#### OG-07-MSX-0001-4.3-1

## **NexTone Multiprotocol Session Exchange (MSX)**

## **Operations Guide**

Release 4.3, Issue 1

May 11, 2007

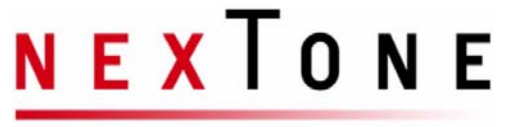

Real time • Real communications • Real results

101 Orchard Ridge Drive, Suite 300 Gaithersburg, MD 20878, USA

### **© 2000-2007 and ™ NexTone Communications, Inc.**

All rights reserved. This publication and its contents are proprietary to and a trade secret of NexTone Communications. No part of this publication may be reproduced, distributed or modified in any form or by any means without the written permission of NexTone Communications.

United States and foreign patents pending.

The information in this document is subject to change without notice. NexTone Communications makes no warranty of any kind with regard to this material, including, but not limited to, the implied warranties of merchantability and fitness for a particular purpose.

### **TRADEMARKS:**

NexTone Communications, NexTone, iServer, MSW, MSC, MSX, NARS, iView, iVMS, RSM, "Network without limits" and IntelliConnect all are trademarks of NexTone Communications. Other trademarks, marks, names, or product names referenced in this publication are the property of their respective owners.

All parts of this document and the information contained in it are protected by U.S and International intellectual property laws.

## **Table of Contents**

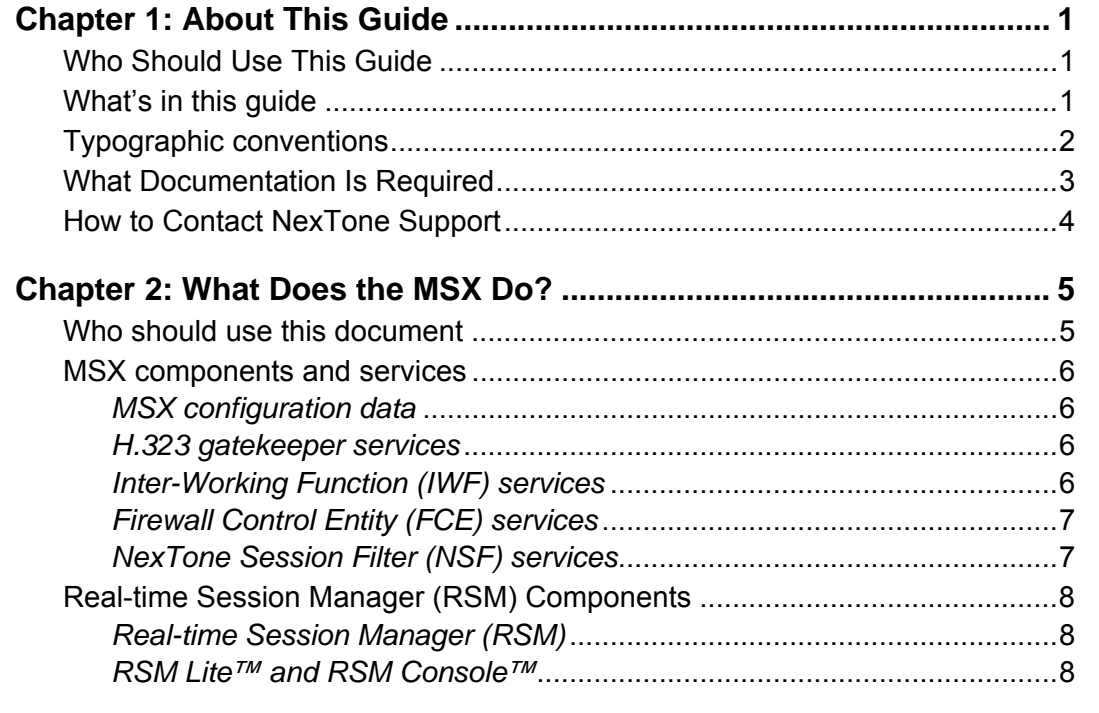

## **PART 1: MSX SYSTEM** والمراجع والمراج

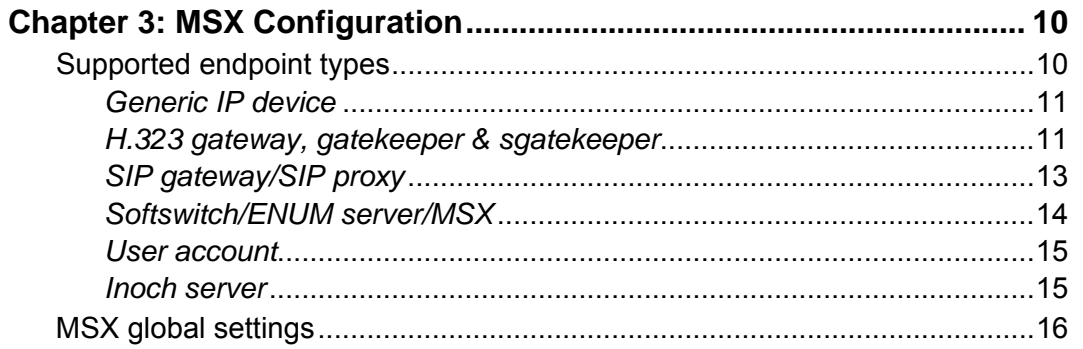

Release 4.3, Issue 1

 $@$  2000-2007 and  $™$  NexTone Communications, Inc.  $-$  All rights reserved

 $\vec{l}$ 

9

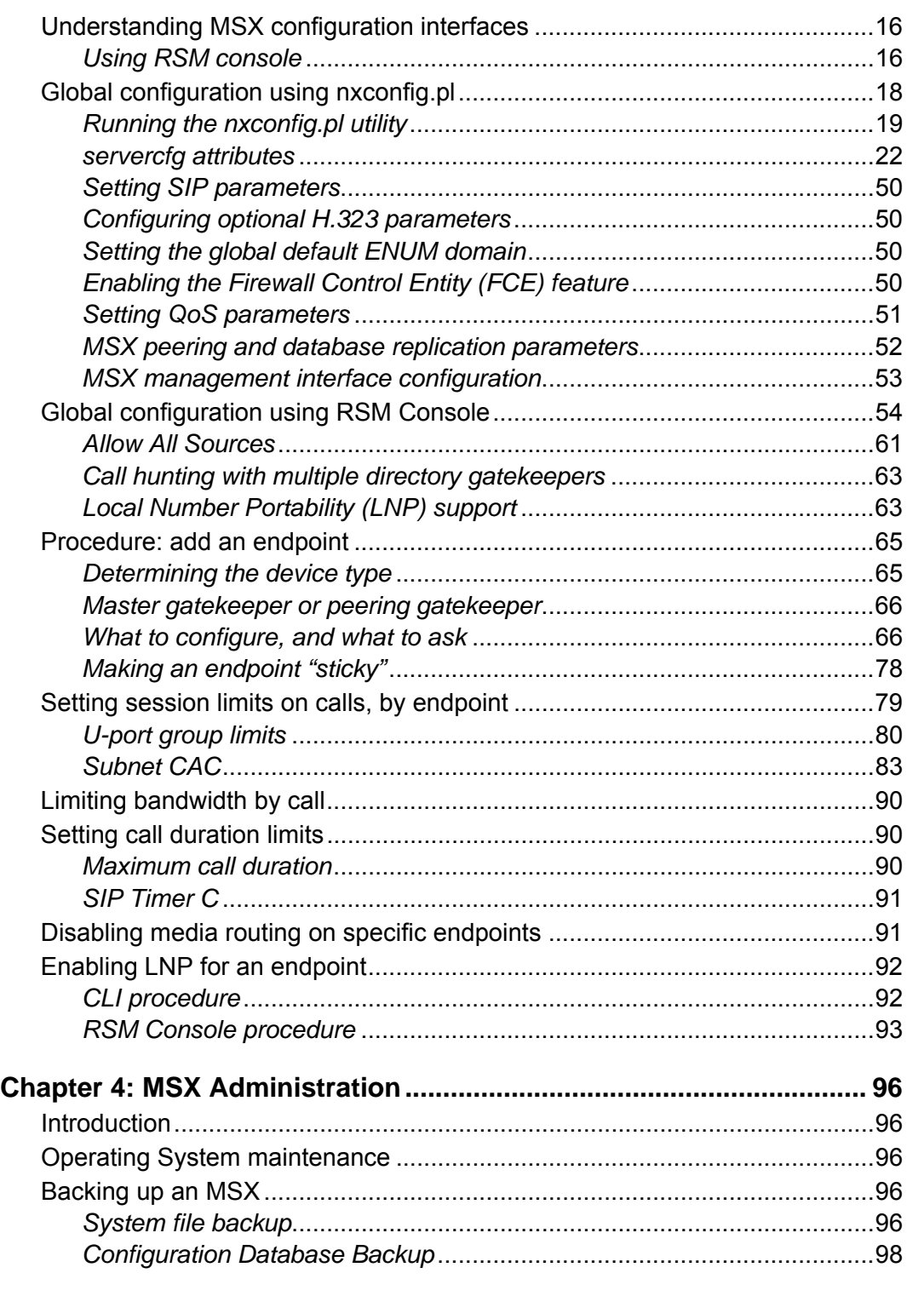

**MSX Operations Guide** *ii* Release 4.3, Issue 1 *ii* Release 4.3, Issue 1 *ii* 

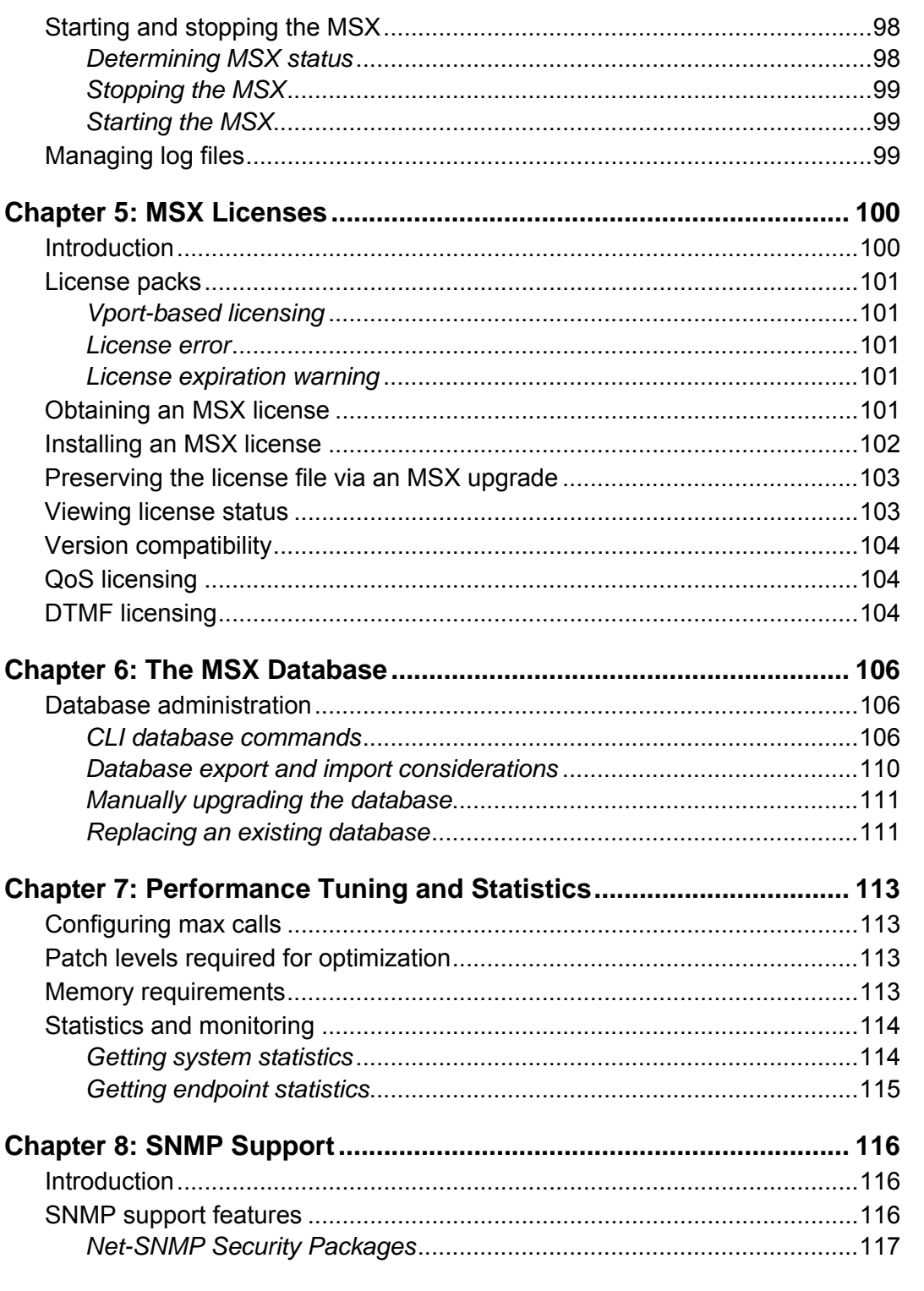

Release 4.3, Issue 1

 $\overline{iii}$ 

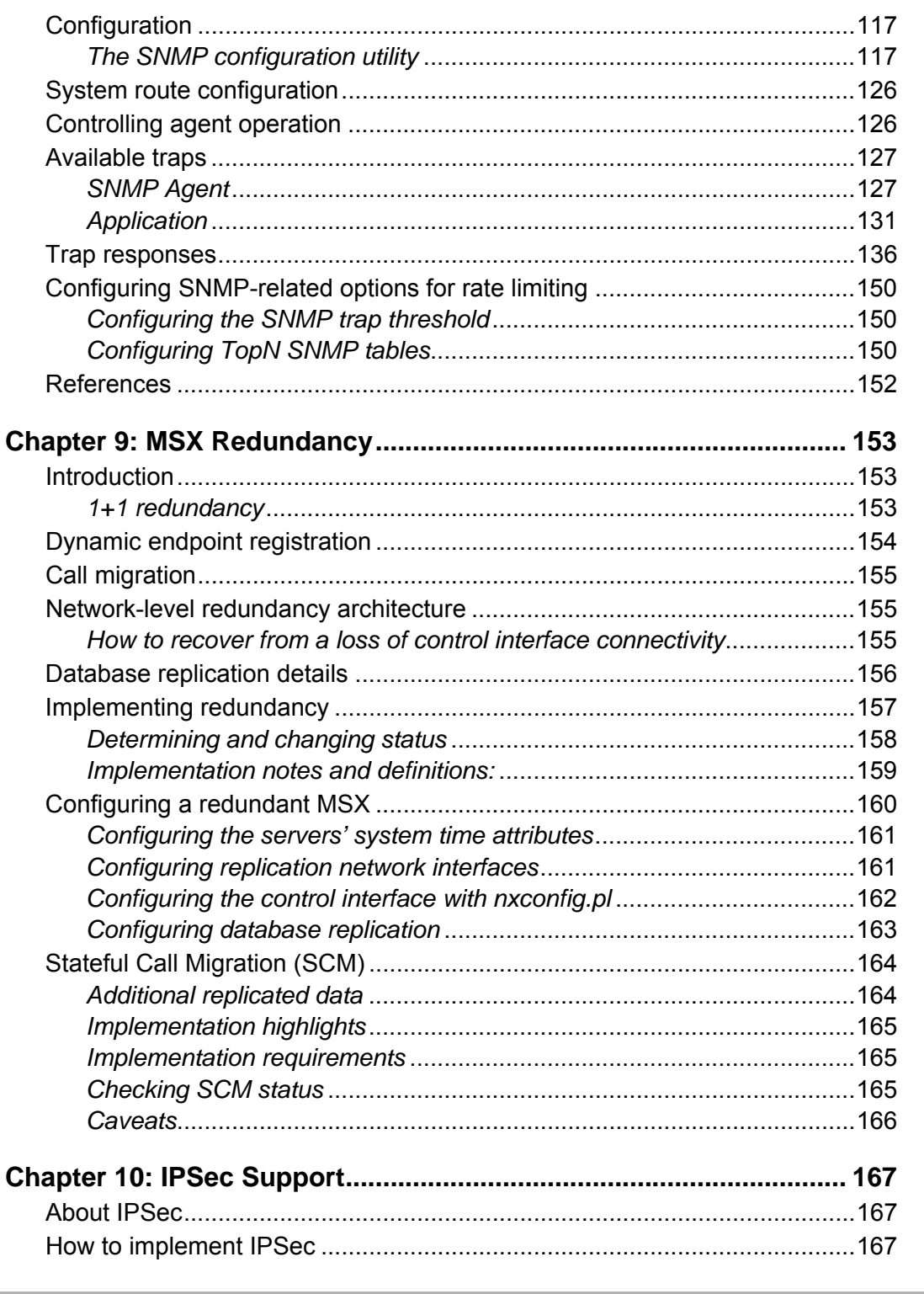

 $\overline{iv}$ 

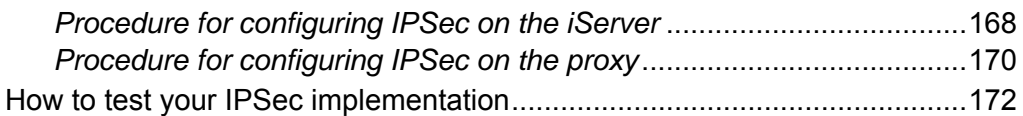

#### **PART 2: VOIP SERVICES**  $-173$  $\blacksquare$  $\blacksquare$  $\blacksquare$  $\overline{\phantom{a}}$ Ē,  $\blacksquare$  $\blacksquare$

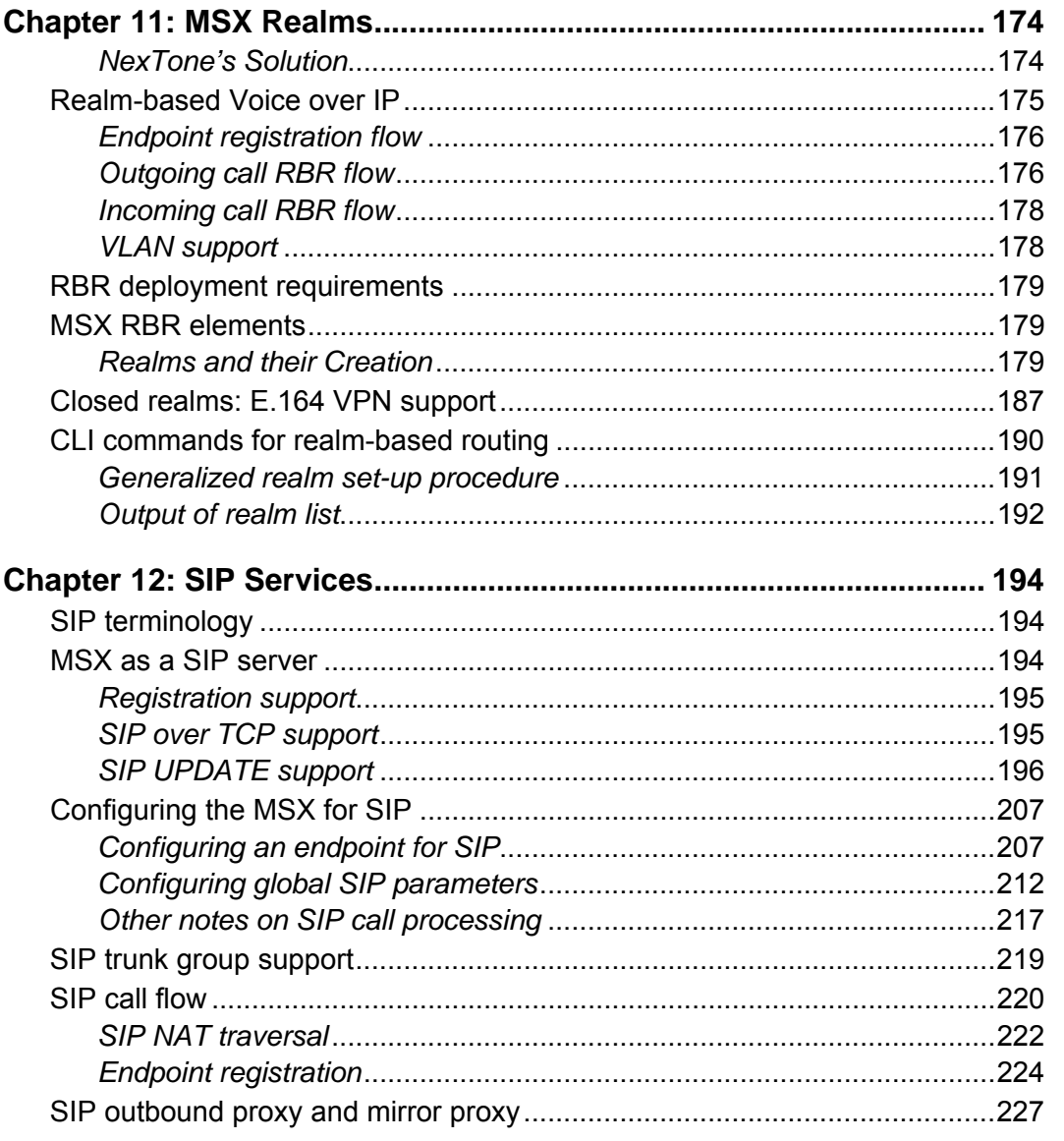

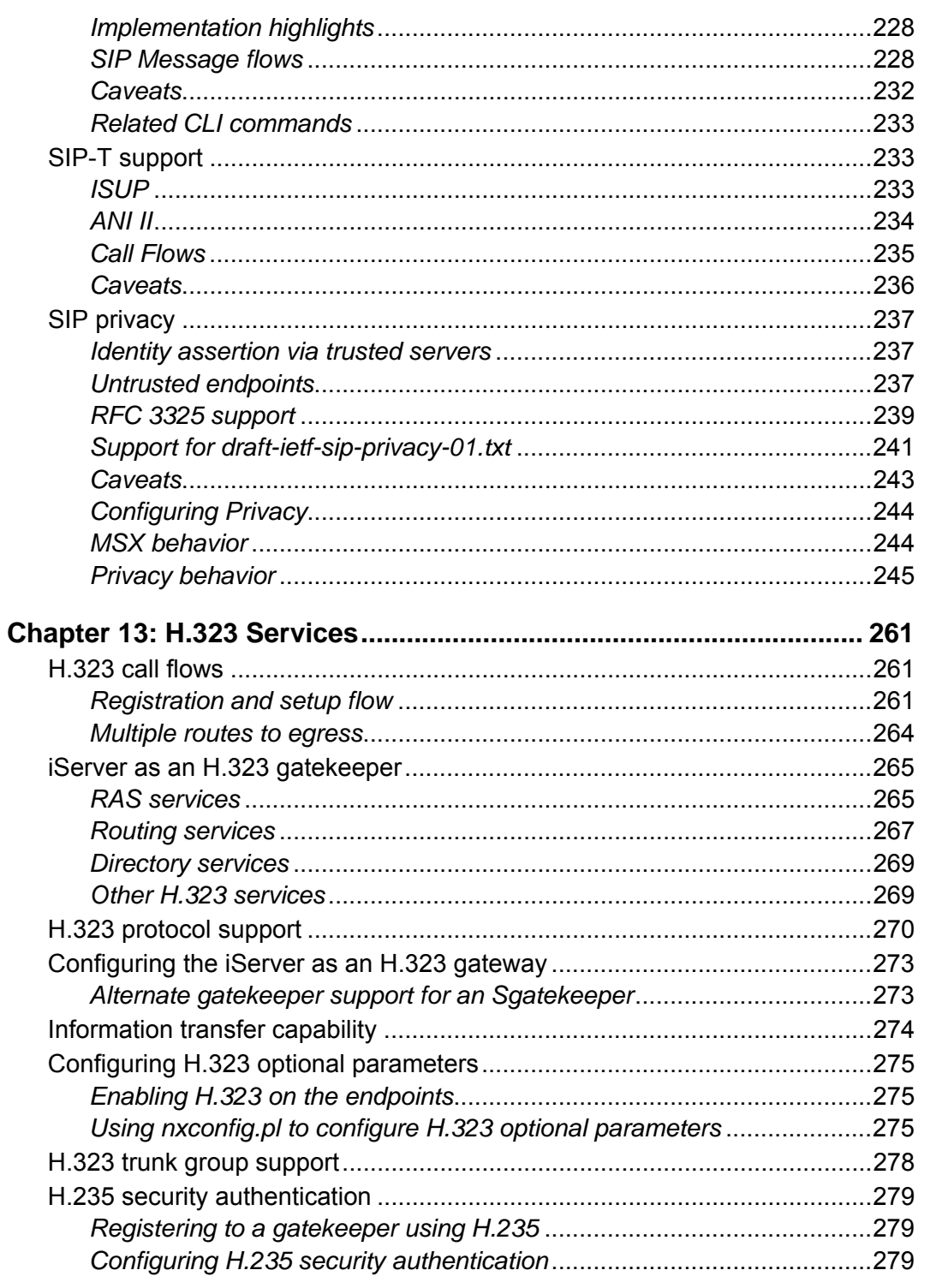

 $\overline{vi}$ 

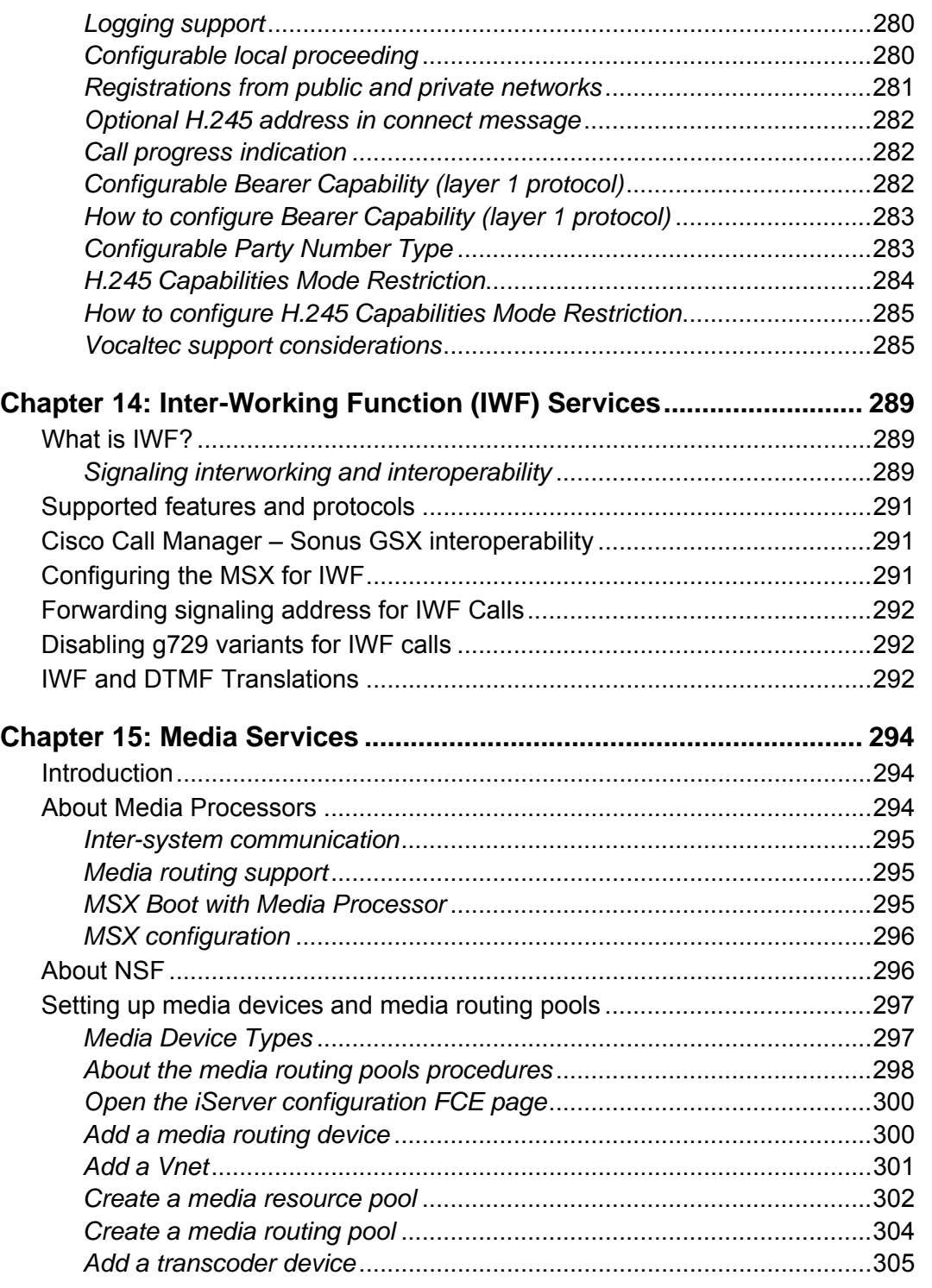

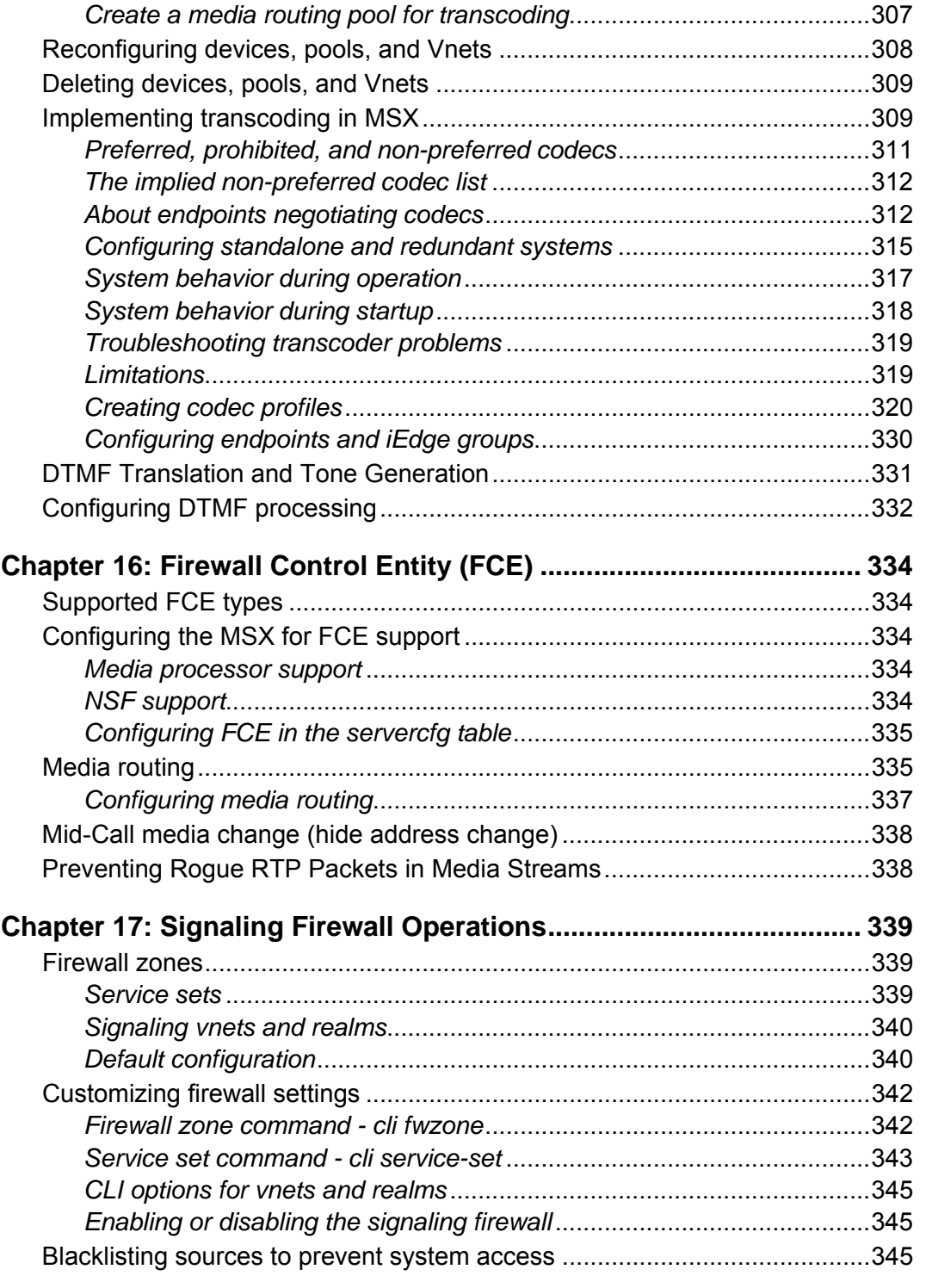

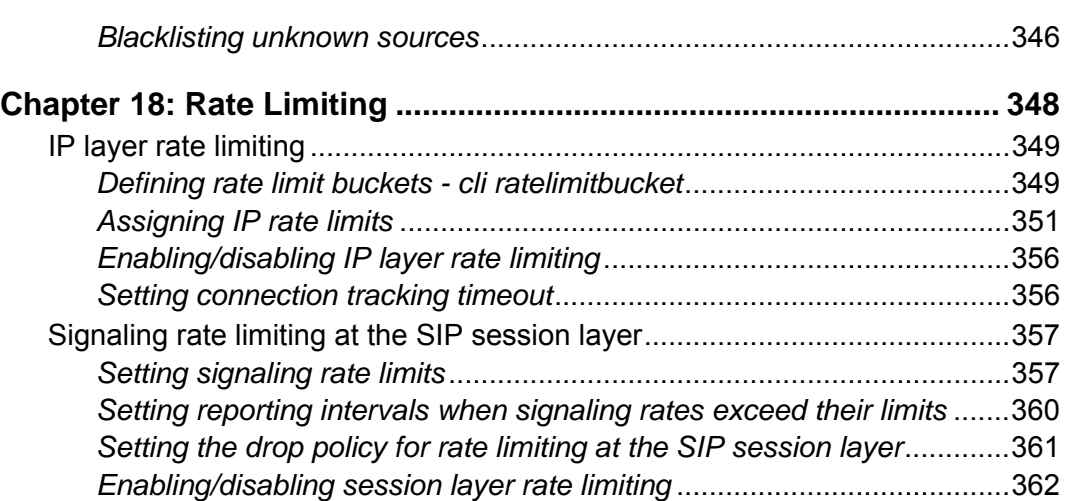

## **[PART 3:](#page-386-0) [RADIUS AAA, 3GPP RX, AND BILLING](#page-386-1) - - - -363**

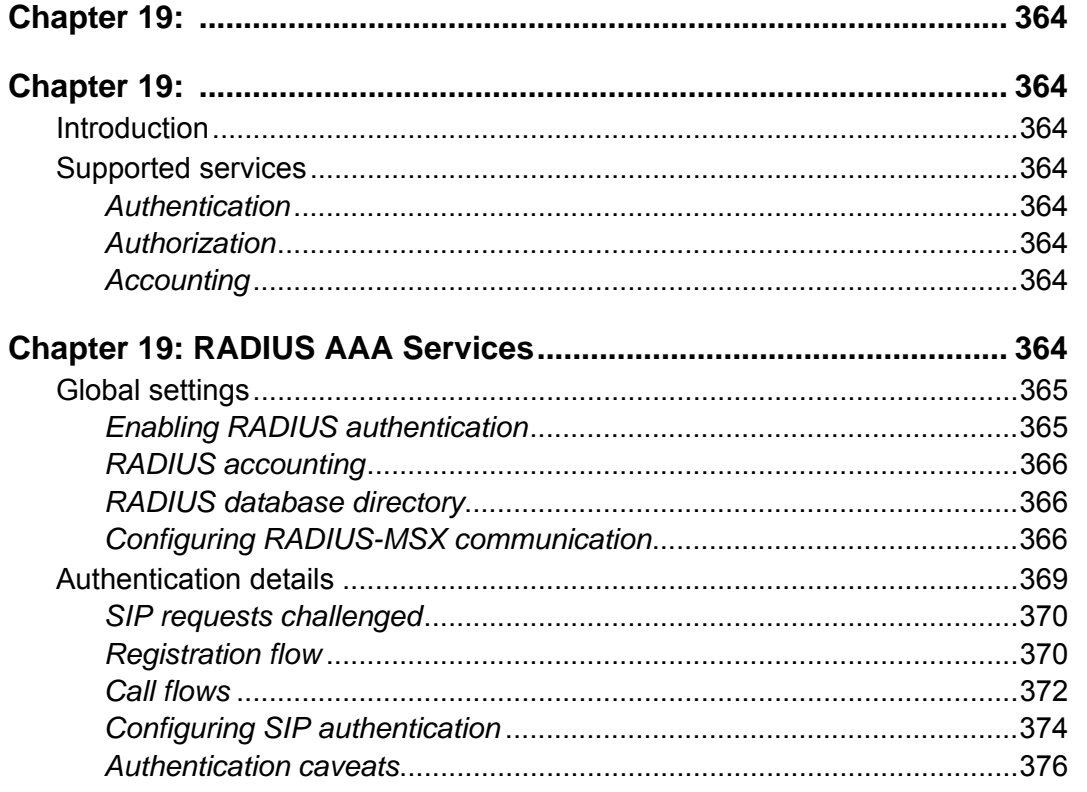

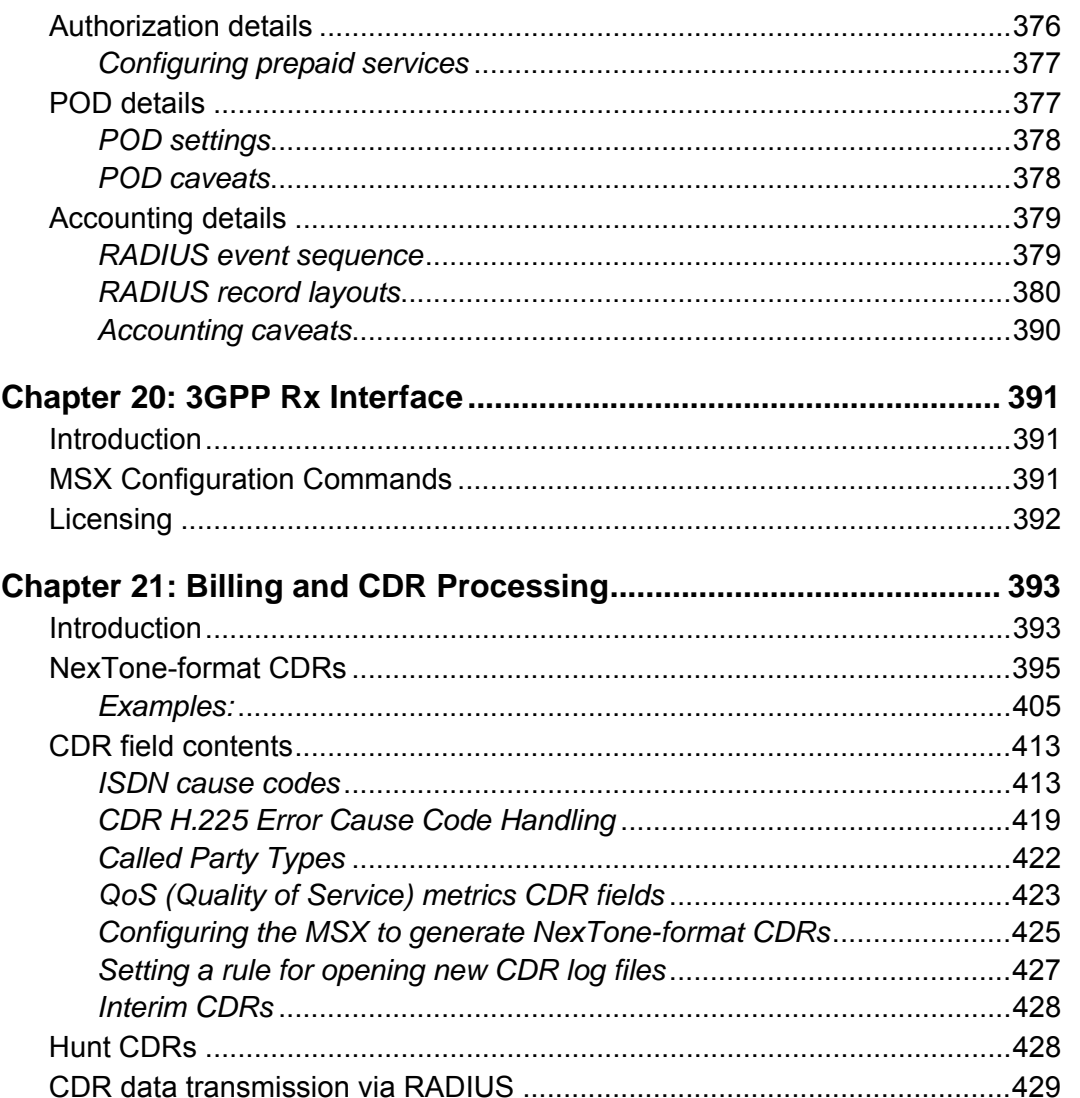

## PART 4: **MSX SPECIAL FEATURES - - - - - - - - - -** $-430$

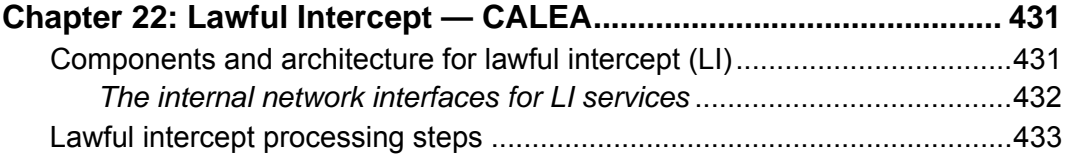

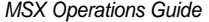

© 2000-2007 and ™ NexTone Communications, Inc. - All rights reserved

 $\pmb{\chi}$ 

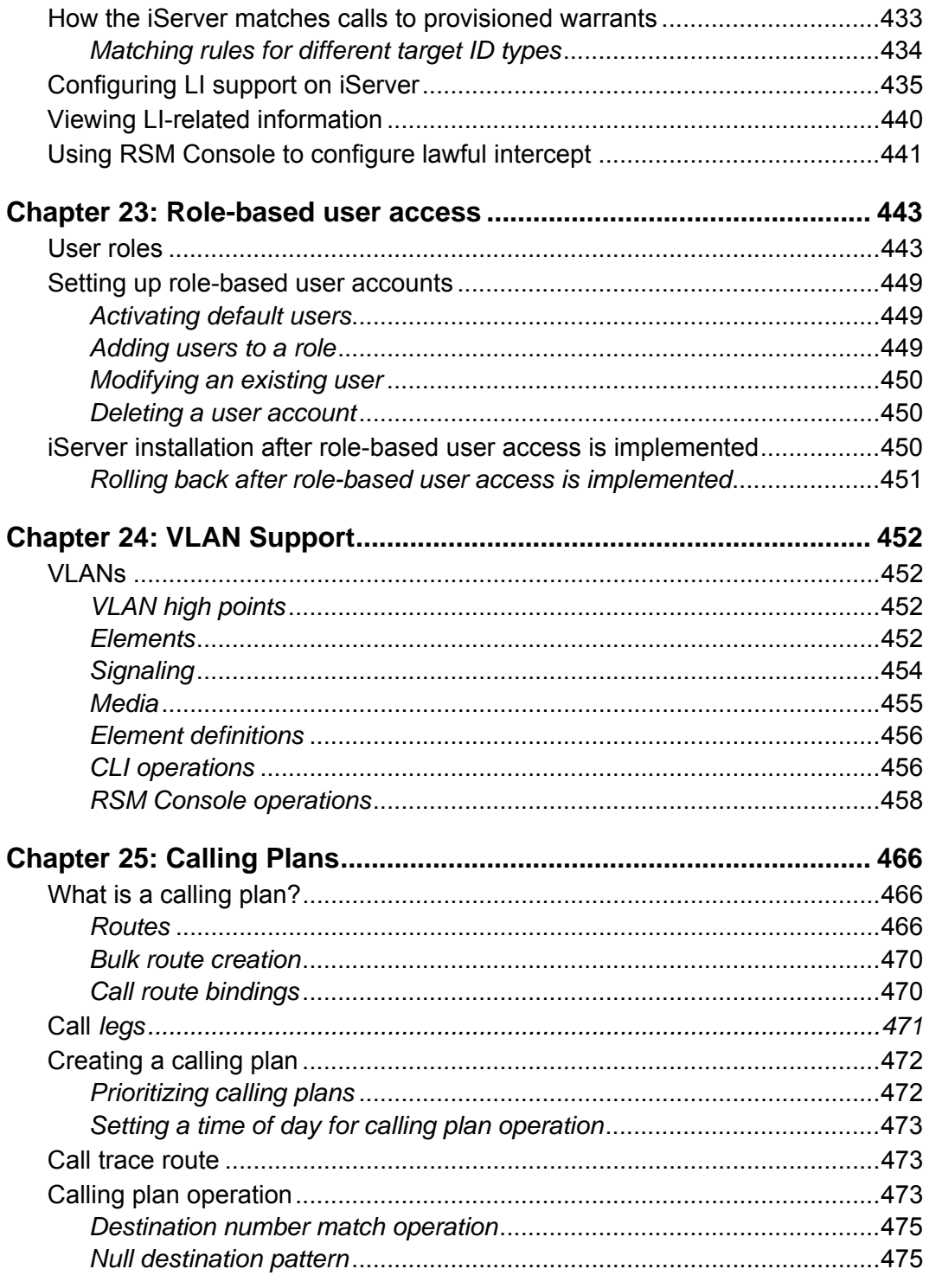

 $xi$ 

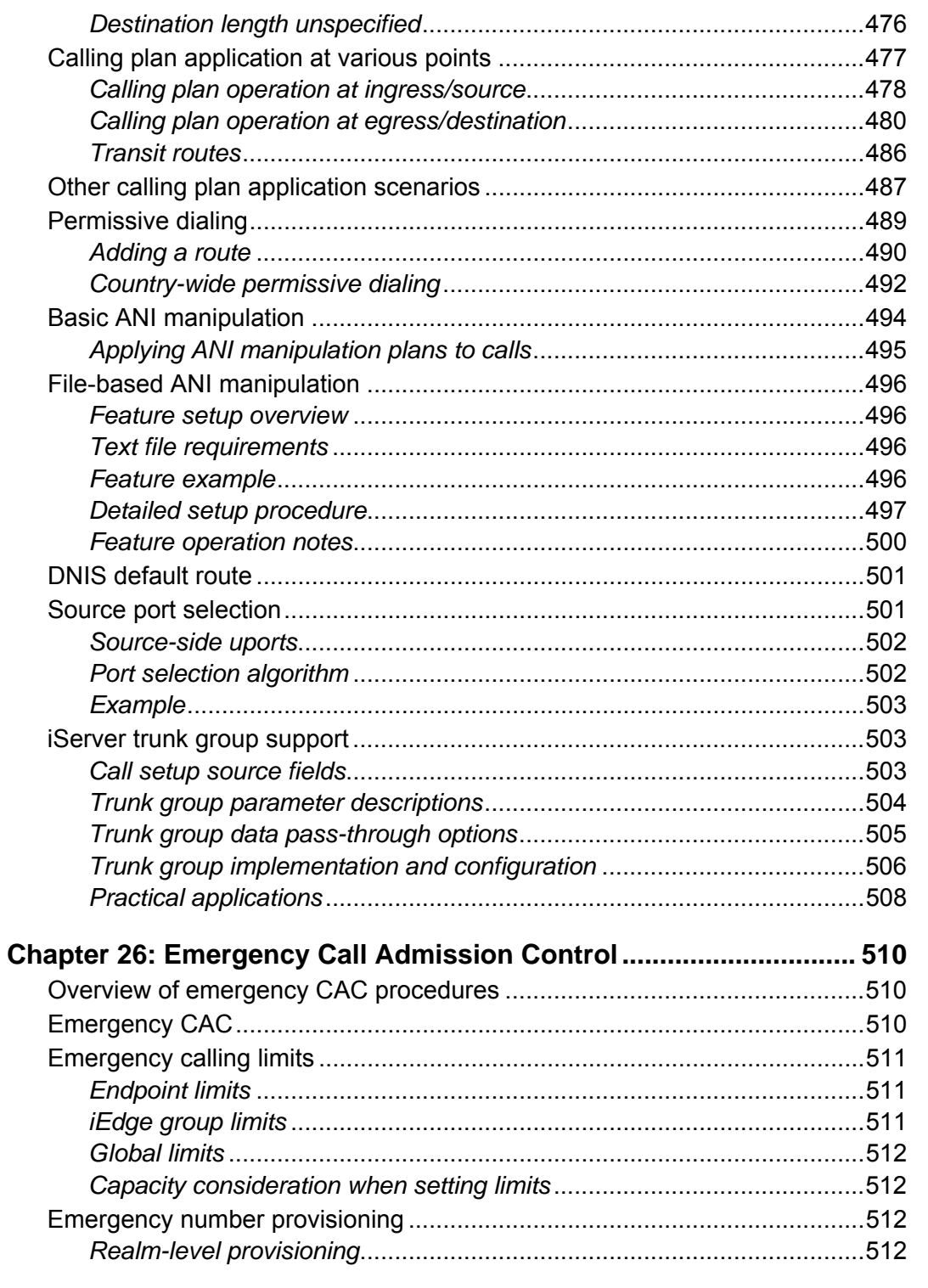

 $xii$ 

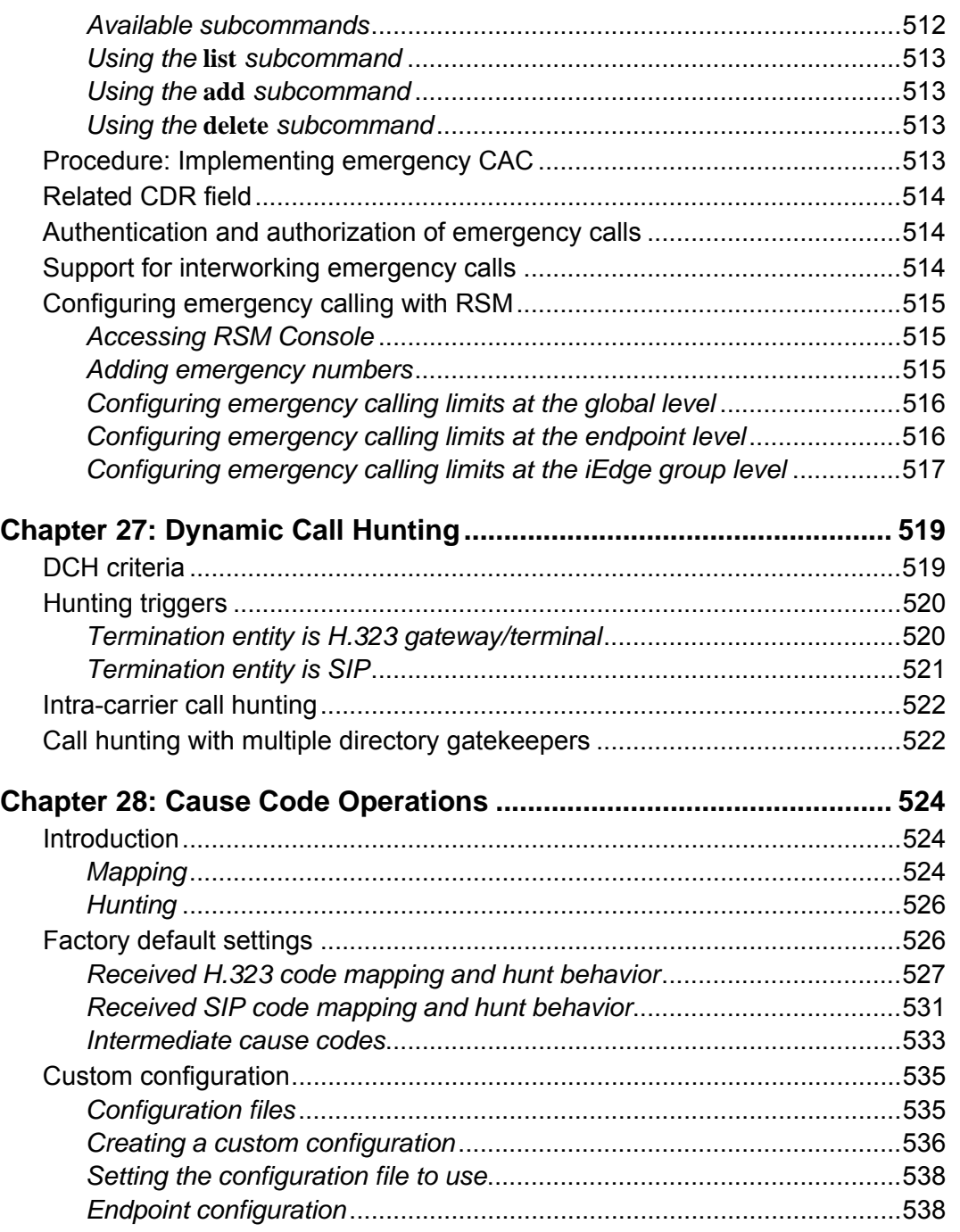

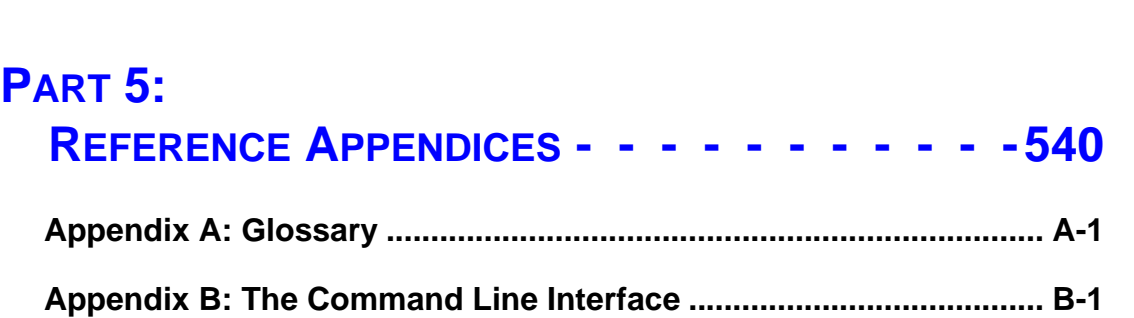

# **List of Figures**

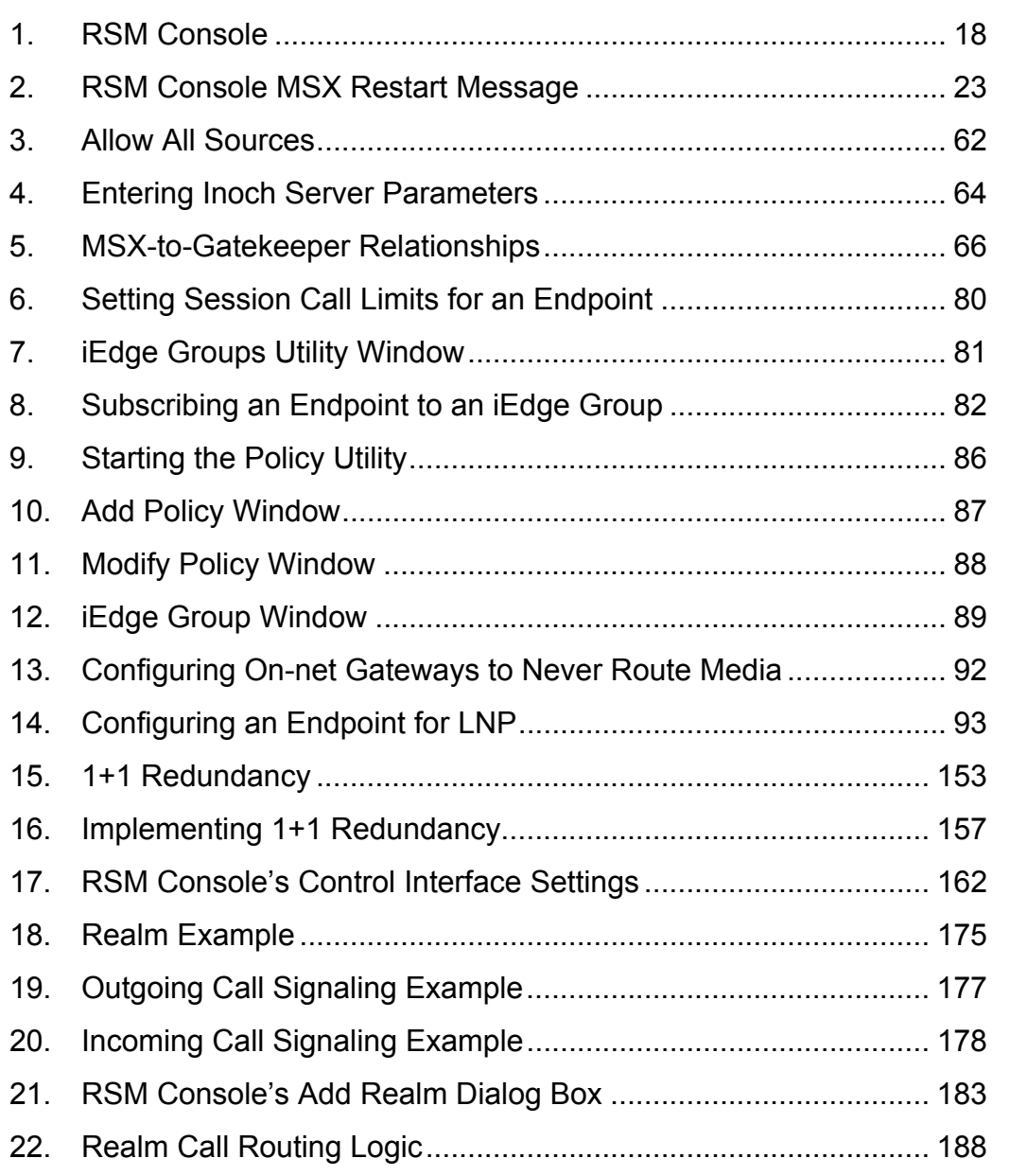

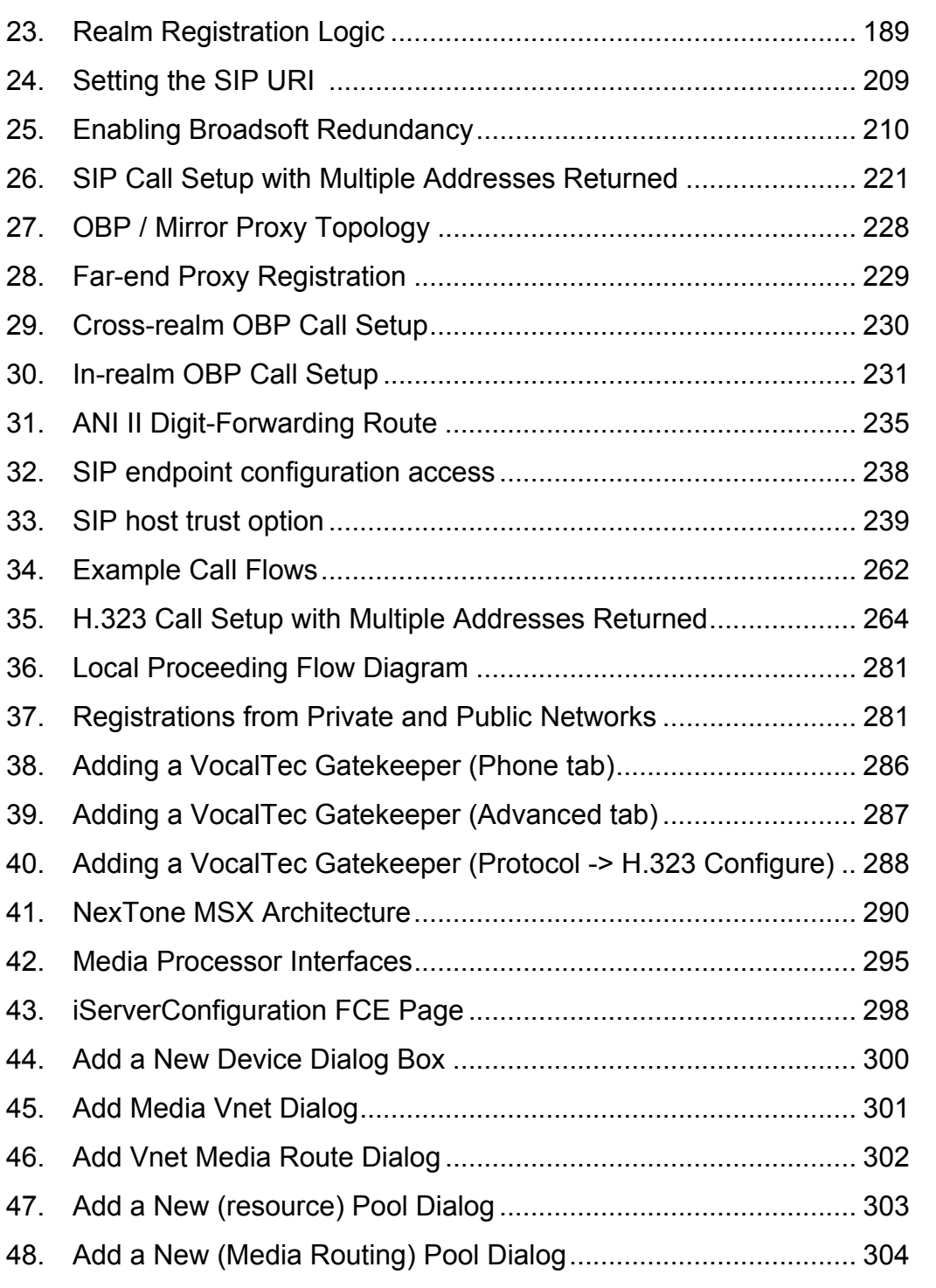

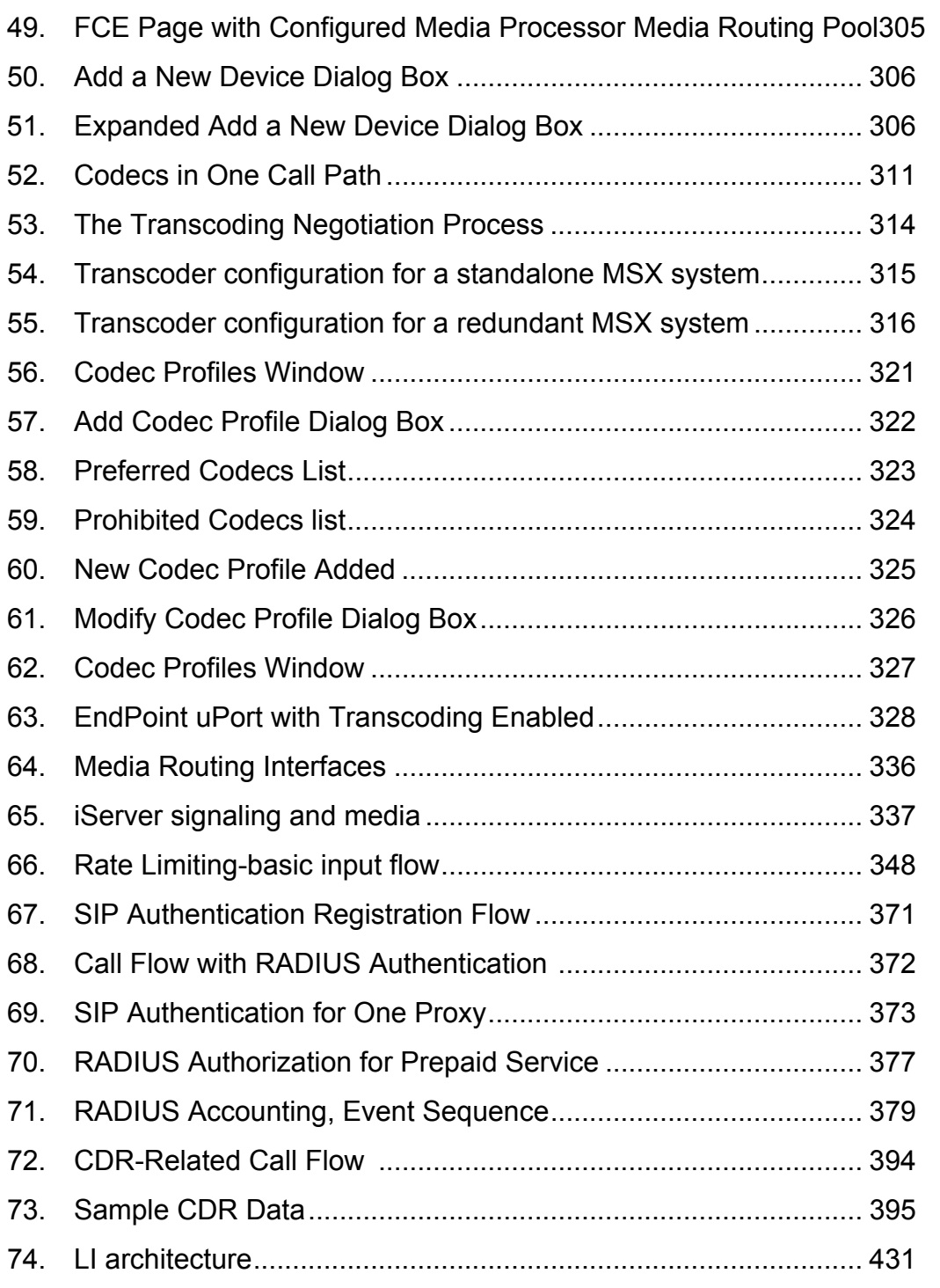

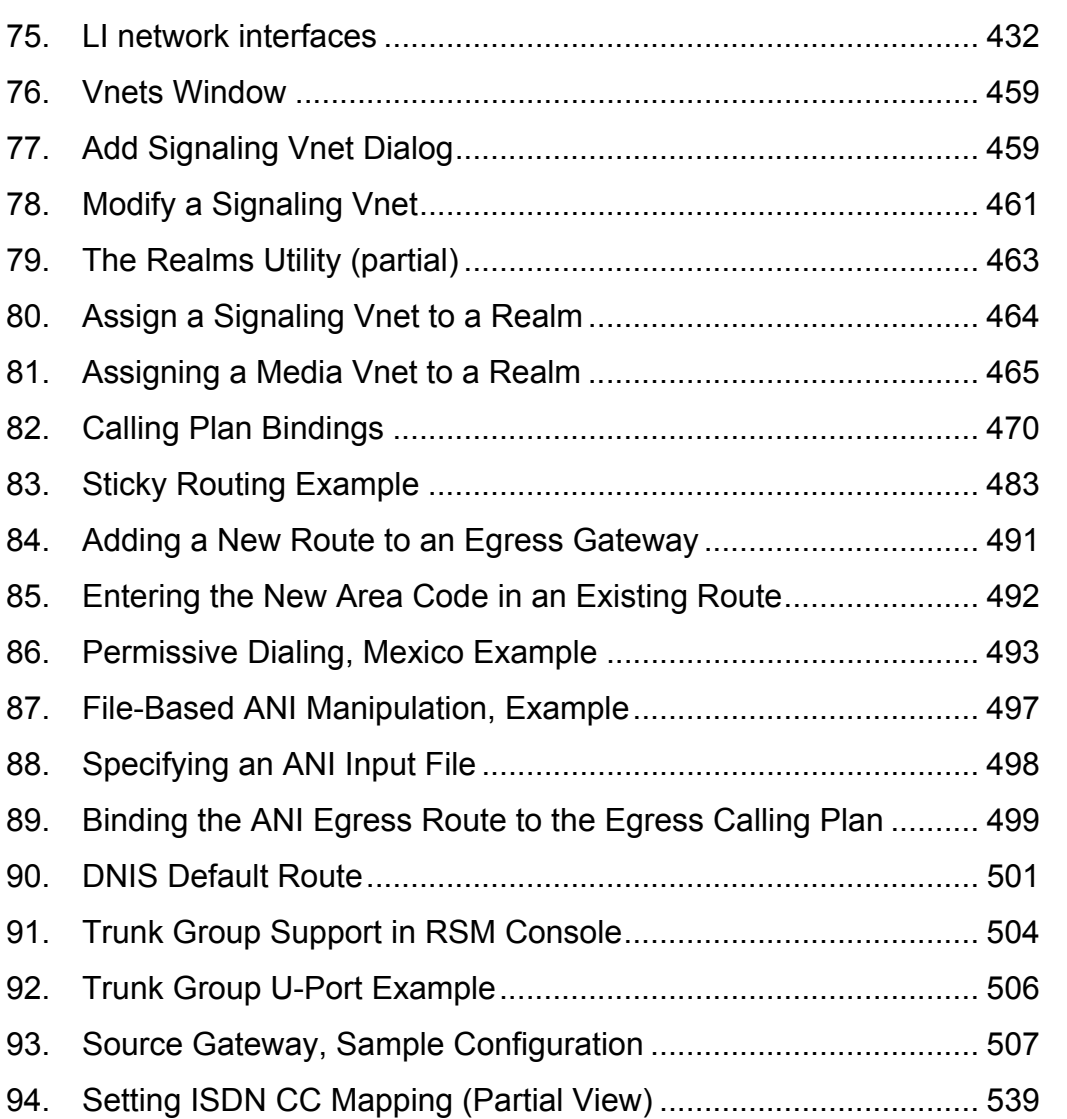

## **List of Tables**

**M** 

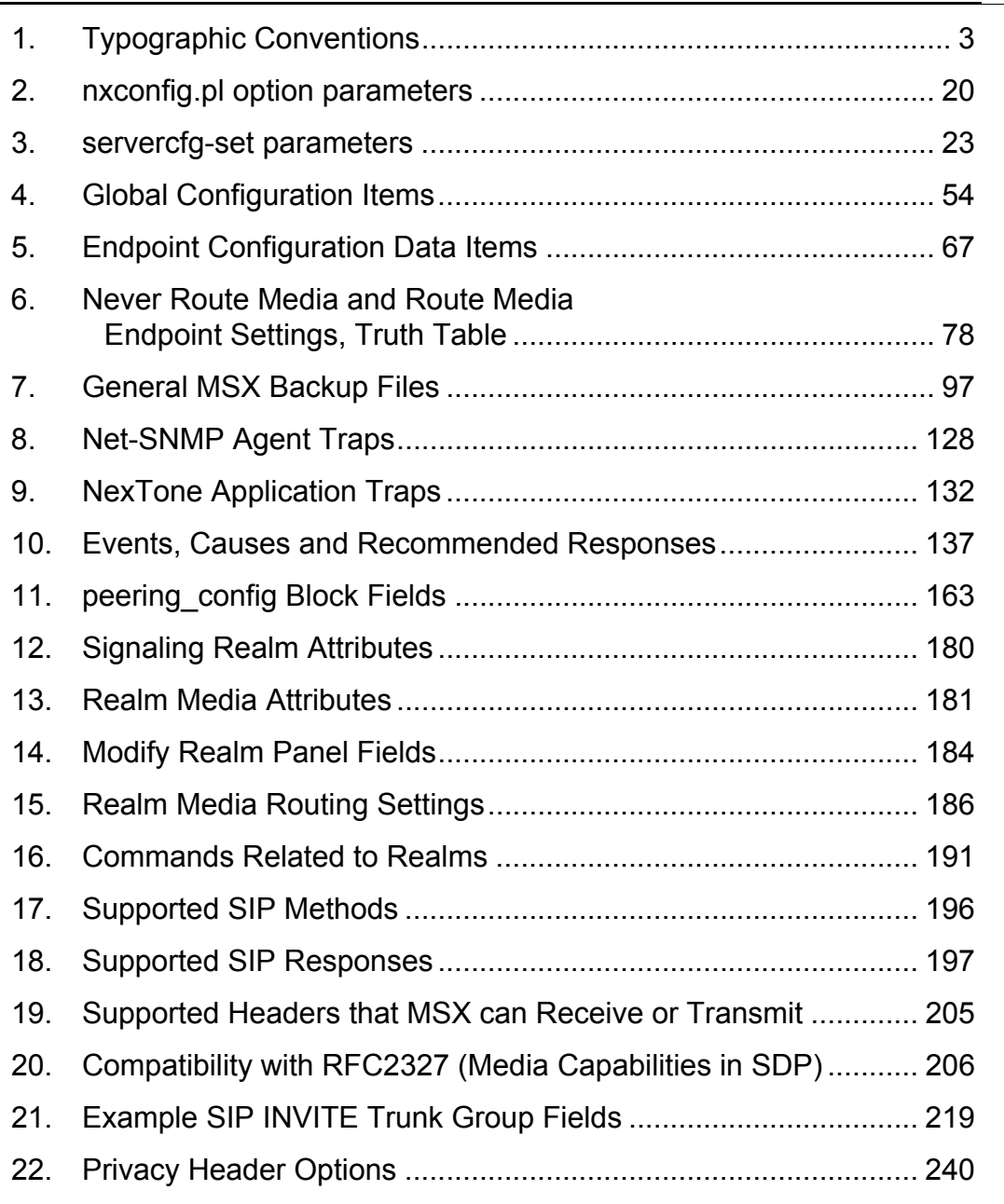

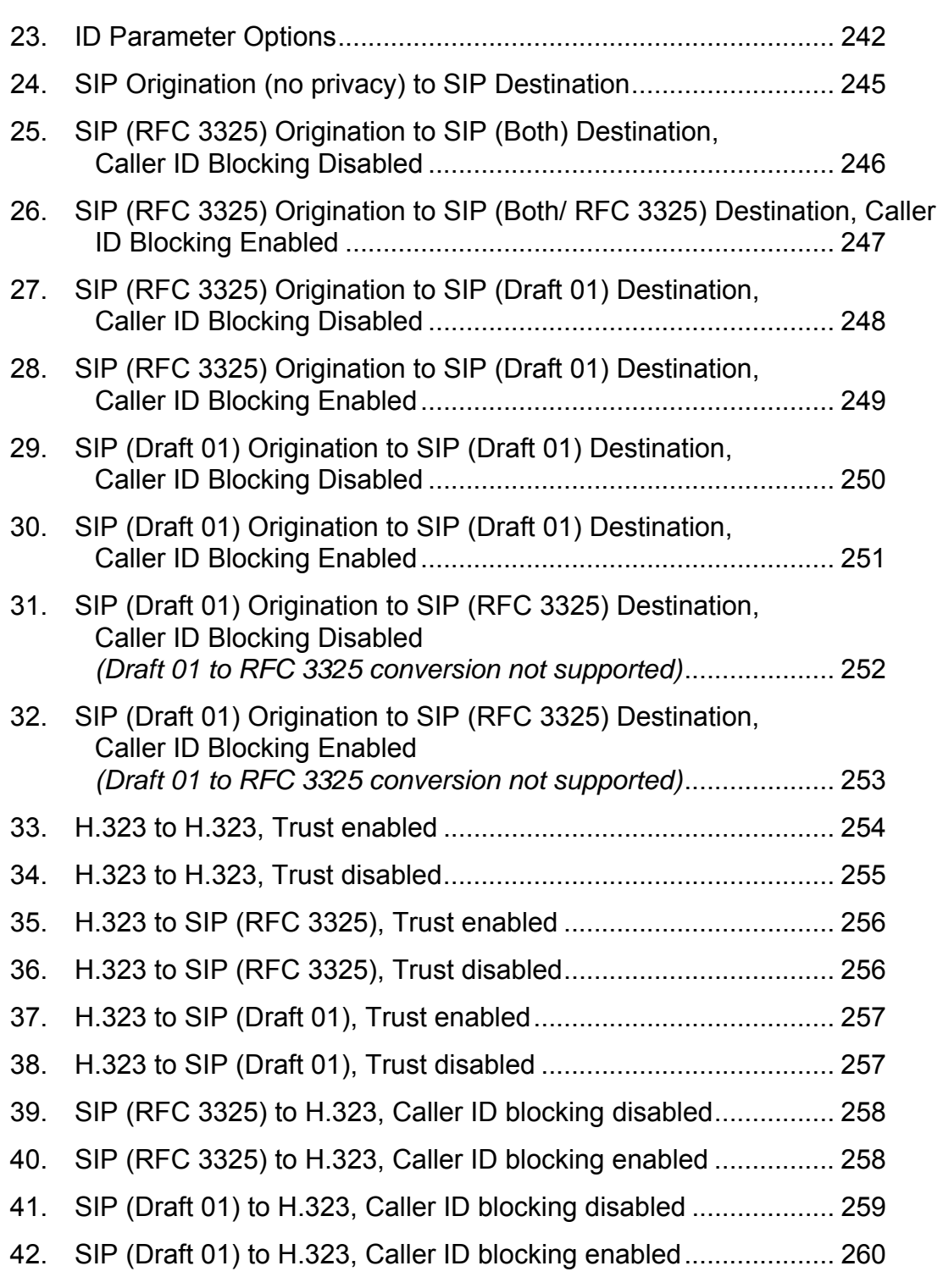

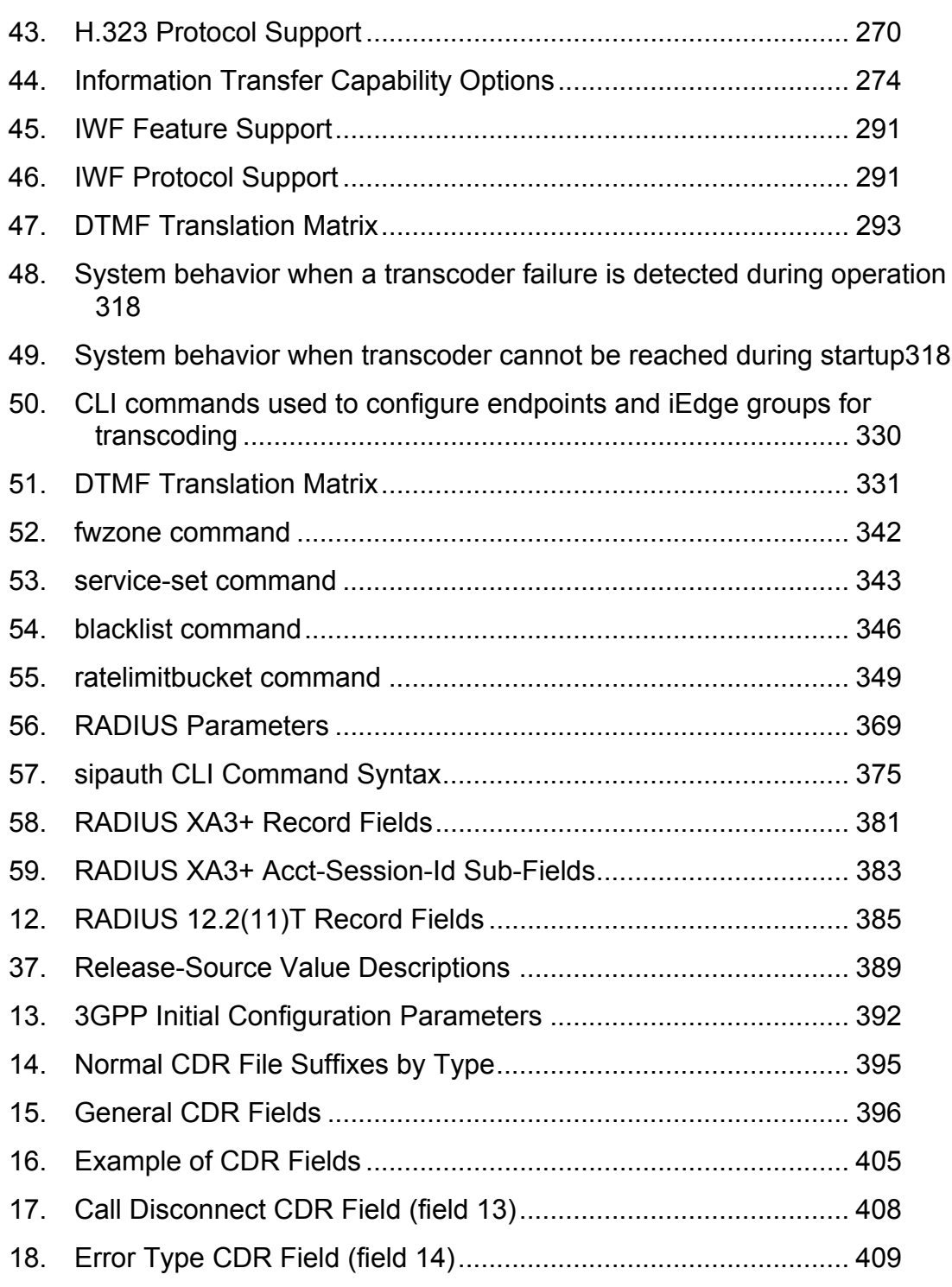

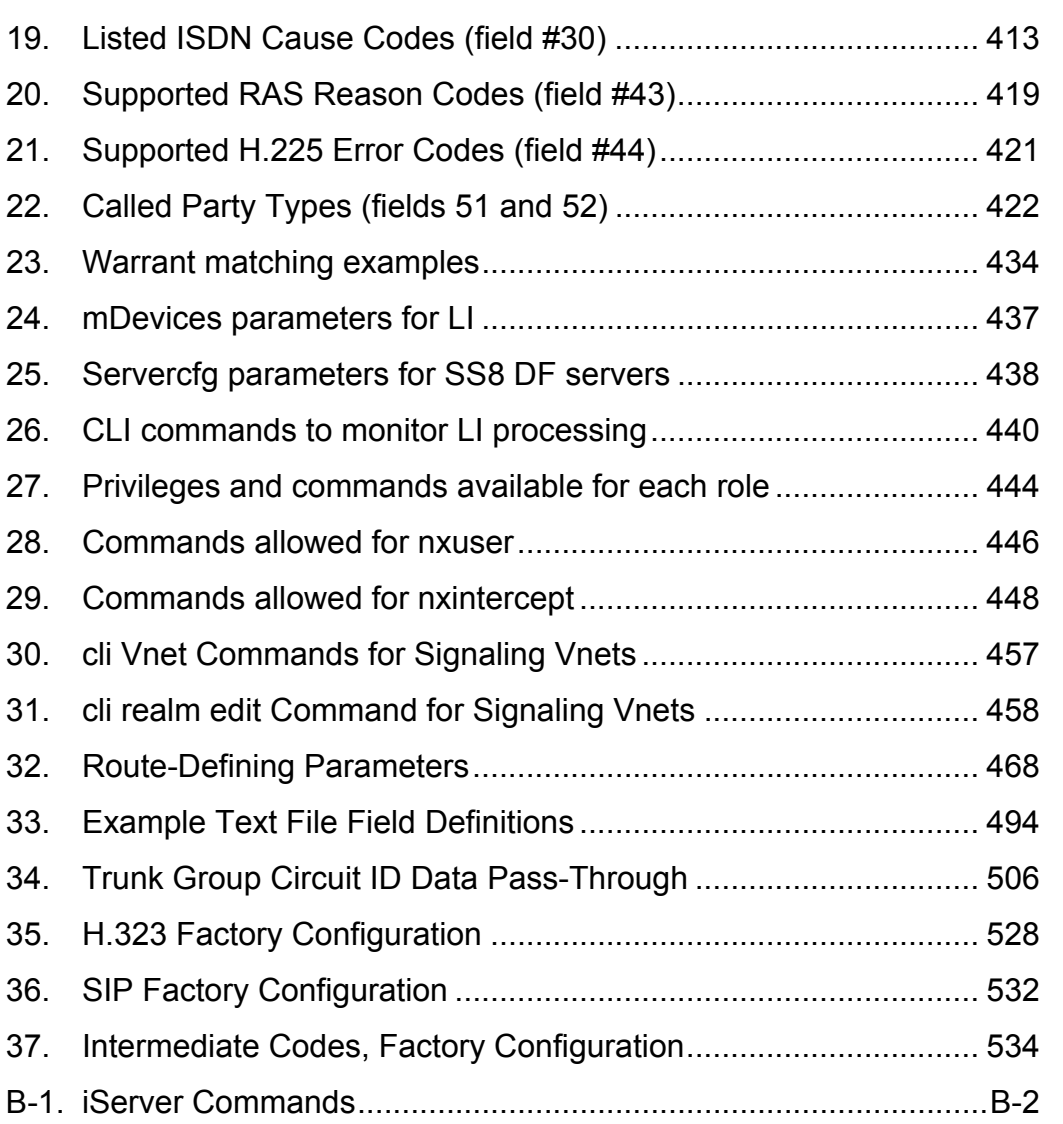

## **About This Guide**

<span id="page-24-0"></span>The NexTone MSX provides a SIP/H.323 interworking element and Firewall Control Entity (FCE) on a single platform that is deployed at your network edge or core. This guide contains elements of theory and step-by-step procedures that show you how to configure and manage the MSX platform.

## <span id="page-24-1"></span>**Who Should Use This Guide**

This document is written for Network Engineers, System Administrators, NexTone-Certified Engineers, NexTone Field Engineers, and NexTone Technical Consultants who have been tasked with setting up, managing, and troubleshooting the MSX. This guide assumes that those who use it will have a basic knowledge of the NexTone solution and of VoIP protocols, as well as a solid working knowledge of Linux.

Before using this guide to configure your MSX, read the NexTone MSX Installation Guide.

## <span id="page-24-2"></span>**What's in this guide**

Content in this guide consists of the following chapters and appendices organized by part:

- ✦ Part 1: MSX System
	- Chapter 1: About This Guide
	- Chapter 2: What Does the MSX Do?
	- Chapter 3: MSX Configuration
	- Chapter 4: MSX Administration
	- Chapter 5: MSX Licenses
	- Chapter 6: MSX Database
	- Chapter 7: Performance Tuning and Statistics
	- Chapter 8: SNMP Support
	- Chapter 9: MSX Redundancy

- Chapter 10: IPSec Support
- **Part 2: VoIP Services** 
	- Chapter 11: MSX Realms
	- Chapter 12: SIP Services
	- Chapter 13: H.323 Services
	- Chapter 14: Inter-Working Function (IWF) Services
	- Chapter 15: Media Services
	- Chapter 16: Firewall Control Entity (FCE)
- Part 3: **RADIUS, 3GPP, and Billing** 
	- Chapter 17: Signaling Firewall Operations
	- Chapter 18: Rate Limiting
	- Chapter 19: Radius AAA Services
	- Chapter 20: 3GPP Rx Interface
	- Chapter 21: Billing and CDR Processing
- ✦ Part 4: MSX Special Features
	- Chapter 22: Lawful Intercept
	- Chapter 23: Role-based User Access
	- Chapter 24: VLAN Support
	- Chapter 25: Calling Plans
	- Chapter 26: Emergency Call Admission Control
	- Chapter 27: Dynamic Call Hunting
	- Chapter 28: Cause Code Operations
- **Reference Appendices** 
	- Appendix A: Glossary
	- Appendix B: The Command Line Interface

## <span id="page-25-0"></span>**Typographic conventions**

For consistency, the conventions described in [Table 1](#page-26-1) have been used in this Guide.

<span id="page-26-1"></span>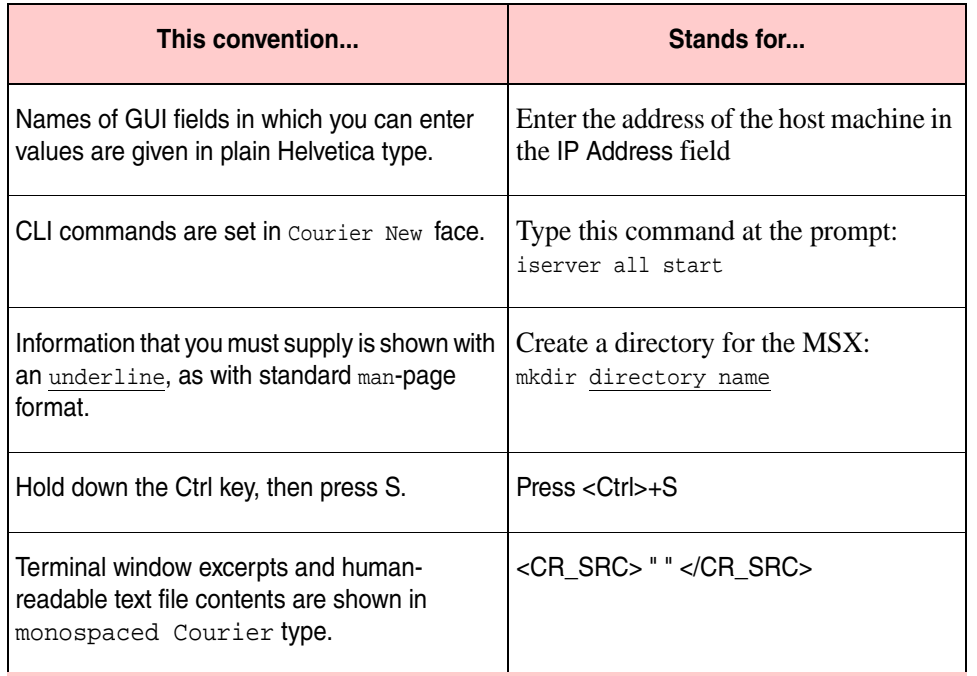

#### **Table 1. Typographic Conventions**

## <span id="page-26-0"></span>**What Documentation Is Required**

## **NexTone Documentation**

- ✦ *Real-time Session Manager (RSM) Operations Guide,* release 4.3
- ✦ *Multiprotocol Session Exchange (MSX) Installation Guide,* release 4.3
- ✦ *NexTone iServer (MSX) Feature Guide for Softbank,* release
- ✦ *Real-time Session Manager (RSM) Release Notes,* release 4.3

## **Related Documentation**

- ✦ *IETF Request for Comments (RFC) references can be found at http:// ietf..org/rfc.html or at http://www.faqs.org.rfcs*
- ✦ *H.323: Packet-based multimedia communications systems, ITU-T www.itu.int*

#### *MSX Operations Guide* 3 *3*

✦ *SIP: Session Initiation Protocol, IETF tools.ietf.org*

## <span id="page-27-0"></span>**How to Contact NexTone Support**

If you need to contact NexTone's Customer Support, do the following:

- 1. Go to NexTone's web site at: http://www.nextone.com/.
- 2. Select **Support** from the main menu on the NexTone home page. A description of available support options is displayed after login.
- 3. For urgent issues, you are encouraged to call our Support Hotline at +1 (240)686-3983 for immediate assistance.

*MSX Operations Guide Release 4.3, Issue 1 4*

## **What Does the MSX Do?**

<span id="page-28-0"></span>NexTone products enable circuit-switched and VoIP networks to interconnect simply and cost-effectively. NexTone MSX provides a SIP/H.323 interworking element and Firewall Control Entity (FCE) on a single platform that is deployed at the network edge or core.

The MSX iServer is the software package that enables the VoIP application capability. Both the iServer software and the MSX session border controller hardware make up the entire MSX product package.

The MSX provides the following session border controller capabilities:

- A SIP proxy server (stateless or stateful)
- An H.323 Gatekeeper
- A SIP/H.323 InterWorking Function (IWF)
- Firewall control for both SIP and H.323 calls (FCE)
- Transcoding device support
- Multi-vendor interoperability
- Policy and routing to handle call origination and termination

## <span id="page-28-1"></span>**Who should use this document**

The primary intended audience for this guide is those persons involved with deploying, implementing, configuring, and maintaining a NexTone MSXbased solution. This includes:

- Network Engineers
- System Administrators
- NexTone Field Engineers and Technical Consultants
- NexTone Certified Engineers

This document details the procedures required to install and operate a NexTone MSX. It is meant for use primarily by system administrators.

## <span id="page-29-0"></span>**MSX components and services**

The MSX system supports the two major VoIP protocols: H.323 and SIP. This includes gatekeeper (H.323) and SIP proxy. An H.323-to-SIP interworking function (IWF) is also provided, as is firewall control (via FCE).

### <span id="page-29-1"></span>**MSX configuration data**

The iServer software uses a set of global parameters the control error logs, Call Detail Record (CDR) output, and other global system settings. Global information is set using the nxconfig.pl utility described in [MSX](#page-33-2)  [Configuration, on page 10](#page-33-2), though typically under the direction of NexTone Customer Support. Typical iServer operations are executed through RSM Lite or RSM Console.

### <span id="page-29-2"></span>**H.323 gatekeeper services**

In an H.323 network, the MSX system is compliant with the Version  $4<sup>1</sup>$  suite (ITU-T H.323 suite) of standards, and can operate:

- As an H.323 gatekeeper
- As a domain controller

By default, the MSX is configured as an H.323 gatekeeper, and can be used for:

- Registration and Admission and Status (RAS) services
- Routing services
- Directory services
- Other services such as proxy as gateway, multiple domain support, interoperability with other gatekeepers and CDR support.
- Security

### <span id="page-29-3"></span>**Inter-Working Function (IWF) services**

The MSX acts as a bridge between multiple hybrid networks, facilitating calls between H.323 and SIP endpoints. When routing H.323 calls, the MSX acts as a gateway and gatekeeper; when routing SIP calls, it acts as a user agent. When using this feature to route calls, the MSX can generate Call Detail Records (CDRs) for all calls, irrespective of the protocol used.

<sup>1.</sup>The MSX release covered in this guide incorporates a Version 4-compliant H.323 protocol stack, which also supports versions 2 and 3 of the H.323 standard.

<sup>© 2000-2007</sup> and ™ NexTone Communications, Inc. — All rights reserved

#### <span id="page-30-0"></span>**Firewall Control Entity (FCE) services**

The MSX can act as a stateful Firewall Control Entity (FCE), ensuring network security. When configured for this feature, the MSX provides dynamic Network Address Translation (NAT) and access control services for the network as well.

#### <span id="page-30-1"></span>**NexTone Session Filter (NSF) services**

The NexTone Session Filter (NSF) is a packet filter/forwarder that allows RTP media streams to flow through the MSX. Unlike NSF-NP, NSF uses no special hardware and generic Intel gigabit Ethernet ports. NSF can be run on Westville Enterprise, Westville NEBS (Langley-Prestonia) platforms, and is compatible with MSX versions 4.2 and higher in all media routing functions. NSF cannot be loaded on systems that use NSF-NP. NSF provide two dedicated Ethernet ports for media streaming, in addition to dedicated ports for management, redundancy control, and signaling. Extra Network Interface Cards (NICs) must exist for those systems that do not have sufficient ports.

#### **NexTone NSF-NP Network Processor Board**

The NSF-NP is a network processor board that increases media-routed call capacity and performance. For a detailed explanation of NSF-NP, see *Chapter 15, Media Services*.

## **Tools for configuring MSX**

You can configure and manage the MSX using the following tools:

- RSM Console and RSM Lite<sup>TM</sup>:
	- RSM Console is available by clicking a link on the RSM Web page for installations that include full RSM.
	- RSM Lite replaces the iView stand-alone program supplied for previous releases. Access to it is Web browser-based, but the executable loads on the fly directly from the MSX. RSM Lite is primarily intended for installations not having the full RSM.
- The SOAP-based WebServices Application Programming Interface (API). See the *RSM WebServices (API) User Guide* for details and supported WSDLs (web services description language).
- RSM, the NexTone Real-time Session Manager. Provides additional functionality, such as partitioning, to the MSX. RSM provides much functionality of its own, like CDR-based reporting and alarming, and leastcost routing (LCR).

<sup>© 2000-2007</sup> and ™ NexTone Communications, Inc. — All rights reserved

• Command Line Interface (CLI). Refer to [Appendix B](#page-578-1) for information on using the CLI.

## <span id="page-31-0"></span>**Real-time Session Manager (RSM) Components**

### <span id="page-31-1"></span>**Real-time Session Manager (RSM)**

The NexTone Real-time Session Manager (RSM) allows one user to monitor and control multiple MSXs from a single access point and application. Through RSM, a user can run the RSM Console, from which to manage their MSXs. RSM also provides much additional functionality, such as service status monitoring, performance, event handling, CDR streaming, and revenue and other business reports. Contact your NexTone representative for more information on RSM. RSM operations and installation guides are available from NexTone.

### <span id="page-31-2"></span>**RSM Lite™ and RSM Console™**

The NexTone RSM Lite provisioning and configuration application provides a user-friendly graphical user interface (GUI) for most network provisioning tasks. RSM Lite provides a familiar windowing interface for entering information for most tasks that can be performed with the NexTone MSX. RSM Lite is launched from a web browser, and runs from the MSX platform.

RSM Console provides similar functionality to RSM Lite, but is tailored to systems that are combined with RSM. For example, RSM Console has the ability to set up and control partitions, because an MSX system controlled by RSM has partitioning capability. RSM Console is launched from RSM's Web page.

Throughout this guide, you will see references to RSM Console when speaking of GUI-based operations. Unless specifically stated otherwise, all references to RSM Console also apply to RSM Lite. These replace the stand-alone iView product used with prior versions.

RSM Console and RSMLite both include online help facilities.

*MSX Operations Guide Release 4.3, Issue 1 8*

<span id="page-32-1"></span><span id="page-32-0"></span>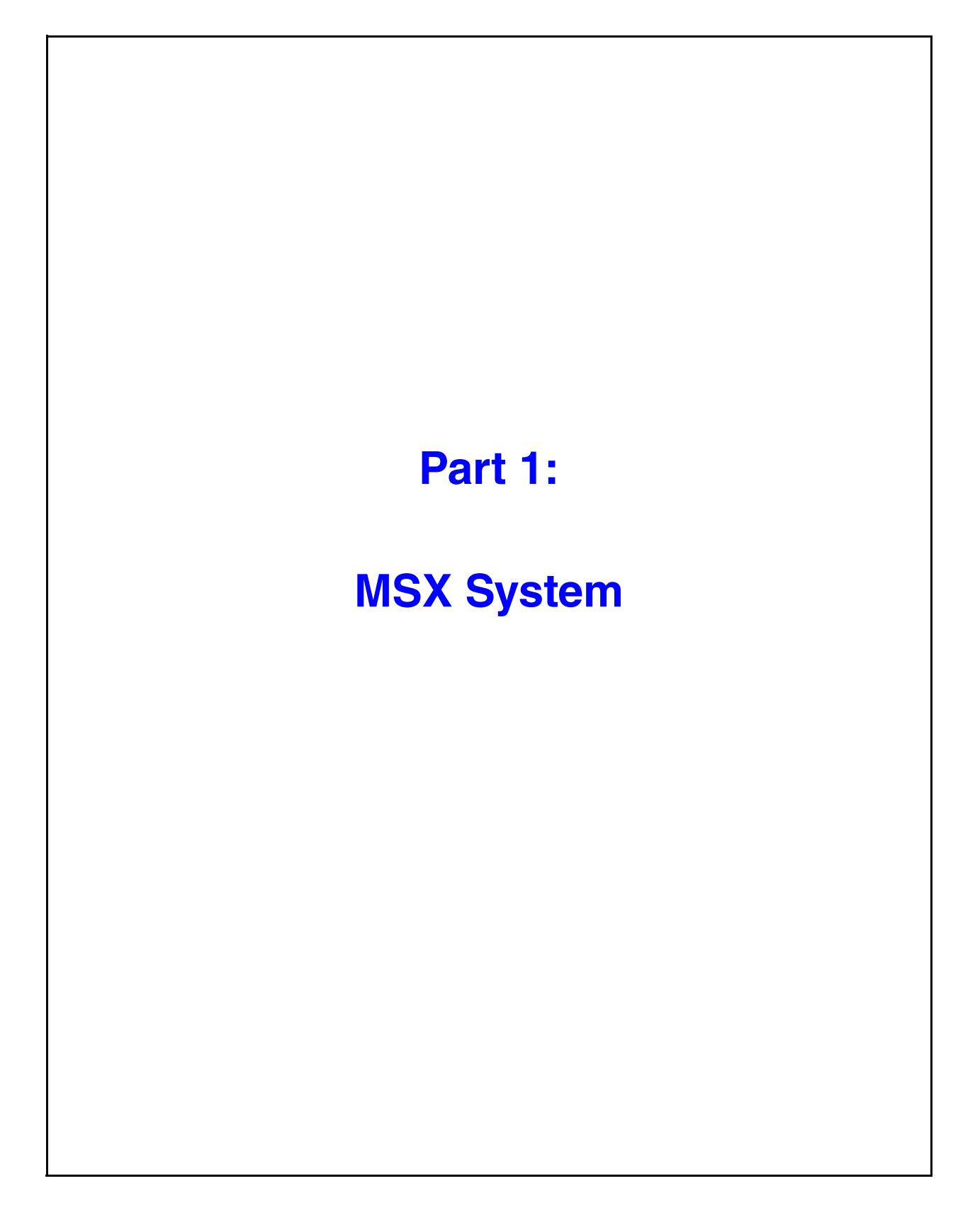

## <span id="page-33-2"></span> **MSX Configuration**

<span id="page-33-0"></span>For the NexTone MSX to operate in a network, you must first add endpoints to the MSX's database. Once this information has been entered, the endpoints can dynamically register with the MSX, using the registration ID (*regid*,) under which you entered that endpoint into the database. The MSX routes calls based on the endpoint configuration information stored in its database.

Note that to support device mobility, an endpoint that's already registered can send a new registration from a different IP address. The new IP address will replace one that's already in the database for that regid. Two endpoints should never share a regid, since both cannot be simultaneously registered, because the second will overwrite the IP address for the first, and if one unregisters, the other has its status effectively changed to "unregistered" also.

Alternately, you can configure "static endpoints" directly on the MSX. Static endpoints do not have to register with the MSX, which considers them "active" at all times.

You can configure both static and registered endpoints on the MSX using RSM Console NexTone's GUI-based provisioning and configuration application. RSM Console comes with detailed online help that lists the steps to configure endpoints on the MSX.

*Note: The standalone iView client is no longer available. Use the RSM Console as described in [Using RSM console on page 16](#page-39-2).*

## <span id="page-33-1"></span>**Supported endpoint types**

The MSX supports the endpoint types listed below. The subsections that follow describe each type.

- **•** Generic IP device
- **•** H.323 gateway
- **•** H.323 gatekeeper
- Master gatekeeper, also called the "super gatekeeper" or the Sgatekeeper
- **•** SIP gateway

#### *MSX Operations Guide* Release 4.3, Issue 1

- **•** SIP proxy
- **•** Softswitch
- **•** User account
- **•** ENUM server

For each type of configured endpoint, the MSX uses a different set of parameters. The particulars for each type are listed in the sections below. The parameters are described (with their cli equivalent keywords) in [Table 5 on page 67.](#page-90-0)

#### <span id="page-34-0"></span>**Generic IP device**

When you configure a generic IP device on the MSX session controller, you can control all the options (such enabling H.323 or SIP) on the device. Using RSM Console, you can configure the parameters shown below for a generic IP device endpoint on the session controller.

#### **Minimum required fields**

A generic IP device, such as an IP phone, requires that the following fields be set. The other applicable fields are optional.

- **•** Device type of Generic IP Device (ipphone in cli)
- **•** Registration ID
- Port number (0-255)
- **•** Extension / phone number
- Realm in which the endpoint resides
- **•** SIP or H.323 protocol support enabled
- **•** NAT detection enabled, if the endpoint is behind a NAT device

Based on the information you entered for this endpoint, the MSX deduces the following information about the endpoint:

- **•** Phone number
- **•** VPN phone number
- **•** VPN name
- **•** VPN group

### <span id="page-34-1"></span>**H.323 gateway, gatekeeper & sgatekeeper**

Configuring an endpoint as an H.323 gateway automatically disables SIP on that endpoint. Using RSM, you can configure in the MSX the same parameters

for a non-static H.323 gateway, as you can for a generic IP device, except for SIP-specific parameters.

Note that when assigning a calling plan to an MSX operating as a gateway, you may specify its subnet IP in place of the IP address of the source device. The MSX uses this subnet IP to deduce the source network or endpoint, to apply the calling plan to the source. A detailed description of this is given in *[Calling plan](#page-501-1)  [operation at ingress/source](#page-501-1)* on page 478.

#### **About the sgatekeeper**

While the MSX can operate as a gatekeeper, some vendors' gatekeepers (Clarent, for example) are not made to intercommunicate with gatekeepers other than their own. To address this situation in a mixed environment (e.g., NexTone gatekeepers and Clarent gatekeepers working together), the MSX is configurable to appear to the other gatekeeper as if the MSX is a gate*way*, not a gate*keeper*. To do this, you configure the other vendor's gatekeeper on the MSX as a "super gatekeeper," or Sgatekeeper.

#### **H.323 gateway, minimum required fields**

An H.323 gateway requires the fields below. Other applicable fields are optional.

- Device type of H.323 Gateway (known as xgateway in cli)
- **•** Registration ID
- Port number (0-255)
- **•** IP address
- **•** Realm the gateway or gatekeeper resides in
- **•** If an egress gateway, a calling plan

### **H.323 gatekeeper, minimum required fields**

An H.323 gatekeeper requires the fields below. Other applicable fields are optional.

- Device type of H.323 Gatekeeper (xgatekeeper in cli))
- **•** Registration ID
- Port number (0-255)
- **•** IP address
- **•** Realm the gateway or gatekeeper resides in
- **•** If an egress gateway, a calling plan

#### *MSX Operations Guide Release 4.3, Issue 1 12*
### **H.323 super (master) gatekeeper, minimum required fields**

An H.323 sgatekeeper requires the fields below. Other applicable fields are optional.

- Device type of Master Gatekeeper (sgatekeeper in cli)
- **•** Registration ID
- Port number (0-255)
- **•** IP address
- **•** MSX defined default realm
- **•** If an egress gateway, a calling plan
- **•** Tech Prefix, H.323 Id or Gatekeeper ID may be required for an MSX to register with this device
- *Note: For the sgatekeeper functionality to work, there must be a default realm, and the sgatekeeper must be assigned to it. Create the default realm if one does not already exist, using the command below. Then assign the sgatekeeper to that realm.*

cli realm edit realm name default enable

# **SIP gateway/SIP proxy**

Configuring an endpoint as a SIP gateway or SIP proxy automatically disables H.323 on that endpoint. Using RSM Console, you can configure in the MSX the same parameters for a non-static SIP gateway or SIP proxy endpoint, as you can for a generic IP device, except for H.323-specific parameters.

#### **SIP gateway, minimum required fields**

A SIP gateway requires the fields below. Other applicable fields are optional.

- Device type of SIP Gateway (sipqw in cli)
- **•** Registration ID
- Port number (0-255)
- **•** IP address
- **•** Realm the gateway or gatekeeper resides in
- **•** If an egress gateway, a calling plan

# **SIP proxy, minimum required fields**

A SIP gateway requires the fields below. Other applicable fields are optional.

- **•** Device type of SIP Proxy (sipproxy in cli)
- **•** Registration ID

- Port number (0-255)
- **•** IP address
- **•** Realm the gateway or gatekeeper resides in
- **•** If an egress gateway, a calling plan

# **Softswitch/ENUM server/MSX**

When you configure an endpoint as a softswitch, ENUM server or MSX, both H.323 and SIP are automatically enabled on that endpoint. Using RSM Console, you can configure in the MSX the same parameters for a non-static softswitch, ENUM server or MSX endpoint, as for a generic IP device (except for call forwarding data).

## **ENUM server**

An *ENUM* server converts E.164 (telephone) numbers into Internet URIs, using DNS lookups. An MSX supports multiple defined ENUM Server endpoints, with the limitations described in *[Multiple ENUM server limitations](#page-38-0)*, below.

To configure ENUM services:

- 1. Set the global ENUM domain:
	- Using the nxconfig.pl command:

nxconfig.pl -e enumdomain -v domain name

- In RSM Console, right-click the server and choose Configure, then click the System tab, followed by the Other tab. Enter the value in the ENUM domain box.
- 2. Provision an ENUM server as an endpoint of type ENUM:
	- In CLI, use:

cli iedge edit regid uport type enum

- In RSM Console, locate the device and select Device Type of ENUM Server

The MSX supports multiple ENUM server endpoints. You select the setting on the Phone tab for the device, through the Device Type pulldown menu.

3. Assign an ENUM domain to the endpoint you named in step 2, using the CLI command:

cli iedge edit regid uport enumdomain domain string

- 4. Add to the NexTone MSX database a Domain Name Server (DNS) that has in its address table the ENUM server you provisioned in step 2. When added this way, the MSX sends all queries as domain name queries to the DNS server.
- *Note: The MSX uses the* trial.e164.com *domain by default for all ENUM domain name resolutions. If the DNS referred to above is different from this domain, you MUST add it to the MSX either using RSM Console (see RSM Console's online help) or with the nxonfig.pl utility (see [Setting the global default ENUM domain on](#page-73-0)  [page 50\)](#page-73-0).*

## <span id="page-38-0"></span>**Multiple ENUM server limitations**

- **•** The MSX cannot support multiple ENUM servers with the same private IP address, even if they are a part of different realms.
- **•** The MSX does not support a configuration where more than one ENUM server is configured with the same domain for redundancy purposes.
- ENUM domains can be assigned to ENUM servers through cli commands, but not RSM Console or Lite.

### **User account**

If you wish to only configure phone numbers to indicate your presence at different times/places, you can configure a user account endpoint on the MSX instead of configuring a device. Both H.323 and SIP are automatically disabled on this type of endpoint. Using RSM Console, you can configure the following parameters for an MSX user account endpoint:

#### **User account, minimum required fields**

A user account requires the fields below. Other applicable fields are optional.

- Device type of User Account (user in cli)
- **•** Registration ID
- **•** Extension
- Realm the user resides in

#### **Inoch server**

An Inoch server is supported for performing local number portability (LNP) dips. Parameters needed for the MSX to establish communication with the Inoch server include:

- The Inoch server's IP address
- **•** The Inoch server port to which the MSX will send LNP dip requests

**•** The timeout interval for the MSX to wait before concluding that the Inoch server is unavailable.

See *[Local Number Portability \(LNP\) support](#page-86-0)* on page 63 for the Inoch server configuration procedure.

# **MSX global settings**

Global configuration settings for the MSX are stored in a table of values named *servercfg*. For information on setting global parameters, see *[Global configu](#page-41-0)[ration using nxconfig.pl](#page-41-0)* on page 18.

*servercfg* settings can be edited using either the RSM Console/Lite or the nxconfig.pl configuration utility, according to your preference. These two MSX configuration interfaces are described in *[Understanding MSX configu](#page-39-0)[ration interfaces](#page-39-0)* on page 16.

Changes to *servercfg* settings are automatically replicated to secondary MSXs in redundant MSX configurations, with settings specific to a given MSX in a redundant configuration transparently maintained.

# <span id="page-39-0"></span>**Understanding MSX configuration interfaces**

There are four main interfaces for configuring the MSX software:

- **•** RSM Console (or RSM Lite)
- the nxconfig.pl global parameter configuration utility
- the cli command-line utility.
- **•** RSM provides a web interface for managing some advanced aspects of your MSX, like report and alarm management, and least-cost routing (LCR). RSM is available as a separate product with its own product documentation.

The nxconfig.pl utility is introduced in *[Global configuration using nxconfig.pl](#page-41-0)* [on page 18.](#page-41-0) The cli command line utility provides an interface to most of the data tables used by the MSX software. Documentation for CLI commands are scattered throughout this book, and summarized in [Appendix B, "The](#page-578-0)  [Command Line Interface".](#page-578-0)

The RSM Console, and instructions for launching it, are provided below.

### **Using RSM console**

RSM Console is a graphical user interface to the MSX data tables. It is launched from one of the following web applications:

- **•** RSM, installed on an RSM workstation configured to manage your MSX
- **•** RSM Lite, installed on the MSX

See your RSM IOG for information about launching the RSM Console interface from an RSM workstation. If you do not have an RSM workstation, launch the RSM Console from the RSM Lite web application server, which is installed on your MSX.

To start RSM Console from RSM Lite:

1. Open a web browser on a Windows or X-Windows workstation and in the Address field, enter:

https://iserver mgmt ip/rsm

where iserver mgmt ip is the IP address of the MSX's management interface. The RSM Lite Login screen appears.

2. Enter the default RSM Lite username and password. If you do not know the default username and password, contact NexTone Support.

A web page with two links—RSM Console and Logout—in the upper left corner appears.

- 3. Click the RSM Console link. If this is the first time you have used RSM Console, it is downloaded to your workstation and then launched. The initial RSM Console window appears in the following figure.
- *Note: See the RSM Console online help for information about using RSM Console, and the task-oriented descriptions in this document for information about performing configuration tasks with RSM Console.*

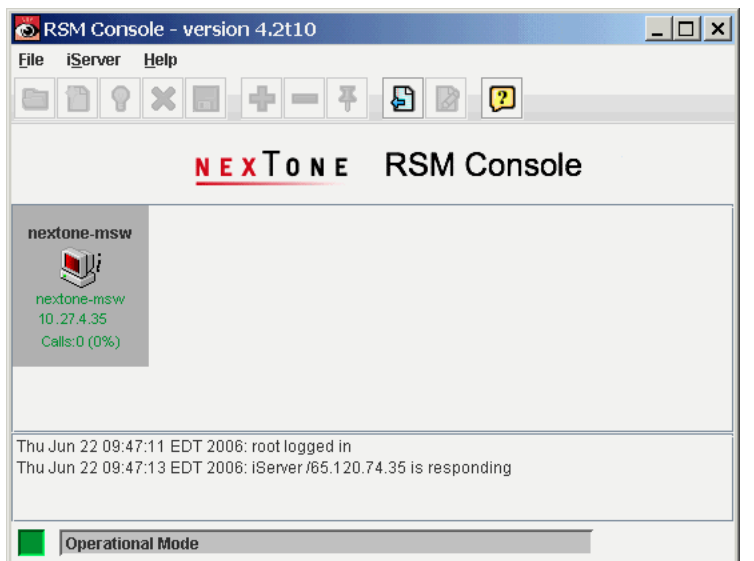

### **Figure 1. RSM Console**

# <span id="page-41-0"></span>**Global configuration using nxconfig.pl**

You can change the configuration values stored in *servercfg* using the nxconfig.pl utility. Values settable this way fall into these categories:

- **•** Billing data (including RADIUS on|off, if RADIUS is licensed), and Call Detail Records (CDR) options
- **•** Other MSX-specific parameters, such as passwords and configuration server parameters
- **•** SIP options
- **•** H.323 options
- **•** Other options, such as *ENUM domain* and *allow all source numbers*
- **•** Firewall Control Entity (FCE) parameters
- **•** MSX peering for redundancy, database replication, etc.

## **Running the nxconfig.pl utility**

There are two ways to set *servercfg* parameters with nxconfig.pl: Individually or interactively. Both require you to log in to the MSX, either at the console or via ssh.

## **nxconfig.pl syntax**

The nxconfig.pl utility has the following syntax:

nxconfig.pl [options] [-D dbname -u dbuser -h dbhostip -p dbpasswd] The -D, -u, -h, and -p parameters are not normally required. The nxconfig.pl options determine the action the script performs. These options are described in [Table 2 on page 20](#page-43-0).

<span id="page-43-0"></span>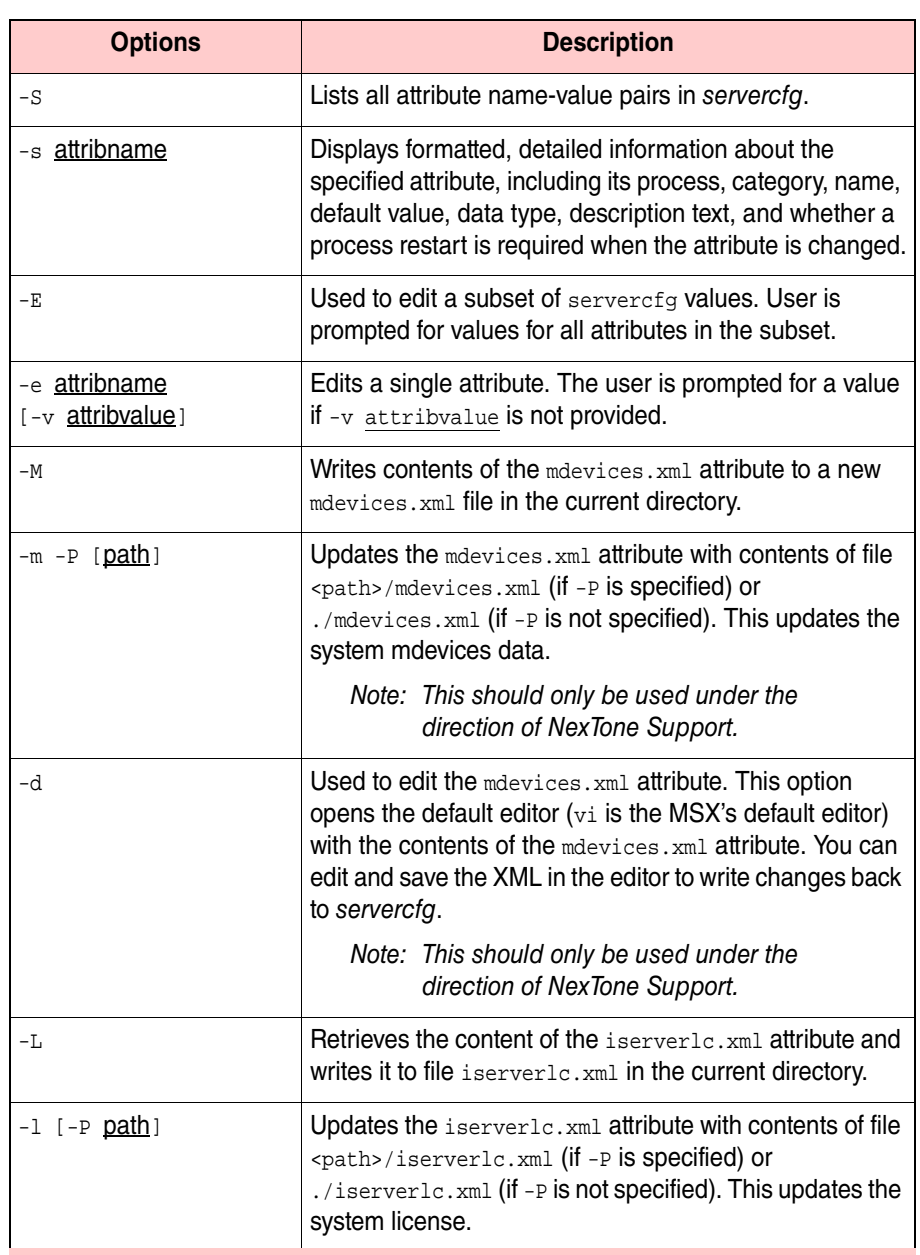

# **Table 2. nxconfig.pl option parameters**

# **Setting individual** *servercfg* **parameters:**

The names of the attributes you can individually set with the nxconfig.pl utility are listed in [Table 3](#page-46-0), beginning on [page 23](#page-46-0).

To set the value of an individual *servercfg* attribute:

1. Set the attribute value. At the command prompt, enter:

nxconfig.pl -e name -v value

where name is the name of a user-configurable attribute and value is the value you are assigning to it. If you don't enter -v value, you will be prompted for a value for the specified name.

- *Note: Always put double quotation marks around non-integer (string) values. For example, to assign the value "bar" to the attribute foo, enter:* nxconfig.pl -e foo -v "bar"
- 2. Optionally, stop and restart the MSX. Changes to some attributes require that you restart the MSX software in order to make the change effective. When this is required, nxconfig.pl displays:

Notice: iServer restart required! Restart now (y/n) [n]:

Type y to restart the MSX processes. Note that in-process H.323 calls, all incomplete call setups, are dropped during a restart.

#### <span id="page-44-0"></span>**Manually re-starting the MSX processes**

To stop and restart the MSX manually, enter the following commands, in the order shown:

iserver all stop iserver all start

#### **Setting** *servercfg* **parameters interactively:**

The nxconfig.pl utility supports an interactive mode, that prompts for a subset of editable values. The current value of each attribute is shown. To cycle through the prompts, either enter a value at a prompt, then press <Enter>, or simply press <Enter> to accept the current value. To exit the program and register your changes, press <Enter> repeatedly until all prompts have appeared. To exit the utility at any time, discarding any changes you may have made, press <Ctrl>+C. Changes to some parameters require an MSX process restart. These are noted in [Table 3 on page 23](#page-46-0).

## *Note: Enter a "?" at any nxconfig.pl prompt to see help for the prompt.*

To run nxconfig.pl in interactive mode:

1. At the command prompt, enter:

nxconfig.pl -E

- 2. As each attribute appears, enter a new value, or press <Enter> to keep the current setting. When all prompts have appeared, putting them into effect is a two-step process, as follows.
- 3. First, your responses are shown for the prompted attributes, followed by: Do you want to commit the changes  $(y/n)$ ? [y]
- 4. Press <Enter> to save (commit) your changes, or type n and press <Enter> to discard them. Changes you save, that do not require an MSX restart go into effect immediately.
- 5. If you save your changes, and have changed a parameter that requires a restart, a second prompt appears:

Changes made require iServer restart  $(y/n)$  [y]

- *Note:* In-process H.323 calls, all incomplete call setups, are dropped during a restart.
- 6. Press <Enter> to restart the MSX servers affected by the prompted values, or type n and press <Enter> to skip the MSX restart. Note that if you enter an n, values you changed that require a restart do not go into effect until the MSX(s) are restarted the next time. See *[Manually re-starting the MSX](#page-44-0)  processes* [on page 21](#page-44-0) to perform a manual restart of MSX processes. Note that restarting these processes will cause in-progress call setups to be dropped.

#### **servercfg attributes**

[Table 3](#page-46-0) lists all of the attributes in the *servercfg* area. All of these attributes can be changed using the nxconfig.pl utility, and many of them can also be edited using RSM Console.

## **About** *servercfg* **attributes that require an MSX restart**

Many of the attributes should only be changed under the direction of NexTone Support. In addition, some attributes require an MSX process restart to put changes to them into effect. These attributes are noted in the descriptions in [Table 3.](#page-46-0)

When you use RSM Console to change an attribute that requires a restart, this message appears:

# **Figure 2. RSM Console MSX Restart Message**

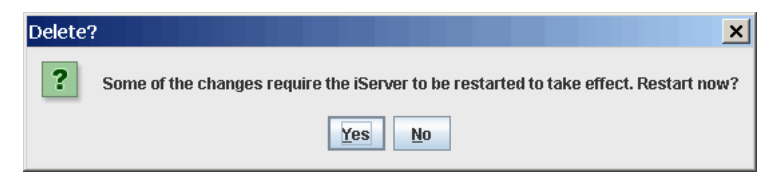

Click Yes to restart immediately, or No to defer the restart until later. To perform a manual MSX restart at any time, log onto the MSX and perform the steps in *[Manually re-starting the MSX processes](#page-44-0)* on page 21.

# **Table 3. servercfg-set parameters**

<span id="page-46-0"></span>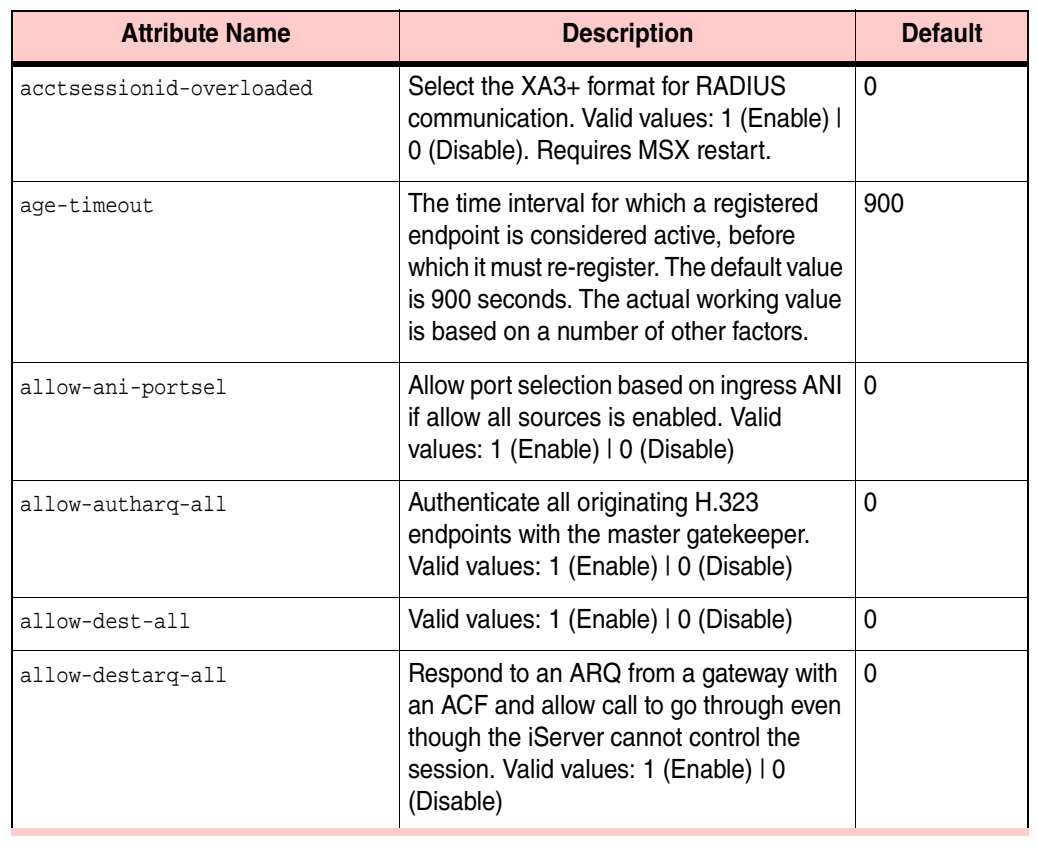

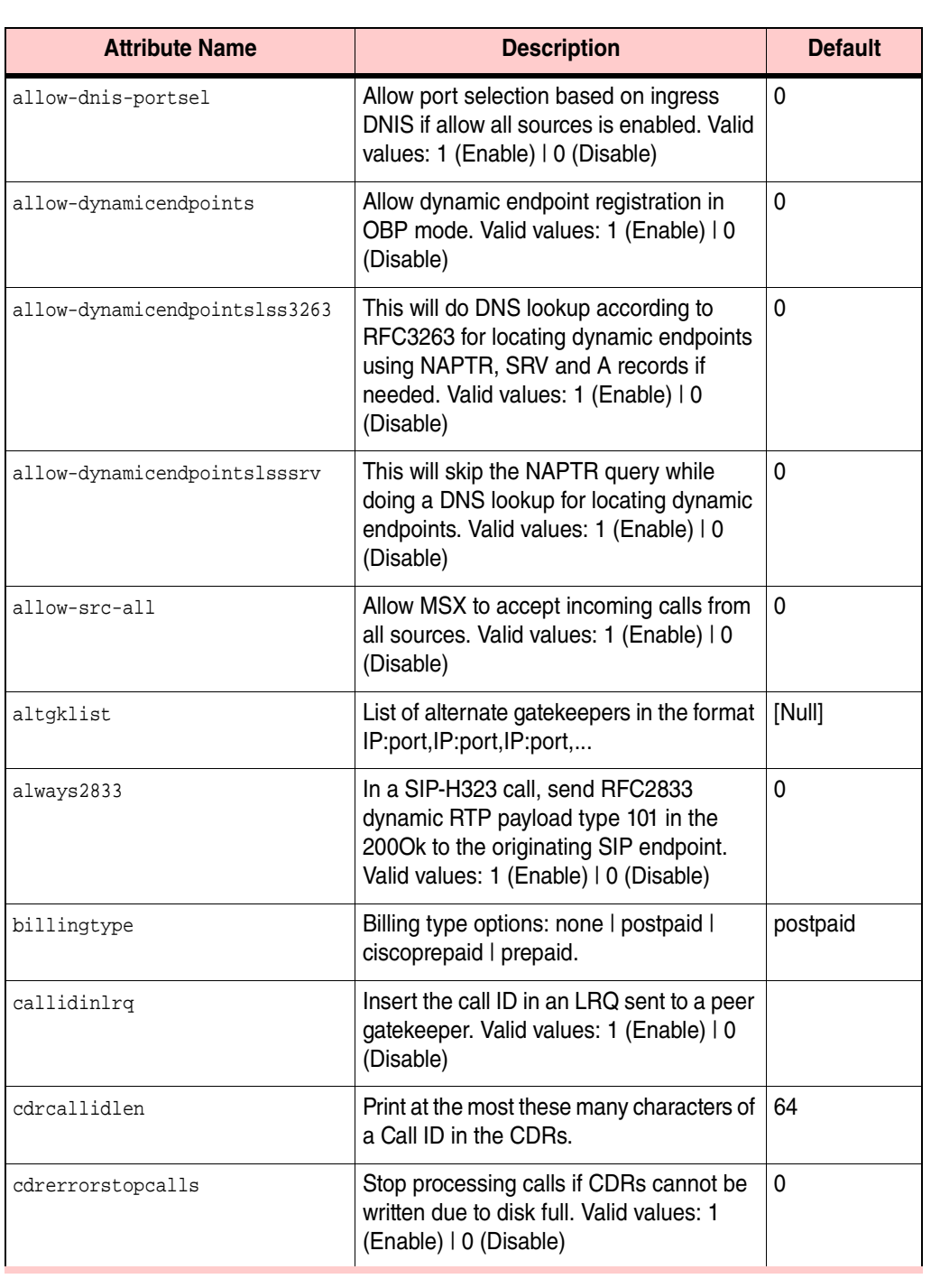

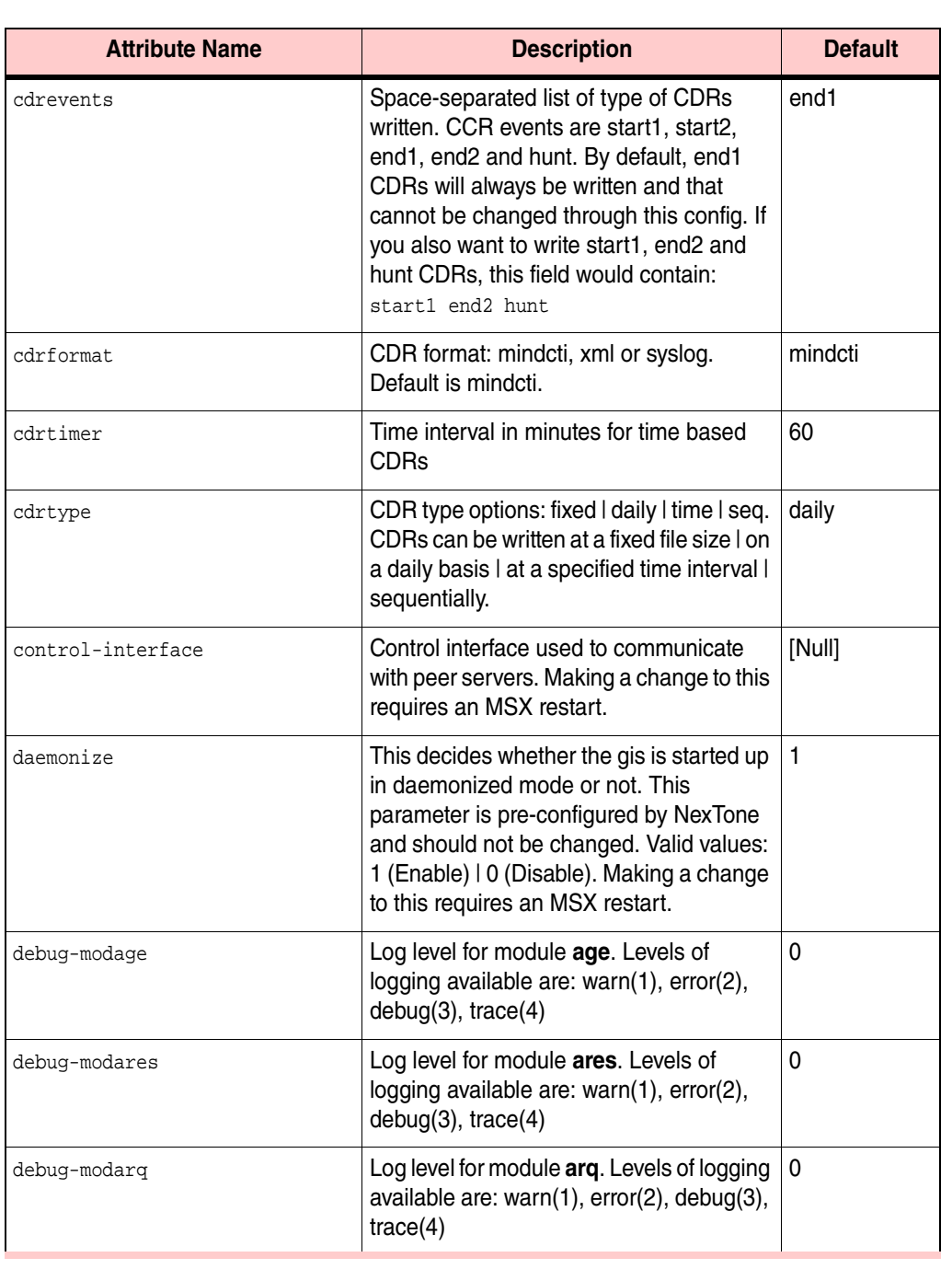

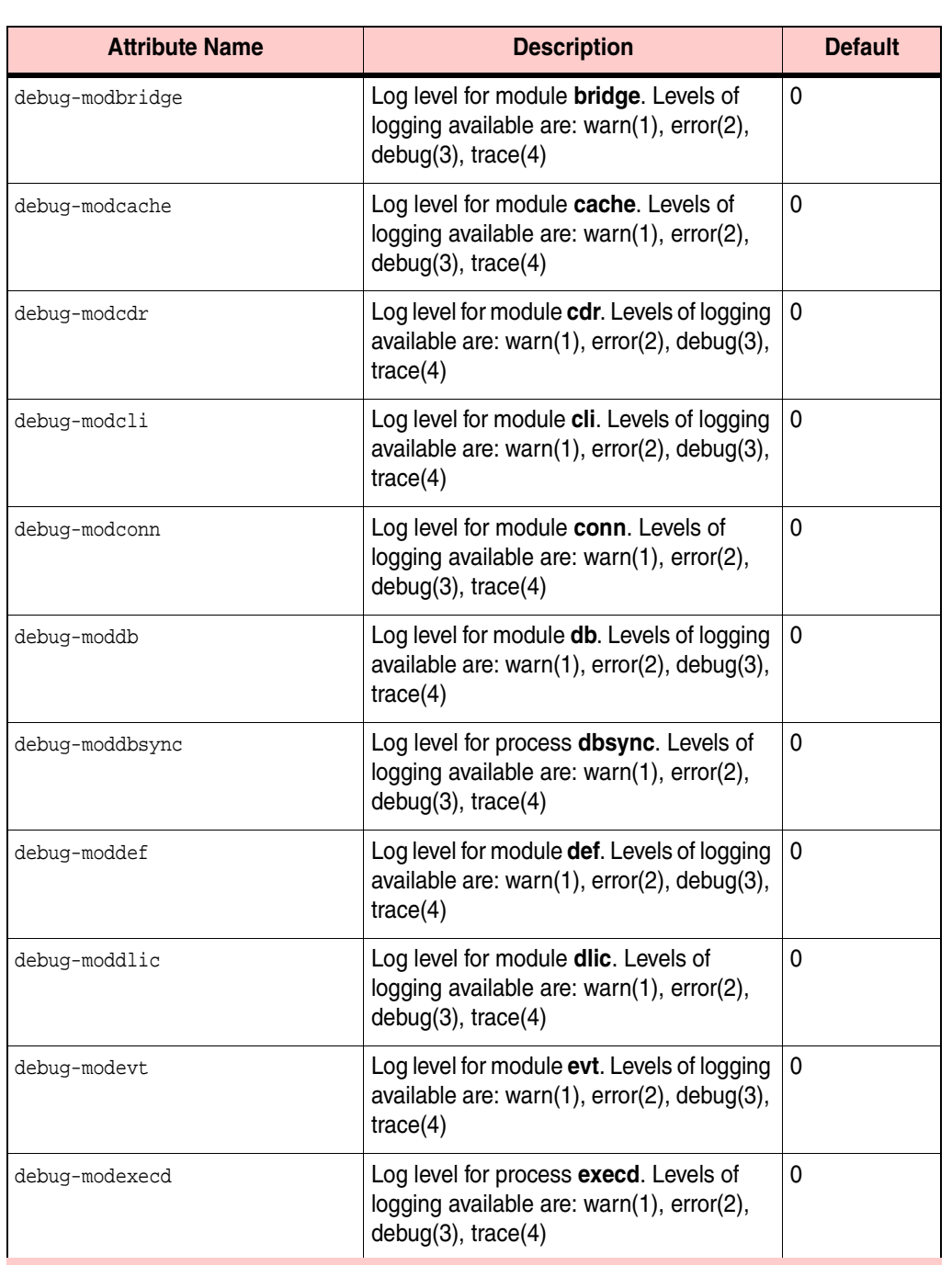

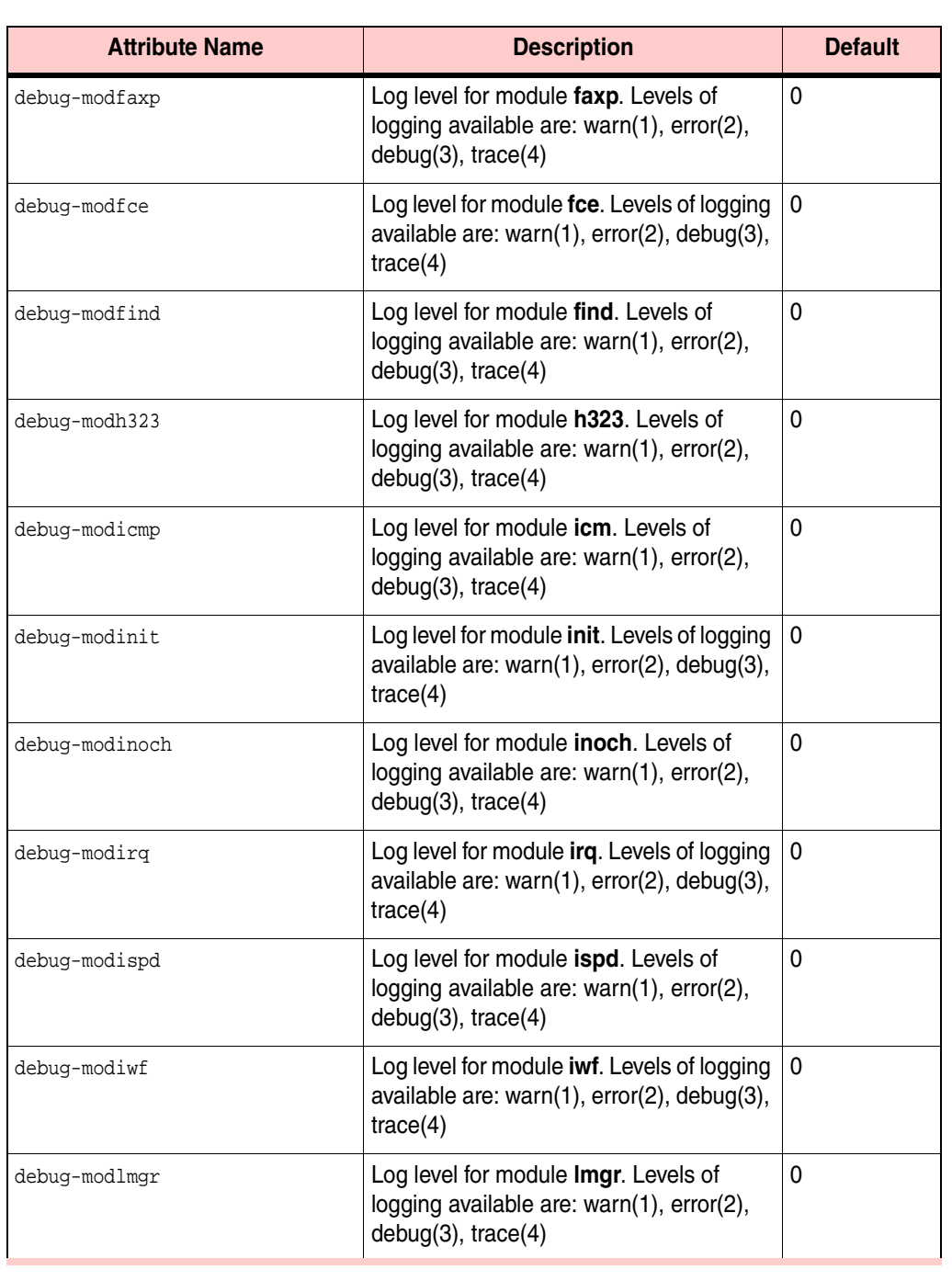

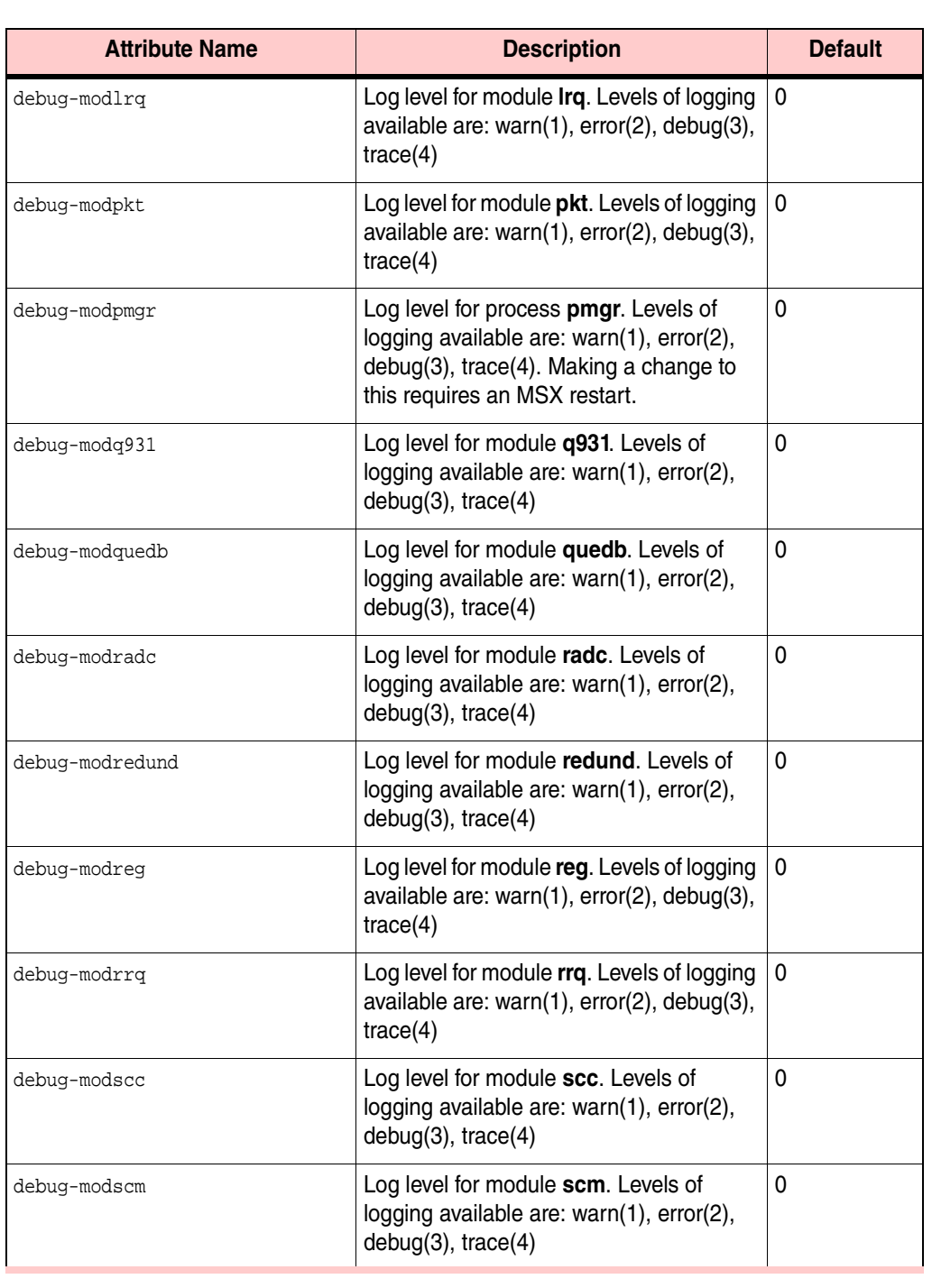

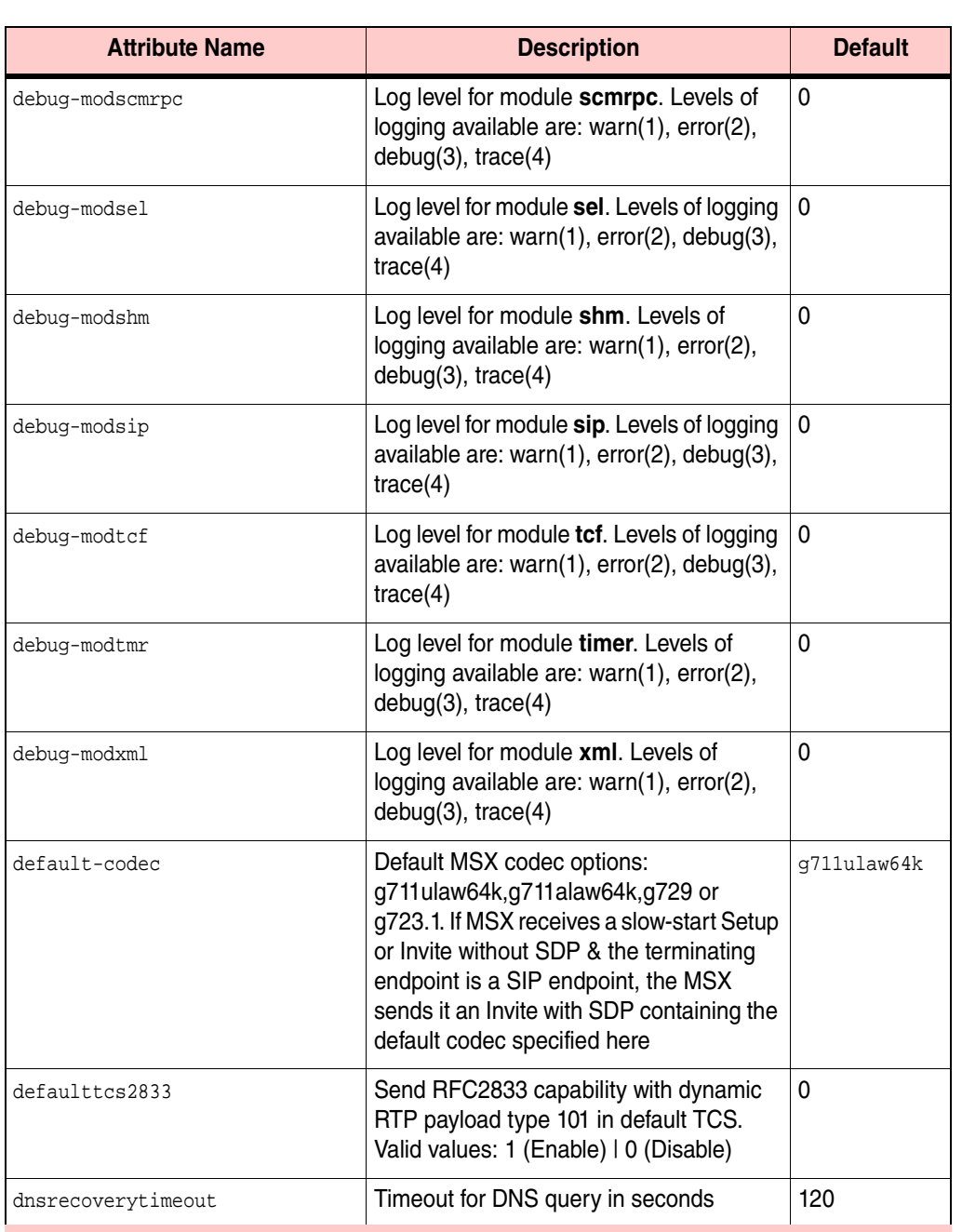

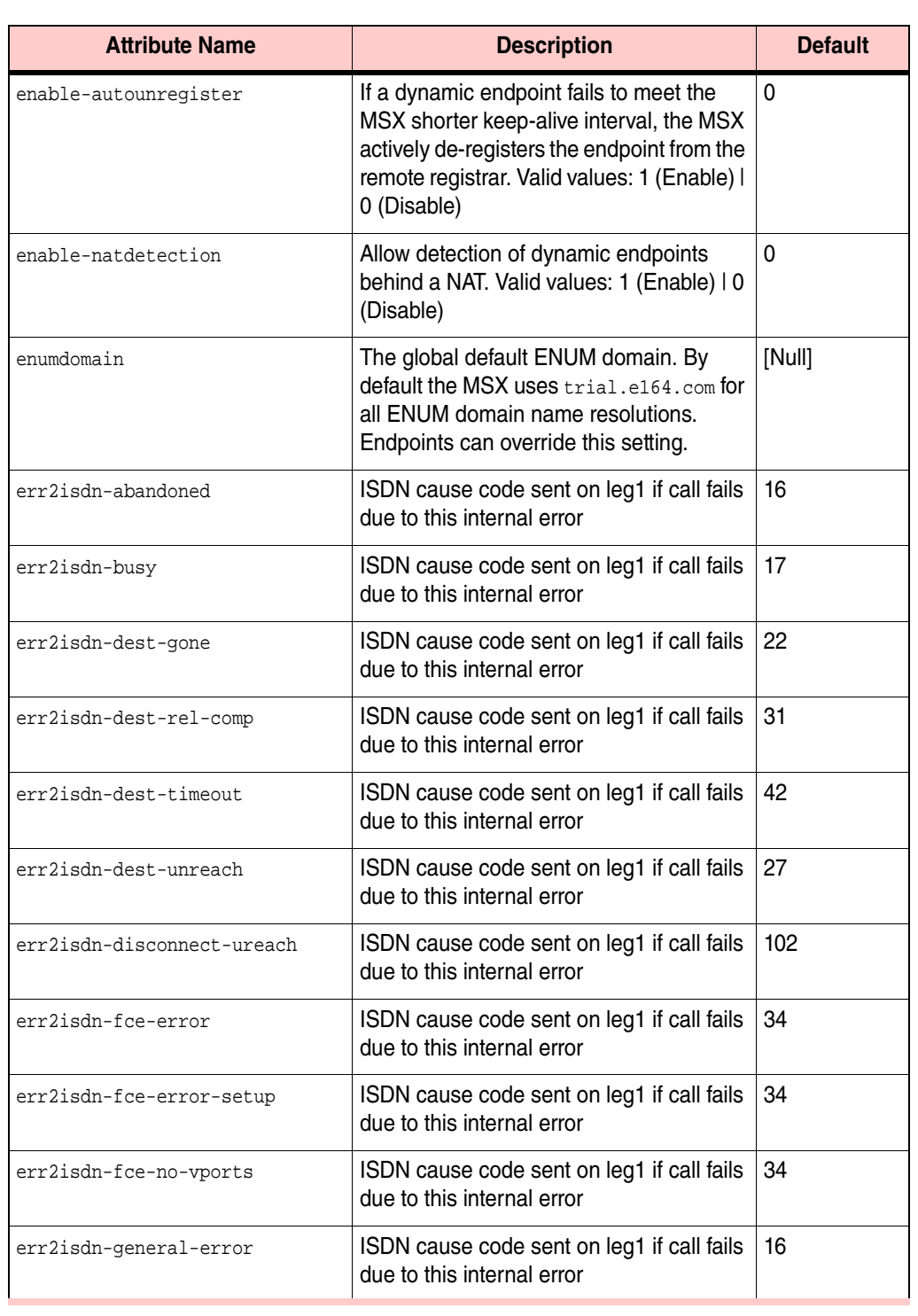

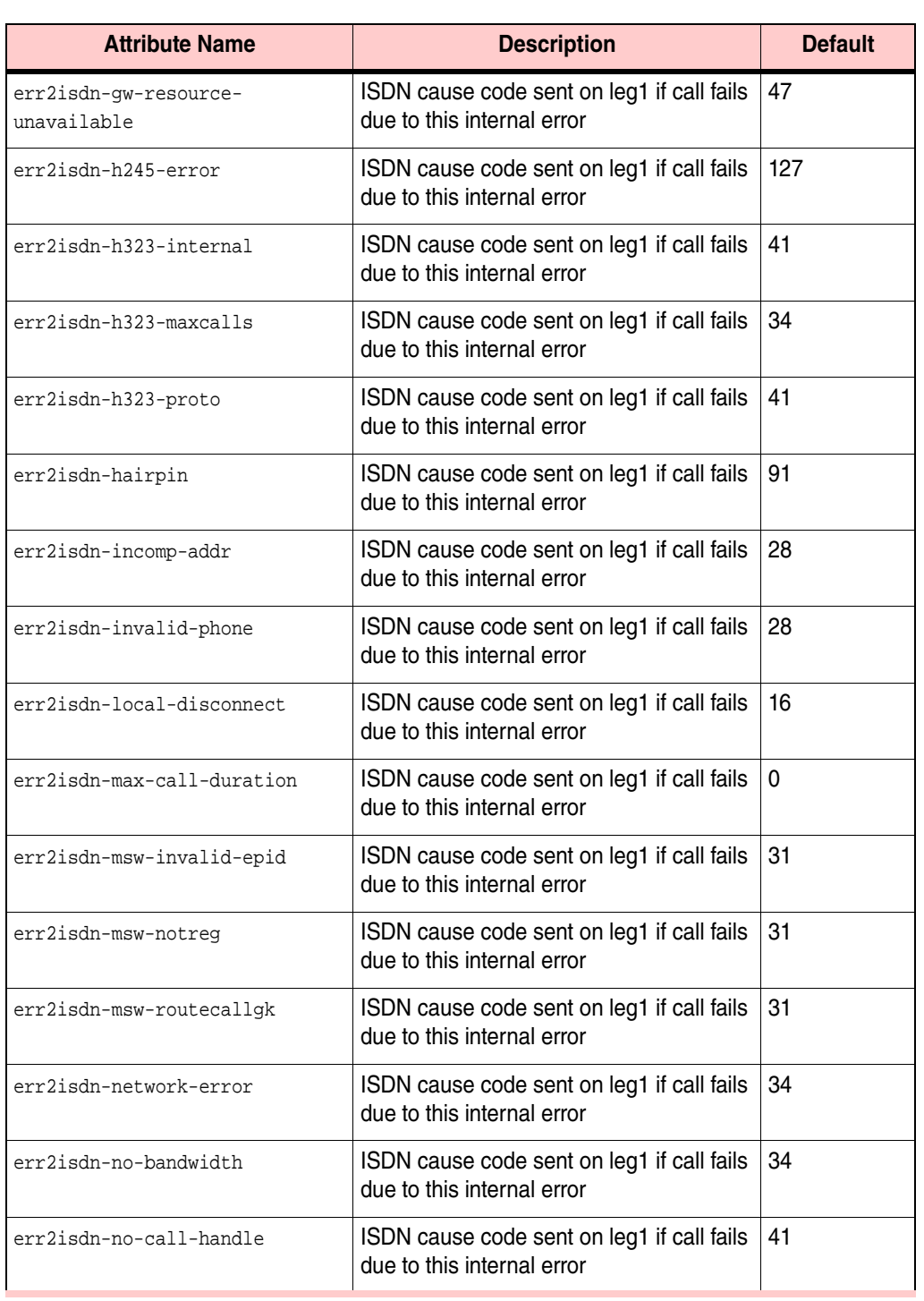

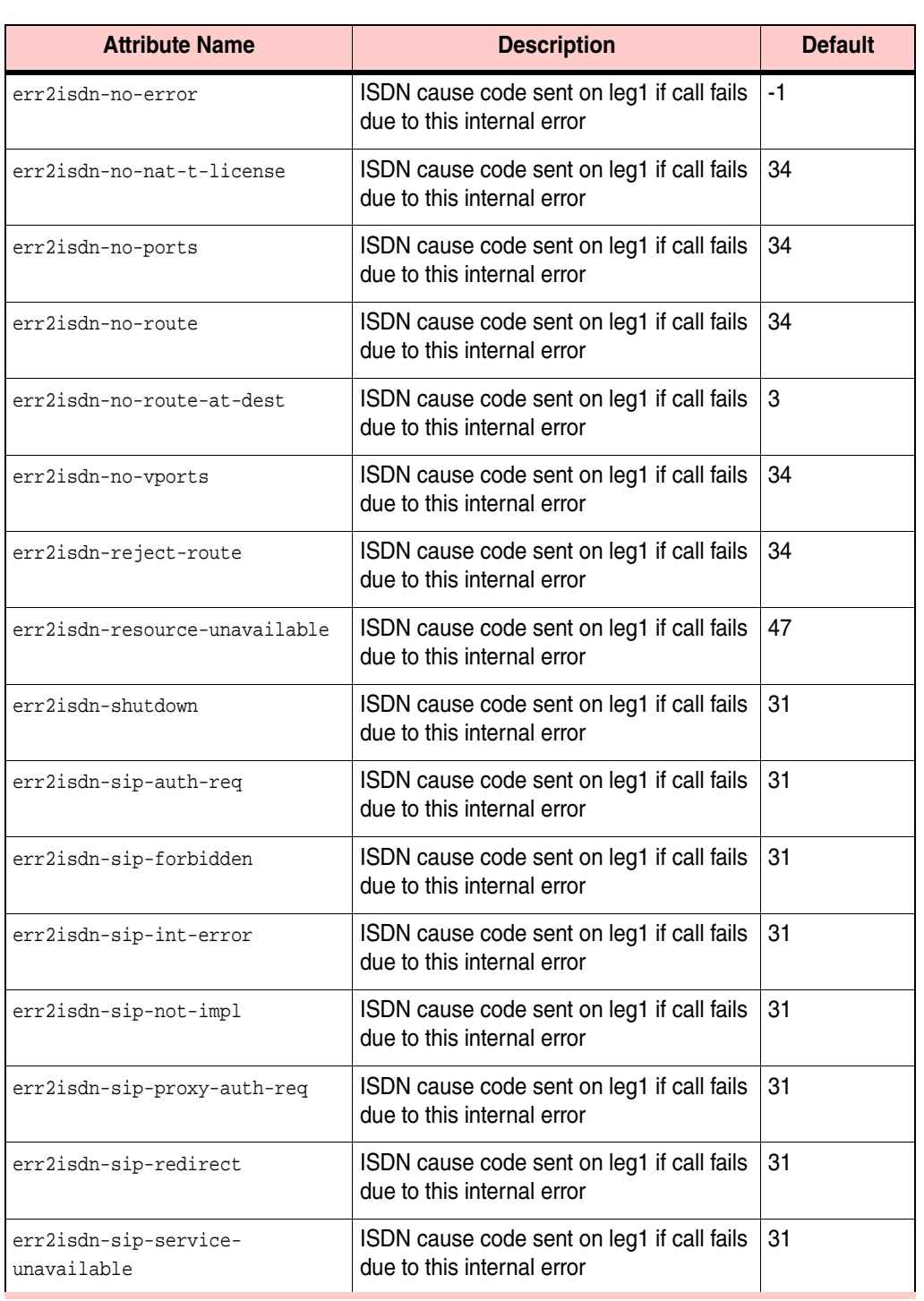

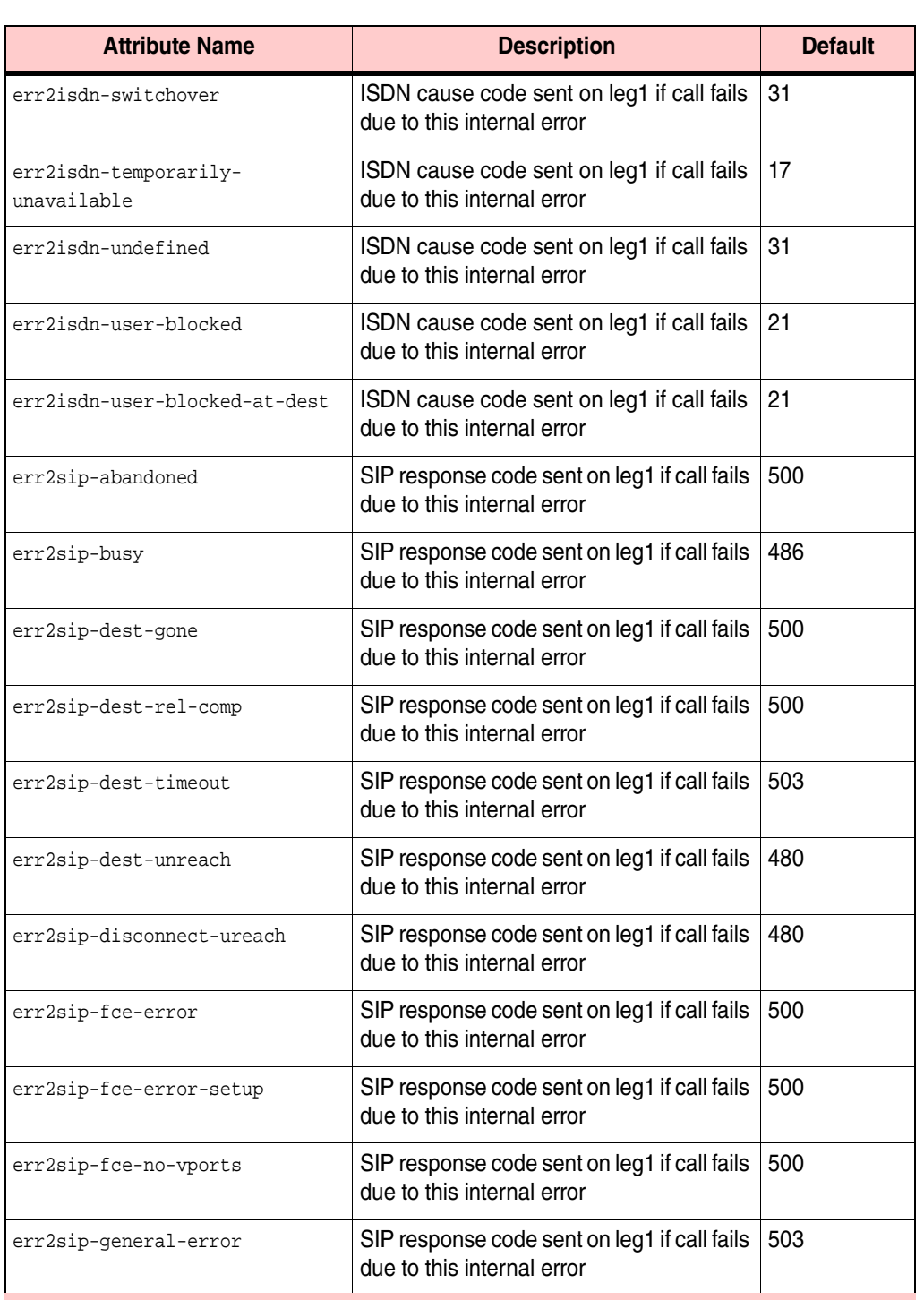

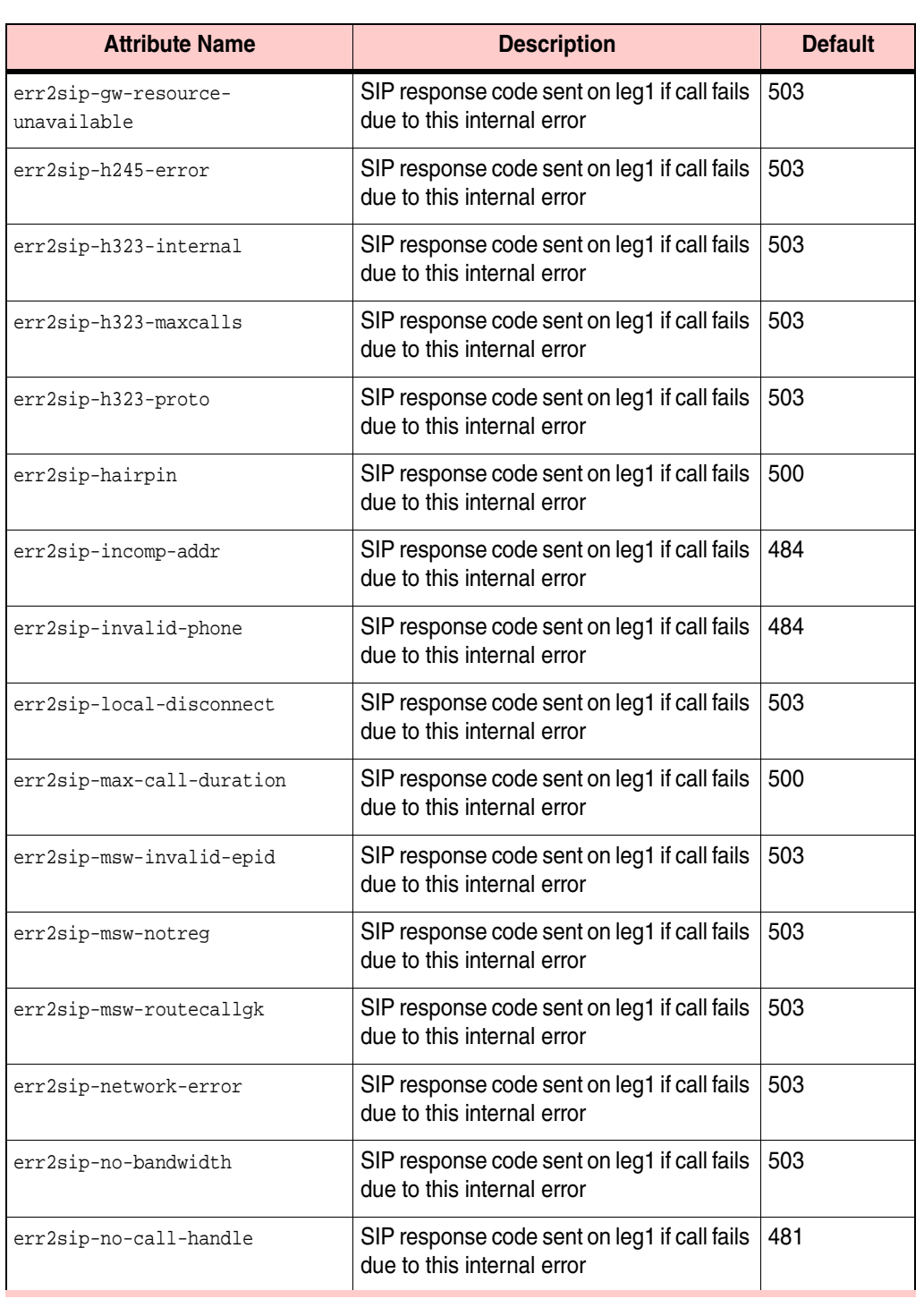

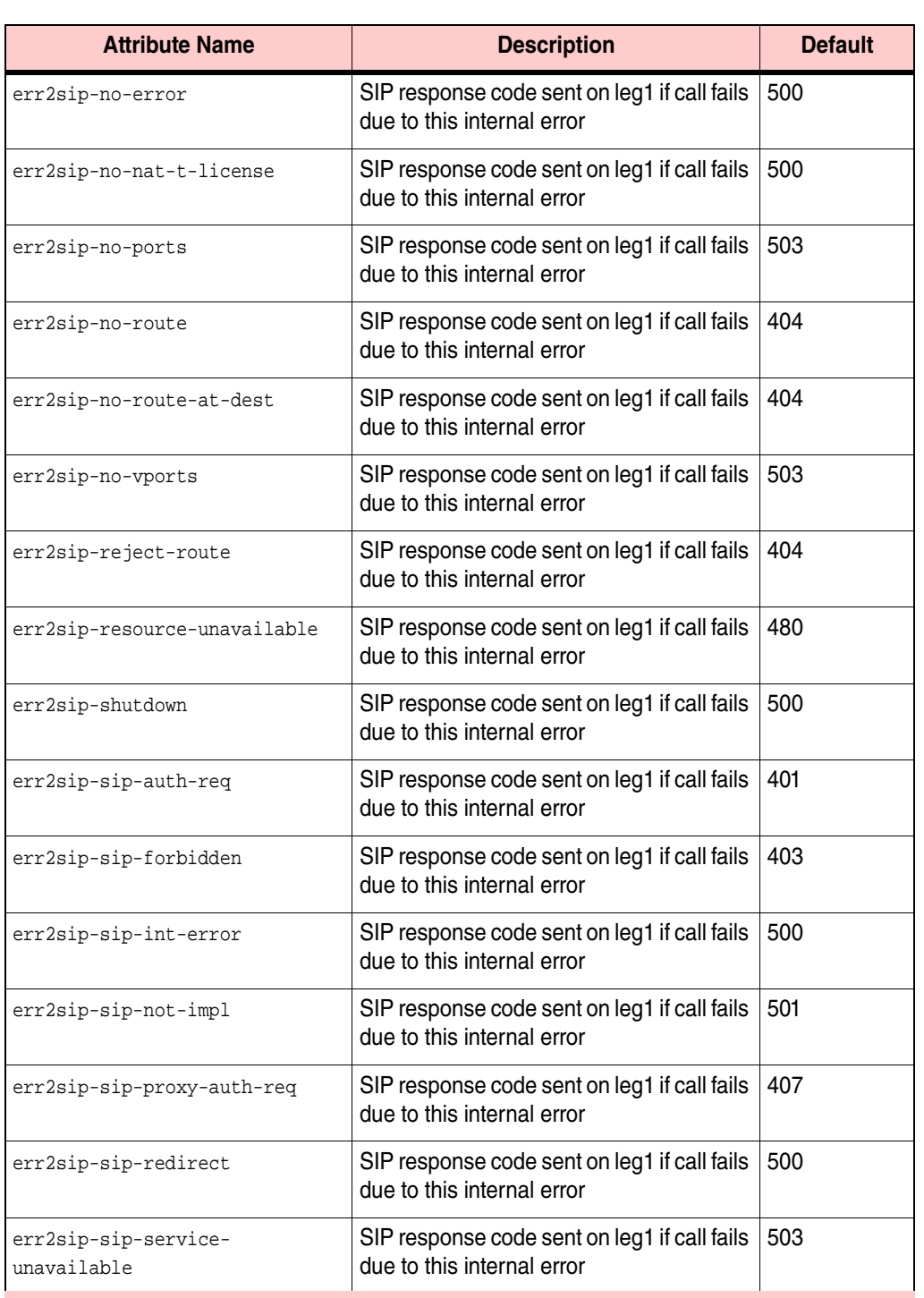

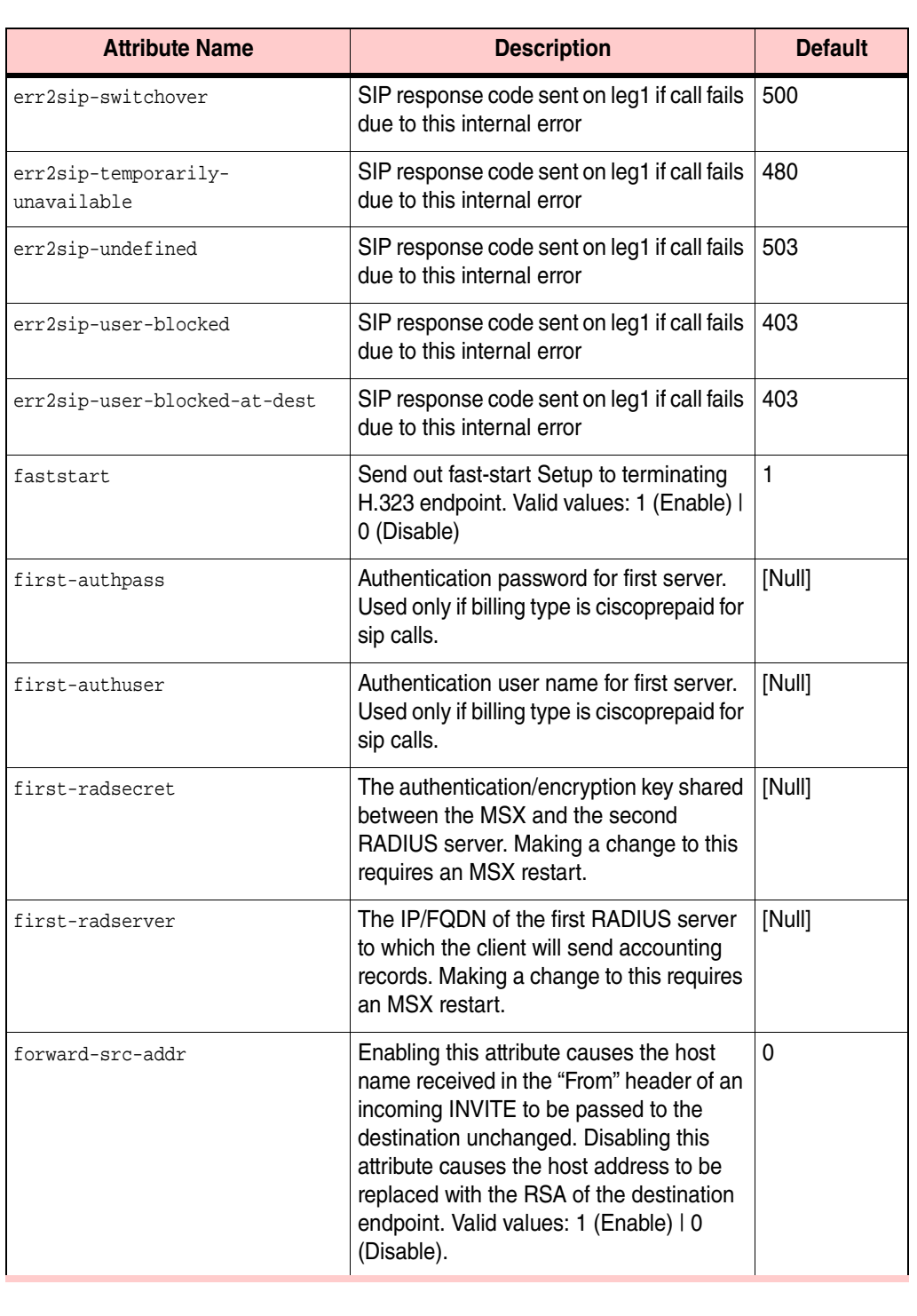

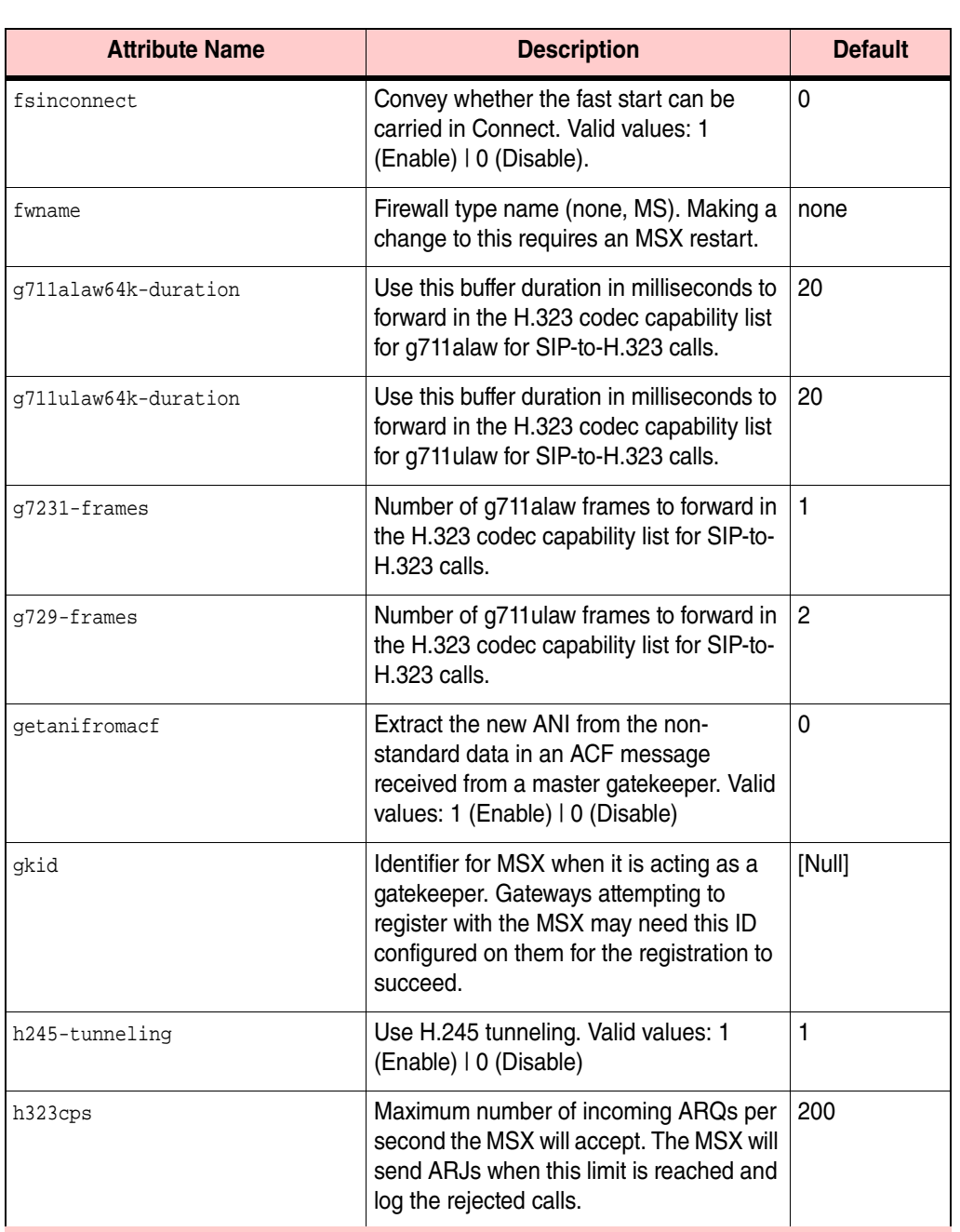

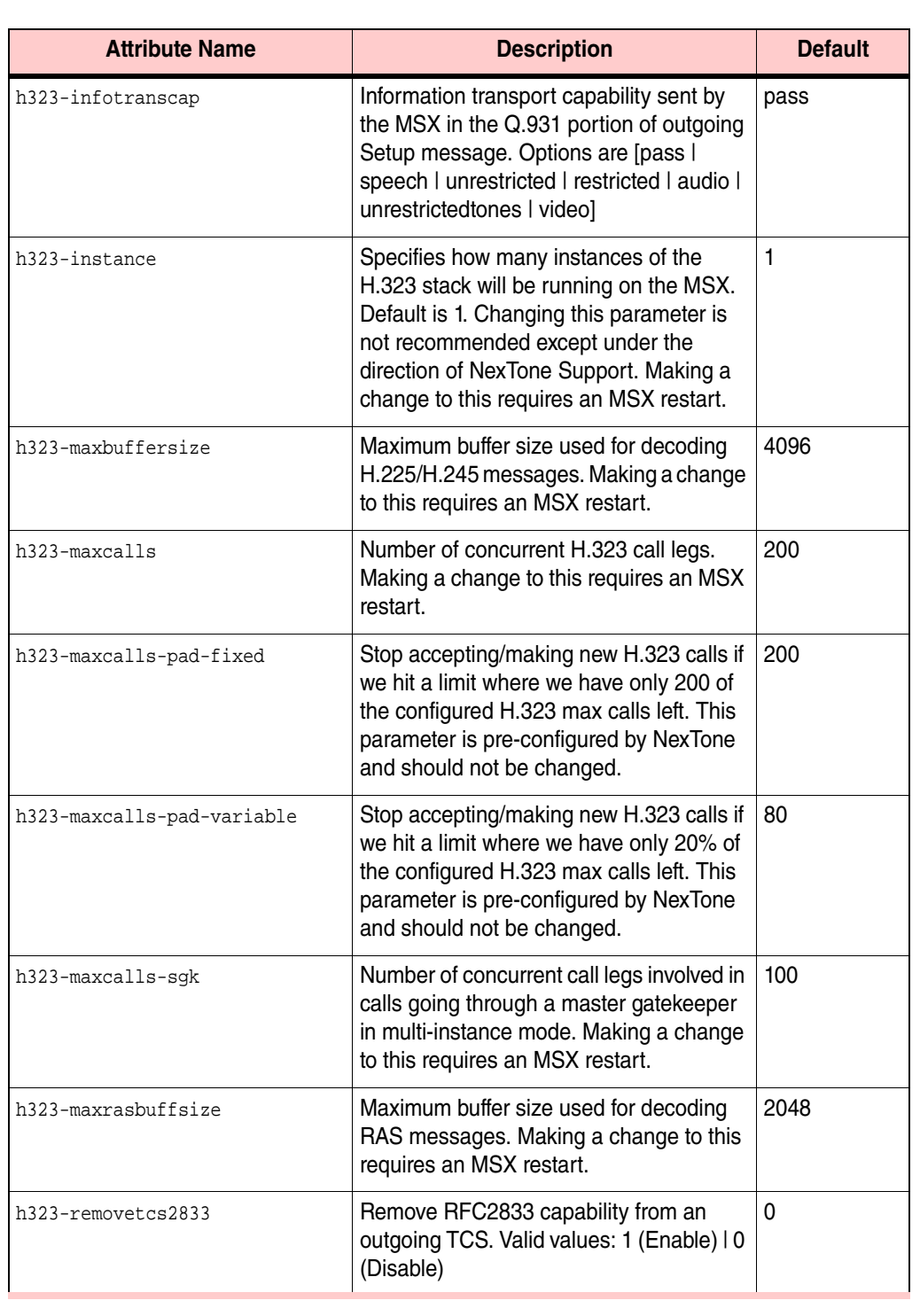

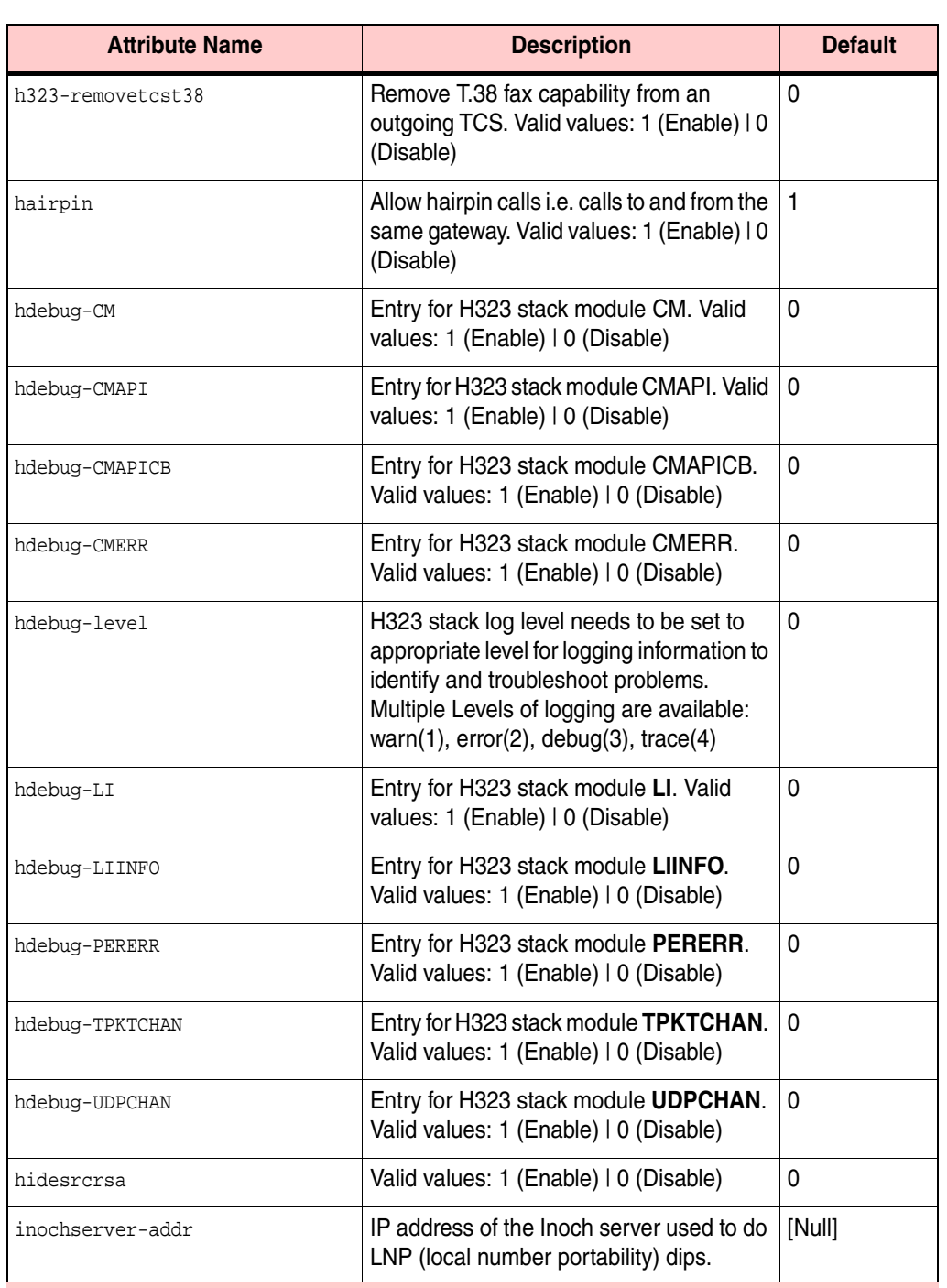

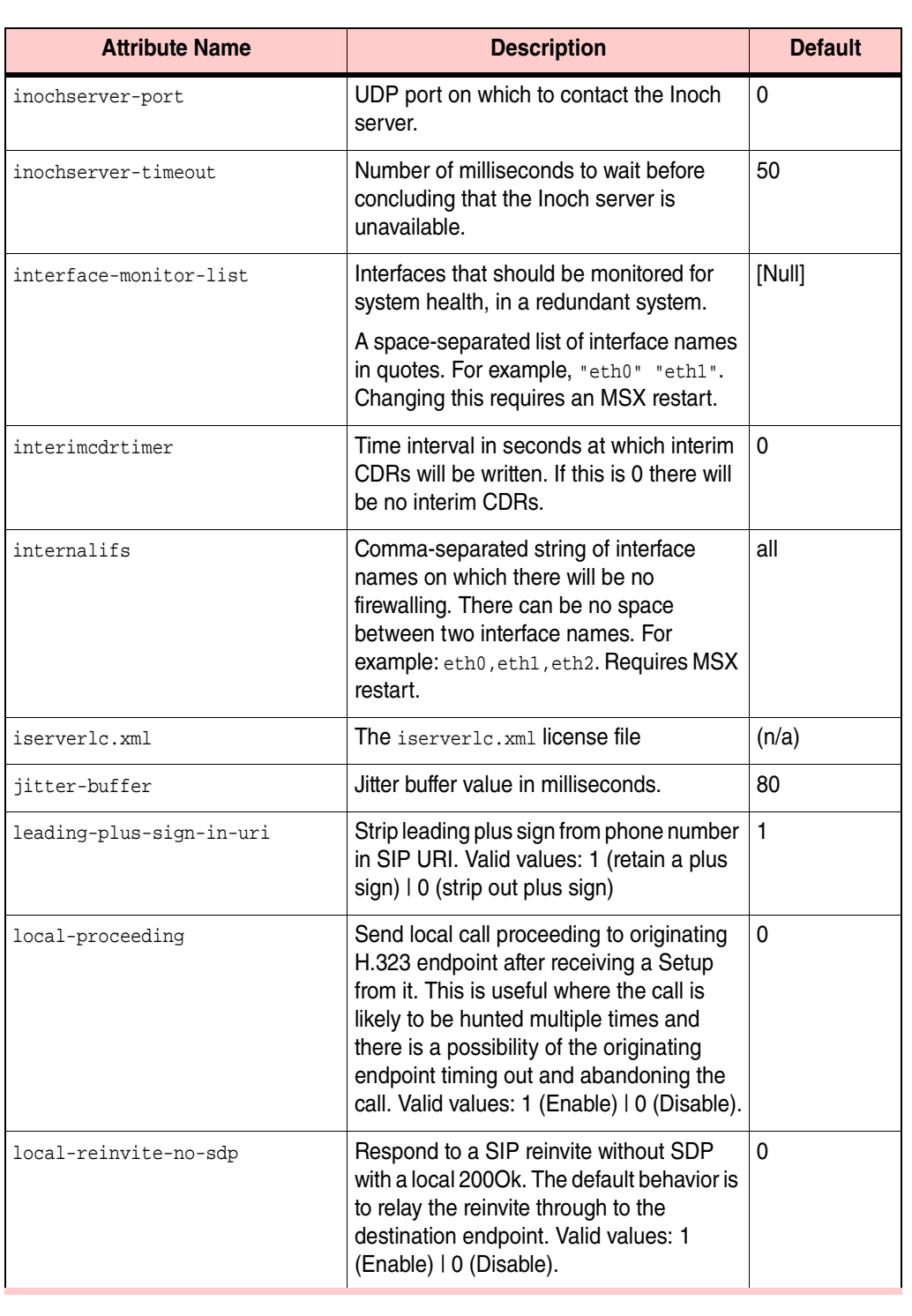

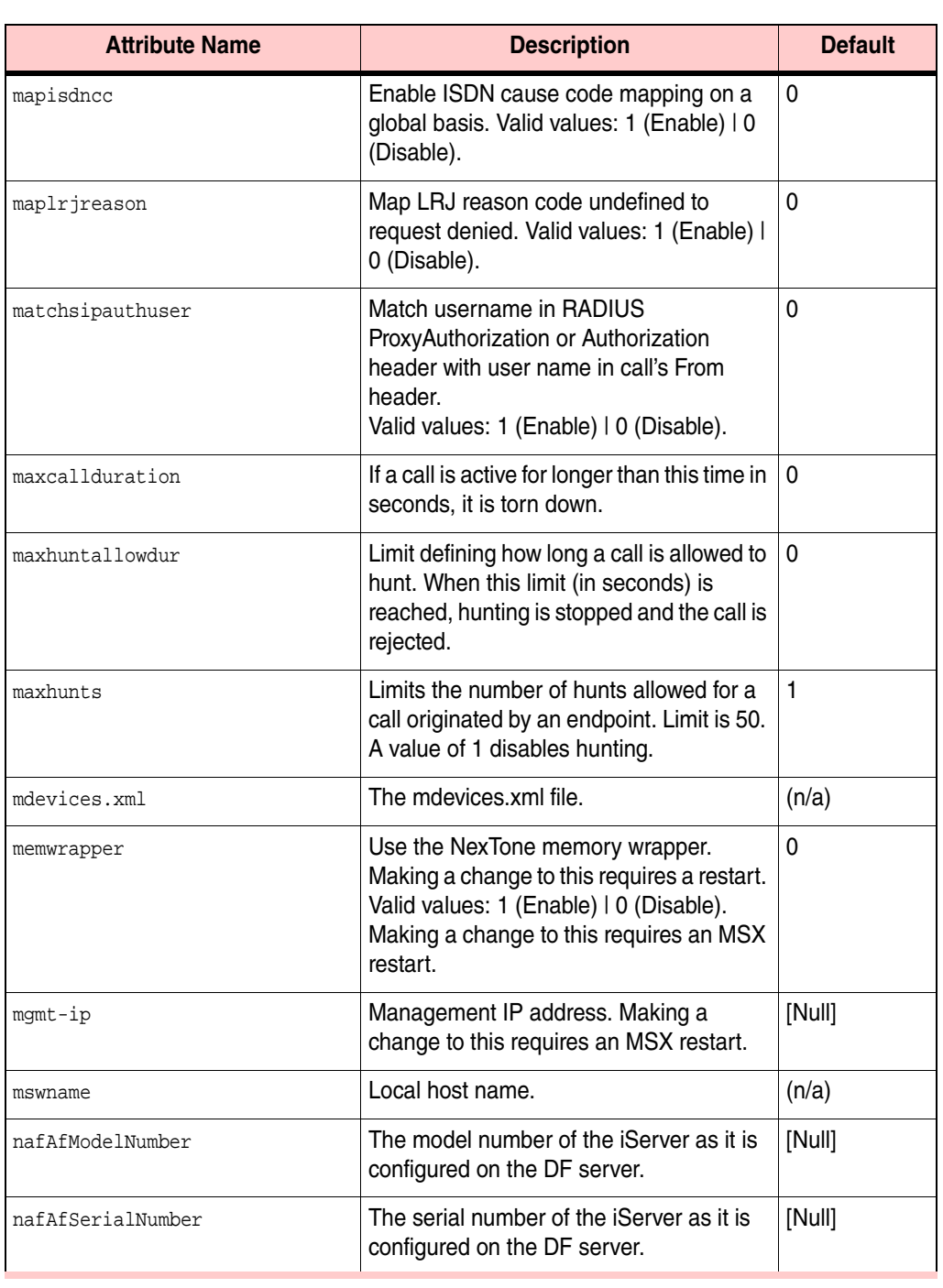

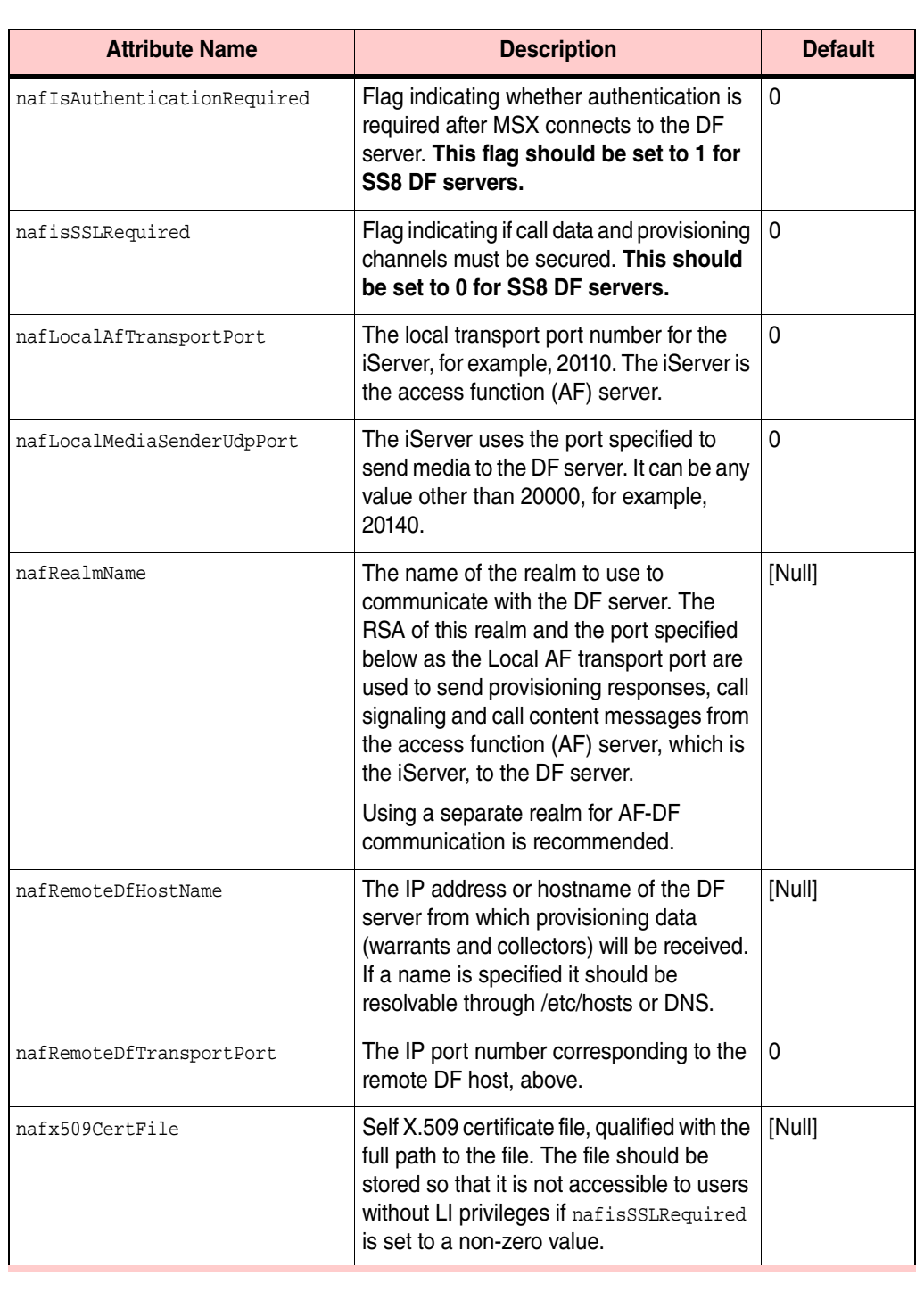

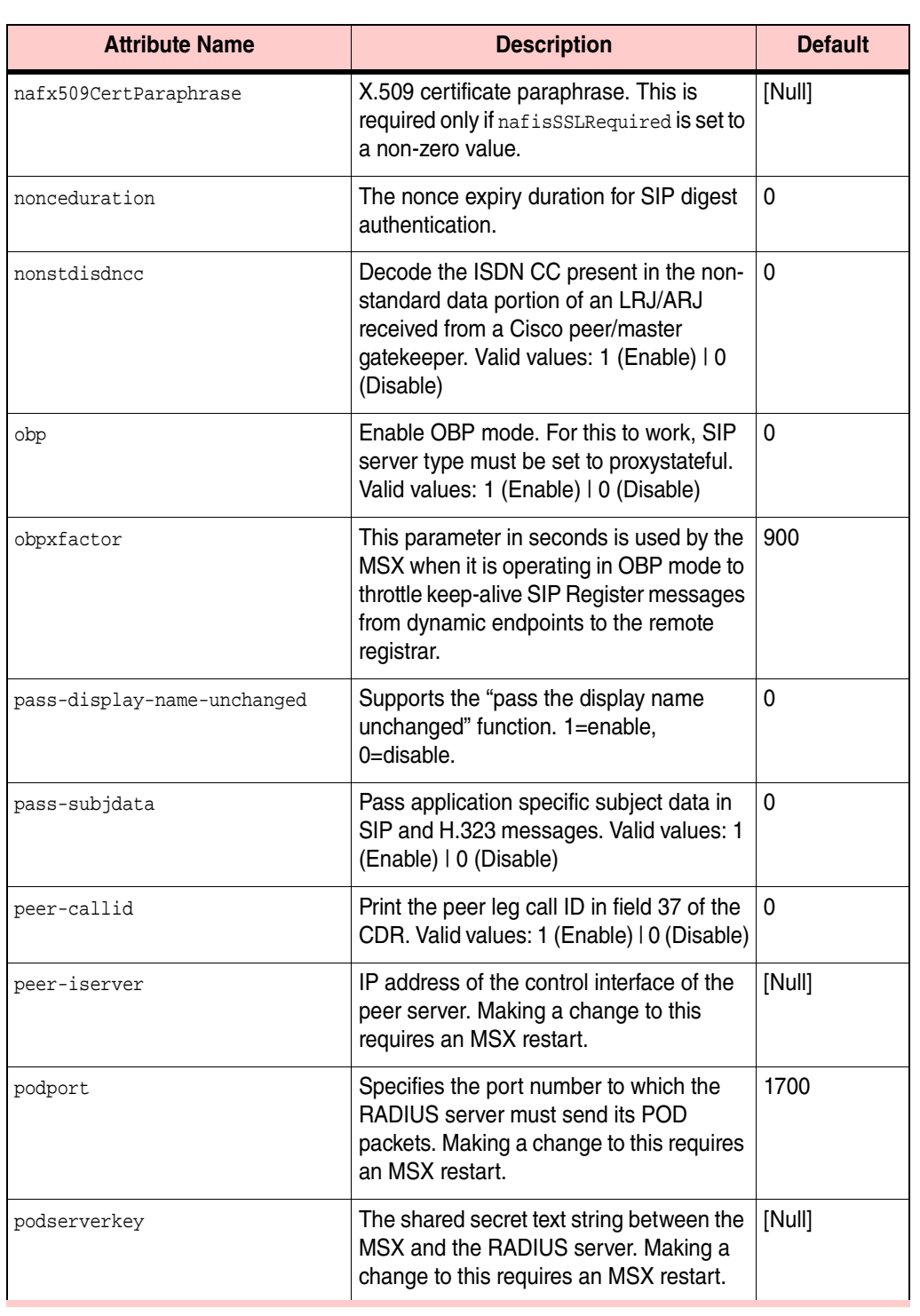

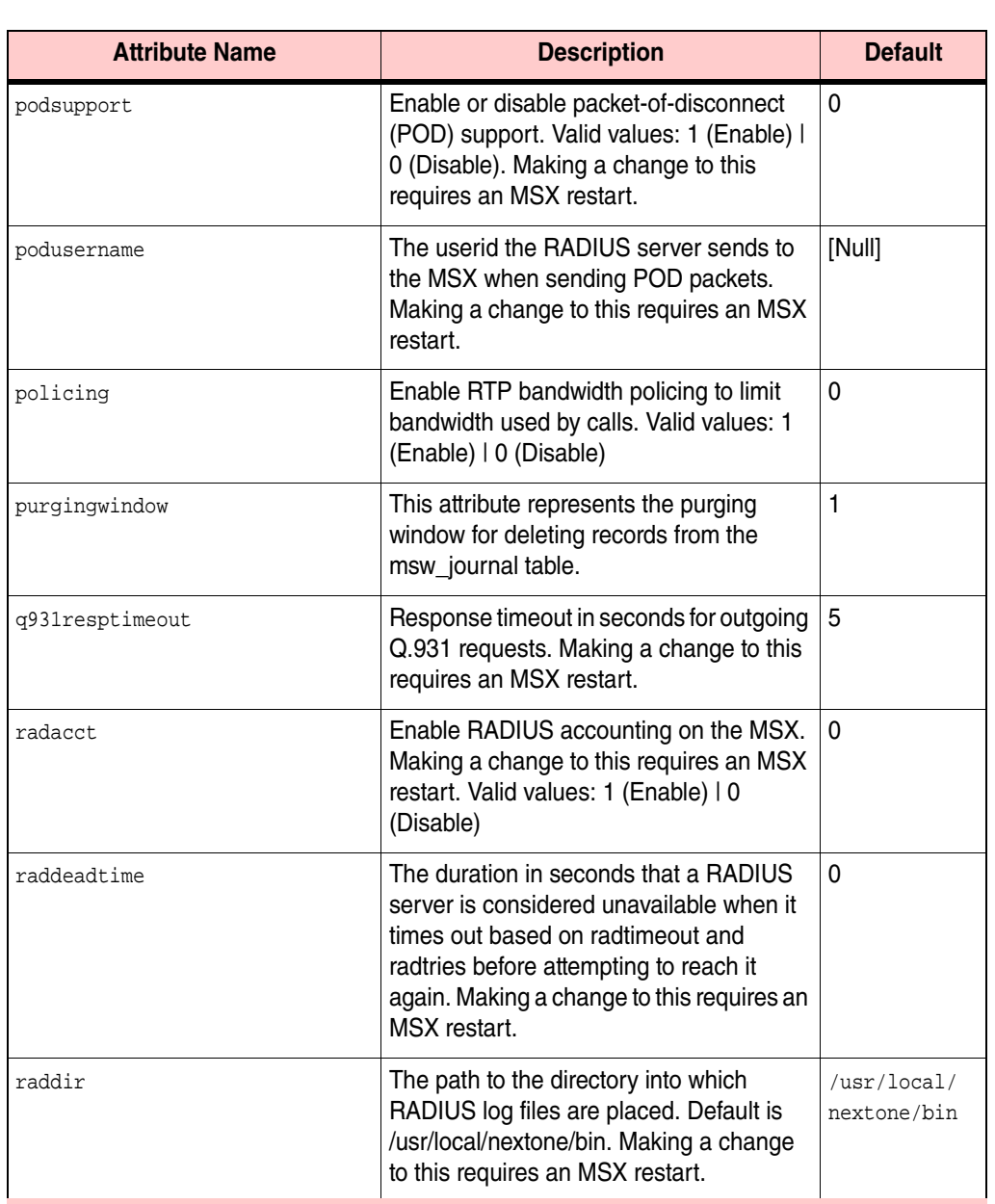

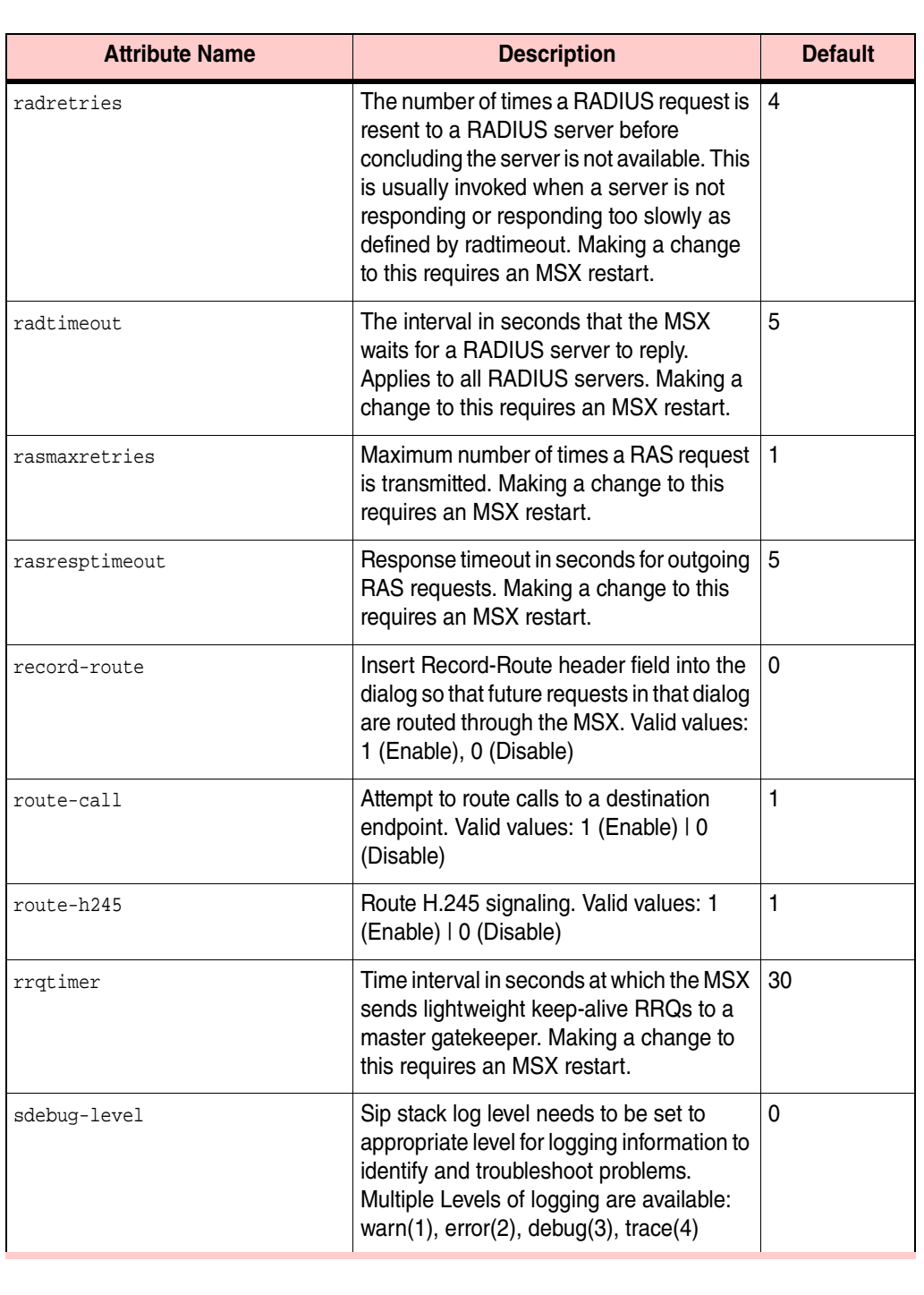

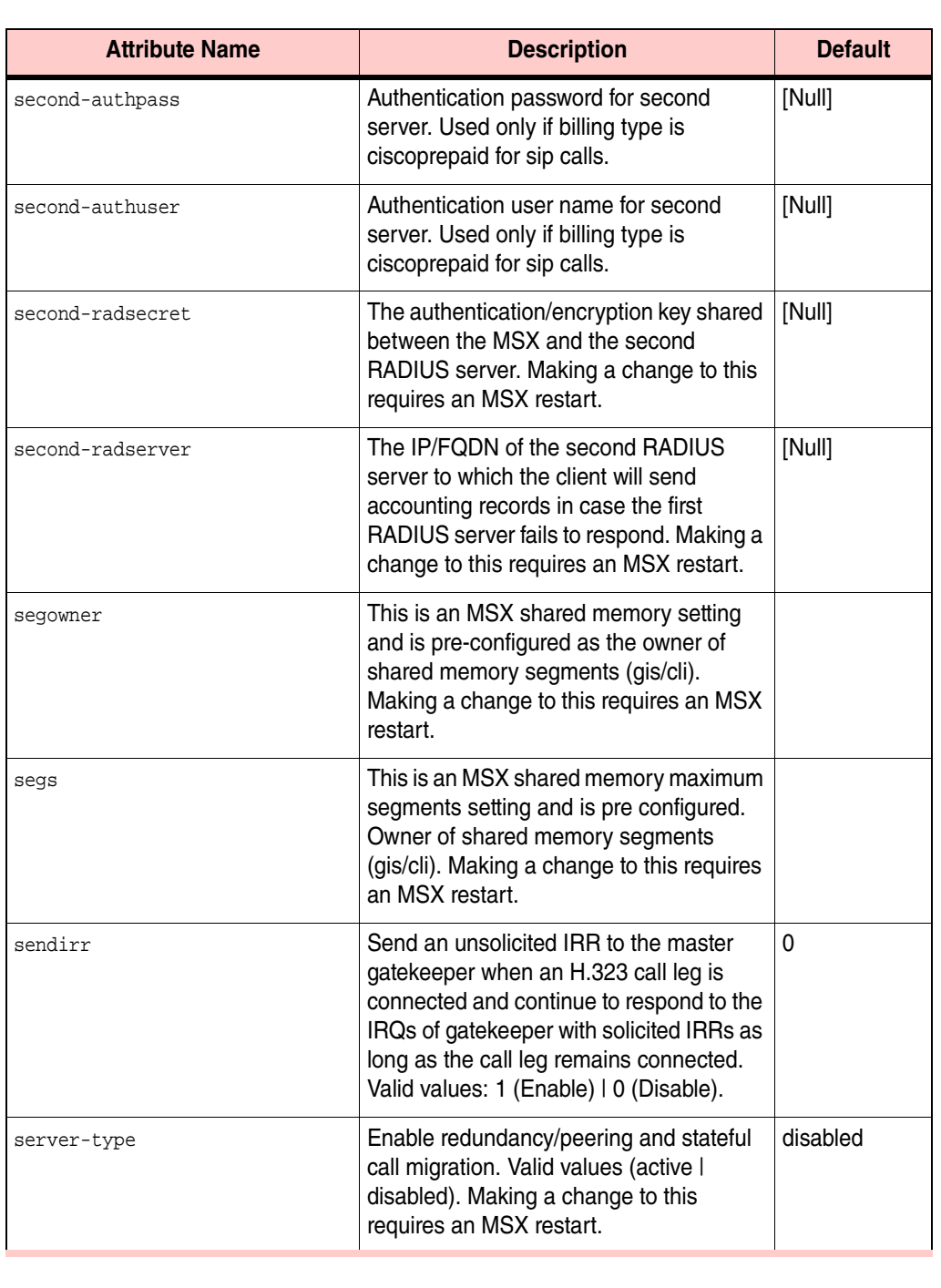

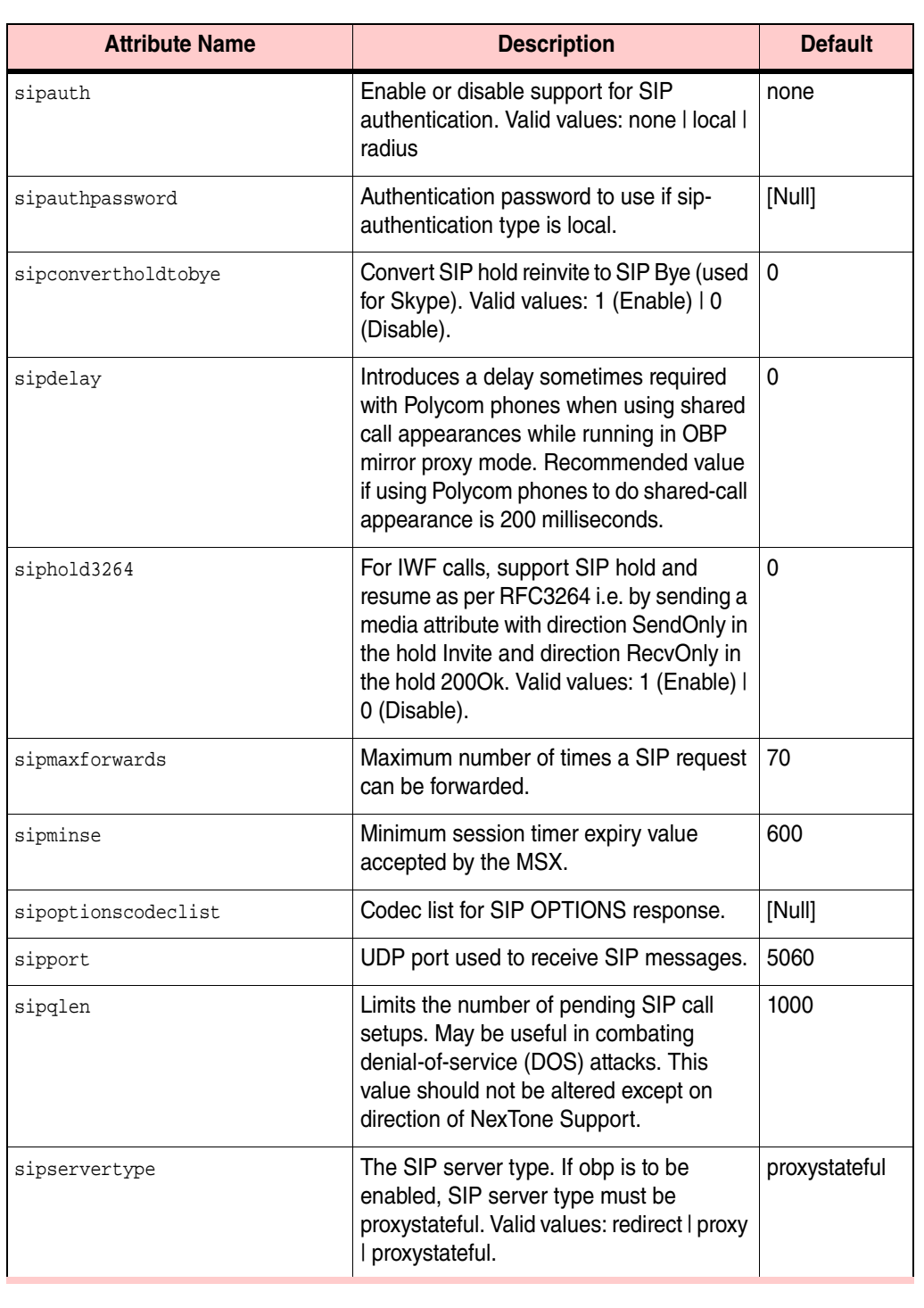

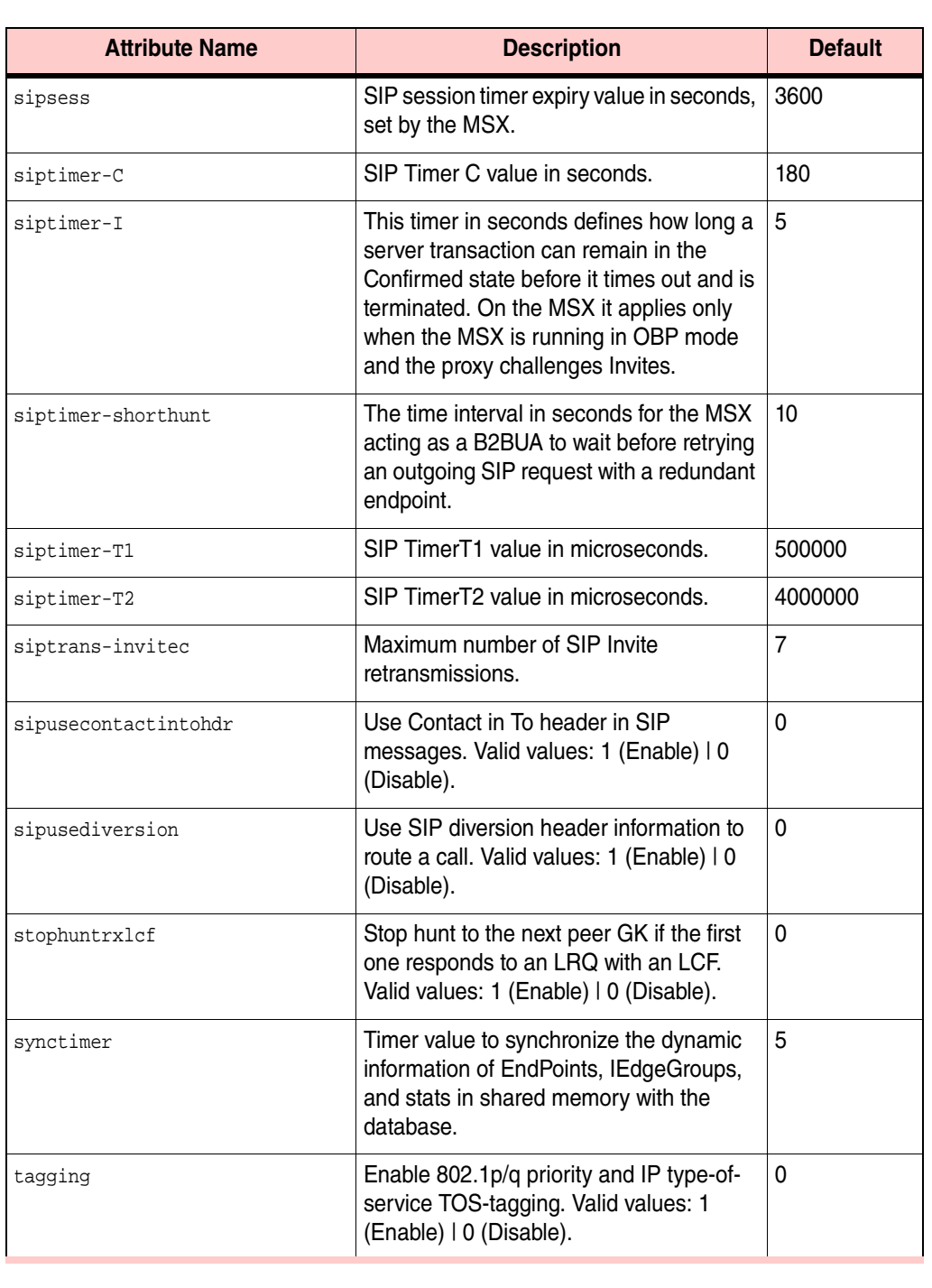
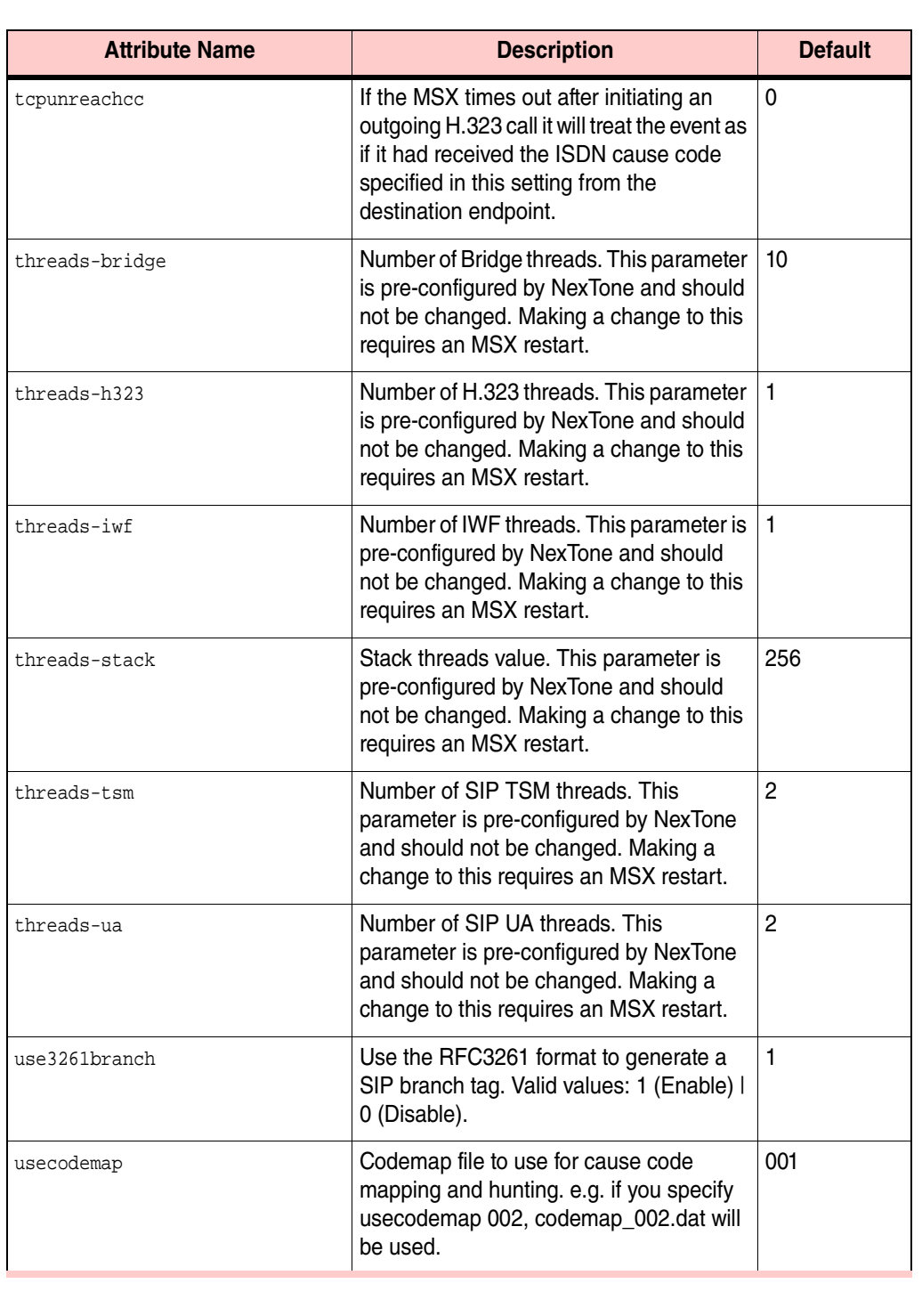

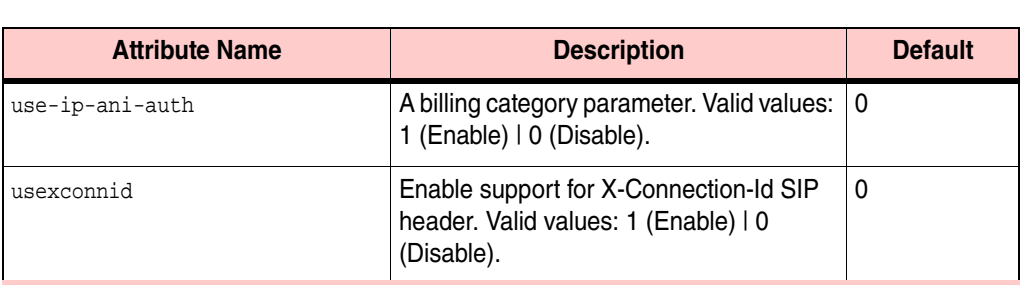

## **Setting SIP parameters**

Using nxconfig.pl to set SIP parameters is detailed in *[Configuring global SIP](#page-235-0)  parameters* [on page 212.](#page-235-0)

## **Configuring optional H.323 parameters**

Using nxconfig.pl to configure optional H.323 parameters (H.323 fast start, force H.245, H.245 routing, etc.) is detailed in *[Using nxconfig.pl to configure](#page-298-0)  [H.323 optional parameters](#page-298-0)* on page 275.

## <span id="page-73-0"></span>**Setting the global default ENUM domain**

The MSX uses the trial.e164.com domain by default for all ENUM domain name resolutions, for all endpoints not configured with their own enumdomain. If you are using a different domain for default ENUM name resolution, add it to the MSX either by provisioning an endpoint of type ENUM Server in RSM Console, or by using this CLI procedure:

- 1. Log on to the MSX.
- 2. Start the nxconfig.pl utility by entering:

nxconfig.pl -e enumdomain -v enum domain name where enum domain name is the name of an ENUM name resolution domain you want the iServer to use.

## **Enabling the Firewall Control Entity (FCE) feature**

To enable the FCE feature on the MSX and set the firewall name using nxconfig.pl, follow these steps:

- 1. Log on to the MSX.
- 2. Start the nxconfig.pl utility by entering:

nxconfig.pl -E

3. Press <Return> repeatedly until the following prompt appears:

```
Firewall:
---------
fwname <none | MS>:
              a) => none
              b) => MS
              q) => quit
```
The current setting appears within the square brackets. Type a different value if you wish to change it, or press q to accept the default, then press <Enter>.

4. Press <Enter> at all subsequent prompts to accept the default values until the nxconfig.pl script completes.

## **Setting QoS parameters**

Quality of Service (QoS) support is available on MSXs with NSF-NP installed and named as the current firewall<sup>1</sup>. For a description of QoS, see  $Q \circ S$  (Quality *[of Service\) metrics CDR fields](#page-446-0)* on page 423.

To set parameters for QoS using the nxconfig.pl utility:

- 1. Log on to the MSX.
- 2. Start the nxconfig.pl utility by entering:

```
nxconfig.pl -E
```
3. Press <Return> repeatedly until the following prompt appears:

```
QoS:
---------
tagging? <0|[1]>:
```
The current setting for tagging is shown in square brackets. Press <Enter> to keep the current setting, or change it by typing 0 to disable QoS tagging, or 1 to enable it, then press <Enter>.

4. Next is the setting for RTP bandwidth policing:

```
policing? <0|[1]>:
```
Press <Enter> to keep the current setting, or change it by typing 0 to disable policing, or 1 for enable it, then press <Enter>.

5. Finally you can set the value for the Jitter Buffer:

<sup>1.</sup> Note that tagging and RTP bandwidth policing only work when individually licensed. See *[QoS licensing](#page-127-0)* on page 104.

```
jitter-buffer [2-255]? <80>:
```
Press <Enter> to keep the current setting, or change it by typing a jitter buffer value from 2–255, then press <Enter>. Note that this value is divided by 2 for each call leg.

6. Press <Enter> at all subsequent prompts to accept the default values until the nxconfig.pl script completes.

#### **MSX peering and database replication parameters**

The MSX can be set up in a "high availability" configuration to ensure a greater overall level of service availability through redundancy of servers and data. The nxconfig.pl utility can configure two options connected with redundant systems: peering and database replication. For more information on this topic, see ["MSX Redundancy", on page 153.](#page-176-0)

To view and/or alter the settings affecting this feature, use the following procedure:

- 1. Log on to the MSX.
- 2. Start the nxconfig.pl utility. Enter:

nxconfig.pl -E

3. Press <Return> repeatedly until the following prompt appears:

iServer Peering Configuration: ------------------------------

server-type: <disabled|active>:

The current setting appears within the square brackets. Type the other value if you wish to change it. Press <Enter>. If the active value is entered, nxconfig.pl presents the following additional prompts (if not, skip to step  $4$ :

<span id="page-75-0"></span>3.1 Enter the hostname for control-interface: <hostname or IP>: Redundant systems use an interface for communicating strictly between the servers comprising the redundant pair. This should be a separate interface from those used for call signaling and media.

Enter the interface's name here, using one of the interfaces listed in the prompt, and press <Enter>.

3.2 Enter the hostname for peer-iserver: Enter the IP address of the control interface of the MSX with which this MSX is redundantly paired.

3.3 Enter the hostname for interface-monitor-list?:

This prompt, requests the names of the interfaces on the MSX to monitor. A failure on one of these interfaces causes a failover to occur. Enter the names of one or more interfaces, each within quotation marks and separated by spaces, then press <Enter>.

*Caution: The control interface specified in step [3.1](#page-75-0)* **must not** *have monitoring turned on. Failure to observe this precaution will result in service interruption in the event of an active processor failure.*

*Note: Altering the* interface-monitor-list *takes effect after an MSX restart. Restarting the MSX drops H.323 calls and all pending call setups.*

4. Press <Enter> at all subsequent prompts to accept the default values until the nxconfig.pl script completes. When prompted to commit changes, enter y.

#### **MSX management interface configuration**

This final *servercfg* attribute is where you specify the IP address of the interface on this machine that RSM Console will connect to as its management interface. At the prompt:

- 1. Log on to the MSX.
- 2. Start the nxconfig.pl utility. Enter:

nxconfig.pl -E

3. Press <Enter> repeatedly until the following prompt appears:

```
System
---------
   .
   .
   .
 mgmt-ip [nnn.nnn.nnn.nnn]:
```
The current setting is shown in square brackets. Press <Enter> to keep the current setting, or change it by typing the correct IP address of the MSX's management interface.

4. Press <Enter> at all subsequent prompts to accept the default values until the nxconfig.pl script completes.

# **Global configuration using RSM Console**

This section describes all configuration items found under RSM Console's iServer > Configure… menu. These items are generally referred to as the "global" MSX configuration parameters.

<span id="page-77-0"></span>[Table 4](#page-77-0) lists the global configuration items and provides a description of each.

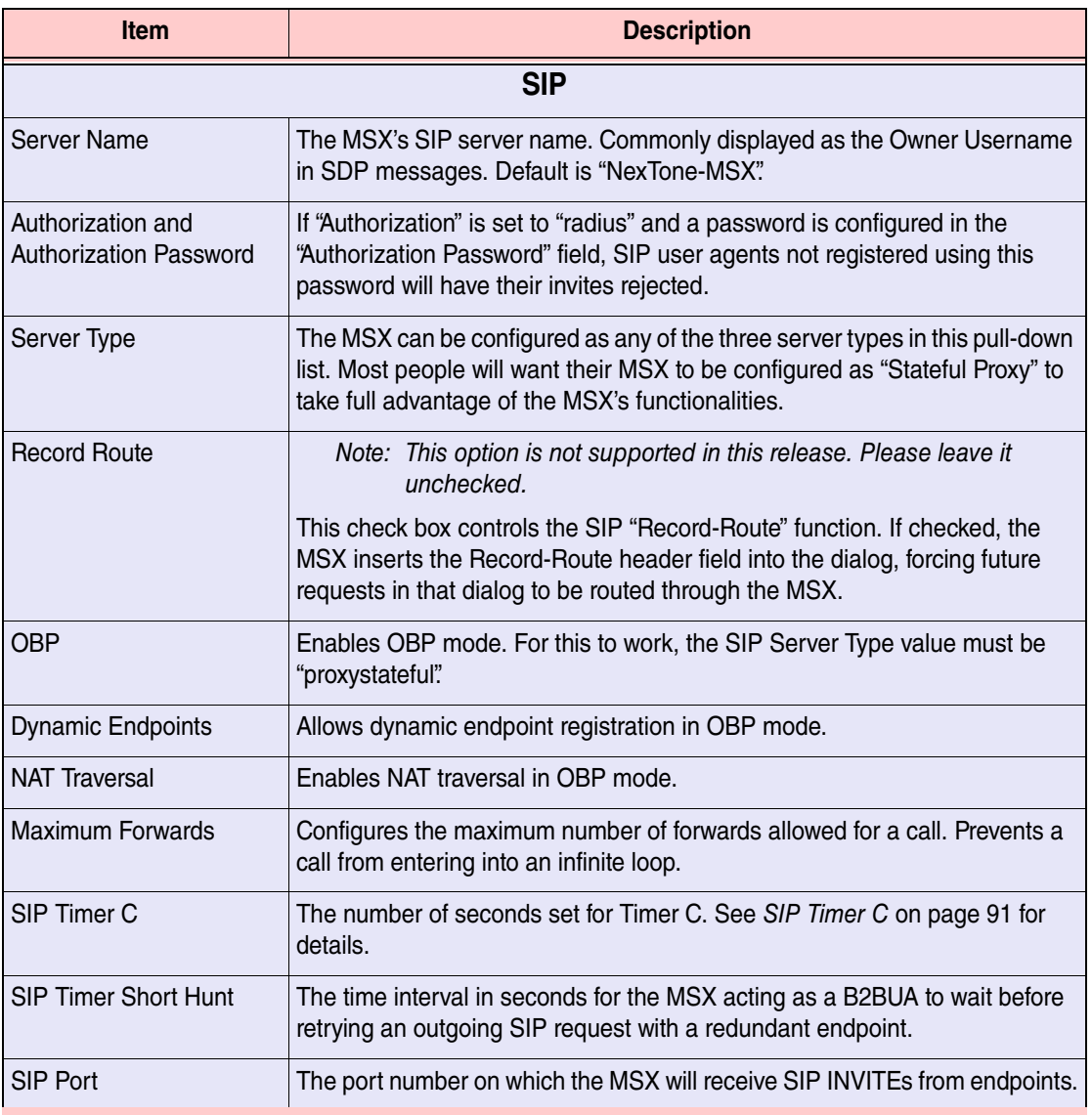

## **Table 4. Global Configuration Items**

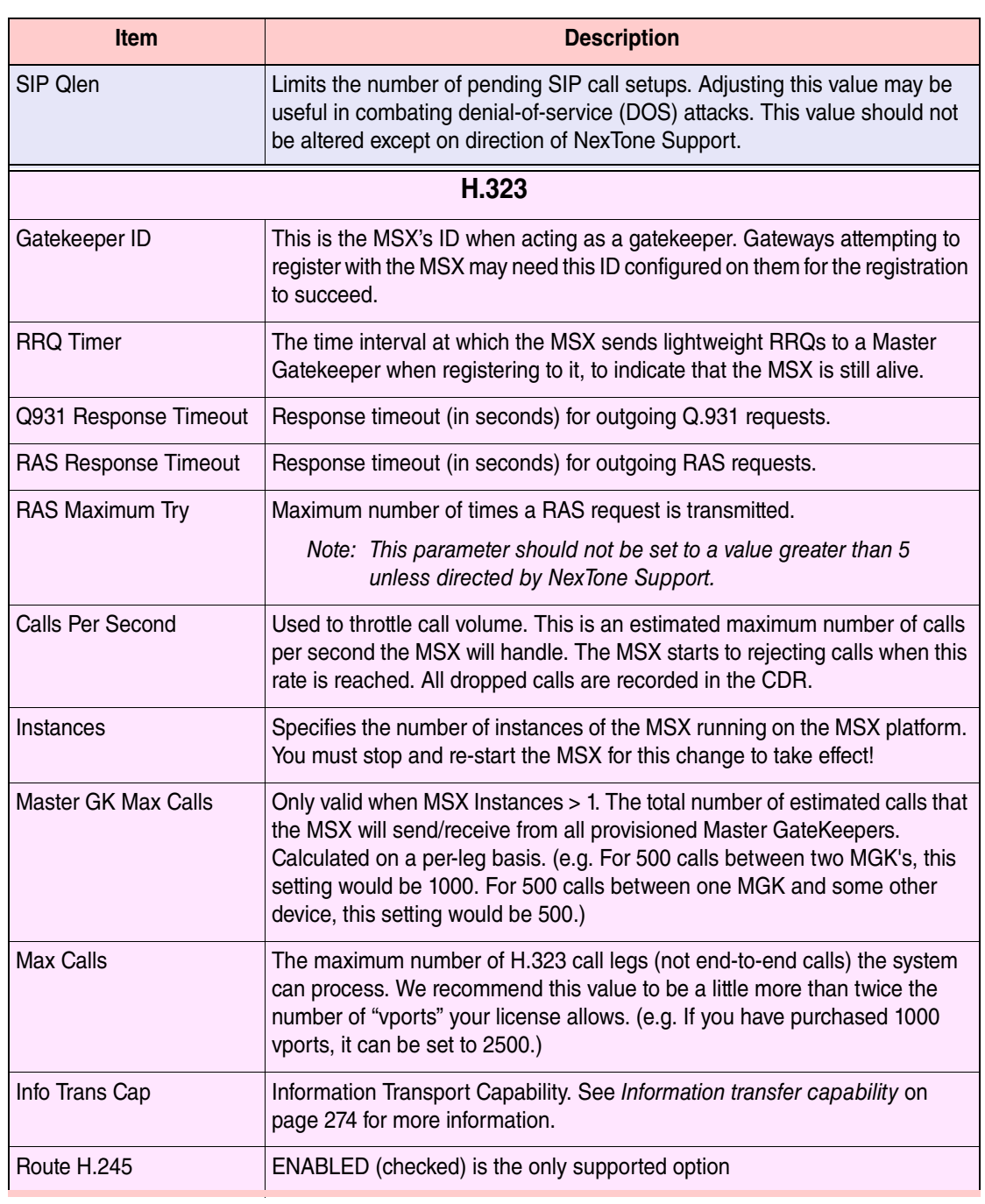

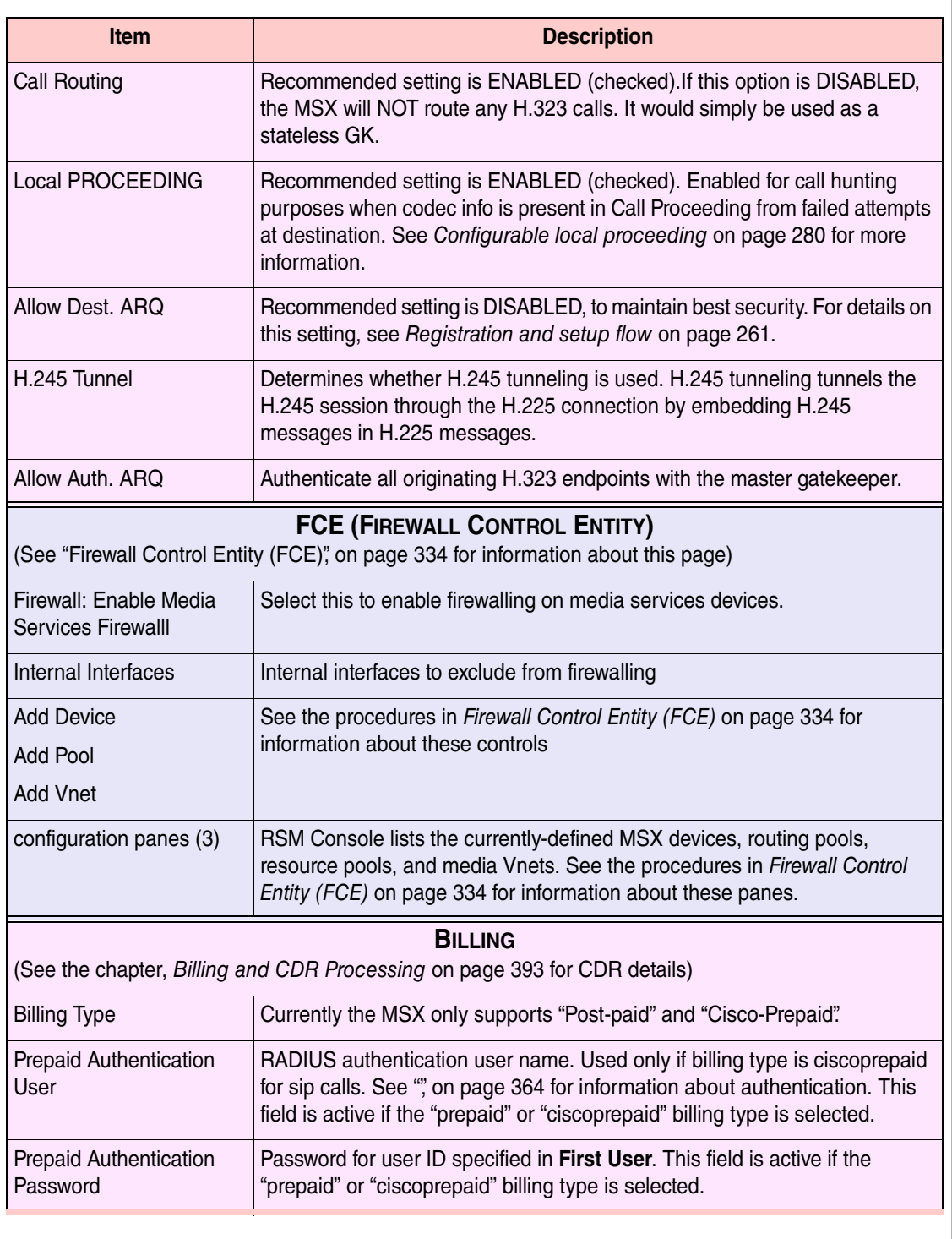

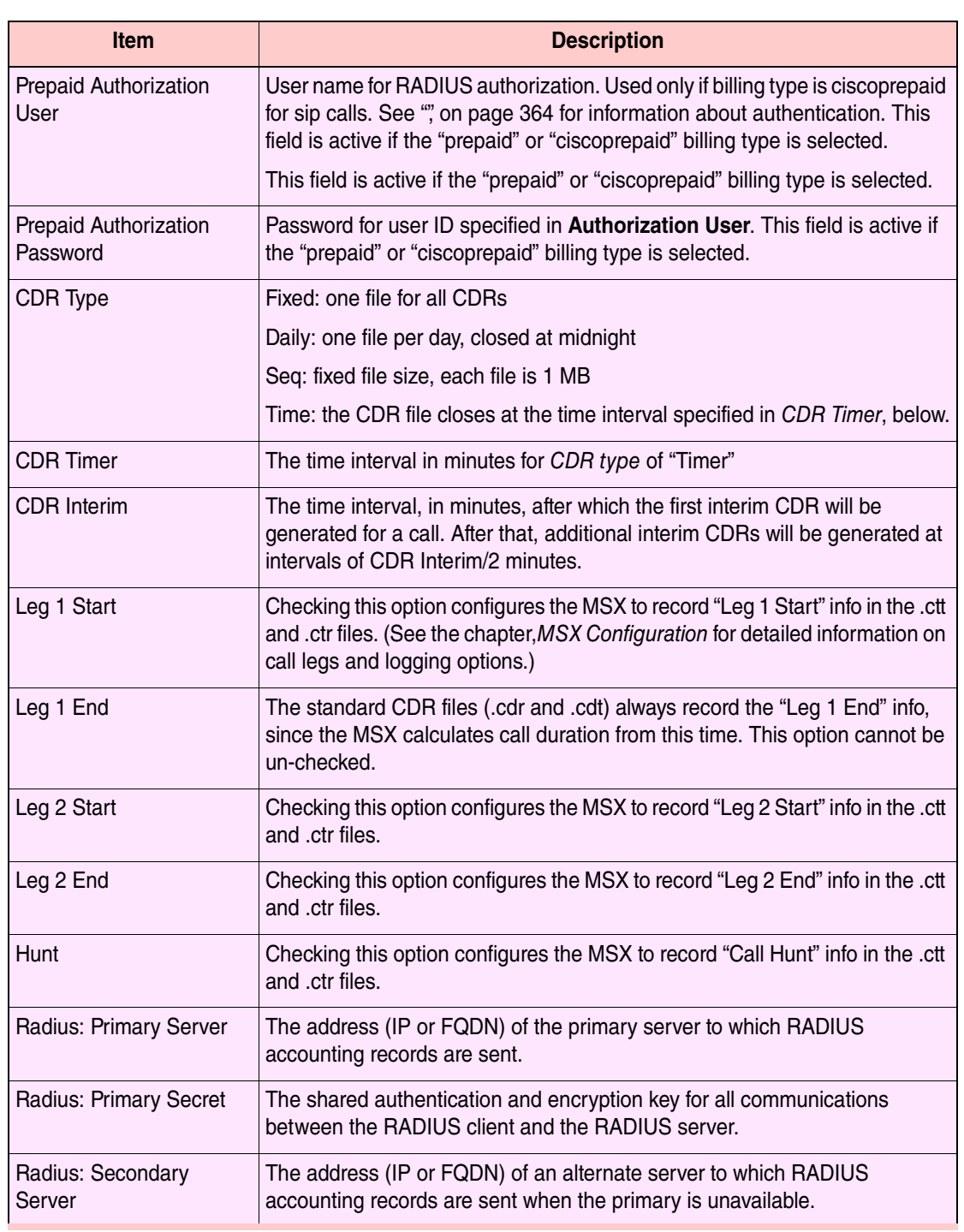

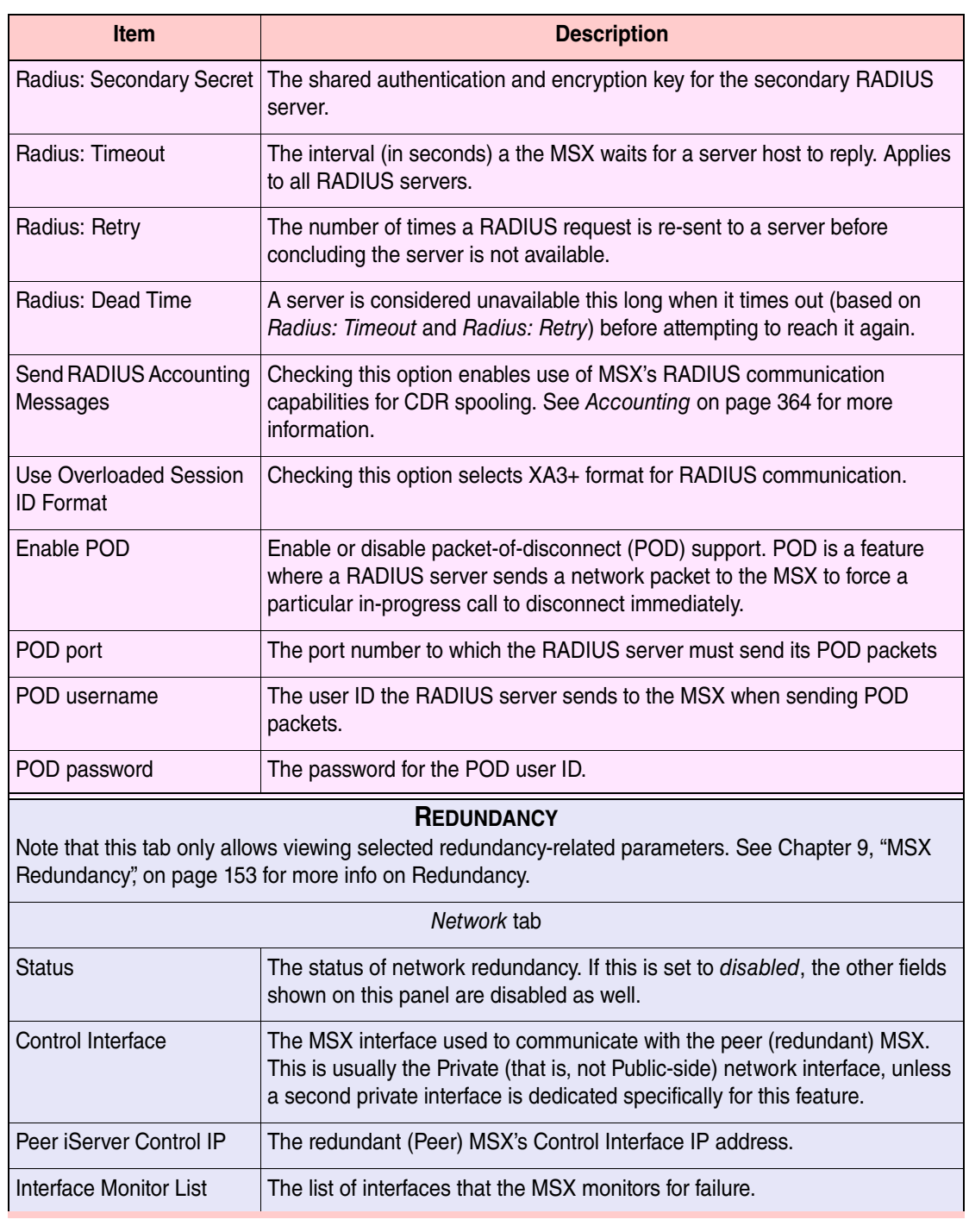

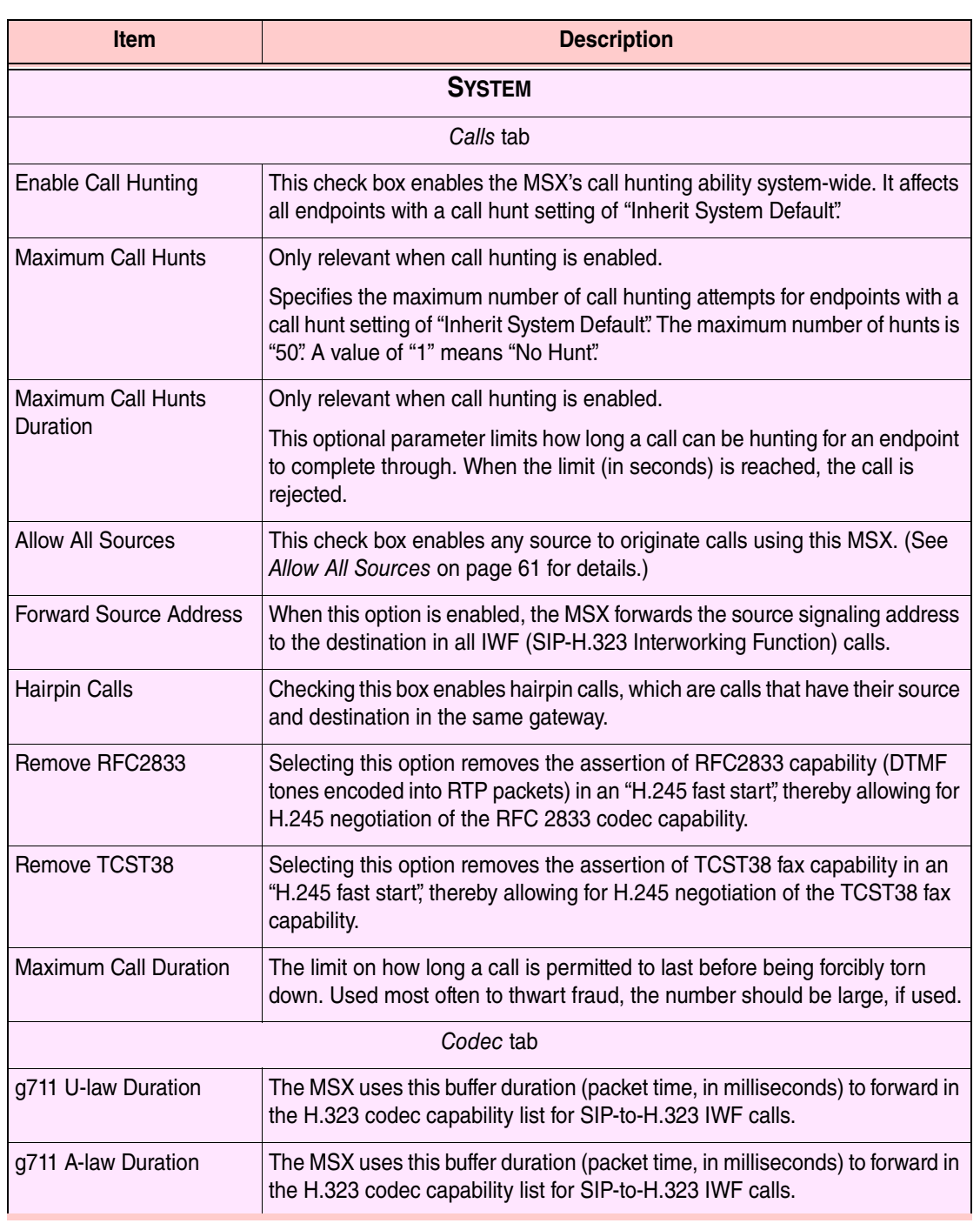

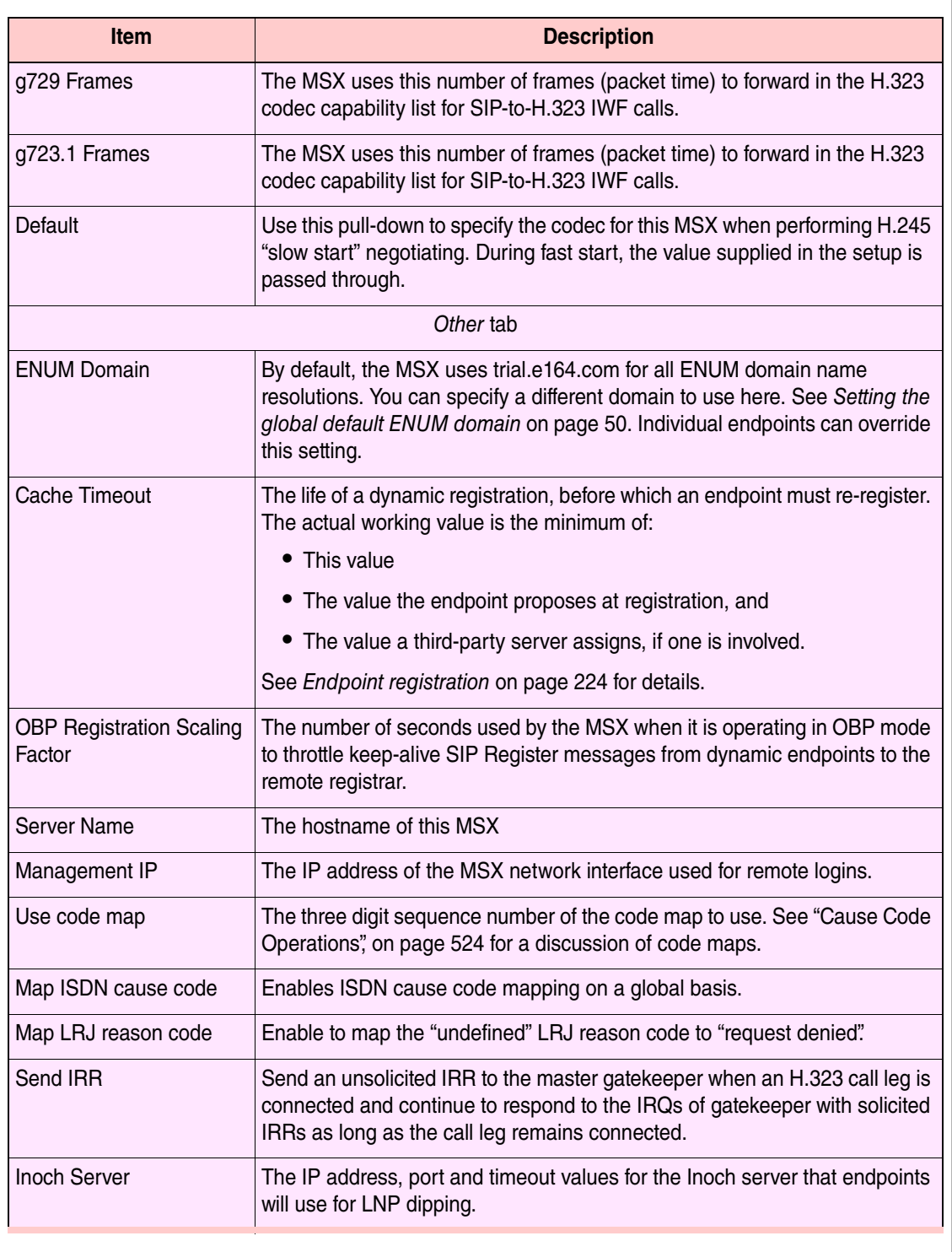

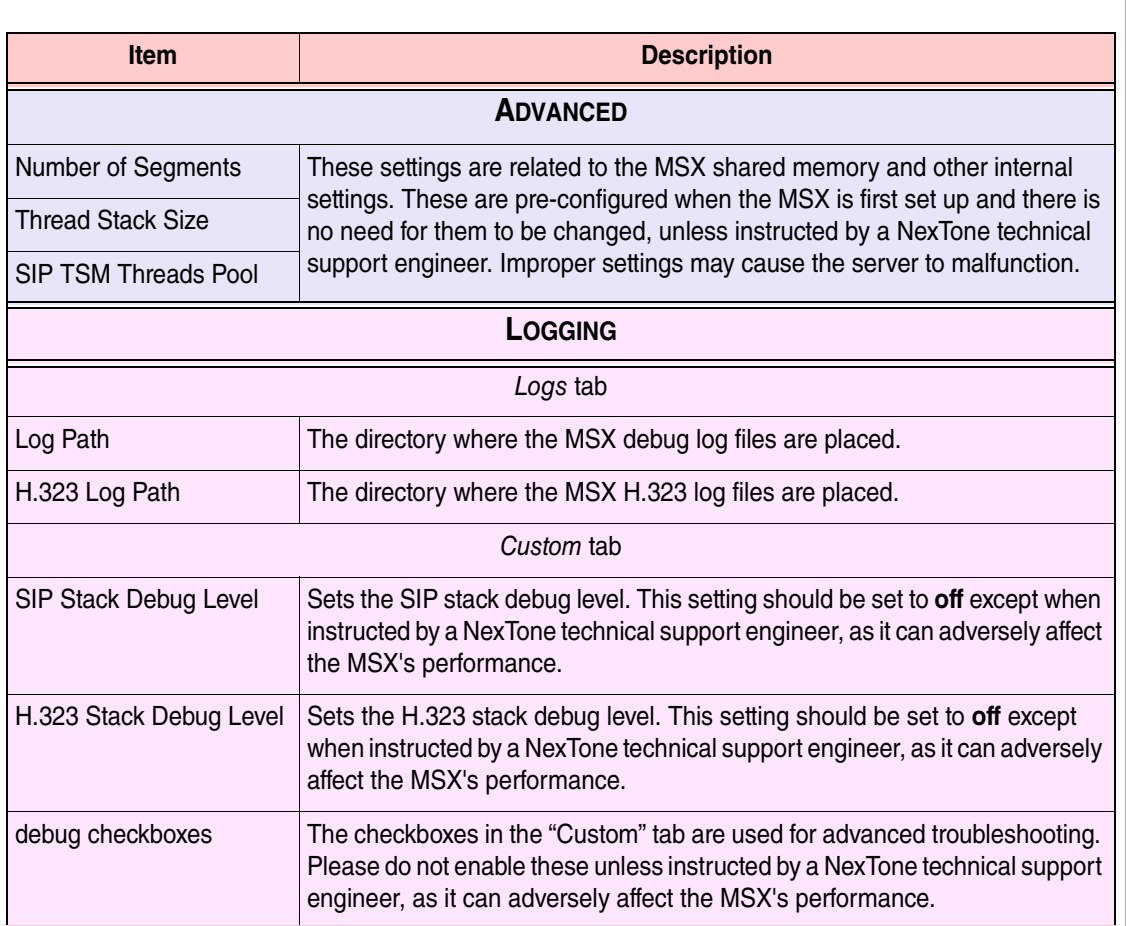

## <span id="page-84-0"></span>**Allow All Sources**

Normally, *Allow All Sources* is disabled. In this configuration, when a call setup arrives at the MSX, the MSX checks its own database to see if the source is a configured endpoint. If the endpoint is *not* provisioned, the MSX rejects the call.

Enabling *Allow All Sources* permits any gateway to make calls *through* the MSX, even if it's *not provisioned on* the MSX. This option is useful when a call originates from a device registered to a stateless gatekeeper provisioned as an endpoint on the MSX (such as GW1 is in [Figure 3](#page-85-0)). The call would normally be rejected, since the source gateway sends its Setup message directly to the MSX (on which it is not provisioned). Enabling "Allow All Sources" tells the MSX to accept call setups from any gateway (even one *not* registered on the MSX).

<span id="page-85-0"></span>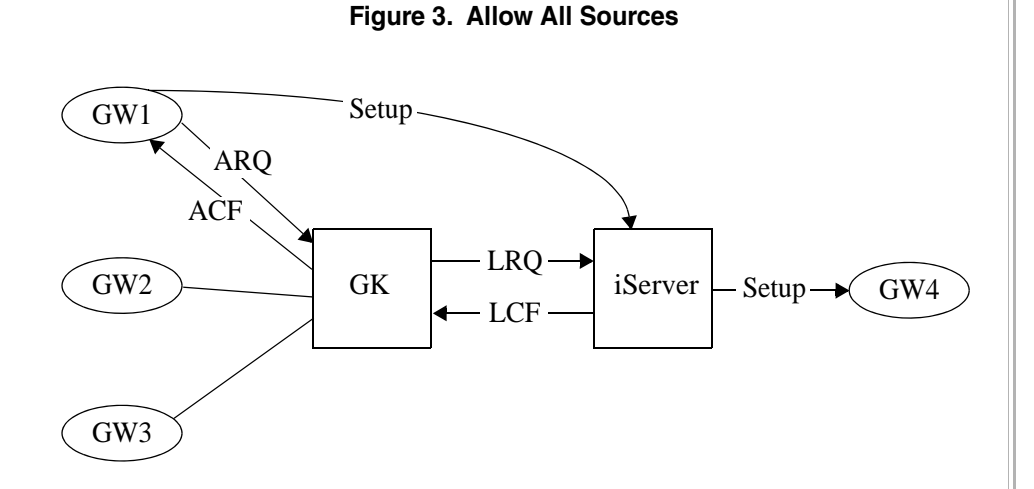

[Figure 3](#page-85-0) illustrates the "Allow All Sources" signaling flow.

If you do enable "Allow All Sources," you still have some options to filter out unwanted calls. You can:

- **•** Use a call's destination prefix.
- **•** Configure a large number of endpoint IP addresses, if necessary. The GenEP application, provided by NexTone, generates endpoint lists in text format for importation into the database.

Another approach is to disable "Allow All Sources," and provision the "Subnet IP and Subnet Mask" under the Advanced tab behind the gatekeeper.

## **Setting "Allow All Source Numbers" using nxconfig**

You can enable this option by using the nxconfig utility. The steps are:

- 1. Log on to the MSX.
- 2. Change to the directory where the nxconfig utility is stored, and start it: nxconfig.pl -E
- 3. Press <Enter> repeatedly until the following prompt appears:

```
Calls
-----
allow-src-all <[0]|1>
```
The current setting is shown in square brackets. Press <Enter> to keep the current setting, or change it by entering a 0 to disallow calls from all sources, or 1 to allow calls from all sources.

4. Press <Enter> at all subsequent prompts to accept the default values until the nxconfig.pl script completes.

#### **Call hunting with multiple directory gatekeepers**

Every call that hits the MSX goes to the directory gatekeeper with an LRQ, and the gatekeeper sends back an LCF with up to three destinations, consisting of a gateway IP address and a number to dial.

A company may have MSXs co-located with DGKs. Additionally, it may have backup DGKs at other locations.

Multiple gatekeepers may refer to a single route server database. Therefore, once the three destinations given by the first directory gatekeeper do not result in a completed call, hunting on backup gatekeepers will produce the same result.

Consequently, you can set the stophuntrxlcf attribute to "enabled" to refuse further hunting. To enable this attribute:

- 1. Log on to the MSX.
- 2. Enter:

nxconfig.pl -e stophuntrxlcf -v 1

#### **Local Number Portability (LNP) support**

The MSX supports an endpoint performing an LNP server "dip" to get LNP data. The feature is configured at two levels: The MSX, and the endpoint. Presently, only an "Inoch Server" is supported. For information on configuring the endpoint side of the setup, see *[Enabling LNP for an endpoint](#page-115-0)* on page 92.

The customer's Inoch server is specified and configured using the nxconfig.pl utility, as follows:

- 1. Log on to the MSX.
- 2. Set the Inoch server IP address by entering:

nxconfig.pl -e inochserver-addr -v inoch ip addr where inoch ip addr is the IP address of the Inoch server.

3. Set the Inoch server port. This is the port to contact on the Inoch server when dipping it. Enter:

nxconfig.pl -e inochserver-port -v inoch port where inoch port is the port number.

4. Set the Inoch server timeout period. This is the number of milliseconds to wait before concluding that the server is unavailable. Enter:

```
nxconfig.pl -e inochserver-timeout -v timeout
where timeout is the timeout period.
```
#### **RSM Console procedure**

1. Open a web browser on a Windows or X-Windows workstation and in the Address field, enter:

https://*rsm ip/rsm* 

where  $rsm$  ip is the address of the RSM workstation managing the MSX, if the MSX is being managed by an RSM workstation; otherwise, specify the IP address of the MSX's management interface.

<span id="page-87-0"></span>2. Start RSM Console, and in its map window, right-click on the MSX you wish to configure. Select Configure… The **iServerConfiguration** window appears ([Figure 4\)](#page-87-0).

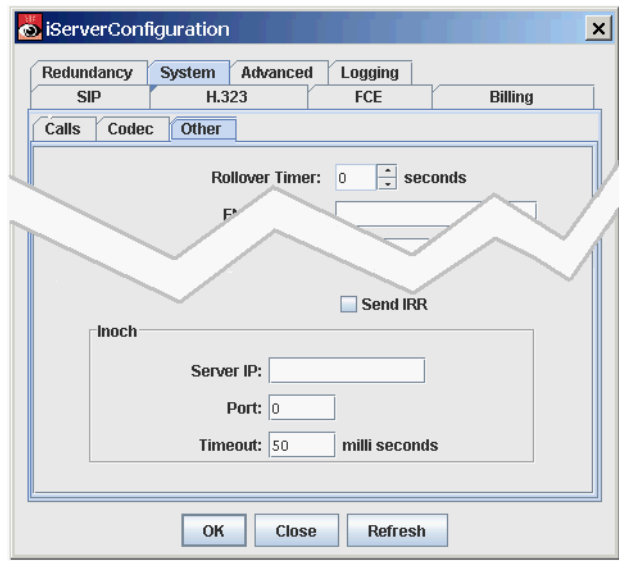

#### **Figure 4. Entering Inoch Server Parameters**

- 3. Scroll down if necessary to reveal the Inoch frame. Supply the parameters in the appropriate text boxes.
- 4. Click OK to save your changes, then Close, or just click Close to discard any changes and exit the window.

## **Procedure: add an endpoint**

This section details the steps in configuring an endpoint. It begins with a list of endpoint device types and a brief comparison of master and peering gatekeeper types. It then adds a table of data items, with a description of each, and questions to ask in order to obtain the needed item. Finally, a flowchart titled *[Adding an Endpoint](#page-118-0)* is provided as the last page of this chapter ([page 95\)](#page-118-0). The chart lists device types and the configuration data required for each.

## **Determining the device type**

The first step in adding a new endpoint to an MSX is to determine which type of device you are adding. This information is based on the network layout and the specific installed devices.

The MSX software supports the following device types:

- **•** Generic IP Device (H.323/SIP IP Phone)
- **•** H.323 IP Phone
- **•** SIP IP Phone
- **•** H.323 Gateway (GW)
- **•** H.323 Gatekeeper (GK), also called "Peer Gatekeeper"
- **•** H.323 Master Gatekeeper (MGK, or Sgatekeeper)
- **•** SIP Gateway/Proxy
- **•** Softswitch (SIP or H.323)
- **•** ENUM server
- **•** MSX server
- **•** Position server

The section *[What to configure, and what to ask](#page-89-0)* on page 66 provides a list of configuration parameters, and a flowchart to follow, based on the endpoint device type. [Table 5](#page-90-0) in that section gives a definition for each parameter.

Note that all endpoint types require the parameters listed in the *General Configuration* box, to the left on the flowchart page. The boxes to the right list General Configuration as a starting point, followed by the additional information needed for the type of endpoint being configured. Also note that the *H.323 General Configuration data* is also required for all H.323 endpoints.

The third column in [Table 5](#page-90-0) gives additional information about where the data may be obtained, who is responsible for determining how to set that parameter, and some hints about what it might be set to and why.

The RSM Console screens have configuration fields corresponding to the fields' check boxes listed on the flowchart.

#### **Master gatekeeper or peering gatekeeper**

Note that if the endpoint is a gatekeeper (GK), it can have one of two relationships with the MSX. It can be either a *Master Gatekeeper* (MGK), or *Peering Gatekeeper* (PGK). [Figure 5](#page-89-1) depicts these two relationships, showing the differences between them.

<span id="page-89-1"></span>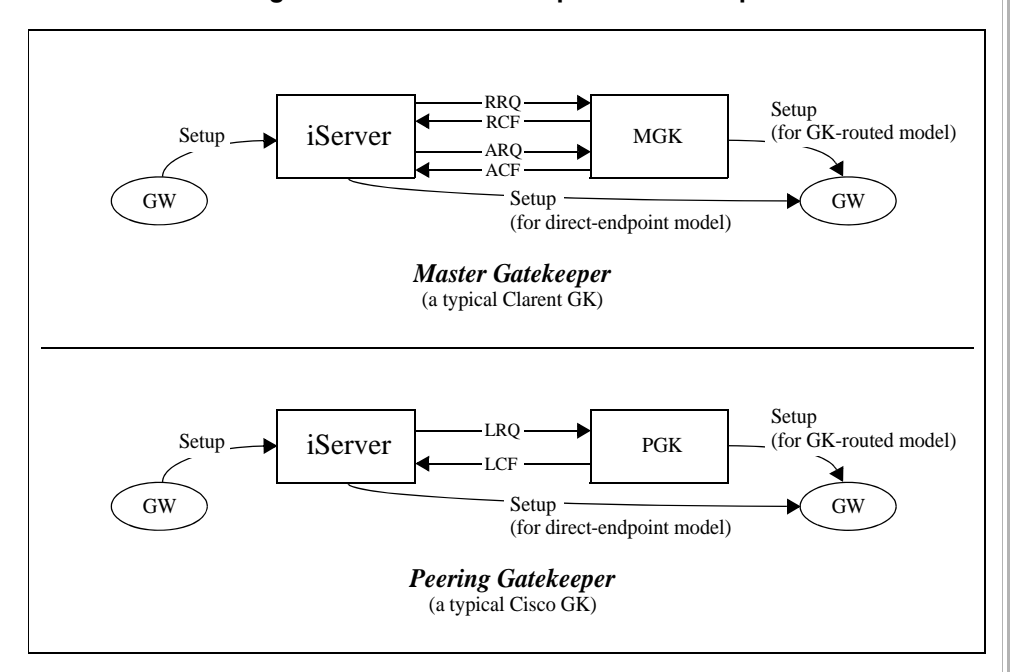

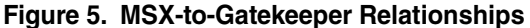

If a gatekeeper is configured as a Master GK in the MSX, the MSX registers to that MGK using an H.323 ID assigned from the MGK. It is also necessary to configure the MGK's GK ID on the MSX as the "Peer GK ID".

A gatekeeper should be configured as a Master GK in the MSX whenever the gatekeeper requires the MSX to register to it, or if the gatekeeper is unable to support gatekeeper peering (as with the Clarent gatekeeper). When set up this way, the MSX acts as a gateway to the MGK.

### <span id="page-89-0"></span>**What to configure, and what to ask**

Once the endpoint type information is obtained, and the list of required parameters determined from the flow chart on [page 95,](#page-118-0) use the information in [Table 5](#page-90-0) 

to obtain the actual data you will enter into the RSM Console configuration tabs. For example, all endpoints require a Registration ID, and the table tells you that it is a unique ID used by MSX, and that it is supplied by the MSX administrator.

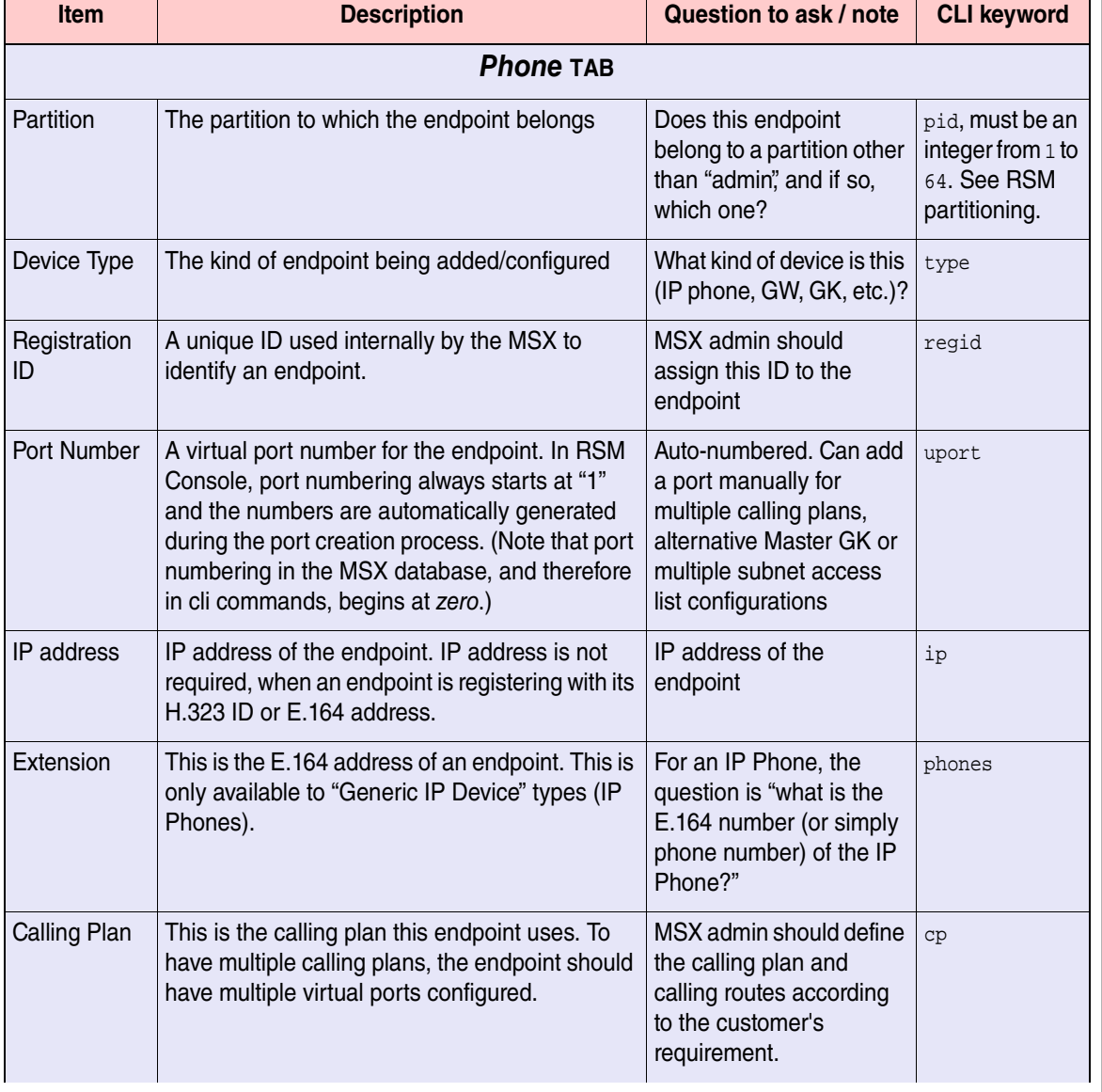

## <span id="page-90-0"></span>**Table 5. Endpoint Configuration Data Items**

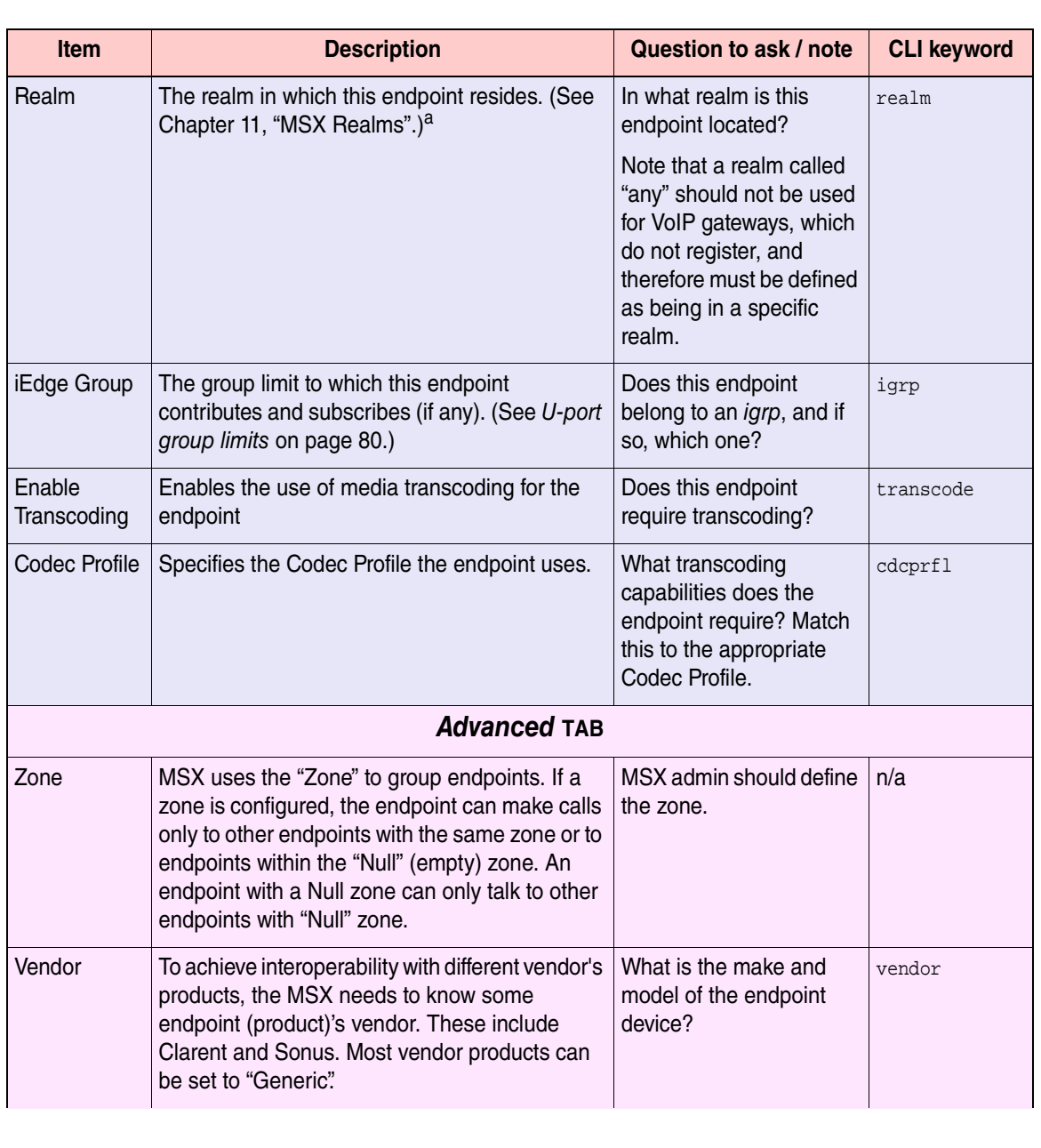

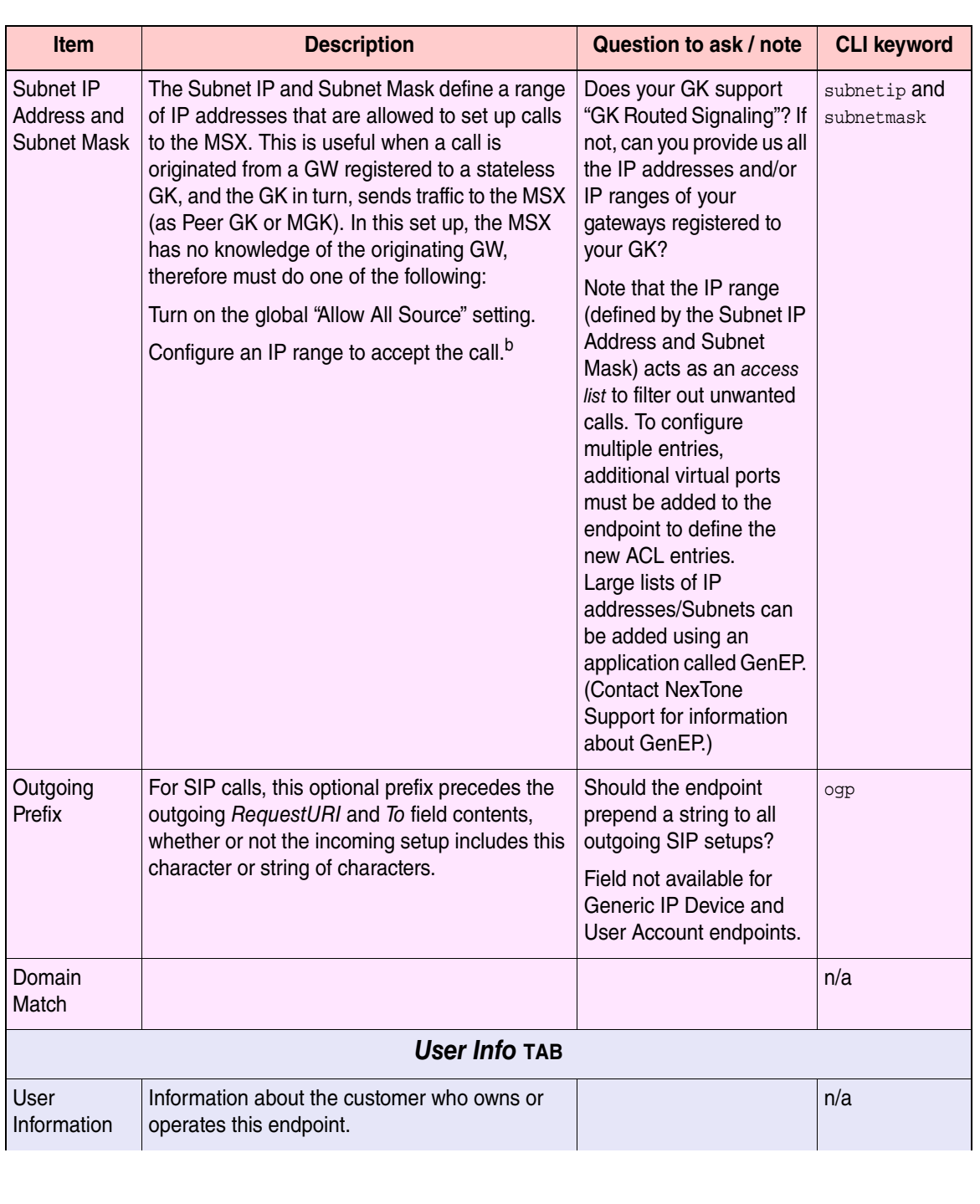

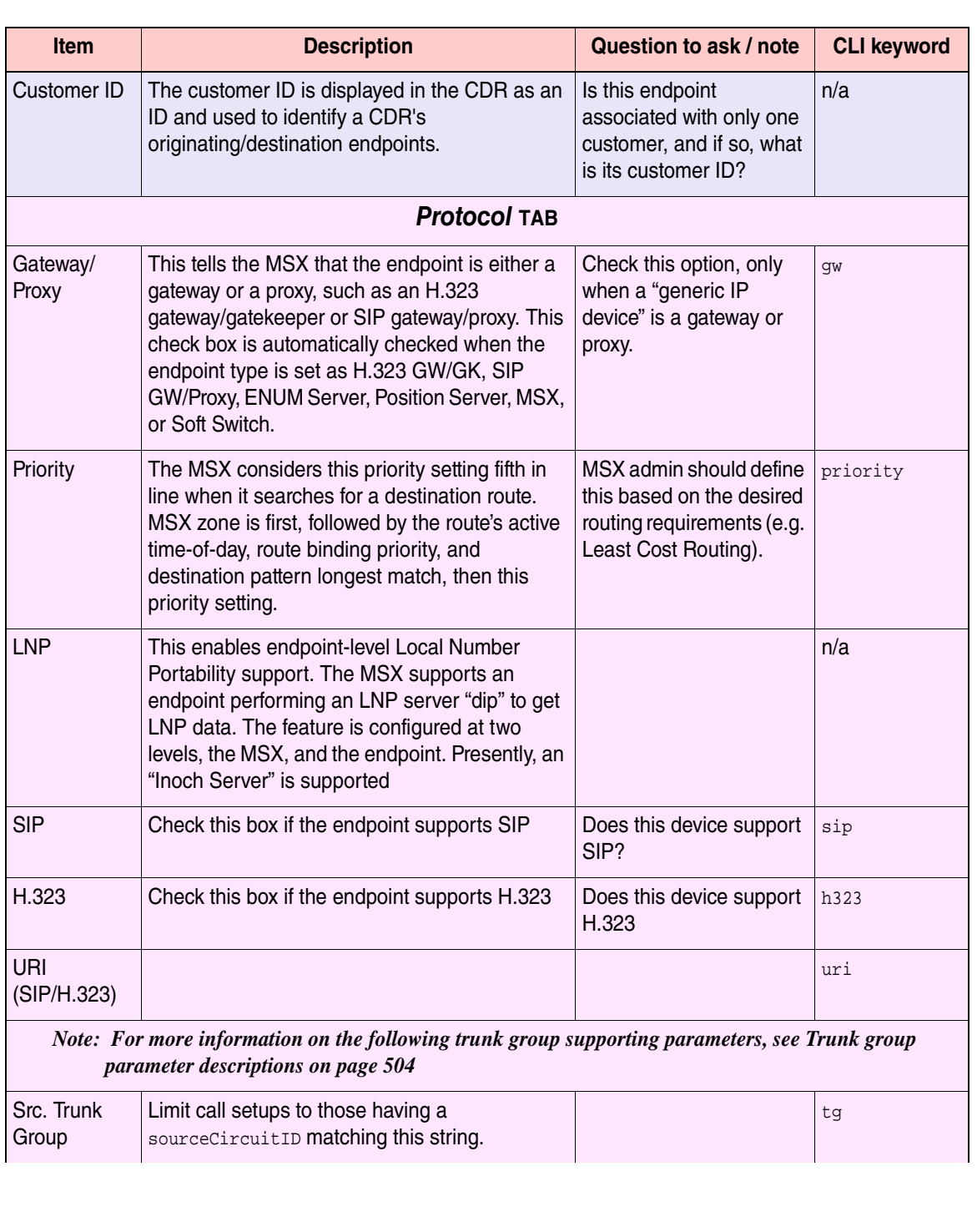

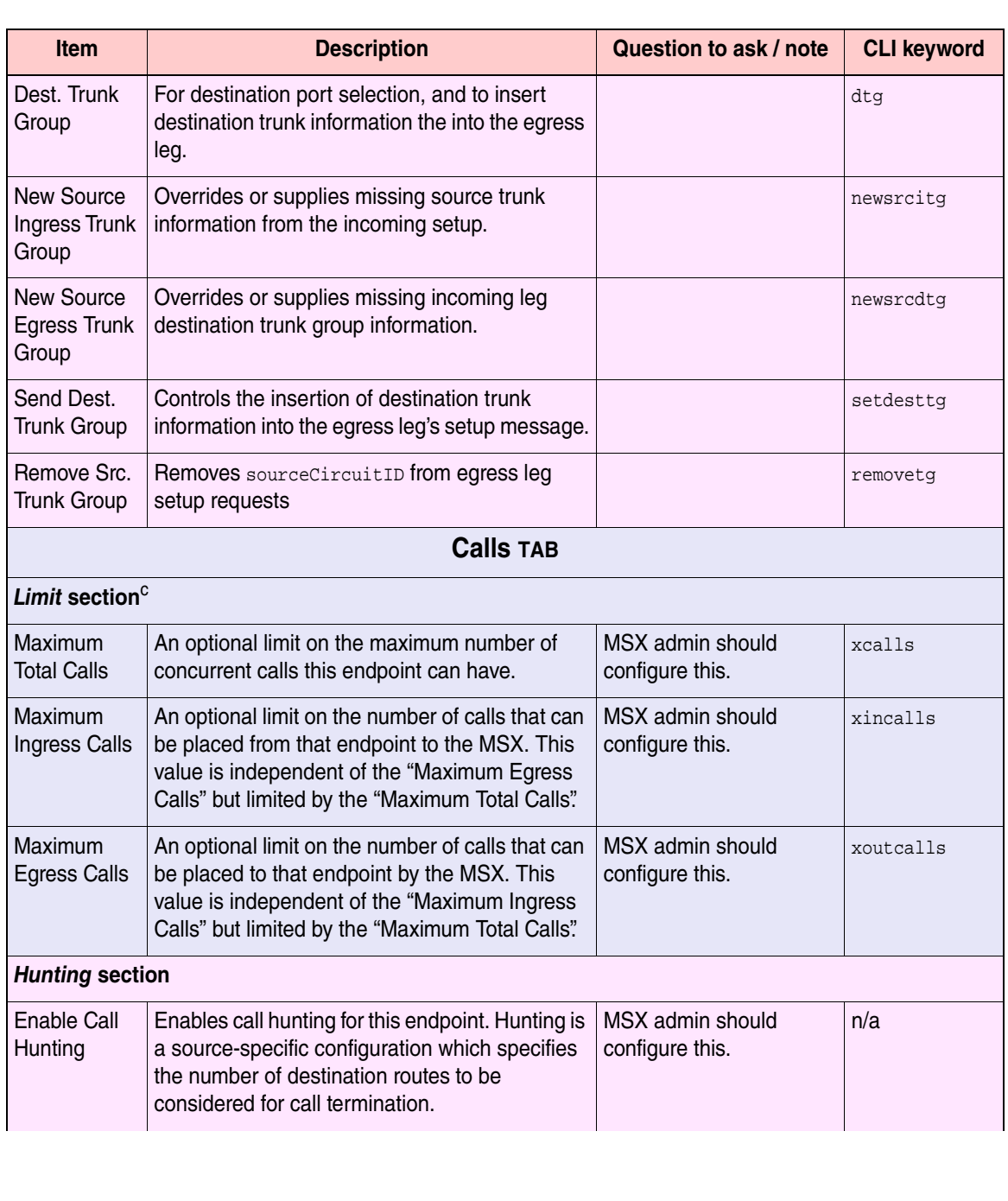

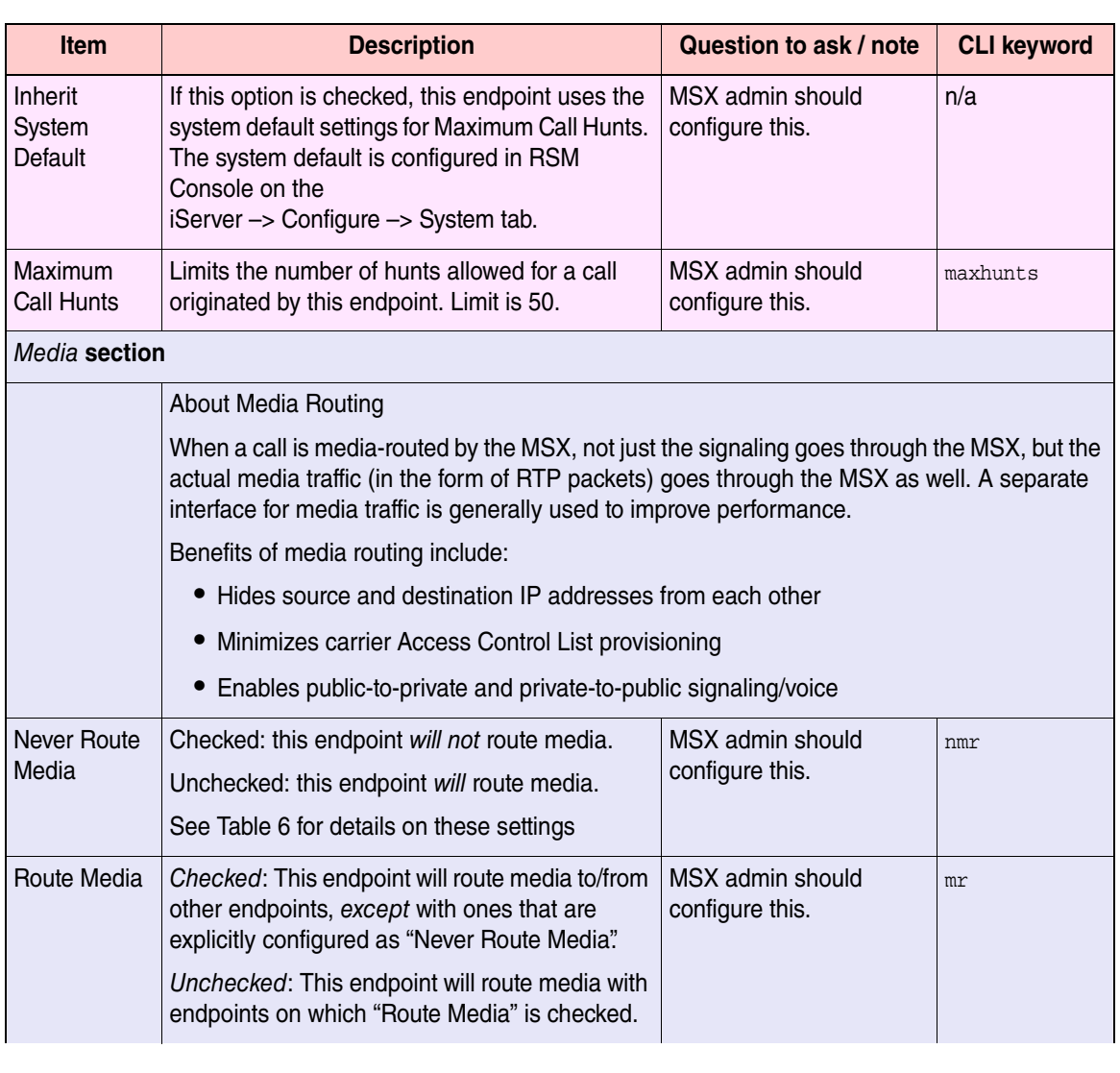

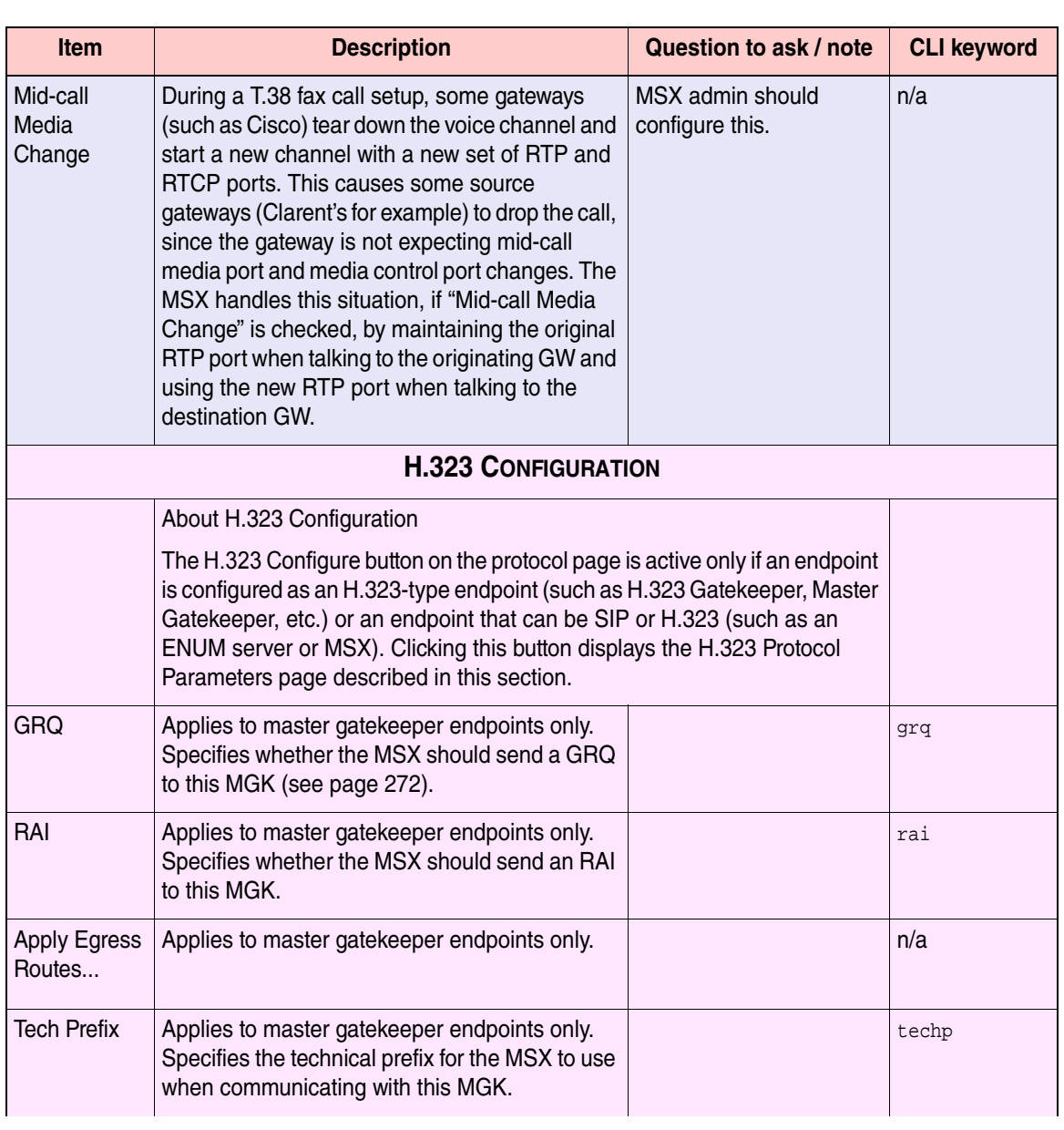

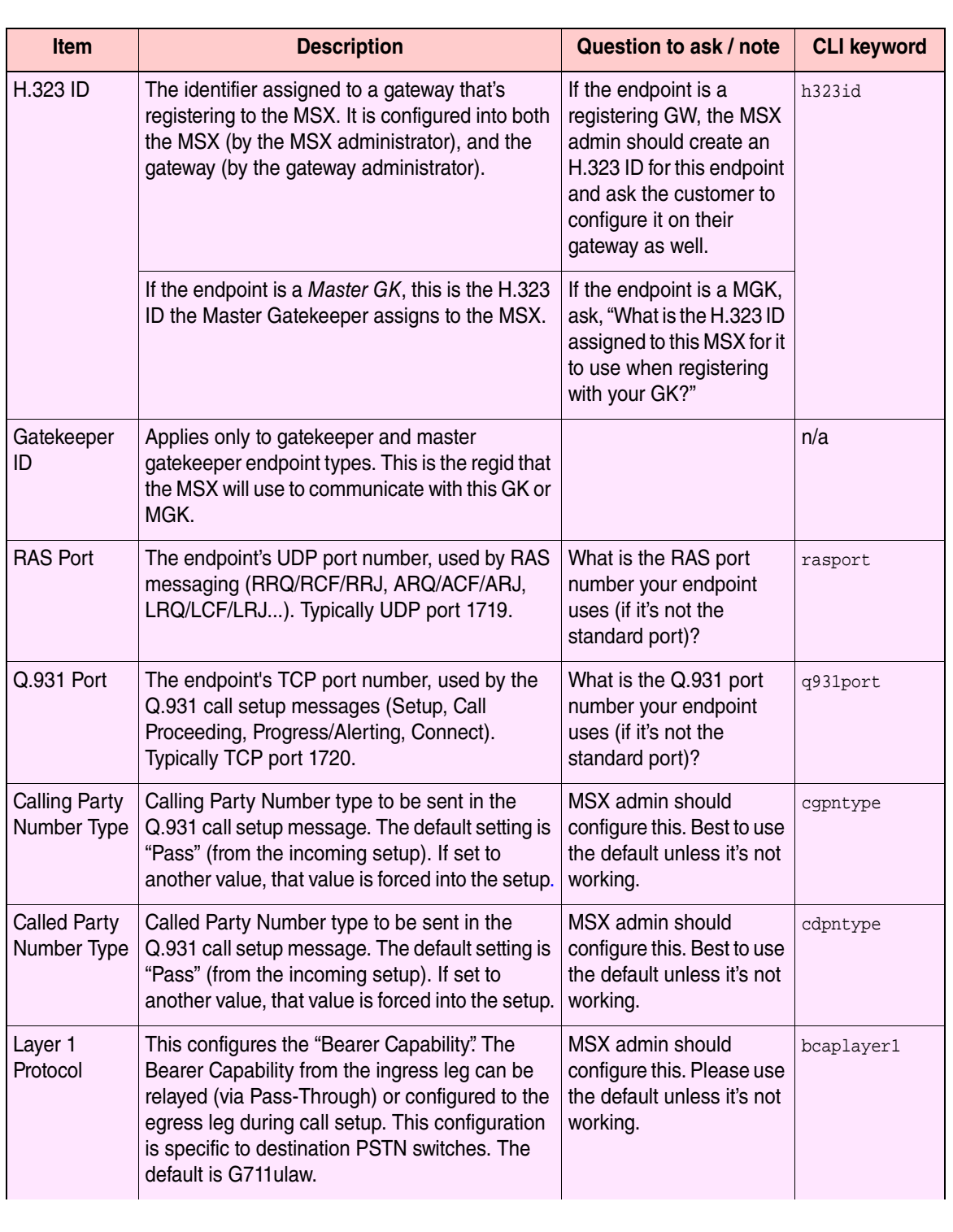

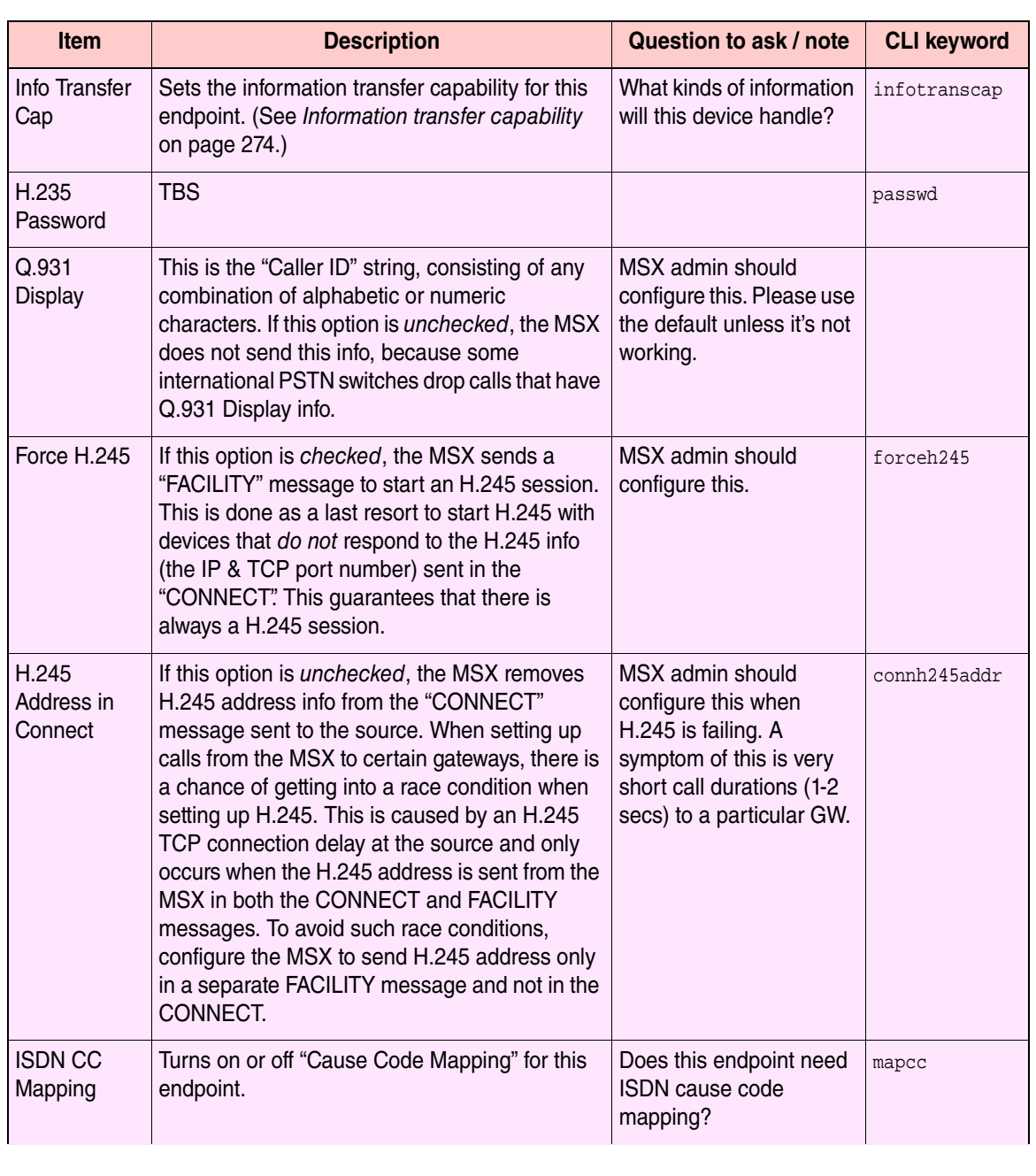

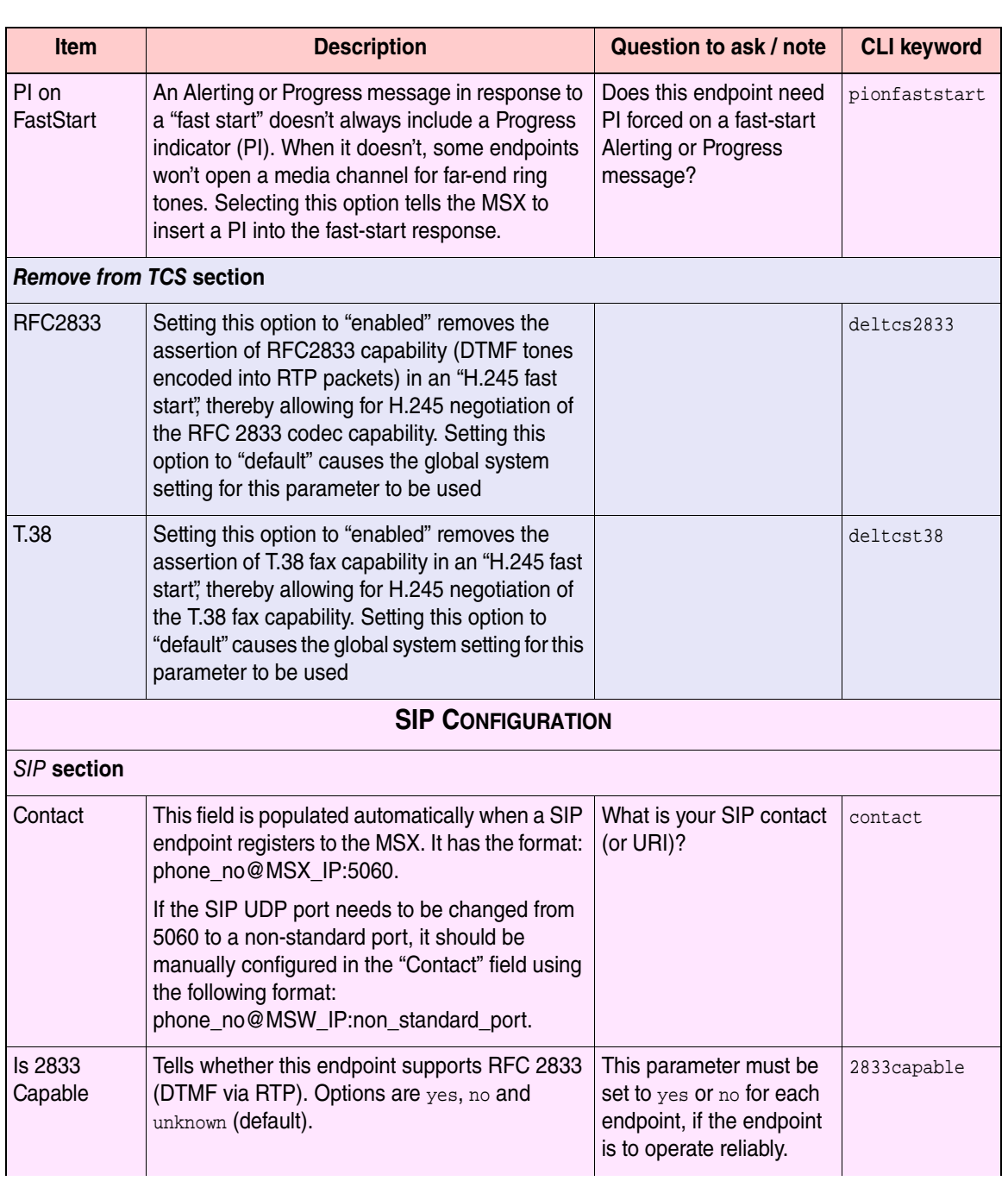

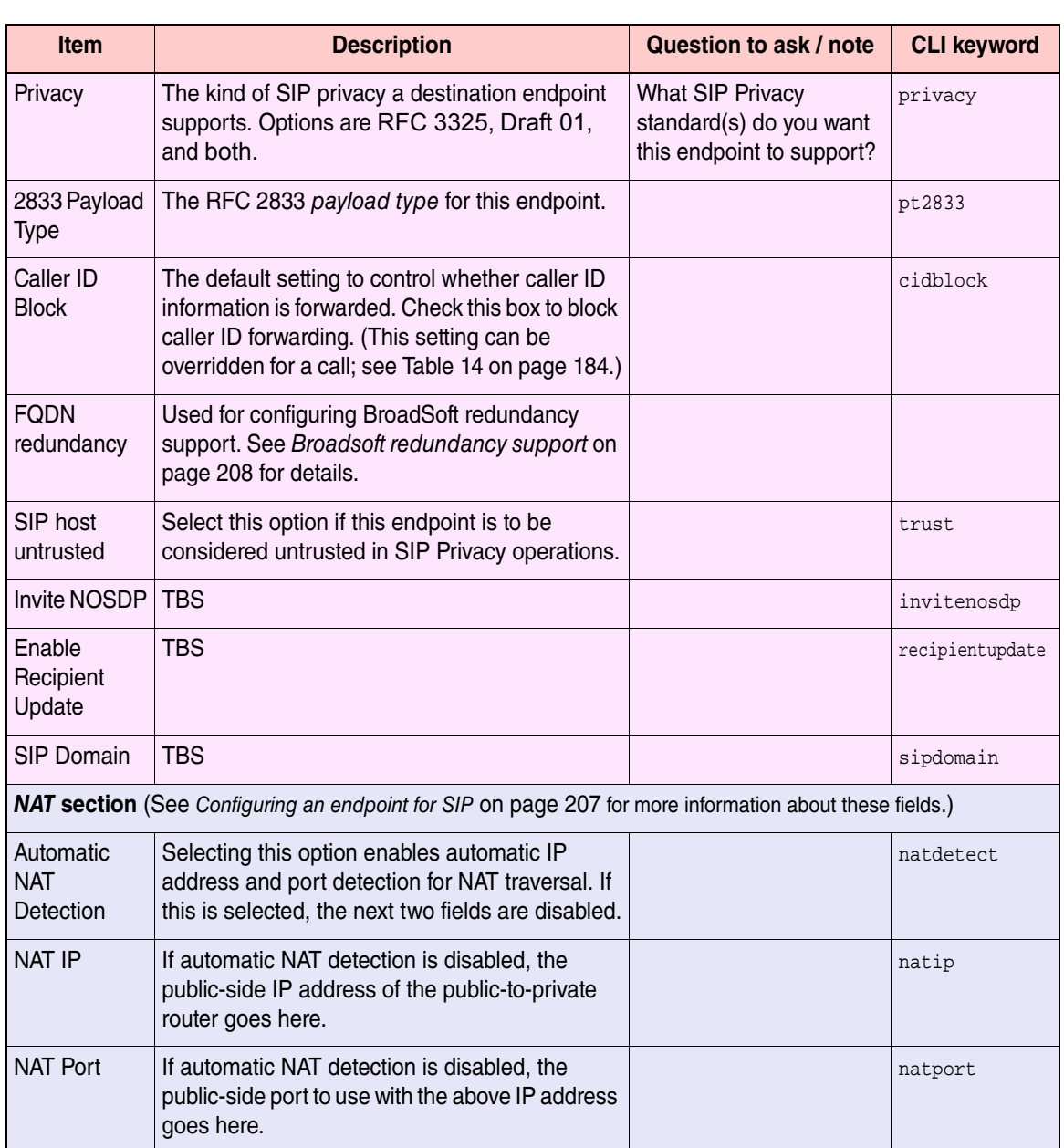

a. Note that a realm called "any" is available for call-originating or terminating endpoints, but it should not be used for gateways, which do not register, and therefore must be defined as being in a specific realm.

b. The IP range (defined by the Subnet IP Address and Subnet Mask) acts as an access list to filter out unwanted calls. To configure multiple entries, additional virtual ports must be added to the endpoint to define the new ACL entries.

Large lists of IP addresses/Subnets can be added using an application called GenEP. (Call NexTone for more information on GenEP.)

c. For details on call limits, see ["MSX Configuration", on page 79](#page-102-0).

<span id="page-101-0"></span>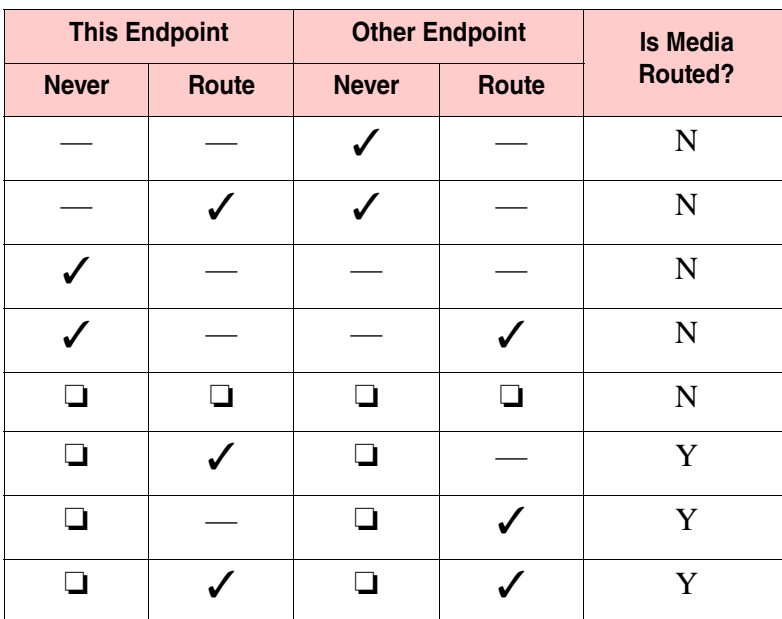

## **Table 6. Never Route Media and Route Media Endpoint Settings, Truth Table**

Key:  $\checkmark$  = enabled

 $\Box$  = disabled

 $=$  = either enabled or disabled (i.e., irrelevant)

## **Making an endpoint "sticky"**

The endpoint *sticky* property affects hunting to that endpoint. If a call hunts to an endpoint that has its sticky parameter set to enable, the call either completes on that endpoint, or the call is rejected. A similar behavior occurs with the sticky property of a call route (see *Sticky routes* [on page 482](#page-505-0)).

To make an endpoint sticky, you must use CLI, as this property is not supported with RSM Console. Log onto the MSX as root and use the cli iedge edit command, by entering:

cli iedge edit regid uport sticky enable

## <span id="page-102-0"></span>**Setting session limits on calls, by endpoint**

Through a process known as *call admission control*, or CAC, the MSX gives its administrator fine control over the number of calls that a given endpoint may support. The maximum call limit of an endpoint defines its capacity for routing calls in the network, enhancing its usefulness for overall system load balancing and routing purposes. There are two measures of capacity: calls (used for registered gateways), and bandwidth (used for *un*registered devices).

The MSX has the capability to set independent session limits for three parameters at the gateway level:

- **• Maximum Total Calls** specifies the overall number of calls the gateway will support, both ingress and egress.
- **• Maximum Ingress Calls** specifies the maximum calls that may be placed from that endpoint/gateway to the MSX.
- **• Maximum Egress Calls** specifies the maximum number of calls that may be placed to that endpoint/gateway by the MSX.

In addition to limiting calls at the gateway level, the MSX can limit total bandwidth allocated at the subnet level for SIP endpoints. (Bandwidth limiting is not supported on H.323 endpoints). These parameters are:

- **• Maximum Total Bandwidth** specifies the overall bandwidth the subnet will support, both ingress and egress.
- **• Maximum Ingress Bandwidth** specifies the maximum bandwidth that may be placed from that subnet to the MSX.
- **• Maximum Egress Bandwidth** specifies the maximum bandwidth that the MSX may place to that subnet.

For more information on setting up subnet-based traffic limiting, see *[Subnet](#page-106-0)  CAC* [on page 83.](#page-106-0)

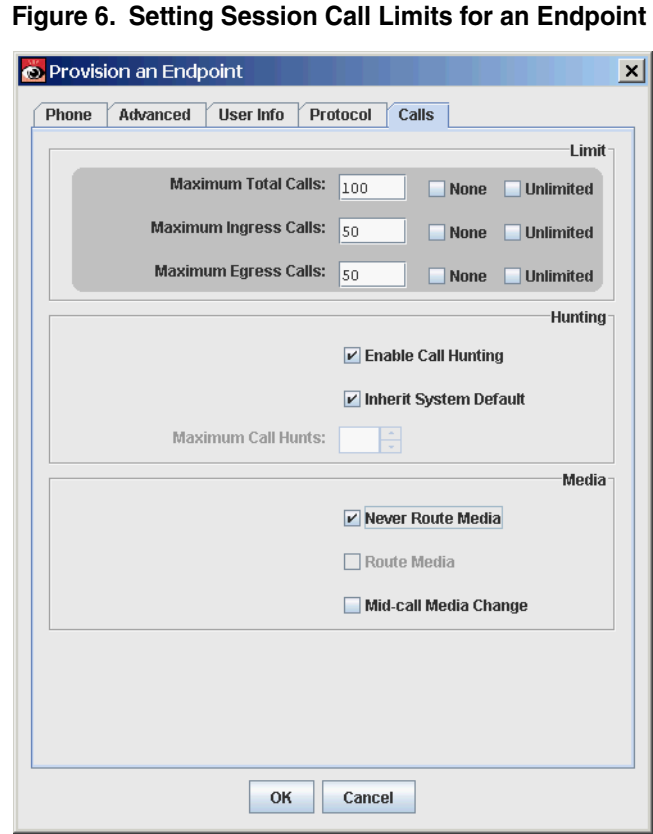

<span id="page-103-1"></span>These parameters are set from within RSM Console, using the **Modify**  <endpoint> panel's Calls tab, for each endpoint, as shown below in [Figure 6](#page-103-1).

Note that *ingress* and *egress* are with respect to the MSX and not the endpoint/gateway. See *Call legs* [on page 471](#page-494-0) for clarification.

## <span id="page-103-0"></span>**U-port group limits**

A "group limit" is provided for assigning registered endpoint/uports to a multidevice group, known as an *iEdge Group*, or *igrp*, to which multiple uports subscribe and collectively contribute. As with the session limits described in the prior section, this limit also is broken down by *incoming*, *outgoing* and *total* concurrent calls. iEdge groups also allow limitations on the amount of calling *bandwidth* (not just calls). This system of collective limits is administered either from within RSM Console, or from the CLI.

#### **Administering iEdge groups with RSM Console**

RSM Console provides an interface for managing iEdge groups. It also has a selection pull-down for each endpoint, where you specify the igrp to which that endpoint subscribes and contributes.

## *The iEdge Groups utility*

Using this interface, you can add, change or delete iEdge groups. You can also monitor the current operating status of existing groups.

#### **Figure 7. iEdge Groups Utility Window**

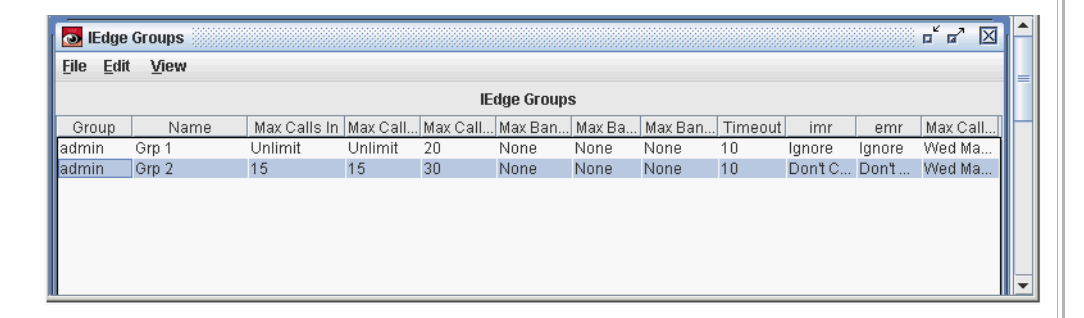

You add and delete iEdge groups from the window's Edit menu. To change an existing group's properties, right click on that group's name, and choose Modify, or double-click the entry.

*Note: The item labeled "Max Calls Out Time" is the last time one or more calls were turned away because the limit was reached. It is initialized to the creation date of the iEdge Group.*

#### *Adding and changing iEdge groups*

You create and change iEdge group parameters with the **Add iEdge Group** and **Modify iEdge Group** windows. See *[iEdge Group parameters](#page-112-0)* on page 89.

## *iEdge group subscription from the Modify Endpoint window*

<span id="page-105-0"></span>Once the group exists, you use the Modify [endpoint type] panel Phone tab to subscribe one or more endpoints to it. [Figure 8](#page-105-0) shows this screen.

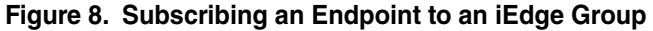

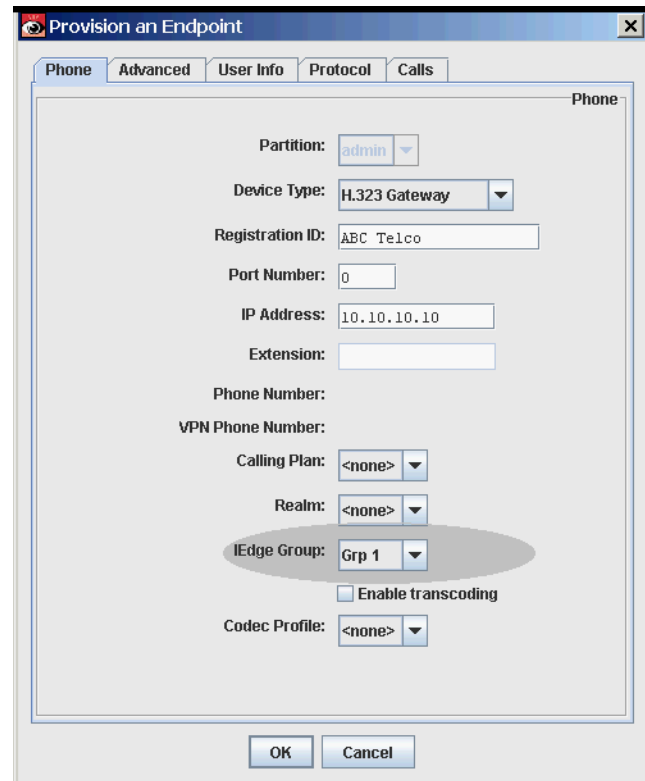

Choose an existing iEdge group from the pull-down highlighted in the above figure.

## **Administering iEdge groups with CLI commands**

The general procedure for implementing igrps using CLI is to:

- 1. Create an iEdge group using cli igrp add group name
- 2. Set its limits with cli igrp edit igrp name limit
- 3. Subscribe a uport to the iEdge group with: cli iedge edit regid uport igrp igrp name

Additional limits are provided for emergency calling. See *[iEdge group limits](#page-534-0)* [on page 511.](#page-534-0)

#### *MSX Operations Guide* 82

See [Appendix B, "The Command Line Interface"](#page-578-0), for complete command descriptions and other commands for managing iEdge groups.

## <span id="page-106-0"></span>**Subnet CAC**

## **Introduction**

Subnet-based Call Admission Control (CAC) is the ability to control call admission and media routing policy based on the subnet a call setup comes in from. This feature is useful in Tier 1 environments where a carrier doesn't want to maintain a static list of individual endpoints that may register with its MSX.

## **Overview**

Without this feature, only statically-provisioned endpoints<sup>2</sup> have a set of policies assigned to them at provisioning time. These policies control various endpoint-specific parameters, such as whether media is routed, the number of simultaneous ingress, egress, and total calls, etc. Subnet CAC extends these policies to undefined  $2$  endpoints, basing such application of policy on the subnet from which the endpoint registers.

## **CAC** *Policy*

A special type of named iEdge entity, the *policy*, supports subnet-level CAC. Assigning such control through a named set of parameters relieves the transport provider of the burden of manually maintaining a static database of all their customers' endpoints. As with statically-provisioned endpoints, the aggregate number of calls (or bandwidth demand, for subnets on SIP endpoints) that the MSX will allow is controlled for ingress, egress, and total, for that subnet. An iEdge Group (igrp) object is bound to the subnet policy, to control call admission and media routing.

## **Procedure**

The steps to creating and implementing a new iEdge policy are:

- 1. Identify or create an iedge group to use for this policy object.
- 2. Set the iedge group's policy parameters, if not already set.
- 3. Create a new, named iedge policy object.

<sup>2.</sup> There are really three classes of MSX network element. 1) Static: those manually provisioned, including their IP address, 2) Dynamic (permanent): those provisioned without an IP address, with policy tied to registration ID, and 3) Dynamic (transient): those not in the MSX's database at all (therefore, "undefined"). This feature applies policy to this third class, those not in the MSX's database, when the MSX is operating in OBP or mirror proxy mode.

- 4. Designate the object as type = policy.
- 5. Designate the policy type are policy-key  $=$  subnet.
- 6. Specify the subnet (IP address and subnet mask) to which the policy will apply.
- 7. Designate the realm to which this policy applies.
- 8. Designate the iedge group you identified or created in step 1 as the source of CAC policy parameters for this policy object.

## **cli steps**

The commands to accomplish the above procedure are as follows.

1. Create a new iEdge group (skip this step if it already exists):

cli iedge add igrp iedgegroupname

2. Set the iEdge group's policy parameters (if they don't already exist):

cli igrp edit iedgegroupname parametername parametervalue 3 Valid parametername values are:

- maxcallsin (ingress calls limit)
- maxcallsout (egress calls limit)
- maxcallstotal (total [ingress + egress] calls limit)
- maxbwin (ingress bandwidth limit; parametervalue is in bps)
- maxbwout (egress bandwidth limit; parametervalue is in bps)
- maxbwtotal (total [ingress + egress] bandwidth; parametervalue is in bps)
- emr (between iEdge groups routing [valid settings: xxx, alwayson, alwaysoff, on) <sup>4</sup>
- imr (within iEdge groups routing [valid settings: xxx, alwayson, alwaysoff, on)

#### Example:

cli igrp edit T1-igroup maxbwin 1544000 will set an ingress bandwidth limit 1.544 megabits per second on the iEdge group named T1-igroup.

<sup>3.</sup> Note that with numeric settings, a value of 0 (zero) means *unlimited*. To set a value of *none* (i.e., no calls/bandwidth), enter -1 as the value (which appears as 4294967295 in listings obtained with the cli igrp lkup or list commands).

<sup>4.</sup> See the *[Internal and external media routing settings](#page-208-0)* on page 185 for descriptions and use of these settings.
3. Create a new iedge policy object (the trailing zero indicates uport 0, which policy objects always require):

cli iedge add policyname 0

- 4. Set the type to policy:
	- cli iedge edit policyname 0 type policy
- 5. Set the key to subnet:
	- cli iedge edit policyname 0 policy-key subnet
- 6. Set the IP address for this policy:

cli iedge edit policyname 0 subnetip subnetIPaddress

7. Set the subnet mask for this policy:

cli iedge edit policyname 0 subnetmask subnetmask

8. Set the realm for this policy:

cli iedge edit policyname 0 realm realmname

9. Subscribe to the iEdge group for this policy:

cli iedge edit policyname 0 igrp iedgegroupname

### **RSM Console steps**

A new utility has been added to RSM Console's iServer window for creating and maintaining policy objects, to implement subnet-based CAC.

To access the utility, double-click the MSX's name in RSM Console's map window. When the **iServer** window displays, choose Utilities -> Policy.

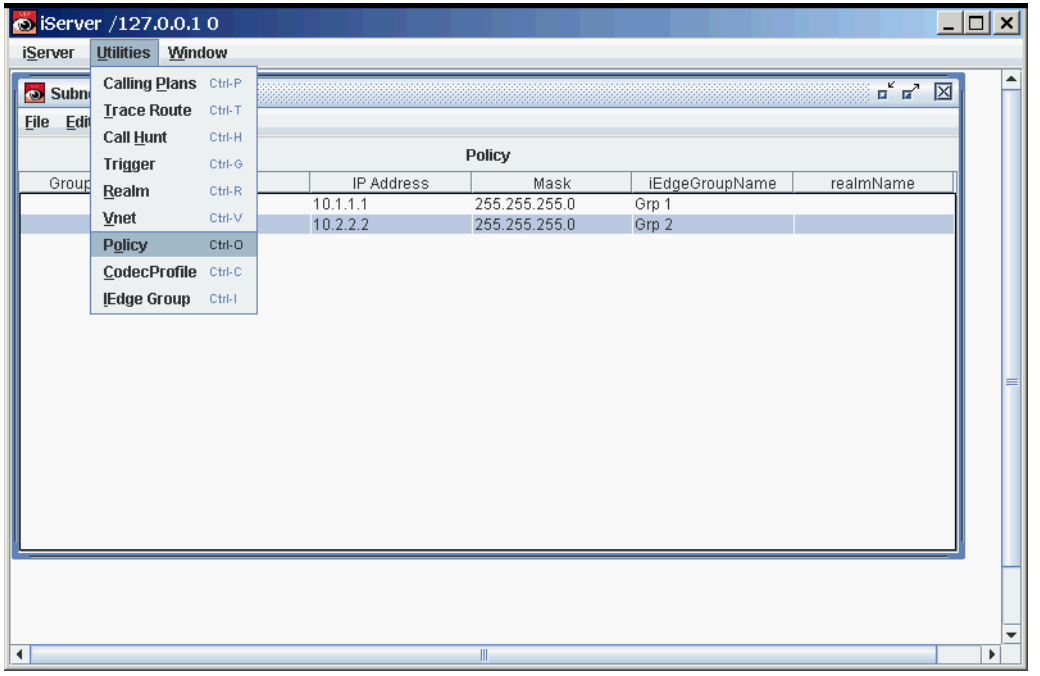

**Figure 9. Starting the Policy Utility**

The **Subnets** window appears ("subnet" is currently the only type of policy supported).

### *Add a new Policy object*

Before creating a new policy object, ensure that the iEdge group and realm to which the new policy object will subscribe have already been created. If not, create them, then return here.

*MSX Operations Guide Release 4.3, Issue 1 86*

To create a new policy object, from the **Subnets** window:

1. Choose Edit –> Add. The **Add Policy** window appears.

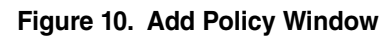

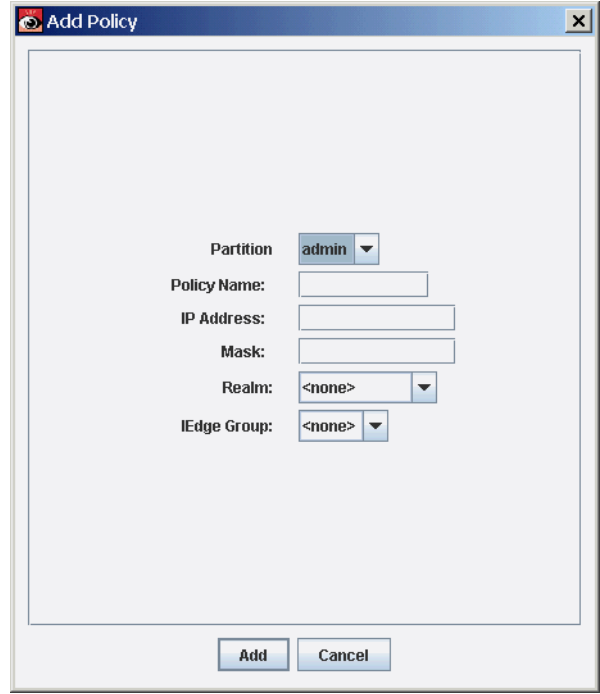

- 2. Select the partition to which the Policy applies.
- 3. Enter the Policy Name (max. 31 chars.), IP Address of the subnet to which this policy will apply, and the subnet mask for that subnet.
- 4. Select a predefined realm name to which endpoints on this subnetwork will belong, from the pull-down Realm list.
- 5. Select a predefined iEdge group name defining the policy to be applied, from the pull-down iEdge Group list.
- 6. Click Add to create the new policy, or Cancel to discard your work, and close the window.

### *Change a Policy object*

To modify an existing policy object, from the **Subnets** window:

1. Locate and double-click the policy you wish to change. The **Modify Policy** window appears, showing the currently-defined parameters for that policy.

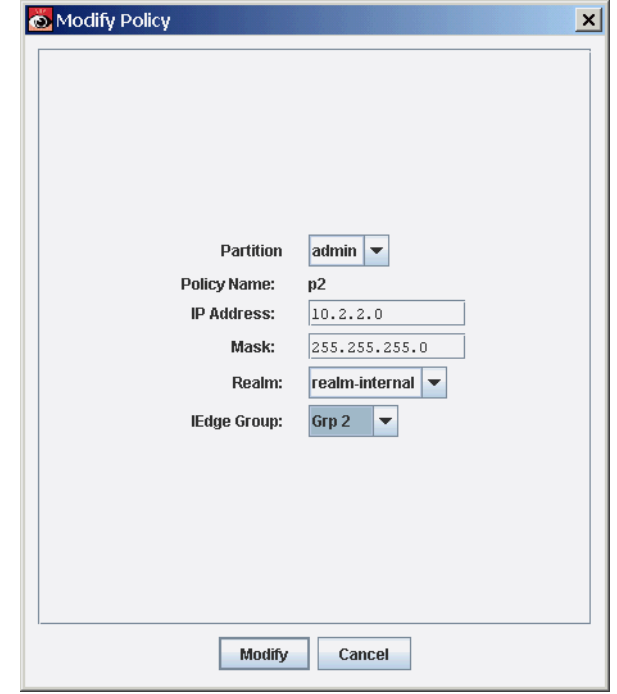

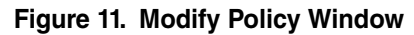

- 2. As required, change the partition to which the policy applies.
- 3. Note that you cannot change the Policy Name. You must delete and recreate a policy to change its name. Doing so will break existing references to the policy.
- 4. As required, change IP Address of the subnet to which this policy will apply, and the subnet mask for that subnet.
- 5. As required, change the predefined realm name to which endpoints on this subnetwork will belong, from the pull-down Realm list.
- 6. As required, change the predefined iEdge group name defining the policy to be applied, from the pull-down iEdge Group list.

7. Click Modify to put your changes into effect, or Cancel to discard your changes, and close the window.

### *iEdge Group parameters*

To accommodate the policies supported, the **Add iEdge Group** and **Modify iEdge Group** windows have the form shown:

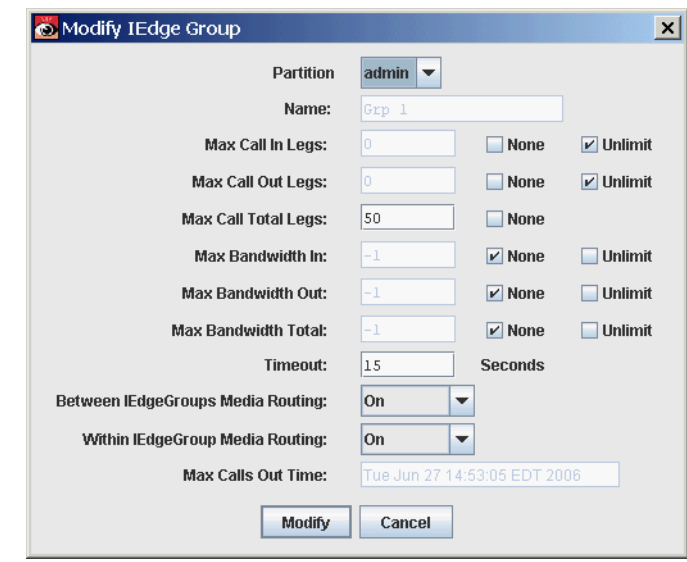

**Figure 12. iEdge Group Window**

Summary of the changes:

- **•** Max Call Legs In/Out/Total/None/Unlimited Set the limits on the number of call legs that a subnet can consume, along with block (None) and no limit (Unlimited) check-boxes.
- **•** Max Bandwidth In/Out/Total/None/Unlimited Set the limits on bandwidth, in bits-per-second, that a subnet can consume, along with block (None) and no limit (Unlimited) check-boxes. (Not enforced on H.323 endpoints.)
- Media Routing Set policy on the kinds of realm-based media routing allowed. See *[MSX Realms](#page-197-0)* on page 174 for details.
- **•** Max Calls Out Time This read-only field shows the last date and time that a Max Calls limit was reached/enforced. Formerly known as "Dnd Time."

# <span id="page-113-0"></span>**Limiting bandwidth by call**

The maximum bandwidth that a call may consume may be limited by enabling a feature known as *RTP Bandwidth Policing*. If policing is enabled, a call may not consume more bandwidth than it negotiated for, based on the codec used. If a call is found to be consuming more than the allowed amount, the extra packets are dropped by NSF-NP. RTP bandwidth policing is licensed feature (see *[QoS licensing](#page-127-0)* on page 104). To enable or disable policing, run nxconfig.pl as described in *[Setting QoS parameters](#page-74-0)* on page 51.

# **Setting call duration limits**

MSX provides two SIP-related *timers* to set limits on how long a call or call attempt may last before it is torn down: *maxcallduration*, and *siptimer-C*.

Note that the maximum call duration limit (*maxcallduration*) supersedes all other timers, including Timer C, if *maxcallduration* is set to a lower value than the others. *maxcallduration* is primarily to prevent certain types of errors or fraud from consuming resources without limit. Timer C is a way to handle certain errors that may occur while setting up SIP calls.

### **Maximum call duration**

This timer applies to both SIP and H.323 calls.

The maximum call duration timer places an upper limit on how long a call may remain in the system (either setting up or connected) before it is torn down as either fraudulent or abandoned.

This timer, maxcallduration, sets an absolute limit, in seconds, for any call, in any state. This timer ends any call after the number of seconds specified, and for this reason, is typically set to a large number, such as the number of seconds in 24 hours (86,400), since even a legitimate, in-progress call will end when this timer triggers.

To set this timer:

- 1. Log on to the MSX.
- 2. Set the maxcallduration value using the nxconfig.pl utility. Enter:

nxconfig.pl -e maxcallduration -v max dur val

where max dur val is the value to assign as the maximum call duration value.

### **SIP Timer C**

SIP Timer C applies to SIP calls only. This timer begins at the start of the call attempt, with the MSX's reception of the first INVITE message on the ingress leg. From that point, the MSX must receive a message numerically-greater than a 100 (for example, TRYING, which doesn't reset the timer), before the timer times out, or else the call is torn down. A message greater than 100 indicates the call is ringing (180), has been set up (200), or cannot be set up (e.g., 503). A 180 (RINGING) does reset the timer to its value defined in *servercfg*.

If the call isn't established before the timer runs out, the call is torn down without further effort to establish it (even if it's ringing). Once the call *is* established, SIP timer C is ignored. This timer covers the scenario where a call setup/invite is attempted, but the call never completes, enabling the MSX to clear the uport for reuse.

To set this timer:

- 1. Log on to the MSX as root.
- 2. Set the siptimer-C value using the nxconfig.pl utility. Enter:

nxconfig.pl -e siptimer-C -v value

where value is the number of seconds to assign as the maximum call duration value.

# **Disabling media routing on specific endpoints**

Whether a call is media routed is based on the endpoint's stored configuration in the MSX. The functionality of the MSX is to media route all calls that have media routing enabled on at least one endpoint of the call. However, for peering purposes, a service provider may choose to not media route calls being terminated on provider owned gateways, even though the call may have originated on a partner owned gateway, which was set up to media route. By setting the flag "Never Route Media" on the provider-owned endpoint configuration, the provider can media route calls only between partners and not those being terminated on their network.

*MSX Operations Guide* Release 4.3, *Issue 1* 

Note that this option exists only for gateways (SIP or H.323). This feature is available in the endpoint configuration in RSM Console, as shown in [Figure 13.](#page-115-0)

<span id="page-115-0"></span>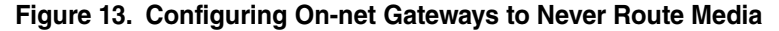

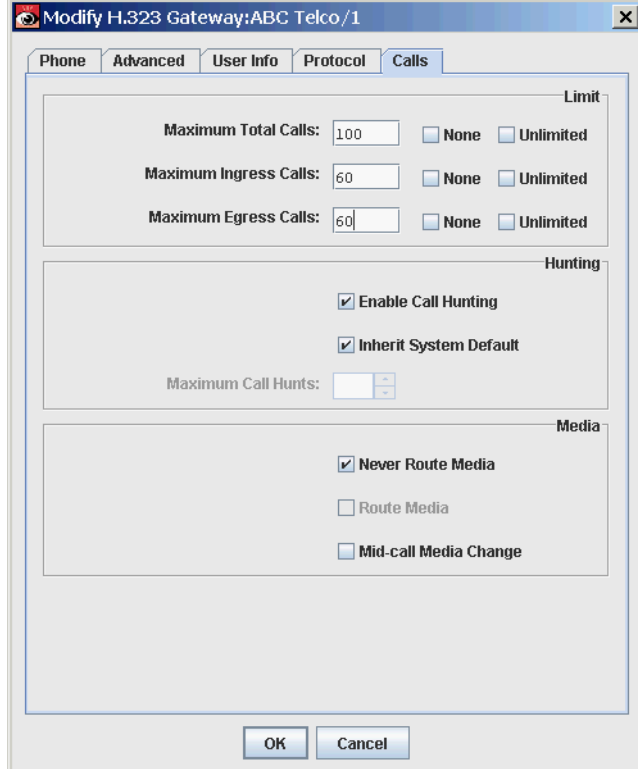

# **Enabling LNP for an endpoint**

In addition to configuring the MSX to support access to an Inoch server for local number portability (LNP) dips, each endpoint that will perform LNP dips must be configured to do so. Either the command-line interface (cli) or RSM Console can be used, as follows.

### **CLI procedure**

To enable LNP dipping with cli, enter:

cli iedge edit regid uport inoch enable

```
MSX Operations Guide Release 4.3, Issue 1 92
```
where regid and uport are the endpoint's registration ID and u-port to be enabled, respectively.

### **RSM Console procedure**

To enable this feature from RSM Console:

- 1. Start RSM Console and double-click the MSX on which the endpoint is configured.
- 2. Once the **Database** window is open, in the lower frame, locate the endpoint to configure. Click on the endpoint, then click Modify.
- <span id="page-116-0"></span>3. In the **Modify SIP Gateway** window that appears, click the Protocol tab. ([Figure 14](#page-116-0).)

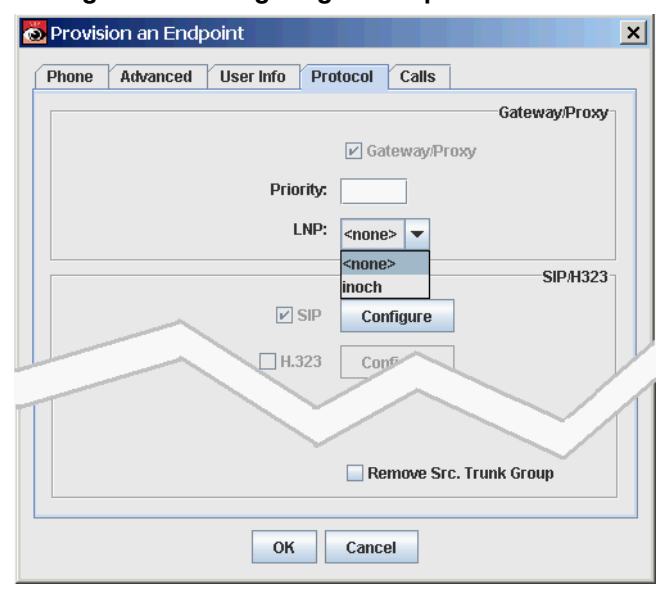

**Figure 14. Configuring an Endpoint for LNP**

- 4. As shown in the figure, in the Gateway/Proxy frame, click on the LNP pull-down list, and select inoch.
- 5. Click OK to save your changes, or click Close to discard any changes and exit the window.

# **Setting the ENUM domain for an endpoint**

The MSX supports multiple ENUM servers (as endpoints defined with a type of enum in cli, or of Endpoint Type: ENUM Server in RSM Console; see *ENUM* 

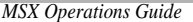

*server* on page 14.). It also supports overriding the global ENUM domain for each individual endpoint defined to the MSX.

The endpoint parameter for setting an ENUM domain for an endpoint is enumdomain. The command is:

cli iedge edit regid uport enumdomain domain string

### **Adding an Endpoint**

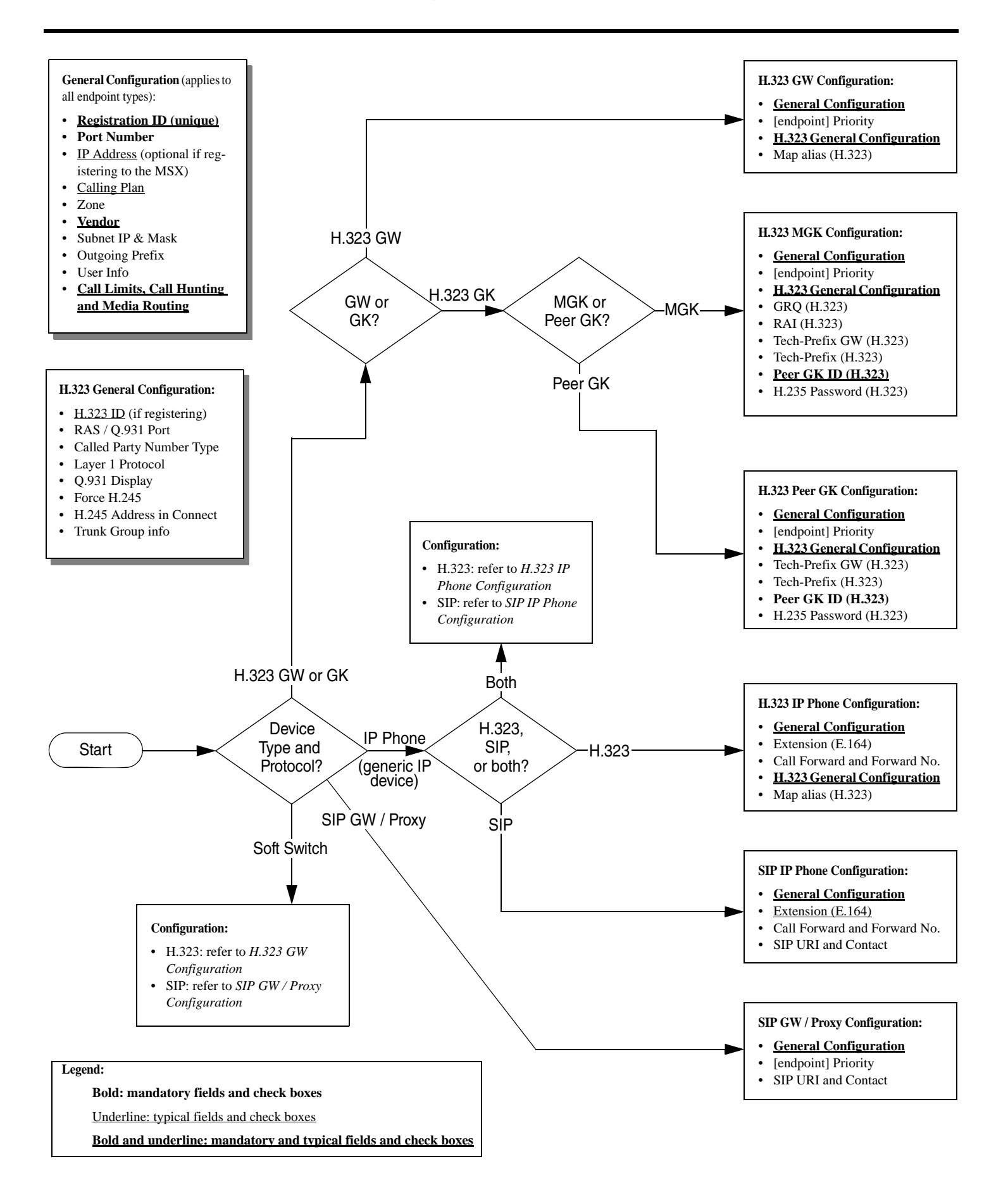

# **MSX Administration**

## **Introduction**

This chapter presents activities that an administrator will perform at various times to maintain the MSX system. Examples are adding users, system file backup, system restoration, etc. Each activity is covered in one of the following sections.

# **Operating System maintenance**

During the life of an MSX, it may become necessary for operating-system patches and various other OS-level upgrades to be applied, or other maintenance performed. If you believe there is a need to patch your NexTone Linux operating system, contact NexTone Support for assistance.

# **Backing up an MSX**

Use the steps in this section to back up the data defining your MSX. The subsections address system files and the endpoint/configuration database.

### **System file backup**

When backing up an MSX system, a complete copy of every file on the system disk (or even an image of the disk itself) can of course be taken. However, it may at times be preferable to merely take a snapshot of certain critical files that define targeted aspects of system configuration, without backing up the entire system as such. Such a backup file set could then be used to re-create a system from a clean MSX install.

In such cases, the files to capture are listed, by category, in [Table 7.](#page-120-0) A few special cases are listed in the subsections below the table.

*MSX Operations Guide* Release 4.3, *Issue 1* 

<span id="page-120-0"></span>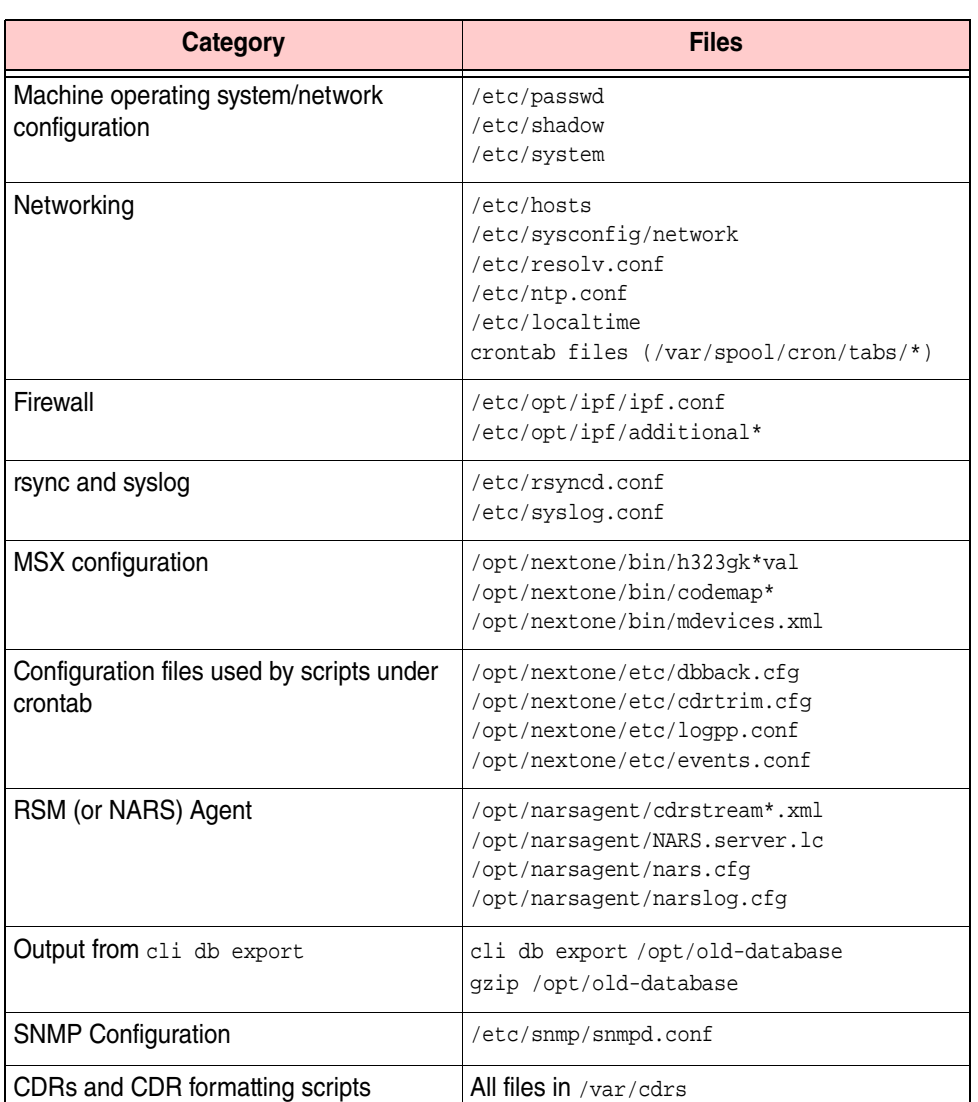

### **Table 7. General MSX Backup Files**

### **File-based ANI manipulation**

Text files used for this feature are stored in /opt/nextone/bin. The files are arbitrarily named, so you must either know them, or obtain them by executing the following commands:

```
cli cr list > ani.out
grep "src = /@" ani.out | more
```
The output from this command sequence will look like:

```
src = /@max 1 1src = /@gdl_l_l_lsrc = /@qdl_1_1
```
The filenames are the strings following the " $/e$ " in each line.

### **Configuration Database Backup**

To back up the endpoint configuration database:

- 1. Log on to the MSX as root.
- 2. Ensure that no one is updating endpoint configuration via CLI or RSM Console (so that you're not trying to export database contents that are being modified), then enter:

cli db export destination file path and name

This command extracts the database information and saves it in an editable XML format in the named file. Run this command periodically (or ondemand when needed, such as when upgrading the MSX software) to back up the MSX's endpoint configuration database.

### <span id="page-121-0"></span>**Starting and stopping the MSX**

At times it may be necessary to start or stop the MSX processes, for example, when reorganizing the MSX's database.

*Note: When you stop and restart the iServer processes, in-progress calls are continued in some cases (SIP-SIP via SCM on redundant systems), and dropped in others (H.323 SIP-SIP calls in non-redundant systems). Calls that are partially set up (that is, calls that have not reached "steady-state") are dropped in all cases.*

### **Determining MSX status**

To determine the status of the MSX, log onto the machine as root, and enter:

```
iserver all status
```
If the MSX is running, the output of this command shows the version numbers of four running processes (along with additional output<sup>1</sup>). For example:

```
NexTone iServer version-4.2c1-11, Wed Oct 18 19:37:52 EDT 2006
   Copyright (c) 1998-2006 NexTone Communications, Inc.
```
If the MSX is *not* running, the output shows:

pm: No such process rsd: No such process gis: No such process iServer not running

### **Stopping the MSX**

If the MSX is running, and you wish to stop it, log onto the machine as root, and enter:

iserver all stop

Some messages indicate that processes are being stopped, and the prompt returns. If the MSX processes are stopped on a non-redundant MSX system, in-process calls are dropped.

### **Starting the MSX**

If the MSX is not running, and you wish to bring it up, log onto the machine as root, and enter:

iserver all start The machine responds with:

Nextone iServer is being started

## **Managing log files**

The nature of log files (system, error, H.323, CDR, etc.) is to grow until someone intervenes. The logtrim command provided to control this problem in releases prior to 4.0 is no longer needed. The Linux distribution on which the 4.0 and subsequent MSXs are based provides a logrotate command to accomplish the same end. Information on the logrotate command is widely available, including by logrotate's man page.

Generally, the best way to control log file growth is to set up a cron job that runs logrotate periodically.

*MSX Operations Guide* Release 4.3, *Issue 1* 

<sup>1.</sup> To just display the versions of installed modules, use iserver all version. Note that this command works even when the processes are not running, so it can't be used to determine system status.

# **MSX Licenses**

### **Introduction**

Access to MSX features is controlled by licenses. NexTone provides a license for each MSX. This license is stored as an XML element in the *servercfg* area and can be viewed, but not changed.

MSX licenses control the following software capabilities within your MSX platform:

- **•** The number of virtual ports (vports) that can be used for concurrent calls
- The following MSX features:
	- H.323
	- SIP
	- SIP-T
	- SIP Registrar services
	- CAC (Call Admission Control)
	- FCE (Firewall Control Entity)
	- Media routing
	- RADIUS AAA services
	- SCM (Stateful Call Migration; SIP only)
	- NAT Traversal (SIP only)
	- NARS Agent support (separate license file)
	- QoS (quality of service) reporting in CDRs
	- Lawful Intercept
	- Emergency Call Admission Control
	- Signaling-Based DTMF and DTMF tone generation.
	- Rate Limiting
	- 3GPP Rx Interface: a license is required for both the Packet Cable Multi Media and policy server software

#### *MSX Operations Guide Release 4.3, Issue 1 100*

# **License packs**

### **Vport-based licensing**

MSX licenses are based on a number of concurrent vports. To increase the number of concurrent calls that you can make in the network, you must purchase additional licenses.

### **License error**

If you run out of licenses and have not purchased and installed additional licenses, the MSX limits what you can do, accordingly. Examples are:

- **•** If you have too few vport licenses, calls will be refused, and the CDRs will reflect this.
- **•** If you have not purchased a license for a feature controlled by an individual feature license (such as H.323, SIP, or FCE), that feature is disabled.

### **License expiration warning**

If a license is within *one week* of expiring, CHECK LICENSE appears in black beneath the server's icon in the RSM Console Map window. If the license is within one *day* of expiration, that message appears in red.

Also, the **Alarms** window contains an entry if the license is near expiration (right-click the server name in the RSM Console Map window and choose Show Alarms to view that window.)

Double-click the CHECK LICENSE message beneath the MSX icon to bring up details about the license status.

# **Obtaining an MSX license**

When requesting a new or updated MSX license, ensure that you have the following information before contacting your NexTone Customer Support representative:

• **MAC Address.** Every Ethernet interface has a globally-unique identifier, called its MAC address. When requesting a license, you provide a MAC address from one of the interfaces on your MSX. While it can be a MAC address for any interface on the machine, the one used for MSX licensing should be one unlikely to change, such as the eth0 interface. To obtain this identifier enter ifconfig eth0 at the iServer command prompt.

The following gives a sample command output:

```
eth0 Link encap:Ethernet HWaddr 00:0E:0C:31:DB:41
          inet addr:209.125.86.49 Bcast:209.125.86.255 Mask:255.255.255.0
          UP BROADCAST RUNNING MULTICAST MTU:1500 Metric:1
```
Record the data following  $HW = HW$  in the first line, which is the MAC address for eth0; in the example, 00:0E:0C:31:DB:41.

If you are using a set of redundant MSXs, you must provide the host IDs of both servers.

- **• Name and complete address of your organization**
- **• Number of licenses required**

...

**• Release version number of MSX software** for which you need the license**.** Determine this by logging on to the MSX as root, and entering:

iserver all version

When you have this information ready, contact NexTone support in one of the following ways:

- **•** E-mail support@nextone.com
- **•** [Access the web page at www.nextone.com and follow the "Support" link.](http://www.nextone.com)  Use your customer login ID and password to access NexTone support services.

## **Installing an MSX license**

```
Caution: Before installing the new license file, copy your existing license file 
           (/usr/local/nextone/bin/iserverlc.xml) to a separate location, saving it 
           under a different name. This will ensure that you can revert to that file if 
           you have problems using the new one.
```
The MSX license is provided to you in an XML file named <companyname>\_<exp-date>\_<hostid>.xml For example,

P4com\_3-21-2004\_2b3baf19.xml

Follow the steps given below to install this file on your system:

*Caution: To preserve its integrity, do not attempt to edit the license file. Even though it is human-readable, changing anything in it will cause it and the system to stop working.*

- 1. Log onto the system as root.
- 2. Change to the directory where the license file is stored:

```
MSX Operations Guide Release 4.3, Issue 1 102
```
cd /opt/nextone/bin

- 3. Copy the existing license file to a backup file by entering: cp iserverlc.xml backup file name
- 4. Copy this file to the following MSX directory /opt/nextone/bin. The filename is expected to be iserverlc.xml. If the file has a different name, change it to iserverlc.xml.

*Note: If there is an iserverlc.xml file in this directory, replace it with the new file.*

5. Enter the following commands:

nxconfig.pl -l

### **Preserving the license file via an MSX upgrade**

When upgrading an MSX, the installation procedure utility asks you if you wish to use the license file from the previous version. Answer yes to continue using the existing license file.

# **Viewing license status**

To check the status of used and unused MSX licenses on your network, fuse the following steps:

- 1. Log on to the MSX as root.
- 2. At the command prompt, enter:

cli lstat

Below is an example of the output from this command:

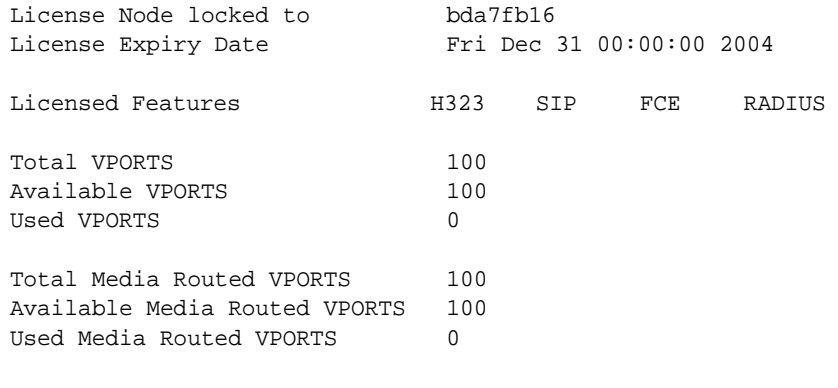

# **Version compatibility**

Note that between version iServer version 2.x and 3.x, the format of the license file changed. License files prior to MSX version 3 were in binary format, and named iserver.lc. License files version 3 and later are in XML format, and are named iserverlc.xml. These files are not interchangeable; changing the name of an older file to iserverlc.xml will result in a non-functioning system.

# <span id="page-127-0"></span>**QoS licensing**

Quality of Service reporting is licensed at the following two levels:

- 1. *QoS (VLAN) Tagging*, which enables 802.1p/q priority and IP type-ofservice (TOS) tagging. See *[VLAN Support](#page-475-0)* on page 452.
- 2. *QoS Policing*, which enables RTP bandwidth policing, to limit bandwidth used by calls, as described in *[Limiting bandwidth by call](#page-113-0)* on page 90.

# **DTMF licensing**

DTMF conversion includes four different combinations that affect how this feature is licensed:

- 1. Signaling-to-signaling DTMF conversion includes DTMF conversion between different signaling-based DTMF methods for SIP-to-SIP, H.323-to-H.323, and Inter-Working Function (IWF). No separate license key is necessary for this conversion. If you have licensed SIP, then SIP-to-SIP DTMF is available. If you have licensed SIP, H.323, and IWF, then all combinations of signaling-to-signaling DTMF conversion are available.
- 2. Signaling-to-media DTMF conversion includes SIP/H.323-based DTMF-to-RFC 2833 or G.711 DTMF support. A DTMFGEN license is required for this conversion. This license provides use of media-based DTMF tone generation.
- 3. Media-to-signaling DTMF conversion includes RFC 2833-based DTMF-to-SIP or H.323 DTMF support. There is no support for G.711 inband DTMF-to-signaling DTMF. DTMF\_DETECT for detecting different forms of media-based DTMF is required. This license only supports RFC 2833 DTMF detection.

4. Media-to-media DTMF conversion from media to signaling DTMF includes RFC 2833-based DTMF-to-G.711 inband DTMF. DTMF\_DETECT for detecting different forms of media-based DTMF is required. This license only supports RFC 2833 DTMF detection.

# **The MSX Database**

The MSX database is a repository of all MSX system configuration, endpoint, calling plan, and route information on the MSX. The database file is stored in binary format, but can be exported in XML format for backup or importation into other applications.

In redundant systems, a copy of the database resides on each machine, with one designated as the master, and the other as the slave. For more information on how this is laid out, see the section called *[Database replication details](#page-179-0)* on [page 156](#page-179-0), in the *[MSX Redundancy](#page-176-0)* chapter.

# **Database administration**

You can control and manage the MSX database using either of the following methods:

- **•** Command Line Interface (CLI)
- **•** RSM Console provisioning and configuration application (see RSM Console online help for detailed information on managing the database)

### **CLI database commands**

When you first install the MSX, the database file is empty. You can populate the database with information on endpoints, calling plans, call routes, and bindings using RSM Console. Refer to RSM Console online help for detailed procedures to do this.

Once the database it populated by using RSM Console, you can perform any of the following tasks on your MSX database:

- **•** Initialize the database
- **•** Obtain information on the database
- **•** Organize the database
- **•** Switch databases
- **•** Force a database backup
- Add information to an existing database

#### *MSX Operations Guide Release 4.3, Issue 1 106*

- **•** Replace information in an existing database
- **•** Delete selected information from the database
- **•** Export the contents of the database for use by another application

### **Initializing the database**

A newly-created database needs to be initialized before it can be used. Please note that this should only be done when starting a fresh database.

To initialize the database, follow the steps given below.

- 1. Log on to the MSX as root.
- 2. Enter:

cli db init Your database is initialized on running this command.

#### **Obtaining information on the database**

### *Note: DO NOT use this procedure when the MSX processes are running.*

To obtain information on the size of the database, follow the steps given below.

- 1. Log on to the MSX as root.
- 2. Enter:

```
cli db info
```
A display similar to this appears on the screen:

```
Current Database: msw
```

```
Provisioning Tables
```

```
endpoints: 1 Entries
endpoints_dynInfo: 1 Entries
callingplans: 0 Entries
callingroutes: 0 Entries
cpbindings: 0 Entries
vnet: 0 Entries
realms: 0 Entries
iedgegroups: 0 Entries
igrp_dynInfo: 0 Entries
subnets: 0 Entries
fax: 0 Entries
cdcprofiles: 0 Entries
triggers: 0 Entries
Other Tables
MSW_Journal: 0 Entries
```

```
event: 1 Entries
alarm_info: 2 Entries<br>msw status: 93 Entries
msw_status:
alloc_stats: 10 Entries
route_query: 0 Entries
call_stats: 144 Entries
sip_stats: 10 Entries
clihistory: 1 Entries
```
### **Organizing the database**

To optimize disk space, you can compact the database such that all empty records are packed. This procedure may however, not always result in a reduction of database size.

1. Log on to the MSX using the root account.

*Caution: Before reorganizing the database with the* org *command, make sure the MSX processes are stopped. See [Starting and stopping the MSX on](#page-121-0)  [page 98.](#page-121-0)*

2. Enter:

cli db org

Running this command re-organizes the database to optimize disk space.

### **Switching databases**

The MSX provides the ability to switch databases during operation, via the cli db switch command. The end result of the switch command is the same as for cli db copy, which copies a new database on top of an existing one, but the copy method can result in active calls being dropped, and new calls to some endpoints not being set up.

The switch database command makes the transition to the new database seamless and graceful. Calls are not dropped, including existing calls to endpoints that were in the old database and not in the new database, and valid CDRs are generated for all calls.

This "switch" methodology can be typically used to make large changes to databases in a graceful fashion. Note, however, that the "switch" methodology takes about 5-10 times longer than the "copy" method to import the elements of the database into memory. This information should be taken into consideration during network design and configuration changes.

The command syntax is as follows:

```
cli db create newdb 
where newdb contains the new database information in XML format.
cli db switch newdb
```
where newdb is the database (represented by files with .gdbm suffix) created by the first step.

### **Adding information to an existing database**

To bulk-add information from an XML file to an existing database, follow the procedure given below.

- 1. Log on to the MSX as root.
- 2. Enter:

cli db add name of your XML file

On incorporating contents of the XML file, if the MSX finds records that already exist in the database, it reports them as errors.

- *Caution: Before reorganizing the database with the* org *command, make sure the MSX processes are stopped. See [Starting and stopping the MSX on](#page-121-0)  [page 98.](#page-121-0)*
- 3. If desired, re-organize the database by entering:

cli db org

Running this command compacts the database, and is recommended, but not required, after adding a large number of new records.

#### **Replacing information in an existing database**

If you have an existing database and want to replace some of its contents with information in a different XML file, follow the procedure given below.

- 1. Log on to the MSX as root.
- 2. Enter:

cli db replace name of your XML file

Running this command replaces all common information between the two files, with the information in the XML file you imported to the database. Before replacing the entries in the database, the MSX matches the calling plan names, call route names, and registration ID of endpoints. It only replaces the entry if these match. If you wish to replace call bindings, then the calling plan name and call route name must be an exact match between the XML file and the existing database.

### **Deleting information from an existing database**

If you wish to delete the contents stored in an XML file from the database, follow the procedure given below.

*Note: The MSX does NOT compare the information in the two files before deleting them.*

- 1. Log on to the MSX as root.
- 2. Enter:

cli db delete name of your XML file

On running this command, the MSX deletes all common information between the two files, from the database.

- *Caution: Before reorganizing the database with the* org *command, make sure the MSX processes are stopped. See [Starting and stopping the MSX on](#page-121-0)  [page 98.](#page-121-0)*
- 3. If desired, re-organize the database by entering:

cli db org

Running this command compacts the database, and is recommended, but not required, after deleting a large number of records.

### **Database export and import considerations**

As covered in the next sections, there are occasions when exporting and importing database contents may be useful for transferring, copying or archiving data. It can also be helpful sometimes to put data into a test or lab machine, when troubleshooting an issue.

Data moved using the export and import functions is placed into an editable text file containing XML data. Please note the following:

- **•** Port numbers in the XML file are the numbers internal to the database, and are not the same as the ones shown in RSM Console. In the database, port numbering begins with *0* (zero), but RSM Console begins at *1* (one). Therefore, when correlating them, add 1 to the database port to obtain the number that RSM Console shows.
- **• Important:** When exporting data to import it into a database for troubleshooting (i.e., problem re-creation) purposes, be sure to remove all instances of H.323 Master Gatekeepers (sgatekeepers), by editing the contents of the resulting XML file. Failure to observe this may cause registration problems if two MSXs try to register using the same H.323 ID, to the same gatekeeper.

### **Manually upgrading the database**

On upgrading your MSX software, the database is automatically upgraded. However, if you wish to manually upgrade your database, follow the procedure given below and run the three CLI database commands in the order they are listed.

- 1. Log on to the MSX as root.
- 2. Ensure that no one is updating endpoint configuration via CLI or RSM Console (so that you're not trying to export changing database content), then enter:

cli db export path to destination file

This command extracts the database information and saves it in an editable XML format in the specified file. It's good to run this command periodically to back up the MSX database.

- *Note: You can also use the* cli db export filename *command to back up your database in an editable format, or to incorporate a file in the proper format into an already existing database.*
- 3. Format the information into the proper XML format for the database by entering:

cli db create filename from Step 2

4. Copy the information into the new database, and put it online by entering:

cli db copy filename from Step 2

#### **Example manual database upgrade**

A manual database upgrade looks like this example:

cli db export /var/tmp/exporttest cli db create /var/tmp/exporttest cli db copy /var/tmp/exporttest PartitionId for all records will be imported as admin, Do you want to continue?[ $y|n$ ]

To continue, enter: y. the process finishes with:

Importing... Schemaname is \_var\_tmp\_exporttest SCHEMA \_var\_tmp\_exporttest created successfully

### **Replacing an existing database**

To replacing an existing database, follow the steps given below.

1. Log on to the MSX as root.

### *Caution: Before reorganizing the database with the* org *command, make sure the MSX processes are stopped. See [Starting and stopping the MSX on](#page-121-0)  [page 98.](#page-121-0)*

2. Export the current database and create a backup in case problems arise and a fallback is necessary by typing:

```
cli db export path to destination file
cli db org
```
<span id="page-135-0"></span>3. Create and import the new database file in the required format by typing:

cli db create complete path with new XML file name

*Note: If you see an error message regarding the XML file during this step, adjust the file accordingly and rerun this command until all errors are cleared.*

4. Stop the MSX by typing:

iserver all stop

5. Erase the old database by typing:

```
cli clean db all
cli db init
```
6. Ensure that shared memory is released by typing:

```
ipcrmall
```
7. Copy the new database file to the appropriate location by typing:

cli db copy same path and file name as in [Step 3](#page-135-0)

8. Start the MSX processes by typing:

iserver all start

9. Wait ten seconds and verify that all MSX processes (gis, execd, pm, java and on redundant cluster machines, rsd) are running by typing:

iserver all status

*MSX Operations Guide Release 4.3, Issue 1 112*

# **Performance Tuning and Statistics**

### **Configuring max calls**

The h323-maxcalls *servercfg* attribute defines the number of legs in a call, so the actual number of calls is half h323-maxcalls' value. Modify this attribute as detailed below.

<span id="page-136-0"></span>1. Compute the max calls using the following formula:

Number of max calls=2.5 x (number of vports)

- 2. Log on to the iServer as root.
- 3. Set the h323-maxcalls attribute to the calculated value by entering:

```
nxconfig.pl -e h323-maxcalls -v value
```
where value is the value you calculated in [step 1.](#page-136-0)

# **Patch levels required for optimization**

Installing certain patches may help optimize your system performance. For specific patch information, contact NexTone Support.

# **Memory requirements**

To compute the amount of RAM required to optimize your system, use the following formula:

Total RAM = (Number of H.323 Call Legs  $x 100K$ ) + (Number of SIP Call Legs  $x$ 30K) + (Shared Memory)

To obtain the Shared Memory value, enter:

cat /proc/sys/kernel/shmmax This returns the maximum shared memory the iServer can use, in bytes.

# **Statistics and monitoring**

Statistical data is useful when monitoring the health of your system. The following types of statistics are automatically compiled in the system and can be retrieved on demand:

- **•** system statistics
- endpoint statistics

These statistics can be accessed using the iServer's Command Line Interface (CLI), as shown in the next sections.

### **Getting system statistics**

The cli stats command (see [page B-11\)](#page-588-0) provides peg counts of H.323 setup and connect messages over the last 10 second, 10 minute and 10 hour periods that the iServer has been in continuous operation. To use this command, simply enter:

cli stats

### **Interpreting cli stats output**

The output from the cli stats command is as follows:

- H323StackQ is the number of events pending in the H.323 stack's queue
- ThreadPoolQ is the number of events pending in the application's queue
- **•** Active Calls is the number of currently active calls in the system as of the moment the snapshot was taken (i.e., when the command was entered).
- Setups is the number of H.323 setup messages received in a second/minute/hour for the last ten seconds/minutes/hours, with the most recent second/minute/hour shown on the right.
- Connect is the number of H.323 connect messages received in each of the last ten seconds/minutes/hours, with the most recent second/minute/hour on the left.
- **•** outSetups is the number of H.323 setup messages transmitted in each of the last ten seconds/minutes/hours, with the most recent second/minute/hour on the left.

### **Statistics for SIP call processing**

The cli stats command also supports an option to show statistics for SIP call processing. The command is:

cli stats sip

In addition to the call setup and connection information shown for the command without the sip option, the output provides the number of INVITE's, 1xx, 2xx, 3xx and ACK's and BYE's. As for the command with no option, the statistics are for the preceding 10 seconds, 10 minutes and 10 hours.

### **Getting endpoint statistics**

To retrieve endpoint statistics, type the following command

cli iedge lkup regid uport

This command displays the following statistics:

- **•** Last time endpoint became unregistered (inactive), if the endpoint is registering with the gatekeeper
- **•** Last time maxcalls was reached on that endpoint or an RAI was received with the parameter "almost out of resources" set to True.
- **•** Last time an outgoing call was attempted on the gateway, but did not go through because the gateway had reached max calls or sent out an RAI with the parameter "almost out of resources" set to True.

# **SNMP Support**

### **Introduction**

SNMP, the *Simple Network Management Protocol*, provides a standardized way to monitor and manage SNMP-capable devices on a network using MIBs, or *Management Information Base*s. Traps use available MIB *objects* to formulate meaningful diagnostic messages, which are then forwarded to one or more management stations. SNMP get operations can also be used by a management station to retrieve MIB information. At this time, only passive and active monitoring are available for the MSX. Remote control monitoring is not available.

# **SNMP support features**

MSX SNMP support is based on the open source Net-SNMP package. It supports a full-featured, extensible SNMP agent. NexTone provides the following Net-SNMP support:

- **•** Linux iServer support
- **•** Feature license not required
- **•** SNMPv1and SNMPv2c support
- **•** SNMPv3 security support
- **•** BMC hardware sensors with chassis-related MIBs support
- DOS attack statistics support (NexTone MIB)
- **•** IP-MIB and IP-FORWARD-MIB support

You must first configure the iServer SNMP agent to monitor the health of the operating system and applications. SNMP support lets you monitor one or more servers remotely by using an SNMP-compliant network management system (NMS) or other management software to receive traps. Traps are SNMP notifications, sent over the network to specific NMS hosts, when preconfigured events occur. The configured SNMP agent generates traps for operating system events such as disk space warnings and authentication failures, as well as NexTone proprietary notifications.

The NexTone Net-SNMP package is not configured to generate SNMP informs.

### **Net-SNMP Security Packages**

The standard Net-SNMP package provided by NexTone uses SNMPv3 security for authentication and authorization. Because of this you must configure correct authentication details (user, password, encryption method, etc.) in both the NexTone server and the NMS that will receive traps sent to it by the MSX.

*Note: If SNMPv3 security is not required, you can configure the NexTone SNMP agent to use the simpler SNMPv2c security model.*

# **Configuration**

Before the SNMP service is started, the Net-SNMP agent must be configured. Your NMS should recognize the NexTone traps, as well as the traps sent by the agent. Aside from the standard SNMPv2c MIBs and the SNMPv3 security MIBs, the following MIBs should be loaded into the NMS:

- **•** DISMAN-EVENT-MIB
- **•** ENTITY-MIB
- **•** ENTITY-SENSOR-MIB
- **•** HOST-RESOURCES-MIB
- **•** IF-MIB
- **•** IP-FORWARD-MIB
- **•** NET-SNMP-AGENT-MIB
- **•** NETWORK-SERVICES-MIB (for applTable support)
- **•** NEXTONE-SMI-MIB
- **•** NEXTONE-NOTIFICATION-MIB
- **•** NEXTONE-IP-LAYER-RATELIMITING-MIB
- **•** NEXTONE-SESSION-LAYER-RATELIMITING-MIB
- **•** NEXTONE-CALLTAP-MIB
- **•** UCD-SNMP-MIB

All of the above MIB files are located in the /usr/share/snmp/mibs directory.

*Note: Be sure to log in as* root *to execute the steps in the following sections.*

### **The SNMP configuration utility**

NexTone provides a configuration utility program for the SNMP agent. It includes the following four modules:

**•** *User Management*

#### *MSX Operations Guide Release 4.3, Issue 1 117*

- **•** *NMS Management*
- **•** *Agent Management*
- **•** *Heartbeat Management*
- **•** *Threshold Management*

To use SNMP, you must run the User Management, NMS Management, and Agent Management modules. The Heartbeat and Threshold Management modules appearing in the main menu are optional.

1. Start the SNMP Configuration utility by entering:

nexsnmp-config

The main menu displays:

NexTone SNMP Configuration

- ------------------------------ 1) User Management
- 2) NMS Management
- 3) Agent Management
- 4) Heartbeat Management
- ------------------------------
- 5) Threshold Management ------------------------------
- s) Save and Quit
- q) Discard and Quit
- ------------------------------ Select [1-5,s,q]:

*Note: To exit the utility from a sub-menu at any time, without saving your changes, press <Ctrl>+C.*

2. Type 1 after the Select prompt to run the User Management module. The Username prompt displays:

> \*\* Username must be at least 6 characters \*\* Username:

3. Type a user name after the Username prompt and press <Enter>. The User Access menu displays:

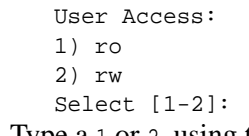

4. Type a 1 or 2, using the following criteria to decide which option is appropriate for your use and press <Enter>:

- ro (option 1) grants the user read-only access. Users can only issue commands that read existing SNMP data, such as snmpget and snmpwalk. Use this option if you are uncomfortable with having write access.
- rw (option 2) grants read and write access. Read-write authorized users can alter data and settings, such as can be done with the snmpset command. Currently NexTone SNMP MIBs do not support write operations.

The SNMP Version menu displays after you have selected the type of user access.

<span id="page-142-0"></span>5. Type the number of the SNMP version you are using after the Select prompt and press <Enter>.

```
SNMP Version:
1) 1
2) 2c
3) 3
Select [1-3]:
```
If you choose either version 1 or version 2c, you must provide a Community Name.

Press <Enter> to keep the current name (by default, the name is public), or type a different name, and press <Enter>. Skip to step [10](#page-143-0), below when finished.

6. If in step [5](#page-142-0) you chose SNMP version 3, you must select an authentication type from the Authentication Type menu:

```
Authentication Type:
1) MD5
2) SHA
Select [1,2]:
```
Type a 1 or a 2, depending on your authentication encryption type, and press <Enter>. The Authentication Passphrase prompt displays.

7. Authentication types require a passphrase for execution. Enter a passphrase for the authentication type you chose after the Passphrase for prompt and press <Enter>:

> \*\* Passphrase must be at least 8 characters \*\* Passphrase for <auth-type>:

Confirm the passphrase when prompted. The Authorization Type menu displays.

8. Choose an authorization type from the Authorization Type menu. Type a 1 or 2 after the Select prompt depending on your authorization encryption type and press <Enter>.

```
Authorization Type:
1)DES
2)AES
Select [1,2]:
```
9. Authorization types require a passphrase for execution. Enter a passphrase for the authentication type you chose after the Passphrase for prompt and press <Enter>:

```
** Passphrase must be at least 8 characters **
Passphrase for <auth-type>:
```
Confirm the passphrase when prompted. The main menu displays.

<span id="page-143-0"></span>10. Type 2 after the Select prompt to run the NMS Management module from the main menu and to add IP addresses for the remote NMS servers at your site.

If you have not previously configured remote NMS servers at your site, the following menu appears:

```
a. Type r after the Select prompt to exit the NMS Management menu and 
                return to the main menu. If you enter an a, the program displays the 
                following prompt:
NMS Management
---------------
Configured NMS{s}:
None
Select (a)dd or (r)eturn:
```
\*\* Enter a blank line to stop adding addresses \*\*

Remote NMS [0] IP:

10.1 Type an IP address after the Remote NMS prompt and press <Enter> to enter the first remote NMS server IP address. You can enter multiple remote NMS server IP addresses after the subsequent prompts that appear.
10.2 After adding the last address, press <Enter> twice. A menu listing the IP addresses that you entered for the remote NMS servers at your site appears. The following menu also appears if you have previously configured one or multiple remote NMS servers.

NMS Management --------------- Configured NMS{s}: 1) 10.1.4.30 2) 11.11.0.20 Select (a)dd, (d)elete, d(e)lete all, or (r)eturn:

> 10.3 Type r after the Select prompt to exit NMS Management and to return to the main menu. Enter an e to delete any or all of the listed destination IP addresses. If you enter a d, the following prompt displays:

Select [1-2]: \*\*\*\*\*\*\*\*\*\*\*\*\*\*\*\*\*\*\*\*\*\*\*\*\*\*\*\*\*\*\*\*\*\*\*\*

Type the number after the Select prompt of each destination IP address to delete, then press  $\leq$  Enter $\geq$ . When finished, type  $r$  to return to the main menu.

- 11. At the main menu, type 3 after the Select prompt to run the Agent Management module. This module configures the SNMP agent IP from which traps will be sent, and provides the computing engineID to use when creating a user on the remote NMS. The agent IP address should be the same address assigned to the iServer management interface.
	- a. If you have already assigned the iServer management interface IP address (the mgmt\_ip attribute in *servercfg*; see *[Global configuration](#page-41-0)  [using nxconfig.pl](#page-41-0)*, on page 18), the following prompt displays:

Agent Management ---------------------- Management IP is configured, use it as agent IP \*\* IP change will cause the engineID to be re-generated \*\* SNMP Agent IP [<mgmt ip>]:

> Press <Enter> to keep the current agent IP address. You can change it by entering a new address. Proceed to step 13 when finished.

11.1 If you previously assigned an agent IP address by running nexsnmpconfig, the following prompt indicates that the agent IP has already been configured. You can still change it:

Agent Management  $-$ 

Agent IP is already configured

```
** IP change will cause the engineID to be re-generated **
SNMP Agent IP [<agent ip>]:
```
Press <Enter> to keep the current agent IP address. You can change it by entering a new address, and then proceed to step [12](#page-146-0).

11.2 If you have not previously configured the management interface IP address in *servercfg*, the following prompt appears:

Agent Management ---------------------- Agent IP is not configured \*\* IP change will cause the engineID to be re-generated \*\* SNMP Agent IP []:

> Type the agent IP address after rge SNMP Agent IP prompt and press <Enter>. The IP address that you enter must be already configured on the iServer at your site.

<span id="page-146-0"></span>12. An engineID (a 64-bit hexadecimal number) is computed, based on the local host MAC address, plus a 4-bit random number. You will need this computed engineID when creating the user account on the remote NMS. The following information displays:

> Agent IP: <agent IP> engineID: 0x0102030405060708

Use the above engineID when creating user on remote NMS Press <Enter> to continue

Record the engineID (we recommend copy-and-paste to a text file), and press <Enter> to continue. The main menu displays.

13. At the main menu type 4 after the Select prompt to run the optional Heartbeat Management module. The Heartbeat Management configuration screen displays:

```
Heartbeat Management
---------------------
** Enter 0 (zero) second to disable heartbeat monitor **
```

```
Heartbeat Rate (0 sec):
```
- 14. Type a value for the heartbeat rate to monitor and press <Enter>. The heartbeat message sent by the SNMP agent is "Heartbeat". The main menu displays.
- 15. At the main menu, type 5 after the Select prompt to run the optional Threshold Management module. The Threshold Management menu displays:

Threshold Management ---------------------

```
1) Ethernet Link Monitor
2) Free Disk Space Monitor
3) Memory Usage Monitor
4) Idle CPU Monitor
```
Select  $[1-4, r]$ :

a. Type 1 after the Select prompt to change the link status monitor. The Interval prompt displays:

Interval [10]:

Type the interval, in seconds, after the Interval prompt. The value that you enter is the time in seconds at which the link status will be checked. To keep the existing internal value, press <Enter>. The default interval is 10 seconds.

15.1 Type 2 after the Select prompt to change the disk space monitor for a specified partition. The Disk Space Monitor menu displays:

```
Threshold(s)::disk (byte or %)
1) / 10%
2) /var 10%
Select (a)dd, (d)elete or (f)inish:
```
*To add a new disk space threshold:* Type a after the Select prompt and press <Enter>. The following prompt displays:

Threshold (partition [low] high):

where partition is the disk partition to monitor, and low and high are the minimum and maximum values of free space for this partition that will trigger a trap.

Specify each limit as either a number of bytes (by entering an integer), or a percentage of the total partition space (entered as an integer from zero to 100 with a percent sign appended, for example, 30%). If only one number is given, it becomes the high limit, and the low limit is set to 0. If a low limit is entered, both high and low limits must be of the same form (number of bytes or percentage).

#### *Note: Multiple thresholds can be defined for one partition.*

*To delete a disk space threshold:* Type d. after the Select prompt and press <Enter> the following prompt appears:

Select [1-*n*]:

Type the number of the disk space threshold to delete after the Select prompt and press <Enter>.

When you finish adjusting disk space thresholds, type  $f$  to exit the Disk Space Threshold menu.

15.2 Type 3 after the Select prompt to change the memory utilization monitor. The following menu appears:

Threshold(s)::memory (kbyte) 1) gis 2700000 Select (a)dd, (d)elete or (f)inish

*To add a new memory utilization threshold:* Type a. after the Select prompt and the following prompt appears:

Threshold ([proc name] low [high]):

where proc\_name is the process name to monitor. This can be any process name returned by a ps command. If a proc\_name value is not supplied, system memory utilization is monitored. low and high are the minimum and maximum thresholds for memory usage by the specified process or the system. The value is specified in Kilobytes. If only one integer value is specified, it is used as the low value and no maximum memory threshold is set.

Memory utilization thresholds can be defined for specific processes or for the system as a whole. Multiple thresholds can be defined for either specific processes or for the system as a whole.

*To delete a memory utilization threshold:* Type d. after the Select prompt and the following prompt appears:

Select [1-*n*]:

Enter the number of the memory utilization monitor to delete.

When you finish adjusting memory utilization thresholds, type  $f$  to exit the menu.

15.3 Type 4 after the Select prompt to change CPU utilization monitor thresholds. Note that multiple CPU utilization thresholds can be defined. Ranges you define here represent unacceptable CPU idle percentage ranges. CPU idle percentages in these ranges will trigger a trap.

The CPU Utilization Monitor appears:

Threshold(s)::cpu (%) 1) 20% Select (a)dd, (d)elete or (f)inish

*To add a new CPU utilization threshold:* Type a. after the Select prompt and the following prompt appears:

Threshold ([low] high):

where low and high are the minimum and maximum thresholds for CPU usage. If only one integer value is specified, it is used as the high value and the low value is set to 0.

*To delete a CPU utilization threshold:* Type d. after the Select prompt and the following prompt appears:

```
Select [1-n]:
```
Enter the number of the CPU utilization monitor to delete.

When you finish adjusting CPU utilization thresholds, type f to exit the CPU Utilization Threshold menu. The Threshold Management menu reappears.

- 15.4 Type r to exit the Threshold Management menu. The main menu displays.
- 16. At the main menu, type s after the Select prompt to save your changes and restart SNMP, or q to exit without saving the new configuration.

## **System route configuration**

Trap messages are sent through the MSX management interface. Because of this, the MSX must be on a network that is routable to your remote NMS.

## **Controlling agent operation**

The SNMP service can be stopped or restarted any time by specifying either stop or restart in the following command string:

/etc/init.d/snmpd start

A restart (or kill -HUP sent to the snmpd process) puts configuration changes into effect. You can obtain the SNMP service's status with the status command. The SNMP agent is configured to start in run levels 2, 3 and 5 at boot time.

## **Available traps**

#### **SNMP Agent**

The Net-SNMP agent generates the traps listed in [Table 8.](#page-151-0)

All agent traps related to hardware and operating system events are generated according to the DISMAN-EVENT-MIB specification. The DISMAN-EVENT-MIB is a product of the IETF Distributed Management Working Group and is described in RFC 2981.

DISMAN-EVENT-MIB notifications are based on triggers that the SNMP administrator configures in the agent. Triggers can be based on thresholds or events monitored by the Net-SNMP agent running on the MSX. When a DISMAN-EVENT-MIB trap is generated, several objects, including the one being monitored, are included in the trap.

NexTone has predefined several useful triggers that generate DISMAN notifications or traps. [Table 8](#page-151-0) lists each trap and the SNMP objects included.

## **Table 8. Net-SNMP Agent Traps**

<span id="page-151-0"></span>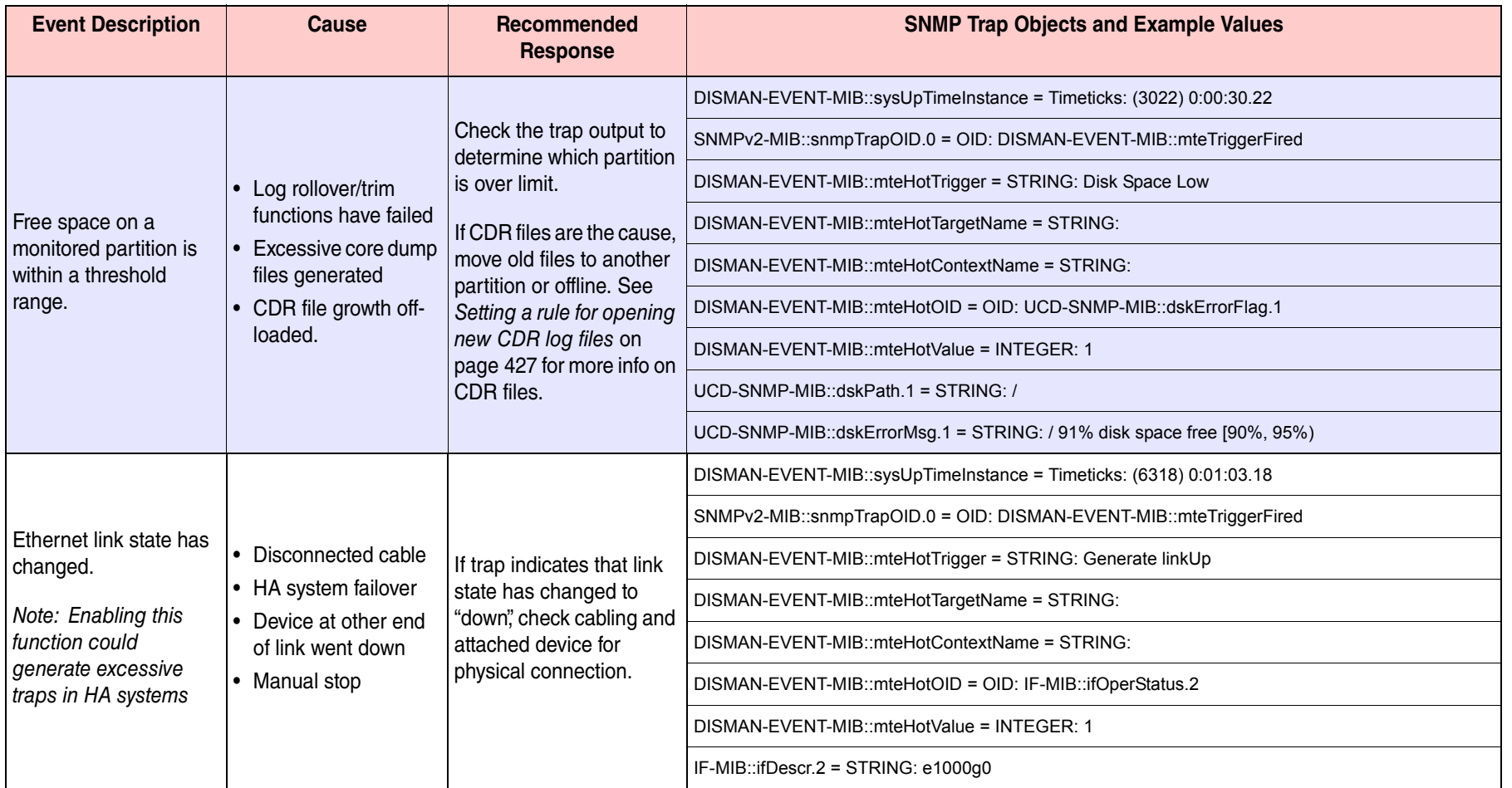

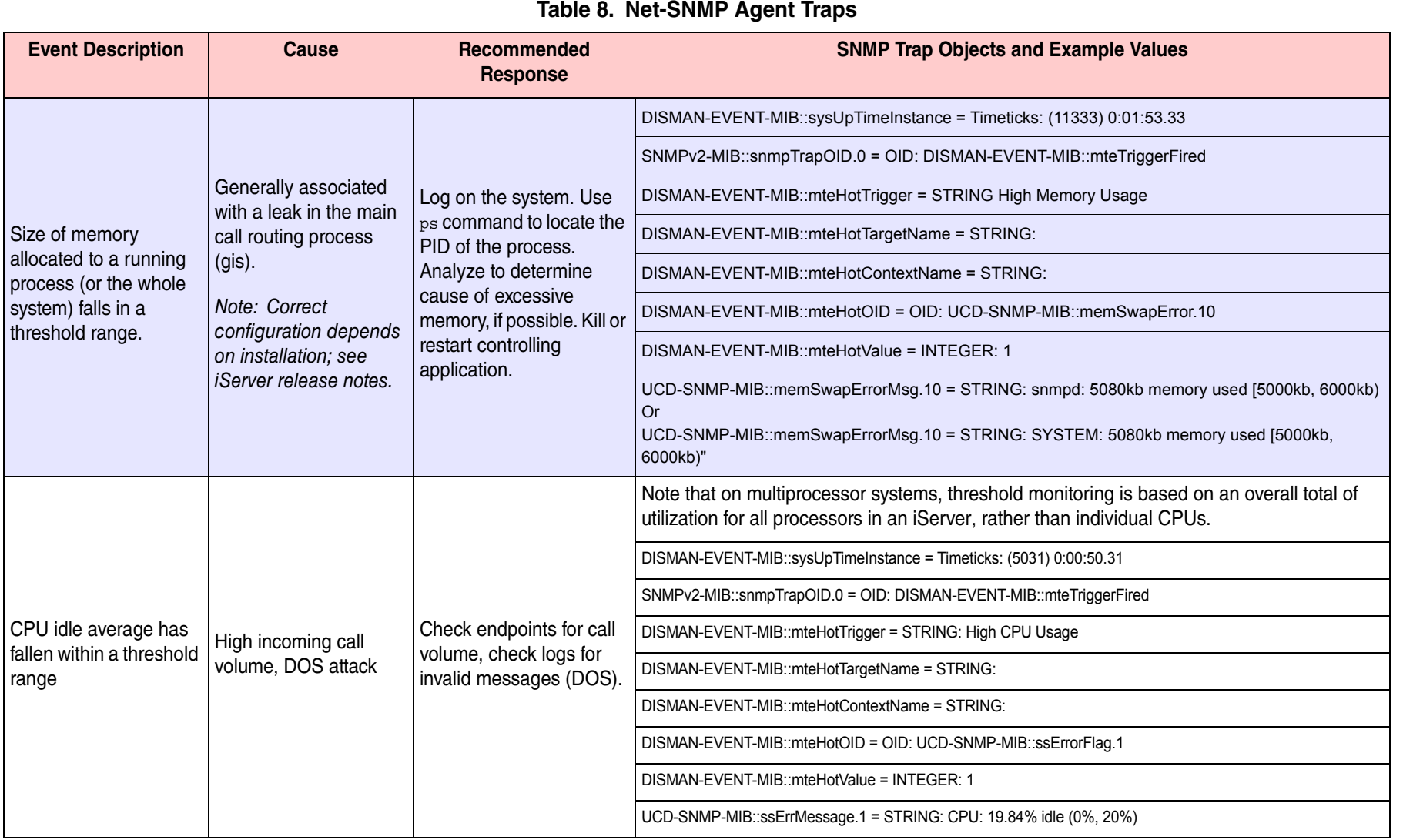

*MSX Operations Guide Release 4.3, Issue 1 129*

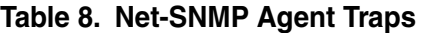

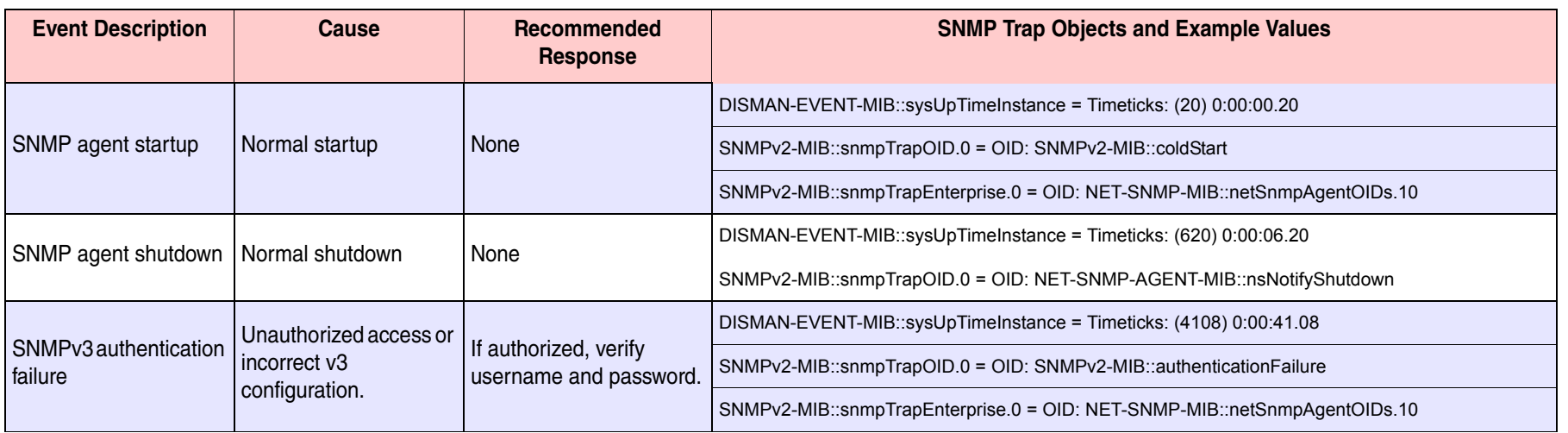

#### **Application**

The NexTone software provides an SNMP service that generates traps in response to critical or serious application events. It does *not* provide a view into any managed objects. As such, this application is categorized as a *notification originator* according to the definition in RFC 3413.

To decode the NexTone traps in your NMS, load the NEXTONE-SMI-MIB.txt and NEXTONE-NOTIFICATION-MIB.txt files, located in the MIBS directory, /usr/share/snmp/mibs

The NexTone SNMP enterprise Object Identifier (OID) is:

iso(1) org(3) dod(6) internet(1) private(4) enterprises(1) nextone(7684)

Application traps are listed in [Table 9.](#page-155-0) For more-detailed response recommendations, refer to Table 10, *[Events, Causes and Recommended Responses](#page-160-0)*, on [Page 137](#page-160-0).

Note that in the descriptions that follow, *HA* means a *high-availability* configuration consisting of two iServers, where at a given time, one host is active and the other is a standby. A *failover* is the event when the two switch their respective roles.

## **Table 9. NexTone Application Traps**

<span id="page-155-0"></span>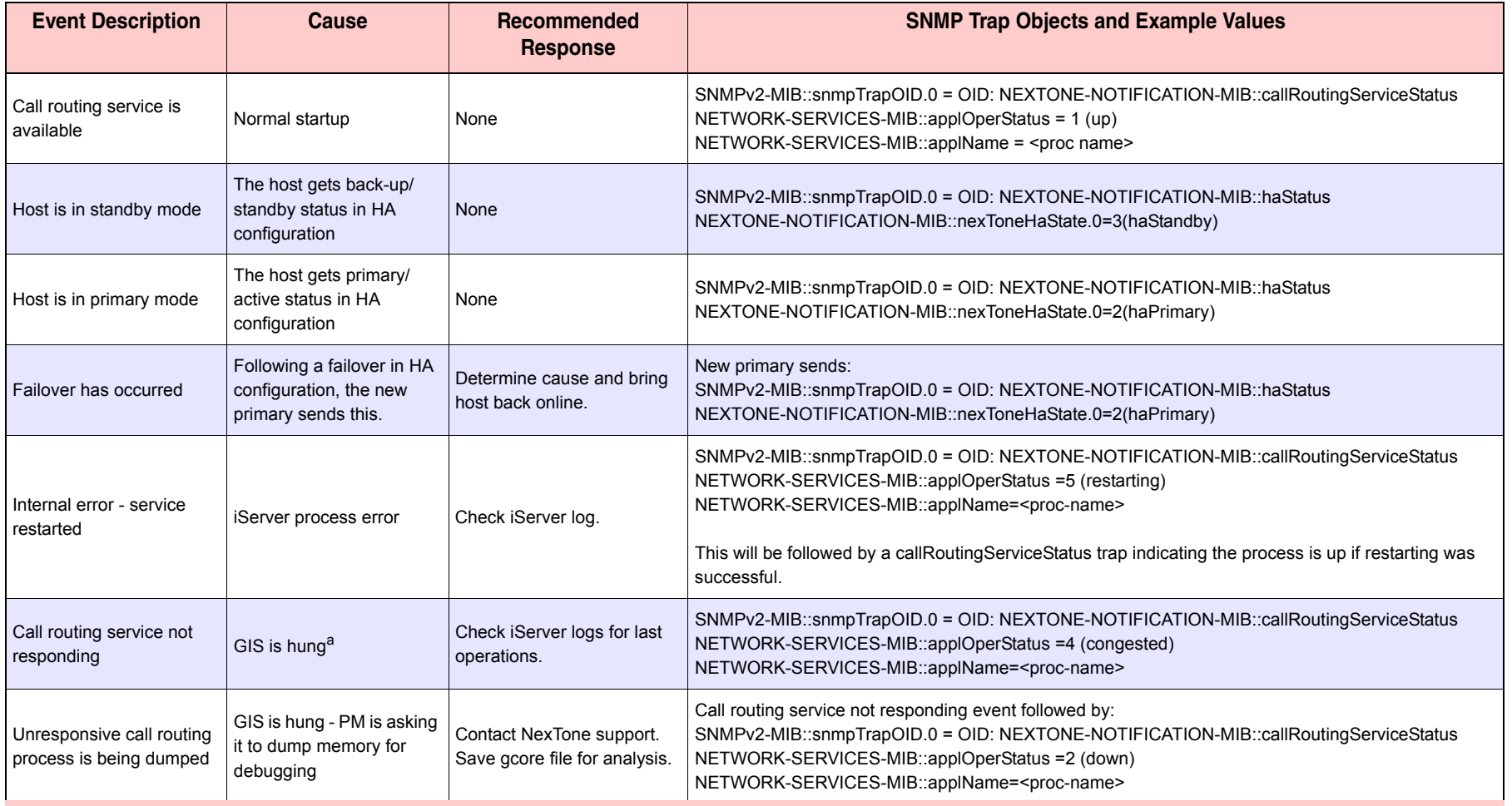

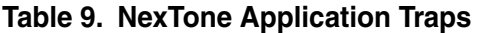

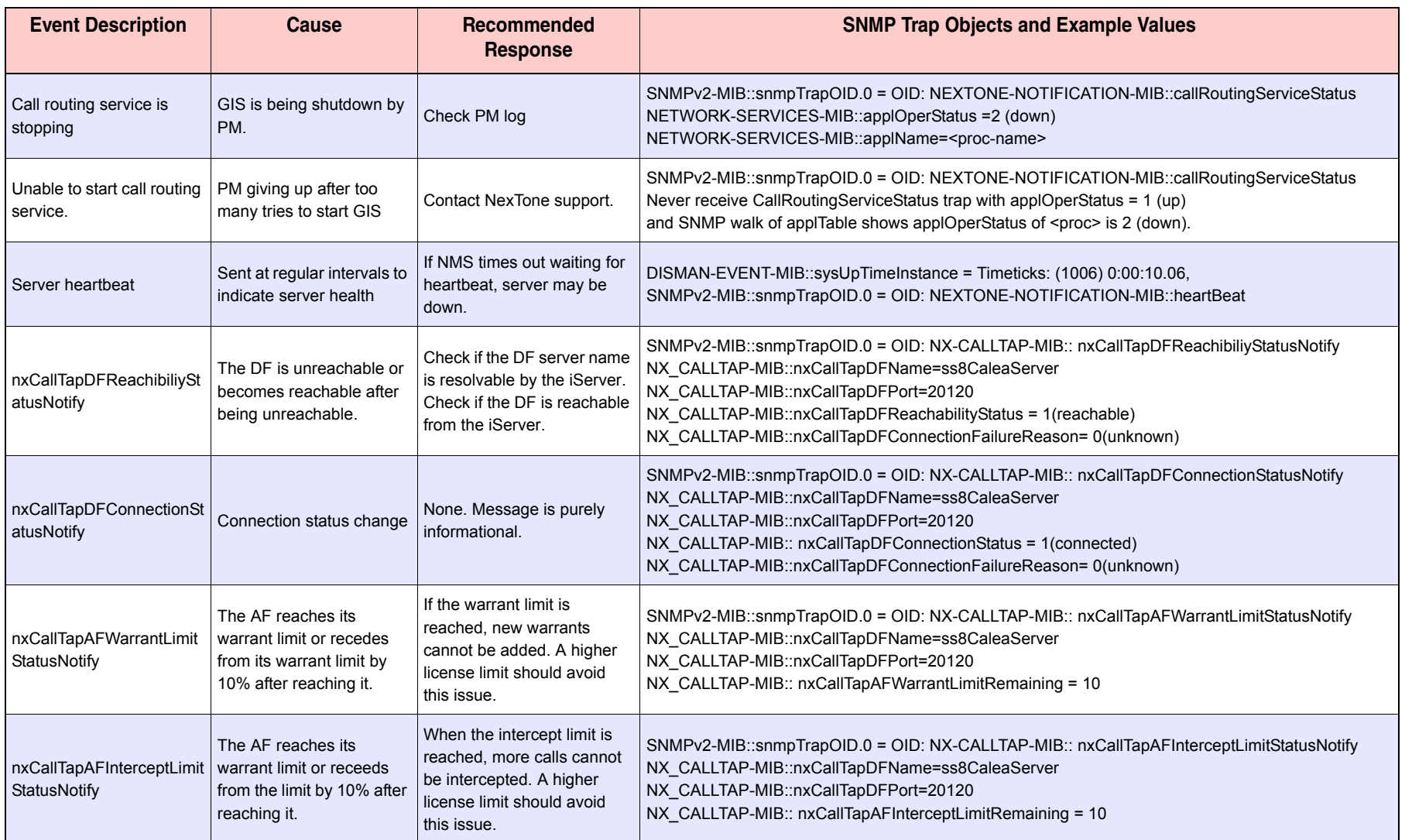

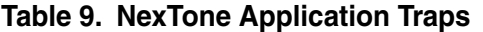

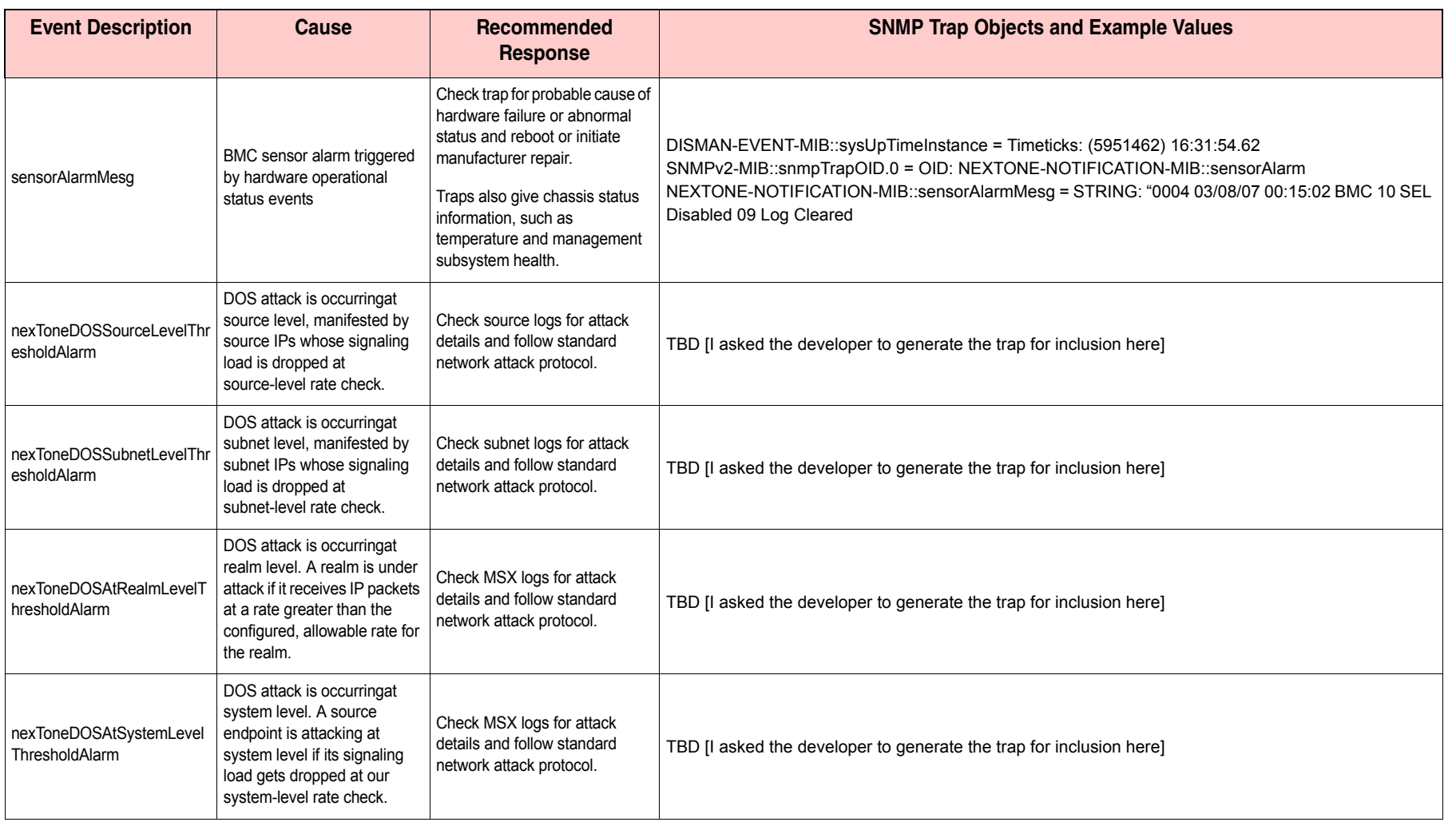

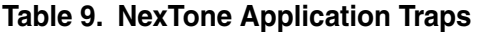

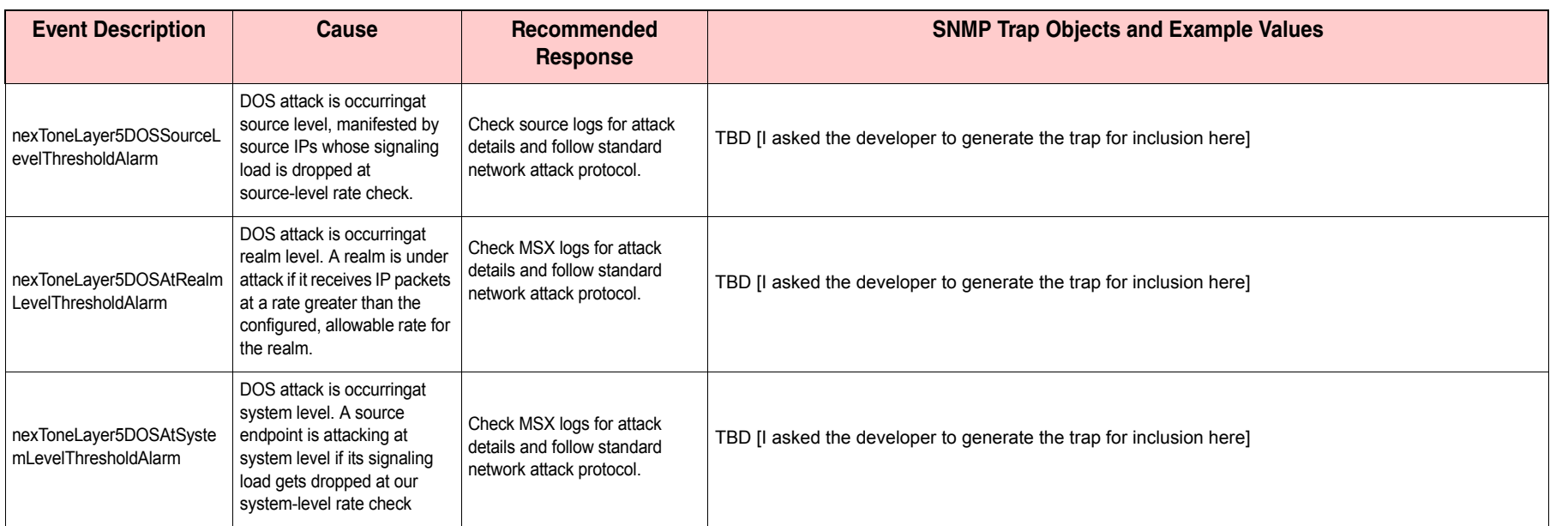

a. Note that in the event of a gis hang, three events are sent, in the order listed in this table, starting with Call routing service gis not responding.

# **Trap responses**

Each SNMP trap has an event that triggers it. [Table 10](#page-160-0) lists events, along with a cause for each, and a detailed recommended response to the event.

<span id="page-160-0"></span>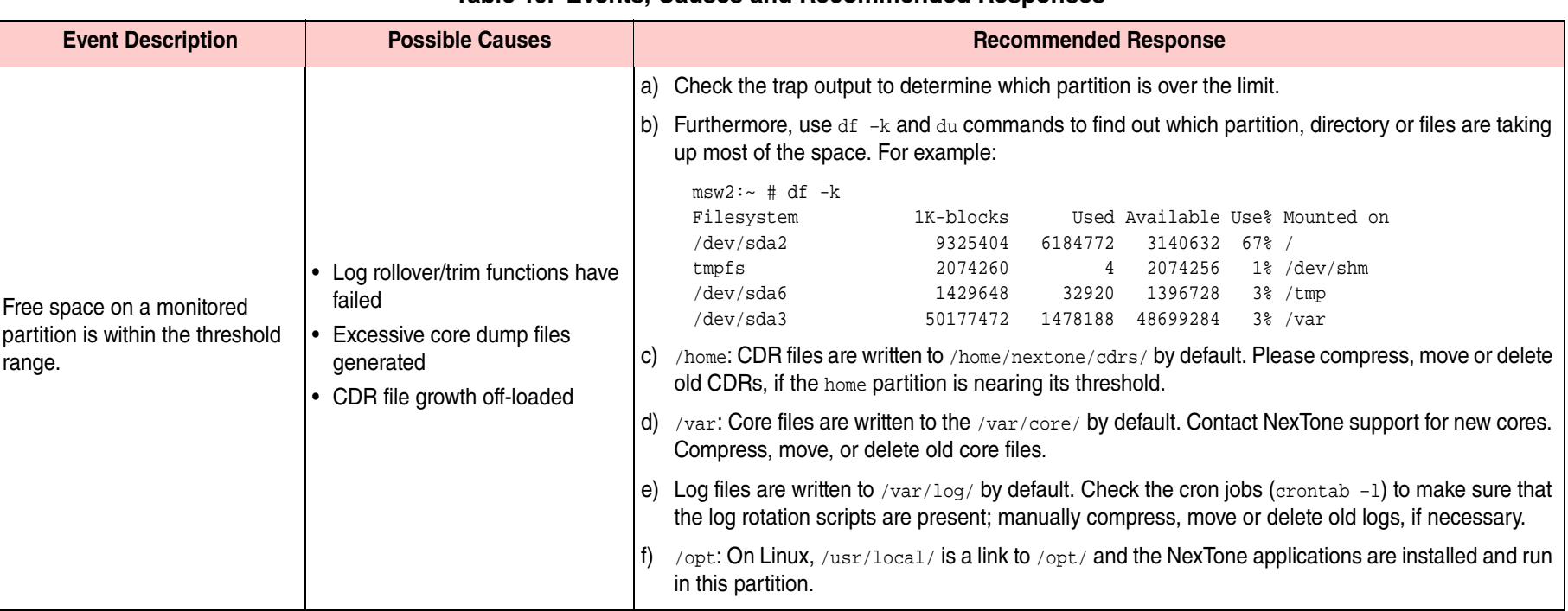

#### **Table 10. Events, Causes and Recommended Responses**

| Table TV. Events, Oddses and Heodimilended Hesponses                                                               |                                                                                                    |                                                                                                    |  |  |  |  |
|----------------------------------------------------------------------------------------------------|----------------------------------------------------------------------------------------------------|----------------------------------------------------------------------------------------------------|--|--|--|--|
| <b>Event Description</b>                                                                                           | <b>Possible Causes</b>                                                                                                    | <b>Recommended Response</b>                                                                                                    |  |  |  |  |
|                                                                                                    | If the trap indicates that link state has changed to <i>down</i> , check cabling and attached device<br>a)<br>physical connection: |                                                                                                    |  |  |  |  |
|                                                                                                    | Disconnected cable                                                                                                    | Use dmesg to determine which interface(s) has the problem<br>b)                                                                    |  |  |  |  |
| Ethernet link state has changed.<br>Note: Enabling this function<br>may generate excessive<br>traps in HA systems. | HA system failover<br>C)<br>$\bullet$<br>Device at other end of link went<br>down<br>Manual stop<br>$\bullet$                      | If the link is to the interfaces between two servers of an HA cluster, check the other server to make<br>sure it is up and running |  |  |  |  |
|                                                                                                    |                                                                                                    | If the link is to a management, signaling or media interfaces:<br>d)                                                               |  |  |  |  |
|                                                                                                    |                                                                                                    | Check the device at the other end to make sure it is up and running;                                                               |  |  |  |  |
|                                                                                                    |                                                                                                    | Check the cable                                                                                                    |  |  |  |  |
|                                                                                                    |                                                                                                    | Check the NIC card                                                                                                    |  |  |  |  |

**Table 10. Events, Causes and Recommended Responses**

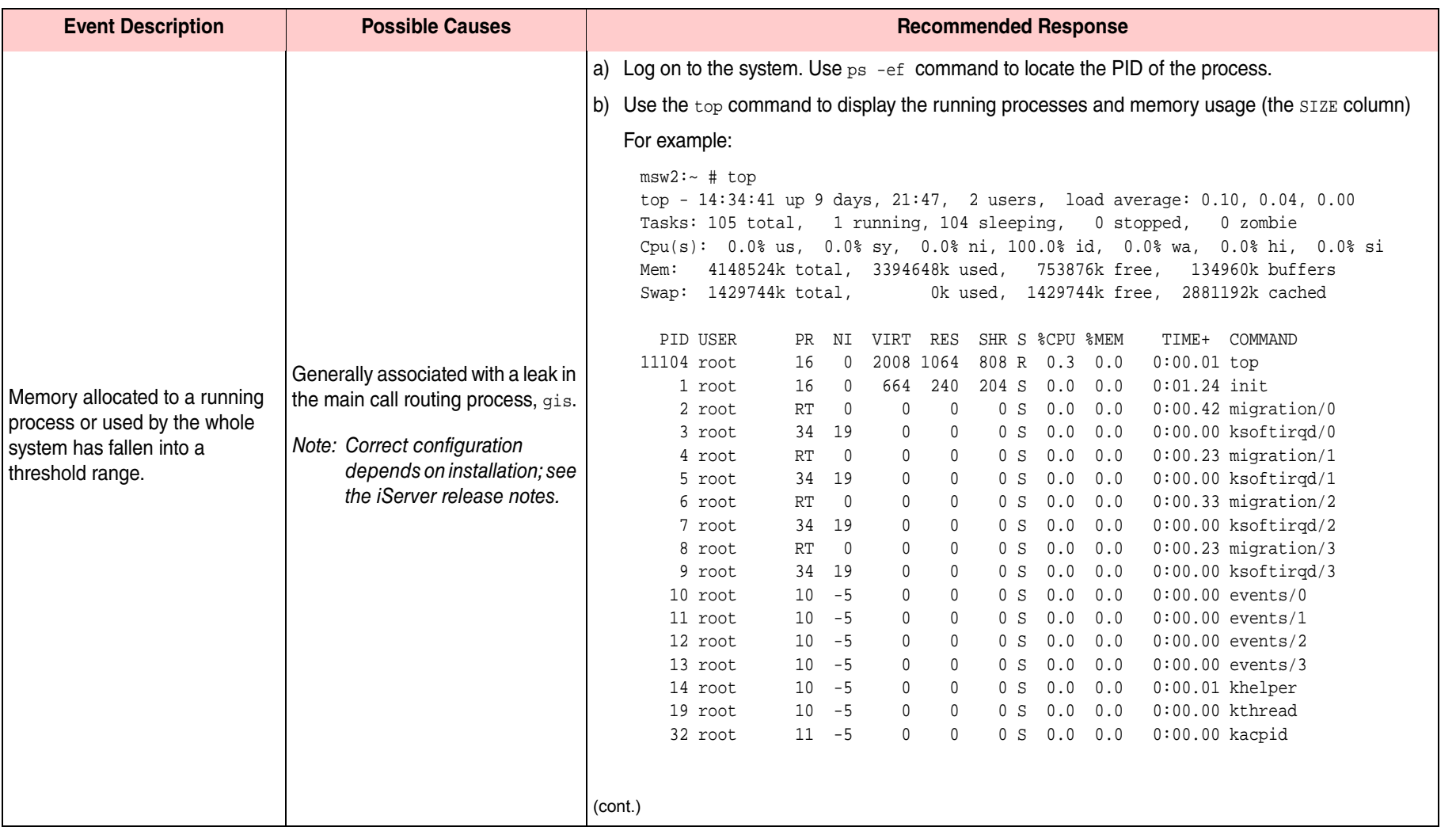

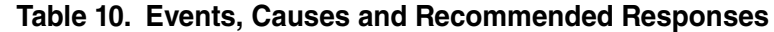

| <b>Event Description</b>       | <b>Possible Causes</b>          |                                                                         |                                   |              |      |  |  | <b>Recommended Response</b>                                                                                                    |  |                |                                  |    |          |     |                |  |
|--------------------------------|---------------------------------|-------------------------------------------------------------------------|-----------------------------------|--------------|------|--|--|----------------------------------------------------------------------------------------------------|--|----------------|----------------------------------|----|----------|-----|----------------|--|
|                                |                                 | Use vmstat to find out the swap memory and real memory available.<br>C) |                                   |              |      |  |  |                                                                                                    |  |                |                                  |    |          |     |                |  |
|                                |                                 |                                                                         |                                   | For example: |      |  |  |                                                                                                    |  |                |                                  |    |          |     |                |  |
|                                |                                 | $msw2:-$ # $vmstat$ 2                                                   |                                   |              |      |  |  |                                                                                                    |  |                |                                  |    |          |     |                |  |
|                                |                                 | procs                                                                   |                                   |              |      |  |  |                                                                                                    |  |                |                                  |    |          |     |                |  |
|                                |                                 |                                                                         | b                                 |              | swpd |  |  | free buff cache                                                                                                    |  | si so          | bi                               | bo | in       |     | cs us sy id wa |  |
|                                | (cont'd from above)<br>e)<br>g) | $\Omega$                                                                | $\Omega$                          |              |      |  |  | 0 753572 134944 2881208                                                                                                    |  | $\mathbf{0}$   | - 0                              |    | 2        |     | 1 98 1         |  |
|                                |                                 |                                                                         | $\Omega$                          |              |      |  |  | 0 753572 134944 2881208                                                                                                    |  | $\mathbf 0$    | $\overline{0}$<br>$\Omega$       |    | 114 1009 | 117 | 0.981          |  |
|                                |                                 | $\Omega$                                                                | $\Omega$                          |              |      |  |  | 0 753508 134944 2881208                                                                                                    |  | $\overline{0}$ | $\overline{0}$<br>$\Omega$       |    | 38 1020  | 98  | 01000          |  |
| memory allocated  (cont'd from |                                 | $\Omega$                                                                | $\overline{0}$                    |              |      |  |  | 0 753556 134944 2881208                                                                                                    |  | $\overline{0}$ | $\overline{0}$<br>$\overline{0}$ |    | 0 1003   | 98  | 0 100 0        |  |
| above).                        |                                 | $\Omega$                                                                | $\overline{0}$                    |              |      |  |  | 0 753612 134944 2881208                                                                                                    |  | $\mathbf{0}$   | $\overline{0}$<br>$\Omega$       |    | 22 1007  | 100 | 01000          |  |
|                                |                                 | d) Check the /var/log/iserver.log file for any errors.                  |                                   |              |      |  |  |                                                                                                    |  |                |                                  |    |          |     |                |  |
|                                |                                 | Make a backup copy of the /var/log/iserver.log file.                    |                                   |              |      |  |  |                                                                                                    |  |                |                                  |    |          |     |                |  |
|                                |                                 |                                                                         | Call NexTone support immediately. |              |      |  |  |                                                                                                    |  |                |                                  |    |          |     |                |  |
|                                |                                 |                                                                         |                                   |              |      |  |  | Stop and start the NexTone processes by issuing allstop and allstart from bash if necessary.<br>Active calls may drop if you restart the server. |  |                |                                  |    |          |     |                |  |

**Table 10. Events, Causes and Recommended Responses**

| <b>Event Description</b>                                   | <b>Possible Causes</b>                                          | <b>Recommended Response</b>                                                                                                    |
|------------------------------------------------------------|-----------------------------------------------------------------|----------------------------------------------------------------------------------------------------|
| CPU idle percentage has fallen<br>within a threshold range | • High incoming call volume<br>• Denial of service (DOS) attack | a) Check server for call volume using the lstat command under bash.<br>For example:<br>$msw2:-$ # lstat<br>/usr/local/nextone/bin $\sim$<br>License Expiry Date<br>Thu Oct 26 19:00:00 2006<br>Licensed Features<br>H323<br>SIPT<br>SIP<br>FCE<br>RADIUS NAT<br>2500<br>Total VPORTS<br>Available VPORTS<br>1097<br>Used VPORTS<br>1403<br>2500<br>Total Media Routed VPORTS<br>Available Media Routed VPORTS<br>1097<br>Used Media Routed VPORTS<br>1403<br>b) Check the /var/log/iserver.log file for any error messages and make a backup copy of the file.<br>c) Use top to check the current level of CPU utilization.<br>d) Use vmstat to check memory and other system status items.<br>e) Use sar -u to check the CPU utilization history<br>Use tethereal or topdump to initiate packet captures and check whether the server is under a DOS<br>attack.<br>Example of tethereal:<br>msw2# tethereal -w trace-eth0-1 -i eth0<br>Capturing on eth0<br>1212 °C<br>Call NexTone support immediately.<br>g)<br>h) Stop and start the NexTone processes by issuing allstop and allstart from bash if necessary.<br>Active calls may drop if you restart the server. This may also cause the server to lose data and info<br>which is required to debug the issue. |
| <b>MSX Operations Guide</b>                                |                                                                 | Release 4.3, Issue 1<br>141                                                                                                    |

**Table 10. Events, Causes and Recommended Responses**

| <b>Event Description</b>                  | <b>Possible Causes</b>                                | <b>Recommended Response</b>                                                                                                    |  |
|-------------------------------------------|-------------------------------------------------------|----------------------------------------------------------------------------------------------------|--|
| SNMP agent startup                        | Normal startup                                        | No response required                                                                                                    |  |
| SNMP agent shutdown                       | Normal shutdown                                       | No response required                                                                                                    |  |
| SNMP <sub>v3</sub> authentication failure | Unauthorized access or incorrect<br>v3 configuration. | a) If the user is authorized, 1) verify the password; 2) Check the SNMP V3 security configuration in<br>/var/net-snmp/snmpd.conf<br>b) If the user is not authorized, use tethereal or another packet capture utility to locate the source,<br>and take preventive action on your router/firewall.                                                                                                    |  |
| Call routing service is available         | Normal startup                                        | No response required                                                                                                    |  |
| Host is in standby mode                   | A failover has occurred                               | This host is now backing up another host in an HA configuration. Please see the "failover has<br>occurred" event for responses.                                                                                                    |  |
| Host is in primary mode                   | A failover has occurred                               | This host is now the primary and active host in an HA configuration. Please see the "failover has<br>occurred" event for responses.                                                                                                    |  |
| Failover has occurred                     | Primary has failed in HA<br>configuration             | a) See whether anyone has manually restarted the primary server.<br>b) Check for a core dump on the primary server. Core files are located in $/var/core/$ by default.<br>Check for a network link failure using the dmesg command. Check:<br>C)<br>• the link between the two servers<br>signaling interfaces, if they are being monitored<br>٠<br>management interface, if it is being monitored<br>$\bullet$<br>• media interface, if it is being monitored<br>Note: Monitored interfaces are defined in the servercfg table.<br>Make backup copies of the /var/log/iserver.log file and /var/log/ispd.log files.<br>d)<br>Contact NexTone support with the log files, cores files, if any, and configurations<br>e) |  |

**Table 10. Events, Causes and Recommended Responses**

*MSX Operations Guide Release 4.3, Issue 1 142*

| <b>Event Description</b>     | <b>Possible Causes</b>                          | <b>Recommended Response</b>                                                                                                    |  |  |  |
|------------------------------|-------------------------------------------------|----------------------------------------------------------------------------------------------------|--|--|--|
| No standby host was detected | No standby host<br>HA configuration compromised | Need to determine what happened to the standby:<br>Check that the standby host is up and running, using the allstat command from within bash.<br>a)<br>Look for a network link failure between the two servers. The dmesg command should tell whether<br>b)<br>an interface link has been down.<br>Check the setting of the control-interface and peer-iserver servercfg parameters to confirm<br>C)<br>that the peer IP address and interface are configured properly.<br>Check and make a backup copy of /var/log/iserver.log file and /var/log/ispd.log file.<br>d)<br>Contact NexTone support with the log files and configurations.<br>e) |  |  |  |

**Table 10. Events, Causes and Recommended Responses**

| <b>Event Description</b>           | <b>Possible Causes</b>      | <b>Recommended Response</b>                                                                                                    |
|------------------------------------|-----------------------------|----------------------------------------------------------------------------------------------------|
| Internal error - service restarted | <b>Server process error</b> | a) Run the allstat command under bash to make sure all NexTone processes are running.<br>An example of allstat (iserver all status) output:<br>$msw2:-$ # allstat<br>/usr/local/nextone/bin ~<br>Version Information:<br>-----------------<br>NexTone iServer version-4.2t7, Thu Jun 1 10:36:51 EDT 2006<br>Copyright (c) 1998-2006 NexTone Communications, Inc.<br>Process Status:<br>PID TTY<br>STAT<br>TIME<br>RSS %MEM COMMAND<br>MAJFL<br>TRS<br>DRS<br>7977 ?<br>0:02<br>1 5369 125722 15312 0.3 gis<br>S<<br>7974 ?<br>0:00<br>747 27456 3352 0.0 dbsync<br>S<<br>$\mathbf{0}$<br>7958?<br>0:00<br>325 26358 3148 0.0 execd<br>S<<br>$\mathbf{0}$<br>9977 ?<br>S<br>1:15<br>0 2645 16858 3792 0.0 postmaster<br>6272 ?<br>0:16<br>471 15052 3252 0.0 pm<br>S<<br>$\mathbf{1}$ |
|                                    |                             | 6269 ?<br>0:01<br>179 3856 4036 0.0 aisexec<br>SL<br>2<br>(cont.)                                                                                                    |

**Table 10. Events, Causes and Recommended Responses**

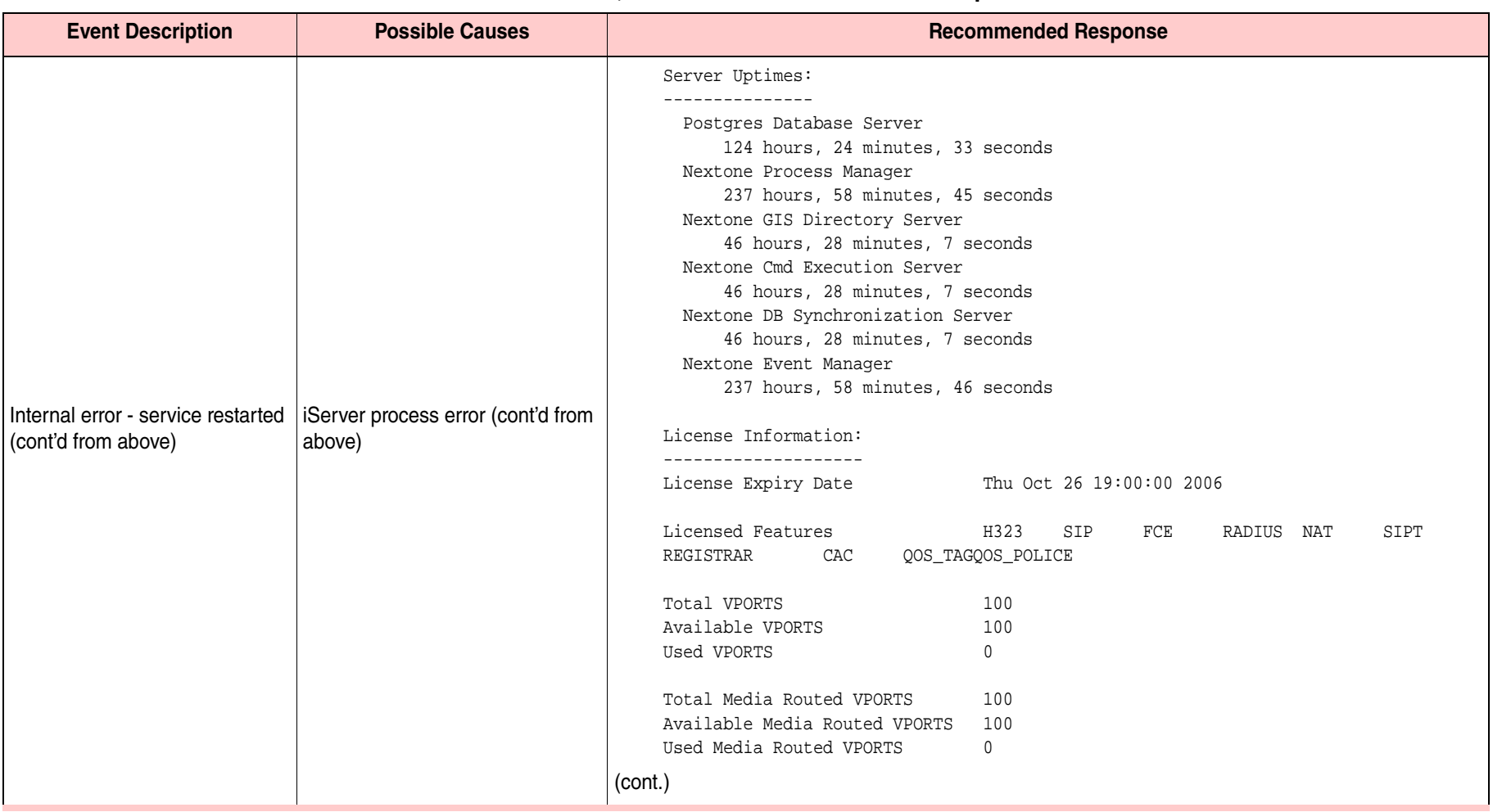

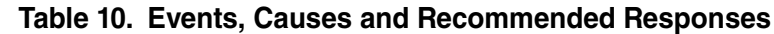

| <b>Event Description</b>                                  | <b>Possible Causes</b>                       | <b>Recommended Response</b>                                                                                                    |
|-----------------------------------------------------------|----------------------------------------------|----------------------------------------------------------------------------------------------------|
| Internal error - service restarted<br>(cont'd from above) | iServer process error (cont'd from<br>above) | b) Use the allstop and allstart commands under bash to restart the NexTone processes if they are<br>not running. Please contact NexTone support before doing this if you want NexTone to diagnose<br>what is happening. A restart may wipe out important data/information required to diagnose and fix<br>the problem.                                                                                                    |
|                                                           |                                              | Check /var/log/iserver.log and make a backup copies of this file.<br>C)                                                                                                    |
|                                                           |                                              | d) Contact NexTone support with the log files.                                                                                                    |
| Call routing service not<br>responding                    | GIS is hung                                  | When this happens, the PM (process manager) automatically restarts the GIS in about 45 seconds.<br>Usually, there is a core file associated with this event.<br>a) Use the allstat command under bash to see if the server is running.<br>b) Use the allstop and allstart commands under bash to restart the NexTone processes if they are<br>not running. Please contact NexTone support before doing this if you want NexTone to diagnose<br>what is happening. A restart may wipe out important data/information required to diagnose and fix<br>the problem. |
|                                                           |                                              | Check the core dir $(yar/core)$ to see if there is a new core file.<br> c                                                                                                    |
|                                                           |                                              | d) If there was a core, issue a $df -k$ command to make sure the /var partition is not full. Move the<br>core files to a different directory, or server, if the partition is nearing 100%.                                                                                                    |
|                                                           |                                              | Make a backup copy of the /var/log/iserver.log file.<br>l e)                                                                                                    |
|                                                           |                                              | Open a support ticket for this incident with the log files and access to core files if any.                                                                                                    |

**Table 10. Events, Causes and Recommended Responses**

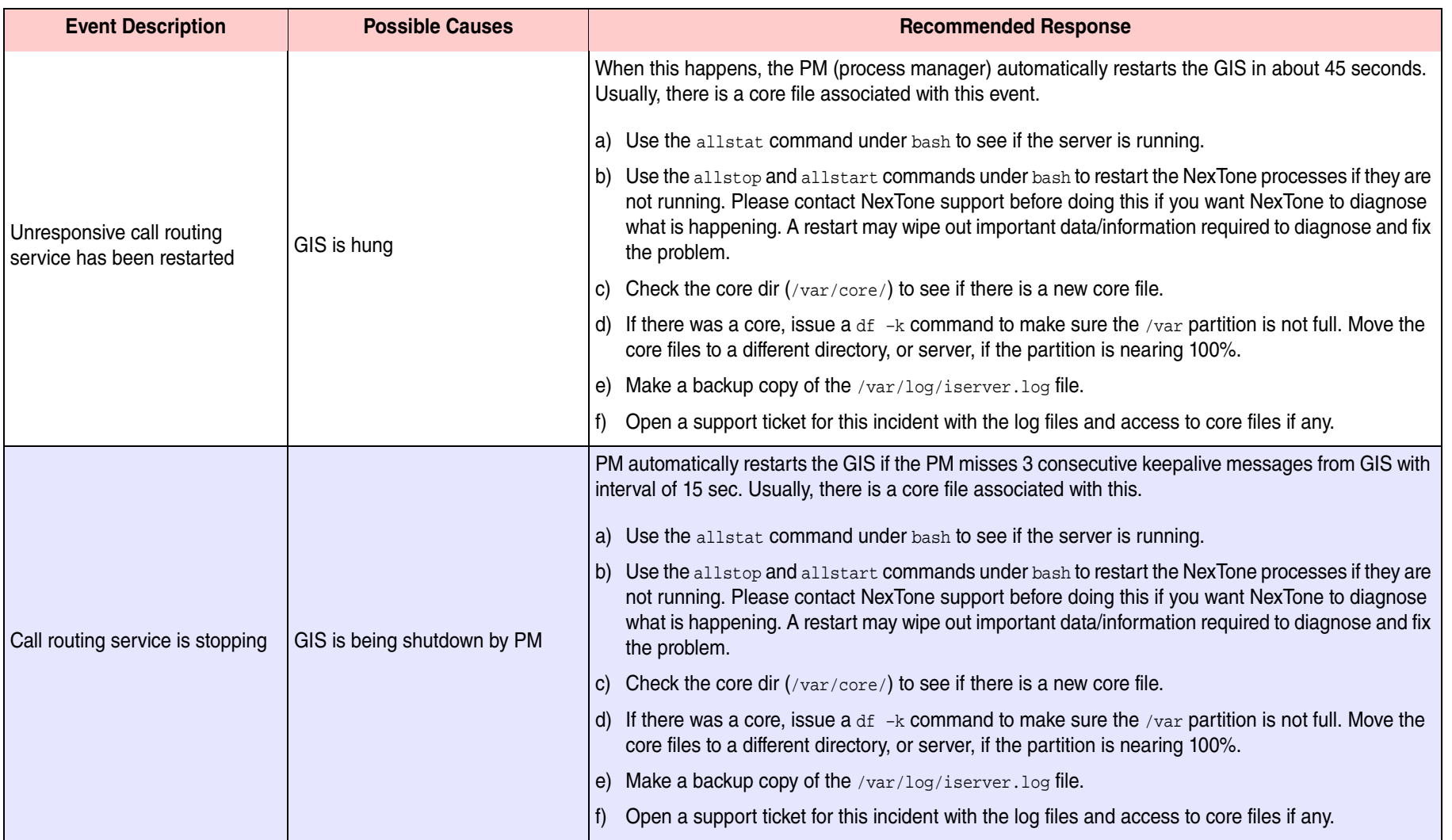

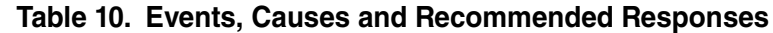

*MSX Operations Guide Release 4.3, Issue 1 147*

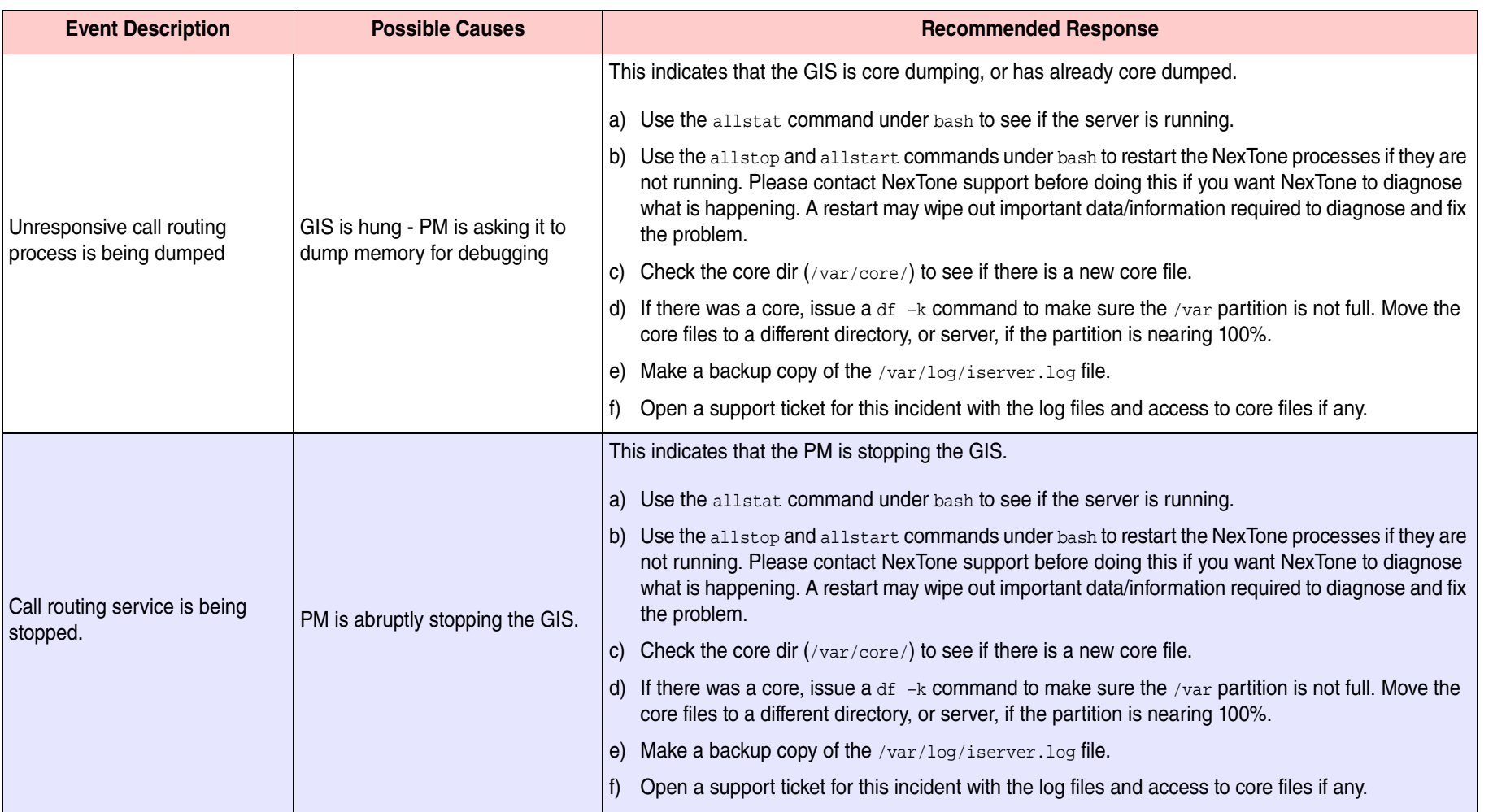

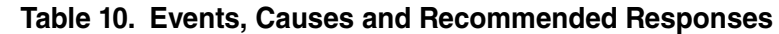

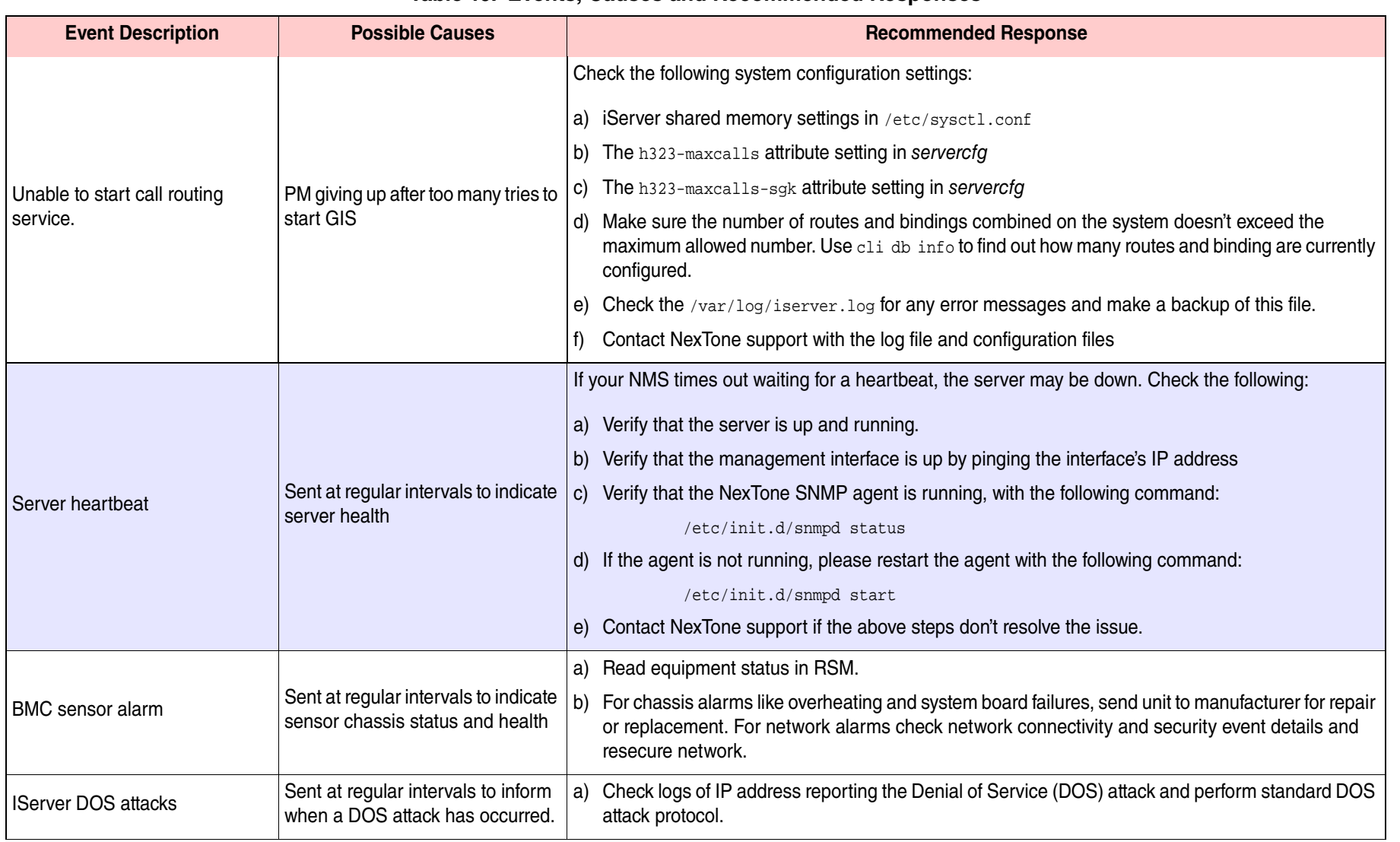

**Table 10. Events, Causes and Recommended Responses**

*MSX Operations Guide Release 4.3, Issue 1 149*

## **Configuring SNMP-related options for rate limiting**

When the MSX rate limit monitoring process receives log information that either IP or session layer rate limits have been exceeded, it generates an SNMP trap. If a rate limit is exceeded because of a DoS attack, the trap information can be helpful in addressing the problem. For example, if you identify the source of the attack, you can add that source to your blacklist to prevent it from accessing your system (see *[Blacklisting sources to prevent system access](#page-368-0)* on [page 345](#page-368-0) for more information on this process). MSX provides commands you can use to configure MSX interaction with SNMP for rate limiting. You can use these commands to control the number of traps and how many entries appear in the TopN tables.

#### **Configuring the SNMP trap threshold**

By default, MSX generates only one trap, even if the rate limits for an object continue to be exceeded as might occur during a DoS attack. You can configure a time interval that controls how frequently additional traps are generated for the same object. You can define an interval at different levels within the system using the cli thresholdcross edit command as follows:

cli thresholdcross edit <ep/subnet/realm/system/session> timeout <value> where:

you can choose the level for the time interval: ep (endpoint), subnet, realm, system, or session.

timeout <value> is the minimum number of seconds you want to occur between SNMP traps referring to the same object.

The default value is 0 for each level which means that MSX generates only one trap.

For example, to change the interval to 10 seconds between traps for realms that are experiencing a sustained series of rate limit violations, use the following:

cli thresholdcross edit realm 10

To list the current settings for each level, use:

cli thresholdcross list

#### **Configuring TopN SNMP tables**

The amount of SNMP trap data can grow to be quite large and hard to use effectively. You can configure how many entries are taken from the base SNMP tables to create corresponding "topN" tables. These topN tables contain the most frequent attackers from different types of sources, and you configure how

many entries (topN) to include in the table. To configure the tables use the cli ratelimittopn edit command as follows:

```
cli ratelimittopn edit <ip/session> <type> <value>
where:
```
specifying either ip or session indicates at which layer the rate limiting errors recorded in the table occured.

type is the type of DoS attack and corresponds to a specific TopN SNMP table that contains information specifically on that type of attack. Specify a type to configure the size of the corresponding TopN file. The valid options you can use with ip are:

source - information on endpoints exceeding their limits subnet - information on subnets exceeding their limits sourceInSubnet - information on endpoints exceeding subnet limits realm - information on which realms are having their limits exceeded sourceInRealm - information on endpoints exceeding realm limits sourceInSystem - information on endpoints exceeding system limits

and the valid options you can use with session are:

source - information on endpoints exceeding their limits realm - information on which realms are having their limits exceeded sourceInRealm - information on endpoints exceeding realm limits sourceInSystem - information on endpoints exceeding system limits <value> is the number of entries to include in the topN table.

For example, to include 10 entries in the topN SNMP table associated with realms that have exceeded their rate limits in the ip layer, use the following:

cli ratelimittopn edit ip realm 10

## **References**

[IETF Request for Comments \(RFC\) references may be found at](http://ietf.org/rfc.html)  [http://ietf.org/rfc.html or at](http://ietf.org/rfc.html) [http://www.faqs.org/rfcs.](http://www.faqs.org/rfcs) 

[http://www.net-snmp.org - General information about the Net-SNMP package](http://www.net-snmp.org)

**RFC 1157** – *Simple Network Management Protocol*

**RFC 1213** – *Management Information Base for Network Management of TCP/IP-based internets:MIB-II*

**RFC 2981** – *Event MIB*

**RFC 3413** – *Simple Network Management Protocol (SNMP) Applications*

**RFC 3414** – *User-based Security Model (USM) for version 3 of the Simple Network Management Protocol (SNMP)*

**RFC 3415** – *View-based Access Control Model (VACM) for the Simple Network Management Protocol*

# **MSX Redundancy**

### **Introduction**

The NexTone MSX supports 1+1 redundancy at two levels: machine and data. These are described below.

#### **1+1 redundancy**

A 1+1 redundancy configuration provides switchover (sometimes called *failover*) redundancy between two MSX machines specifically paired for this purpose. In this configuration, at a given point in time only one of the machines is actively processing calls. The other is a pure standby; that is, in its standby role, it is not actively processing calls. See [Figure 15.](#page-176-0)

<span id="page-176-0"></span>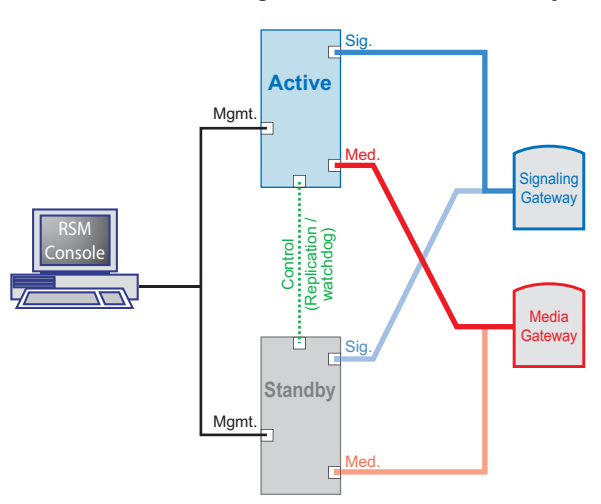

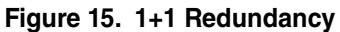

[Figure 15.](#page-176-0) depicts the relationships between the major components in a  $1+1$ redundant system. The communication entities shown are described in ["Network-level redundancy architecture"](#page-178-0), below.

#### **Machine redundancy**

MSX supports "switchover" redundancy—a facility whereby one dedicated *standby* machine can take over processing responsibilities for one *active*

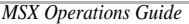

machine that goes out of service. This is known as "1+1 active/standby sparing"; that is, each active processor has one permanently mated standby, which only comes on-line when the active processor either fails or is administratively taken off-line. When that happens, the former *standby* becomes the new *active* until another switchover occurs, to put them back the way they were. Only one of the two machines (the *active*) is processing calls at any time. The two machines together are generally known as a *cluster*, and in the context of call processing are called a *service node*.

Note that a machine switchover has a temporary adverse effect on call processing performance, and should not be purposely invoked unless necessary.

#### **Data redundancy**

In addition to covering for a failed machine as described above, each machine hosts its own complete copy of the MSX database. While the status of the machines in a cluster are named *active* and *standby*, to avoid confusion, the database copies are referred to as *master* and *slave*.

The master database is the one which at any moment is being used by the active processor as its source of data for routes, calling plans, configured endpoints, etc. It is also the copy of the database that receives updates first, and from which they are subsequently (in near real-time) propagated to the slave copy.

To ensure synchronization between the two MSX machines, data in the master database is dynamically replicated to the slave in the background at all times during normal operation. The databases are independent of machine status (active or standby); that is, as long as a machine is running, it can host either the master or the slave database, whether that machine is the active or the standby. Upon switchover, the standby machine takes over for the active, using the data in the master database (whichever machine it's on).

If the former active machine had the master database, and that machine has now failed in such a way that the database on it is no longer running (or cannot be reached by the standby machine that became the active), the new active machine also declares that *its* copy of the database is the master. When the former active machine returns to service, its database becomes the slave, and changes to the master since it went down are propagated back to it.

## **Dynamic endpoint registration**

On a redundant system, when an endpoint dynamically registers with the MSX, it does so through the RSA for the realm in which that endpoint is located. This

endpoint state data is also actively replicated from the active processor to the standby.

## **Call migration**

The migration of calls (both in-progress and those being set up) is described in *[Stateful Call Migration \(SCM\)](#page-187-0)* on page 164. Note that this feature only applies to pure SIP (i.e., SIP-to-SIP) calls, not IWF or pure H.323.

## <span id="page-178-0"></span>**Network-level redundancy architecture**

From a service perspective, the MSX database is totally hidden from the endpoints requesting service. Thus, even when an MSX fails and is replaced by its dedicated standby system, the cluster still appears as one logical device (a service node) to the endpoints. The endpoints request service from an MSX node, based on the information in the service node's database, using the node's realm signaling and media addresses (RSA and RMA). Upon primary MSX processor failure, the standby MSX switches in for the failed primary, and begins servicing all the same realm addresses. It uses the database data that was replicated onto it over the control interface while the primary was still running. Call setup and tear-down services to registered endpoints are not lost, since the realm's signaling and media addresses are still being serviced. In this way, the network is virtually redundant, since the addresses on it are always serviced, whether from the primary MSX machine or its standby.

Note that the control LAN connection can consist of a single Ethernet cable between the control interfaces on the primary and standby machines. No router or switch is actually required, and for maximum reliability, this method of connection is preferred.

#### **How to recover from a loss of control interface connectivity**

If communication between the control interfaces of a high-availability pair of MSXs is lost, whether by the cable being pulled out or some other means, use the steps here to restore service.

- 1. Log on as root to the MSX you wish to become the standby machine.
- 2. Stop the MSX processes on that machine by entering:

iserver all stop

- 3. Reconnect the control interface cable between the MSXs.
- 4. Restart the MSX processes by entering:

iserver all stop

Using this procedure, when the server you are logged in to comes back on line, it will detect that the *other* MSX is already running as the active machine, and will make itself the standby.

## **Database replication details**

While a paired active and standby MSX are running, the service, and server and endpoint configuration databases are kept synchronized by sending database updates over the control interface from the primary to the standby. This includes both static and dynamic information. Server configuration changes can be made using either the nxconfig.pl utility, or RSM Lite or RSM Console.

Dynamic information updates between the primary and standby systems are fairly lightweight and require little network and processing overhead. In addition, all of these changes are propagated over a private LAN (the *control* LAN) that does not carry any service traffic.

Static or provisioning updates are controlled by an administrator. These updates can vary. The databases on both the primary and the standby contain the complete information for the MSX node. For example, whenever the administrator changes the active database, the change is automatically propagated to the standby database. Since no assumptions have been made of primary and standby, the database being updated by the administrator could reside either on the primary MSX or the standby MSX. Database updates are this way made independent of the system that currently is the primary.
# **Implementing redundancy**

The 1+1 redundancy implementation for MSXs is depicted in [Figure 16.](#page-180-0), which shows one possible state of the cluster with respect to primary vs. standby processor, and master vs. slave database.

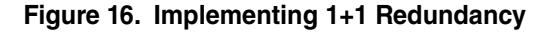

<span id="page-180-0"></span>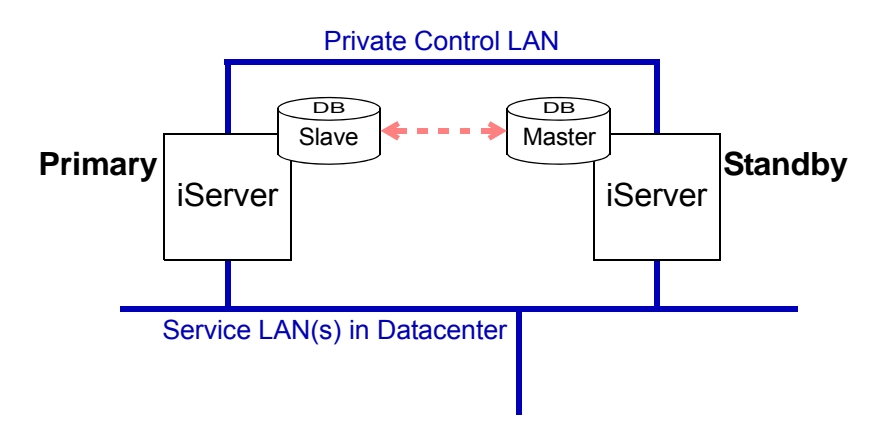

While each MSX machine in the service node has a complete copy of the MSX database, at a given point in time one copy is the *master*, and the other, the *slave*. Most of the time the user and administrator do not need to know which is which. CLI and RSM Console operations are automatically made to the master, and propagated to the slave when the command is run. Remember that there is no direct correlation between the master and slave databases, and the active or standby server machines. The master can reside on either the active machine or the standby, and vice-versa.

However, some operations (such as some of those described in the chapter, "*[The MSX Database](#page-129-0)*") require that MSX processes be *quiesced* (i.e., stopped) before performing them. In that case, it makes sense to do the work on the standby machine, while the master database is on the standby server, so that service remains uninterrupted. This allows the administrator to update the database on the standby system, which is not servicing calls. The updates are then propagated to the primary system.

*Caution: While the MSX processes are quiescent, the standby machine cannot take over if the active machine fails.*

# **Determining and changing status**

Ordinarily, when the machines in a redundant cluster are brought up, the machine that comes up first becomes the *active* processor, and has the *master* database, just as if it was the only processor in a single-machine setup. When this is not the desired configuration, it can be changed. The subsections below tell how.

### **Determining which machine has the master database**

There are two ways to determine which machine is currently hosting the master database: one from RSM Console, and the other from the command line.

#### *RSM Console*

To see it in **RSM Console**, simply right-click the cluster's icon in the map window, and choose Cluster Info... In the **Cluster Information** window that pops up, the entry under **Database Cluster** that has the yellow database icon next to it is the current master.

# *CLI*

To determine it from the **command line**, log onto the machine as root, and enter the command:

cli rsd list

The command returns two lines, of the format:

IP: ip address Status: status

The machine on which the command is run appears first in the list, followed by its mated standby. Values for status are Master or Slave.

#### **Changing master database hosting**

Once you have determined which machine is hosting the master database, if you need to change it, log onto the host that currently has the master, then enter the following command:

iserver rsd stop; sleep 15; iserver rsd start

This is in fact three commands, that when run force a failover. When the slave database machine senses that it has lost connection to the master (during the 15-second sleep), it proclaims itself the new master, and the switch-over is accomplished.

#### **Determining the active processor**

To determine which iServer is currently processing calls (i.e., the active iServer), right-click the cluster's icon on the RSM Console map window, and choose Cluster Info... In the **Cluster Information** window that pops up, the

entry under **Network Cluster** that has the little network icon next to it is the current active processor.

# **Changing the active iServer**

At this time, the only ways to force a failover from the active iServer to the standby are not "graceful." That is, though a failover will result, the methods are likely to produce undesirable side-effects, the least of which is service outages (approximately 45 seconds) while the standby machine switches in as the active. Therefore, this work should be appropriately scheduled to minimize service impact.

The method deemed best for forcing a failover is to shut down all processes that provide MSX services (call signaling, routing, etc.). In order to do this, log onto the active processor as root, and enter:

#### iserver all stop

This initiates the switchover, which can take most of a minute or more to actually complete. To confirm the system's up, log onto it as root, and enter:

iserver gis status

Look in the output for something like the following:

Process Status: ---------------

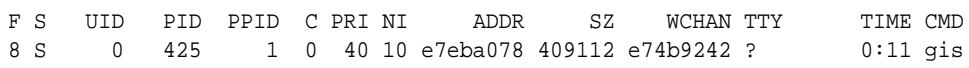

...where gis is listed (all the way to the right), and you *don't* get a message that says iServer not running.

#### **Implementation notes and definitions:**

This section discusses some additional details concerning implementation.

- **•** As mentioned above, stateful call migration is implemented only for SIP calls. Call processing for H.323 involves setting up TCP connections through the MSX. In most TCP/IP stacks, TCP connections cannot be migrated to another host. Hence, during a transition, all TCP-based calls (i.e., H.323 calls) being processed by the primary are lost.
- **•** MSX peers The MSXs in a redundant pair are considered peers to each other. There is no notion of peer discovery. Each MSX's *servercfg* table contains the name of its peer MSX.
- Service LAN The LAN carrying signaling and/or media call traffic. Gateways and endpoints must be able to connect to this LAN.

- **•** Control LAN Redundancy in the MSX is accomplished by sending RPC traffic on a *control* LAN between the MSX peers. Heartbeats are sent by peers every 2 seconds. These interfaces are most often connected via a single network cable for maximum reliability.
- Primary MSX behavior The primary MSX performs the following actions:
	- Responds to heartbeats from the standby.
	- Initiates the switch-over to the standby peer whenever it detects a network interface failure, or when the network link goes down.
	- Checks the status of the gis process every 2 seconds. If the gis process is not present or does not respond, then it initiates the switch to the standby peer.
	- Initiates the switch in of the standby peer via a private ALARM command sent to the peer ispd process on the standby.
- **•** Standby MSX behavior The standby MSX sends heartbeats to its active peer. A heartbeat is sent every 2 seconds, and if five heartbeat responses are missed, the standby initiates a failover.
- **•** Database replication Database replication is accomplished using RPCs over the control LAN.

Two types of data updates are possible: bulk and incremental. Incremental updates are propagated across MSX systems via command line interface (CLI) commands (See "*[The MSX Database](#page-129-0)*" on page 106 and *[The](#page-578-0)  [Command Line Interface](#page-578-0)* on page B-1 for details). Bulk updates use the rsync protocol. Failure of an incremental update automatically triggers a bulk update. To avoid conflicting updates, all real-time updates must be made to the master.

# **Configuring a redundant MSX**

When setting up 1+1 redundancy, the CPU speed, amount of memory available, and disk space of both MSX host machines should be the same.

Redundant MSX systems are configured in this order:

- 1. Configure the servers' system time attributes
- 2. Configure the network interfaces
- 3. Configure database replication

# **Configuring the servers' system time attributes**

[For redundancy to work correctly, both servers must have the same system](http://www.ntp.org)  [time and time zone settings. NTP is useful for assuring system time synchro](http://www.ntp.org)nization. For more information on NTP, go to www.ntp.org. Several other MSX functions also require the same kind of tight system clock synchroni[zation, such as](http://www.ntp.org) *[Stateful Call Migration \(SCM\)](#page-187-0)* on page 164, *[H.235 security](#page-302-0)  [authentication](#page-302-0)* on page 279 and *[Vocaltec support considerations](#page-308-0)* on page 285.

# **Configuring replication network interfaces**

In a redundant configuration, each MSX host must have at least two network interfaces. One interface connects to the *service LAN* and the other connects to the *control LAN*. The signaling and media traffic destined to the MSX is carried over the service LAN, and must be reachable by all the endpoints. The control LAN may be privately addressed. For best reliability, the peer systems should be directly connected with an Ethernet cable. Both broadcast and multicast must be enabled on both the service and control LANs.

To specify the interface to use, see the control\_interface entry in *[Configuring](#page-185-1)  [the control interface with nxconfig.pl](#page-185-1)* on page 162.

#### **Examining the control interface from RSM console**

RSM Console provides a facility to view redundancy control settings. Note that these parameters are set with the nxconfig.pl command (see *[Configuring](#page-185-1)  [the control interface with nxconfig.pl](#page-185-1)* on page 162). To view the settings:

1. From RSM Console's main map window, right-click on the server's icon, choose Configure...  $\rightarrow$  Redundancy  $\rightarrow$  Network. [Figure 17.](#page-185-0) shows this panel.

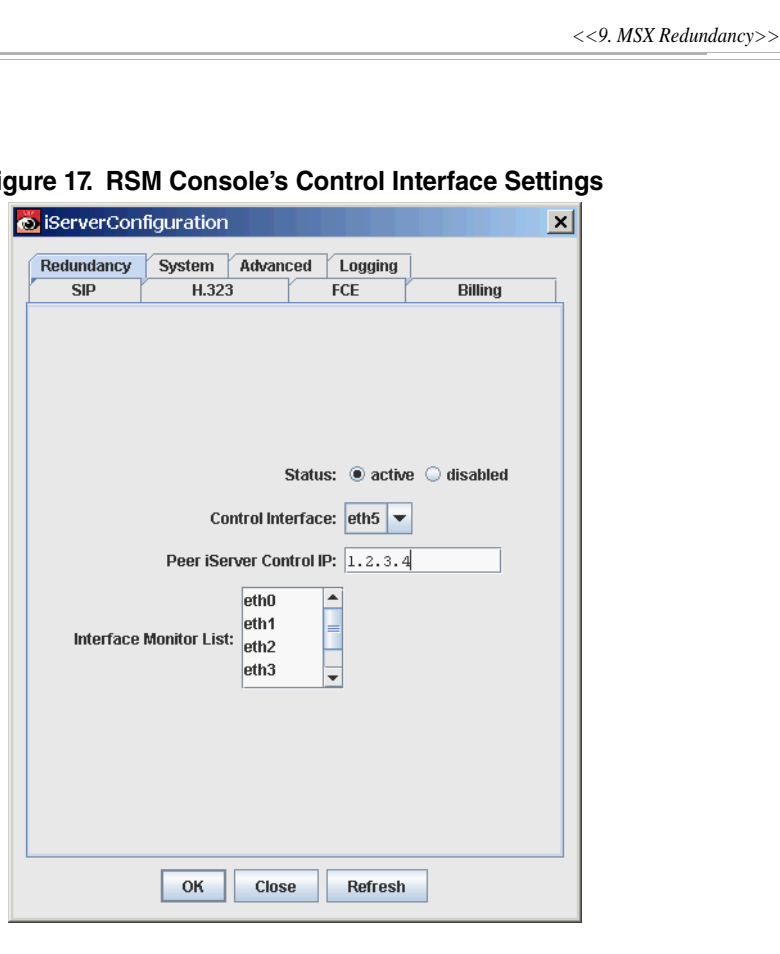

<span id="page-185-0"></span>**Figure 17. RSM Console's Control Interface Settings**

- 2. Ensure the active radio button is selected if the system is redundant and you want it to run in redundant mode.
- 3. The **Control Interface** box shows the name of the physical interface used as the control interface.
- 4. The **Peer iServer Control IP** box shows the IP address of the *peer* machine's control interface.
- 5. The **Interface Monitor List**showsthe interfaces that the iServer monitors for failure. Failure on a monitored interface triggers a failover to the peer machine.
- 6. Click **OK** or **Close** when finished.

# <span id="page-185-1"></span>**Configuring the control interface with nxconfig.pl**

Four MSX parameters relate to peering in a redundant MSX pair. These are described in [Table 11](#page-186-0), and can only be set with the nxconfig.pl utility.

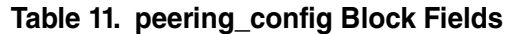

<span id="page-186-0"></span>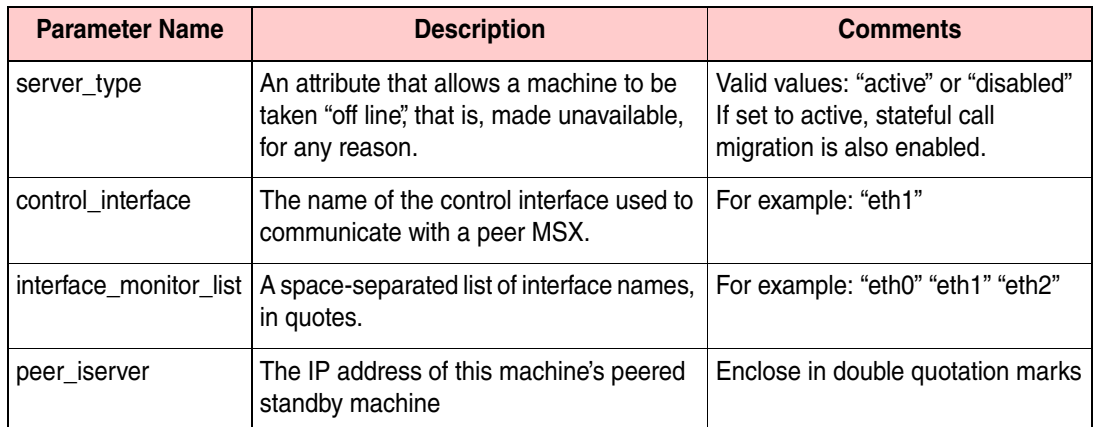

To set these parameters, log into the iServer and enter:

```
nxconfig.pl -e parameter -v value
```
where parameter is a parameter from [Table 11](#page-186-0) and value is the setting you are giving to the parameter.

*Note: At the least, the active processor must have a server\_type of active. If the standby machine is set to* disabled*, the active machine will still run, but the standby will not take over if the active fails. If* **both** *are inadvertently set to*  disabled*, the service node will not come up.*

# **Configuring database replication**

Database replication occurs on two levels: *incremental* and *bulk*. Incremental updates are performed over a multicast protocol between the peers. Bulk updates are performed as needed and require the use of rsync, which is installed along with the iServer Admin Package.

- 1. All database updates, whether incremental or bulk, are only handled over the LAN interface specified in the table. Ensure that this interface is the same as for the Control LAN.
- 2. The rsync-test script is provided in /usr/local/nextone/etc. Run this script to verify that the rsync package has been properly installed.
- 3. A multicast address and port must be configured on the Control LAN of each MSX machine. They must be the same for each MSX machine. The multicast address and port are configured using sconfig.

- 4. The application automatically adds a multicast route on the Control LAN interface. The multicast route should not be changed or removed, and care must be taken to ensure that there are no conflicts with the route.
- 5. A priority field that sets the priority of the MSX to dynamically determine who is the master of the cluster of MSXs. All *bulk* updates emanate from the master. If the priorities of the MSX systems are equal, the master election algorithm selects the MSX with the longest uptime.

# <span id="page-187-0"></span>**Stateful Call Migration (SCM)**

This SIP feature prevents dropping of active calls during a switchover.

Without SCM, when a redundancy switchover takes place, the switch that's shutting down drops in-progress calls. The CDRs for such dropped calls are marked with "shutdown" (error code value=1016) in the *call-error* CDR field (#14). With Stateful Call Migration (SCM), call state information is retained during a switchover, and active calls are maintained rather than dropped.

Each MSX in a redundant pair maintains its own copy of the call state information. This information is replicated to the standby MSX during normal MSX operation. This data on the two machines is designated as *Master* on one, and *Slave* on the other; changes are made to the master, and replicated to the slave, with minimal latency, using RPC (remote procedure calls).

# **Additional replicated data**

SCM involves replicating some data not replicated before SCM was supported. These items include:

**•** CAC (Call Admission Control) data

The current-version MSX provides for CAC across multiple endpoint/ports. Aggregate totals for calls in a CAC group are replicated to the slave policy database so that the standby machine knows how to limit calls to that endpoint group.

**•** Session Timers and Call Duration timers

One of these timers being started, but not carried forward to the standby server during call setup or continuance, would produce unexpected results, so these timers are replicated.

# **Implementation highlights**

- **•** Replication of call state data between master and slave databases follows the well-known add/change/delete paradigm. That is, the system is either replicating a new call setup (known as a New State), updating the status of an existing call (*State Update*), or removing from the database a formerly active call (*Delete State*).
- **•** Note that the *primary* call-state database actually resides on the *standby* server, not the primary server. This is so that database update processing has minimal impact on call processing performance.
- **•** During normal operation, to minimize impact on call processing performance, call state-data migration takes place *after the call is connected*. Note that if a call is set up, then torn back down before replication takes place (if the standby server is temporarily down, for example), no call state data are replicated to the standby.
- Call leg replication begins when primary server detects standby server's heartbeats.
- **•** SCM is backward and forward compatible across differing MSX releases.
- **•** Calls that are not replicated to the standby server are still correctly disconnected, and CDRs correctly created.
- **SCM** is disabled by default.

# **Implementation requirements**

For SCM to work, the requirements in this section apply.

### **NTP**

To ensure proper operation of timers and other features that rely on precise timing (such as CDRs), NTP (network time protocol) is required for both MSXs in the redundancy pair, and of course, both servers must use the same NTP master, preferably one outside of either server, in case of a failure. Using NTP ensures that the CDR on the standby machine is accurate and each call has one, complete, authoritative CDR.

### **Checking SCM status**

A new cli command is provided to obtain status information for call states under SCM's control. Its format is:

cli scm The output from the command is:

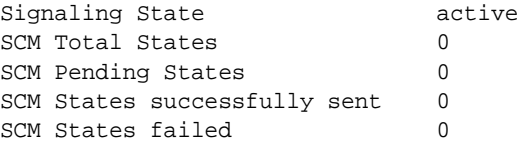

*Note: Each call contributes two states (one for each leg) to the above counts.*

**Signaling State** shows whether the ispd daemon is running (i.e., whether the machine is the active server or the standby).

**Total States** indicates the total number of call *legs* active on the MSX on which the command is run.

**Pending States** indicates call legs that are set up on the primary MSX, but which haven't yet been replicated to the standby MSX.

**States Successfully Sent** is the cumulative total of call legs sent from the primary MSX that were successfully replicated on the standby since the last switchover, irrespective of whether the call is still in progress.

**States Failed** indicates the number of call legs that were not successfully replicated to the standby MSX since the last switchover. A non-zero value here may indicate the standby server is down. *(This feature is presently disabled, so it will always read zero.)*

# **Caveats**

- **•** Currently, **SCM only applies to pure SIP calls**. This is because SIP only uses UDP; not TCP, which H.323 requires. UDP, being the simpler protocol, has been implemented. The SIP leg of an IWF call is replicated to the standby, but during switchover, that leg is closed.
- While **CAC data** is not dynamically maintained with complete accuracy (owing to latency, not errors as such), it will be correct at the point when the standby server becomes the active server.
- **•** The MSX no longer pings the routers involved with redundancy; the customer assumes responsibility for ensuring their availability.
- **•** Regarding redundancy:
	- The signaling interfaces are defined in the mdevices.xml file and the realm configuration (via the Realms utility).
	- Database ownership is independent of the server's status as active or standby. If either server is down, updates to the policy database can still be made on the running server.
	- The VIP module feeds events into the Call Migration Module.

# **IPSec Support**

# **About IPSec**

- **•** This chapter describes the use of ESP protocol, IKE key exchange, and preshared keys
- The iServer uses the  $r_{\text{acoon}}$ <sup>1</sup> IPSec client. Devices running other clients are supported *if* they perform IKE-based IPSec operations.
- *Note: The procedure described in this chapter for implementing IPSec is the only recommended procedure. If you deviate from the configuration outlined in this chapter, responses to incoming packets will not be sent. Follow the implementation instructions as presented to ensure proper operation.*

# **How to implement IPSec**

The steps in the rest of this section are based on the example of an iServer and proxy server being configured to use IPSec to communicate with each other. Note that in this example, both devices are using the racoon client. If your noniServer device is using another client, you must perform the procedure appropriate for that client, which is not given here, but the principles presented apply to any IPSec client.

For the example, assume:

- the interface on the iServer is 192.168.1.3
- **•** the interface on the proxy is 192.168.1.2
- **•** the pre-shared key between the iServer and the proxy is foobar

Your installation will substitute the IP addresses for your own equipment where the above addresses appear.

*Note: Before beginning the actual procedure on your machines, be sure that you have properly configured interfaces and routes on all involved systems, and that they can reach each other. Ping the interfaces from both ends, to confirm that all interfaces have connectivity—***then** *proceed.*

<sup>1.</sup> Yes, that is *racoon*, spelled with only one "c".

The procedure requires editing text files on the iServer, using an editor you are familiar with. (Specific key sequences are not given, since they depend on the editor you choose to use.) If you are not comfortable with doing this, please either obtain the assistance of someone you know who is, or contact NexTone support for help.

# **Procedure for configuring IPSec on the iServer**

1. Edit the file /etc/racoon/psk.txt, and add the pre-shared key, by adding this line to the end of the file:

192.168.1.2 foobar

Save the file and quit the editor.

2. Edit the file /etc/racoon/setkey.conf, adding this key configuration information to the end of the file (be sure to include the semicolons at the end of each line):

spdadd 192.168.1.3 192.168.1.2 any -P out ipsec esp/transport//require; spdadd 192.168.1.2 192.168.1.3 any -P in ipsec esp/transport//require;

Save the file and quit the editor.

<span id="page-191-0"></span>3. Edit the file /etc/racoon/remote.conf, adding the endpoint configuration information shown below to the end of the file. If the file doesn't exist, create it. We recommend you copy this and paste the lines into your file, then change the IP addresses accordingly. Save your changes and quit the editor.

```
4.
```

```
remote 192.168.1.2 {
     exchange mode main;
     lifetime time 24 hour;
     dpd_delay 10; //Set the dead peer detection timer
     proposal {
          encryption_algorithm 3des;
          hash_algorithm md5;
          authentication_method pre_shared_key;
          dh qroup 2;
 }
}
sainfo address 191.168.1.3 any address 192.168.1.2 any {
     lifetime time 1 hour;
     encryption algorithm 3des;
     authentication_algorithm hmac_md5;
     compression_algorithm deflate;
}
sainfo address 191.168.1.2 any address 192.168.1.3 any {
     lifetime time 1 hour;
     encryption_algorithm 3des;
     authentication_algorithm hmac_md5;
     compression_algorithm deflate;
}
```
- 5. For the endpoint configuration defined in step [3](#page-191-0) to take effect, the file /etc/racoon/remote.conf must be included in /etc/racoon/racoon.conf. Open /etc/racoon/racoon.conf for editing, and search for include remote.conf. If it is commented out (that is, if the line starts with a # sign), delete the #.
- 6. While you have /etc/racoon/racoon.conf open, search the entire file for the string aes and remove it from any line that it appears in. Don't delete any entire line; just delete aes from it. (The default racoon configuration file includes AES support, but the iServer's Linux kernel does not support the AES algorithm.)

Save any changes you made, then quit the editor.

7. You have now completed configuration activities for IPSec support on the iServer. To activate the services with the new configuration, start racoon by entering:

/etc/init.d/racoon start

8. You may now log off of the iServer.

# **Procedure for configuring IPSec on the proxy**

The procedure for configuring the proxy's support is nearly identical to that for the iServer, except that the IP addresses for the respective devices are adjusted to allow for the proxy being on the other end of the connection.

The procedure, then, is:

1. Edit the file /etc/racoon/psk.txt, and add the pre-shared key, by adding this line to the end of the file:

192.168.1.3 foobar

Save the file and quit the editor.

2. Edit the file /etc/racoon/setkey.conf, adding this key configuration information to the end of the file (be sure to include the semicolons at the end of each line):

spdadd 192.168.1.2 192.168.1.3 any -P out ipsec esp/transport//require; spdadd 192.168.1.3 192.168.1.2 any -P in ipsec esp/transport//require;

Save the file and quit the editor.

<span id="page-194-0"></span>3. Edit the file /etc/racoon/remote.conf, adding the endpoint configuration information shown below to the end of the file. (If the file doesn't exist, create it. We recommend you copy this and paste the lines into your file, then change the IP addresses accordingly.)

```
remote 192.168.1.3 {
     exchange_mode main;
     lifetime time 24 hour;
     dpd_delay 10; //Set the dead peer detection timer
     proposal {
          encryption_algorithm 3des;
          hash_algorithm md5;
          authentication_method pre_shared_key;
          dh qroup 2;
 }
}
sainfo address 191.168.1.2 any address 192.168.1.3 any {
    lifetime time 1 hour;
     encryption algorithm 3des;
     authentication_algorithm hmac_md5;
     compression_algorithm deflate;
}
sainfo address 191.168.1.3 any address 192.168.1.2 any {
     lifetime time 1 hour;
     encryption_algorithm 3des;
     authentication_algorithm hmac_md5;
     compression_algorithm deflate;
}
```
Save your changes and quit the editor.

- 4. For the endpoint configuration defined in step [3](#page-194-0) to take effect, the file /etc/racoon/remote.conf must be included in /etc/racoon/racoon.conf. Open /etc/racoon/racoon.conf for editing, and search for include remote.conf. If it is commented out (that is, if the line starts with a # sign), delete the #.
- 5. While you have /etc/racoon/racoon.conf open, search the entire file for the string aes and remove it from any line that it appears in. Don't delete any entire line; just delete aes from it.

Save any changes you made, then quit the editor.

6. You have now completed configuration activities for IPSec support on the proxy. To activate the services with the new configuration, start racoon by entering:

/etc/init.d/racoon start

7. You may now log off of the proxy server.

# **How to test your IPSec implementation**

To test the configuration you just completed:

- 1. With racoon running on both systems, log onto the iServer.
- 2. Ping the interface on the proxy, by entering:

```
ping -I interface 192.168.1.2
```
In the command, interface is the *name* of the local interface onto which you configured the IP address (192.168.1.3), for example, eth2. You can obtain this name from the ifconfig command.

- 3. If the IPSec is configured correctly, you will receive replies to your ping requests.
- 4. To verify that the pings and replies are traveling the secure IPSec channel, capture them with ethereal (or tethereal). The presence of ESP headers proves that the frames have traveled over the secure channel.

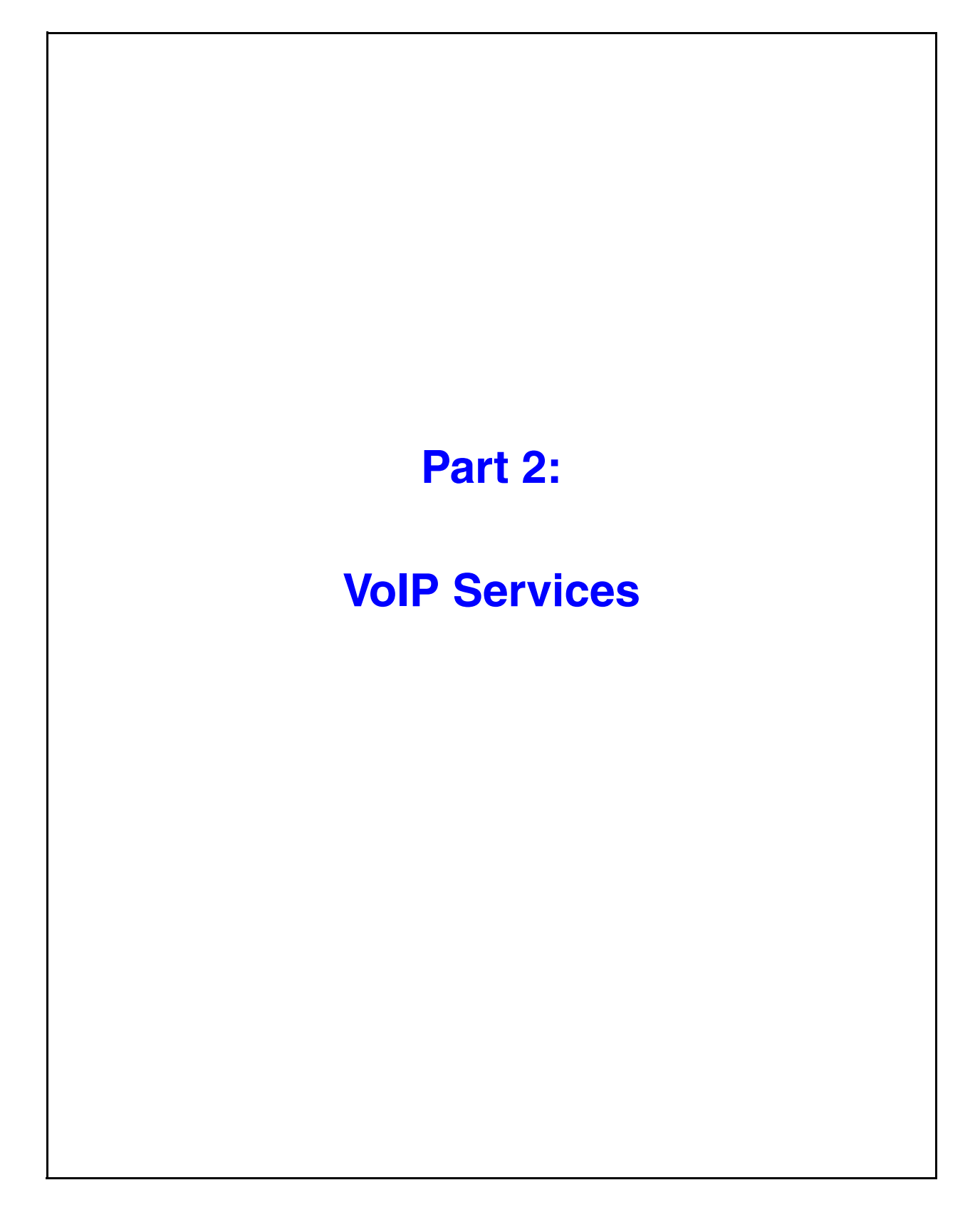

# **11**

# **MSX Realms**

*Realm-based routing*, or *RBR*, is supported by the MSX. This feature makes possible seamless VoIP telephony, transcending the usual concepts of *private* and *public* networks.

In IP networking, it is possible to segment an IP network so as to create IP address ranges (network addresses) that are private (that is, not directly addressable from outside their IP gateway). In addition, some IP address ranges are designated by Internet Assigned Numbers Authority (IANA) as "nonroutable," thereby allowing those network numbers to be used multiple times across enterprises and within an enterprise, without concern for duplication.<sup>1</sup>

But this scheme poses a challenge. A single enterprise can take advantage of this technique to set up two or more subnets with the same, or overlapping, non-routable network addresses. Now suppose they add some VoIP endpoints (H.323 terminals, or SIP user agents) on both of those segments, with the same IP address, or even a VoIP endpoint on one network with the same address as, say, a PC on another. How does a call from outside the enterprise, or for that matter even outside that network, get directed to the correct H.323 terminal or SIP user agent?

# **NexTone's Solution**

The MSX makes call routing through private network domains possible, through "realm-based routing" (RBR). The concept of realm-based routing is a transport-layer service that provides signaling and media services, including NAT for media, for endpoints either registered in, or statically defined as being in that realm. A realm appears as a unique signaling interface with an RSA (realm signaling address) and media routing interface with an RMA (realm media address) for reaching all these endpoints from outside the realm. No other address on the iServer (or in any other realm defined on the iServer) is directly exposed to these endpoints.

<sup>1.</sup> Addresses beginning with certain IANA-designated numbers, such as 10 or 192.168 are set aside by the IANA for this purpose, but any network, regardless of subnet size or address, can be made private by setting up its gateway routing appropriately.

# <span id="page-198-1"></span>**Realm-based Voice over IP**

To facilitate routing across all networks, whether entirely public or entirely private, or a mixture of public and private subnets, MSX includes the concept of a *realm*. [Figure 18](#page-198-0) illustrates one example of a VoIP deployment using realms.

<span id="page-198-0"></span>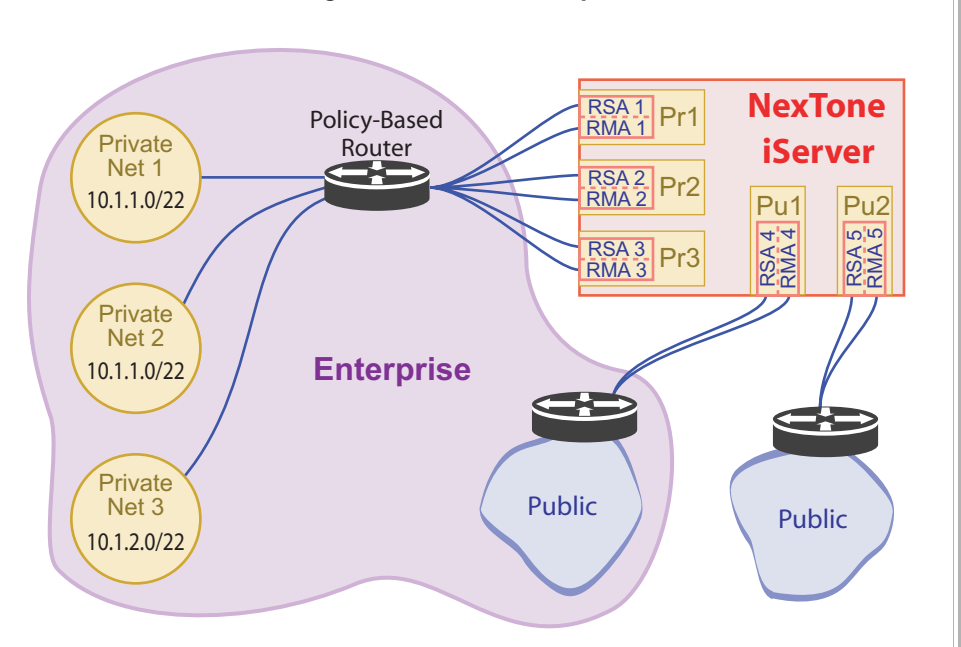

**Figure 18. Realm Example**

In [Figure 18,](#page-198-0) the enterprise has three private networks, all of which have the same 22-bit CIDR prefix, and a public network. Key to realm-based services is the IP routing technique, supported by some routers, known as *policy*-based routing (PBR). PBR techniques enable a router to differentiate between packets to/from network endpoints based not only on the IP address of the destination device, but also on additional characteristics<sup>2</sup>.

The policy-based router is able to keep traffic to/from each device on all these networks separate, even if they have the same complete IP address, because the IP address and realm identification taken *together* constitute an endpoint's complete logical address. Under RBR, each private network is addressable by the MSX, and becomes a separate MSX *realm*.

<sup>2.</sup> In the case of MSX RBR, it is the packet's source IP address that is considered, in both signaling and media routing.

Note that each of the realms has either one or two corresponding physical interfaces on the session controller: an **RSA** (*realm signaling address)* interface for signaling, and an optional **RMA** (*realm media address*) interface for media routing. Signaling and media physical interfaces are kept separate to ensure that performance is not compromised. Each realm must have its own public or private logical IP address, unique on the MSX for its RSA. It may have additional logical addresses for its RMAs, and each RMA should be on its own physical interface. There is no advantage to assigning multiple logical RMA IP addresses for one realm, to a single physical interface.

Be aware that the physical interfaces are needed only for purposes of plumbing the logical addresses for the RSAs and RMAs. Physical IP addresses should never be used as realm signaling or media addresses, because systems using redundancy use must use logical IP addresses to pass realm services to the backup machine in event of an active processor failure.

*Note: The private networks shown on the MSX in [Figure 18](#page-198-0) are* logical*; all the RSAs and RMAs may reside either on the same two* physical *interfaces (one for RSA and one for RMA), or across multiple physical interfaces to ensure adequate callcarrying capacity.*

Multiple realms may share a common signaling *physical* interface on the MSX, but each realm will still have its own unique *logical* RSA. These separate logical addresses are the means by which the policy router, and thereby the MSX, distinguishes between the realms.

### **Endpoint registration flow**

In order for incoming calls to be received by an endpoint in a private realm, the endpoint passes its telephone number to the MSX during registration. Then the  $MSX$  saves this along with its logical address  $(RSA [IP] + NAT)$  information, which it passes to the router for that realm, to use when placing an incoming call. The router then uses the address information to forward that call data to the correct endpoint. [Figure 19](#page-200-0) shows the relationship between the endpoint and the MSX, when traffic originates at the endpoint. The registration process follows the same overall flow as an outgoing call, except that the end result is a registered endpoint, rather than the setup of an outgoing call.

# **Outgoing call RBR flow**

[Figure 19](#page-200-0) gives an example of RBR outgoing call signaling flow. Here, a call originates from within a private network, and is sent to the destination

<span id="page-200-0"></span>endpoint. The recipient can be either in the public domain or on another private network realm controlled by the MSX.

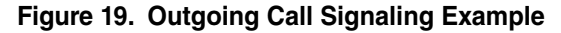

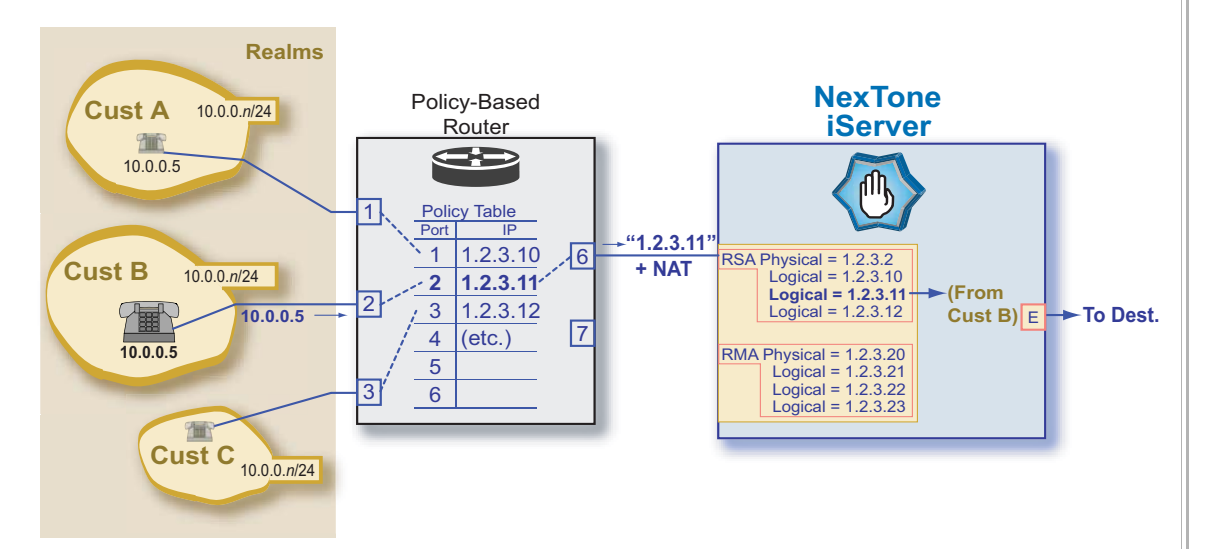

In the above example, two different customers (Cust A, and Cust B) each have a VoIP endpoint with the same 32-bit IP address (10.0.0.5), on a separate private LAN (10.*n*.*n*.*n*). The call proceeds as follows:

- 1. A user in **Cust**omer **B**'s realm goes off hook from an IP phone at private address **10.0.0.5**, and dials a number.
- 2. His LAN forwards the signaling packets to the policy-based router, which matches the port the call setup came in on (**port 2**) with the destination IP address (**1.2.3.11**, Customer B's RSA) in its policy-route table.
- 3. The router then forwards the request message packets to the MSX's logical RSA of **1.2.3.11**.
- 4. The MSX, upon receiving the call setup request at logical IP **1.2.3.11**, sets up the egress endpoint with NAT information telling it where to send the returning signaling traffic from that gateway.
- 5. Once the call is set up, media traffic flows in a similar fashion, through the R*MA* for that realm, until one or the other party terminates the call.

# **Incoming call RBR flow**

[Figure 20](#page-201-0) illustrates the flow of signaling in an incoming realm-routed call. In this example, a call originates from outside of the iServer's control.

<span id="page-201-0"></span>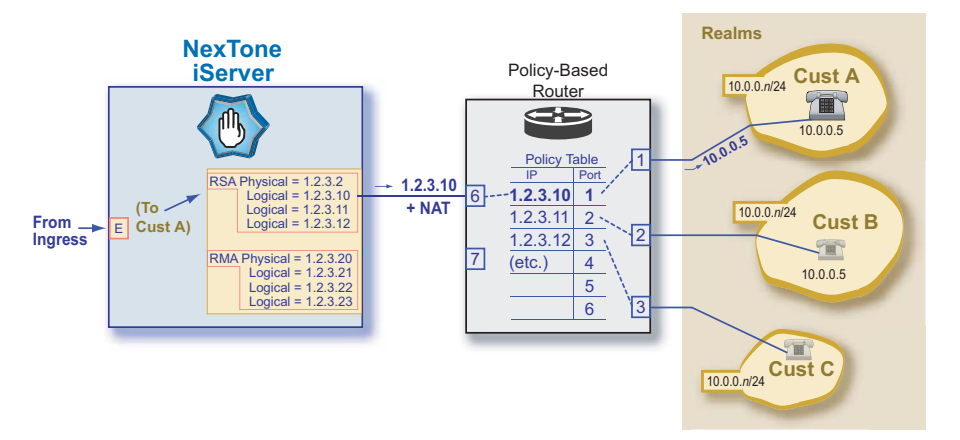

**Figure 20. Incoming Call Signaling Example**

In the above example, a call from outside the MSX's control enters the network, destined for a telephone in Customer A's private realm. The call proceeds as follows:

- 1. A user outside the MSX's jurisdiction places a call to an endpoint in a realm within the MSX's jurisdiction.
- 2. The call arrives at the MSX from a registered gateway. The MSX matches the destination number with the RSA for the realm from which the endpoint registered, and forwards the call to the appropriate policy-based router, along with the NAT information it received for that endpoint when the endpoint registered.
- 3. The router then forwards the request to the endpoint possessing the telephone number dialed by the call originator.
- 4. The remainder of messages required to set up the call follow the same process, until the call is set up.
- 5. Once the call is underway, media traffic flows in a similar fashion, through the RMA for that realm, until one or the other party terminates the call.

# **VLAN support**

The MSX's support of 802.1q VLANs is presented in the chapter, ["VLAN](#page-475-0)  [Support", on page 452](#page-475-0).

# **RBR deployment requirements**

To deploy realm-based routing, you must have:

- An MSX of either version 2.1 or of 3.1 or later
- **•** A feature license for FCE
- **•** One or more gateway routers that support policy-based routing to the realms, if the realms have overlapping network IP address spaces. Otherwise, a gateway router that doesn't support PBR is sufficient.
- An MSX platform with at least one pair of physical interfaces, one for RSAs, and one for RMAs, in addition to any other interfaces required, such as for administrative traffic, or for the direct connection between primary and backup machine control interfaces on systems running redundancy.

# **MSX RBR elements**

NexTone's approach to routing across domains (public and private) uses two new classes of configuration element: *Realms* and *Pools*. Realms are described in *[Realm-based Voice over IP](#page-198-1)* on page 175; Pools are described in *[Setting up](#page-320-0)  [media devices and media routing pools](#page-320-0)* on page 297. When implementing an MSX, *first* create your pools, *then* your realms (since you can't complete the realm configuration process without the pool(s) for that realm being already in existence).

### **Realms and their Creation**

A realm is defined and controlled by the signaling and media attributes listed and described in [Table 12](#page-203-0) and [Table 13,](#page-204-0) below.

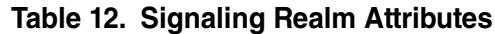

<span id="page-203-0"></span>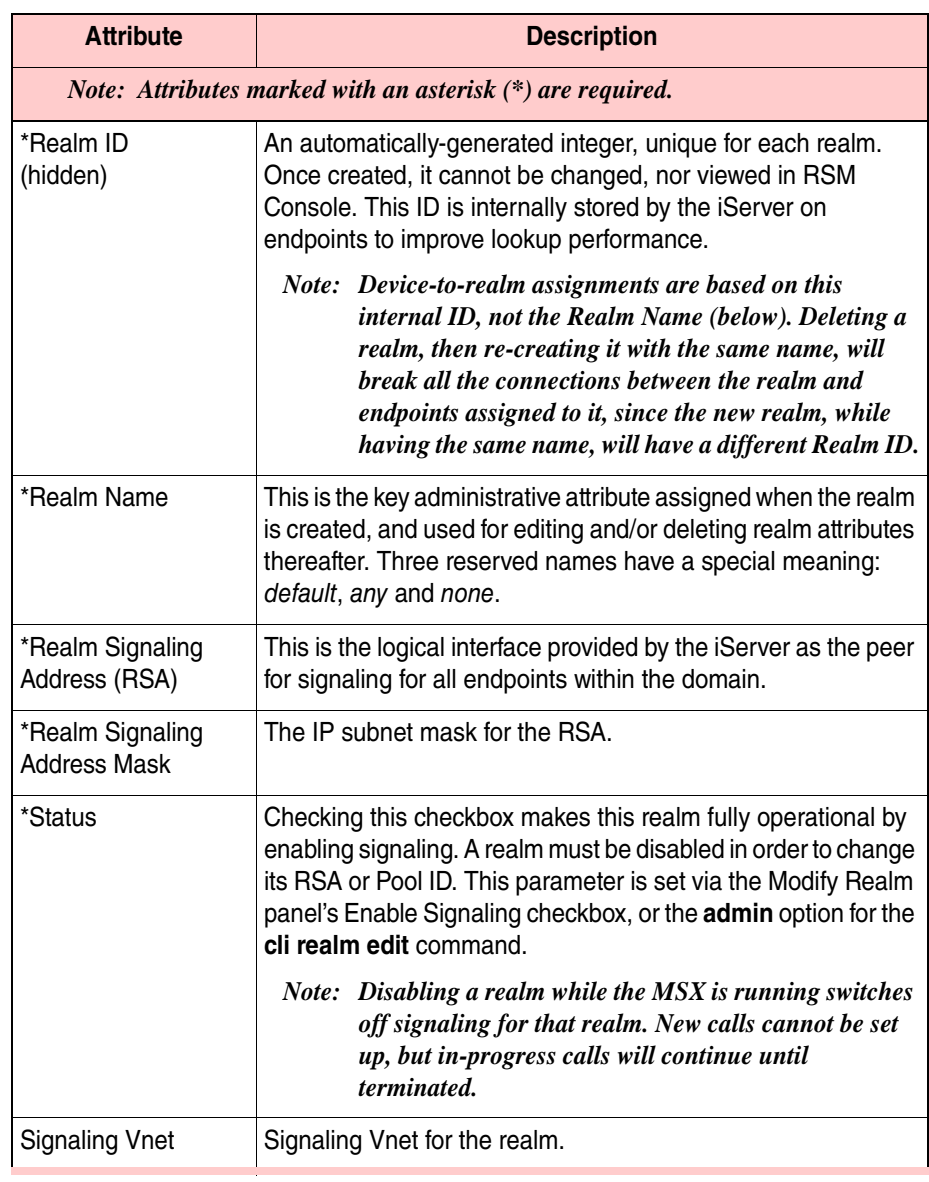

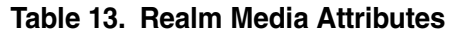

<span id="page-204-0"></span>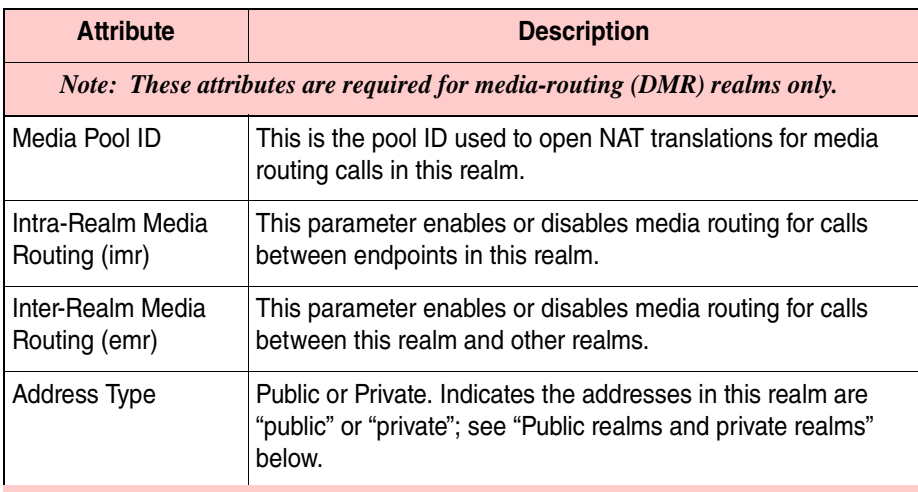

# <span id="page-204-1"></span>**Public realms and private realms**

In general, a realm does not need to have any knowledge of *public* or *private*, since by definition it acts as a peering end for all endpoints within it. However, this information is used as a default for endpoints inside the realm. For an endpoint whose realm is "any", the default of the realm always overrides the endpoint's specific media routing policy.

#### **Endpoint rules**

Each endpoint participating in RBR must be assigned either to a specific realm or to the *any*3 realm.

**•** To provide mobility, the realm name *any* means that the endpoint can dynamically register from any realm, and the iServer can route calls to it.

In the MSX database, a realm association is optional for an endpoint, but if the realm name is blank, the iServer will not route calls to it, and will not let the endpoint register. Choosing *any* allows the endpoint to be statically registered with the MSX, and to specify its realm when it contacts the MSX. In this case, the iServer will not change the endpoint's realm to a different name, but internally keep track of the endpoint (through its realm id).

<sup>3.</sup> Note that the realm called "any" should not be used for gateways, which do not register, and therefore must be defined as being in a specific realm.

- **•** Realm name *none* means that no realm has been assigned to the endpoint. Such an endpoint cannot register or participate in calls.
- The *default* realm is a special realm, which exists only logically on the iServer.

The MSX initially assigns all endpoints (either created fresh or as a result of a system upgrade from a release not supporting RBR) to this realm by default. This realm can be disabled in the *servercfg* table.

Note that the *default* realm:

- Does not have a name
- Has a realm ID of 0
- Has an RSA of 0.0.0.0
- Is a *public* realm
- Has intra-realm media routing set to *don't care*.

# **SIP considerations**

The iServer does not need any global SIP domain configuration in releases supporting RBR (2.1, and 3.1 and subsequent). Each realm acts as an independent SIP domain and incoming calls from the realm must be addressed to the RSA.

## **Redundancy**

Redundancy is supported on MSXs running DMR. Physical IP addresses should never be used as realm signaling or media addresses, because systems using redundancy use must use logical IP addresses to pass realm services to the backup machine in event of an active processor failure.

# **The Add Realm dialog**

RSM Console provides a facility for creating realms and modifying their parameters. [Figure 21](#page-206-0) shows the Add Realm dialog. "Within realm media routing" is sometimes referred to as "internal media routing," or *imr,* and

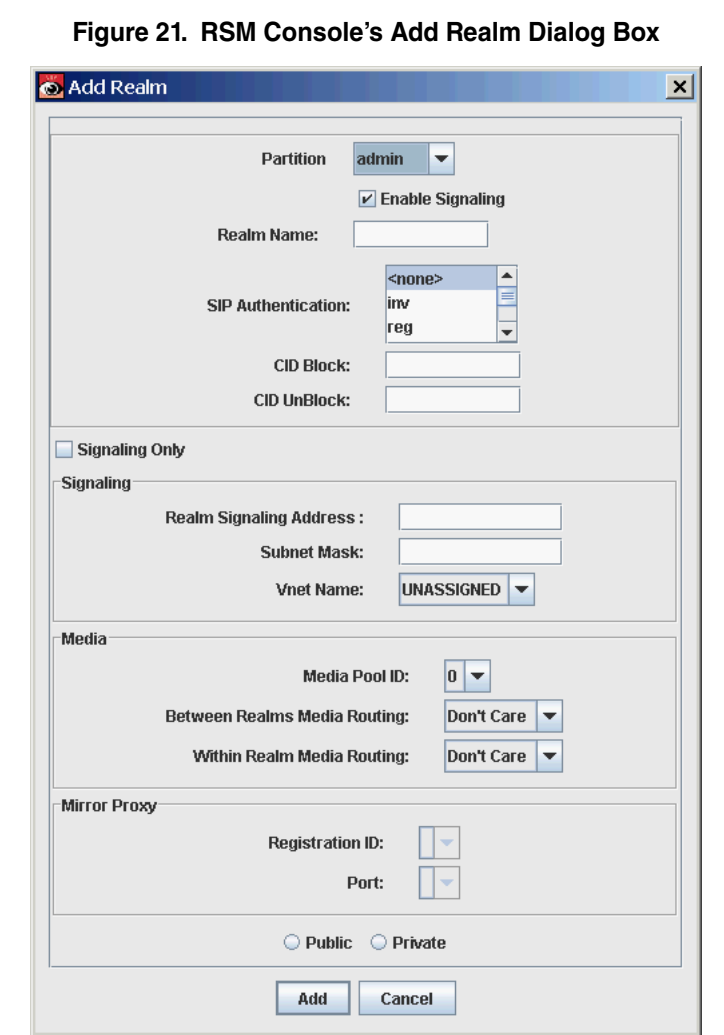

<span id="page-206-0"></span>routing," or *emr*.

"between realms media routing" is sometimes referred to as "external media

The fields for this panel are described in [Table 14](#page-207-0).

<span id="page-207-0"></span>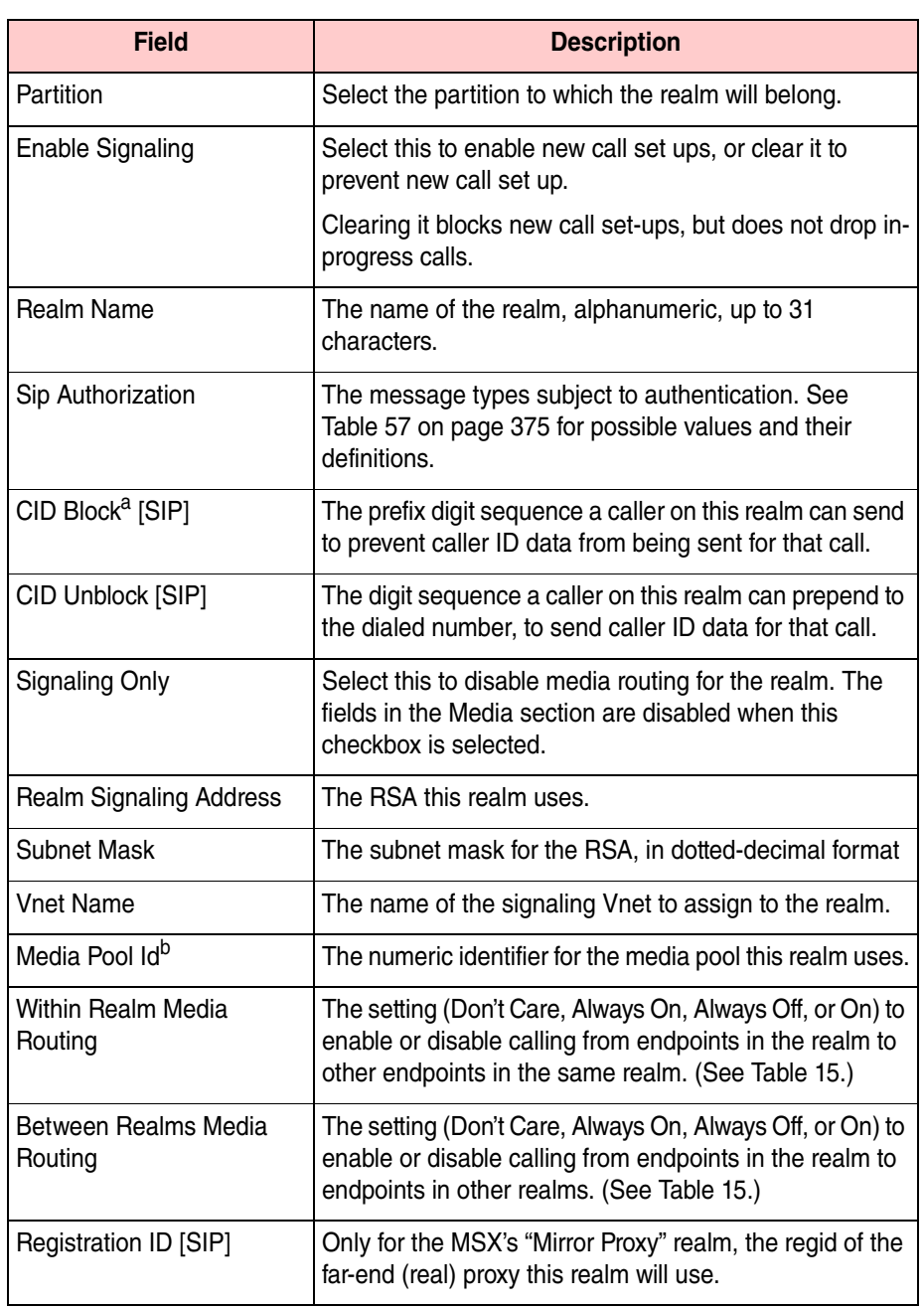

# **Table 14. Modify Realm Panel Fields**

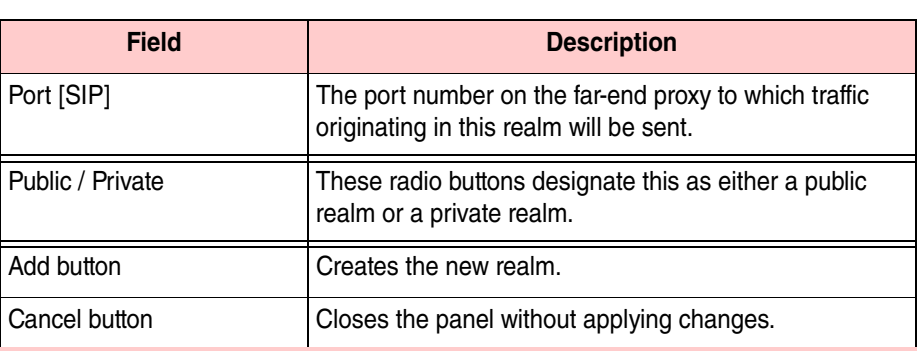

a. Both CID Block and Unblock are overrides to the default for the endpoint, set in RSM Console using Modify –> Protocol –> SIP Configure –> Caller Id Block (check or uncheck).

b. Media fields are only required for realms used for media routing.

# <span id="page-208-0"></span>**Internal and external media routing settings**

The settings shown in [Figure 21](#page-206-0) for **Within Realm Media Routing** (or *imr*, also known as "intra-realm" media routing) and **Between Realms Media Routing** (or *emr*, also known as "inter-realm" media routing) have the effects listed in [Table 15](#page-209-0).

<span id="page-209-0"></span>

| <b>Orig Realm</b> | Alwayson     | On               | Don't Care (xxx) | <b>Alwaysoff</b> |
|-------------------|--------------|------------------|------------------|------------------|
| <b>Dest Realm</b> |              |                  |                  |                  |
| Alwayson          | Media routed | Media routed     | Media routed     | Media routed     |
| On                | Media routed | Media routed     | Media routed     | Media not routed |
| Don't Care (xxx)  | Media routed | Media routed     | Media not routed | Media not routed |
| <b>Alwaysoff</b>  | Media routed | Media not routed | Media not routed | Media not routed |

**Table 15. Realm Media Routing Settings**

You can think of the endpoint settings in the table in the following terms:

**Always on** – To communicate with me, you *must* route media.

**On** – I'd prefer to route media, and unless you specifically refuse (i.e., you're set to **Always off**), I will.

**Don't Care** – If you express a preference to route media (i.e., you're set to **Always on** or **On)**, I will accommodate; otherwise, I won't route media.

**Always off** – I'd rather *not* route media, and unless you absolutely require it (i.e., you're set to **Always on**), I will not.

### **Bulk assignment of endpoints to realms**

When a system is first set up, or upgraded to a release that supports realms from one that did not, every endpoint defined on that system must be assigned to a realm. By default, all existing endpoints are assigned to the default realm, but this is not where they need to be to process calls. In pre-RBR releases, every endpoint was defined as being either private or public, and only a single private network was supported by an MSX.

NexTone Support can provide a perl script, called assignRealm.pl, for assigning blocks of endpoints to a realm. In pre-RBR systems, endpoints may exist in either *public* or *private* address spaces. The syntax for the script depends on which kind of space you're assigning the endpoints from, as given in the following sections.

# *Using* assignRealm *on private endpoints*

To assign all *private* endpoints on a network at (for example) 192.168.180.0/24 to a realm named Private-1, enter the command:

```
assignRealm.pl –r Private-1 –i 192.168.180.0 –m 255.255.255.0
```
Where:

- **•** -r Private-1 names the realm to which endpoints are being assigned
- **•** -i 192.168.180.0 is the address of the endpoints' existing, private network
- **•** -m 255.255.255.0 is the network mask for the above network

After this command is run, all endpoints formerly defined as being "private" will be defined as being in the realm named Private-1. Of course, once the bulk assignment is completed, individual endpoints may be reassigned to any other defined realm name, using CLI or RSM Console.

# *Using* assignRealm *on public endpoints*

To assign all *public* end points to a realm named Public-1 for example, enter the command:

assignRealm.pl –r Public

Where:

**•** -r Public-1 names the realm to which endpoints are being assigned

After this command is run, all endpoints formerly defined as being "public" will be defined as being in the realm named Public-1. Of course, once the bulk assignment is completed, individual endpoints may be reassigned to any other defined realm name, using CLI or RSM Console.

# **Closed realms: E.164 VPN support**

A realm is essentially an endpoint-access control mechanism. This does not mean that a realm provides any private E.164 space or any other private

<span id="page-211-0"></span>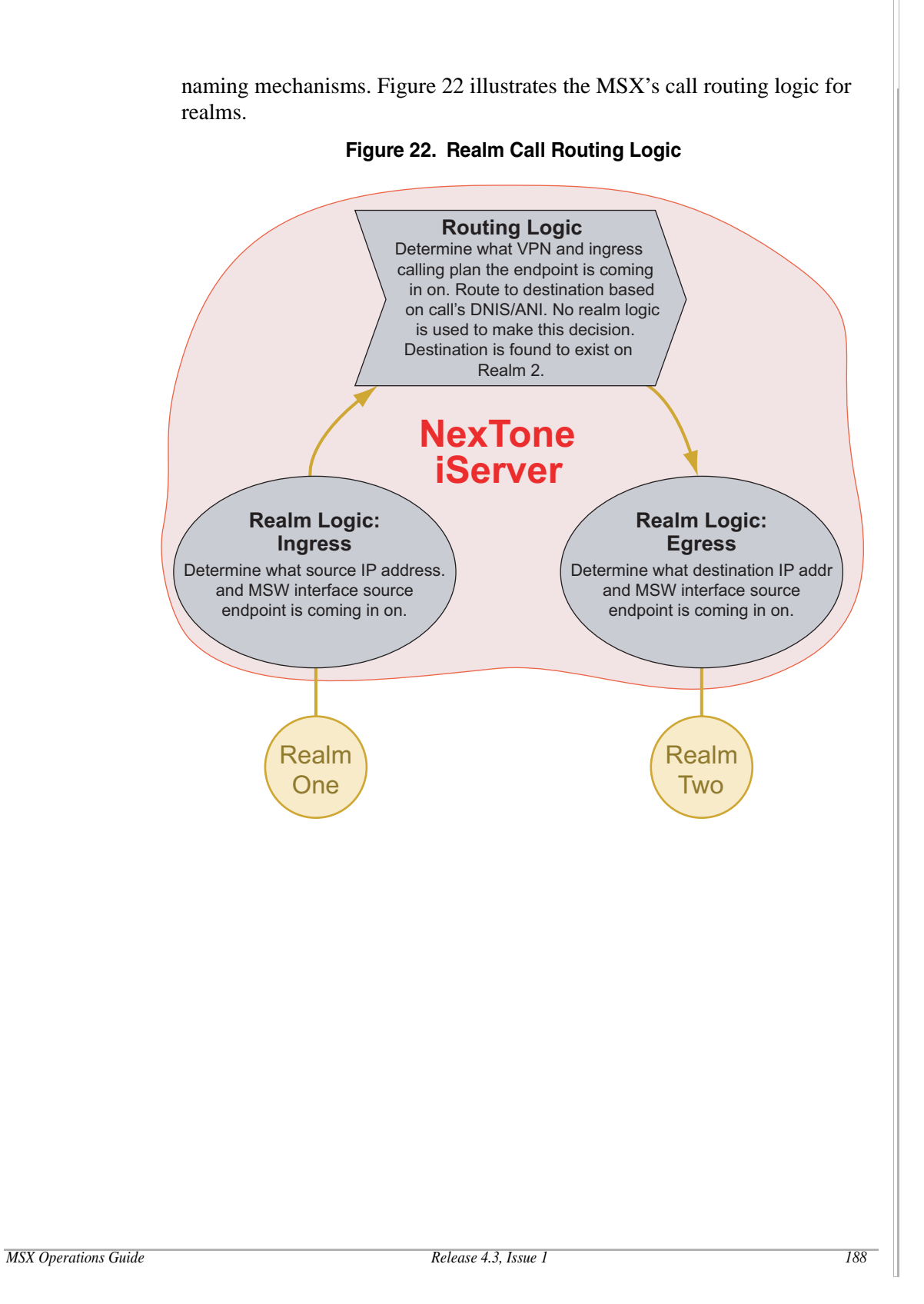

<span id="page-212-0"></span>E.164 aliases, trunk group ids, H.323 ids of endpoints are thus independent of which realm they are registering through or defined statically on. For example, 555 can only refer to one endpoint on the iServer, no matter what realm it exists on. [Figure 23](#page-212-0) illustrates this. **Figure 23. Realm Registration Logic Realm Logic: Registration** Determine what source IP address. and iServer interface source endpoint is coming in on. **NexTone iServer Registration Logic** A global pool of endpoints exists. A mapping from each endpoint to the realm it is coming in from is maintained. If an endpoint has a static realm defined, it is allowed to register only on that realm. **Realm Logic: Registration** Determine what source IP address. and iServer interface source endpoint is coming in on. Realm One Realm Two

A realm can essentially be *closed*, by defining VPNs on endpoints which are in the realm. For example, an endpoint registering with an iServer, with E.164 alias 1001 in VPN 555, is interpreted by the system as 5551001. This allows multiple endpoints to register with the same E.164 alias. Calling between two endpoints in different VPNs is accomplished by dialling the VPN id 555 followed by 1001. A *VPN Group* is a group of VPNs that are allowed to call each other through this short-hand notation. Endpoints outside the VPN group must call the endpoints with an even longer E.164 number, for example 13015551001. In this case 1301 is referred to as the *VPN prefix*.

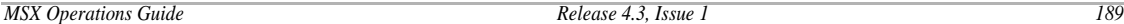

This VPN functionality is available only as with E.164 prefixes. H.323 IDs, trunk groups, etc., must be unique to the iServer across all realms.

# **CLI commands for realm-based routing**

[Table 16](#page-214-0) below lists the command-line interface (CLI) commands that may be used in configuring realm routing. General information on using the command line interface is given in the chapter, *[The Command Line Interface](#page-578-0)* on page B-[1.](#page-578-0)

Realms may be set up and maintained using RSM Console's **Realms** utility. See RSM Console's online help for more information.

Please note that there are some precautions to observe, with respect to realms, when performing command-line operations:

- **•** These commands should be executed only while the MSX *is running*.
- **•** If an MSX database containing new realms is put in service by executing cli db create followed by cli db switch, the realms will not be "plumbed" until the MSX is stopped and re-started.
- **•** If an existing realm is deleted using cli realm delete, and the realm then is added back, each endpoint previously associated with it must be re-assigned to the realm. To do this, assign the endpoint to realm *none*, with:

cli iedge edit regid port realm none,

...and then with the re-added realm with:

cli iedge edit regid port realm realm name

<span id="page-214-0"></span>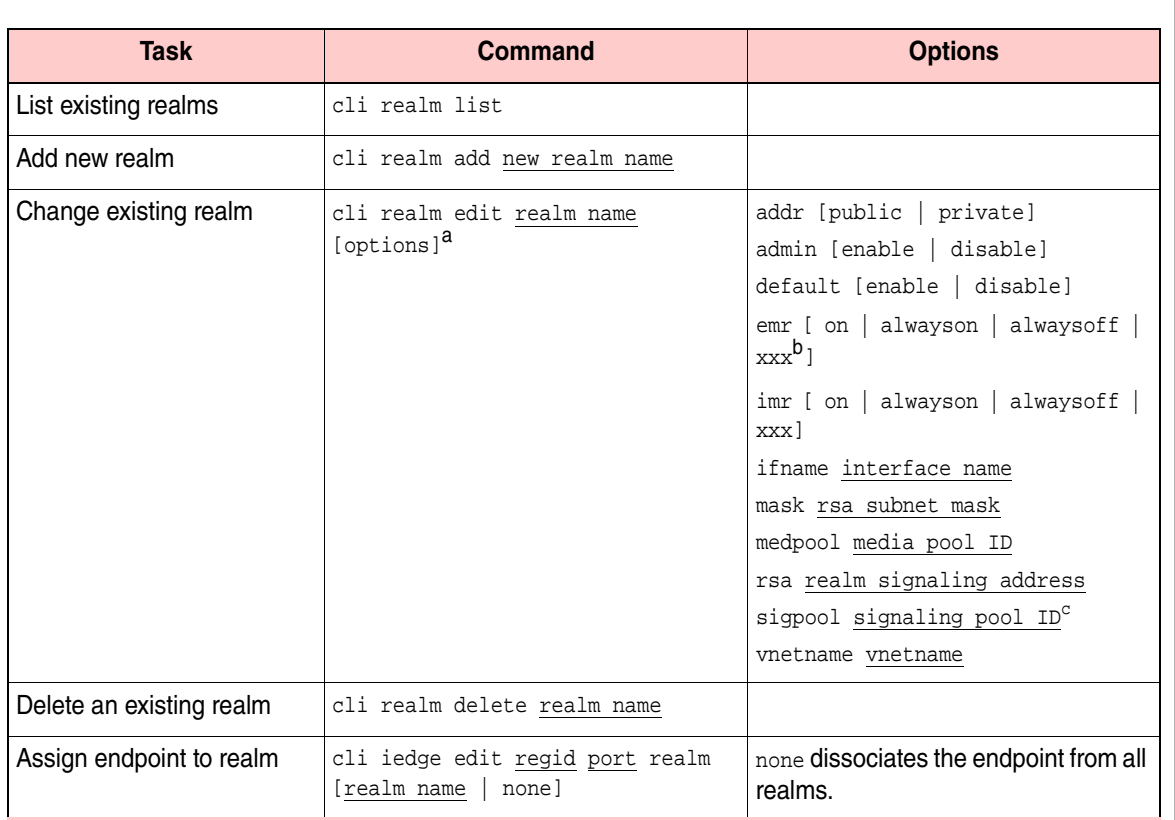

# **Table 16. Commands Related to Realms**

a. Options are entered as [name value] pairs, without intervening characters. For example: cli realm edit realm name addr public to set the address type to "public".

- b. xxx is "don't care" (see [Internal and external media routing settings](#page-208-0) on page 185 for an explanation of these options).
- c. The signaling or media pool ID is the integer value associated with each pool; it's the number following the word "Pool" on the FCE tab of the MSX Configuration window., or the Pool  $Id = "1"$  entry in pools.xml.

# **Generalized realm set-up procedure**

The basic procedure for CLI to set up realms is given below. Note that pools cannot be set up via CLI, so pools to be used must exist before beginning this procedure.

1. Log onto the iServer and change to the /usr/local/nextone/bin directory.

- 2. List existing realms using the cli realm list command, if desired.
- 3. Add, change or delete realms, as desired using the cli realm add, edit and delete commands.
- 4. Assign the realms to a pool (and set any other desired options) using the cli realm edit command.

# **Output of realm list**

The cli realm list command produces a list of parameters for each realm defined on the MSX. A sample of the output is:

```
Realm zippo/1150270485
       Rsa 5.4.3.2
      Mask 255.255.255.0
       Adm Status DISABLED
       Oper Status UP
      Sig Poolid 1
      Media Poolid 2
       Addressing Type Private
       Inter-Realm MR Don't Care
        Intra-Realm MR Don't Care
       Main Interface znb0
       Virt Interface znb0:2
```
# **Output interpretation notes**

Most of the fields are self-evident, but please note the following:

- zippo in the sample above is the realm's textual name. The long integer following it is a system-generated internal realm ID to ensure the realm has a unique database key.
- **•** Adm Status is the realm's administrative status, set using the admin parameter (or the **Enable Signaling** checkbox in RSM Console's **Modify Realm** panel). DISABLED means the realm is in the administrative state (i.e., it *is not* setting up new calls).
- **•** Oper Status tells whether the entire realm is operational or disabled.
- Inter-Realm MR gives the emr parameter's setting for cross-realm media routing.
- **•** Intra-Realm MR gives the imr parameter's setting for in-realm media routing.
- **•** Main Interface names the Unix-level physical interface this realm's RSA resides on.
**•** Virt Interface tells which physical connection the network connection is plugged into. If there is more than one connector on the network interface card, the number following the colon (:) character indicates which connector services this realm's RSA.

# **SIP Services**

*Note: Running SIP services on MSX requires a feature license. See Chapter 5 for details on MSX licenses*

# **SIP terminology**

According to the standard, SIP *intermediate* systems are known as Proxy servers. They can be of the following types:

**Stateless Proxy server:** This type provides call setup services and does not stay in the call signaling path during the call. CDRs cannot be generated when running in this mode.

**Stateful Proxy server:** This type stays in the path for all *signaling* messages, and could be either *call* stateful or *call* stateless.

**Back-to-Back User Agent**: The back-to-back user agent (also called a "B2BUA") is a call-stateful server that terminates and generates SIP call signaling.

**Registrar:** All registration messages from endpoints go to registrars, which keep track of the availability of the endpoints. In OBP and mirror proxy modes, the registrar is a server separate from the MSX.

# **MSX as a SIP server**

The MSX has the following SIP elements built into it:

**Back to Back User Agent:** In this mode, the MSX acts as a back-to-back user agent (B2BUA) in a SIP network for calls. All SIP calls must be destined to the MSX for the MSX to behave as B2BUA.

**Registrar:** The MSX processes all SIP REGISTER messages destined to it, and based on configured authentication, accepts the endpoint that sent the REGISTER into the database.

**Outbound Proxy (OBP) server:** If the MSX receives a SIP REGISTER or SIP INVITE not destined to it, then the MSX automatically behaves as an Outbound Proxy (if so configured). In this mode, the MSX relays the

REGISTER or INVITE message to the appropriate upstream server or endpoint specified in the SIP URI, but changes the "Contact:" header to the MSX address. For detailed information on OBP functionality, see *[SIP](#page-250-0)  [outbound proxy and mirror proxy](#page-250-0)* on page 227.

**Mirror Proxy server:** So-called "mirror proxy" functionality applies when the MSX receives a call setup *from* a proxy, that is destined for yet another server, not for the MSX itself. For detailed information on mirror proxy functionality, see *[SIP outbound proxy and mirror proxy](#page-250-0)* on page 227.

# **Registration support**

The MSX supports endpoint registration services in accordance with RFC 3261. The MSX supports both clear text and digest-based authentication for incoming REGISTER and INVITE messages. Once an endpoint has registered, it normally sends keep-alive REGISTERs to its registrar. Such keepalive messages may be throttled, based on igrp or system timeout settings. These and other registration specifics are described in *[Endpoint registration](#page-247-0)* on [page 224](#page-247-0).

When operating in Outbound Proxy (OBP) mode, the MSX passes registrations on to a separate registrar server. See *[SIP outbound proxy and mirror proxy](#page-250-0)* [on page 227](#page-250-0) for more information on OBP mode.

# **SIP over TCP support**

The MSX supports SIP over TCP as a signaling and call control option. This support overcomes message fragmentation introduced by UDP for SIP messages larger than the network MTU. The 3-way handshake necessary to establish TCP connections also reduces the risk of Denial of Service (DoS) vulnerabilities. The following details of SIP over TCP support summarize this capability:

- **•** MSX simultaneously supports TCP and UDP transport protocols for SIP signal processing.
- **•** MSX simultaneously supports TCP and UDP SIP endpoints with a SIP TCP-to-UDP bridging function.
- **•** MSX allows endpoints to change transport during the course of a call and defines mechanisms to convey this change of transport. MSX performs this transport protocol switchover using the transport parameter in the contact header as appropriate.
- **•** TCP transport support for SIP calls work with High Availability and Stateful Call Migration deployment modes.

**•** TCP SIP transport support works with the Interworking Function (IWF)

# **SIP UPDATE support**

Support for RFC 3311 UPDATE that allows handling of bidirectional UPDATE messages and their corresponding final responses on a per leg basis.

<span id="page-219-0"></span>Tables [17](#page-219-0) through [20](#page-229-0) list the extent of SIP support on the MSX.

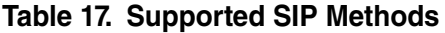

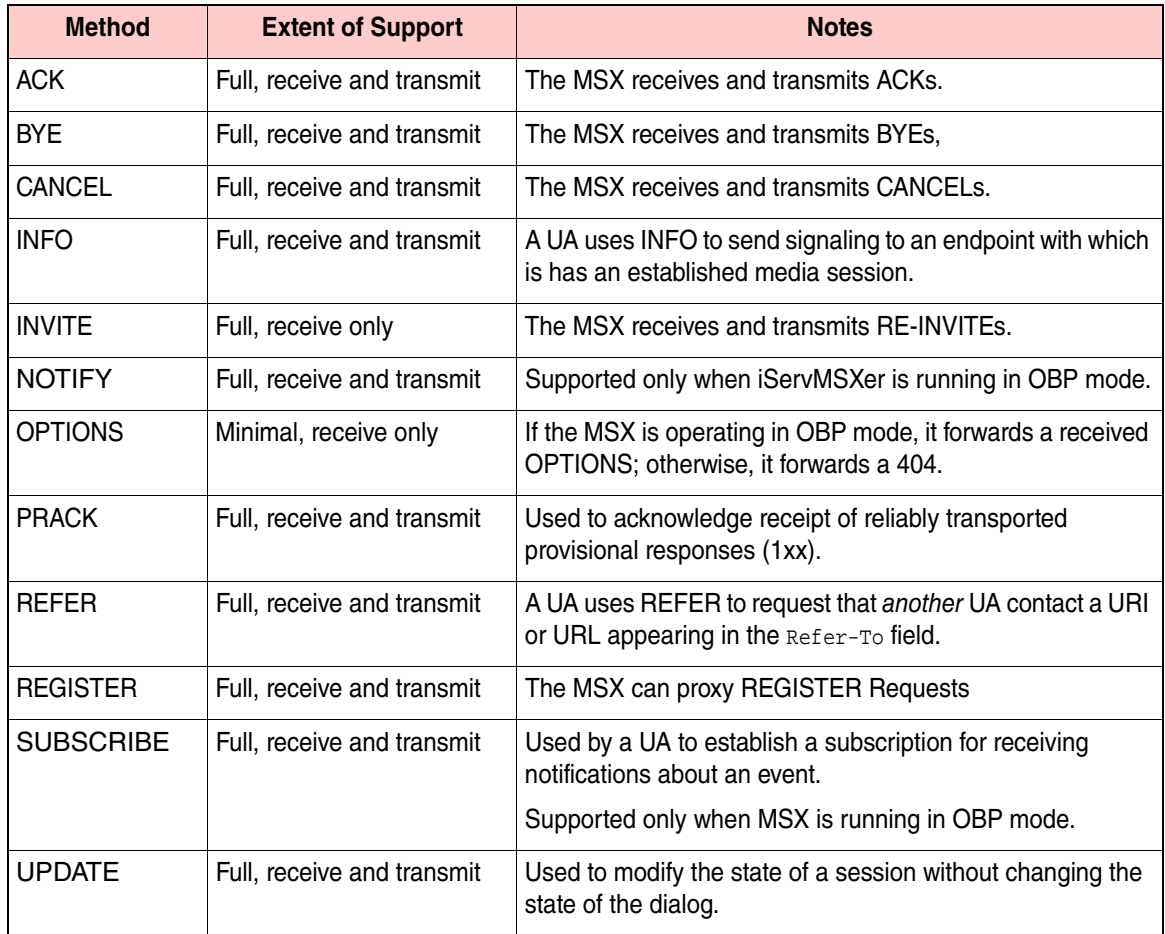

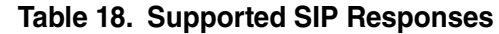

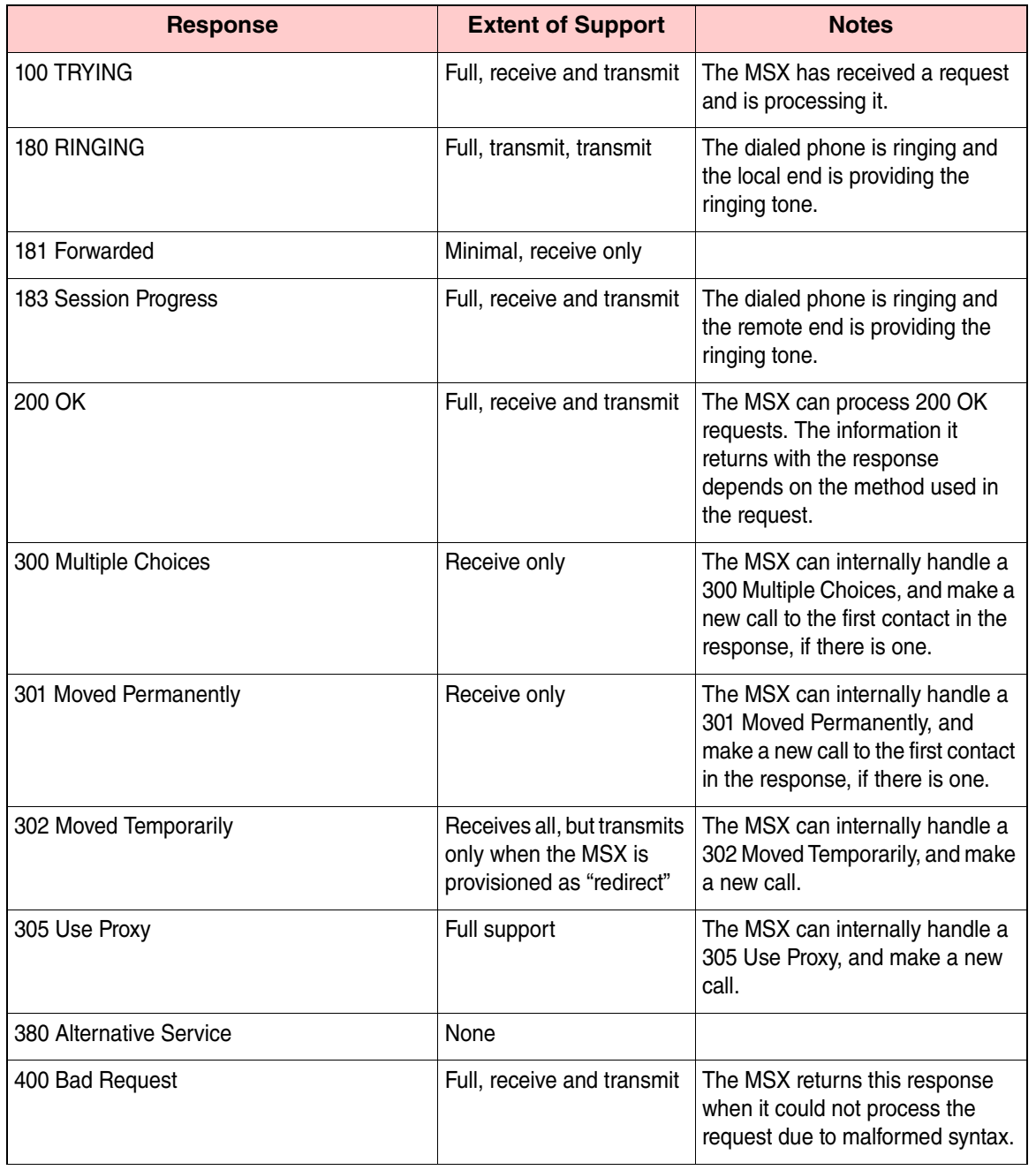

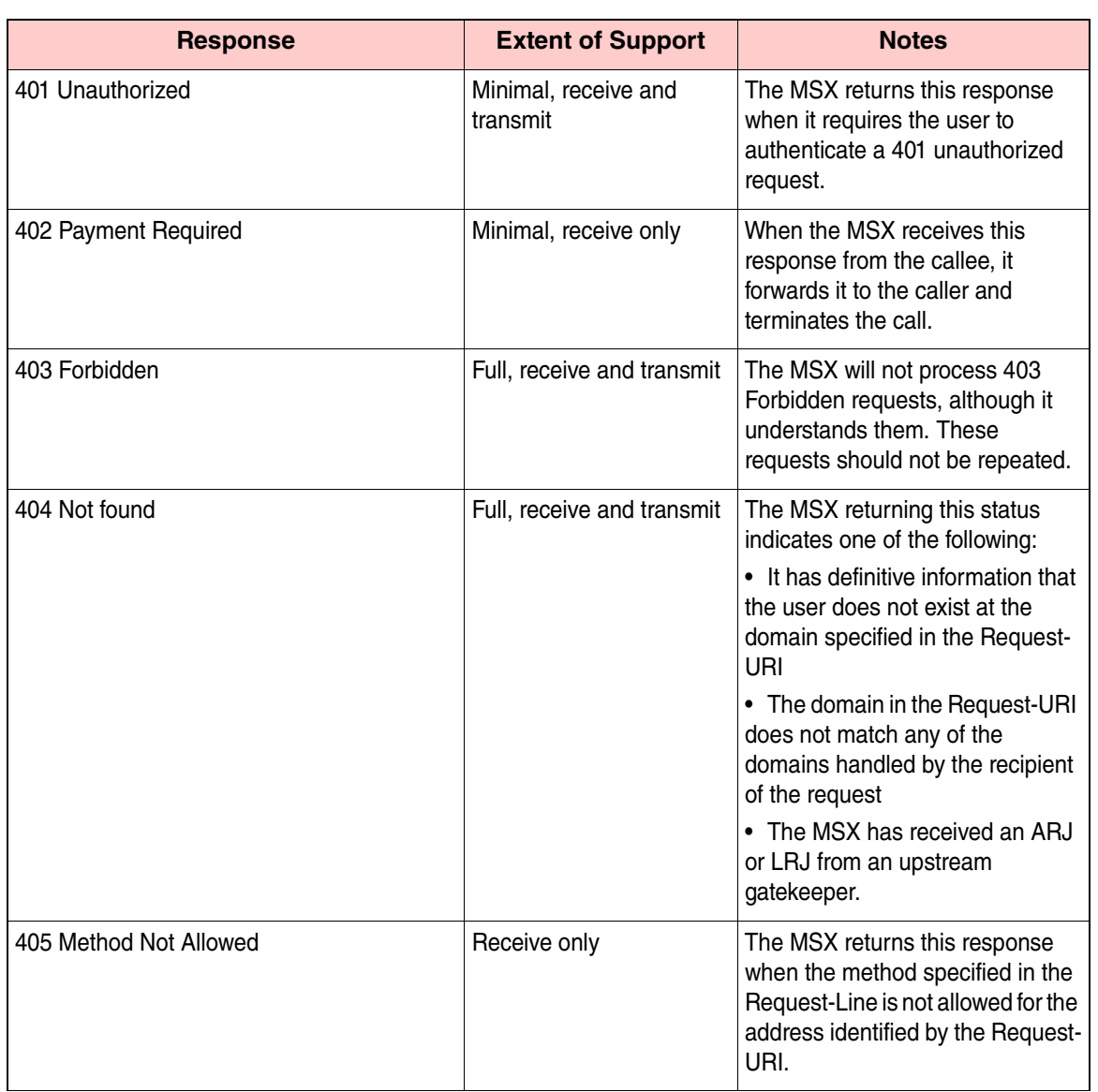

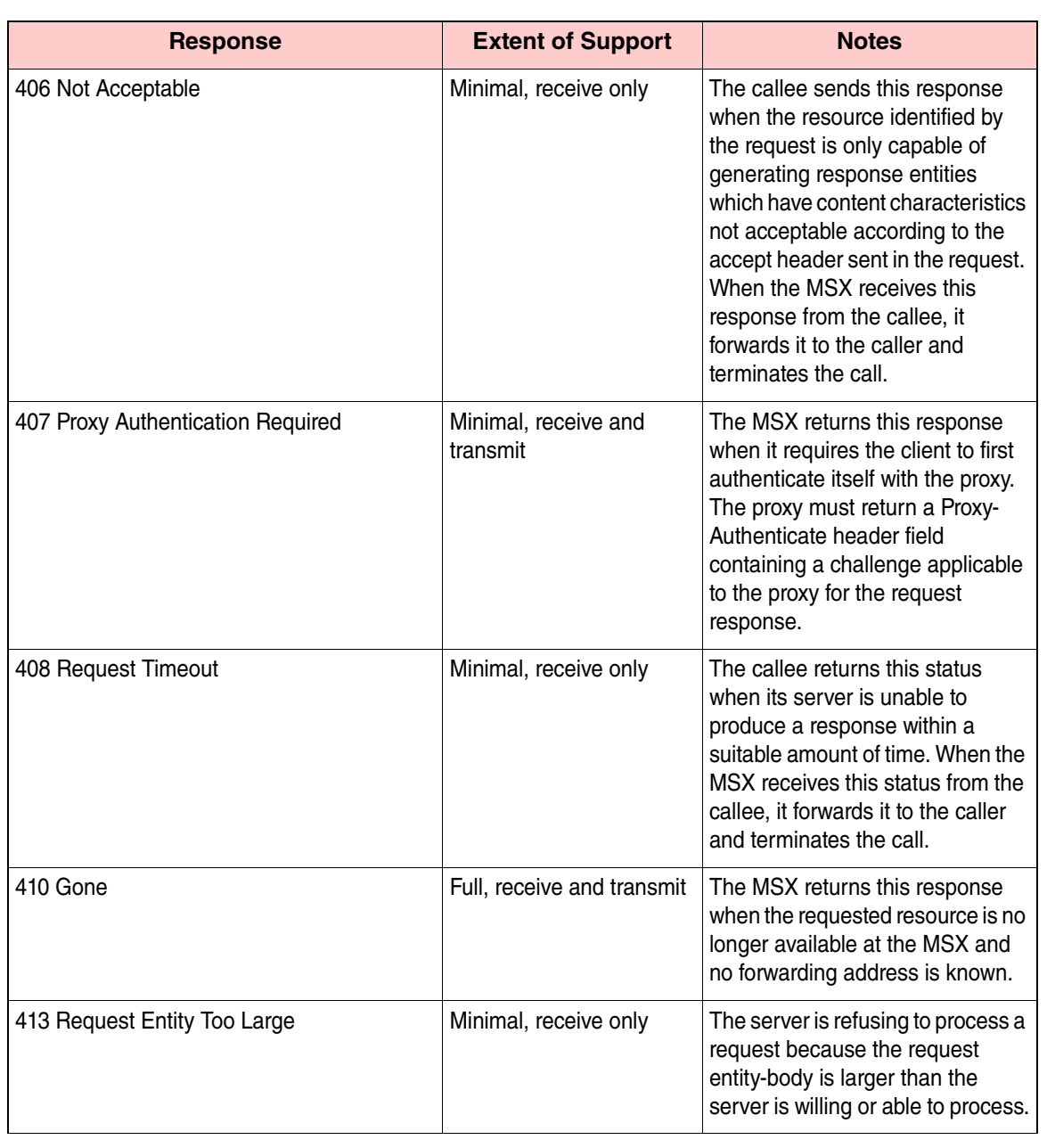

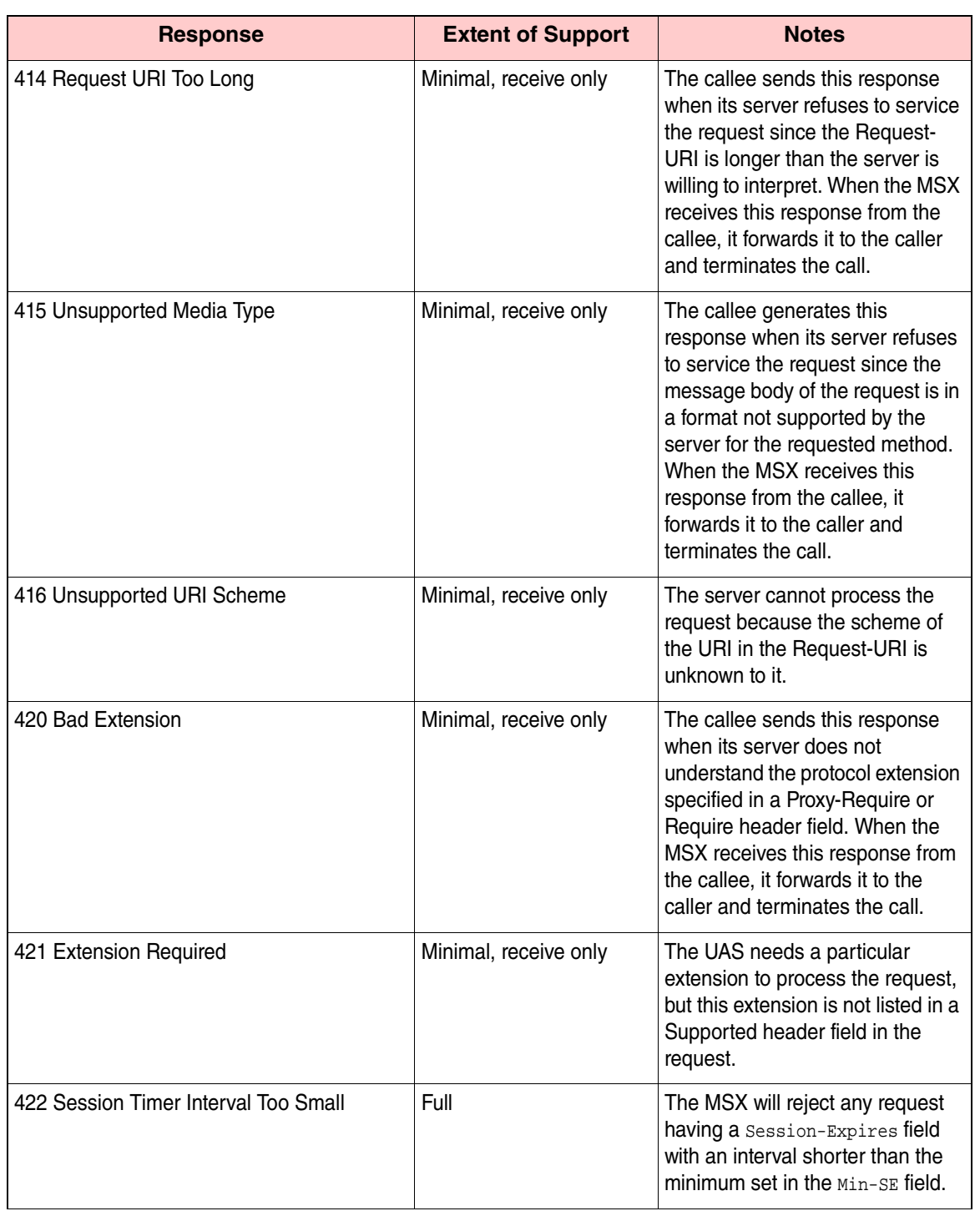

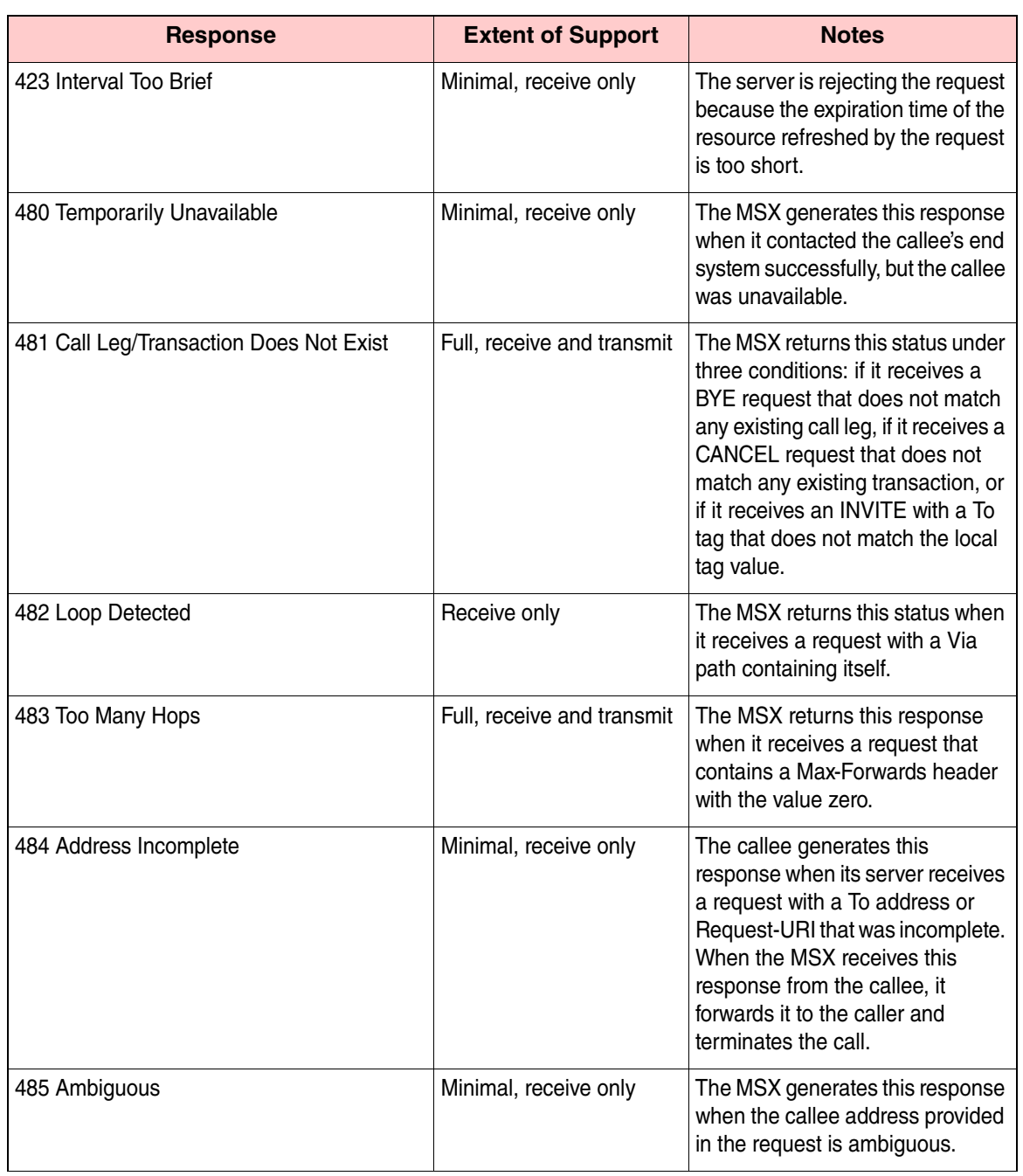

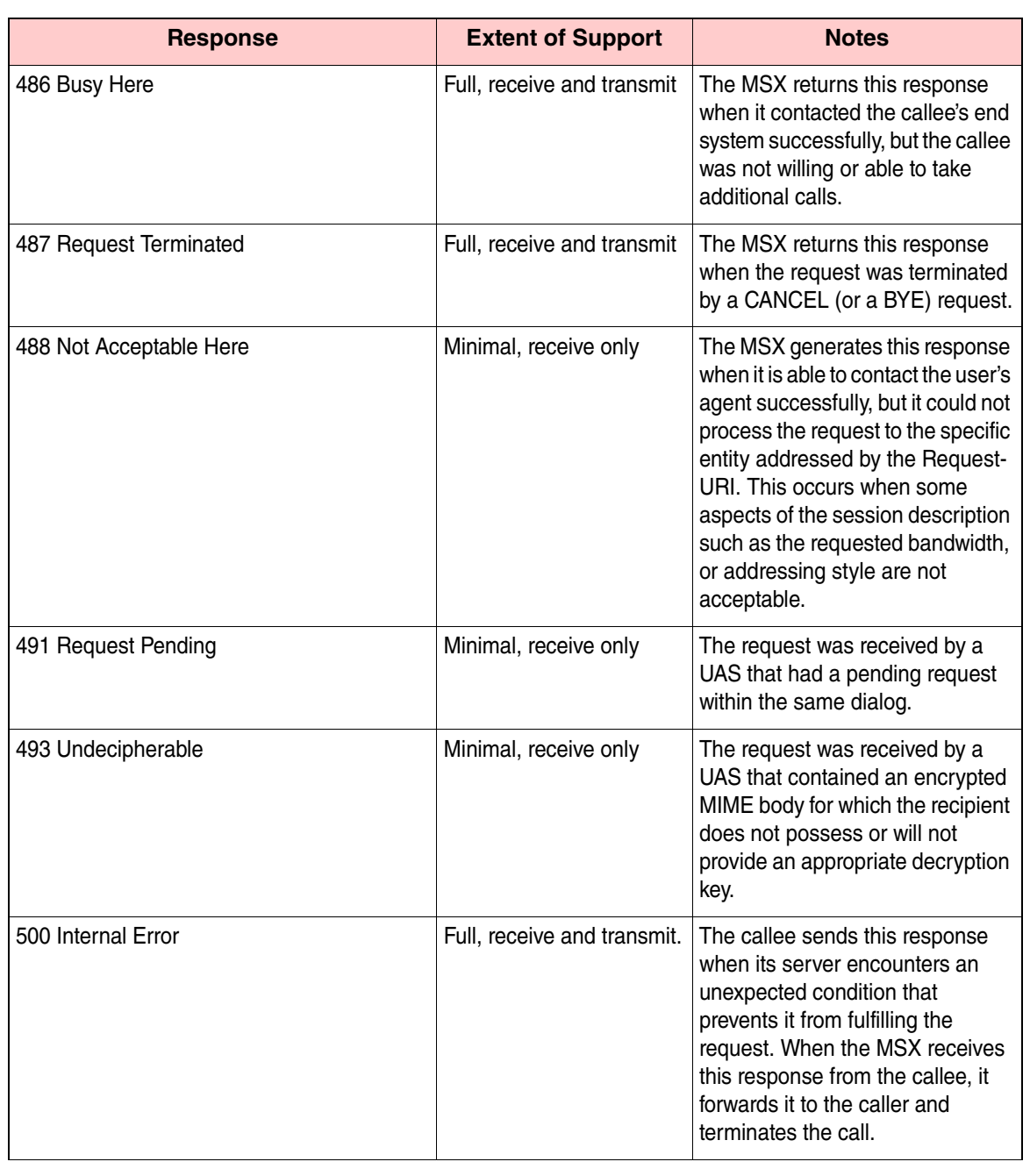

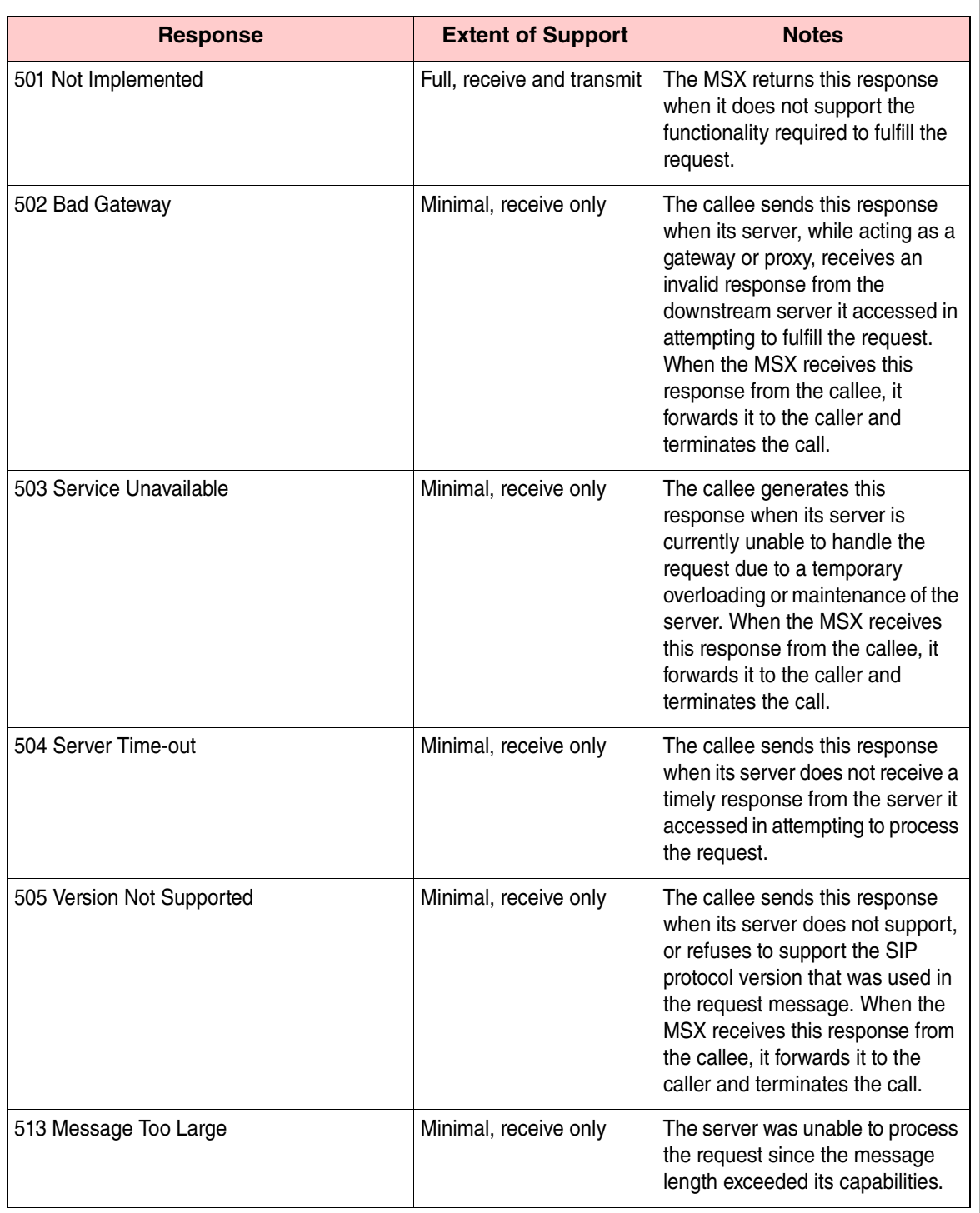

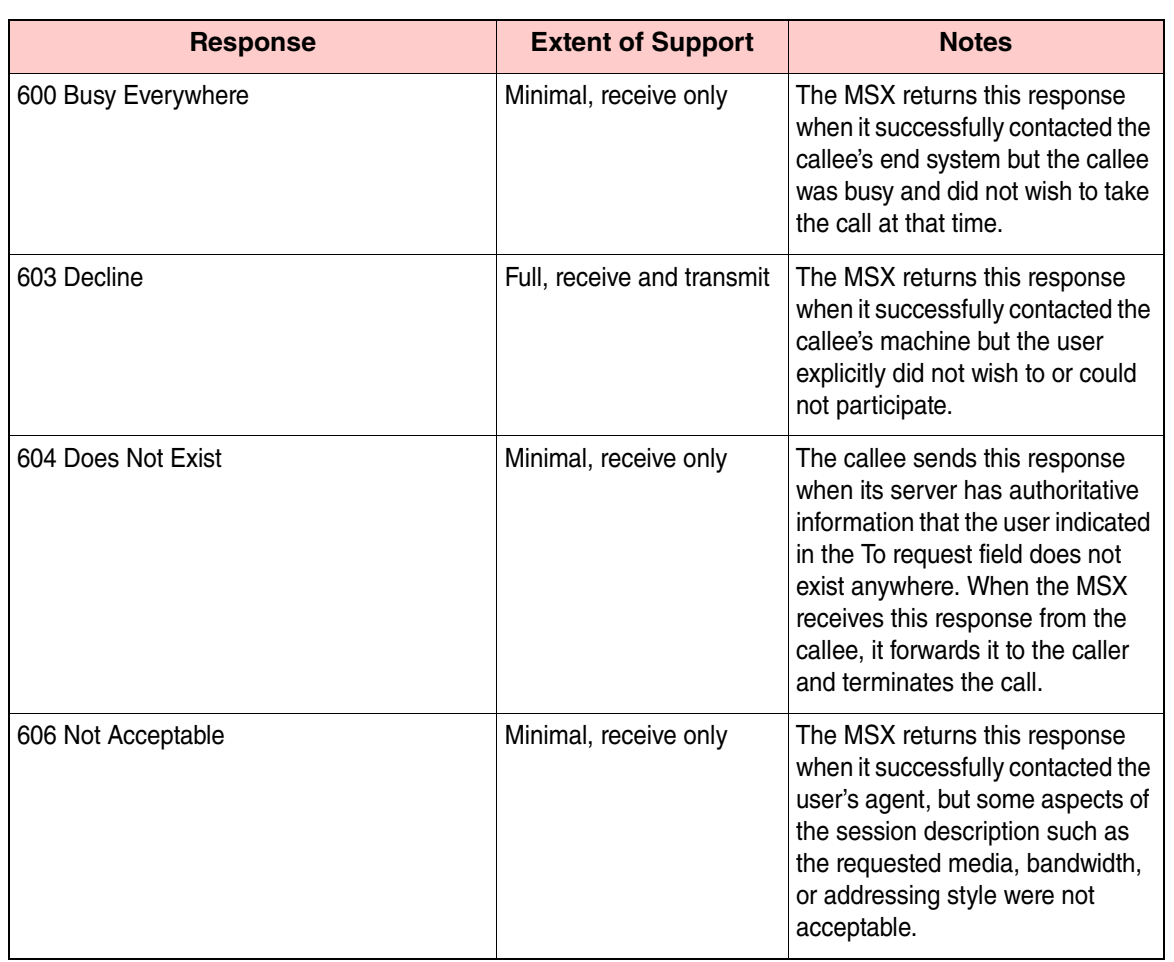

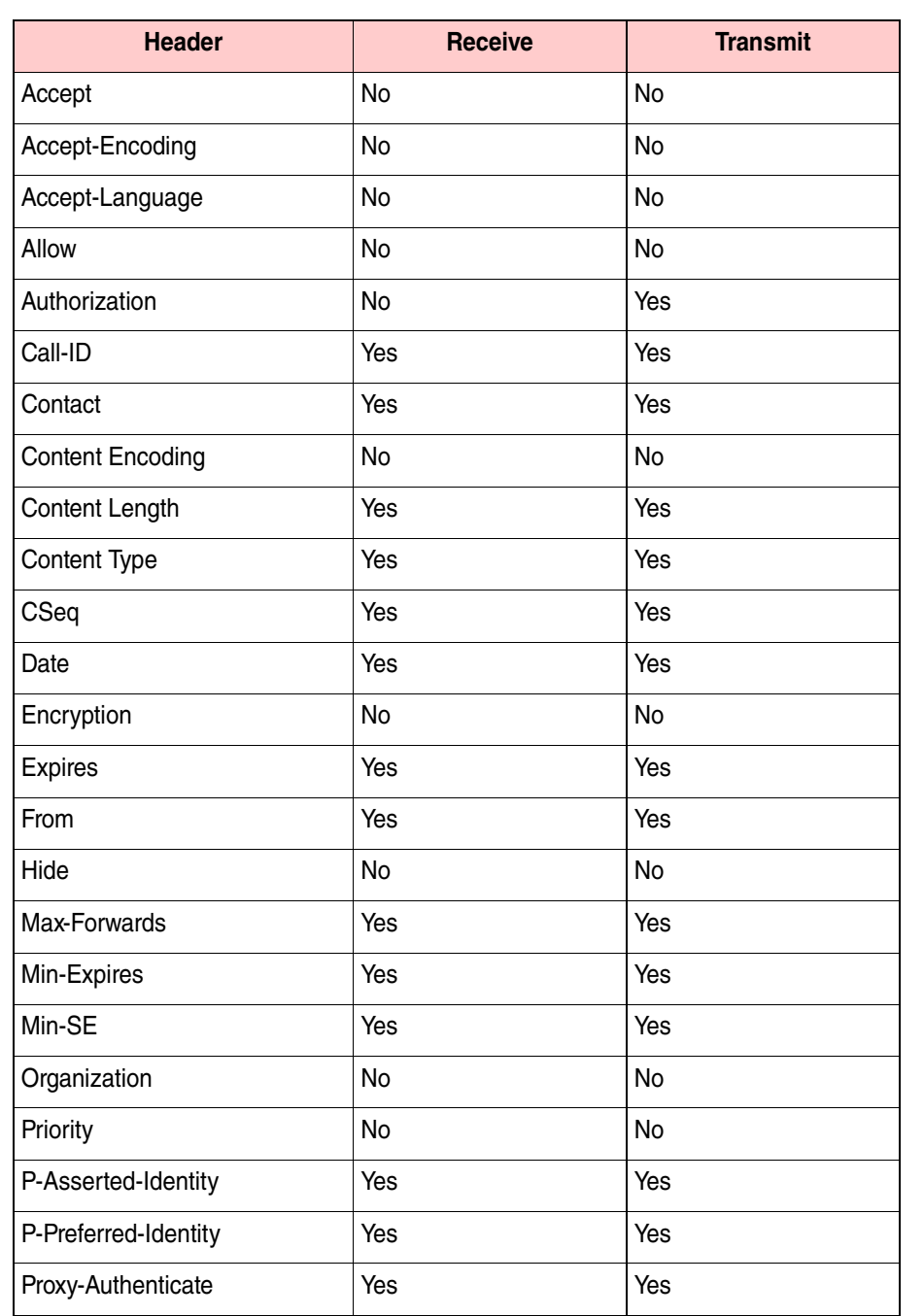

# **Table 19. Supported Headers that MSX can Receive or Transmit**

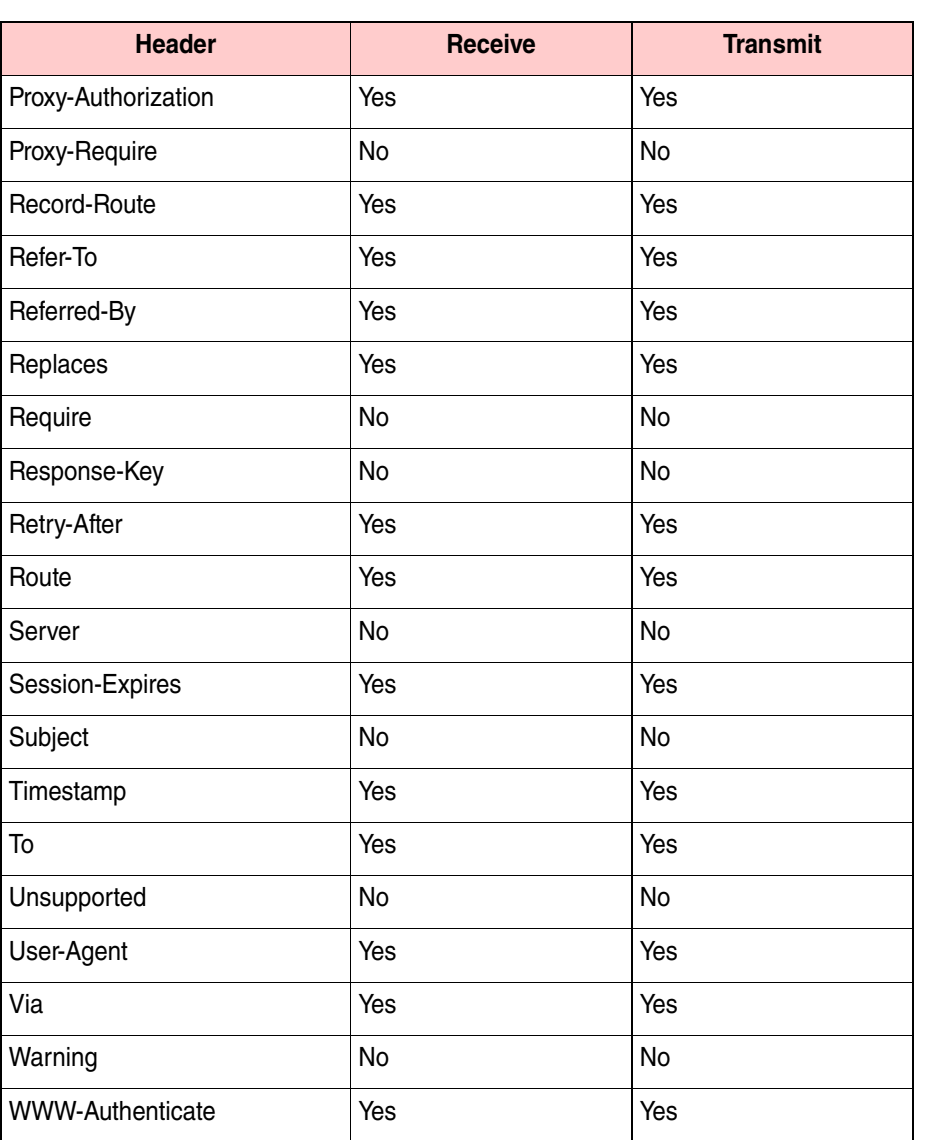

# <span id="page-229-0"></span>**Table 20. Compatibility with RFC2327 (Media Capabilities in SDP)**

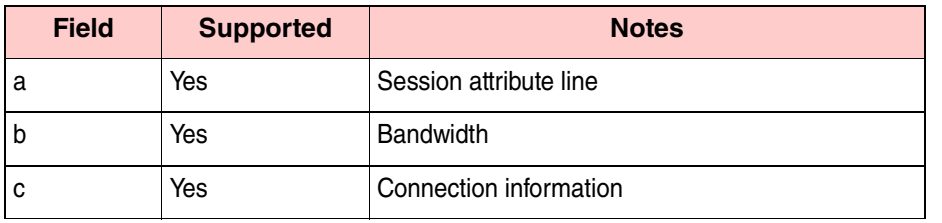

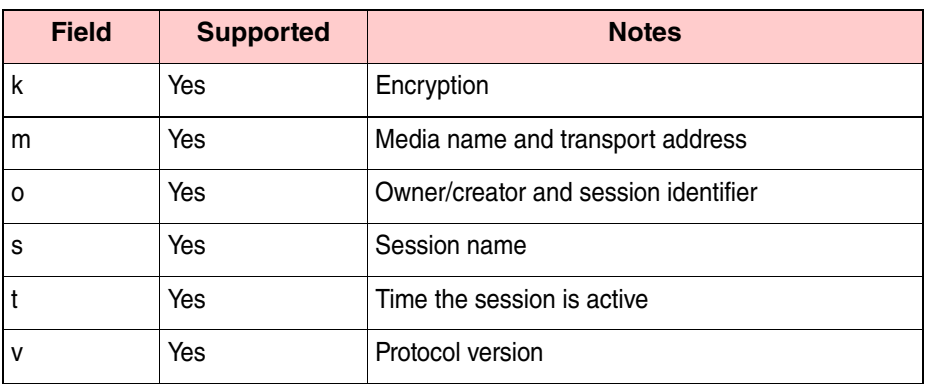

# **Configuring the MSX for SIP**

For the MSX to route SIP calls in the network, you must:

- **•** Configure endpoints for SIP
- **•** Configure MSX-level SIP parameters

# **Configuring an endpoint for SIP**

You can configure an endpoint for SIP using the RSM Console. Refer to the RSM Console online help file for a detailed procedure describing SIP endpoint configuration.

The MSX identifies an endpoint with two SIP-specific elements: the SIP URI and the SIP Contact. SIP URI identifies the endpoint to the outside world, and applies only to endpoints that originate or terminate calls (IP phones, fax machines, etc.). The SIP Contact is the "internal" location of a SIP device, and applies to all SIP endpoint types.

# **SIP URI**

The URI (Uniform Resource Indicator) provides a globally-unique identity to call-originating or -terminating endpoints. The URI format resembles an email address: user@server/domain, or bob@xyzcorp.com for example.

A relationship exists between the identifier in this field, and the SIP server name configured in the MSX, such that if no domain is specified for a SIP URI endpoint, the call completes to name@SIP server name. That is, if the MSX configured SIP server name was xyzcorp.com, and the SIP URI configured for that SIP phone was bob, that telephone would be known implicitly as bob@xyzcorp.com.

A SIP URI has no real meaning for SIP proxies or gateways, but it is required for terminating endpoints.

If DNS is not configured at your site, you can use the MSX IP. For example, 3015551212@10.0.0.1.

*Note: The URI field is required on the MSX endpoint definition for the endpoint to register. If the URI field is not provided, a forbidden message appears, and your SIP UA must be configured to send the URI for registration, and not the E.164.*

The MSX supports two types of dynamic registration for SIP:

- **•** Register by E.164. For example, 3015551212@msx.nextone.com
- **•** Register by URI. For example, some-identifier@registry-server

The generic SIP URI format is

[username | telephone number] @ [msx domain | IP address]

# **SIP Contact**

This optional field is the internal address that MSX uses to set up calls. It is required for URI-based routing, since the realm is not publicly addressable. It identifies the endpoint within its network. The format is [user name | telephone number]  $\&$  [domain | IP address [:portnum] ]. If the domain is specified, a domain server supplies the IP address. portnum is optional.

The Contact field is either provided by the device during registration, or can be provisioned directly on the MSX. If provisioned for a gateway, the user portion of this field is irrelevant, and is omitted. If this field is specified as just an IP address (or domain) for a terminating endpoint, the MSX assumes the full Contact ID to be the user name from the SIP URI, at the IP address/domain given in this field. Therefore, simply specifying the IP address or domain is sufficient.

# **Dynamic registration support**

If DNS is not configured at your site, the IP of the MSX, for example, 3015551212@10.0.0.1, allows you to create dynamic registration support. The URI field must be filled on the endpoint definition on the MSX (using RSM Console Add –> Endpoint –> Generic IP Device –> Protocol –> SIP –> URI) otherwise you won't be able to register—you'll get a forbidden message and your SIP UA must be configured to send the URI for registration, not the E.164.

#### **Broadsoft redundancy support**

MSX transparently supports redundancy for Broadsoft SIP proxies. Provision one of the Broadsoft machines in the redundant set, and designate it as a

member of such a set. The relationship between the members of the cluster is automatically maintained by the Broadsoft clustering software.

# *RSM Console procedure*

- 1. When setting up the endpoint, select SIP Proxy from the **Provision an Endpoint** window's Device Type pull-down menu.
- 2. Fill in the remaining relevant information on that screen, and click on the Advanced tab.
- 3. From the Vendor pull-down list, select Broadsoft.
- 4. Click the Protocol tab.
- <span id="page-232-0"></span>5. In the URI (Sip/H323) field (highlighted in [Figure 24\)](#page-232-0), enter the fullyqualified domain name (FQDN) for the redundant set.

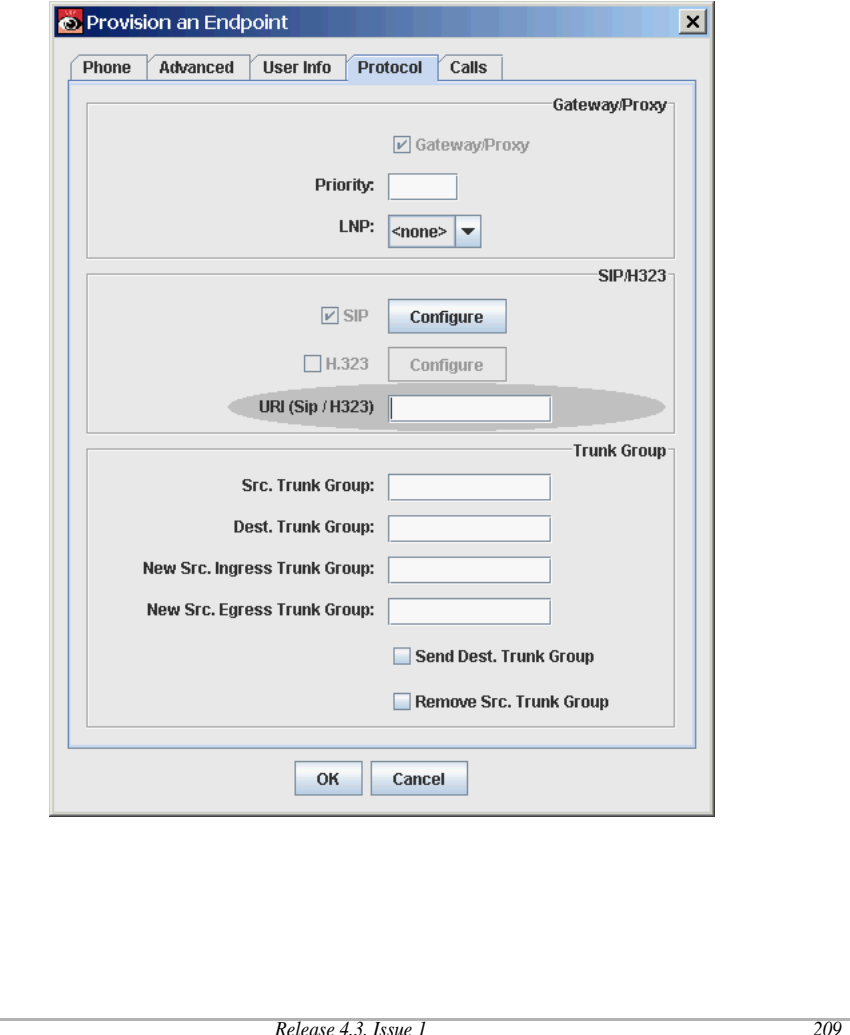

**Figure 24. Setting the SIP URI** 

<span id="page-233-0"></span>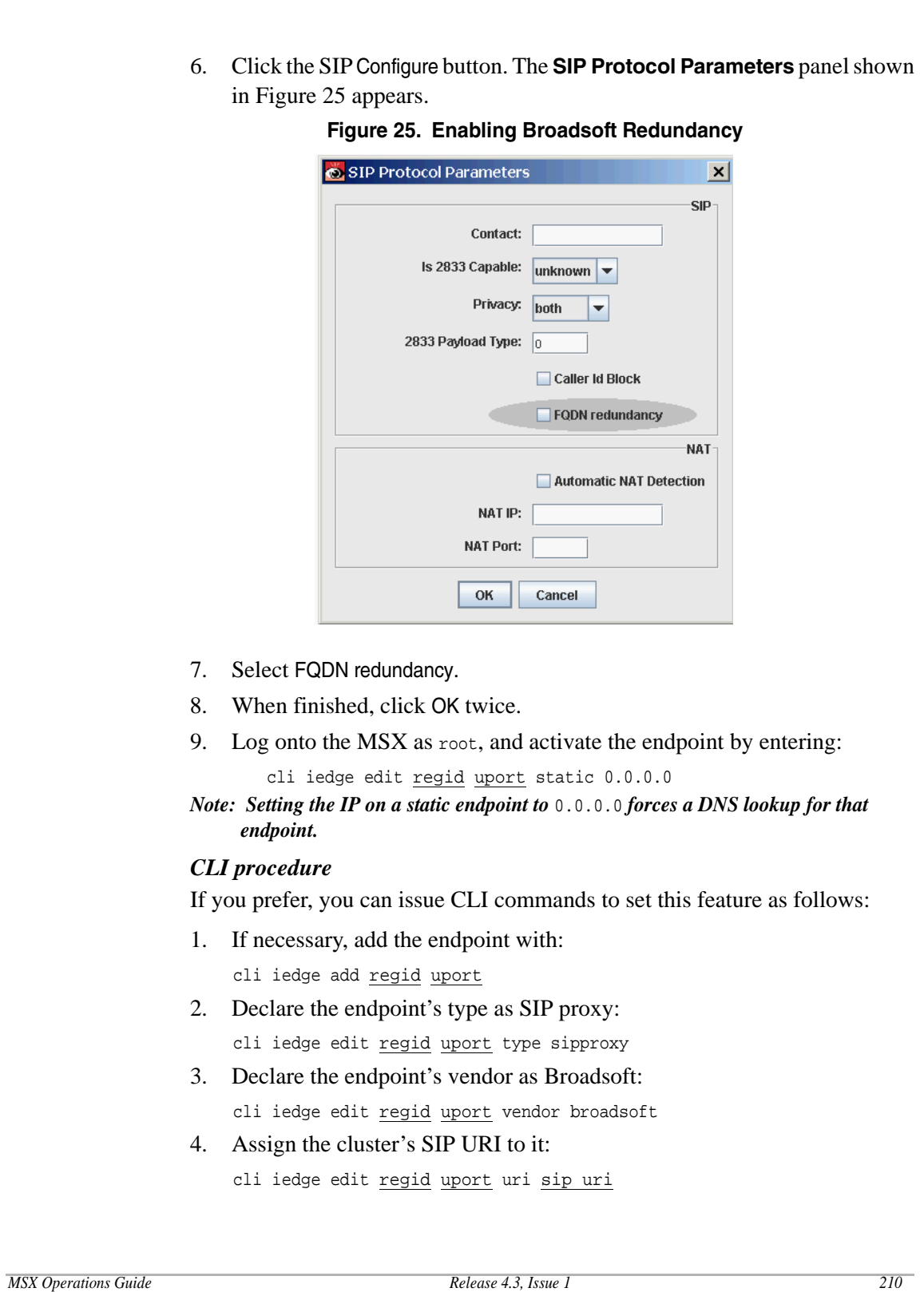

5. Enable or disable redundancy:

cli iedge edit regid uport redundancy [enable | disable]

6. Activate the endpoint (0.0.0.0 forces a DNS lookup):

cli iedge edit regid uport static 0.0.0.0

**Setting signaling rate limits for non-INVITE messages for specific endpoints** You can define a signaling rate limit that limits the number of non-INVITE request methods a SIP endpoint can receive. You can define such a limit by editing the endpoint configuration using the cli iedge edit command as follows:

cli iedge edit <regid> <uport> max\_sip\_noninv\_dlgcount <value> where:

<regid> and <uport> identify the endpoint you want to configure.

max\_sip\_noninv\_dlgcount <value> specifies the maximum number of concurrent non-INVITE requests to allow at the endpoint.

For example, to define 100 as the maximum number of concurrent non-INVITE requests for an endpoint named "ep2," use the following:

```
cli iedge edit ep2 max_sip_noninv_dlgcount 100
```
#### **Setting incoming call forwarding transport protocol**

You can configure how incoming calls are transported while being forwarded using the following command:

cli iedge edit <regid> <uport> contact "<ip\_addr>:<port>;transport=<tcp|udp>"

Setting the transport parameter to transport=tcp, forces the MSX transport layer to look for an existing TCP connection or to open a new TCP connection in the contact of the outgoing  $\langle ip\_addr \rangle$ :  $\langle port \rangle$ . If no transport protocol is set, the default is UDP.

<regid> and <uport> identify the endpoint to configure

<ip\_addr>:<port> identify the contact IP address and port to be set to **tcp**

For example, to set the transport for an incoming call to tcp, you would create the configured command:

cli iedge edit ep1 contact "192.152.36.51:5060;transport=tcp"

*Note: The contact value must be surrounded by double quotation marks ("\_") as specified in the command example.*

#### **Setting idle TCP connection timeouts for applicable gateways**

You can configure an TCP timeout that specifies when an idle connection should be closed. This configuration is applicable to gateway endpoints where connections must persist across transactions and dialogs. These TCP connections are removed from the MSX only when they time out. The default value for this configuration is 180 seconds, or 3 minutes.

cli iedge edit <regid> <uport> idle-tcp-connection-timeout <seconds> For example, to set the timeout for an idle gateway TCP connection, you would create the configured command:

```
cli iedge edit ep1 idle-tcp-connection-timeout 60
```
## **Configuring global SIP parameters**

You can configure SIP parameters on the MSX using either RSM Console or the sconfig utility (see *[Global configuration using nxconfig.pl](#page-41-0)* on page 18). To configure SIP parameters using sconfig, follow the steps given below:

- 1. Log in to the MSX.
- 2. Enter:

nxconfig.pl -E

3. Repeatedly press <Enter> until reaching the following prompt:

```
SIP:
-----
```

```
sipminse [nnn]:
```
Set a value for the minimum session timer expiry value that the MSX will accept, in seconds, and press <Enter>. The default value is 600 seconds.

4. Next, set the SIP session timer expiry value that will be set by the MSX:

```
sipsess [nnnn]?
```
Set a value, in seconds, and press <Enter>. The default value is 3600 seconds.

5. The next prompt sets the maximum number of times a SIP request can be forwarded:

```
sipmaxforwards [nn]?
```
The default for this value in the shipped MSX is 70. Set a value and press <Enter>.

6. The next prompt enables or disables support for SIP authentication and, if enabled, sets the authentication method.

```
sipauth <local|radius|[none]>
```
#### *Note: Local authentication is not supported in this release.*

Enter radius to specify RADIUS authentication, or none to specify no authentication.

7. The next prompt enables/disables outbound proxy (OBP) mode. Note that the SIP Server Type (set in the next prompt) must be set to proxystateful for the MSX to operate as an outbound proxy.

obp <[0]|1>

Enter 0 to disable or 1 to enable OBP mode, then press  $\leq$ Enter $\geq$ .

8. The next prompt sets the state in which the MSX operates when connecting a SIP call:

```
sipservertype[proxystateful]:
                  a) => proxystateful
                  b) => redirect
                  c) => proxy
                  q) => quit
```
Enter a letter for the server type or  $q$  to accept the current setting, then press <Enter>.

The options have the following meanings:

- 8.1 When configured in *redirect* mode (not currently supported), the MSX acts as a user agent server that generates 3xx responses to requests it receives, directing the client to contact an alternate set of URIs. When configured in this mode, the MSX does not generate Call Detail Records (CDRs) for the calls it connects.
- 8.2 When configured in *proxy* mode, the MSX acts as a logical entity that does not maintain client or server transaction states when processing a request. It forwards every request it receives downstream and every response it receives upstream. When configured in this mode, the MSX does not generate Call Detail Records (CDRs) for the calls it connects.
- 8.3 When configured for *proxystateful* mode, the MSX acts as a B2BUA entity that maintains the client and server transaction states when processing a request. When you configure the MSX in this mode, you can generate Call Detail Records (CDRs) for the calls that the MSX processes.

9. Press <Enter> repeatedly until the following prompt appears:

Do you want to commit the changes  $(y/n)$ ? [y] Press <Enter>.

10. At the following prompt:

Changes made require iServer restart (y/n) [y]:

Type y to restart the MSX processes. Note that in-process H.323 calls, all incomplete call setups, are dropped during a restart.

# **Additional global SIP parameters defined in** *servercfg*

Values assigned to the *servercfg* attributes listed in this section are edited using the nxconfig.pl utility. Be careful when editing these values. It is possible to enter values which, in a few cases, can produce undesired results in scripts and other programs that use these values. The following parameter descriptions are preceded by the nxconfig.pl command that sets the parameter.

To run these commands:

- 1. Log into the MSX.
- 2. Enter the following command:

# **nxconfig.pl -e siptimer-T1 -v value**

The INVITE transaction consists of a three-way handshake. The client transaction sends an INVITE, the server transaction sends responses, and the client transaction sends an ACK. For unreliable transports (such as UDP), the client transaction retransmits requests at an interval that starts at T1 seconds and doubles after every retransmission. T1 is an estimate of the round-trip time (RTT), and it defaults to 500 milliseconds. The units used by nxconfig.pl are microseconds.

#### **nxconfig.pl -e siptimer-T2 -v value**

Non-INVITE transactions do not make use of ACK. They are simple requestresponse interactions. For unreliable transports, requests are retransmitted at an interval that starts at T1 and doubles until it hits T2. If a provisional response is received, retransmissions continue for unreliable transports, but at an interval of T2.

So, in essence, T2 is a limit on the interval-doubling effect upon T1, described above. The units used by nxconfig.pl are microseconds. The default is 4000000 (4 seconds).

#### **nxconfig.pl -e siptimer-C -v value**

The maximum time allowed for the MSX to receive a response numerically greater than 100 Trying, indicating that the call is proceeding. For a moredetailed description, see *[SIP Timer C](#page-114-0)* on page 91.

The units used by nxconfig.pl are seconds. The default value is 180 (3 minutes).

#### **nxconfig.pl -e siptimer-shorthunt -v value**

This parameter specifies a time interval, in seconds, for the MSX acting as a B2BUA to wait before retrying an outgoing setup with a redundant endpoint. The units used by nxconfig.pl are seconds. The default waiting time for retry is 10 seconds.

#### **nxconfig.pl -e siptimer-I value**

This timer defines how long a server transaction can remain in the Confirmed state before it times out, and is terminated. In an MSX, it applies only when the MSX is running in OBP mode, when the proxy challenges INVITEs. An INVITE gets challenged by the iServer receiving a 401 or 407 from the remote proxy. Normally, the iServer cleans up the call upon receiving any final response (i.e., a SIP response  $\ge$  = 200) but not in the 401/407 case, where the iServer has to keep this call until the UA responds to the remote proxy's challenge.

If a UA for any reason doesn't respond to INVITE challenges (due to a malfunction, crash, etc.), calls on the iServer never get released, and continue to consume vports. Siptimer I protects against this case. After Timer I expires, the MSX cleans up hung calls.

The units used by nxconfig.pl are seconds. The default value is 5 seconds.

#### **nxconfig.pl -e sipminse -v value**

The minimum SIP session expiry (RFC 4028, Min-SE Header Field) timer, in seconds, that the iServer will accept from an endpoint's INVITE or UPDATE. Values smaller than this are rejected. The units used by nxconfig.pl are seconds. The default value for this parameter is 600 seconds.

#### **nxconfig.pl -e sipsess -v value**

The upper limit to the *session expiry* timer value (RFC 4028, Session-Expires header field) that the iServer will accept from an endpoint. Units are in seconds. The default value for this parameter is 3600 seconds.

#### **nxconfig.pl -e siptrans-invitec -v value**

This parameter controls the number of times an INVITE is retransmitted before the call setup attempt is abandoned. The default value for this parameter is 7. The MSX uses this count to simulate the Timer B defined in RFC3261.

# **nxconfig.pl -e sipmaxforwards -v value**

The maximum number of forward hops a call may make during setup attempt before it is abandoned, as defined for the SIP Max-Forwards header. The default is 70. This value is included in the header, and gets decremented with each forward, until the call either completes, or this value reaches zero, at which time the setup is abandoned.

#### **nxconfig.pl -e sipqlen -v value**

Limits the number of pending SIP call setups. May be useful in combating denial-of-service (*DOS)*, attacks. This value should not be altered except on direction of NexTone Support.

#### **nxconfig.pl -e sipdelay -v value**

Introduces a delay sometimes required with Polycom phones when using *shared call appearances* (during conferencing setup), while running in *OBP mirror proxy* mode. It delays INVITEs, and so should only be used when necessary, as directed by NexTone Support. The units used by nxconfig.pl are milliseconds. An initial value of 200 is recommended when tuning this parameter.

#### **nxconfig.pl -e use3261Branch -v value**

The default SIP "branch" parameter sent by the MSX lacks the preamble string specified by RCF 3261 ("z9hG4bK"). By enabling this feature, the MSX inserts the string, which some network elements require. Specify a value of 1 to enable or 0 to disable this feature.

#### **nxconfig.pl -e max-transport-mtu-size -v <bytes>**

The Network Maximum Transmission Unit (MTU) size command lets you establish an MTU for your network. RFC 3261 gives guidelines for MTU sizing stating that if a request is within 200 bytes of the path MTU, or if it is larger than 1300 bytes and the path MTU is unknown, the request must be sent using a congestion-controlled transport protocol like TCP. The default MTU value is 1300 for Ethernet networks. When a SIP packet is greater than **maxtransport-mtu-size**, the MSX tries to send the packet over TCP transport. If there is a network failure, the packet is resent using UDP.

#### **nxconfig.pl -e disable-sip-over-udp -v <0/1>**

As required by RFC 3261, MSX supports a user agent that listens over both UDP and TCP protocols for incoming connections. MSX also allows you to disable UDP on all realms, requiring all configured endpoints to connect to the MSX over TCP. When this configuration is enabled, all incoming and outgoing UDP traffic would be blocked on the MSX, preventing endpoints from connecting or receiving calls over UDP.

*usage:*

valid values: 1 (enable), 0 (disable) default value: 0 indicating that MSX listens over both UDP and TCP

## **Other notes on SIP call processing**

## **Max-forwards header support**

Support for the Max-forwards header is supported. The setting is global to the system, and can be configured in the sipmaxforwards attribute of *servercfg* using the nxconfig.pl utility. It can also be set in RSM Console in the Maximum Forwards field of the **iServer->Configuration->SIP** configuration page. When the system is installed, the default value is set to 70 in accordance with RFC 3261.

To set the sipmaxforwards value using nxconfig.pl, log into the iServer and enter:

nxconfig.pl -e sipmaxforwards -v value

# **Diversion header support**

The SIP Diversion header should contain a diversion reason for diverted calls. This reason information, if present, is placed into CDR field 81. That field also provides the diverting device's realm name and SIP URI. See [Table 15 on Page](#page-419-0)  [396](#page-419-0) for a description of CDR field 81.

Upon receiving a 3xx redirect SIP response, the MSX normally sends a new INVITE to the contact(s) specified in the 3xx redirect message. In the new INVITE, the MSX inserts a SIP Diversion header with the call diverter's information, when both of the following conditions are met:

- No Diversion header is present in the incoming SIP 3xx message
- **•** The diverter is configured either as a Generic IP Phone or as a SIP Gateway.

If the MSX does insert a SIP Diversion header in the outgoing INVITE, then the call diverter's information is recorded in CDR field 81.

#### **3xx final response processing**

300 and 302 Final Response processing has been enabled on the MSX. No further configuration is required.

The MSX handles all 3xx responses by looking at the first contact field in the response and making a new call. Any other contact fields are ignored.

If the 3xx Final response contains a trunk group parameter (cic=xxxx), then the trunk group parameter is added to the outgoing SIP INVITE.

## **SIP access control from Via, Contact and From headers**

The IP addresses in the host portion of the URIs in the (topmost) Via header, Contact and From headers are now compared against provisioned entities in the MSX database, providing access control to requests/messages from intermediate entities such as Proxy servers and Back-to-Back User Agents (B2BUA).

#### **Configuration for rfc2833**

There is now a global configuration option that allows for the negotiation of the rfc2833 codec capability. This is applicable only to IWF calls, and this parameter always conveys that the H.323 leg can support rfc2833. This forces rfc2833 codec on the SIP leg during terminal capability negotiation.

To enable this feature, log into the iServer and enter:

nxconfig.pl -e always2833 -v 1

The default value for this parameter is  $\sigma$  (off).

#### **Retry-after**

The SIP Retry-after header is supported.

#### **Relaying of trunk group parameters**

If the incoming INVITE contains a trunk group parameter in the user part of the SIP URI, then this information is relayed on the egress SIP INVITE also, as the dtg parameter (destination trunk group), known internally to the MSX as destinationCircuitID. The otg (origin trunk group) parameter is found in the Contact field, known internally to the MSX as sourceCircuitID

# **Support for an E.164** *Leading Plus Sign*

The E.164 standard provides for prepending a plus sign, "+", to a destination number string, to indicate that it is an E.164 standard number (i.e., international direct dialing is possible). MSX supports this feature for SIP calls (but not H.323 calls) as described here.

- **•** The MSX supports a plus sign preceding the *user* portion of the RequestURI, From and To fields.
- The presence of the plus sign in the RequestURI and To fields is controlled on a per-endpoint basis. For each endpoint, an Outgoing Prefix may be defined (on RSM Console's Advanced tab for that endpoint). When this outgoing prefix is defined as "+", a "+" will be prepended to the user portion of the

RequestURI and To fields for all calls sent to that endpoint regardless of the presence or absence of the "+" in calls coming into the MSX. When the plus is *not* defined in the outgoing prefix, the RequestURI and To fields will *never* contain a leading plus, regardless of the value sent into the MSX.

- The user portion of the From is passed through unchanged. So if the plus sign is present in the From coming into the MSX, it will be present in the From sent from the MSX to the terminating endpoint.
- For this feature to function, the global parameter leading-plus-sign-in-uri must be enabled. You can do this using nxconfig.pl.

# **SIP trunk group support**

MSX supports trunk-based routing. Details on that capability are given in the *[Calling Plans](#page-489-0)* chapter, under the heading, *[iServer trunk group support](#page-526-0)* on [page 503](#page-526-0).

A SIP INVITE can include fields representing the source and destination trunk groups. How this data appears differs according to the exact implementation for a given network owner/operator. [Table 21](#page-242-0) shows two examples of how trunk group data transfer may be implemented by a network operator.

<span id="page-242-0"></span>

|           |             | <b>Trunk Type   Field Name</b> | <b>Example</b>                                                              |
|-----------|-------------|--------------------------------|-----------------------------------------------------------------------------|
| Example 1 | source      | otq                            | From: sip:12345@x.com; otg=TRUNKB                                           |
|           | destination | dta                            | INVITE sip:12345@x.com; dtq=TRUNKA;<br>user=phone $SIP/2.0$                 |
| Example 2 | source      | tgrp                           | Contact: sip:qateway1.someprovider.il.us;<br>tgrp="local=1001BSTAOMA01MN"   |
|           | destination | tgrp                           | INVITE<br>$sip: +14085551212: tqrp = local = tq55/3@$<br>someprovider.il.us |

**Table 21. Example SIP INVITE Trunk Group Fields**

*Note: When setting up trunking for SIP, the values entered in the Modify (endpoint) panel* **must** *include the field name and equals sign (=), as shown in the examples.*

The source and destination fields listed in the table map to the MSX's Src. Trunk Group and Dest. Trunk Group fields, respectively, as shown on RSM Console's Modify (endpoint type) panel.

# **SIP call flow**

[SIP call setup follows a sequence of steps prescribed by the SIP protocol](http://www.cs.columbia.edu/sip/)  [definition. Good information on SIP and its components is available at](http://www.cs.columbia.edu/sip/)  [http://www.cs.columbia.edu/sip/overview.html. That site also provides the](http://www.cs.columbia.edu/sip/overview.html)  [complete protocol standard for those interested, at](http://www.cs.columbia.edu/sip/overview.html) 

[http://www.faqs.org/rfcs/rfc3261.html. The information in this section is not](http://www.faqs.org/rfcs/rfc3261.html)  intended to constitute a complete discussion of SIP call flows, but to give a basis for help in understanding the rest of the chapter.

Note that SIP's allowable sequence of steps is less strictly defined than that for H.323. While each message (e.g., an INVITE or 503, etc.) must be acknowledged (note the *ACK*s), it is not always necessary for one step to complete before the next is begun. In this way, SIP is somewhat more free-form than H.323. The MSX supports this aspect of SIP.

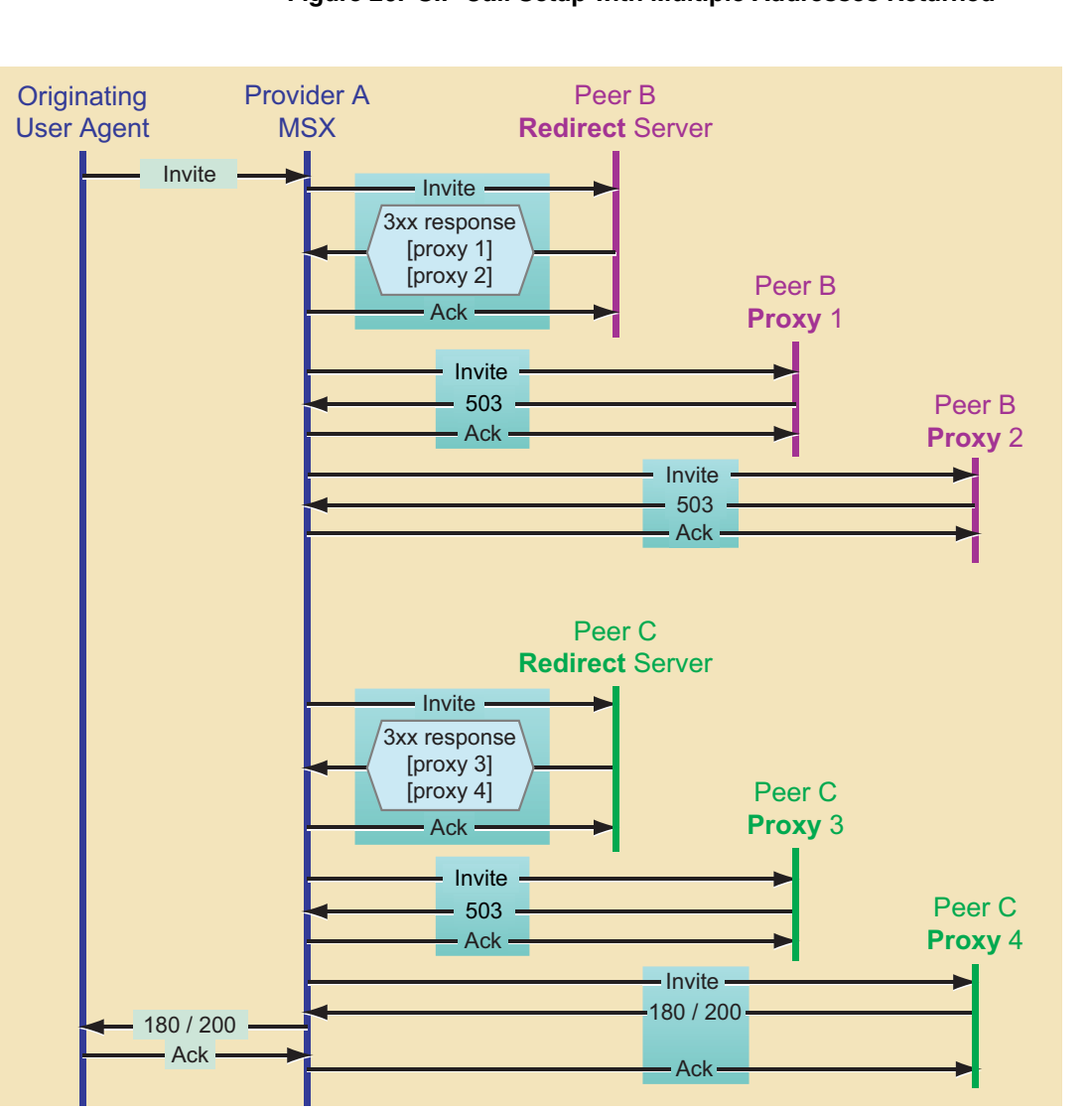

<span id="page-244-0"></span>[Figure 26](#page-244-0) depicts one simple SIP call setup scenario.

**Figure 26. SIP Call Setup with Multiple Addresses Returned**

In the scenario illustrated in this figure, three providers are involved, called Provider A, and Peers B and C. The sequence depicted is strictly followed, from top to bottom. The steps are:

- 1. Provider A's originating user agent sends a SIP INVITE to the MSX.
- 2. The MSX in turn sends an INVITE of its own to a SIP Redirect Server belonging to one of its peering partners, Peer B.

- 3. Peer B's redirect server sends back in its 3xx response one or more (in this example, two) addresses of SIP proxy servers, through which the call may be routed.
- 4. The MSX first tries to set up a call with Peer B's Proxy 1, and the setup does not complete (as shown by the *503* (service unavailable) message).
- 5. The MSX then tries to set up the call through Peer B's Proxy 2, but that attempt fails, too.
- 6. Now the MSX sends a new INVITE, this time to Peer C's redirect server, which returns the addresses of two Peer C's own proxy servers.
- 7. The MSX sends an INVITE to Peer C's Proxy 3, and again the call fails through this proxy, with the proxy returning a *503*.
- 8. Finally, the MSX sends an INVITE to Peer C's Gateway 4, and the call gets connected, with a 180 (ring) and 200 (connect). With a final ACK from the originating UA, the call proceeds.

# **SIP NAT traversal**

A special case for SIP call routing is SIP NAT Traversal. This section describes how the MSX handles this case.

# **The problem**

SIP endpoints behind a NAT device (firewall/router/gateway, etc.) use private IP addresses in SIP signaling messages. SIP signaling messages cannot be sent to these devices from outside the NAT device unless port forwarding is set up on the NAT device.

# **Our solution – overview**

#### *Outbound calls*

The MSX detects that the SIP origination endpoint is behind a NAT device by detecting a mismatch between the IP address in the standard Via header and the source address in the INVITE. This release includes an option, called *automatic NAT detect*, that directs how the MSX handles this. It tells the MSX whether to use the address of the NAT device (enable) or use the existing procedure (disable) to communicate with an endpoint where the two addresses (Via and INVITE) don't match.

The NAT detect option is set using the cli iedge edit command as follows:

cli iedge edit regid uport natdetect [enable | disable] If the NAT detect flag is enabled, MSX sends SIP signaling messages to the IP address and port from which it received the initial INVITE.

## <span id="page-246-0"></span>*Inbound calls*

Inbound calls require that the SIP endpoint be registered with the MSX, either dynamically or statically. This is described in *[Endpoint registration](#page-247-0)* on [page 224](#page-247-0).

When the MSX has to send an INVITE to an endpoint, it uses the NAT IP and port from where endpoint registered. For dynamic or transient<sup>1</sup> endpoints, this information is obtained from the REGISTER messages.

# **Operational summary**

This section details the net results of using various combinations of option settings and calling directions (inbound/outbound).

#### *Inbound calls*

Calls made to a user agent behind a NAT device will complete in either of the following two cases:

1. natdetect is set to enable, and the endpoint registers periodically with the MSX to keep the NAT binding alive, or

2. natip and natport are statically configured, and port forwarding is enabled on the router.

# *Outbound calls*

Calls made from a user agent behind a NAT device will complete in either of the following two cases:

1. natdetect is set to enable, **or**

2. natip and natport are statically configured, and port forwarding is enabled on the router.

#### **Media routing**

Media routing will work for calls to/from a user agent behind a NAT device if:

**•** natdetect is set to enable

# **Caveats**

Some points to note when implementing NAT traversal:

1. Multiple endpoints behind a single NAT device must be provisioned as multiple uports under the same regid.

<sup>1.</sup> A transient endpoint is one not in the database, which has policy applied to it based on the subnet from which it registered. See *[Subnet CAC](#page-106-0)* on page 83 for more information.

- 2. The NAT device's NAT scheme must be symmetric for both signaling and media for our NAT traversal approach to work.
- 3. MSX does not do anything to keep the NAT binding alive, so the "keep alive" constraint mentioned under *[Dynamic and transient registration](#page-247-1)* (below) must be observed.

# <span id="page-247-0"></span>**Endpoint registration**

To place or receive calls, endpoints must register with either the iServer (or an external registration server, through the iServer acting as its proxy). Registration can be *static* (permanently in the MSX's database, by its IP address), *dynamic* (in the MSX's database, but by regid, not IP address), or *transient* (only in the cache, with policy applied based on the subnet it's in, and not in the MSX's database).

# **Static registration**

To effect static registration, configure a NAT IP and port for the endpoint on the MSX, and set up port forwarding to the endpoint on the NAT device.

The CLI commands to set up the NAT IP and port for the endpoint:

cli iedge edit regid uport natip IP address cli iedge edit regid uport natport port

In RSM Console, these parameters are set on the **SIP Protocol Parameters** window. Be sure to disable Automatic NAT Detection there, to enable the NAT IP and NAT Port fields.

#### <span id="page-247-1"></span>**Dynamic and transient registration**

Under dynamic and transient registrations, the endpoint registers periodically with the MSX (called *keep-alive*) to keep its registration active. See *[Keep-alive](#page-248-0)  behavior* [on page 225.](#page-248-0) The MSX's default, global keep-alive interval is 900 seconds, but you can alter this global default value.

Two iServer parameters control time-out behavior:

- **•** age-timeout attribute in *servercfg*, which defines the time interval for which a registered endpoint is considered active, and before which it must reregister.
- **•** cli igrp ... timeout, which sets a time-out value at the iEdge group (igrp) level for igrp and subnet CAC control modes.

The protocol parameters by which endpoints communicate timeout values in SIP are REGISTER … expires.

To set this timeout value, either:

**•** Edit the age-timeout value in *servercfg* by logging in to the iServer and typing:

nxconfig.pl -e age-timeout -v value

where value is the timeout period, in seconds;

*- or -*

**•** In RSM Console, set the global timeout to another value on the **iServerConfiguration** window, via its System  $\rightarrow$  Other tab, through the Cache Timeout parameter. (To bring up this window, right-click on the MSX's icon in RSM Console's map window, and choose Configure...)

Caching works two different ways, depending on an endpoint's registration mode (gatekeeper vs. OBP/mirror proxy). See *[Subnet CAC](#page-106-0)* on page 83, the *[Overview](#page-106-1)* section.

# <span id="page-248-0"></span>**Keep-alive behavior**

The way registration keep-alive works varies according to whether the iServer acts as the registrar or a proxy to a separate registrar, such as a Broadsoft application server. These two behaviors are described below.

# *Locally-registered*

For endpoints that use the iServer as their registrar, the flow and results are as follows:

- <span id="page-248-1"></span>1. The endpoint sends to the iServer (the endpoint's registrar) a registration request (REGISTER) containing a timeout value. [example: 3600 seconds]
- <span id="page-248-3"></span><span id="page-248-2"></span>2. The iServer compares the value proposed in the registration request to one of the following:
	- 2.1 If the endpoint belongs to an iEdge group (*igrp*), the timeout value for that igrp [example: 60 seconds], **or**
	- 2.2 If the endpoint does not belong to an iEdge group (*none*), the iServer's system default parameter [example: 900 seconds]
- <span id="page-248-4"></span>3. If the timeout proposed by the endpoint in step [1](#page-248-1) is equal to or shorter than the timeout obtained in step [2,](#page-248-2) minus one second [example  $22.1:60 - 1 =$  $22.1:60 - 1 =$  $22.1:60 - 1 =$ 59 seconds; or example [2](#page-248-2)[2.2](#page-248-4), 900 -  $1 = 899$  seconds], then the value proposed by the endpoint in step 1 is used. Otherwise, the result of the above calculation [59 or 899 seconds in this example], is used.

In this example, the endpoint's proposed 3600-second timeout is longer than either 899 or 59 seconds, so either 59 seconds (if the endpoint's igrp timeout  $= 60$ ) or 899 (if the endpoint is not a member of an igrp) is sent

back to the endpoint (via expires) as its required keep-alive registration message interval. The shorter interval is useful, for example, to keep firewall pinholes open between the MSX and the endpoint. Firewalls maintain their own timeouts, and this way the endpoint and MSX work together to ensure the pinhole stays open as long as needed.

# *Registration by proxy*

When the MSX is acting in OBP mode or mirror proxy mode, the endpoint is actually registering with an external registrar server, not the MSX. In this case, the MSX forwards registration messages (both initial and keep-alive) to the external registrar, with optional throttling as described below.

# *Keep-alive REGISTER forward throttling*

Ordinarily, when a SIP UA sends a REGISTER message to the MSX running in OBP mode, the MSX forwards that REGISTER to the designated registrar machine. In some cases, the rate at which a UA sends keep-alive REGISTERs can be higher than the registrar is able to receive and process them.

For such cases, an attribute named obpxfactor is available in *servercfg* to specify the frequency of REGISTERs forwarded to the registrar from the MSX. If, for example, a UA sends a REGISTER every 60 seconds, that rate could be reduced to once every 10 minutes, by specifying 600 seconds.

To set a value for this attribute, log into the iServer and enter:

nxconfig.pl -e obpxfactor -v value

where value is the number of seconds to set the obpxfactor.

For information on the timeout attribute, and how it works to set an endpoint's timeout interval, see *[Inbound calls](#page-246-0)* on page 223.

If an endpoint fails to meet the iServer's shorter keep-alive interval, the iServer actively de-registers the endpoint from the remote registrar, provided the attribute that controls this feature is *servercfg*.

To enable this feature, log into the iServer and enter:

nxconfig.pl -e enable-autounregister -v 1

De-registration is accomplished by the MSX sending to the registrar a registration message for that endpoint with an expires=0 parameter.

To apply this kind of throttling to an endpoint, make the endpoint a member of an igrp, and set that igrp's parameter to the value you wish to impose on that endpoint. The endpoint will be required to keep itself alive at that rate, and the

registrar will receive keep-alive messages from the MSX at the less-frequent system timeout rate.

# *Subnet-based throttling*

Transient endpoints that register with the iServer do so on the basis of the subnet from which their packets enter the network. In this case, the keep-alive interval is the one set for that subnet via its associated iEdge group (igrp). *[Subnet CAC](#page-106-0)* on page 83 includes the procedure for assigning an igrp based on an endpoint's subnet.

# <span id="page-250-0"></span>**SIP outbound proxy and mirror proxy**

Proxy servers add a layer of indirection to network communications, and are often used to enhance security. They can also be used to hide network topologies when it's desirable to do so, in much the same way as media routing hides vendor and customer endpoints from the each other, thus preventing them from circumventing the VoIP transport provider. The MSX's *Outbound Proxy* (OBP) feature provides this functionality.

Normally, in order to use out-bound proxy (OBP) functionality, an endpoint must have built-in OBP support. For endpoints that do not support OBP intrinsically, MSX provides a "mirror proxy" feature.

*Mirror Proxy* is when the MSX acts as a proxy-for-the-proxy, so to speak. One specific realm on the MSX is configured as the *mirror proxy* realm. Endpoints without intrinsic OBP functionality register with this defined mirror proxy realm, and use it as their proxy by sending signaling messages to that realm's RSA.

The MSX, in turn, forwards the received request to the "far-end proxy/registrar". For example, the machine actually providing proxy services to the endpoint, and with which it is registered. [Figure 27](#page-251-0) illustrates this.

**Figure 27. OBP / Mirror Proxy Topology**

<span id="page-251-0"></span>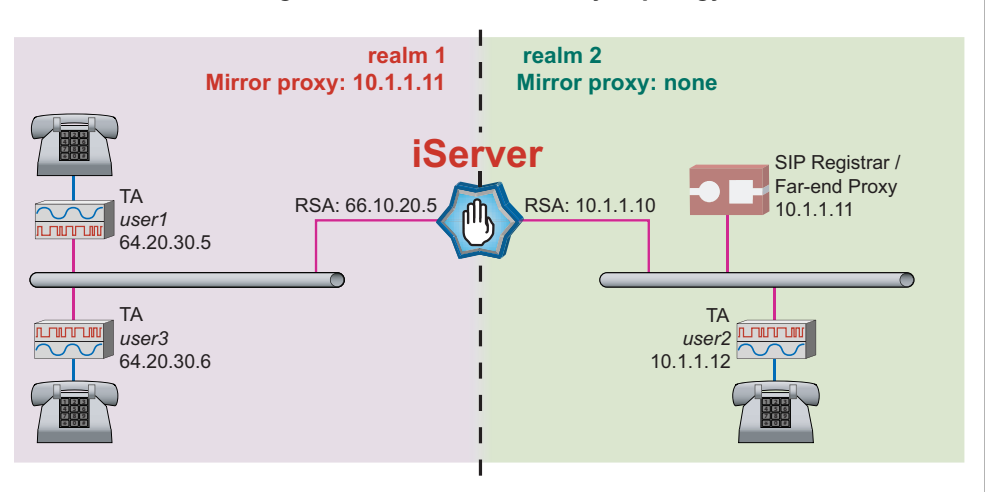

# **Implementation highlights**

Configuration for Mirror Proxy use is based on the realm in which an endpoint resides. Realm configuration for mirror proxy is discussed in *[Related CLI](#page-256-0)  commands* [on page 233.](#page-256-0)

SIP messages received from a realm configured in mirror proxy mode are forwarded to the "far-end proxy" server, after appropriate modifications to the header contents.

Calls from realms in mirror proxy mode can be made either to destinations inside the same realm, or in a different realm.

*Incoming* call flows are not affected by this feature.

#### **SIP Message flows**

This section presents high-level descriptions of SIP message flows. The examples below are based on the network depicted in the diagram above.

To make it easier to follow, the stand-alone proxy device in these scenarios, sometimes referred to as the "far-end proxy" is called the *proxy* in the following flow descriptions, and the MSX acting providing the "outbound proxy" service is merely referred to as the MSX.
Call setups still follow the basic INVITE, OK, ACK sequence, as noted.

### **Registration**

This flow is illustrated in [Figure 28](#page-252-0).

### **Figure 28. Far-end Proxy Registration**

<span id="page-252-0"></span>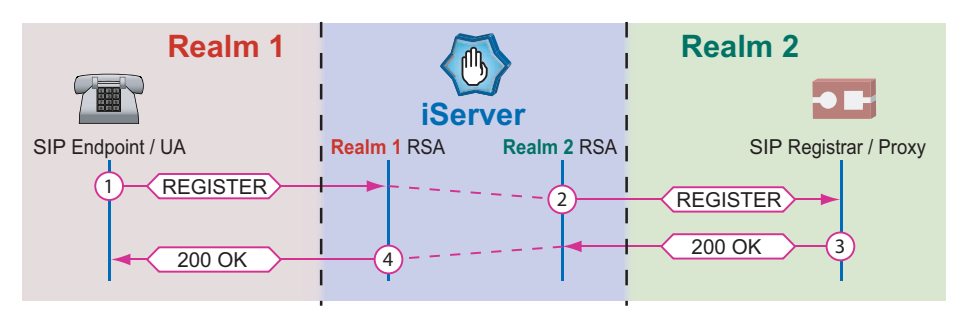

For user1's endpoint to register:

- 1. The endpoint sends a REGISTER message to the realm signaling address (RSA) for its realm, on the gatekeeper it is configured to use, which is the MSX.
- 2. The MSX forwards the REGISTER from the RSA for the realm in which the SIP Registrar/proxy is located to the proxy the endpoint will use. No originating-realm IP addresses are retained, thus effectively hiding the network topology.
- 3. The SIP Registrar/proxy replies 200 OK to the RSA from which it received the REGISTER.
- 4. The MSX in turn replies 200 OK to the registering endpoint, from the RSA for that realm. All IP addresses are mapped back to originating-realm addresses, again effectively hiding the network topology.

### **REGISTER caching**

Ordinarily, when a SIP UA sends a REGISTER message to the MSX running in OBP mode, the MSX unconditionally forwards that REGISTER to the designated registrar machine. In some cases, the rate at which a UA sends keep-alive REGISTER messages can be higher than the registrar machine is able to receive and process them, and in any event, places an unnecessary traffic burden on the network.

For such cases, the MSX provides the caching/throttling mechanism described in *[Dynamic and transient registration](#page-247-0)* on page 224.

### **Cross-realm call set-up**

In this scenario, a caller in one realm, user1, calls user2 in another realm (which is where the "far-end" proxy also resides). This flow is illustrated in [Figure 29.](#page-253-0)

**Figure 29. Cross-realm OBP Call Setup**

<span id="page-253-0"></span>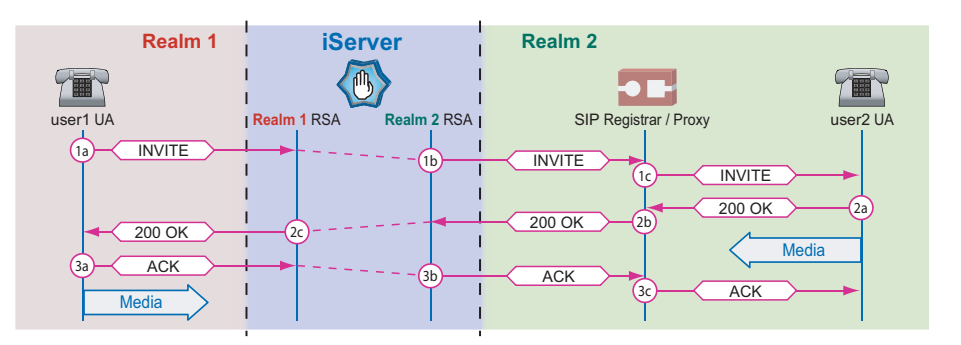

Here are the steps:

- *1. INVITE*
	- 1a. user1 sends its INVITE to the RSA for realm 1, since that is the realm in which user1 resides.
	- 1b. The MSX forwards the INVITE from the RSA for realm 2, to the proxy, where the destination endpoint also resides. All IP addresses from realm 1 are mapped to those for realm 2, where the destination endpoint and proxy reside, thus effectively hiding the transport network topology.
	- 1c. The proxy then forwards the INVITE to the destination endpoint, which resides in the proxy's realm. user2's IP address is inserted into the INVITE, and a second Via header is added with the proxy's IP address.

### *2. 200 OK*

- 2a. user2 responds with a 200 OK sent back to the proxy from which it received the INVITE. (Note that user2 begins sending media packets any time after this.)
- 2b. The proxy receives the 200 OK, and relays it back to the RSA for the realm in which it's located on the MSX.

2c. The MSX relays the 200 OK back to the originating endpoint, user1. All IP addresses are mapped back to those for the realm in which user1 resides, which again hides the network topology.

#### *3. ACK*

- 3a. user1 acknowledges the OK with an ACK sent back to the RSA for its realm.
- 3b. The MSX relays this ACK to the proxy from the realm 2 RSA (again, hiding the realm 1 addresses).
- 3c. The proxy relays this ACK to user2, and user1 begins sending media packets.

The conversation proceeds until either user1 or user2 sends a BYE.

#### **In-realm call set-up**

In this scenario, user1 calls user3. Both users reside in the same realm, but the "far-end" proxy resides in a different realm, so only the IP addresses used for proxy communication are in realm 2. Even though both user1 and user3 reside in the same realm, their locations are unknown to each other, and complete network topological anonymity is maintained, since each endpoint knows only of the MSX's RSA, but neither the proxy's nor the other endpoint's IP addresses. This flow is illustrated in [Figure 30.](#page-254-0)

<span id="page-254-0"></span>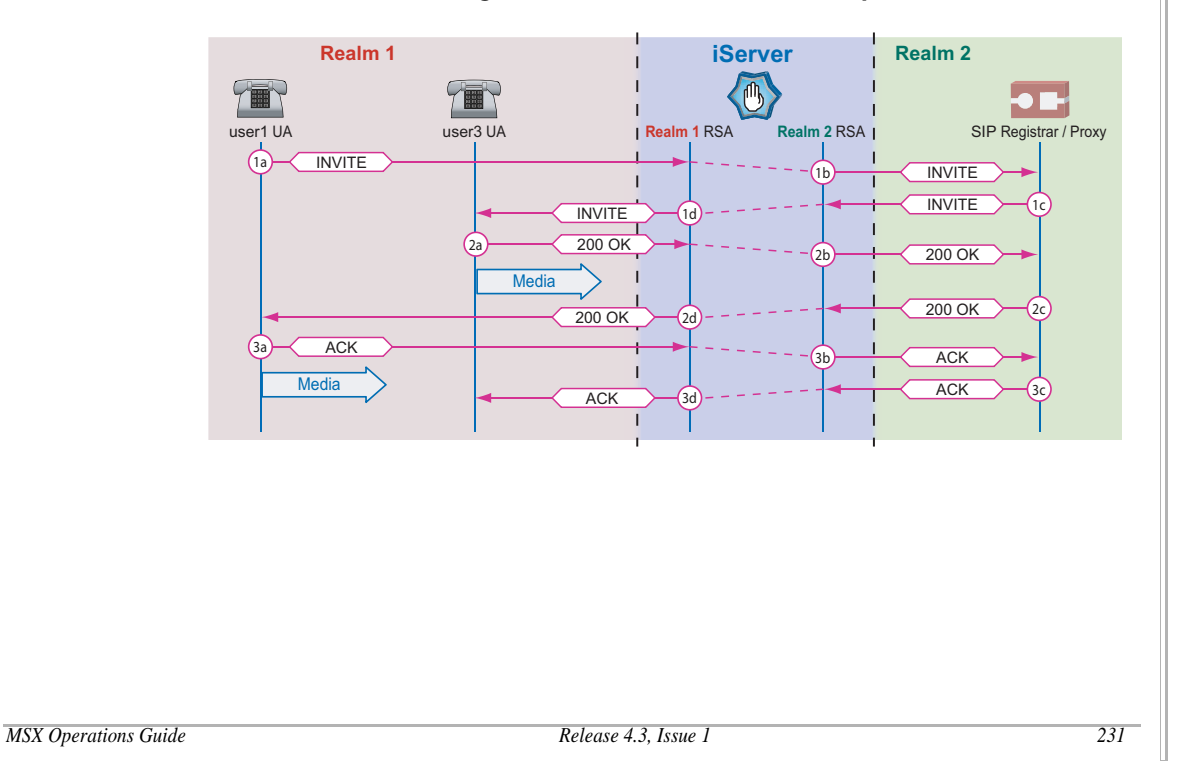

#### **Figure 30. In-realm OBP Call Setup**

Here are the steps:

#### *1. INVITE*

1a. user1 sends the INVITE to the realm 1 RSA on the MSX.

- 1b. From the realm 2 RSA, the MSX forwards the INVITE to the proxy in realm 2. All IP addresses are mapped to ones appropriate for the realm 2 network. (All IP addresses are one of only two: the RSA for that realm, or the proxy's address.)
- 1c. The proxy "forwards" the INVITE to realm 2's RSA back on the **MSX**
- 1d. The MSX forwards that INVITE to user3, with all IP addresses mapped back to those appropriate for realm 1 (user1's IP address appears nowhere in the message.)
- *2. 200 OK*
	- 2a. user3 then responds to the INVITE by sending 200 OK back to its RSA on the MSX. (Note that user 3 begins sending media packets any time after this.)
	- 2b. The MSX forwards the 200 OK back to the proxy from its realm 2 RSA. Again, IP addresses are mapped back to those for realm 2.
	- 2c. The proxy again "forwards" the 200 OK back to the MSX.
	- 2d. The MSX forwards the 200 OK back to user1, which responds with ACK, as shown next.

### *3. ACK*

- 3a. user1 acknowledges the OK by sending an ACK back to the RSA for its realm.
- 3b. The ACK is forwarded by the MSX to the proxy.
- 3c. The proxy "forwards" the ACK back to the MSX.
- 3d. The MSX forwards the ACK back to user3.

The conversation proceeds until either user1 or user3 sends a BYE.

#### **Caveats**

**•** To enable the OBP feature use the nxconfig.pl utility to enable OBP and set the server type to proxystateful. See *[Configuring global SIP parameters](#page-235-0)* on [page 212](#page-235-0) for a procedure.

**•** To use OBP, dynamic endpoint registration must be enabled. To enable it, log into the iServer and enter:

nxconfig.pl -e allow-dynamicendpoints -v 1

- **•** The SIP registrar to be used must be configured as an MSX endpoint, and the SIP URI parameter for it must be set in RSM Console's SIP Protocol Parameters dialog.
- **•** For OBP to work, FCE must also be enabled.

#### **Related CLI commands**

As mentioned above, use of the out-bound proxy feature requires that the realms participating in OBP be configured for it. Specifically, the realm must be associated with the far-end proxy it will be using. For this, use the cli realm edit command, as follows:

cli realm edit realm name proxy\_regid regid cli realm edit realm name proxy\_uport uport

The regid and uport you enter here must be those configured on the far-end proxy server that the realm named in realm name will use.

# **SIP-T support**

SIP (Session Initiation Protocol) is a protocol for internet session control. *SIP-T* specifies how to use SIP for Telephony. The MSX supports pass-through of SS7's ISDN "User Part" (abbreviated *ISUP*) in SIP messages, and forwarding the NANPA's ANI II digits.

The subsections below describe these two features, and provide a call-flow template.

#### **ISUP**

*ISUP* is sometimes used to define the protocol and procedures for setting up, managing, and releasing trunk circuits that carry voice and data calls over the PSTN. The basic process is that the gateway converts the SS7 ISUP in the incoming setup to SIP messages that carry the data through to the destination endpoint. Mid-call ISUP signaling messages are carried in SIP's INFO method.

Applicable RFCs include:

- **•** 3372: SIP-T Context and Architecture
- **•** 3204: MIME media types for ISUP and QSIG Objects

**•** 3578: ISUP Overlap Signaling to SIP (covers an obsolete signaling method still in use in some places in the world)

# **ANI II**

*ANI II digits* identify certain aspects of the call based on the type of facility from which the call was placed. For example, a pay phone in a prison, or a hotel or motel. SIP -T provides a field known as OLI (Originating Line Information), that carries the digits defined in ANI  $II^2$ . When so configured, the MSX takes the OLI digits (sometimes also called *infodigits*) encoded into the SIP-T INVITE frame, and prepends them to the Calling Party Number field. If either SIP-T or OLI are not present, 00 is prepended instead.

To enable this capability, add an egress ANI route to the terminating endpoint's calling plan, with an ANI prefix of  $[v:c\text{spec}]$  (including the square brackets). [Figure 31](#page-258-0) shows an example of such a route, which would then be bound to an egress gateway's calling plan.

<sup>2.</sup> [The ANI II Digit definitions may be obtained from the NANPA's Web site:](http://www.nanpa.com/number_resource_info/ani_ii_assignments.html) [http://www.nanpa.com/.](http://www.nanpa.com/number_resource_info/ani_ii_assignments.html)

<span id="page-258-0"></span>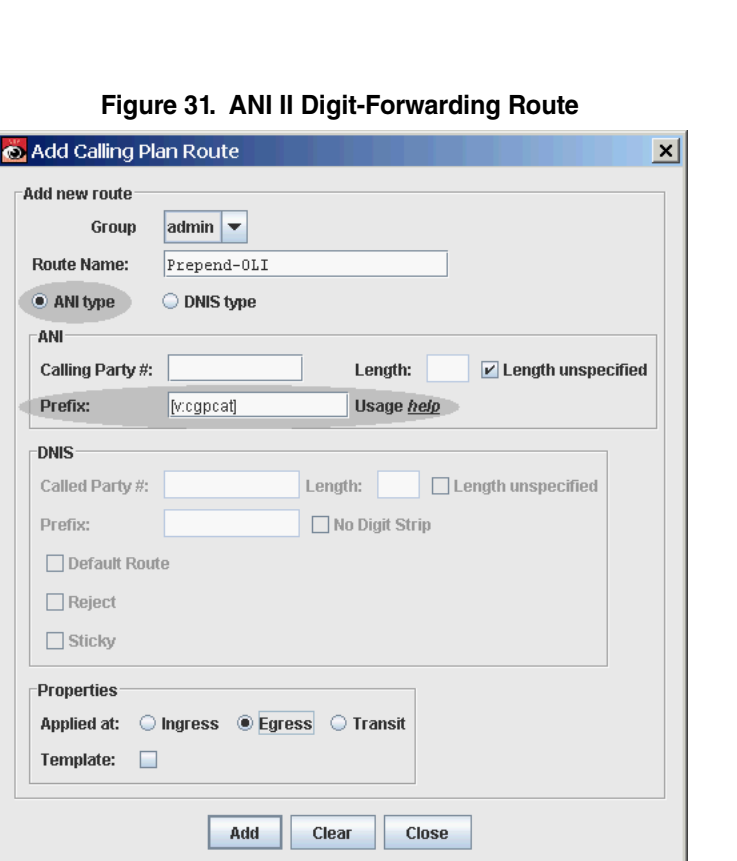

# **Call Flows**

A sample of a SIP-T call flow is below.

*<<12. SIP Services>>*

*<<12. SIP Services>>*

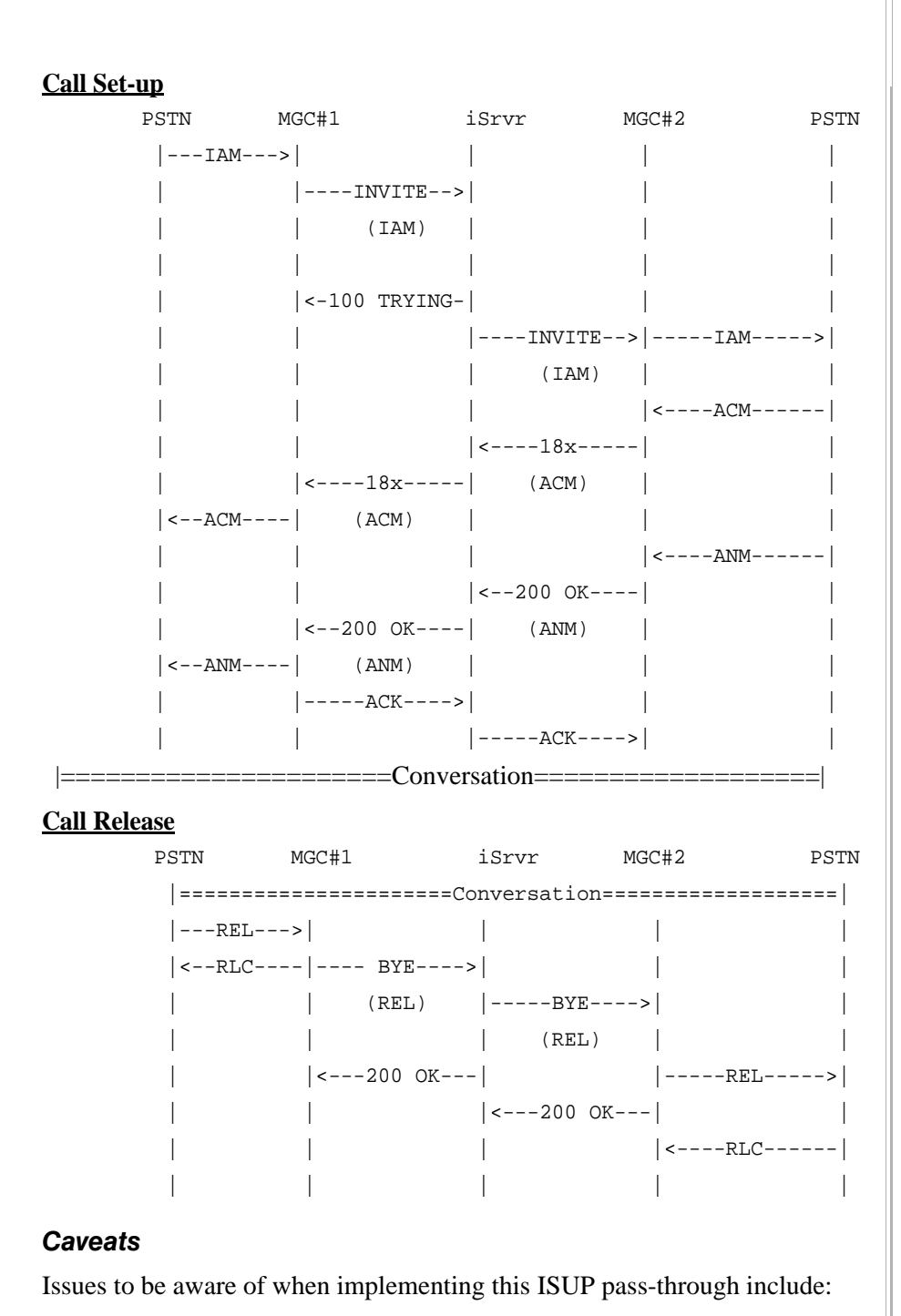

**•** ISUP/QSIG packets from SIP are not carried through IWF, only SIP-to-SIP. MSX's pure H.323 support does not include ISUP either.

**•** If a destination endpoint does not support multipart/mime message bodies, and therefore responds with *415 Unsupported Media Type*, the MSX passes the failure back to the originating endpoint.

# **SIP privacy**

The MSX provides limited support for *SIP Privacy*, which affects caller identification information content and display.

IETF RFC 3325, and a separate, prior proposed standard also in use, called *draft-ietf-sip-privacy-01.txt*, each define a set of SIP extensions that enable a network of trusted SIP servers to authoritatively assert the identity of authenticated users, and to control the forwarding of caller-identifying information. A subset of the full specifications is supported. This section details the MSX's support for those two standards.

### **Identity assertion via trusted servers**

A caller's identity can be asserted by a *trusted* server. A trusted server is defined as one explicitly known to the MSX because of being registered with it, or registered with the same Sgatekeeper.

### **Untrusted endpoints**

Endpoints can be designated as *untrusted* (*trusted* being the default). If an endpoint is designated as *untrusted*, private information is suppressed in INVITEs sent to it, as follows:

- **•** The privacy headers are stripped out of the request entirely
- The From: header is altered to read Anonymous, according to the SIP Privacy approach used, as detailed in the sections *[RFC 3325 support](#page-262-0)* and *[Support](#page-264-0)  [for draft-ietf-sip-privacy-01.txt](#page-264-0)* that follow.

### **Configuring endpoint trust using RSM console**

1. In the tree, right-click the endpoint that you want to configure, then select Modify from the pop-up menu that opens.

The **Provision an Endpoint** window opens.

2. If it is not already selected, select the **Protocol** tab.

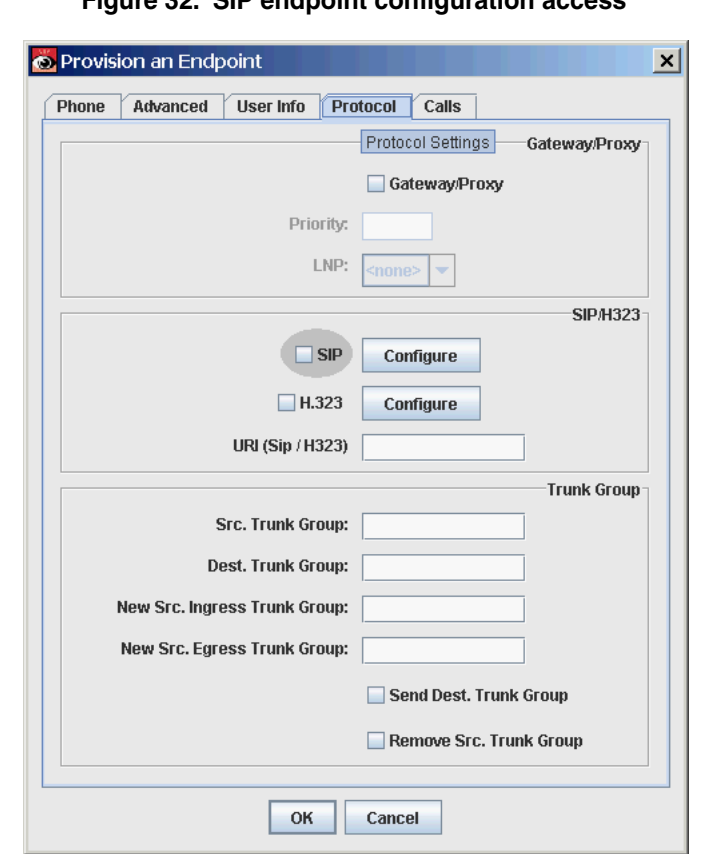

<span id="page-261-0"></span>3. Select the SIP check-box (highlighted in [Figure 32](#page-261-0)), then click Configure. **Figure 32. SIP endpoint configuration access**

The **SIP Protocol Parameters** window opens.

4. If you want to change the trust setting, click to select or clear the SIP host untrusted checkbox.

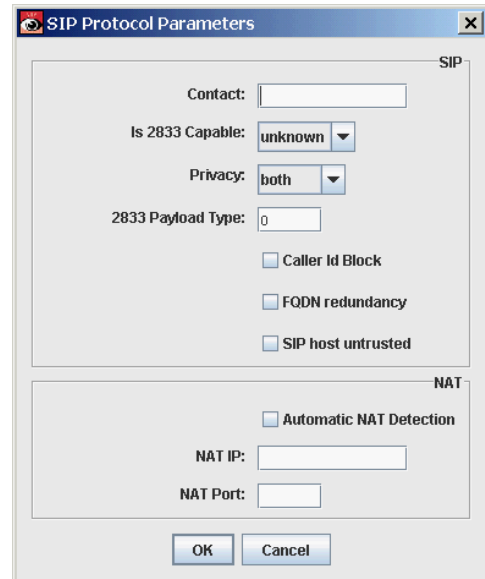

**Figure 33. SIP host trust option**

5. Click OK.

The system implements your endpoint trust selection and the **SIP Protocol Parameters** window closes.

#### **Configuring endpoint trust via CLI**

The following CLI command sets endpoint trust:

cli iedge edit regid uport trust [disable | enable]

Remember that endpoints are trusted by default. To designate an endpoint as untrusted, issue this command with a trust disable option.

#### <span id="page-262-0"></span>**RFC 3325 support**

The MSX's support of RFC 3325 features is detailed in this section.

According to the RFC, the extensions it defines:

…enable a network of trusted SIP servers to assert the identity of end users or end systems, and to convey indications of end-user requested privacy.

The subsections below describe the specifics of this RFC that apply to MSX 3.1.

### **Identity assertion**

RFC 3325 (paragraph 9.1) adds a new SIP header field, P-Asserted-Identity, which contains the "trusted" identity of the caller. For example

P-Asserted-Identity: "Alice" <sip:alice@nextone.com>

When this header is given, the caller's identity (i.e., the one sent to the called party) becomes the one given in it.

#### **Privacy level control**

The specifications in the RFC (paragraph 9.3) allow callers to set various levels of privacy when placing calls to *untrusted* entities. Trusted endpoints receive all the identity information, regardless of these settings. They can suppress their entire identity, just their URI (sip:alice@nextone.com), or just the name portion of the complete ID ("alice"). This is done with the Privacy header, as shown in [Table 22](#page-263-0).

<span id="page-263-0"></span>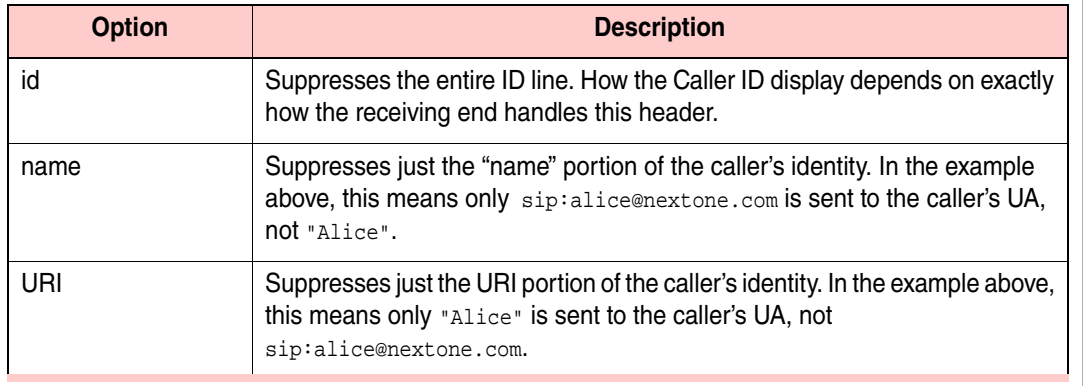

#### **Table 22. Privacy Header Options**

The header line looks like the following example:

Privacy:id

#### **RFC 3325 example 1**

The following example illustrates an RFC 3325 scenario where the caller asserts their P-Asserted-Identity as a replacement for the one provided in the From header, and requests blocking of the complete caller-id identity from untrusted endpoints.

```
INVITE sip:0333610123@nextone.com:5060;user=phone SIP/2.0
Via:SIP/2.0/UDP 210.131.74.145;branch=z9hG4bK
From:<sip:anonymous@anonymous.invalid>;tag=1384820071-
1070071993639
To:<sip:0333610123@nextone.com>
Call-ID:111313063929
```

```
CSeq:312568468 INVITE
Contact:<sip:210.131.74.145>
P-Asserted-Identity:"Alice"<sip:alice@nextone.com>
Privacy:id
Min-SE:180
Content-Type:application/sdp
Max-Forwards:10
Content-Length:153
---SDP---
```
#### **RFC 3325 example 2**

This example illustrates an RFC 3325 scenario where the caller asserts their P-Asserted-Identity as a replacement for the one provided in the From header, to be sent to all recipients, trusted or untrusted.

```
INVITE sip:0333610123@nextone.com:5060;user=phone SIP/2.0
Via:SIP/2.0/UDP 210.131.74.145;branch=z9hG4bK
From:<sip:anonymous@anonymous.invalid>;tag=1384820071-
1070071993639
To:<sip:0333610123@nextone.com>
Call-ID:111313063929
CSeq:312568468 INVITE
Contact:<sip:210.131.74.145>
P-Asserted-Identity:"Alice"<sip:alice@nextone.com>
Min-SE:180
Content-Type:application/sdp
Max-Forwards:10
Content-Length:153
----SDP----
```
### <span id="page-264-0"></span>**Support for draft-ietf-sip-privacy-01.txt**

This draft standard approaches the issue of privacy and identity assertion in a different way. It is also supported, for backward compatibility.

#### **Identity assertion**

Assertion of identity in this "draft" standard uses different headers than the RFC 3325 method uses. With the draft, identity is asserted with the Remote-Party-ID header. For example:

Remote-Party-ID: "Alice"<sip:alice@nextone.com>;screen=yes;party=calling;privacy=full

The draft standard details the parameters listed in this example.

#### **Privacy level control**

The level of privacy is controlled by the parameters in the Remote-Party-ID header, and affect what information is sent to untrusted entities. Possible values and their definitions are shown in [Table 23.](#page-265-0)

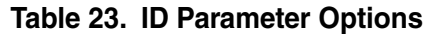

<span id="page-265-0"></span>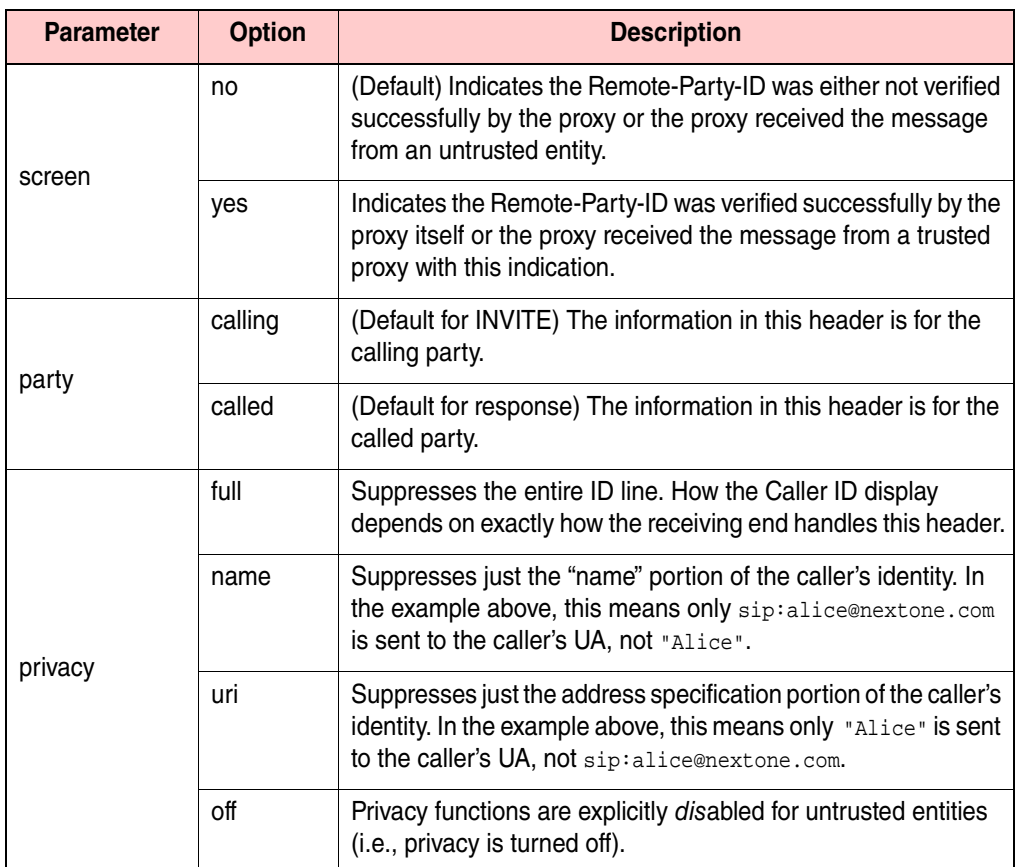

#### **Draft Spec example 1**

In this example, the originating UA sends an INVITE requesting caller ID blocking. Note the inclusion of a Proxy-Require header following the Remote-Party-ID, which is a draft spec requirement for INVITEs using these extensions.

```
INVITE sip:0333610123@nextone.com:5060;user=phone SIP/2.0
Via:SIP/2.0/UDP 210.131.74.145;branch=z9hG4bK
From:<sip:anonymous@localhost>;tag=1384820071-1070071993639
To:<sip:0333610123@nextone.com>
Call-ID:111313063929
CSeq:312568468 INVITE
Contact:<sip:210.131.74.145>
Remote-Party-
ID:"Alice"<sip:alice@nextone.com>;screen=yes;privacy=full
```

```
Proxy-Require: privacy
Min-SE:180
Content-Type:application/sdp
Max-Forwards:10
Content-Length:153
----SDP----
```
#### **Draft Spec example 2**

In this example, the originating UA sends an INVITE with privacy extensions turned off. The remote party ID is sent to all SIP entities, whether trusted or untrusted. Note the absence of a Proxy-Require header, which is not required when privacy is turned off.

```
INVITE sip:0333610123@nextone.com:5060;user=phone SIP/2.0
Via:SIP/2.0/UDP 210.131.74.145;branch=z9hG4bK
From:<sip:anonymous@anonymous.invalid>;tag=1384820071-
1070071993639
To:<sip:0333610123@nextone.com>
Call-ID:111313063929
CSeq:312568468 INVITE
Contact:<sip:210.131.74.145>
Remote-Party-
ID:"Alice"<sip:alice@nextone.com>;screen=yes;privacy=off
Min-SE:180
Content-Type:application/sdp
Max-Forwards:10
Content-Length:153
----SDP----
```
#### **Caveats**

Please note that the draft specification states the following points (among others):

- **•** There must not be more than one party parameter in a Remote-Party-ID. The defaults apply only when *no* party parameter is specified.
- UACs<sup>3</sup> that wish to use the extensions defined {in the draft specification} MUST include a Proxy-Require header in the initial INVITE request containing the option tag privacy.
- **•** When such a UAC initiates a call, it SHOULD include a calling subscriber Remote-Party-ID header field in the initial INVITE request in order to identify the originator of the call.
- **•** This Remote-Party-ID MUST contain a SIP-URL identifying the UAC and MAY contain a display-name for the UAC as well.

<sup>3. &</sup>quot;User Agent Clients". That is, the UA program that runs on the client device.

- The party type SHOULD be set to calling and the identity type SHOULD be set to subscriber, however other types of party and identity information may be included as well.
- **•** If Remote-Party-ID privacy is desired, the UAC MUST include a privacy token set to one or more of uri, name or full.

### **Configuring Privacy**

Support for the two supported methods of privacy is via CLI command, on a per-endpoint basis. The new command's syntax is:

cli iedge edit regid [low [-high]] privacy value …where value is one of the following three strings:

> rfc3325  $draff01$  (" $0" = zero$ ) both (default)

Note that as the default, both is automatically assigned to a SIP endpoint upon initial configuration. both means that the endpoint supports both RFC 3325 and the draft specification.

#### **MSX behavior**

The MSX treats messages containing privacy information according to the following rules:

- Detects Privacy headers in an incoming INVITE
- **•** Determines destination endpoint and its privacy capabilities
- **•** If the destination endpoint supports the incoming privacy type, the privacy headers are passed through to the destination
- **•** If the destination endpoint does not support the RFC3325 specification, the MSX translates from RFC3325 messages to those conforming to the draft specification.

Normally, when the MSX receives an INVITE with an ISUP portion, it extracts the address information from the Charge Number parameter in the encapsulated ISUP message and uses the digits in the Charge Number in the outgoing INVITEs and SETUPs as the name in the "From" header and Calling Party number respectively. However, if the incoming SIP INVITE contains either the P-Asserted Identity header or Remote-Party Identity and the destination endpoint's trust is ENABLED, then the name portion of the "From" header in the outgoing INVITE from the iServer will contain the address information of the Charge Number and also the privacy headers.

```
MSX Operations Guide Release 4.3, Issue 1 244
```
## **Privacy behavior**

Tables [24](#page-268-0) through [42](#page-283-0) detail the MSX's SIP Privacy behaviors across protocols (SIP and H.323) and privacy standards (Draft-01 and RFC 3325), and with or without Caller ID Blocking enabled.

# <span id="page-268-0"></span>**Table 24. SIP Origination (no privacy) to SIP Destination**

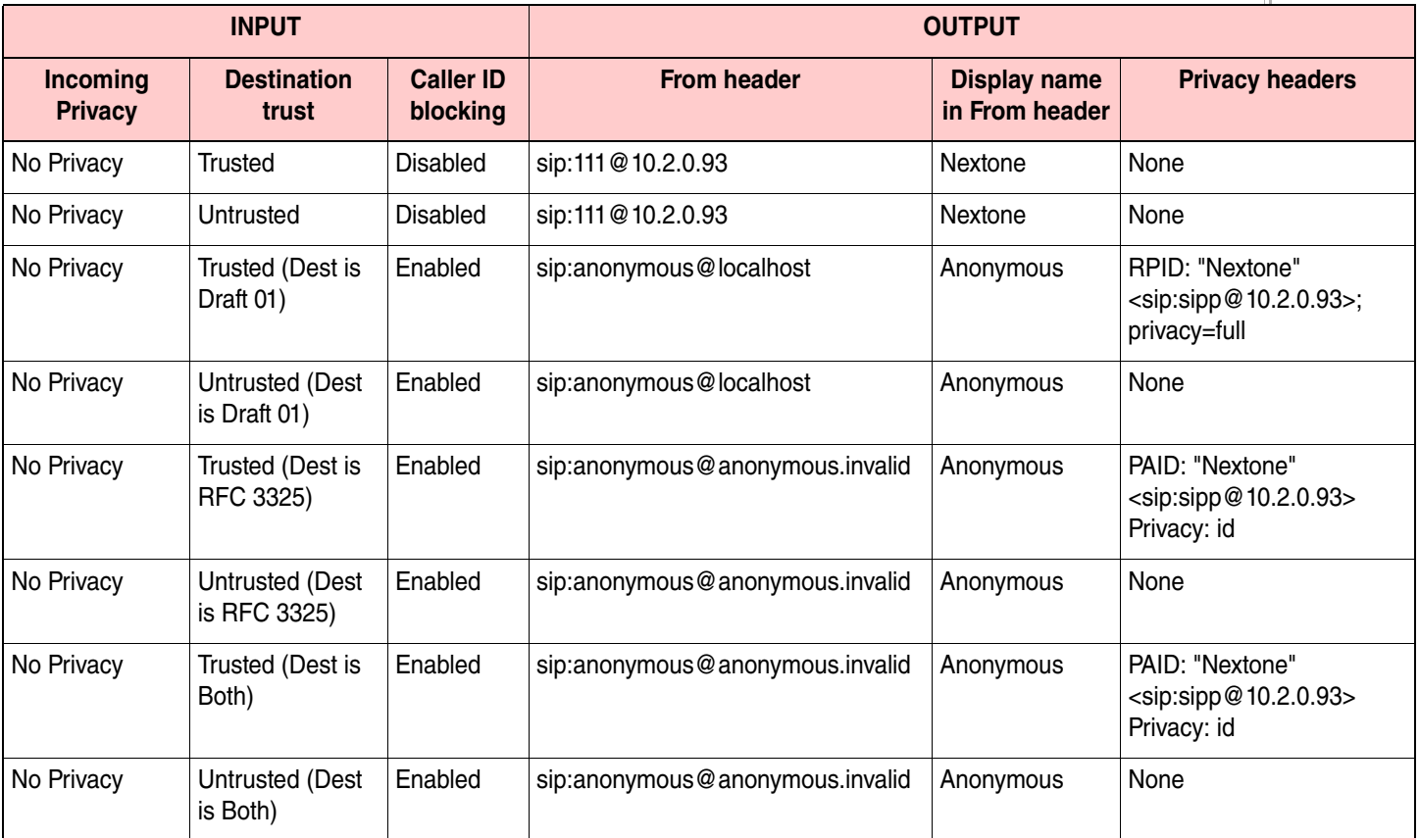

# **Table 25. SIP (RFC 3325) Origination to SIP (Both) Destination, Caller ID Blocking Disabled**

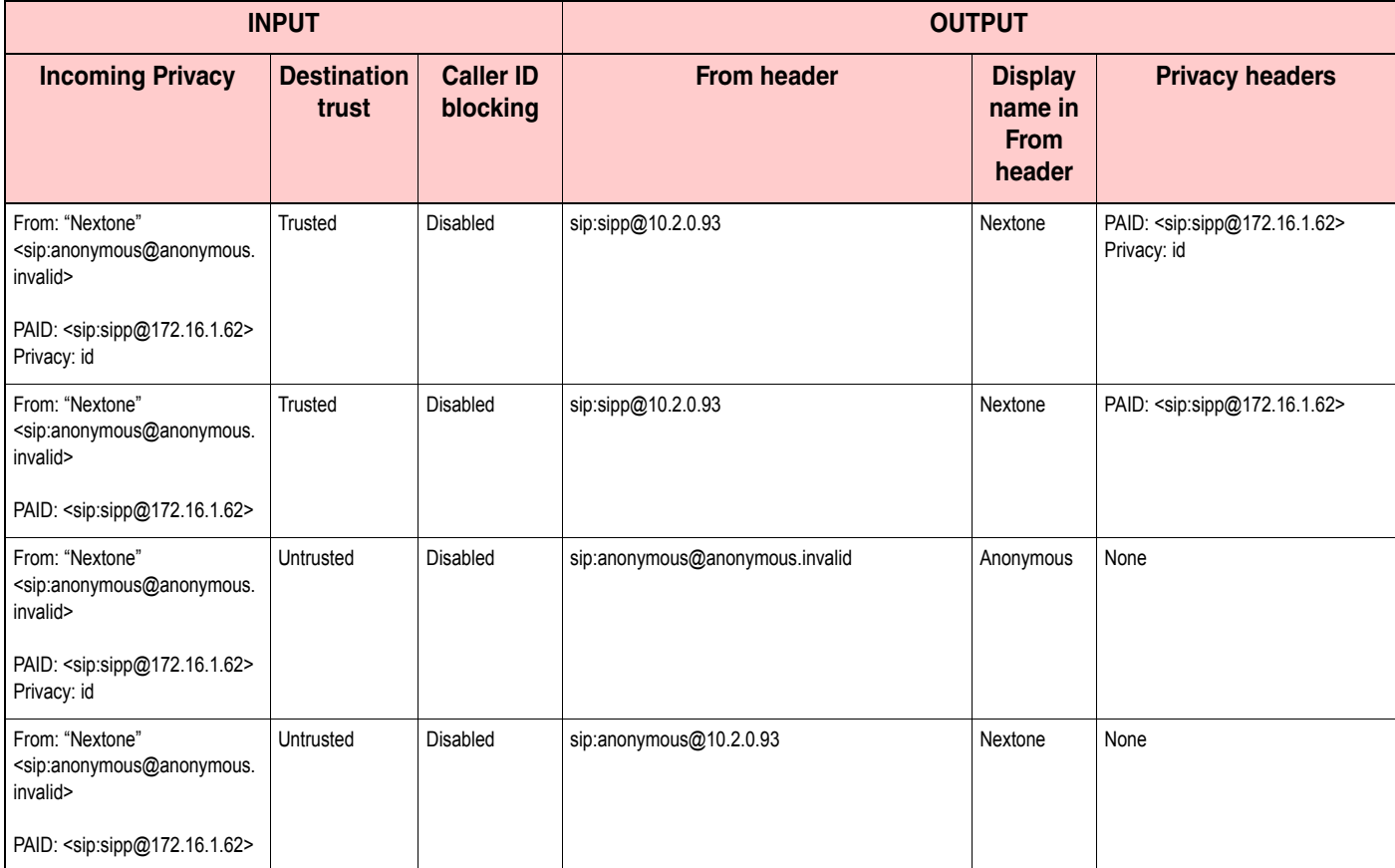

# **Table 26. SIP (RFC 3325) Origination to SIP (Both/ RFC 3325) Destination, Caller ID Blocking Enabled**

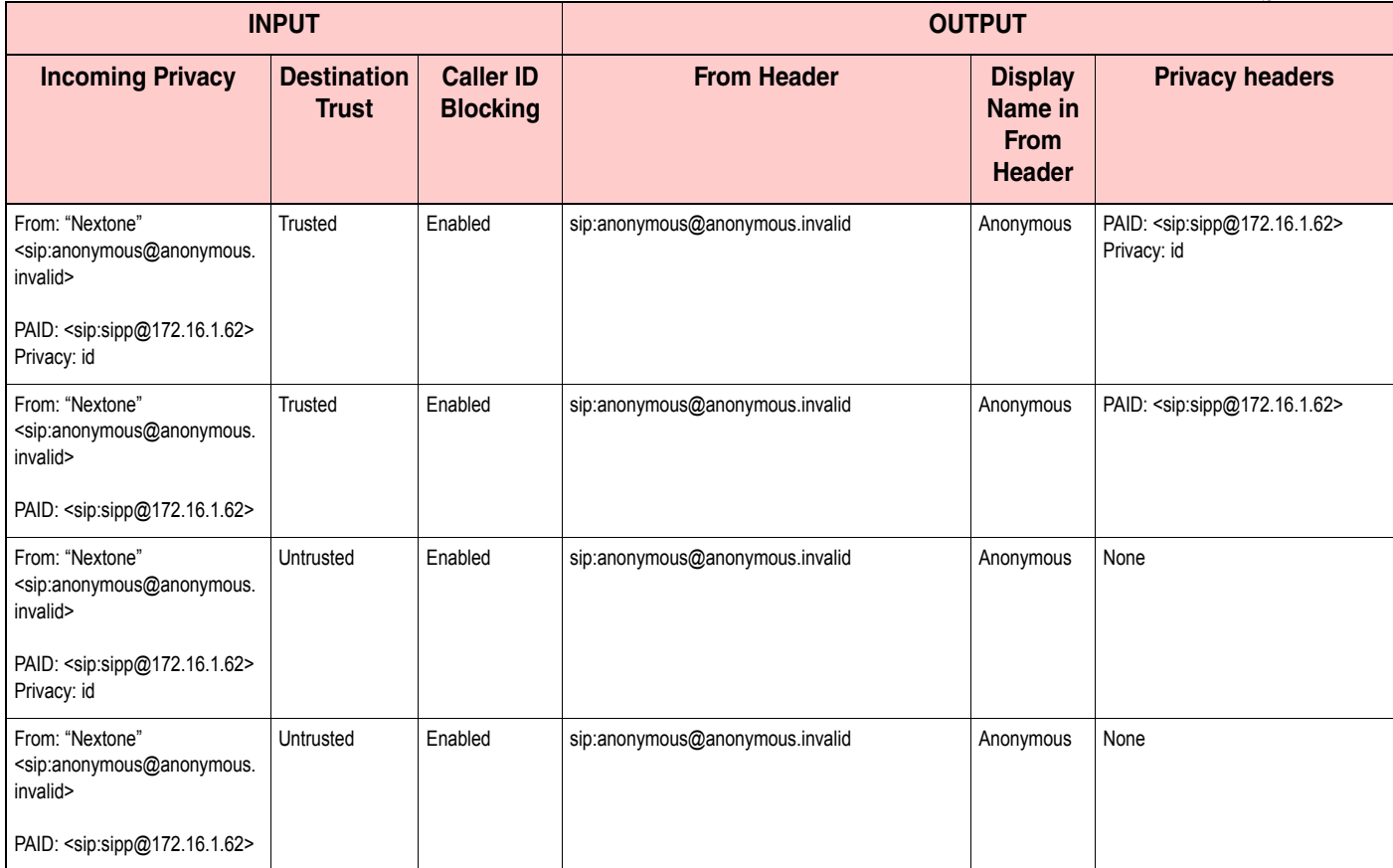

# **Table 27. SIP (RFC 3325) Origination to SIP (Draft 01) Destination, Caller ID Blocking Disabled**

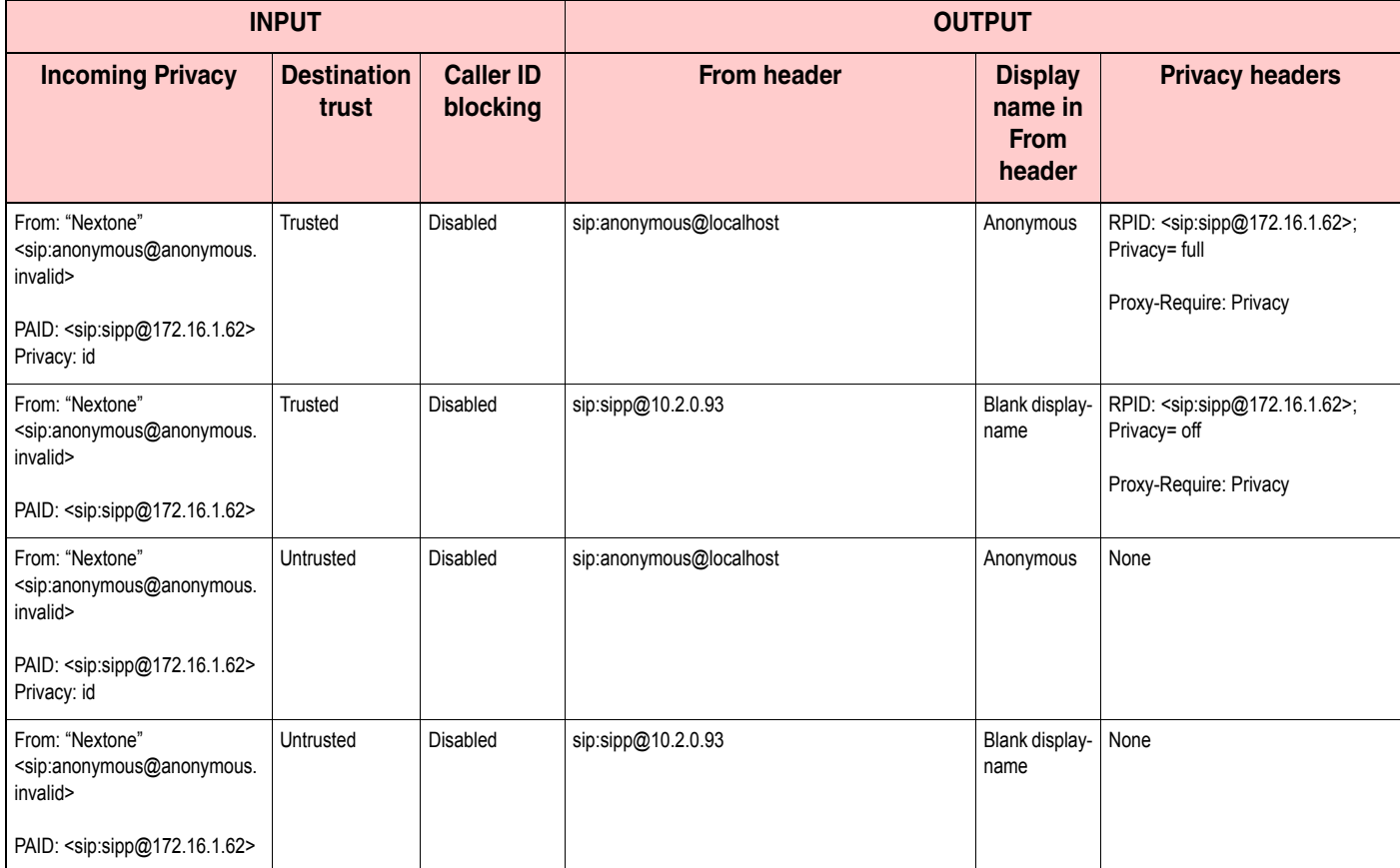

# **Table 28. SIP (RFC 3325) Origination to SIP (Draft 01) Destination, Caller ID Blocking Enabled**

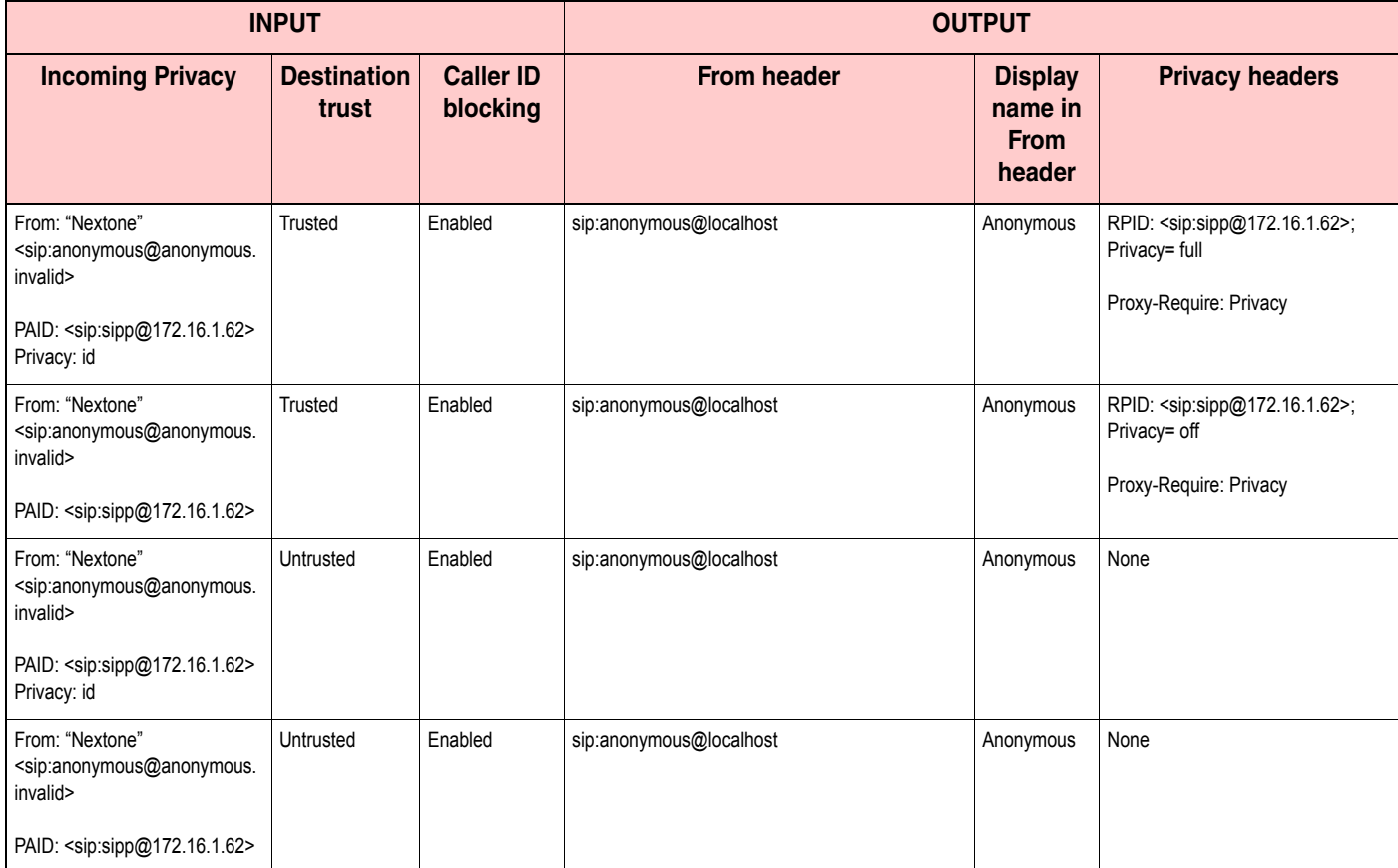

# **Table 29. SIP (Draft 01) Origination to SIP (Draft 01) Destination, Caller ID Blocking Disabled**

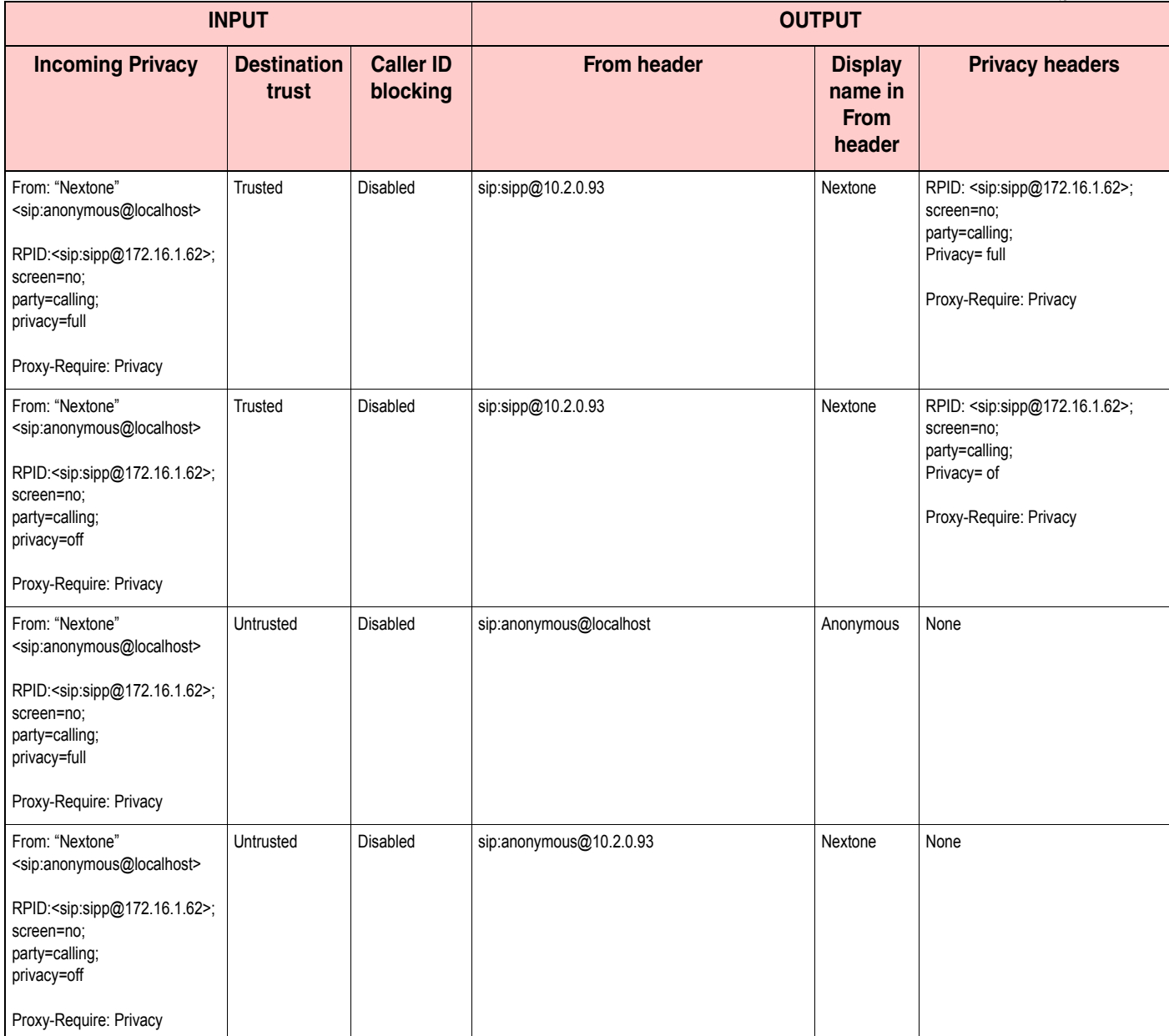

# **Table 30. SIP (Draft 01) Origination to SIP (Draft 01) Destination, Caller ID Blocking Enabled**

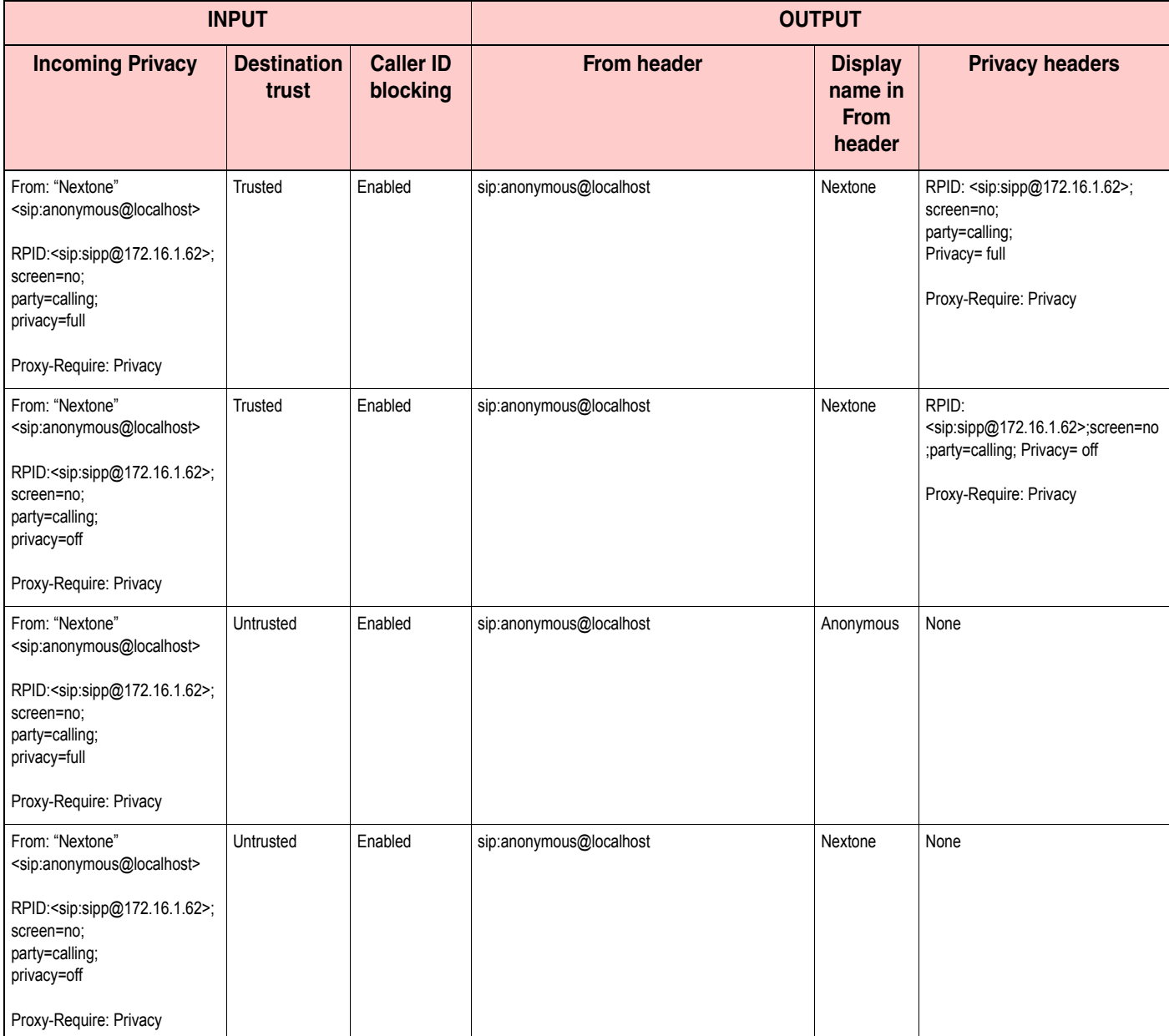

# **Table 31. SIP (Draft 01) Origination to SIP (RFC 3325) Destination, Caller ID Blocking Disabled (Draft 01 to RFC 3325 conversion not supported)**

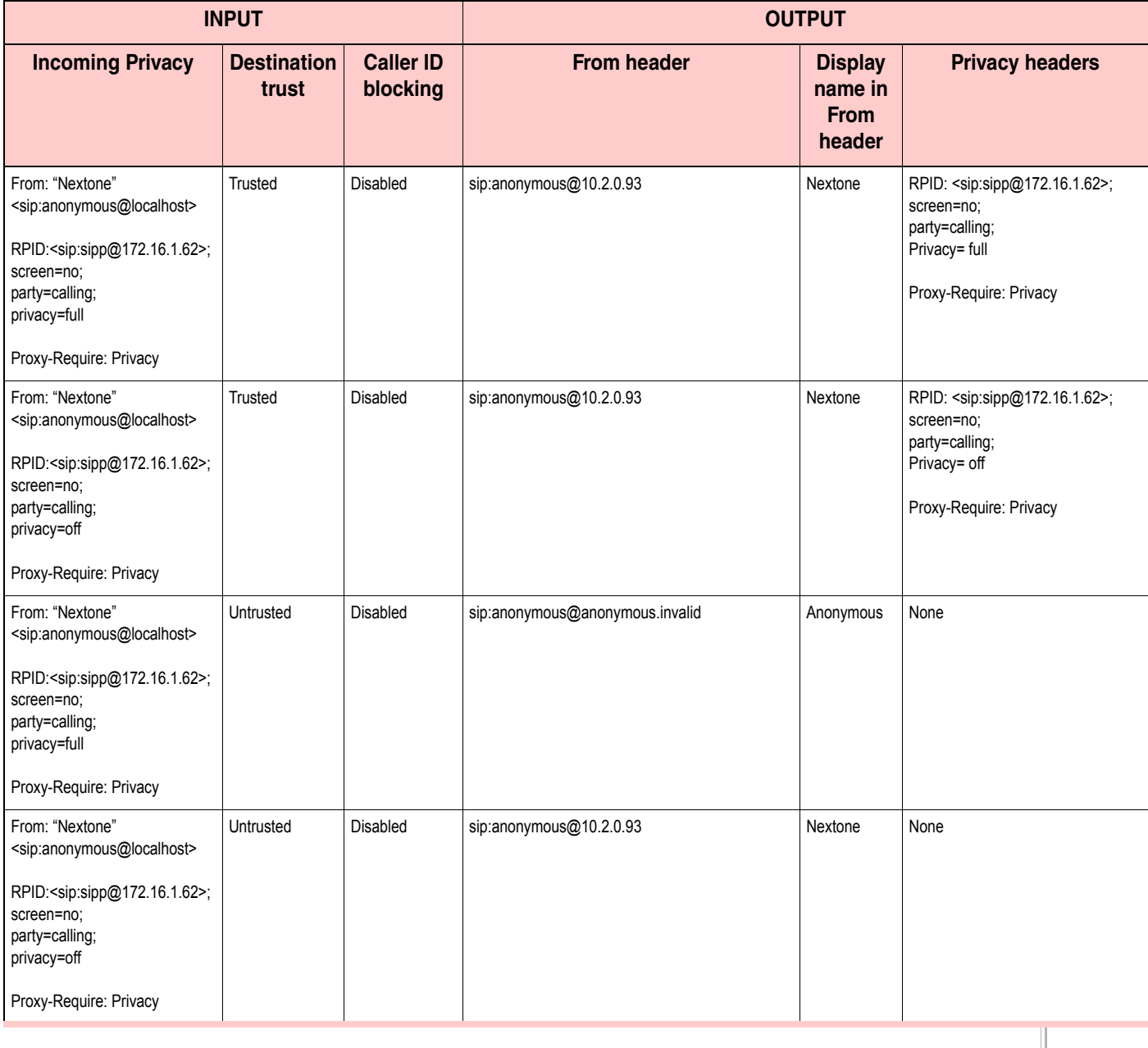

# **Table 32. SIP (Draft 01) Origination to SIP (RFC 3325) Destination, Caller ID Blocking Enabled (Draft 01 to RFC 3325 conversion not supported)**

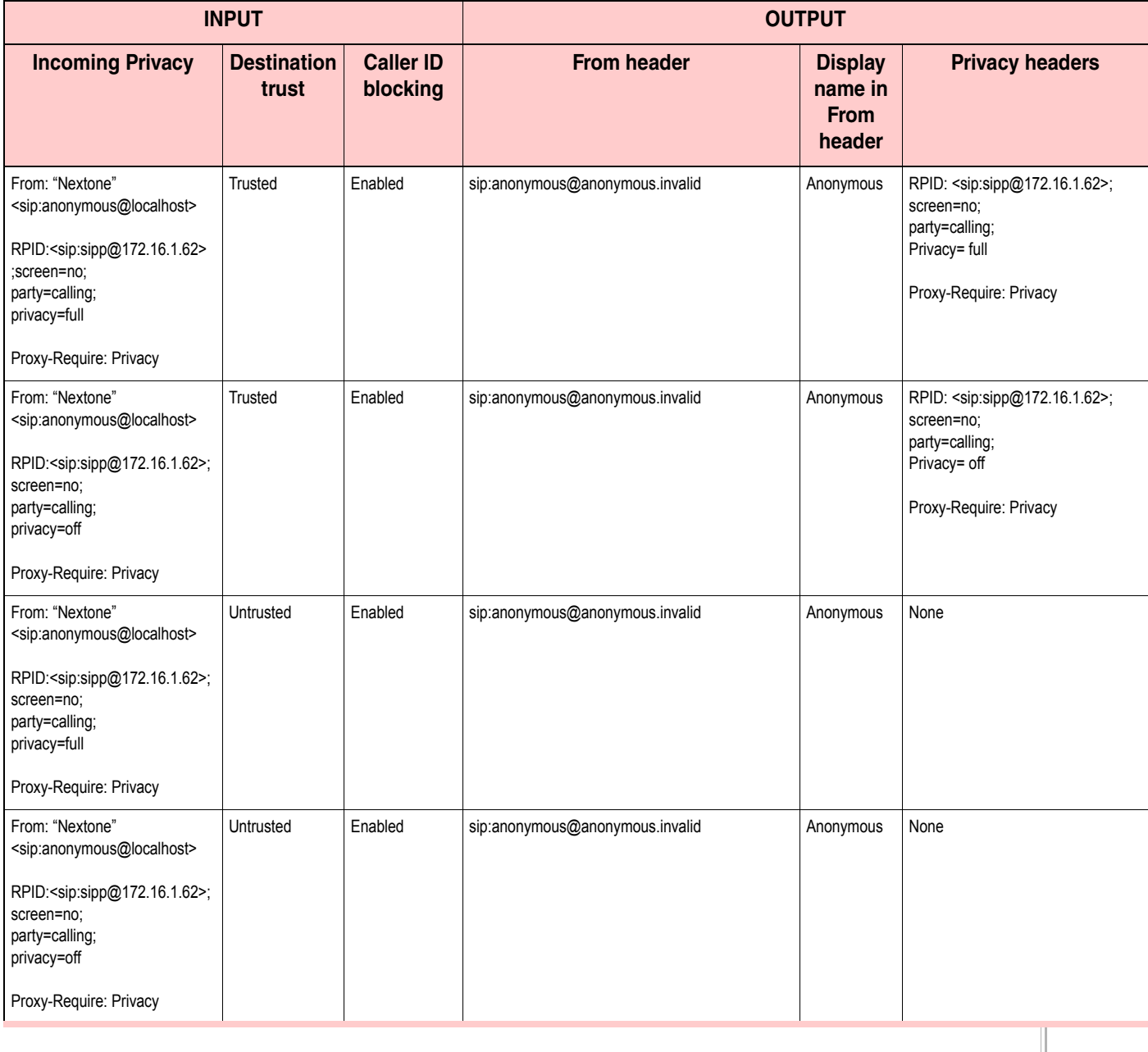

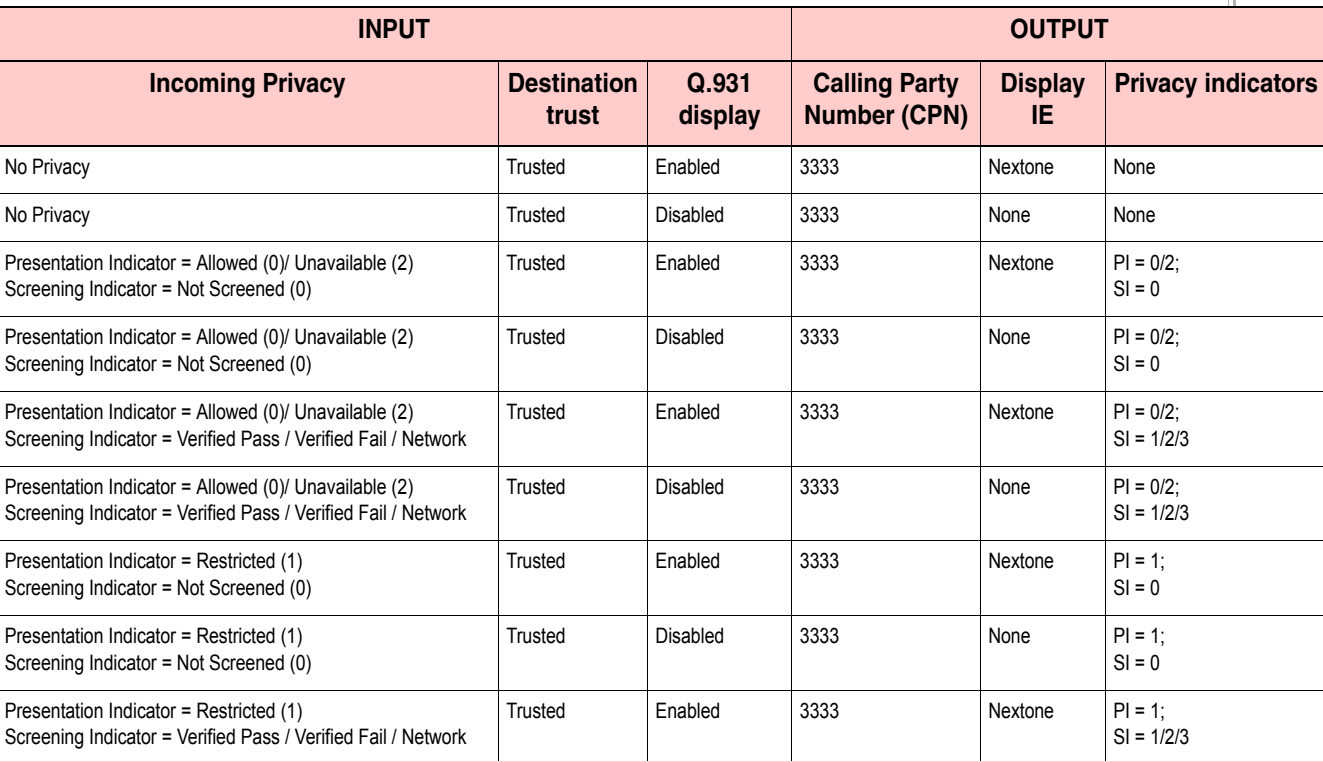

# **Table 33. H.323 to H.323, Trust enabled**

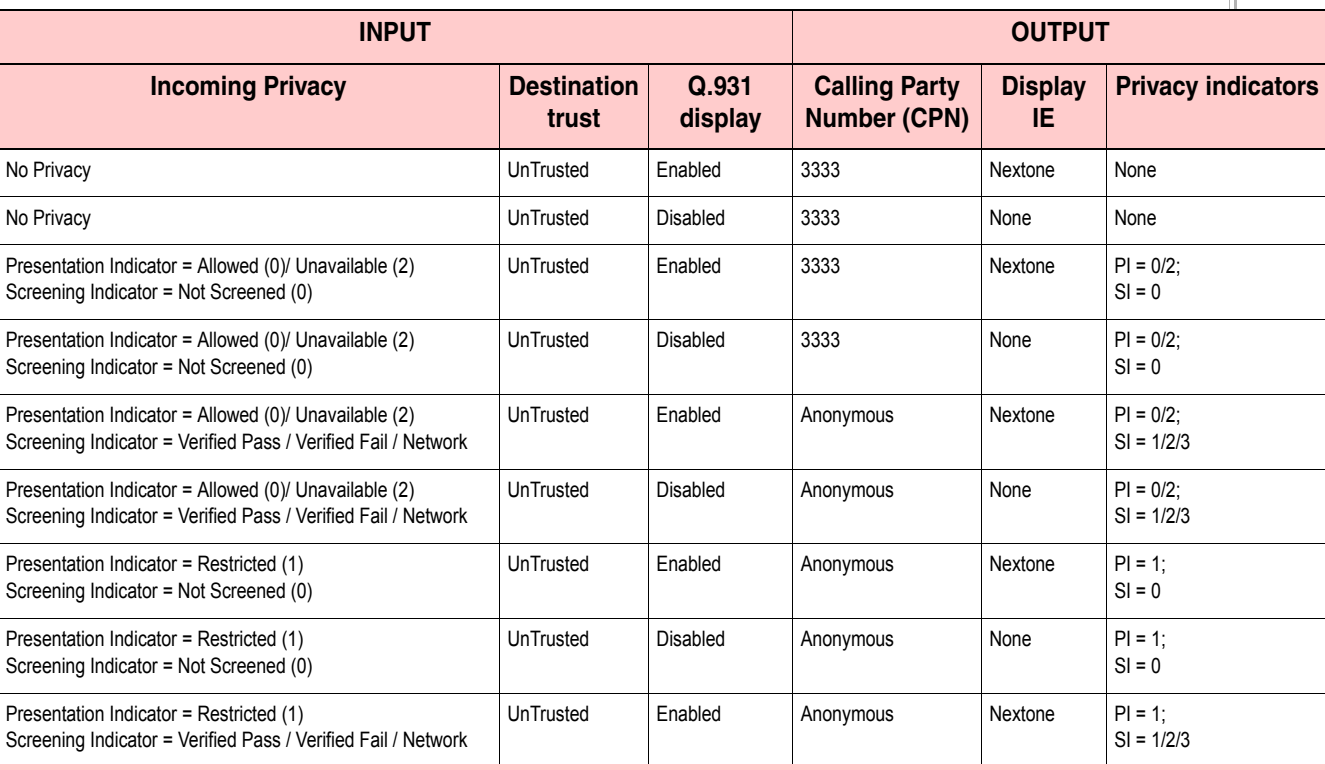

# **Table 34. H.323 to H.323, Trust disabled**

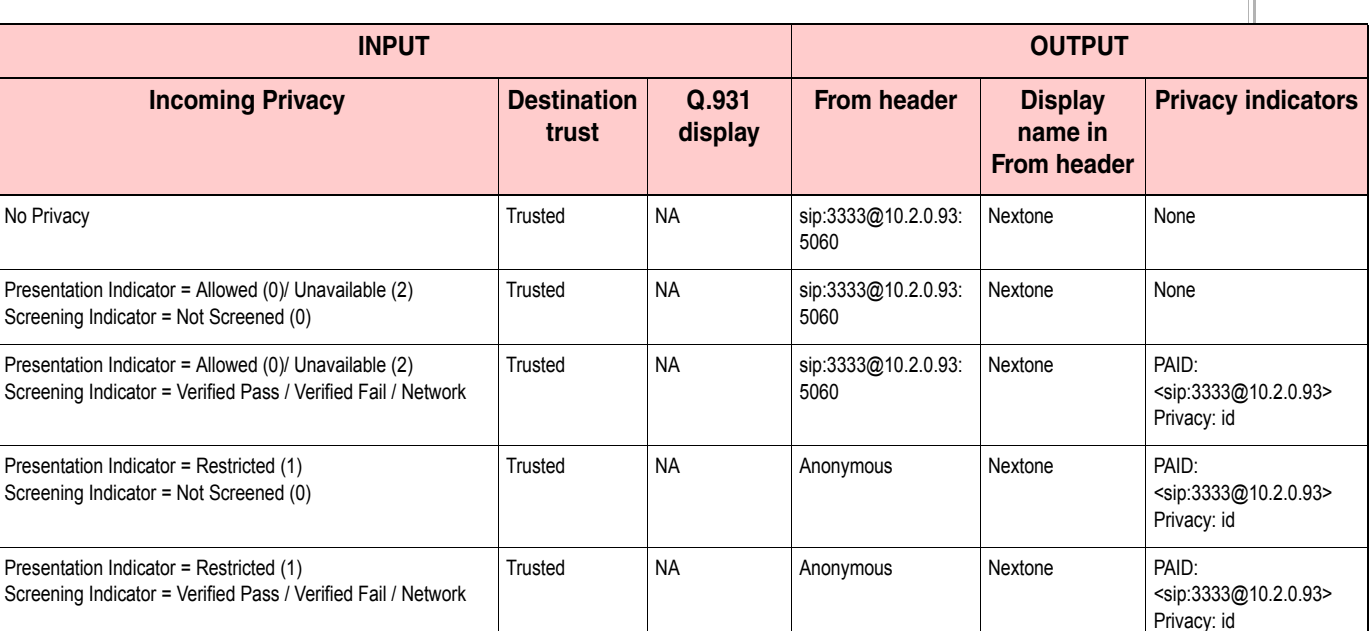

# **Table 35. H.323 to SIP (RFC 3325), Trust enabled**

# **Table 36. H.323 to SIP (RFC 3325), Trust disabled**

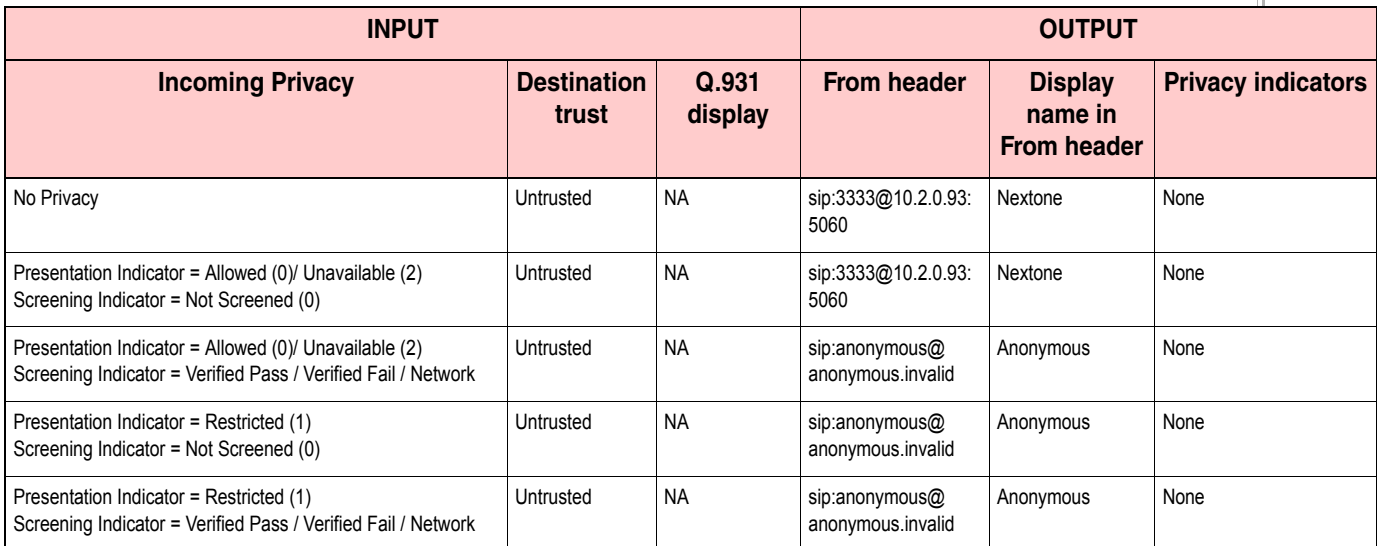

© 2000-2007 and ™ NexTone Communications, Inc. — All rights reserved

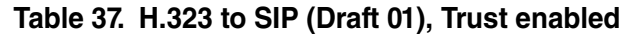

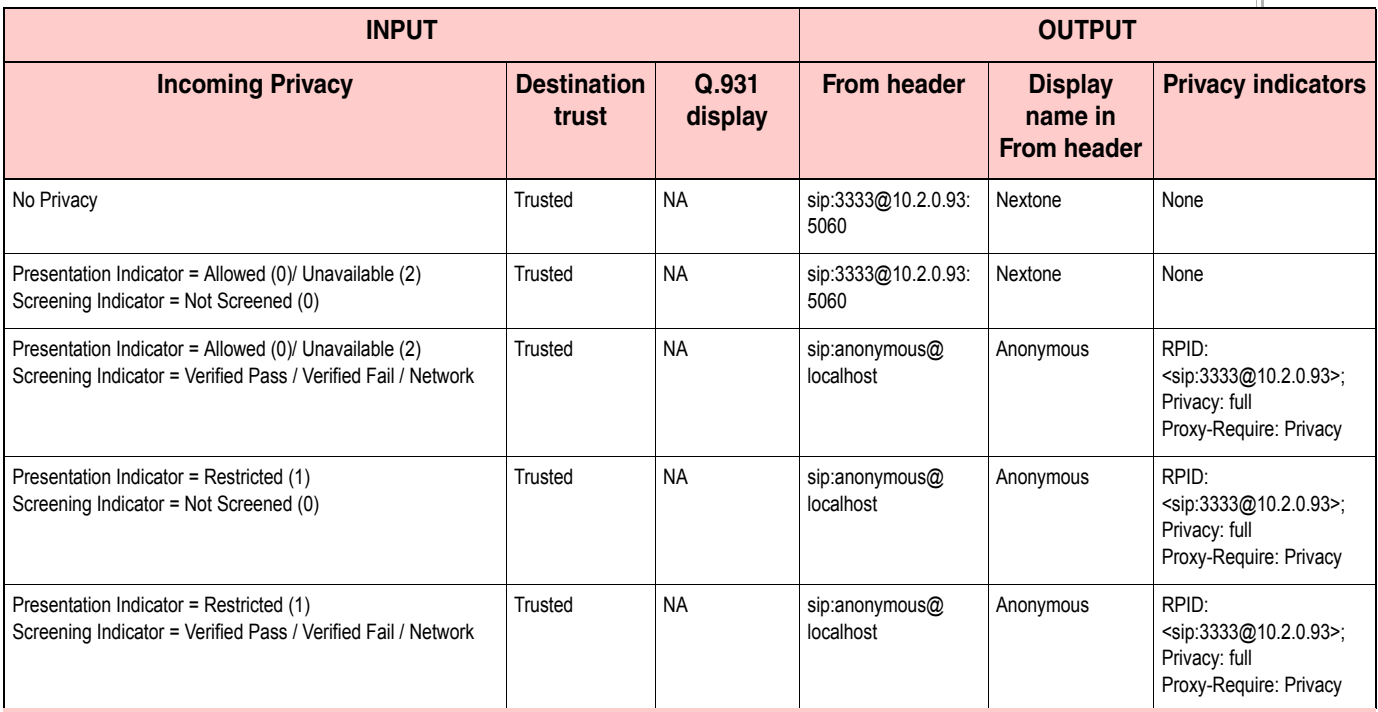

# **Table 38. H.323 to SIP (Draft 01), Trust disabled**

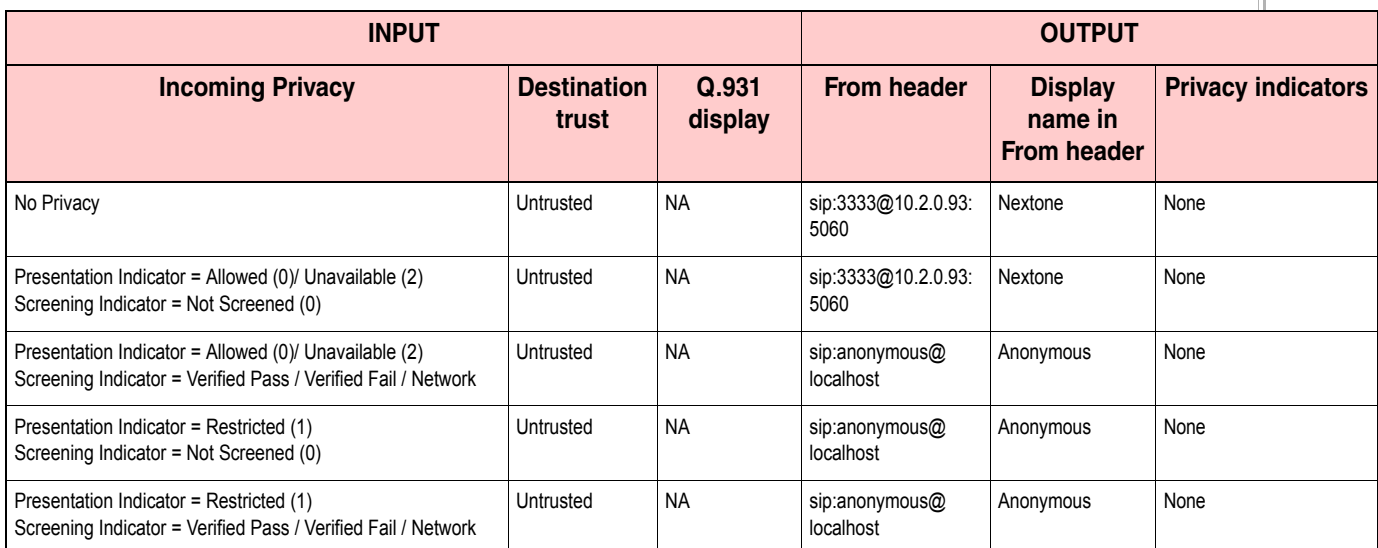

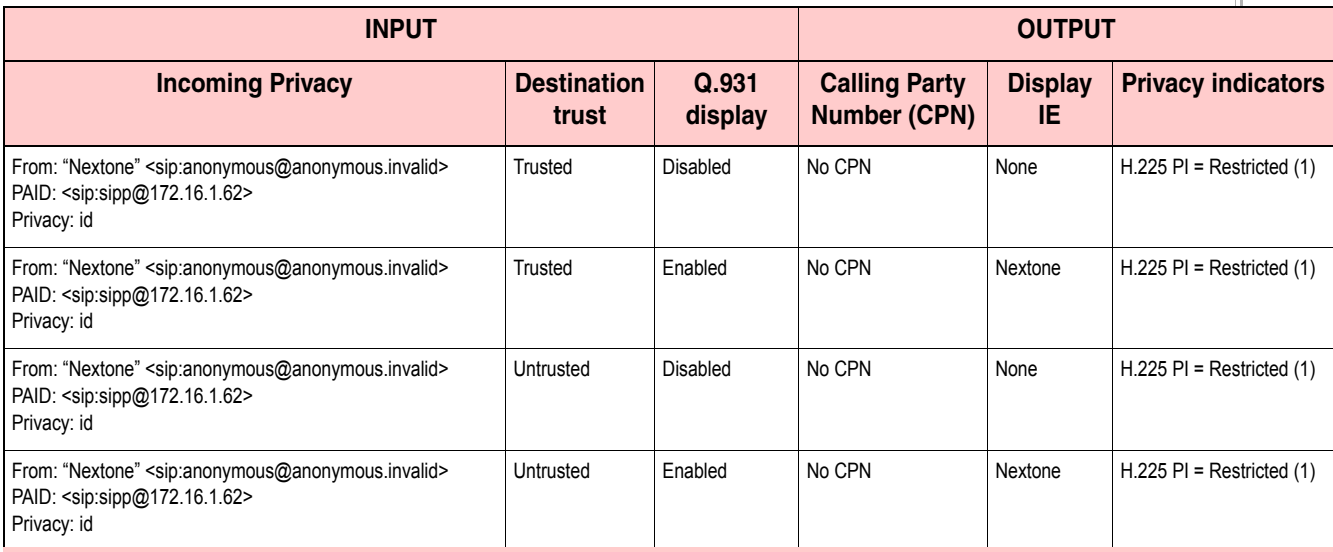

# **Table 39. SIP (RFC 3325) to H.323, Caller ID blocking disabled**

# **Table 40. SIP (RFC 3325) to H.323, Caller ID blocking enabled**

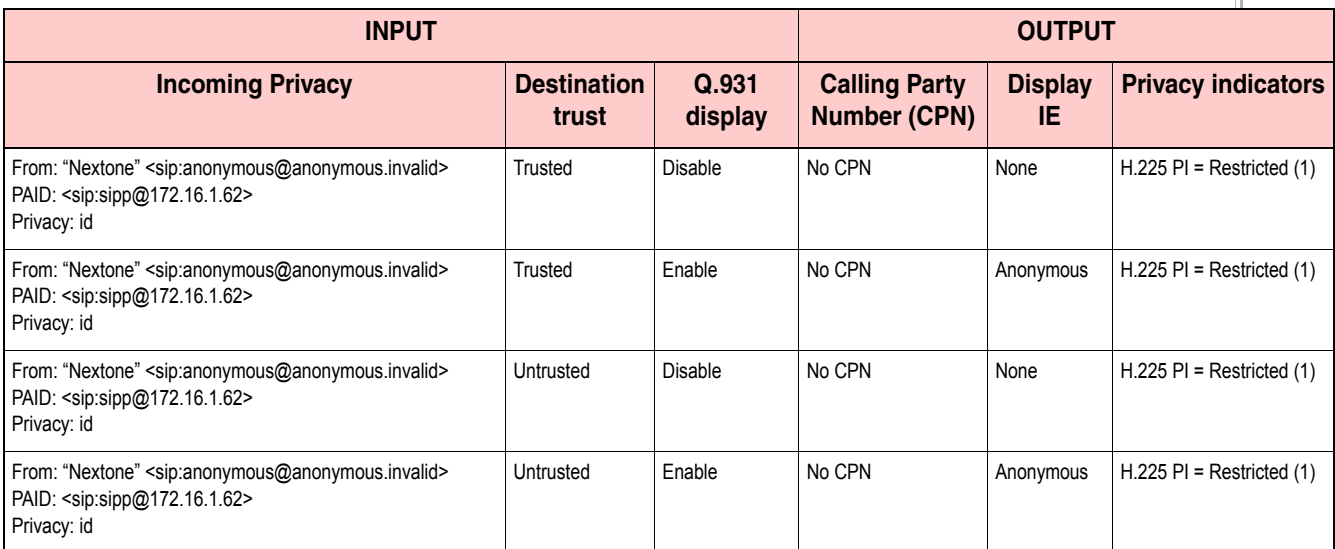

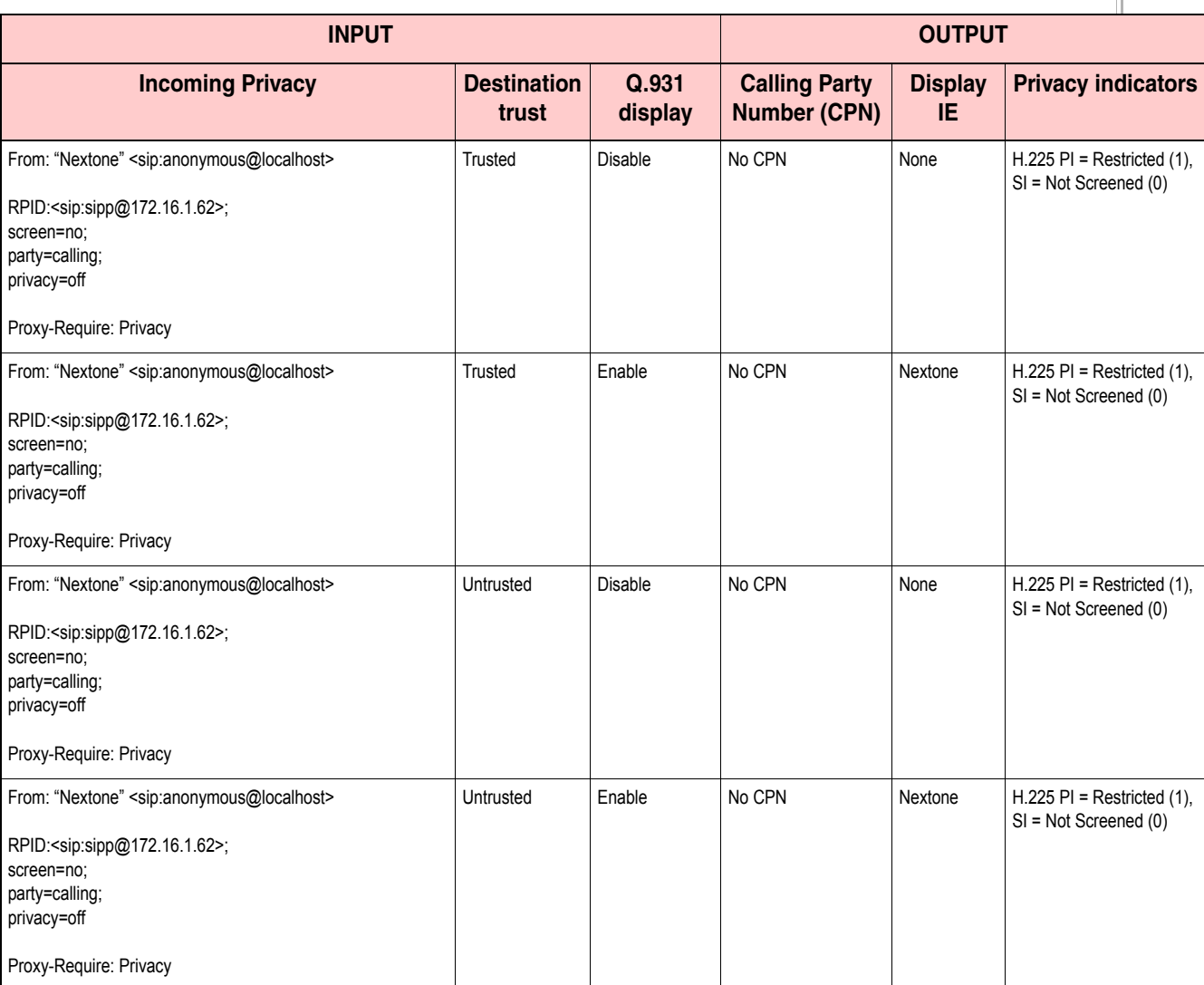

# **Table 41. SIP (Draft 01) to H.323, Caller ID blocking disabled**

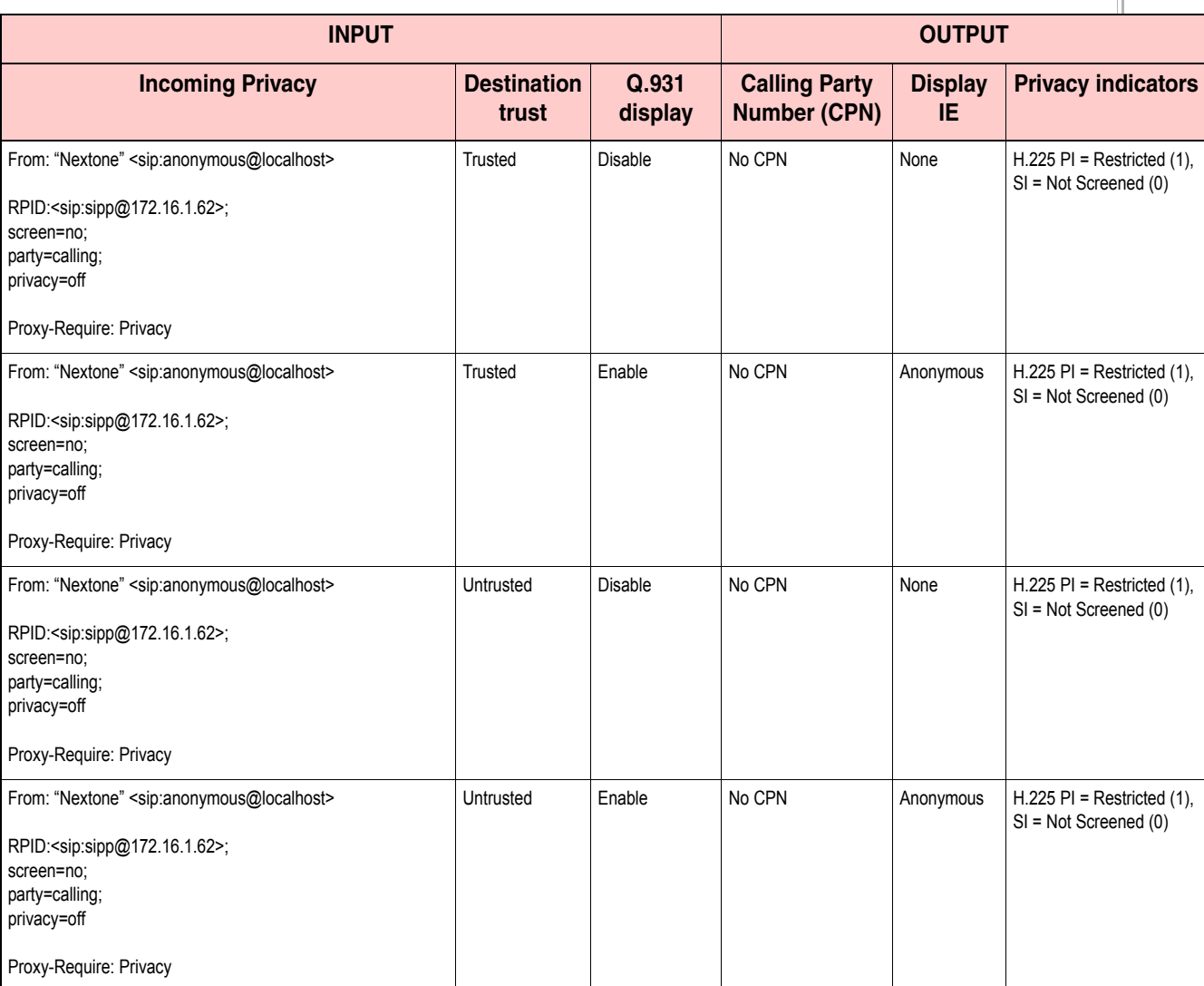

# <span id="page-283-0"></span>**Table 42. SIP (Draft 01) to H.323, Caller ID blocking enabled**

# **H.323 Services**

*Note: Running H.323 services on iServer requires a feature license. See [Chapter 5,](#page-123-0) [MSX](#page-123-1)  [Licenses on page 100](#page-123-1) for details on iServer licenses and procedures to obtain them.* 

# **H.323 call flows**

H.323 call setup follows a strict sequence of steps that are tightly prescribed by the H.323 protocol definition. Good information on H.323 and its components is available through the IEC's discussion of it in their web site, at [http://www.iec.org/online/tutorials/h323/topic01.html. That site also provides](http://www.iec.org/online/tutorials/h323/topic01.html)  the complete protocol standard for reference. The information in this section is not intended as a complete discussion of H.323 call flows, but to give a basis for help in understanding the rest of the chapter.

## **Registration and setup flow**

[Figure 34](#page-285-0) shows three possible call flows, to illustrate the ARQ option for H.323. The green numbers in the diagrams refer to the sequence in which the steps occur.

**Example A, Normal.** Ordinarily, for a call to be set up on two gateways registered to separate iServer-gatekeepers, the two iServers must be registered with each other. In such a case, the normal call setup proceeds from Gateway 1 to its Gatekeeper (iServer1), then to the second Gatekeeper (iServer2), which sets up the call with Gateway 2. Media then flows between the two gateways. The numbers in the diagram refer to flow sequence. (Note that the "setup" is not detailed here, so all setup activity in both directions is shown as one step.)

**Example B, GK2 Bypass.** If GW 1 tried to set up a call through iServer1 with GW 2 directly, without involving iServer2 (which is sometimes attempted for fraudulent reasons), when GW2 received the setup message, it would send an ARQ to the GK to which it is dynamically registered, iServer2. Because iServer2 doesn't know iServer1, iServer2 can't control the session or create a CDR, and it denies the access by sending an ARJ to GW2, which then refuses to set up the call.

**Example C, Allow Dest ARQ.** The Allow Dest ARQ option can be set on RSM Console's H.323 tab for iServer2. If this option is set, iServer2 responds to

<span id="page-285-0"></span>GW2's ARQ with an ACF, and the call goes through, even though iServer2 cannot control the session. Normally, this situation is not desirable, but there can be cases where it's necessary to circumvent this protection. **Figure 34. Example Call Flows** The Allow Dest ARQ option can be set in two ways: • **Preferred:** Set the option using the H.323 tab of the iServerConfiguration window in RSM Console. **• Alternate:** Set the allow-destarq-all attribute to "enabled" using the nxconfig.pl utility. To set the allow-destarq-all attribute to "enabled" using nxconfig.pl: R<sub>R</sub>Q **RCF** R**RQ ACF** GW1 GW2 Media flow Server1 (GK1) iServer2 (GK2) **RCHICAGO RP** Normal Call Setup GW1 | GW2 iServer1 (GK1) iServer2 (GK2) Static registration **RO RN** GK2 Bypass Setup Attempt Allow Dest ARQ = True AnswerCall = True A B C LCF **3** LRQ **2 RAQ ACT** setup setup Setup Setup **3** Media flow setup **1 1 4 4 <sup>5</sup> <sup>5</sup> 2 3 3 6 5 5**  $GW1$   $\sim$   $GW2$ Server1 (GK1) iServer2 (GK2) of 18 Static registration of the  $\%$ PO ×, Setun **2 5 7 9 <sup>8</sup> <sup>8</sup> 8** Setup **3 6 7 6**

*MSX Operations Guide Release 4.3, Issue 1 262*

© 2000-2007 and ™ NexTone Communications, Inc. — All rights reserved

- 1. Log on to the iServer.
- 2. Execute the following commands:

nxconfig.pl -e allow-destarq-all -v 1

#### **Clearing ARQs through an Sgatekeeper**

iServer provides an option for clearing all ARQs received from unregistered endpoints by passing the request on to an Sgatekeeper for authorization.

To set the Allow Auth. ARQ option:

- **• Preferred:** Set the option using the H.323 tab of the iServerConfiguration window in RSM Console.
- **• Alternate:** Set the allow-autharq-all attribute to "enabled" using the nxconfig.pl utility.

To set the allow-autharq-all attribute to "enabled" using nxconfig.pl:

- 1. Log on to the iServer.
- 2. Execute the following commands:

nxconfig.pl -e allow-autharq-all -v 1

### **Multiple routes to egress**

Now, let's consider another possibility. [Figure 35](#page-287-0) depicts one simplified H.323 call setup scenario, where a request for admission results in multiple addresses returned from one or more gatekeepers.

<span id="page-287-0"></span>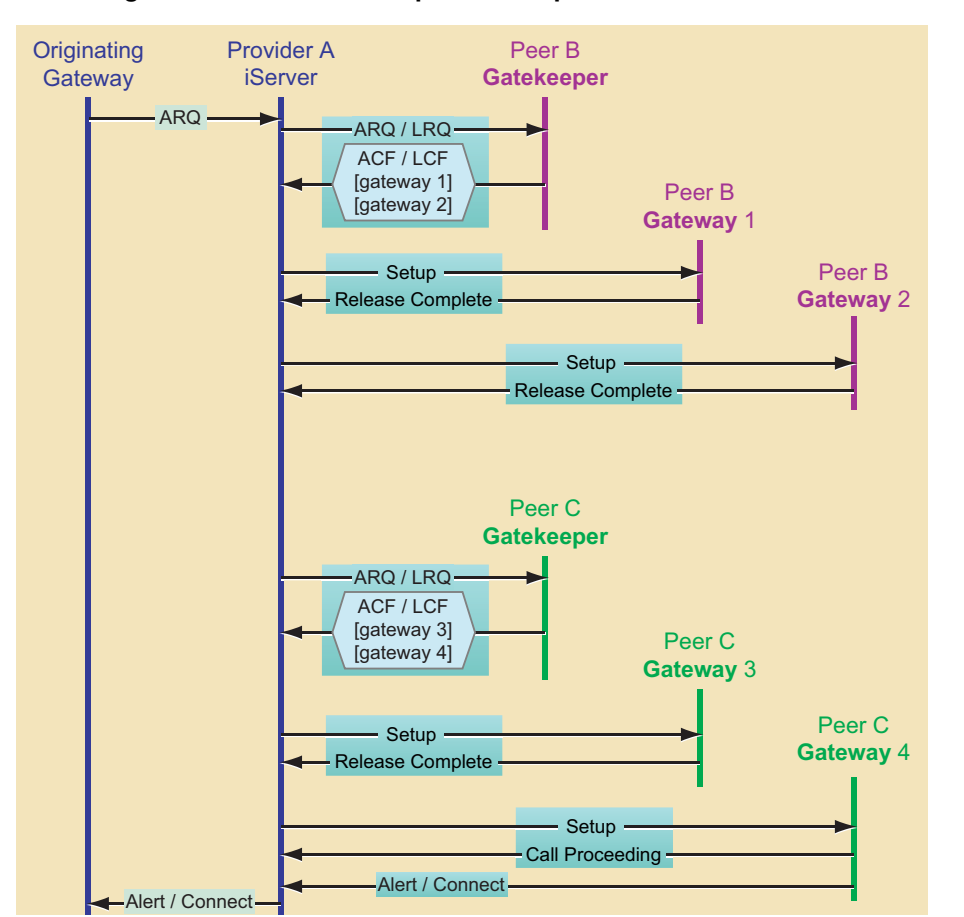

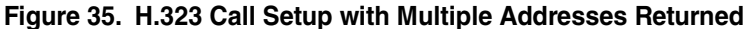

In the scenario illustrated in this figure, three providers are involved, called Provider A, and Peers B and C. The sequence depicted is strictly followed, from top to bottom. The steps are:

- 1. Provider A's originating gateway sends an admission request (ARQ) to the iServer.
- 2. The iServer sends an ARQ or LRQ of its own to a gatekeeper belonging to one of its peering partners, Peer B.
- 3. Peer B's gatekeeper sends back one or more (in this example, two) addresses of gateways in its ACF/LCF, through which the call may be routed.
- 4. The iServer first tries to set up a call with Peer B's Gateway 1, and the setup does not complete (as shown by the *release complete* message).
- 5. The iServer then tries to set up the call through Peer B's Gateway 2, but that attempt fails, too.
- 6. Now the iServer sends a new ARQ or LRQ to Peer C's gatekeeper, which returns the addresses of two Peer C's own gateways.
- 7. The iServer sends a call setup request to Peer C's Gateway 3, and again the call fails through this gateway, with the gateway returning a *release complete*.
- 8. Finally, the iServer sends a call setup to Peer C's Gateway 4, and the call gets connected, with an alert (ring) and connect.

# **iServer as an H.323 gatekeeper**

In an H.323 network, the iServer is compliant with Version 3 suite (ITU-T H.323 suite) of standards, and can operate:

- **•** As an H.323 gatekeeper
- **•** As a domain controller

By default, the iServer is configured as an H.323 gatekeeper, and can be used for:

- **•** Registration and Admission and Status (RAS) services
- **•** Routing services
- **•** Directory services
- **•** Other services such as proxy as gateway, multiple domain support, interoperability with other gatekeepers and CDR support.
- **•** Security

# **RAS services**

When an endpoint is configured on an iServer gatekeeper, it can be configured as a static or a dynamic endpoint. A dynamic endpoint is expected to register itself with the iServer gatekeeper.

- **•** To add an endpoint to register, you can add one of its attributes (such as IP address, phone number, or H.323 ID), to the iServer database.
- **•** To make an endpoint static, you must add the IP address of the static endpoint to the iServer database.

#### **Alias types for registration**

You can dynamically register an endpoint with the iServer gatekeeper using the endpoint's H.323 ID. You can also add an endpoint as a virtual endpoint (i.e., even when the endpoint is just a "user" with a phone number and not a device) or as a static endpoint. A virtual endpoint can be used for presence/cut-through "Find me Follow me," provided it is configured with a phone number on the iServer.

*Note: By default, to make a call to or from an endpoint in the network, it MUST be configured on the iServer. However, if you wish to allow calls from endpoints not configured on the iServer, you can enable the* Allow All Sources *option on RSM Console's* System *tab.*

### **Alternate gatekeeper support**

When an endpoint registers with an iServer (H.323) gatekeeper, the iServer can be configured to provide the endpoint with the IP address of an alternate gatekeeper. If the iServer becomes non-functional for some reason, the endpoint is automatically supported by the alternate gatekeeper for all registration and authentication services.

#### **Registration request (RRQ)**

A dynamic endpoint in an H.323 network must send light weight RRQs to the iServer at regular intervals for the iServer to consider it *active*. When an endpoint first registers with an iServer (H.323) gatekeeper with a normal RRQ, the iServer indicates to the endpoint the interval that you have configured for light weight RRQs in the iServer configuration table. Subsequently, it expects an RRQ from the endpoint at the preset time interval. If it receives an RRQ before the interval lapses, it adds the endpoint to its *active* list. If not, it considers the endpoint inactive, although it still retains all provisioning and configuration information for the endpoint in its database. Statically-provisioned gateways are always considered active.

### *Note: To be able to receive a call, an endpoint must either be registered with the iServer, or must be configured as a static endpoint. Also, if it is not a static endpoint, it must be "active" for the iServer to route calls to it.*

If you specified a gatekeeper ID when configuring the iServer, all endpoints that use the iServer as a gatekeeper must supply that gatekeeper ID as part of

the RRQ they send to the iServer when they first request registration on it, in order for the iServer to respond.

If you leave the gatekeeper ID field blank, the iServer will not respond to any registration attempts from the gateway. Upon installation of the iServer, the field is blank, which is considered the default.

### **H.323: RAS buffer size**

While the default RAS instance buffer size of 2048 (2K) bytes is adequate for most applications, some large installations will require a larger buffer size to handle the oversize packets sent by some gateways, such as Lucent's TNT.

*Note: Changing this buffer size on systems with large call capacities can consume a great deal of system memory. For example, on a system with a 12,500 call maximum, each 1K increase to the RAS buffer size results in the additional allocation of 300MB of memory. Therefore, avoid increasing the size of this buffer, especially on systems with large call capacities, unless it is needed.*

To change the buffer size for RAS instances,

- 1. Log on to the iServer.
- 2. Set the H.323 RAS buffer size. Enter:

nxconfig.pl -e h323-maxrasbuffsize -v value

where value is the buffer size to set. Restart iServer when prompted.

*Note: In-process H.323 calls, all incomplete call setups, are dropped during a restart.*

Specify a value larger than the default, such as 3072 or 4096. 1 Kilobyte (1024 byte) boundaries are recommended.

### **Routing services**

By default, the iServer gatekeeper routes both H.225 and H.245 signaling for H.323 calls. You can configure the iServer to generate Call Detail Records (CDRs) for each call it routes in the network (see [Chapter 21,](#page-416-1) *[Billing and CDR](#page-416-0)  Processing* [on page 393](#page-416-0)). These CDRs can then be fed to a billing system to generate actual customer bills.

#### **iServer as a domain controller**

The iServer (H.323) gatekeeper can be configured to act as a proxy for third party endpoints. In that mode, it registers on the endpoint's behalf with a third party gatekeeper. When operating in this mode, the iServer (H.323) gatekeeper appears as a call routing gatekeeper to endpoints registered with it, and as a gateway to the third party gatekeeper. As a proxy, it can also set up and control calls to other endpoints in the network. To use this feature, you must configure

the third party gatekeeper as an "Sgatekeeper" on the iServer using RSM Console. Refer to *[About the sgatekeeper](#page-35-0)* on page 12 for a short description of the Sgatekeeper feature.

### **Calling plan support**

The iServer (H.323) gatekeeper supports calling plans (see [Chapter 25](#page-489-0), *[Calling](#page-489-1)  Plans* [on page 466\)](#page-489-1) and all the calling plan application scenarios detailed in the section *[Other calling plan application scenarios](#page-510-0)* on page 487. It has the capability to translate dialed numbers to global numbers while routing calls using calling plans.

### <span id="page-291-0"></span>**Tech prefix**

The iServer (H.323) gatekeeper supports Cisco tech prefixes. A tech prefix is an identifying tag used by a gatekeeper for gateway selection within the zone or domain it is controlling. The tech prefix is provided by the gateway when it registers with the gatekeeper. When a Cisco gatekeeper is configured as an Sgatekeeper (see *[About the sgatekeeper](#page-35-0)* on page 12), the iServer can send a tech prefix along with the RRQ that it sends to register with the Sgatekeeper.

*Note: If a Cisco gateway presents a tech prefix when it registers with the iServer, the iServer ignores the tech prefix (along with its E.164 number). Instead, it matches the Cisco gateway's aliases (such as H.323 ID) with the credentials configured for the gateway in the iServer database.*

For compatibility with Cisco gatekeepers and gateways, the iServer can also use the tech prefix that is configured as part of a calling plan, to determine the Cisco gateway that it must route a call to. For a description of how the iServer uses a tech prefix in a calling plan, refer to *[Source tagging](#page-502-0)* on page 479.

#### **Cisco gatekeeper clustering**

The iServer system provides features to facilitate interoperability with Cisco's Gatekeeper Cluster scheme. This scheme offers some advantages, including better location lookup (LRQ) performance. As a result of these changes, the iServer can now reside on the edge of an H.323 network that also includes Cisco gatekeepers.

For any gatekeeper to cluster with a Cisco GK, the peering gatekeeper must send a "time-to-live", or TTL value with its registration request (RRQ). TTL is a method by which gatekeepers keep track of which peering gatekeepers are currently operational. Here's how it works:

- 1. A gatekeeper (we'll call it GK2) sends a Registration Request (RRQ) to another gatekeeper (GK1), that is a Cisco gatekeeper. The default TTL value for a Cisco gatekeeper is 1800 seconds (30 minutes).
- 2. If GK2's RRQ contains no TTL value, LRQs sent to GK1 will just be dropped, without even an LRJ from GK1.
- 3. GK1 expects to hear from GK2 periodically, but never longer than the TTL time GK2 specified in its RRQ. If GK1 doesn't hear from GK2 within that time frame, it begins querying GK2 with Information Request (IRQ) messages. After a time configured in GK1, if GK1 still hasn't heard from GK2, it will remove GK2's entry from its registered gatekeeper list.

The TTL value for an iServer is factory-set at 6 minutes, and cannot be changed.

# **Directory services**

The iServer (H.323) gatekeeper maintains a directory for all static and registered endpoints on the H.323 network. You can also store other information about endpoints (such as user name and location) in this directory. The iServer uses this information for authenticating every call that is initiated in the network.

You can also add endpoints using an H.323 ID on the iServer using RSM Console. See RSM Console online help for the detailed procedure to do this.

The iServer can be configured to be a directory gatekeeper for the domain controller. You can configure the iServer in this mode by configuring the domain controller on the iServer as an endpoint of type xGatekeeper. When operating in this mode, the iServer sends and responds to LRQs.

In some cases, a gatekeeper's response to an LRQ or ARQ may contain more than one address. iServer correctly handles this situation by hunting through the list of returned gateways until the call is completed, or the entire list has been exhausted. See *[Multiple routes to egress](#page-287-0)* on page 264 for details.

### **Other H.323 services**

The iServer (H.323) gatekeeper can also:

**• Proxy as a gateway**—when inter-operating with other gatekeepers, the iServer can emulate a gateway registered with the gatekeepers and routes calls to and from them. Alternately, it can do gatekeeper to gatekeeper peering using LRQs.

- **• Provide multiple domain support**—you can configure multiple domains with different VPN IDs, or multiple groups with similar VPN IDs on the same iServer gatekeeper machine.
- **• Interoperate with other gatekeepers**—including Clarent, Cisco, RadVision, and Vocaltec.
- **• Operate in stateless mode**—when configured for stateless mode, the iServer acts as a directory gatekeeper responding only to RAS messages. It does not generate CDRs in when configured in this mode. To configure the iServer in this mode, you must have both H.323 call routing and H.245 routing disabled. For the procedure to set these parameters, refer to *[Using](#page-298-0)  [nxconfig.pl to configure H.323 optional parameters](#page-298-0)* on page 275.

# **H.323 protocol support**

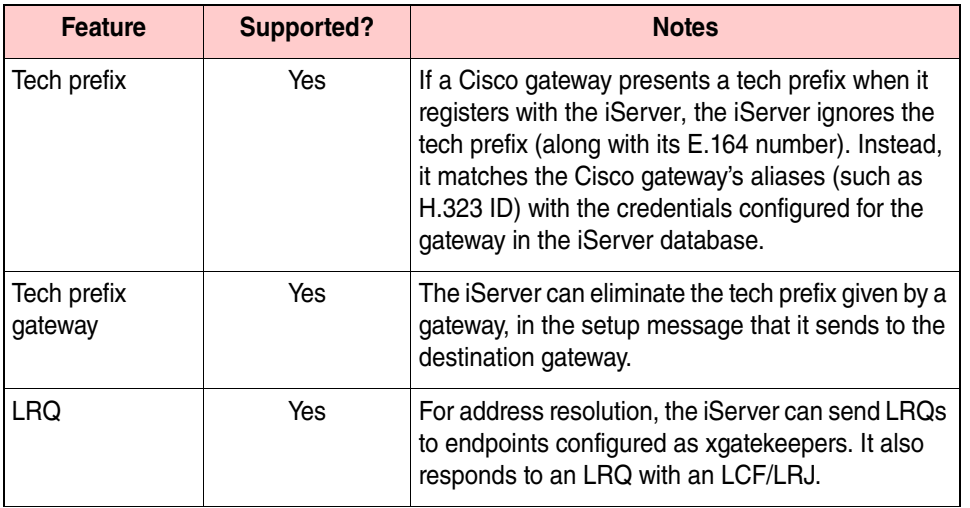

# **Table 43. H.323 Protocol Support**

*<<13. H.323 Services>>*

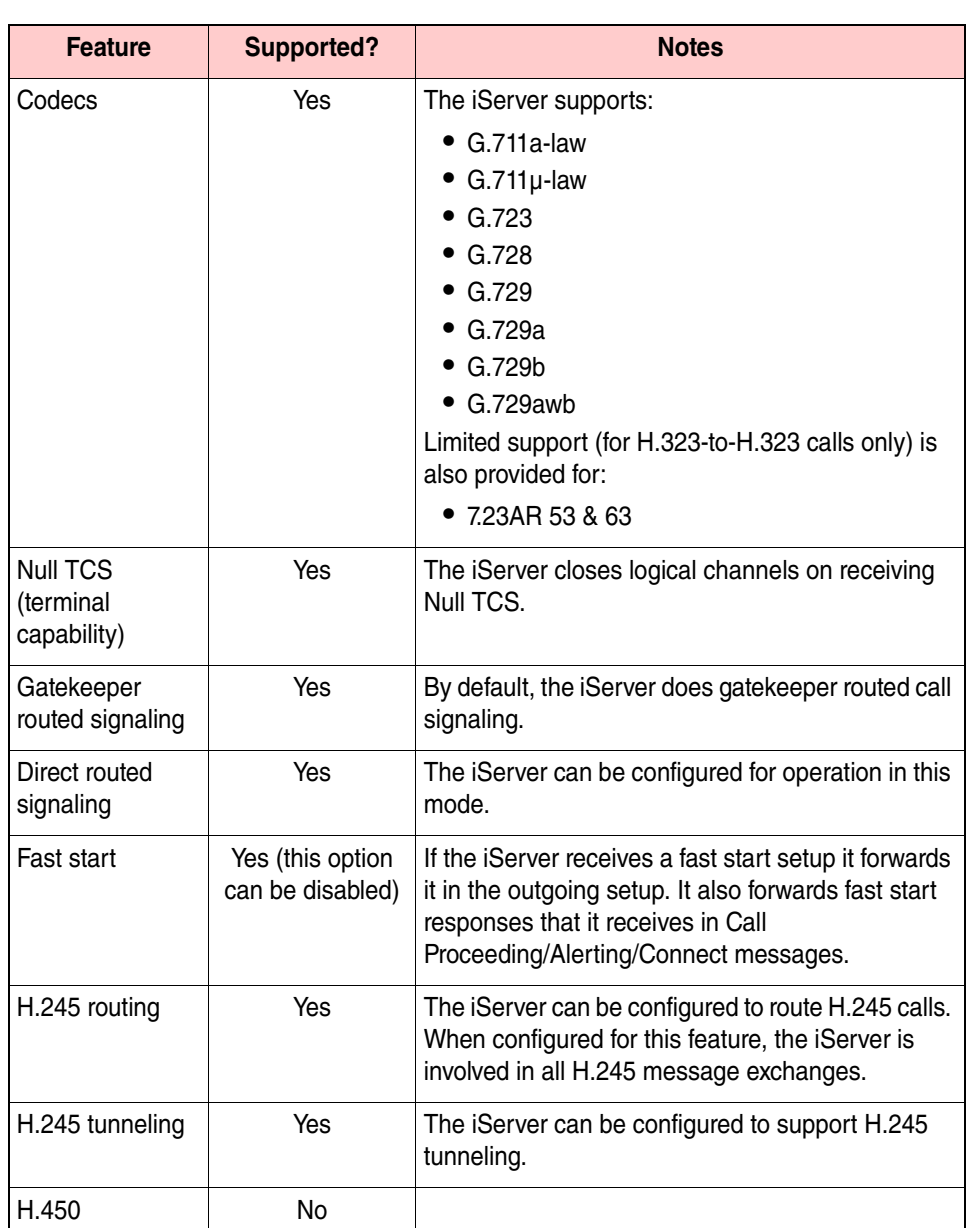

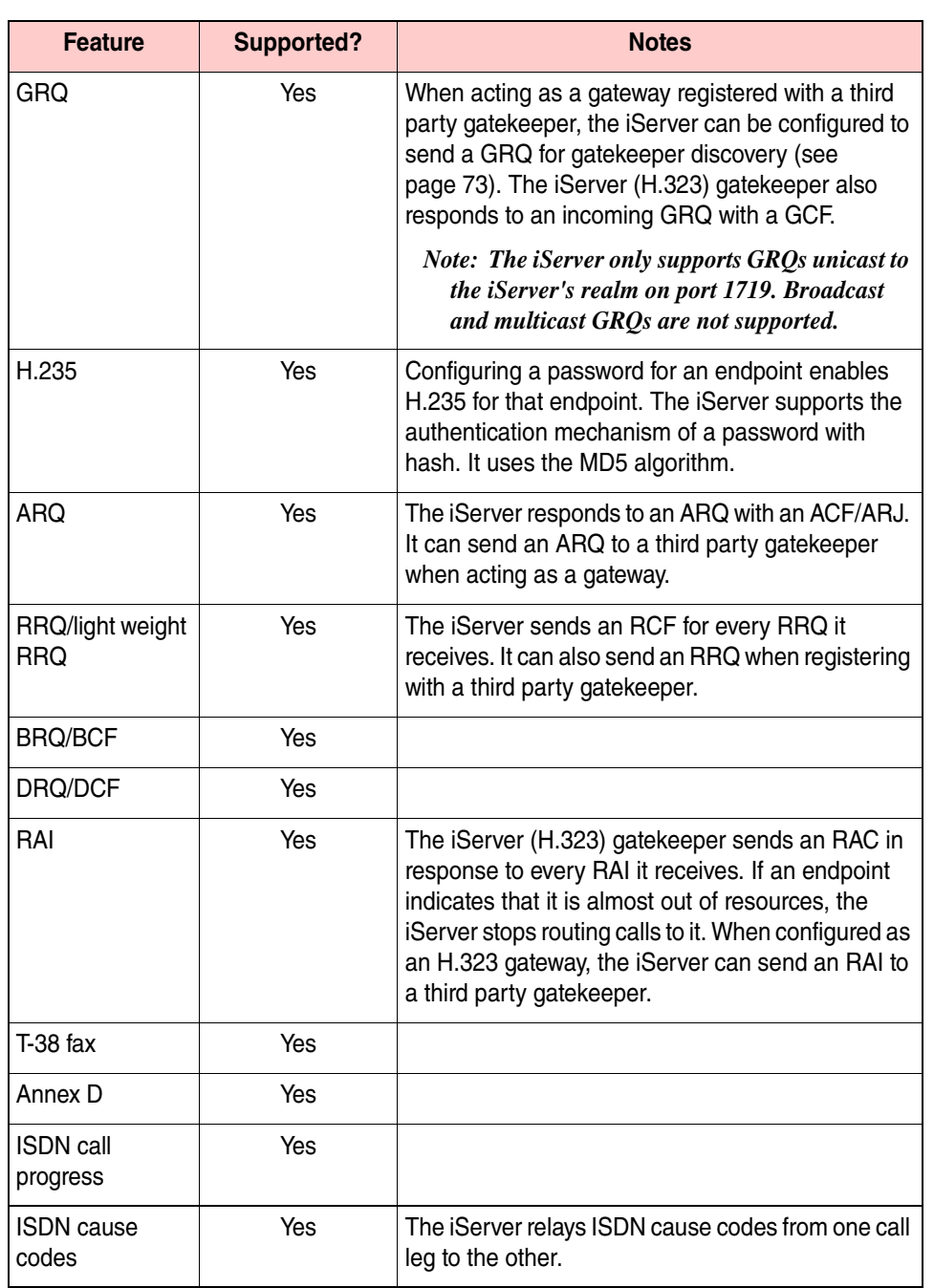

# **Configuring the iServer as an H.323 gateway**

By default, the iServer acts as an H.323 gatekeeper, so that endpoints can register with it. However, if required, the iServer can also act as an H.323 gate*way*, registering with a third-party gatekeeper that is configured as a Master Gatekeeper (MGK), known in some contexts as an *Sgatekeeper* ("super gatekeeper").

To configure the iServer as an H.323 gateway, you must do the following using RSM Console:

- **•** Configure the third-party gatekeeper as an endpoint of the type *Sgatekeeper*.
- **•** Register the iServer (H.323 gateway) endpoint with the *Sgatekeeper* using its H.323 ID.

Once registered with the *Sgatekeeper*, the iServer (H.323 gateway) sends an RRQ (and/or lightweight RRQs) and other RAS messages to the *Sgatekeeper*.

# **Alternate gatekeeper support for an Sgatekeeper**

When using the iServer as a gateway, you can configure a static alternate gatekeeper for each *Sgatekeeper* that you configure. If the Sgatekeeper ceases to operate for some reason, the iServer will use the alternate gatekeeper for sending ARQs.

### **Configuring an alternate gatekeeper for an Sgatekeeper**

To configure an alternate gatekeeper for an Sgatekeeper, you must do the following using RSM Console:

- 1. Add an additional port for the Sgatekeeper that you already configured, using the same registration ID.
- 2. Enter the following information for this port:
- **•** IP address
- **•** Phone number
- **•** H.323 ID
- **•** Tech prefix (see *Tech prefix* [on page 268](#page-291-0) for more information on this variable)

*Note: For the iServer to use a port as an alternate Sgatekeeper, the port must be statically added.*

*Note: Before you register the iServer (H.323 gateway) with the third party Sgatekeeper, you must provision it on the Sgatekeeper using the procedure(s) recommended by the third party Sgatekeeper vendor.*

You may add as many ports for the Sgatekeeper under the same registration ID. However, the iServer registers with only one of the ports at a time.

The iServer attempts to register with a port, going serially from port 1 to port 2 to port 3, and so on. As soon as it encounters a port that it is able to register with, it registers with that port. Once registered with a port, the iServer uses the IP address configured with that port as the IP address for the entire cluster of configured ports. It stays registered with this port until:

- 1. It receives a URQ from the port
- 2. It receives an RRJ from the port
- 3. The RRQ times out

When this port ceases to operate, the iServer moves to the next port in serial order, and attempts to register with it. Thus, every time an Sgatekeeper port ceases to operate, the iServer keeps the Sgatekeeper active by moving to the next available port.

*Note: In order to facilitate calls in using the Sgatekeeper, the iServer MUST register with it BEFORE a call is initiated.*

# <span id="page-297-1"></span>**Information transfer capability**

The iServer can restrict the kinds of digital information that network endpoints will carry. The *servercfg* table has an attribute, h323-infotranscap, that provides the default transfer capability value for endpoints. This can be one of several capabilities, listed in [Table 44](#page-297-0) and assigned using the nxconfig.pl utility. In addition, with RSM Console the user can configure any endpoint to override the global setting.

<span id="page-297-0"></span>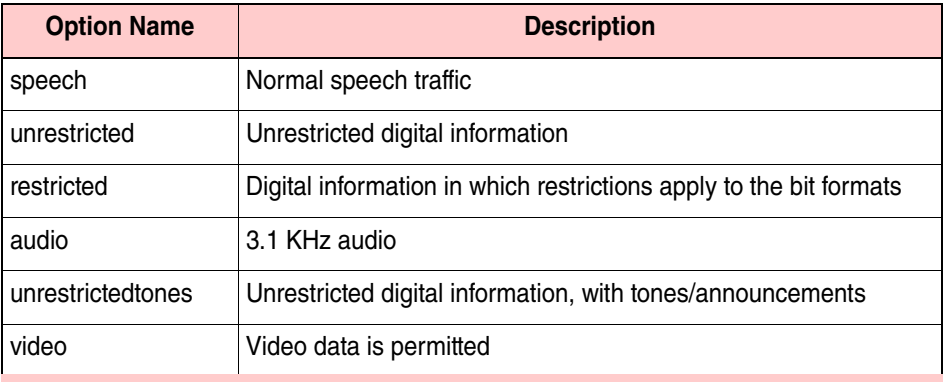

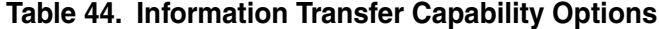

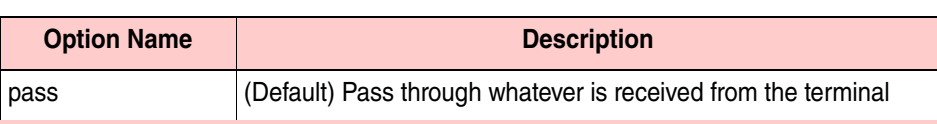

To edit the h323-infotranscap value:

- 1. Log on to the iServer.
- 2. Enter:

nxconfig.pl -e h323-infotranscap -v value

where value is one of the values listed in the "Option Names" column of [Table 44.](#page-297-0)

Note that for an endpoint to use this global default value, that endpoint must have "default" set as its "Info Transfer Cap" value.

# **Configuring H.323 optional parameters**

You can use optional H.323 services (such as H.323 fast start, force H.245, and H.245 routing) in your network. To use these services, you must configure both the iServer and the endpoints that need to use these services, for H.323.

### **Enabling H.323 on the endpoints**

Any endpoint in the network can be configured for H.323, provided the iServer it is registered with has a valid license file with H.323 enabled. Refer to RSM Console online help for the detailed procedure to enable H.323 services on an endpoint.

# <span id="page-298-0"></span>**Using nxconfig.pl to configure H.323 optional parameters**

All global H.323 parameters for the iServer are stored in the *servercfg* table on the iServer. The nxconfig.pl utility is used to modify this table. See [Chapter 3](#page-33-0), *[MSX Configuration](#page-33-1)* on page 10 for a description of the *servercfg* table and the nxconfig.pl utility.

The nxconfig.pl configures the H.323 global parameters listed below. Some of these parameters can be overridden for individual endpoints.

- The number of H.323 instances to run on the server
- **•** The maximum number of allowable H.323 call setups (ARQs) per second
- The maximum number of simultaneous H.323 calls<sup>1</sup>

- **•** Default global H.323 Information Transfer Capability (speech, unrestricted, restricted, audio, pass, etc.), as described in *[Information transfer capability](#page-297-1)* [on page 274](#page-297-1).
- **•** H.323 call routing
- **•** H.323 fast start
- **•** H.245 routing
- **•** Hairpin calls
- **•** Local proceeding
- **•** H.245 tunneling
- **•** RFC 2833 capability (DTMF via RTP)
- **•** T38 Annex D fax capability

Edit the settings for these parameters using the nxconfig.pl utility. Before running the nxconfig.pl utility, follow these steps, then see the procedure corresponding to the H.323 parameter you want to set, below.

- 1. Log on to the iServer.
- 2. Enter the command shown in the applicable subsection below.

#### **Set the number of H.323 instances to run**

You can change the number of concurrent instances of the H.323 stack to run from its default value of 1. NexTone recommends leaving it at "1" (though you may set it to another value during troubleshooting, if directed to do so by NexTone Support). To set this value, enter:

nxconfig.pl -e h323-instance -v value

where value is the number of instances you want to set. Restart the iServer when prompted.

*Note: In-process H.323 calls, all incomplete call setups, are dropped during a restart.*

#### **Set the number of H.323 calls per second**

You can set the H.323 calls-per-second (ARQs). A value other than the default may be used to control the throttling of incoming ARQs from call origination endpoints. Any ARQs which are in excess of this per-second rate are rejected with a "resource unavailable" response. Rejections are recorded in CDRs. To set this value, enter:

<sup>1.</sup> This parameter controls only the *total* number of H.323 calls. Individual endpoints can override this setting, and set limits based on ingress and egress. For details, see *[Set](#page-102-0)[ting session limits on calls, by endpoint](#page-102-0)* on page 79.

nxconfig.pl -e h323cps -v value where value is the number of calls per second to set.

#### *Caution: This setting should only be changed as directed by NexTone Support.*

#### **Set the number of H.323 maximum calls**

The H.323 Maximum Calls parameter configures the H.323 stack for the combined total number of incoming and outgoing H.323 call legs. All resources specified here are pre-allocated by the system at startup time. Remember that each endpoint can override this combined limit, and place other limits on ingress and egress calls.

Note that the recommended initial value for this parameter is 2.5 times the number of licensed vports for this iServer. To set this value, enter:

nxconfig.pl -e h323-maxcalls -v value

where value is the maximum calls value to set. Restart the iServer when prompted.

*Note: In-process H.323 calls, all incomplete call setups, are dropped during a restart.*

### **Enabling H.323 call routing**

To enable or disable H.323 routed calls, enter:

nxconfig.pl -e route-call -v value where value is 1 to enable or 0 to disable the feature.

#### **Enabling H.323 fast start**

Setting this attribute to "enabled" sends fast start setups to terminating H.323 endpoints. Enable or disable this feature by entering:

nxconfig.pl -e faststart -v value where value is 1 to enable or 0 to disable the feature.

#### **Enabling H.245 Routing**

This attribute setting enables/disables H.245 routing on the iServer. Enable or disable this feature by entering:

nxconfig.pl -e route-h245 -v value where value is 1 to enable or 0 to disable the feature.

#### **Enabling Hairpin Calls**

Hairpin calls are calls that have the source and destination in the same gateway. Enable or disable this feature by entering:

nxconfig.pl -e hairpin -v value where value is 1 to enable or 0 to disable the feature.

### **Enable/Disable Local Proceeding**

iServer installations where call hunting is used may want Local Proceeding enabled. For more information, see *[Configurable local proceeding](#page-303-0)* on [page 280](#page-303-0). Enable or disable this feature by entering:

nxconfig.pl -e local-proceeding -v value where value is 1 to enable or 0 to disable the feature.

#### **Enable/Disable H.245 Tunneling**

The iServer system is configured to support H.245 tunneling. Enable or disable this feature by entering:

nxconfig.pl -e h245-tunneling -v value where value is 1 to enable or 0 to disable the feature.

#### **Remove Assertion of RFC 2833 Codec Capability**

To remove assertion of rfc2833 codec capability during a "fast start," thereby allowing for the negotiation of it, set this attribute to *enabled*. Otherwise, set it to *disabled*. Enable or disable this feature by entering:

nxconfig.pl -e h323-removetcs2833 -v value where value is 1 to enable or 0 to disable the feature.

#### **Remove Assertion of TCS T38 Fax Capability**

To remove assertion of TCS T38 fax capability during a "fast start," thereby allowing for the negotiation of it, set this attribute to *enabled*. Otherwise, set it to *disabled*. Enable or disable this feature by entering:

nxconfig.pl -e h323-removetcst38 -v value where value is 1 to enable or 0 to disable the feature.

# **H.323 trunk group support**

iServer supports trunk-based routing. Details on that capability are given in the *[Calling Plans](#page-489-1)* chapter, under the heading, *[iServer trunk group support](#page-526-0)* on [page 503](#page-526-0).

Note that an H.323 setup request from an endpoint can include fields representing its source and destination trunk groups. These fields are known in the H.323 setup as sourceCircuitID and destinationCircuitID. They map to the

configured endpoint's Src. Trunk Group and Dest. Trunk Group fields, respectively, in the iServer.

# **H.235 security authentication**

The iServer supports H.235 security authentication in both modes: while acting as a gatekeeper and while acting as a gateway. The mechanism that it supports is pwdHash (password with hash) and the algorithm is MD5. This complies with the iNow gateway authentication recommendation and is interoperable with most commonly deployed vendors including Cisco and VocalTec.

# **Registering to a gatekeeper using H.235**

When the iServer is configured to act as a gateway, it is capable of registering to a gatekeeper using the H.235 security mechanism.

The iServer sends out GRQ with authenticationCapability set to pwdHash. The algorithmOIDs must be set to the object ID for the MD5 algorithm {1 2 840 113549 2 5}.

In the RRQ message, the iServer adds MD5 hash of ASN.1 encoded cryptoToken for authentication. The cryptoToken contains the following:

- **•** H.323 ID of the iServer
- **•** timestamp
- **•** password.

# **Configuring H.235 security authentication**

Complete the following steps to configure H.235 security authentication.

- 1. Configure the H323ID which the iServer will use to register with the gatekeeper.
- 2. Configure the password that it will use for authentication with the gatekeeper.
- 3. Use the NTP to synchronize the time between the iServer and the gatekeeper.
- 4. If registering to multiple gatekeepers using H.235 authentication, ensure that all the gatekeepers have the same time.
- *Note: H.235 security authentication is enabled only if the H.235 security password is configured in the configuration of the Sgatekeeper.*

# **Logging support**

H.323 logging is done using the Unix syslog facility. To enable H.323 logging, enable level 3 logging in the syslog.conf file, then restart syslogd for it to take effect. To restart syslogd:

- 1. Log on to the iServer as root.
- 2. Restart syslogd. Enter:

/etc/init.d/syslog restart

# <span id="page-303-0"></span>**Configurable local proceeding**

This is a global configuration available to enable sending a local call proceeding message. By default, the behavior of the iServer is to relay call proceeding messages from the egress leg to the ingress leg. However, certain source endpoints may time out waiting for the call proceeding indicator, especially if the iServer is performing call hunting. In these situations, this global parameter for generating local proceeding can be enabled. The iServer then generates Call Proceeding messages back to the source endpoint. (This parameter only applies to H.323 setups).

In typical situations (without Local Proceeding), the destination GW sends a Call Proceeding to the iServer, which passes it back to the source. If the Call Proceeding contains FastStart (Codecs and RTP port info), the iServer relays the Call Proceeding to the source device as well. This scenario prevents hunting functionality.

<span id="page-304-1"></span>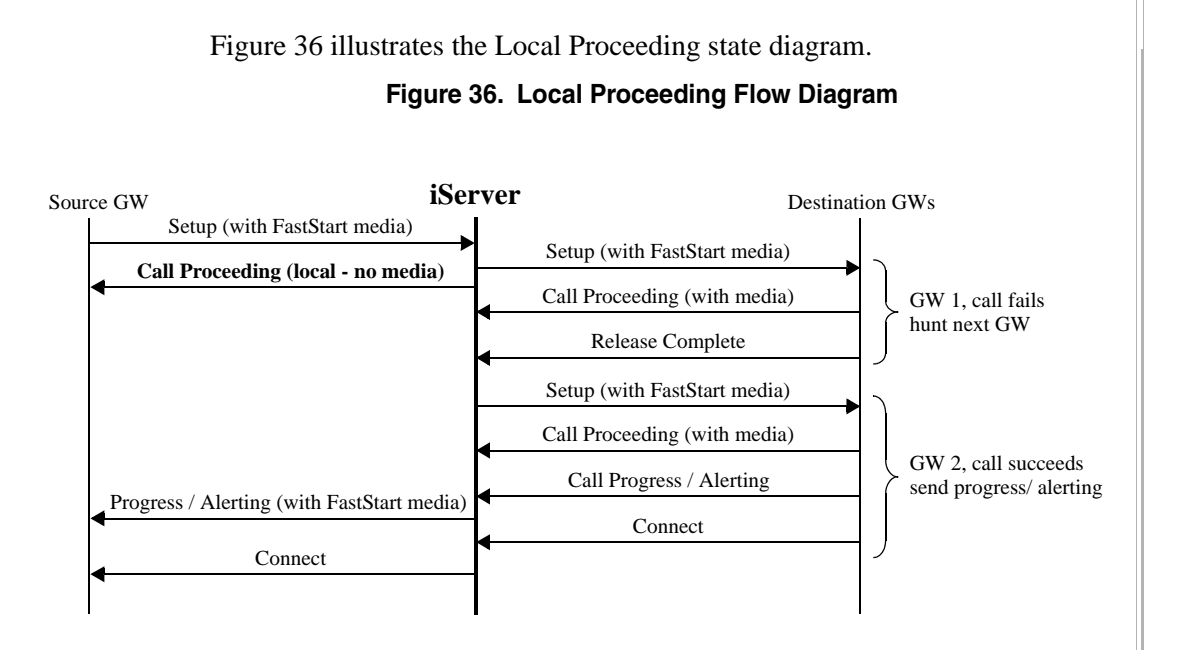

# **Registrations from public and private networks**

<span id="page-304-0"></span>If FCE (see *[Firewall Control Entity \(FCE\)](#page-357-0)* on page 334) is enabled, the iServer supports incoming registrations from both public (routable) and private (nonroutable) networks. [Figure](#page-304-0) 37 illustrates this concept:

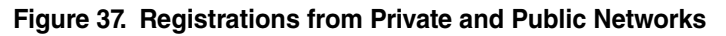

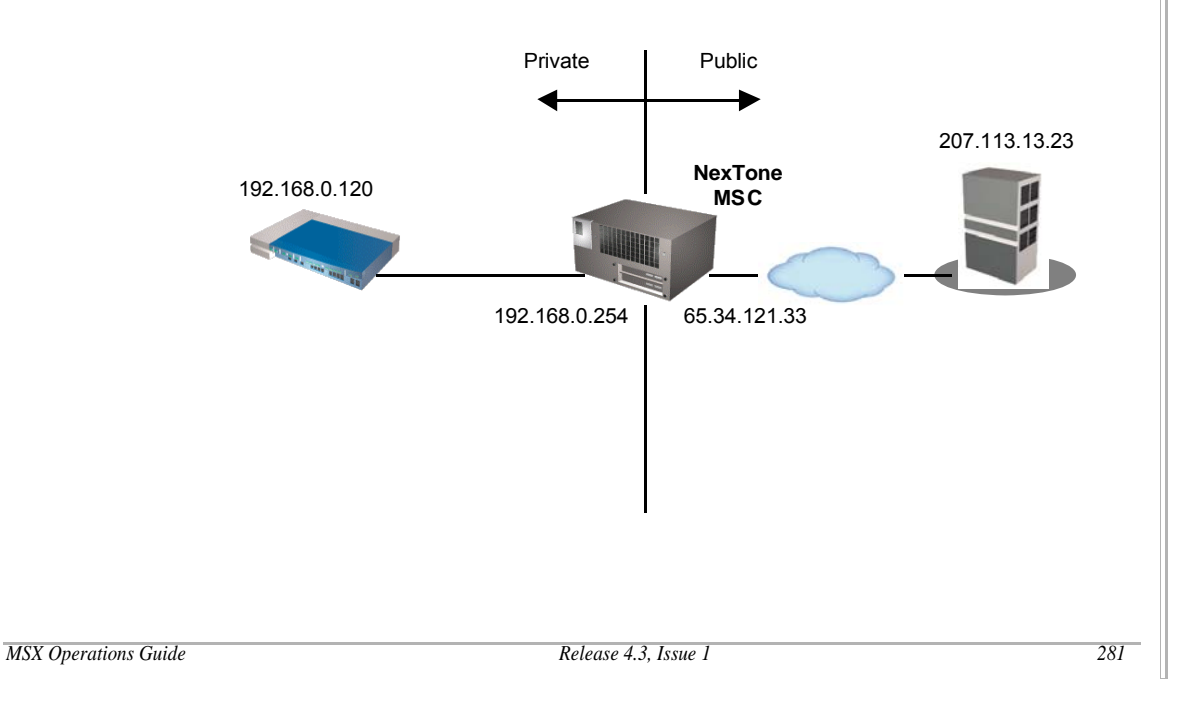

© 2000-2007 and ™ NexTone Communications, Inc. — All rights reserved

In the configuration shown in [Figure 37,](#page-304-0) the media flows through the iServer when the call gets setup from the private to public network or vice versa. The logical areas from which an endpoint may register are known as *realms*. For details on realms and how they are implemented on the iServer, see the chapter, *[MSX Realms](#page-197-0)* on page 174.

# **Optional H.245 address in connect message**

When setting up calls from the iServer to certain gateways, there is a chance of getting into a *glare* condition when setting up the H.245 connection. This is because the H.245 address is sent from the iServer in the CONNECT message and in a separate FACILITY message. To avoid such glare conditions, the iServer can be configured to send H.245 address only in a separate FACILITY message and not in the CONNECT message.

This configuration is available for endpoints, via RSM Console. To set this parameter:

- 1. From the RSM Console main screen, right-click the server that the endpoint resides on, and choose Properties.
- 2. From the **Database** window, locate the endpoint or create a new one.
- 3. On the **Modify** (or **Provision**) endpoint window, click the Protocol tab.
- 4. Click the H.323 Configure button. The **H.323 Protocol Parameters** window appears.
- 5. Select the H.245 Address in Connect option to allow the address to be sent in CONNECT messages. Deselect the option to prevent sending the address in CONNECT messages, thereby preventing the above-described glare condition.

# **Call progress indication**

Call progress indication for calls flowing between H.323 endpoints is now supported. A call progress message from one leg of the call is relayed to the other leg. No endpoint-specific configuration is necessary to enable this feature.

# **Configurable Bearer Capability (layer 1 protocol)**

Bearer capability from the ingress leg can be configured to be relayed to the egress leg during call setup. In earlier versions of the iServer, the bearer capability on the egress leg was always G.711ulaw. This can be configured now. The configuration is specific to destination endpoints, so that the iServer

can use the appropriate bearer capability during the egress leg call attempt. Default is G711 A-law.

The bearer capability values possible are:

- **•** Passthrough
- **•** G711 u-law
- **•** G711 A-law
- **•** H.221

This configuration is available in RSM Console and is set on destination endpoints. The "Information Transfer Capability" field is always set to "Speech" for all egress call setups irrespective of the value of this parameter received in the ingress call setup.

# **How to configure Bearer Capability (layer 1 protocol)**

This configuration is available for H.323 endpoints, via RSM Console. To set this parameter:

- 1. From the RSM Console main screen, right-click the server that the endpoint resides on, and choose Properties.
- 2. From the **Database** window, locate the endpoint or create a new one.
- 3. On the **Modify** (or **Provision**) endpoint window, click the Protocol tab.
- 4. Click the H.323 Configure button. The **H.323 Protocol Parameters**  window appears.
- 5. Click the Layer 1 Protocol pull-down menu, and select the appropriate option. Pass-Through means that the capability from the ingress leg is relayed to the egress leg.

# **Configurable Party Number Type**

You can provision an egress gateway so that the Called Party Number Type, or Calling Party Number Type, on the egress leg of a call setup sent to it is forced to International, National, Unknown or another supported value. Setting this parameter to Pass (the default setting) forwards the party number type received on the call's ingress leg. Otherwise, calls sent to the gateway are marked with the number type you select.

Supported number types are:

- **•** Pass (default)
- **•** Unknown

- **•** International
- **•** National
- **•** Specific
- **•** Subscriber
- **•** Abbreviated

# **How to configure Number Type**

This configuration is available for H.323 endpoints, via RSM Console. To set this parameter:

- 1. From the RSM Console main screen, right-click the server that the endpoint resides on, and choose Properties.
- 2. From the **Database** window, locate the endpoint or create a new one.
- 3. On the **Modify** (or **Provision**) endpoint window, click the Protocol tab.
- 4. Click the H.323 Configure button. The **H.323 Protocol Parameters**  window appears.
- 5. Click the Calling Party Number Type pull-down menu, and select the desired option.
- 6. Click the Called Party Number Type pull-down menu, and select the desired option.
- 7. Click OK to save your changes and close the **H.323** window. Click OK again to close the **Modify Endpoint** window.

# **H.245 Capabilities Mode Restriction**

RFC 2833 defines how tones are handled by the RTP protocol. During capability negotiation, the H.245 TCS (terminal capability set) may indicate RFC 2833, and/or T38 fax carrying ability. Some receiving devices will not set up calls if these capabilities are indicated in the TCS.

The iServer has two global attributes related to suppressing indication of these services at the uport level. They are h323-removetcst38 and h323-removetcs2833, and they can be assigned settings of "enabled" or "disabled" through nxconfig.pl. By default, every endpoint inherits the setting from these global parameters, unless the settings for an endpoint are overridden as details in *[How](#page-308-0)  [to configure H.245 Capabilities Mode Restriction](#page-308-0)*.

# <span id="page-308-0"></span>**How to configure H.245 Capabilities Mode Restriction**

This configuration is available for H.323 endpoints, via RSM Console. To set this parameter:

- 1. From the RSM Console main screen, right-click the server that the endpoint resides on, and choose Properties.
- 2. From the **Database** window, locate the endpoint or create a new one.
- 3. On the **Modify** (or **Provision**) endpoint window, click the Protocol tab.
- 4. Click the H.323 Configure button. The **H.323 Protocol Parameters**  window appears.
- 5. Scroll down to reveal the Remove from TCS frame if necessary. Using the RFC 2833 and T.38 pull-down menus, select the appropriate enable or disable options for this endpoint:
	- default inherit the default, global setting
	- enable do not send the capability, even if it does exist, or
	- disable indicate the capability, if it exists

# **Vocaltec support considerations**

A few issues require special attention when implementing Vocaltec Gateways.

# **H.235 Token Passing**

Vocaltec gatekeepers may also support H.235 token passing in the network.

*Note: If this configuration is enabled, then it is imperative that the iServer host machine is a Network Time Protocol (NTP) client to the same NTP server as the Vocaltec gatekeeper. Refer to the manual page on* ntpdate(1)*.*

### **Vocaltec gatekeeper configuration**

Given below are the steps involved in configuring a Vocaltec GK using RSM Console.

1. Synchronize the iServer platform with the same NTP Server as the Vocaltec gateway, using the command, ntpdate NTP server IP.

2. Using RSM Console, add the Vocaltec gatekeeper as type "Master Gatekeeper." Apply a Calling Plan, if available at this point.

**Figure 38. Adding a VocalTec Gatekeeper (Phone tab)**

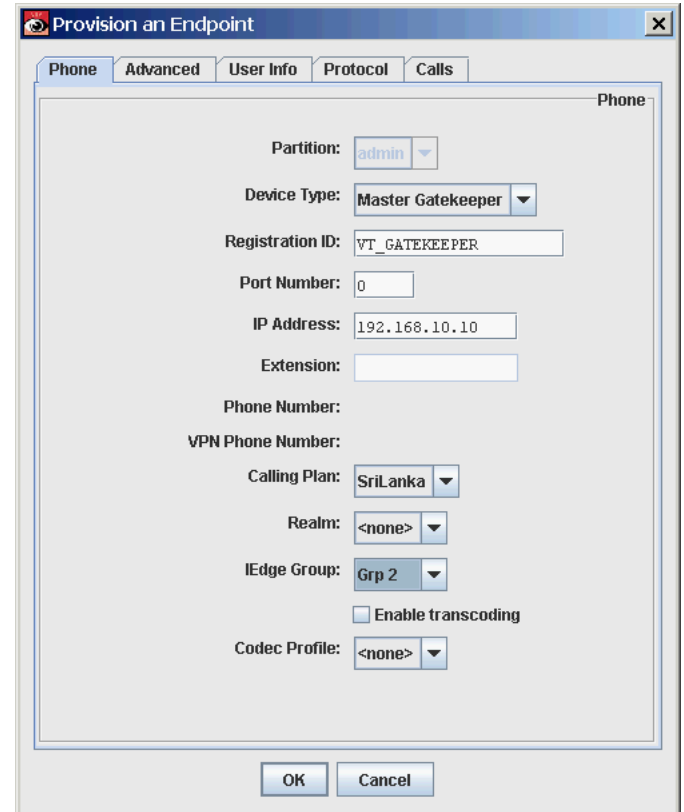

3. Under the "Advanced" tab specify the subnet to which other source GWs (including VocalTec gateways) belong. Without this configuration, the iServer will reject H.225 signal requests from any source GW under the control of this Vocaltec gateway. If these GWs are spread across multiple subnets, then add extra ports to this GK configuration and specify as many

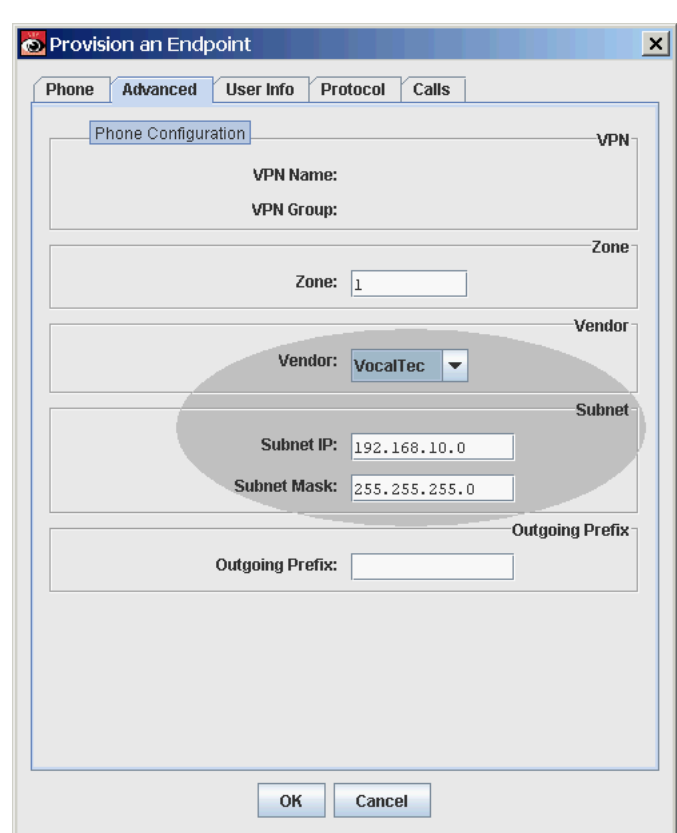

subnets as needed to cover all the GWs. For simplicity, NexTone recommends limiting this port addition to the minimum possible.

**Figure 39. Adding a VocalTec Gatekeeper (Advanced tab)**

4. Complete the H.323 protocol settings. Most VocalTec implementations use the format gatewayH323ID@VT\_GK\_DOMAIN.com to assign the H.323 ID to any gateway attempting to register. GRQ prior to RRQ is optional, but it should be enabled if RRJ with reason "DiscoveryRequired" are being received. H.235 security is turned on automatically by typing a

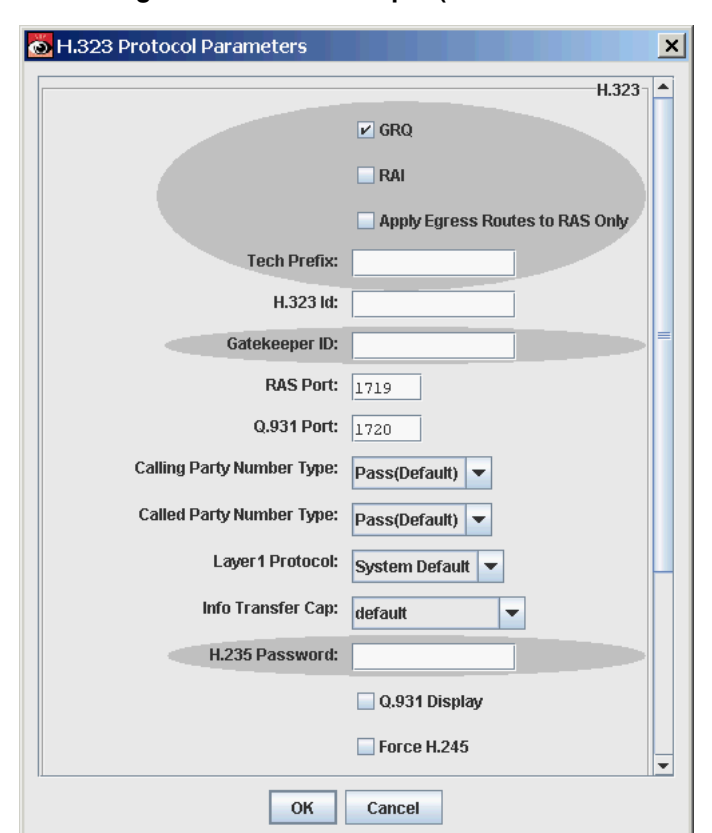

password string into the H.235 Password field. This and other gatekeeperspecific fields are highlighted in [Figure 40.](#page-311-0)

<span id="page-311-0"></span>**Figure 40. Adding a VocalTec Gatekeeper (Protocol -> H.323 Configure)**

5. Additional parameters such as Max call threshold, Media Routing (if supported in license and platform) can be configured using the "Calls" tab.

# **Inter-Working Function (IWF) Services**

*Note: Running IWF services on the MSX requires a feature license. If H.323 and SIP services are enabled in the license file, this feature is automatically enabled.*

# **What is IWF?**

H.323 and SIP are the primary protocols for IP telephony in use today. Both protocols set up calls or sessions between IP telephony endpoints. H.323 and SIP specify media to be transported as Real Time Protocol (RTP). Thus, once the call signaling sets up the session, media between the endpoints flows as RTP directly between them. Bridging between H.323 and SIP protocols essentially becomes a problem for the signaling domain. The Inter Working Function (IWF) is an implementation of this bridging functionality between H.323 and SIP on the iServer.

MSX implements the IWF using the IETF draft *draft-agrawal-roy-palawatsip-h323-interworking-03*.

# **Signaling interworking and interoperability**

The MSX provides both protocol and terminal interworking. The MSX implements interworking functions to bridge between the H.323 and SIP call setup protocols. This lets the MSX be neutral as to the call setup protocol which an endpoint uses to initiate a session or call. The benefit of this is that the MSX becomes a border control element for a multi-network deployment. From an architectural perspective, the MSX is both an H.323 gatekeeper and a SIP proxy server. As such, the MSX remains in the call signaling path while providing interworking but it does not participate in the media flow between endpoints. As part of terminal interworking, the MSX mediates between the differing capabilities exhibited by endpoint terminals.

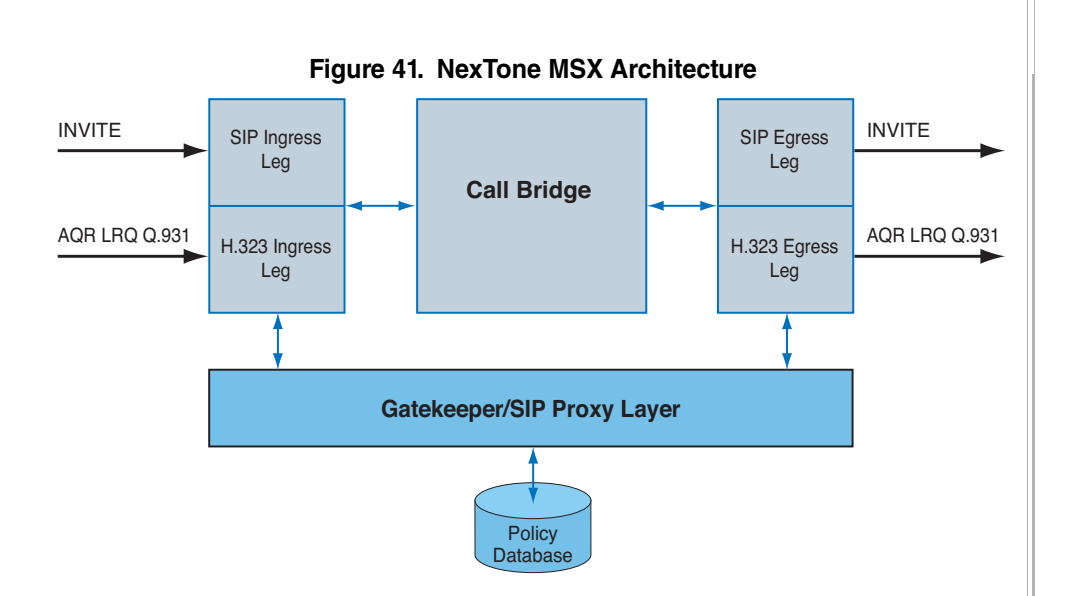

This feature is useful for network service providers. By resolving the signaling conflict at the edge of the network, a network provider can successfully interconnect to any VoIP network while building towards a next generation SIP-based architecture. The MSX provides mediation for a number of critical functions. The enhanced H.323 gatekeeper functionality of the MSX allows carriers to seamlessly operate their existing mixed-vendor H.323 networks as a single network. In addition, the switch also provides a stateful SIP proxy server and a SIP/H.323 interworking function. This capability gives carriers a simple way to bridge their existing H.323 infrastructure and next generation softswitches and media gateways. In addition, the MSX acts as a policy enforcement point and controller for voice firewalls deployed at the edge of the network.

# **Supported features and protocols**

<span id="page-314-0"></span>[Table 45](#page-314-0) and [Table 46](#page-314-1) list the IWF features and protocols that the MSX supports.

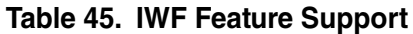

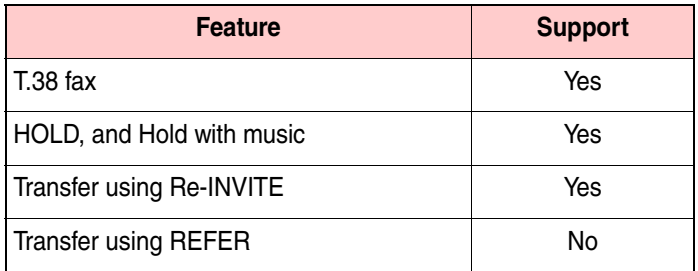

# **Table 46. IWF Protocol Support**

<span id="page-314-1"></span>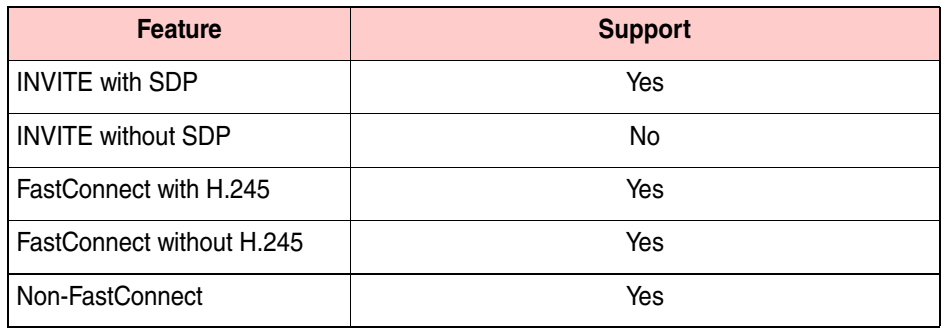

# **Cisco Call Manager – Sonus GSX interoperability**

IWF calls between Cisco Call Manager (CCM) (H.323 Gateway, Non-FastStart) and Sonus GSX (SIP Gateway) are possible. To enable this feature, the Sonus GSX must be provisioned in the MSX database as a SIP gateway. A Sonus GSX can also be an H.323 gateway. The CCM version used in IWF is currently 3.2 (2c). The CCM is added as a static H.323 gateway that does not register with the MSX.

# **Configuring the MSX for IWF**

For IWF to become operational on your network, you must do the following:

1. Ensure that your license has both H.323 and SIP support enabled.

- 2. Use RSM Console to enable the codecs you want supported in your network(s). Refer to RSM Console online help for a detailed procedure on how to enable codecs.
- 3. Configure the MSX for SIP in stateful mode using sconfig.

# **Forwarding signaling address for IWF Calls**

A new configuration option forwards the H.323 signaling address of the source into the "From:" header of the SIP INVITE associated with the egress leg. This global parameter affects all IWF calls. This parameter is configured using nxconfig.pl.

# **Disabling g729 variants for IWF calls**

To ensure that calls are set up successfully between the SIP and H.323 endpoints, they must negotiate to use a codec that is supported by both. Because there are variants of the g729 codec, you might need to disable sending g729 variants on a SIP INVITE. This prevents a situation where the receiving endpoint negotiates to use a g729 variant and the originating endpoint supports only g729 thereby causing a codec mismatch. To ensure that both endpoints negotiate using the base g729 codec, a new option is available on SIP endpoints. When enabled, this option instructs the MSX to forward only g729 when it receives a SIP INVITE from that endpoint rather than variants such as g729 annex A or B. Use the following command:

cli iedge edit <regid> <uport> nog729variants [enable|disable]

# **IWF and DTMF Translations**

The MSX processes incoming messages with DTMF tones differently according to whether the messages are received as out-of-band (signaling) or in-band (media). When the input is out-of-band, it also bases its processing on whether the messages are SIP or H.323. SIP messages can be either INFO or NOTIFY. H.323 messages can be H.245 UII, H.245 alpha, or Q.931 INFO.

The type of input message and the configuration of the endpoint receiving the messages determines what the outgoing leg contains. The following table summarizes the types of conversions the MSX supports. "Yes" means the MSX performs the conversion between the ingress leg and the egress leg. "Relay" means the MSX passes the message unchanged. "IWF Relay" means the MSX passes the message through its Interworking Functions services. "No" means the conversion is not currently supported.

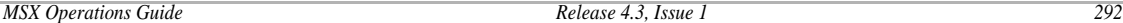

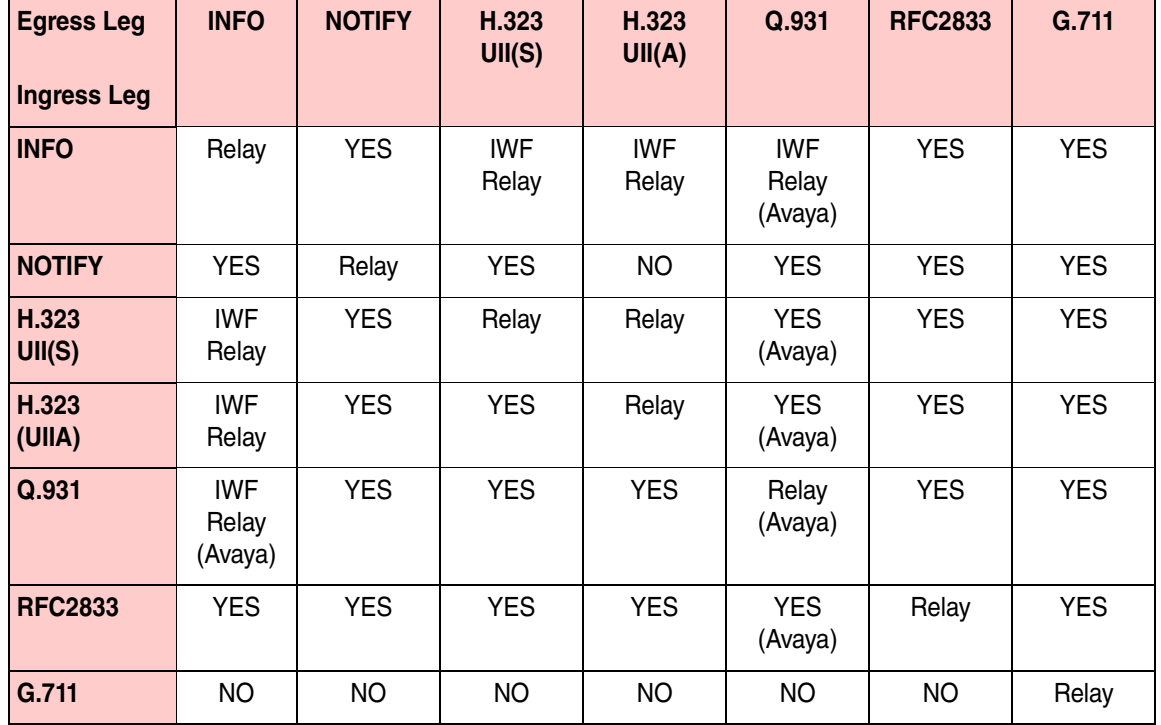

# **Table 47. DTMF Translation Matrix**

*Note: Avaya option refers to the switch selected during endpoint configuration.*

# **Media Services**

# **Introduction**

Media services refers to how call media is handled by the MSX software. Media services provides a simplified interface for the user to configure and use MSX media-handling devices for media routing as well as multiple purposes, such as transcoding, QoS, encryption, etc. These uses can require multiple physical devices including the internal media processor card or an external processing devices such as a transcoder. Media services hides these complexities, giving a view of a single firewall device with all these abilities.

The firewall entity is called the Firewall Control Entity (FCE). The signaling layer of the iServer connects to the FCE, and the FCE connects to its subdevices: e.g., media processor ports, or transcoder.

# **About Media Processors**

MSX supports intelligent media processor cards for routing call media data. This greatly increases the media handling capacity of each MSX by shifting the primary network traffic processing burden from the main CPU to the CPU on the media processor. MSX supports two media processor cards: NSF-NP which has three interfaces and NSF-NP2 which has four interfaces. NSF-NP2 also supports additional functions such as DTMF generation and translation (see *[DTMF Translation and Tone Generation](#page-354-0)*, on page 331 for more information).

To simplify maintenance, the OS software is loaded at boot time from a file on the host MSX. The figure below illustrates the relationship between the two systems.

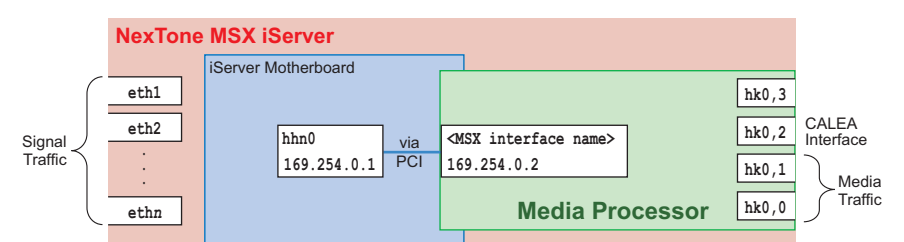

**Figure 42. Media Processor Interfaces**

Note: There are three interfaces on the NSF-NP media processor , two of them are used for normal operation: hk0,0 and hk0,1. The hk0,2 interface is used only for Lawful Intercept processing. The NSF-NP2 media processor's first three interfaces are named and used similarly , and it includes a fourth interface, hk0,3, for normal operation.

#### **Inter-system communication**

The MSX and the media processor communicate with each other via the fixed, non-routable IP addresses shown in the illustration above. The MSX sees the media processor at 169.254.0.2; the media processor sees the MSX at 169.254.0.1.

#### **Media routing support**

The MSX supports only one type of media routing at a time. This can be:

- An internal media processor card firewall for hardware-based routing
- NSF for software-based routing

Note: Do not install NSF software on systems that have a media processor card installed.

# **MSX Boot with Media Processor**

When the MSX boots up having as part of its configuration a media processor, it sends a signal to the media processor instructing it to load its OS from a file on the MSX. To confirm that the media processor is running, type the

following command from the MSX command line while logged in as the root or Superuser:

rsh 169.254.0.2 ps –eaf | grep 2611

If the media processor is running normally, the output from the above command will include at least one line showing ./Control\_2611 (usually there will be several).

### **MSX configuration**

Once the media processor is installed, you must configure its interfaces. Depending on the type of card you have installed, three or four media interfaces can be configured on the media processor.

hk0,0, hk0,1 and hk0,3 are typically configured for media routing. Setting up Media Devices and Media Routing Pools, on page 276 provides instructions for configuring these interfaces for media routing and for use with a transcoding device. To configure the interfaces for media routing, perform the procedures beginning with *[Setting up media devices and media routing pools](#page-320-0)*, [on page 297](#page-320-0).

The hk0,2 interface is used exclusively with the Lawful Intercept feature. See "Lawful Intercept", on page 396 for information about configuring this feature.

# **About NSF**

The NexTone Session Filter (NSF) provides a low-cost, entry-level media routing solution that uses MSX on-board Gigabit Ethernet interfaces. The NSF provides two dedicated Ethernet ports for media routing in addition to the ports for management, redundancy control and signaling. Additional Network Interface Cards (NICs) must be provided for platforms lacking sufficient Ethernet ports. The NSF runs on all current MSX hardware platforms and with version 4.2 or higher MSX software.

Unlike media processor hardware-based solutions, NSF is software-based and does not provide the same level of media throughput rates as hardware-based solutions. Media processor-based solutions **cannot** be implemented on the same platform as the NSF.

Note: See the NexTone Multiprotocol Session Exchange (MSX) Installation Guide, Release 4.3, Issue 1 for the steps to install and configure NSF.

# <span id="page-320-0"></span>**Setting up media devices and media routing pools**

Media devices are configured in the FCE panel of the **iServerConfiguration** dialog using RSM Console**.** You then create media routing pools for these devices. Media routing pools are the entities assigned to realms to give a realm its networking identity. The networking definition represented by a media routing pool generates media routing rules for the realm.

The FCE panel contains the three frames and their contents shown in [Figure 43,](#page-321-0) which you use to build media routing pools:

- ✦ **Media device.** A logical identity, representing a device of a certain type, for which you create Vnets and media resource pools.
- **Media Vnet.** An association of a VLAN ID and a physical interface for a (non-transcoder) media device.
- **Media resource pool(s).** One or more associations of a Vnet, and an IP address, netmask and port range, for a given (non-transcoder) media device. You can have multiple media resource pools for a given media device that use the same Vnet and have different port ranges, or even IP addresses.
- **Media routing pools.** A group of one or more media resource pools. A media routing pool can contain one or more resource pools for a single device or, in the case of a transcoder media routing pool, resource pools for two—a firewall device resource pool and a Transcoder resource pool.
	- Note: The **Internal Interfaces** text field at the top of the FCE page lists the internal interfaces that will not be firewalled. The interfaces in this list typically include the interface used for high-availability communications, and possibly the management interface. A commaseparated list of interface aliases (eth0, eth1, etc.) can be entered manually or they can be defined in the "firewall" section of the nxconfig.pl utility started with the -E option.

# **Media Device Types**

Each media device is first added to the Media Devices frame. Then, the media routing pool(s) for it are created under the device.

Supported device types include:

- Media processor card for hardware-based media routing
- NSF (NexTone session filter) for software-based media routing

✦ Transcoder

The first step in the process of creating media routing pools is to create devices.

**Figure 43. iServerConfiguration FCE Page**

<span id="page-321-0"></span>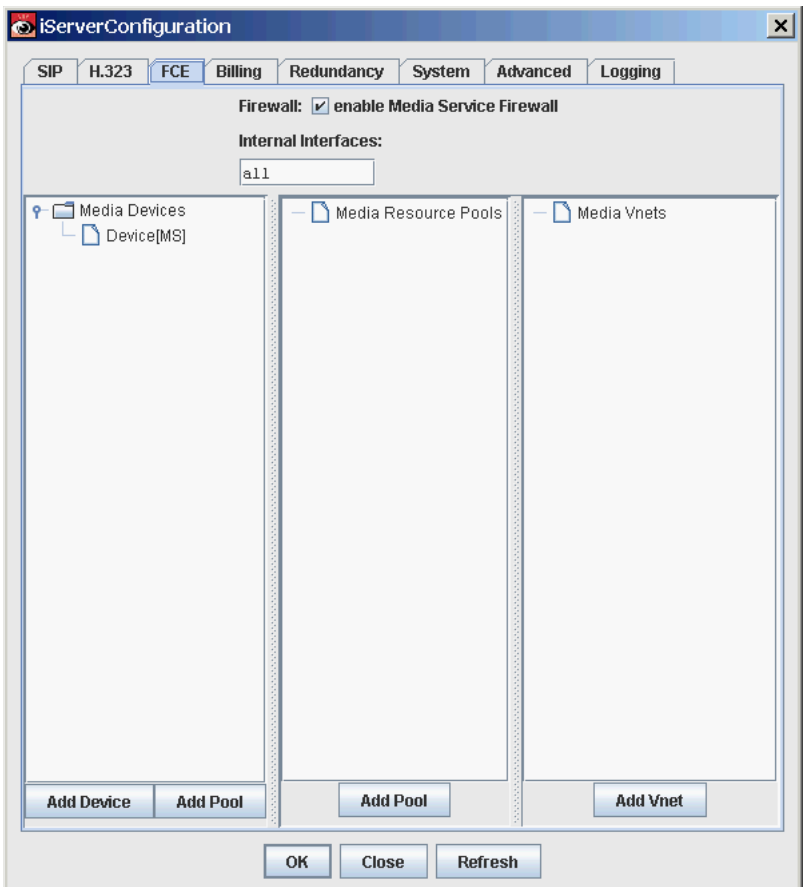

# **About the media routing pools procedures**

The following sections provide procedures for:

- ✦ Creating a media routing pool for media processing
- ✦ Creating a media routing pool for transcoding

The procedure for creating a media routing pool for transcoding is the same as for creating a media routing pool for media processing, except you create and configure resource pools for two devices, a media routing device and a

transcoder device, and then create a media routing pool containing both devices.

The following procedures, through *[Create a media routing pool](#page-327-0)*, on page 304, describe how to create a media routing pool for a single media routing device interface. The procedures starting with *[Add a transcoder device](#page-328-0)*, on page 305, build on these procedures to create a media routing pool for transcoding that includes a media routing device resource pool. To create a transcoder media routing pool, perform all of the following procedures in the indicated order. You will end up with two media routing pools: one containing media routing resources for a media routing device used to send and receive media to/from the transcoder, and one for transcoding that contains media resources for both the transcoder and the media processor card.

Summary Steps:

- 1. [Open the iServer configuration FCE page \(page 300\).](#page-323-0)
- 2. [Add a media routing device \(page 300\).](#page-323-1)
- 3. [Add a Vnet \(page 301\)](#page-324-0).
- 4. [Create a media resource pool \(page 302\).](#page-325-0)
- 5. [Create a media routing pool \(page 304\)](#page-327-0)
- 6. [Add a transcoder device \(page 305\).](#page-328-0)
- 7. [Create a media routing pool for transcoding \(page 307\).](#page-330-0)

To route transcoded media to multiple realms, create multiple media routing pools from media routing resource pools you create, then configure each realm to use a media routing pool. You only create one transcoder pool per transcoding device, since this pool defines routing information between the iServer and a transcoder device. Currently, the MSX transcoding feature supports only a single transcoding device, so only one transcoder media routing pool should be created. Note that for reasons of security, you should never assign a transcoder media routing pool to a realm.

Note: Media Services configuration changes the mdevices. xml file stored in the servercfg table. Changes to mdevices.xml require an MSX restart. When changes that affect the file are made in RSM Console, a message box providing an option to restart the iserver processes will appear. If you decline to restart the processes, you must restart them manually from the MSX command line (by issuing iserver all stop/iserver all start commands) before the changes will be

effective. In-process H.323 calls, all incomplete call setups, are dropped during a restart.

### <span id="page-323-0"></span>**Open the iServer configuration FCE page**

- 1. From the iServer main menu, select **iServer > Configure**. The iServer Configuration dialog box opens.
- 2. Click the **FCE** (Firewall Control Entity) tab.

The **FCE** page shown in [Figure 43](#page-321-0) appears.

Because no devices have been configured as yet in our example, no devices appear in the device tree.

- 3. Select the **enable media Service Firewall** checkbox.
- 4. Go to [Add a media routing device \(page 300\)](#page-323-1).

#### <span id="page-323-1"></span>**Add a media routing device**

1. Select the Media Devices folder in the leftmost pane of the FCE dialog and Click **Add Device**.

The **Add a New Device** dialog box opens.

### **Figure 44. Add a New Device Dialog Box**

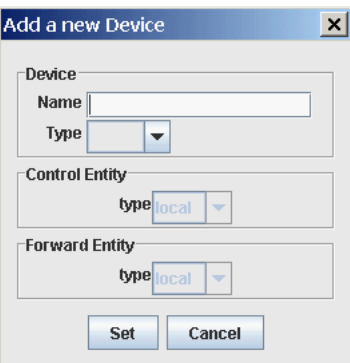

- 2. In the **Name** field, type a descriptive name for the media device you are adding.
- 3. Select a media firewall device from the **Type** drop-down menu. If the iServer has a media processor card installed, select the hknife option. If you don not have a media processor card and must use software-based media routing, select the nsf option.
4. Click **Set**.

The **Add new device** dialog box closes. The media device you added appears in the device tree.

5. Perform the procedure *Add a Vnet*[, on page 301](#page-324-0).

#### <span id="page-324-0"></span>**Add a Vnet**

In this procedure, you will create a Vnet for the media processor by associating an optional VLAN ID an interface on the media processor card.

1. In the rightmost pane, select the device you just created and click **Add Vnet**

<span id="page-324-1"></span>The Add Media Vnet dialog shown in [Figure 45](#page-324-1) opens.

**Figure 45. Add Media Vnet Dialog**

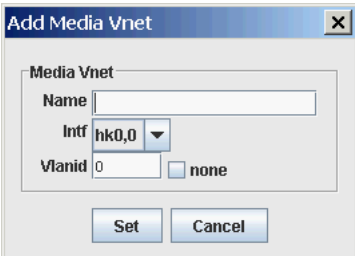

- 2. In the **Name** field, give the Vnet a descriptive name. Note that the Vnet will be listed with the selected interface appearing after the name, with the prefix "Vnet".
- 3. From the **Intf** pull-down menu, select the physical interface the Vnet applies to.
- 4. In the **Vlanid** field, choose a VLAN ID to associate with the Vnet. The Vnet will comprise traffic on the indicated interface with the indicated VLAN ID. Note that you can create multiple Vnets that have the same interface, but each must have its own unique VLAN ID. If you don't want to associate the Vnet with a particular VLAN ID, select **none**.
- 5. Click **Set**.
- 6. Routing table entries can optionally be attached media Vnets. To add a media route for the Vnet, select a Vnet, right click, and select **Add Route**

<span id="page-325-0"></span>from the context menu. The Add a Media Route dialog shown in [Figure 46](#page-325-0) appears.

#### **Figure 46. Add Vnet Media Route Dialog**

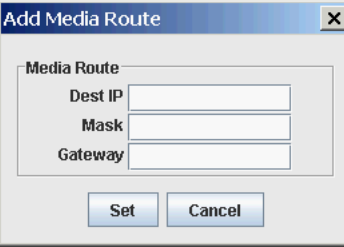

- 7. In the **Dest IP** field, enter a destination IP address for the route (or 0.0.0.0 if you defining the default route). In the **Mask** field, enter an IP mask for the route. In the **Gateway** field, enter the route gateway as required. T, enter as the IP address.
- 8. Perform the procedure *[Create a media resource pool](#page-325-1)*, on page 302.

#### <span id="page-325-1"></span>**Create a media resource pool**

In this step, you will create a media resource pool. You can think of a media resource pool as a virtual interface on a physical interface, specified as a Vnet, an IP address and network mask, and a range of ports that can be used on the virtual interface for sending and receiving media. You can have multiple media resource pools for a given device, using the same or different Vnets. If the same Vnet is used, you can assign different IP addresses for each, or use the same IP address. However, if you use the same IP address, the port ranges must not overlap.

1. From the middle pane of the FCE page, select the device for which you are creating a media resource pool.

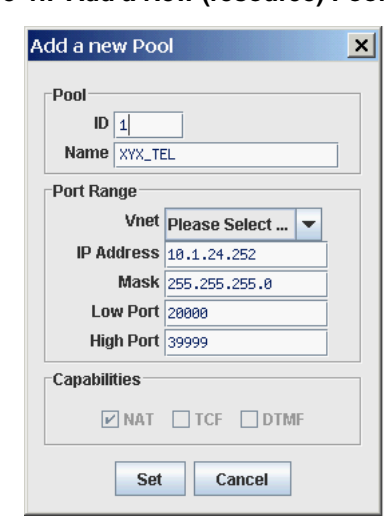

<span id="page-326-0"></span>2. Click **Add Pool.** The Add a New Pool dialog shown in [Figure 47](#page-326-0) appears. **Figure 47. Add a New (resource) Pool Dialog**

- 3. In the **ID** field enter an ID number, unique among configured media resource pools, from 1 to 255.
- 4. In the **Name** field, enter a name descriptive of the pool's purpose, like "Private Network", or "Public Network", and so on. The media resource pool will be listed with the name you enter, prefixed by the pool ID.
- 5. From the **Vnet** pull-down, select a Vnet created with the previous procedure.
- 6. In the **IP Address** field, enter an IP address for the resource pool. This binds the IP address to the selected Vnet and the address will be the Realm Media Address (RMA) of the media routing pool that uses this resource pool.
- 7. In the **Mask** field, enter a network mask for the resource pool.
- 8. In the **Low Port** and **High Port** fields, create a port range between 11000 and 65535. In **Low Port**, enter the beginning port number for the range. In **High Port**, enter the ending port number for the range.
- 9. Click **Set**. An entry for the media resource pool appears under the selected device in the middle pane.
- 10. Perform the procedure *[Create a media routing pool](#page-327-0)*, on page 304.

#### <span id="page-327-0"></span>**Create a media routing pool**

In this procedure you will create a media routing pool for the media processor created and configured in the previous procedures.

1. In the leftmost pane, click **Add Pool**. The Add a New Pool dialog appears.

**Figure 48. Add a New (Media Routing) Pool Dialog**

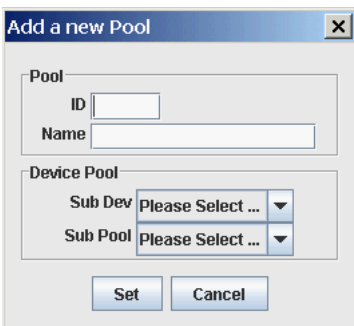

- 2. In the **ID** field, enter an ID number for the media routing pool, from 1 to 255. The number must be unique among the media routing pools.
- 3. In the **Name** field, enter a descriptive name for the pool, like "Public Media," or "Transcoding Media", and so on.
- 4. From the **Sub Dev** pull-down menu, select the device containing the resource you created in the previous procedure (*[Create a media resource](#page-325-1)  [pool](#page-325-1)*).
- 5. From the **Sub Pool** pull-down menu, select a resource pool. There can potentially be multiple pools under the selected device. Select a pool to add to this media routing pool.

6. Click **Set**. The media routing pool appears under the MS device. [Figure 49](#page-328-0) shows the FCE page with the elements of a media processor configured.

<span id="page-328-0"></span>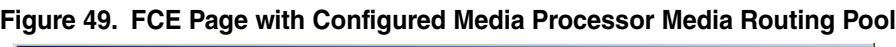

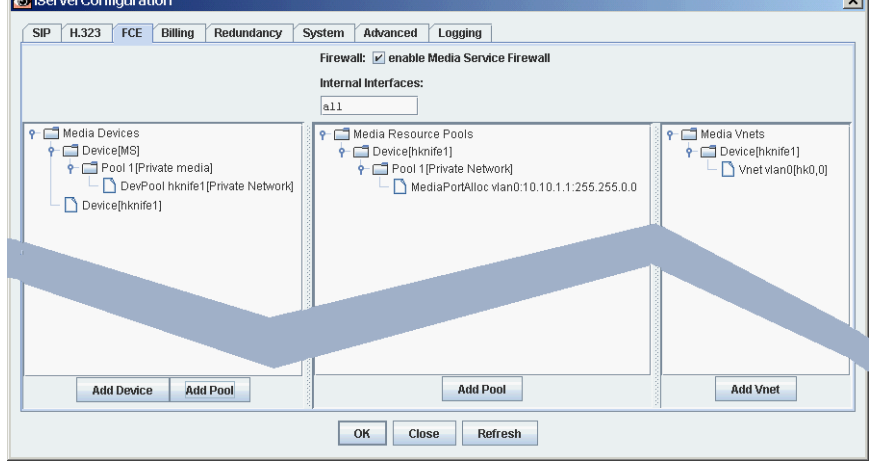

- 7. Repeat the preceding procedures for any additional (non-transcoder) media devices for which media routing pools are required.
- 8. If you have a transcoder, perform the procedure *[Add a transcoder device](#page-328-1)*, [on page 305](#page-328-1). Otherwise, you are finished creating media routing pools.

## <span id="page-328-1"></span>**Add a transcoder device**

If you are using the transcoding feature described later in this chapter, you need to create a media routing pool containing resources for the transcoder device and the interface on the media processor that sends/receives media to/from the transcoder device. (For more information on implementing transcoding in MSX, refer to *[Configuring MSX for transcoding](#page-343-0)* on page 320.)

1. Click the **Add Device**. button located under the Media Devices (leftmost) pane.

The Add a New Device dialog opens.

#### **Figure 50. Add a New Device Dialog Box**

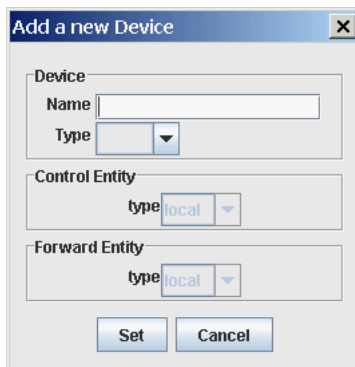

- 2. In the name field, enter a descriptive name for the device, for instance, Transcoder.
- 3. From the **Type** pull-down, select tcf.

<span id="page-329-0"></span>The Add a New Device dialog expands to show additional configuration fields for the transcoder, as shown in [Figure 51](#page-329-0).

#### **Figure 51. Expanded Add a New Device Dialog Box**

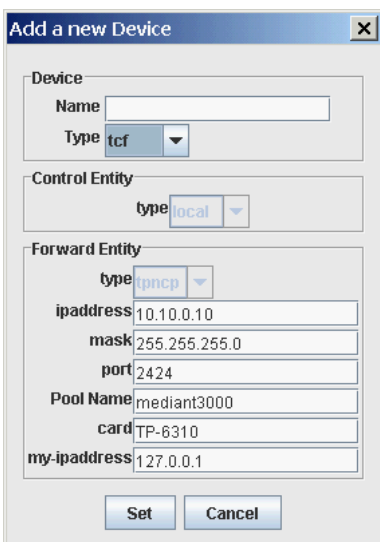

- 4. Enter the information in the following fields:
	- ✧ In the **ipaddress field,** enter the IP address of the transcoder. This is the address used by the MSX to send media data to the transcoder.

The addresses in the **my-ipaddress** and **ipaddress** fields must be on the same subnet.

- Note: Do not assign the Management IP address to the transcoder. Use a different IP address.
- ✧ In the **mask** field, enter the subnet mask for the iServer/Transcoder subnet (**mask**). Note that the IP address/mask must be on the same subnet as the iServer interface used to communicate with the transcoder.
- ✧ In the **port** field, enter the port number used for MSX-transcoder communication. The default value is 2424, which is the default port for the transcoder protocol. This value should not be changed.
- ✧ The value in the **Pool Name** field is the name that will represent the media resource pool for the transcoder. The default is "mediant3000" Note that you do not have to create this media resource pool; you only have to give it a name.
- ✧ In the **card** field, specify the card type for this transcoder, TP-6310 or TP-1610. You must use one of these two strings.
- ✧ In the **my-ipaddress** field, enter the IP address of the iServer. This is the IP address the transcoder uses to send transcoded media data to the iServer. This should be an IP on an interface that is lightly use and guaranteed available, such as the Management Interface. The addresses in the **my-ipaddress** and **ipaddress** fields must be on the same subnet.

Note that the value in the **type** field of the Forward Entity section, tpncp, is the protocol used by the transcoder to communicate with the iServer and cannot be changed.

- 5. Click **Set**. The transcoder device is listed under the Media Devices folder.
- 6. Perform the procedure in *[Create a media routing pool for transcoding](#page-330-0)*, on [page 307](#page-330-0).

#### <span id="page-330-0"></span>**Create a media routing pool for transcoding**

So far, you have created one or more resource pools for one or more media processors and implicitly created a resource pool for the transcoder device.

Now you need to include resource pools for both devices in a new transcoding media routing pool.

- 1. Click **Add Pool**. The Add a New Pool dialog opens.
- 2. In the **ID** field, enter an ID number for the media routing pool between 1 and 255. The number must be unique among the media routing pools.
- 3. Enter a descriptive name for the pool in the **Name** field. For this example, it will be named "Transcoding Pool".
- 4. From the **Sub Dev** pull-down, select the media processor that will be included in the pool.
- 5. From the **Sub Pool** pull-down, select the media routing media resource pool to use.
- 6. Click **Set**. The new Pool, labeled "Transcoding Pool", appears under the MS device.
- 7. Select the new "Transcoding Pool" pool, and right click. At the context menu, select **Add DevPool**. The Modify DevPool dialog appears.
- 8. From the **Sub Dev** pull-down menu, select the name of the transcoder device.
- 9. From the **Sub Pool** pull-down, select the Resource Pool Name you specified when you created the Transcoder device (see [Figure 51](#page-329-0)).
- 10. Click **Set**. The new resource pool for the transcoder is added to the "Transcoding Pool" pool.

The transcoder is now configured.

# **Reconfiguring devices, pools, and Vnets**

Most of the items you create in the FCE page can be reconfigured. To reconfigure an item:

- 1. Select the item in the appropriate pane of the configuration pane.
- 2. Right-click the item and select the **Config ...** option from the context menu that appears.

The configuration dialog for the selected item appears. See the appropriate procedure under *[Setting up media devices and media routing](#page-320-0)  pools*[, on page 297](#page-320-0) for specific instructions on using the dialog.

## **Deleting devices, pools, and Vnets**

Most of the items in the FCE page can be deleted. To delete an item:

- 1. Select the item to delete from one of the configuration panes.
- 2. Right-click the item and select the **Delete ...** option from the context menu that appears.
- 3. If a confirmation message box appears, confirm the deletion.

## **Implementing transcoding in MSX**

One of the subdevices supported by Media Services in MSX is a transcoder. A transcoder is a digital signal processor (DSP) device that translates between ingress and egress media streams that use various coder-decoders (codecs) or that have different stream characteristics, such as bit rates.

Before you implement transcoding, you should become familiar with the transcoding concepts explained in the following sections:

- ✦ *[About transcoding](#page-332-0)* on page 309
- ✦ *[Transcoding network topology](#page-334-0)* on page 311
- ✦ *[The transcoding negotiation process](#page-335-0)* on page 312

The tasks you need to perform to implement transcoding in MSX are described in these sections:

- ✦ *[Transcoding implementation guidelines](#page-338-0)* on page 315
- ✦ *[Configuring MSX for transcoding](#page-343-0)* on page 320

## <span id="page-332-0"></span>*About transcoding*

Transcoding makes media sessions possible between two devices with incompatible codec requirements. Transcoding provides support for calls traversing networks utilizing various codec types, or the same codec types, but with differing parameters. The iServer implementation of transcoding includes RFC 2833 (DTMF via RTP) and T38 fax support. Other characteristics of the transcoding feature include:

- SIP to SIP, H.323 to H.323 and IWF calls can be transcoded.
- Transcoding requires a feature license and a transcoding device.

- ✦ With the currently supported network topology, on an MSX, each transcoded call requires twice the number of media-routed legs.
- ✦ The v4.3 MSX integrates with AudioCodes *Mediant™ 2000* and *Mediant™ 3000* rack-mount units. For information on installing the AudioCodes units, refer to the *NexTone Multiprotocol Session Exchange (MSX) Installation Guide*.
	- **Important:** Transcoding is supported only with hardware media routing using an internal media processor card. It is not supported with NSF (software) media routing.

Call legs using different codecs, the same type codecs with differing parameters, or different methods to transmit DTMF, require transcoding to interoperate. For example, a call from a conventional packet-switched network gateway supporting only the G.711µ-law codec requires transcoding before being passed on to a VoIP gateway *not* supporting the G.711µ-law codec. In this case, the DTMF tones carried over the G.711 may also require transcoding to an RFC 2833 format if the egress gateway codec cannot reliably carry DTMF audio (for example, G.723).

Transcoding on the MSX is implemented using dedicated transcoding hardware, letting the MSX control call and session logic while not burdening it with processing-intensive media transcoding.

Transcoding can be invoked dynamically upon receiving a certain mediaspecific signaling error, or it can be invoked using static policies assigned to source and destination endpoints. In the static scenario, an ingress offer is modified as it traverses the MSX in consecutive stages until the egress offer is acceptable to the egress endpoint. (See *[The transcoding negotiation process](#page-335-0)*, [on page 312](#page-335-0).)

The MSX makes transcoding decisions for each call, attempting to match the ingress endpoint codec capabilities with those supported by the egress endpoint. Where no direct match is available, the ingress media stream is transcoded to a supported egress endpoint codec.

Endpoint codec characteristics are statically provisioned using codec profiles. Codec profiles can be created either from RSM Console or using CLI. One codec profile can be associated with multiple endpoints.

# <span id="page-334-0"></span>*Transcoding network topology*

You can configure the transcoder to route all media to and from it via the MSX. This provides maximum security but also loads the MSX with additional media streams for the same number of calls.

#### **Preferred, prohibited, and non-preferred codecs**

[Figure 52](#page-334-1) illustrates three different codecs used in one call path.

<span id="page-334-1"></span>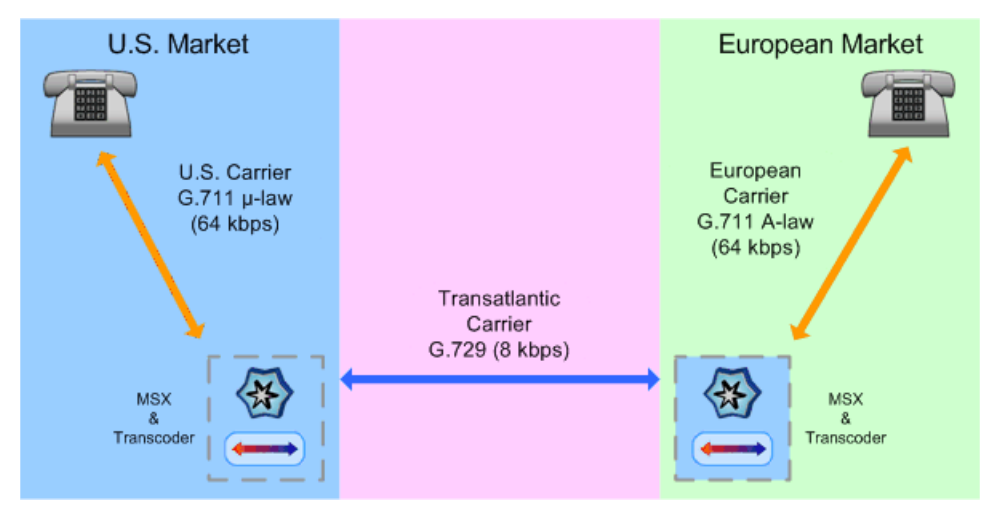

**Figure 52. Codecs in One Call Path**

This is one common application of transcoding used in minimizing bandwidth for the transatlantic leg, and utilizing commonly used codecs for the U.S and Europe.

On the MSX, codec selection preferences and prohibitions are collected in a named entity called a "codec profile." Codec profiles define the codec preferences and prohibitions for that endpoint. Every endpoint participating in transcoding services controlled by the MSX must specify a codec profile to use.

Each codec profile is comprised of two lists:

- ✦ The Preferred Codecs list is a prioritized list of codecs that the administrator prefers the endpoint to use. Codecs on this list appear in order of preference.
- ✦ The Prohibited Codecs list is a list of codecs that the administrator *will not allow* on that connection. They are stripped from offers (that is, from

SIP INVITES and H.323 setups) before they are forwarded to the corresponding ingress or egress endpoint.

#### **The implied non-preferred codec list**

It is possible for a codec to be on neither the Preferred Codecs list nor the Prohibited Codecs list. This effectively places it on an "implied" third list of codecs that can still be used under certain conditions if the endpoints negotiate to use it.

This implied list is useful, for example, if a new or previously unknown codec comes into use. In such a case, the offer is forwarded with the new codec not stripped out (because it is not on the Prohibited list; refer to *[The transcoding](#page-335-0)  [negotiation process](#page-335-0)*, on page 312). Implied-supported codecs are placed in priority after the ones in the preferred list. Because this implied list is available, implementing a new codec may not require reworking existing codec profiles.

There may be certain situations, however, under which you wish to limit available codecs to *only* those on the Preferred list. To accomplish this, you specify the all option in the Prohibited list.

#### **About endpoints negotiating codecs**

During the course of call setup and session parameter negotiation, codec types and settings are proposed by the ingress and egress endpoints, then a scheme is settled upon that both endpoints agree to support. Exactly how the selection is made depends on how the endpoints negotiate session particulars, and is beyond the scope of this document. However, the codec selection process carried out by the MSX is designed to increase the *probability* of negotiating a successful session.

## <span id="page-335-0"></span>*The transcoding negotiation process*

- 1. A call setup request is received.
- 2. The MSX retrieves the codec profile for the *ingress* endpoint.
- 3. Any codecs proposed in the offer that are found on the prohibited list for the *ingress* endpoint are removed from the offer. Codecs that remain in the offer are preferred (or at least not prohibited) by the ingress endpoint. Note that any answer subsequently returned from the *egress* endpoint that contains one of the codecs on this list *will not* be in violation of the *ingress* endpoint's codec policy.

- 4. The codecs listed in the offer are re-ordered. The first one found in a firstto-last search that is also on the preferred list is the first one offered.
- 5. Call routing logic determines the call's egress endpoint.
- 6. The MSX retrieves the *egress* endpoint's codec profile and checks it against the list of codecs in the offer.
- 7. The process continues, according to this table:

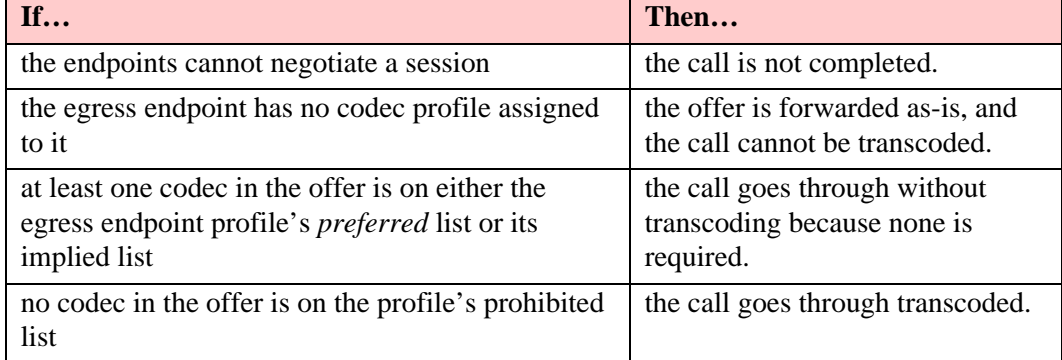

The flow chart in [Figure 53](#page-337-0) illustrates the process.

<span id="page-337-0"></span>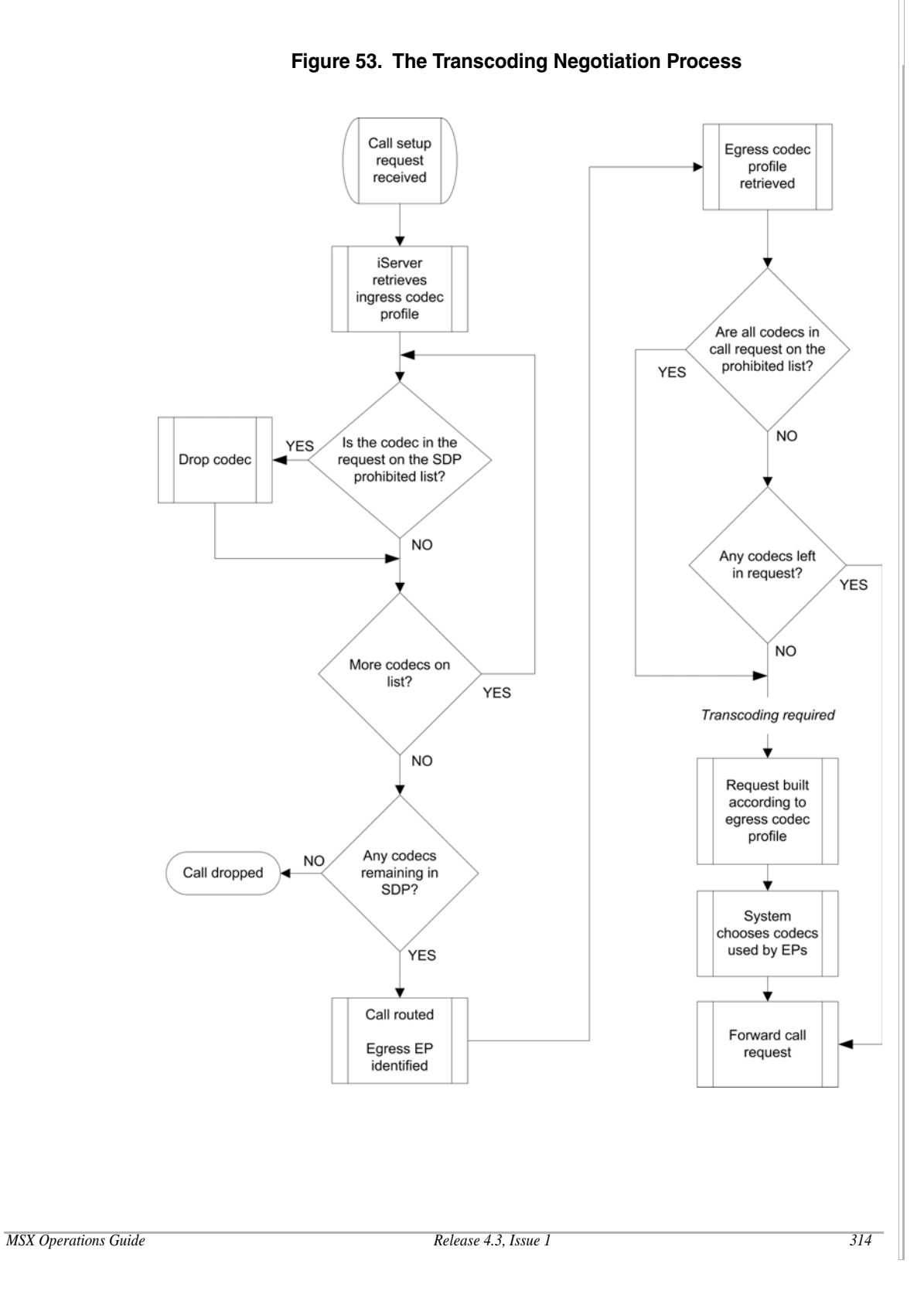

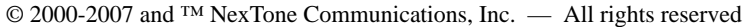

# <span id="page-338-0"></span>*Transcoding implementation guidelines*

The information in the following sections provides you with guidelines for implementing transcoding in MSX:

- ✦ *[Configuring standalone and redundant systems](#page-338-2)* on page 315
- [System behavior during operation](#page-340-0) on page 317
- ✦ *[Troubleshooting transcoder problems](#page-342-1)* on page 319
- Limitations [on page 319](#page-342-0)

#### <span id="page-338-2"></span>**Configuring standalone and redundant systems**

In a standalone configuration, MSX uses eth5 for signaling control. Figure 54 shows a typical transcoder configuration for a standalone MSX system.

<span id="page-338-1"></span>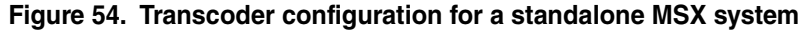

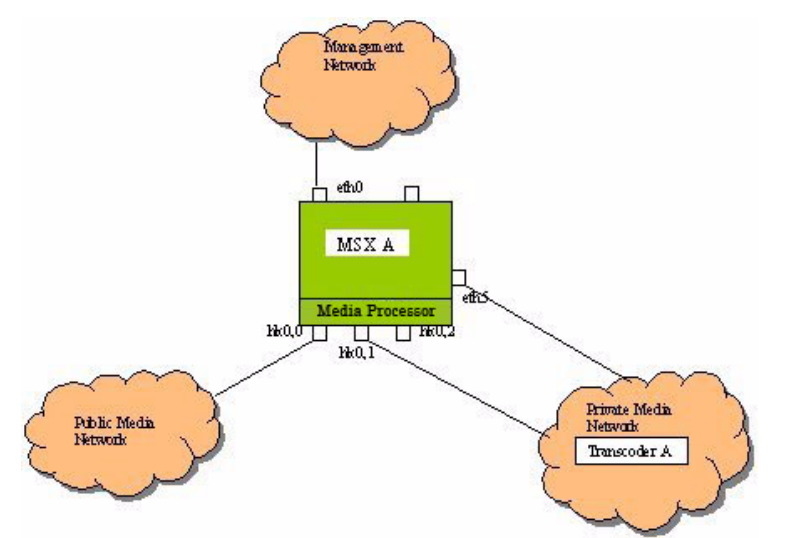

With a redundant configuration, eth5 on the master and slave system must have different IP addresses, since master and slave systems communicate with the transcoder in active/standby mode.

<span id="page-339-0"></span>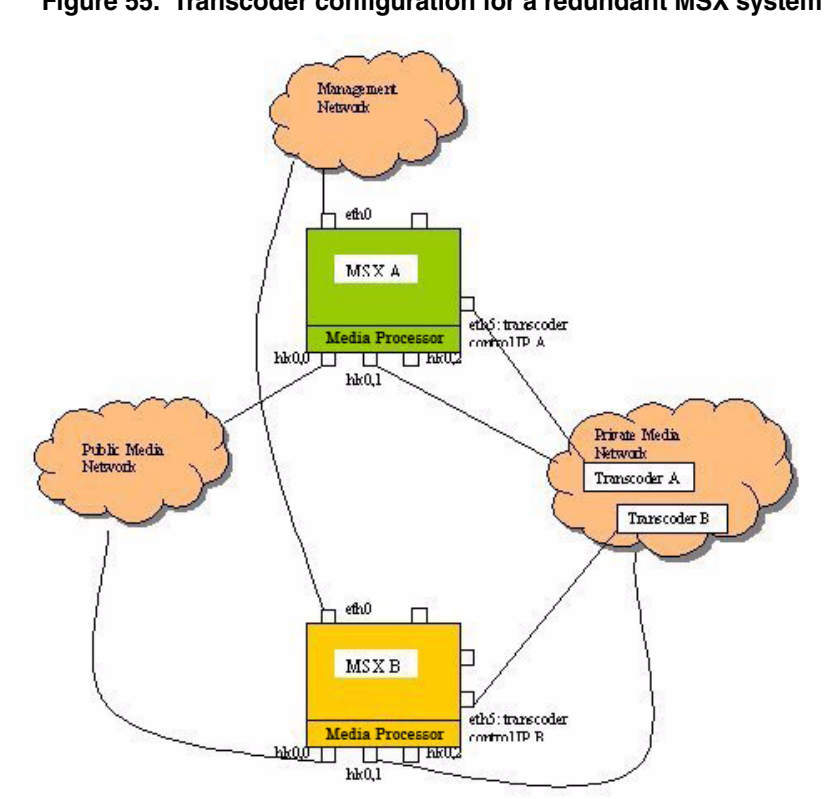

[Figure 55](#page-339-0) shows a typical transcoder configuration with redundant MSX systems.

**Figure 55. Transcoder configuration for a redundant MSX system**

[Figure 55](#page-339-0) shows two transcoders, each attached to one of the MSX systems. Separate mdevices.xml files are required for each of the MSX systems in the redundant pair and should be configured as follows:

- 1. The Realm Media Addresses (RMA) required for signaling should be configured with the same IP address.
- 2. The AudioCodes device configured in each of the mdevices.xml files should specify the IP addresses of the respective AudioCodes boxes. The AudioCodes device should also specify the eth5 IP address of the MSX with which it connects to the AudioCodes unit.

- 3. The media processor should be configured with an additional media routing pool. This pool is used to allocate ports for redirects to the AudioCodes unit and should be in the same pool group as the AudioCodes unit. The descriptive name you assign to this pool group should match the pool group you created for the AudioCodes unit. See *[Create a media routing pool](#page-327-0)* on page 304.
	- **Important:** The RMA configured for the transcoder pool group must be unique for the active and standby MSXs.

#### <span id="page-340-0"></span>**System behavior during operation**

System behavior during operation concerns what happens when the transcoder fails. When MSX is operating, it detects transcoder failure by sending and listening for keep-alive messages. When keep alive messages fail to arrive within five seconds and there is no traffic on the control connection between a MSX and the transcoder, failure detection is triggered.

The restart-iserver-on-transcoder-fail system configuration parameter controls the behavior when the system detects transcoder failure. To configure MSX to perform a switchover when a failure is detected, enter the following command:

Command: nxconfig.pl –e restart-iserver-on-transcoder-fail –v 1

By default, restart-iserver-on-transcoder-fail is 0.

[Table 48](#page-341-0) describes system behavior on both redundant and stand-alone MSX systems when the system detects transcoder failure.

#### <span id="page-341-0"></span>**Table 48. System behavior when a transcoder failure is detected during operation**

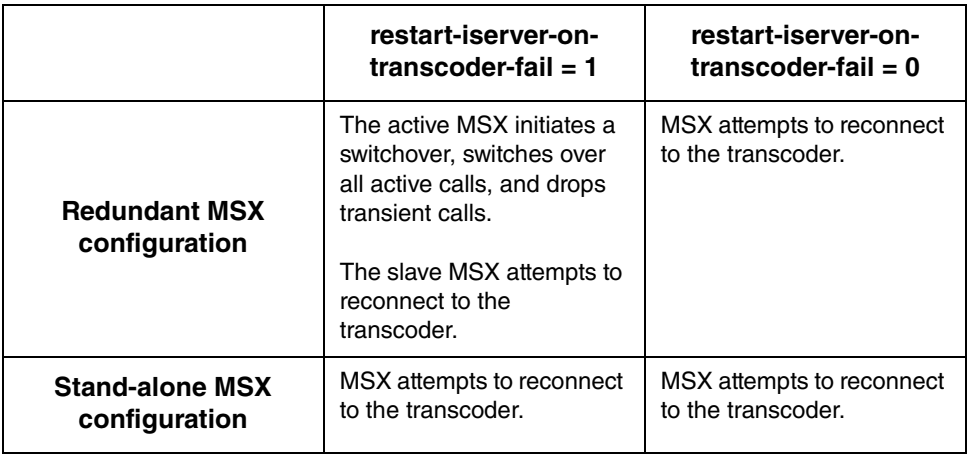

#### **System behavior during startup**

System behavior during startup concerns what happens when the transcoder cannot be reached. [Table 49](#page-341-1) describes this behavior for redundant and standalone MSX configurations.

## <span id="page-341-1"></span>**Table 49. System behavior when transcoder cannot be reached during startup**

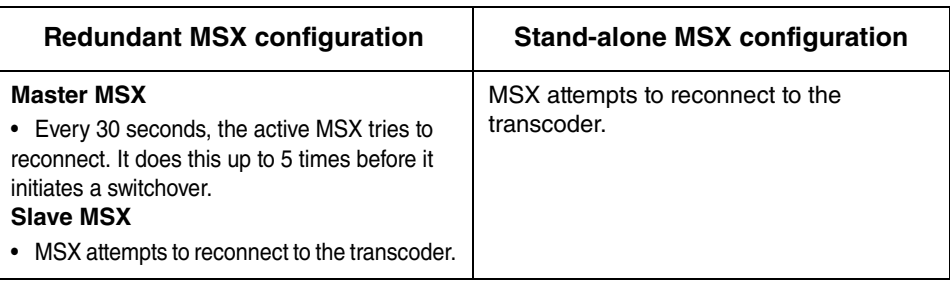

#### <span id="page-342-1"></span>**Troubleshooting transcoder problems**

The following tips may help in the event that you have problems with the AudioCodes transcoder.

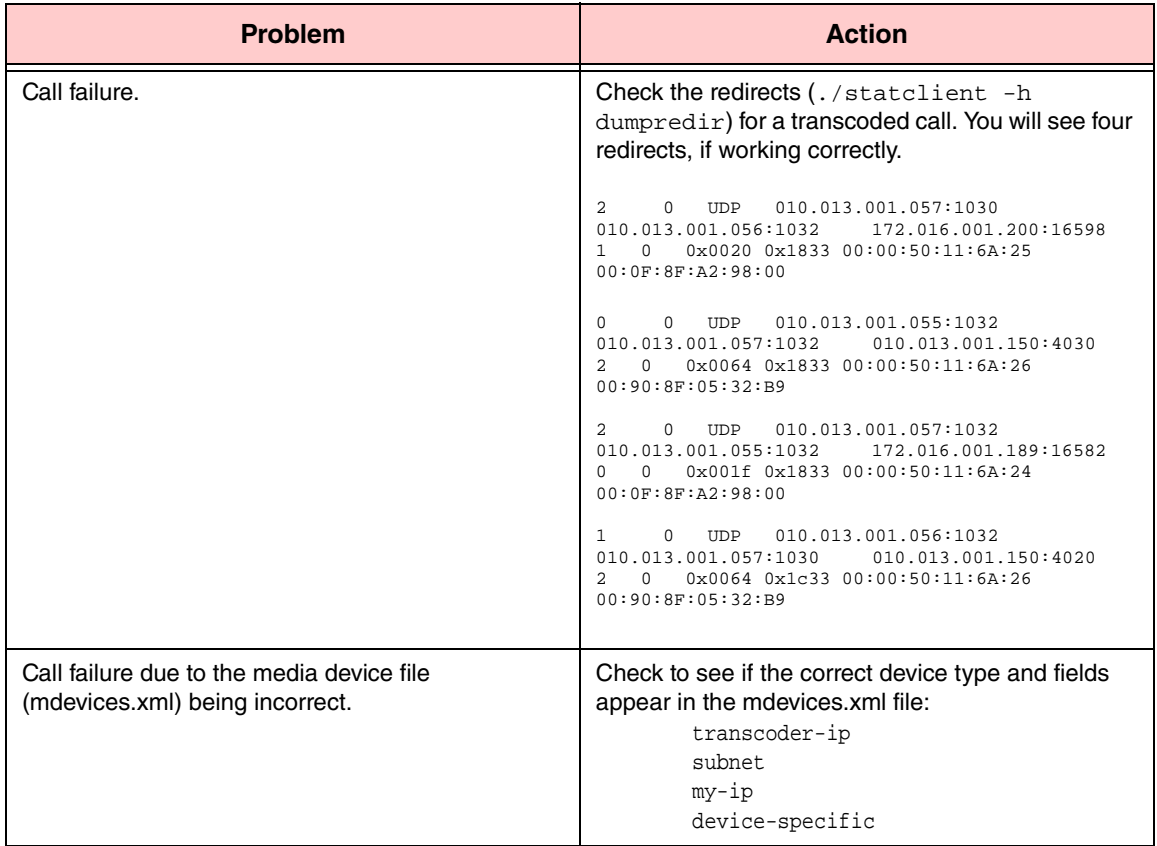

## <span id="page-342-0"></span>**Limitations**

When you implement transcoding for MSX, be aware of the following limitations.

- ✦ Fax transcoding (T.38 to g.711x or g.711x to T.38) T.38 on H.323 leg accepts only 14.4 kbps, regardless of the original voice codec configured.
- ✦ The transition from fax call to voice call may not work in all cases, since MSX currently does not have the capability to fall back to a voice call after a fax call.
- ✦ Fax calls could be lost during a failover.

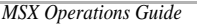

✦ Fax calls may fail if signaling messages arrive before fax-tones.

## <span id="page-343-0"></span>*Configuring MSX for transcoding*

In addition to adding a transcoder device (described in the section *[Add a](#page-328-1)  [transcoder device](#page-328-1)* on page 305) and creating a media pool for transcoding (described in the section *[Create a media routing pool for transcoding](#page-330-0)* on [page 307](#page-330-0)), there are other configuration tasks that also must be performed. These tasks are described in the following sections:

- ✦ *[Creating codec profiles](#page-343-1)* on page 320
- ✦ *[Configuring endpoints and iEdge groups](#page-353-0)* on page 330

#### <span id="page-343-1"></span>**Creating codec profiles**

Codec profiles may be created using either RSM Console or CLI. The following sections show both methods. In RSM Console, adding, deleting, and modifying codec profiles are all done in the Codec Profiles window. This window can also be accessed from the Database window by selecting **Edit > Add > Endpoint > Provision an Endpoint**.

## **USING RSM CONSOLE**

#### **Adding a codec profile**

To add a new codec profile:

1. From the iServer main menu, select **Utilities > CodecProfile**.

The **Codec Profiles** window opens.

**Figure 56. Codec Profiles Window**

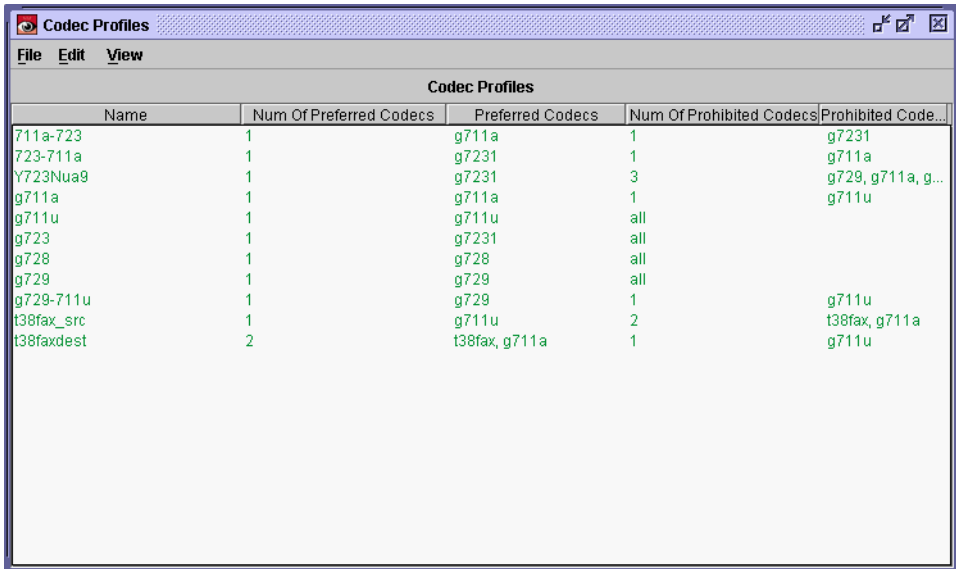

Previously defined profiles appear in the window.

2. From the Codec Profiles dialog box, select **Edit > Add**. The **Add Codec Profile** dialog box opens.

**Figure 57. Add Codec Profile Dialog Box**

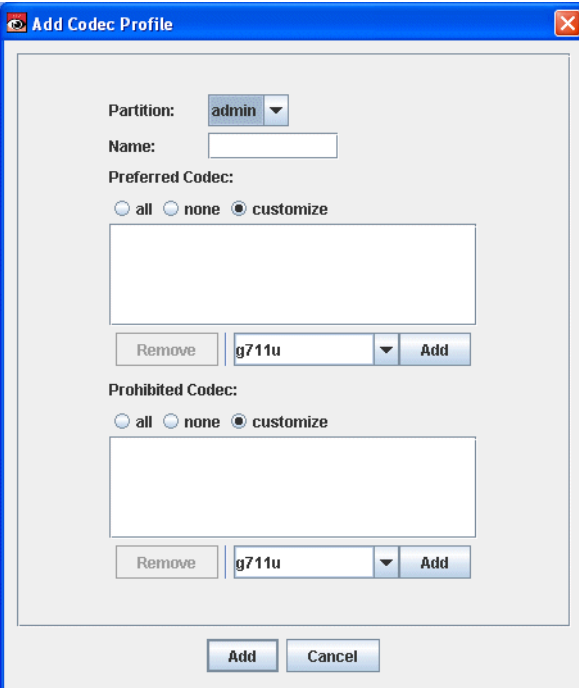

- 3. In the drop-down list, select the partition to which you want to add the codec profile.
- 4. In the **Name** box, type a name for the new codec profile.
- 5. Select **Customize** from the **Preferred Codec** options.
- 6. Choose the codecs you want to support by selecting the codecs from the drop-down menu in the preferred codecs section of the dialog box, then

click the **Add** button located next to the drop-down menu after each selection.

The codecs you added appear in the list of preferred codecs.

**Figure 58. Preferred Codecs List**

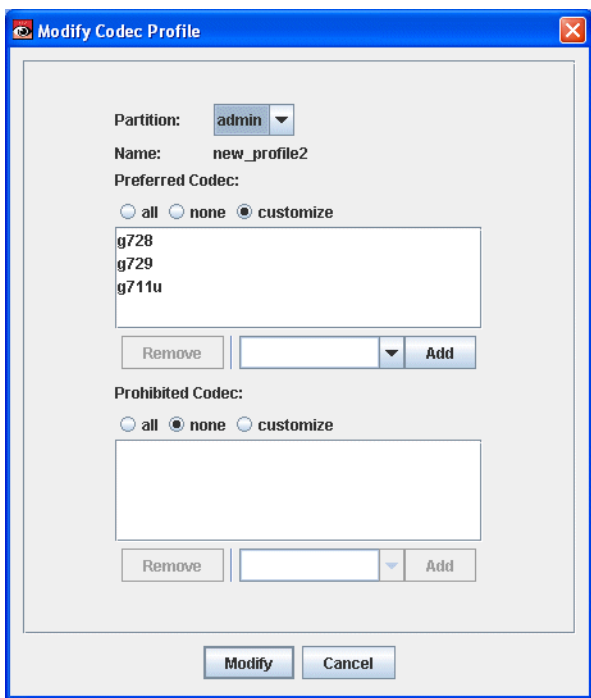

- 7. If you want to prohibit certain codecs from being used, go to the next step. Otherwise, go to Step [11.](#page-348-0)
- 8. If you want to prohibit all codecs except those on the Preferred list, choose the **all** option, and proceed to Step [11](#page-348-0).
- 9. Select the **Customize** option under **Prohibited Codec**.
- 10. Choose the codecs you do not want to support by selecting the codecs from the drop-down menu in the prohibited codecs section of the dialog box, then click the **Add** button located next to the drop-down menu after each selection.

The codecs you chose not to support appear in the prohibited codecs list.

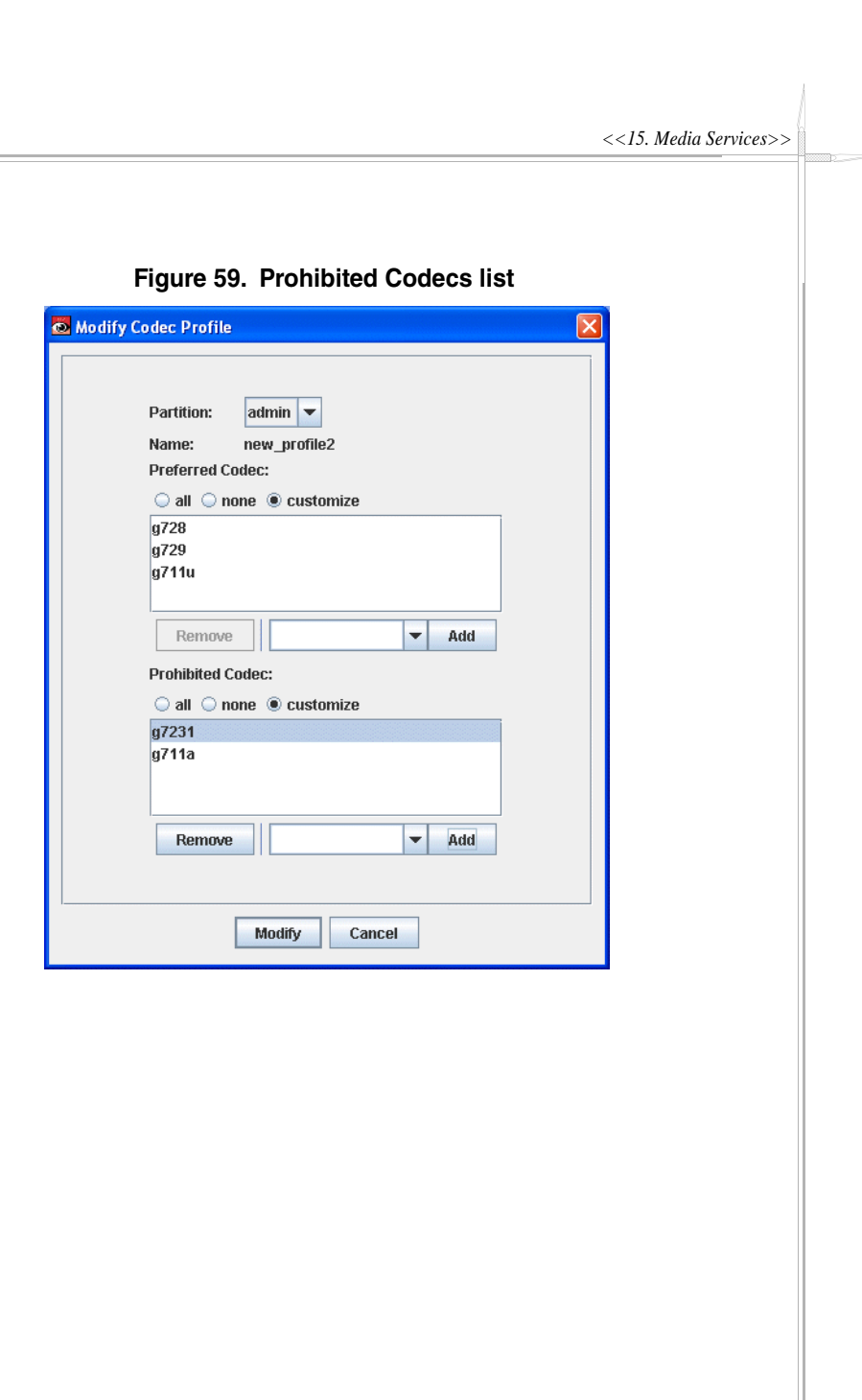

<span id="page-348-0"></span>11. When you finish building the profile, click the **Add** button at the bottom of the Add Codec Profile dialog box.

The **Add Codec Profile** dialog box closes. The new profile is listed in the Codec Profiles window.

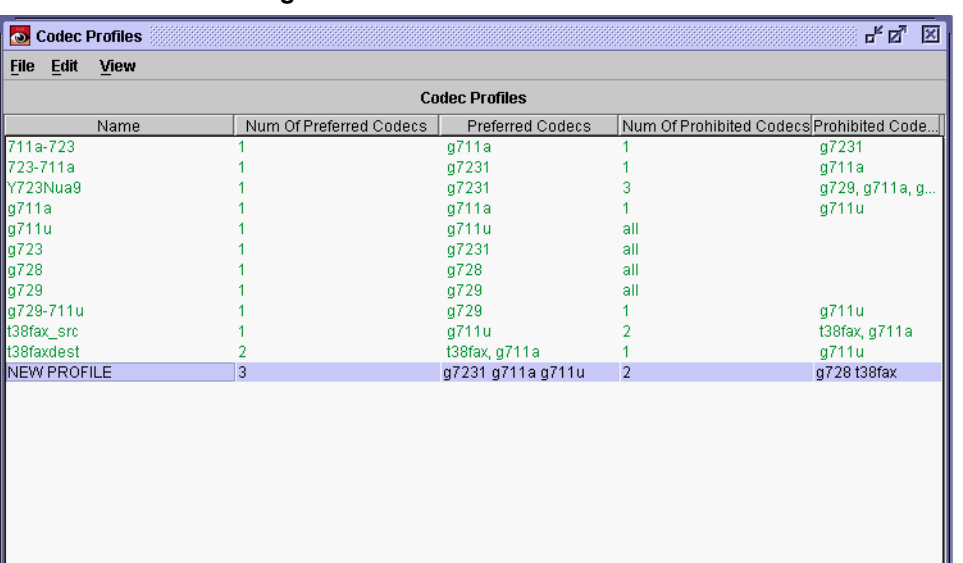

#### **Figure 60. New Codec Profile Added**

#### **Changing a codec profile**

To change a codec profile:

1. From the iServer main menu, select **Utilities > CodecProfile**. The **Codec Profiles** window opens.

2. From the list of codec profiles, double-click the profile you want to change, or right-click the profile, then select **Modify**.

The **Modify Codec Profile** dialog box opens.

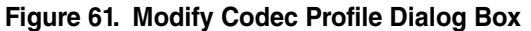

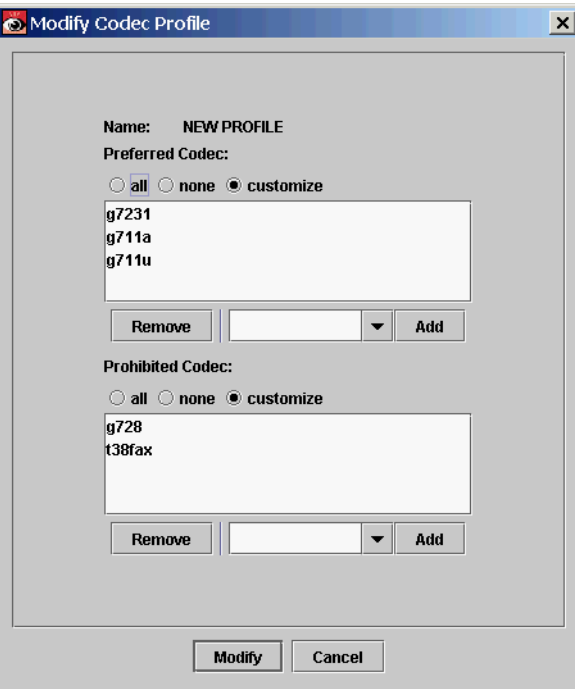

- 3. Perform any of the following actions to modify the codec profile:
	- ✧ *To add a preferred codec*, select the codec from the drop-down menu in the preferred codecs section of the dialog box, then click the **Add** button next to the drop-down menu.
	- ✧ *To delete a preferred codec*, select the codec from the drop-down menu in the preferred codecs section of the dialog box, then click the **Remove** button next to the drop-down menu.
	- ✧ *To add a prohibited codec*, select the codec from the drop-down menu in the prohibited codecs section of the dialog box, then click the **Add**  button next to the drop-down menu.
	- ✧ *To delete a prohibited codec*, select the codec from the drop-down menu in the prohibited codecs section of the dialog box, then click the **Remove** button next to the drop-down menu.

4. When you finish making changes, click **Modify**.

The system makes the changes in the profile, and the **Modify Codec Profile** dialog box closes.

#### **Deleting a codec profile**

To delete a codec profile:

1. From the iServer main menu, select **Utilities** > **CodecProfile**.

The **Codec Profiles** window opens.

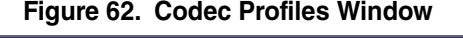

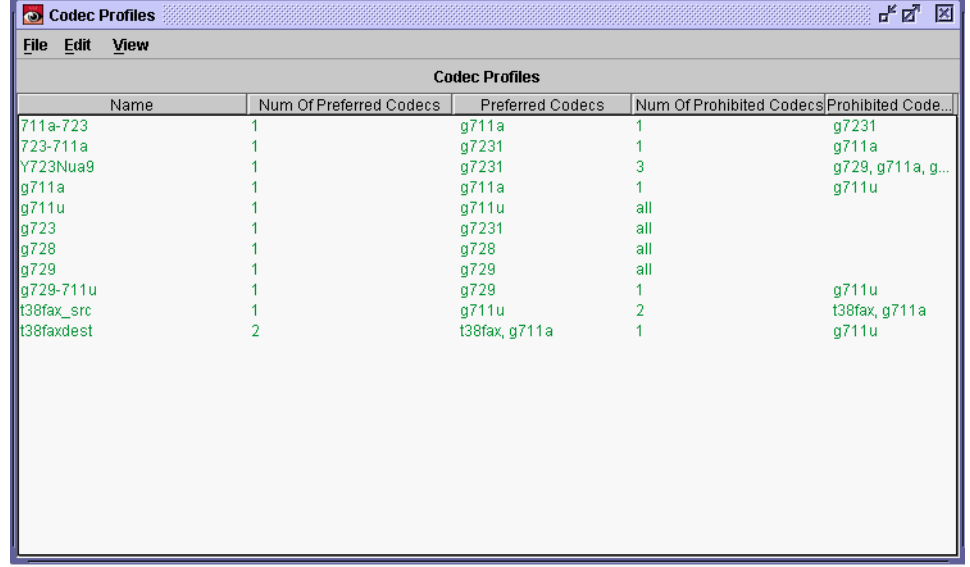

- 2. Right-click the profile you want to delete and select **Delete**. The system asks you to confirm that you want to delete the selected profile.
- 3. Click **Yes**.

The system deletes the codec profile and removes it from the Codec Profiles list.

#### **Assigning a codec profile to an endpoint**

Once codec profiles are defined, they can be assigned to endpoint uPorts. There are two transcoding configuration settings that are defined for a uPort: A setting that enables or disables transcoding for the uPort, and a setting that defines the codec profile for the uPort.

To enable transcoding and assign a codec profile to an endpoint uPort:

1. Select **iServer > Database > Show** from the RSM Console/RSM Console main window.

The Database screen appears.

- 2. Expand the database tree to display the uPorts of the endpoint you want to configure.
- 3. Double-click the uPort you want to configure. The Phone page of the uPort configuration screen appears.
- 4. Click the **Enable transcoding** check box.
- 5. From the Codec Profile drop-down menu, select the name of the codec profile to use for the uPort.

The Phone page will appear similar to the one shown. In this illustration, transcoding is enabled and the codec profile named "NEW PROFILE" is assigned to the uPort.

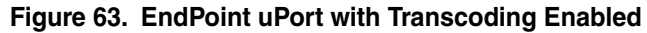

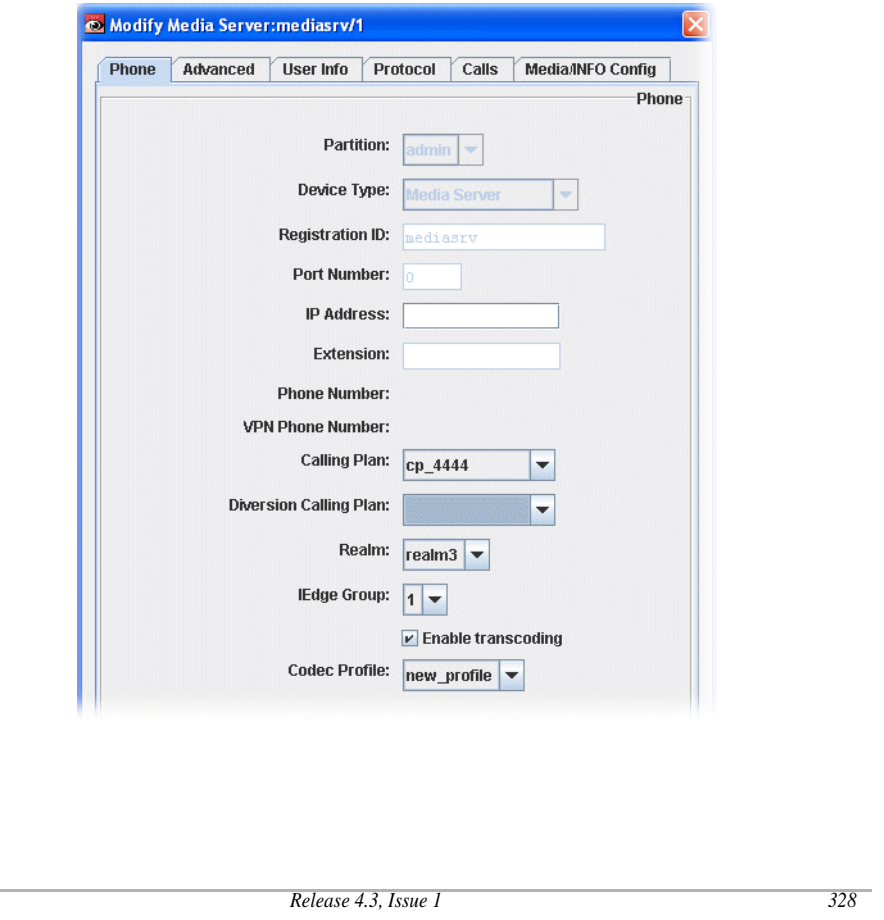

*MSX Operations Guide* 

Note that if the **Enable transcoding** check box is cleared but a codec profile is selected in the **Codec Profile** menu, only the prohibited codecs will have any meaning.

If the **Transcoding enabled** check box is selected but no codec profile is selected, transcoding will be allowed when the endpoint is the caller, provided the destination has a codec profile. If a destination endpoint has no codec profile, then transcoding will not be activated for the call.

## **USING CLI**

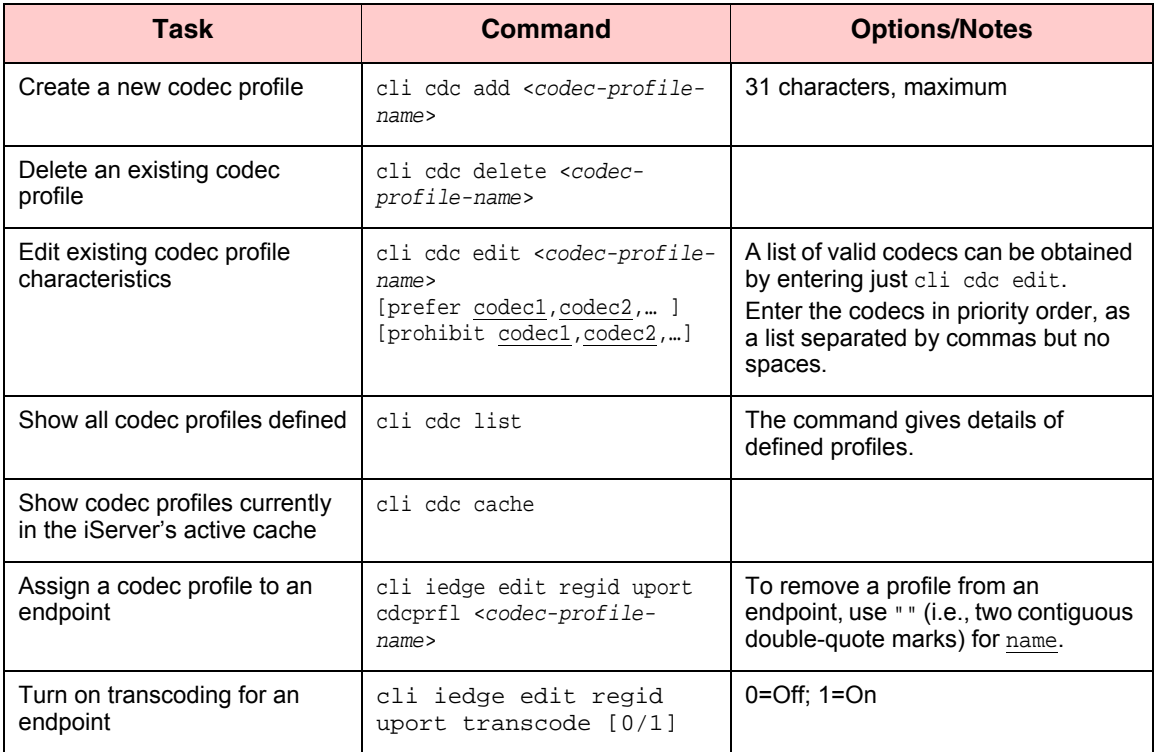

You can work with profiles using CLI. These CLI commands are supported:

If an invalid codec name is entered in a list of codecs (either preferred or prohibited), that codec name is ignored. If the list consisted of only that one codec, command execution leaves the list empty for that profile and list type. Therefore, if you get an error message saying you have entered an invalid codec, re-enter the command unless you *want* that list to have no codecs in it.

## <span id="page-353-0"></span>**Configuring endpoints and iEdge groups**

[Table 50](#page-353-1) lists the CLI commands used to configure endpoints and iEdge groups for transcoding.

The MSX transcoding solution can handle real-time fax transcoding. The not38support (no T.38 support) iEdge flag indicates the fax capability of an endpoint— either T.38 or fax pass-through. For a transcoded call, you can configure the following combinations of fax capability:

- Both endpoints are T.38 capable
- ✦ Both endpoints are not T.38 capable (endpoints support only fax passthrough)
- ✦ One endpoint is T.38 and the other endpoint is fax pass-through

If an endpoint is not capable of supporting T.38, MSX assumes the endpoint is capable of fax pass-through. The codec that is configured on an endpoint that supports transcoding must either be g.711a-Law or g.711u-Law and must match the pass-through codec that is configured on the gateway

Values for SIP and H.323 endpoints can be provisioned only using CLI..

#### <span id="page-353-1"></span>**Table 50. CLI commands used to configure endpoints and iEdge groups for transcoding**

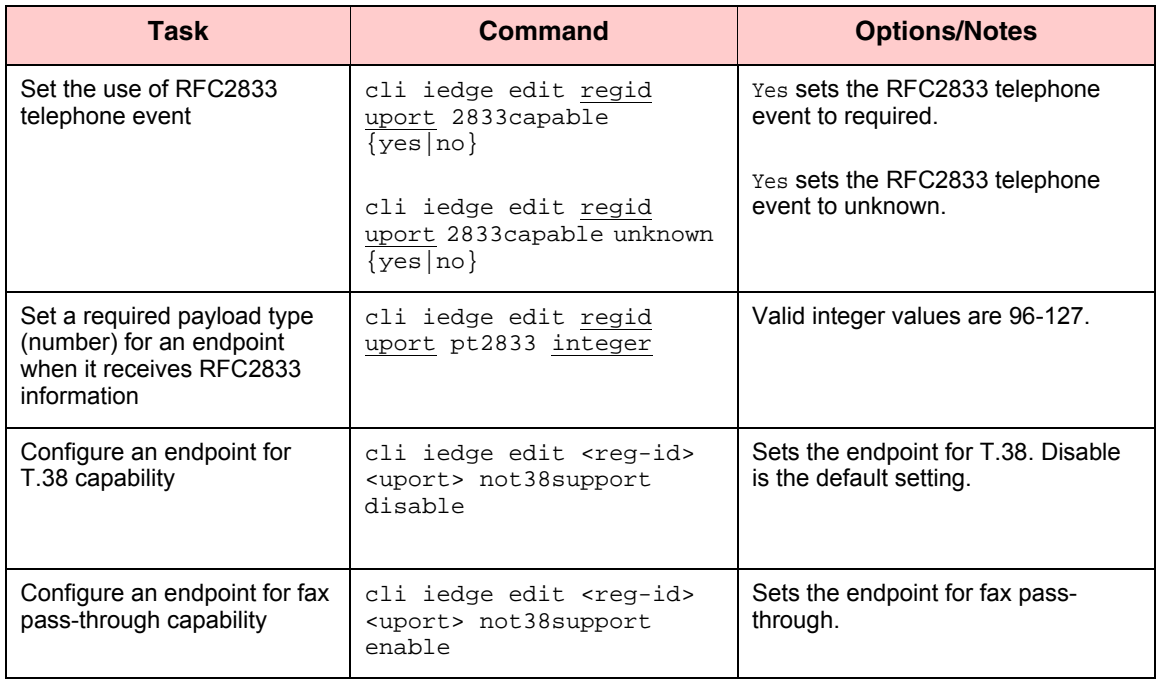

# **DTMF Translation and Tone Generation**

DTMF tones are used in voice mail and automated support applications. DTMF signaling is performed using a variety of protocols, conventions, and standards. The MSX accepts incoming DTMF events in a number of formats and can translate these events into other formats depending on the type of input and the configuration you provide for destination endpoints.

The MSX processes incoming messages with DTMF tones differently according to whether the messages are received as out-of-band (signaling) or in-band (media). When the input is out-of-band, it also bases its processing on whether the messages are SIP or H.323. SIP messages can be either INFO or NOTIFY. H.323 messages can be H.245 UII, H.245 alpha, or Q.931 INFO.

The type of input message and the configuration of the endpoint receiving the messages determines what the outgoing leg contains. The following table summarizes the types of conversions the MSX supports. "Yes" means the MSX performs the conversion between the ingress leg and the egress leg. "Relay" means the MSX passes the message unchanged. "IWF Relay" means the MSX passes the message through its Interworking Functions services. "No" means the conversion is not currently supported.

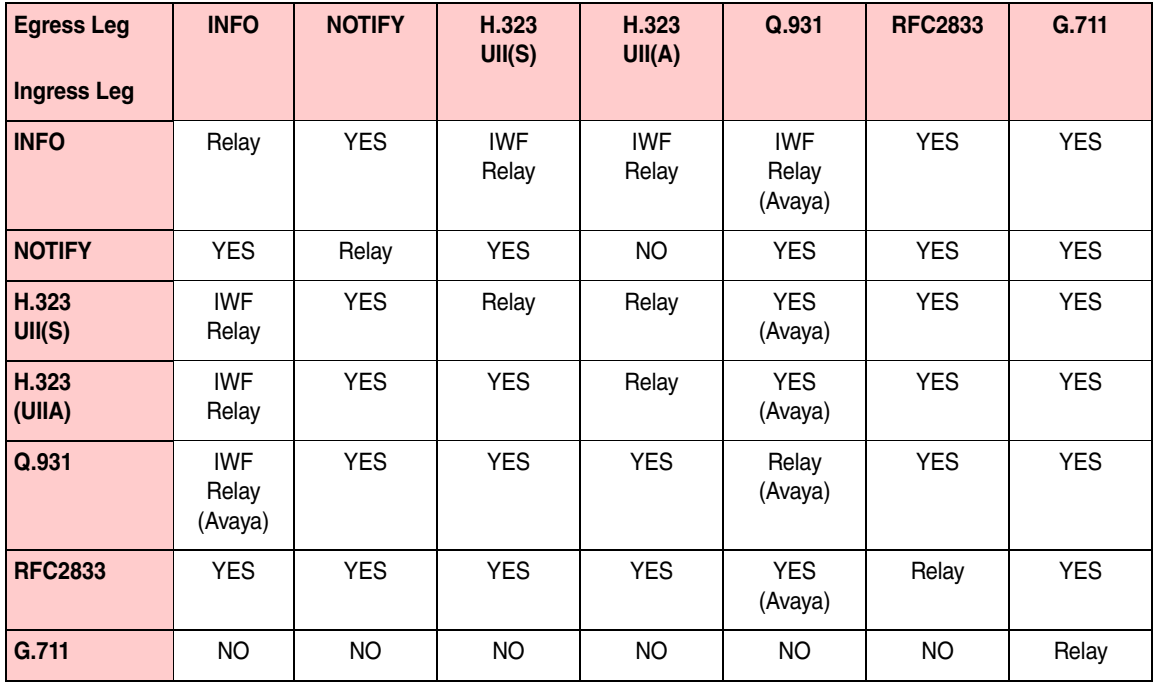

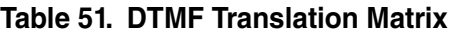

Note: Avaya option refers to the switch selected during endpoint configuration

# **Configuring DTMF processing**

The following procedures describe how to enable and configure DTMF translation, with a section on what you will need before running this feature:

#### **Prerequisites**

DTMF signaling translation and tone generation processing requires:

- ✧ License for DTMF\_GENERATE and DTMF\_DETECT
- ✧ You will need an NSF-NP2 media processor card to detect and generate DTMF tones.

#### Enabling DTMF Event/Message Handling

To enable DTMF event handling, use the following global command:

```
nxconfig.pl -e enabledtmfxlate -v <0|1>
```
*usage*:

valid values: 1 (enable), 0 (disable) default value: 0 indicating that DTMF event/message handling is disabled

## Configuring Endpoints for DTMF Event/Message Handling

When you configure an endpoint for DTMF you specify whether you want it to receive DTMF as in-band (media) or out-of-band (signaling) messages. If the endpoint will receive SIP out-of-band messages, then you must also specify whether it should receive NOTIFY or INFO messages.

#### *Configuring DTMF In-Band/Out-of-Band for an Endpoint*

The following command is available at the MSX command-line interface to configure whether endpoints will receive DTMF as signaling messages (outof-band) or in the media stream (in-band):

cli iedge edit egressdtmf <default|out-of-band|in-band>

## *Configuring DTMF SIP INFO/NOTIFY for an Endpoint*

The following command is available at the MSX command-line interface to determine whether the endpoint will receive SIP NOTIFY or INFO messages for DTMF events:

cli iedge edit sipdtmf <default|info|notify>

Note: If you want to relay DTMF straight through from incoming to outgoing endpoints, use the default value for both commands.

## Configuring DTMF INFO Duration

DTMF INFO duration can be globally configured using *nxconfig* to control the signal duration placed in outgoing DTMF messages generated in NOTIFY- or media-to-INFO conversions. In simple INFO-to-INFO DTMF relay the incoming event duration is passed through unchanged. The default value for DTMF INFO duration is 200 milliseconds.

Use the following command to set DTMF INFO duration:

nxconfig.pl -e sipinfodtmfduration -v <value in milliseconds>

#### *Configuration examples*

The following examples illustrate the processing that occurs based on the type of DTMF input and the receiving endpoint's configuration settings:

- ✦ If a SIP INFO message is received, and you configure the receiving endpoint for out-of-band and the INFO message type, the message through without further processing.
- $\div$  If a SIP INFO message is received, and you configure the receiving endpoint for out-of-band and the NOTIFY message type, MSX converts the INFO message to NOTIFY.
- $\div$  If an RFC 2833 event is received and you configure the receiving endpoint as in-band or default, the endpoint receives an RFC 2833 event through the media processor.
- $\div$  If an RFC 2833 events is received and the receiving endpoint is configured for out-of-band and the INFO message type, MSX converts the event to a SIP INFO message.

# **Firewall Control Entity (FCE)**

*Note: Access to FCE requires a feature license. See [Chapter 5](#page-123-0), [MSX Licenses on](#page-123-1)  [page 100](#page-123-1) for details on iServer licenses and procedures to obtain them.*

A network firewall prevents unauthorized access to the equipment, customers, and services provided by the network. The MSX uses two classes of firewalls: one for signaling interfaces and one for media. The media firewall, described in this chapter, is defined as a subsystem called a Firewall Control Entity, FCE. The MSX signaling firewall is described in [Chapter 17, "Signaling Firewall](#page-362-0)  [Operations," on page 339.](#page-362-0)

# **Supported FCE types**

Media firewalling is accomplished using one of two mutually exclusive methods and is configured in the RSM Console FCE server configuration tab:

- **•** The NexTone Session Filter (NSF) software.
- **•** The built-in media processor card.

# **Configuring the MSX for FCE support**

To use the FCE feature, Media Services (MS) must be enabled. This can be accomplished using the nxconfig.pl utility or using the RSM Console FCE configuration page.

## **Media processor support**

The built-in media processor card supports intelligent media processing. This greatly increases the media handling capacity of the MSX. If your MSX has a media processor card, it was already installed by NexTone. This card is not customer-installable.

## **NSF support**

The MSX can be configured to filter and process media traffic without the assistance of a media processor by installing and configuring NSF software.

However, this limits the volume of call setups and simultaneous media-routed calls that the MSX can support.

*Caution: Do not install NSF software on systems equipped with a media processor card.* 

#### **Configuring FCE in the servercfg table**

To use an FCE media services must be enabled. You can enable the Media Service firewall using RSM Console or the nxconfig.pl utility. To configure the FCE feature using nxconfig.pl:

1. Log into the MSX and enter:

nxconfig.pl -e fwname

A menu of valid values for the attribute appears:

```
a) => none
    b) \Rightarrow MS
    q) => quit
Valid values are displayed above
Select your choice:
```
- 2. Type b to enable the firewall control entity, or a to disable it.
- 3. Restart the MSXby entering:

iserver all stop iserver all start

*Note: In-process H.323 calls, all incomplete call setups, are dropped during a restart.*

## **Media routing**

Media routing via the FCE forces media through a central entity known as a *media router*, thereby providing isolation of media between two or more endpoints. Media routing forces media traffic through the firewalled MSX, so that the endpoint network addresses are hidden from one another; each endpoint sends traffic only to the firewall address, and does not know the address of the endpoint at the other end of the vport.

Media routing provides isolation between the two legs of the call and hides the topologies of the networks connecting to that common point. The FCE performs the media routing functions. Without media routing, when a call is

established between two endpoints outside the firewall, the media traffic flows directly between the endpoints, and not through the firewall.

#### *Note: Both endpoints must support media routing for this "address hiding" functionality to work. If the destination endpoint of a call does not have media routing enabled, it will still receive media traffic directly from the source of the call.*

<span id="page-359-0"></span>[Figure 64](#page-359-0) illustrates the part each MSX interface plays in processing a mediarouted call.

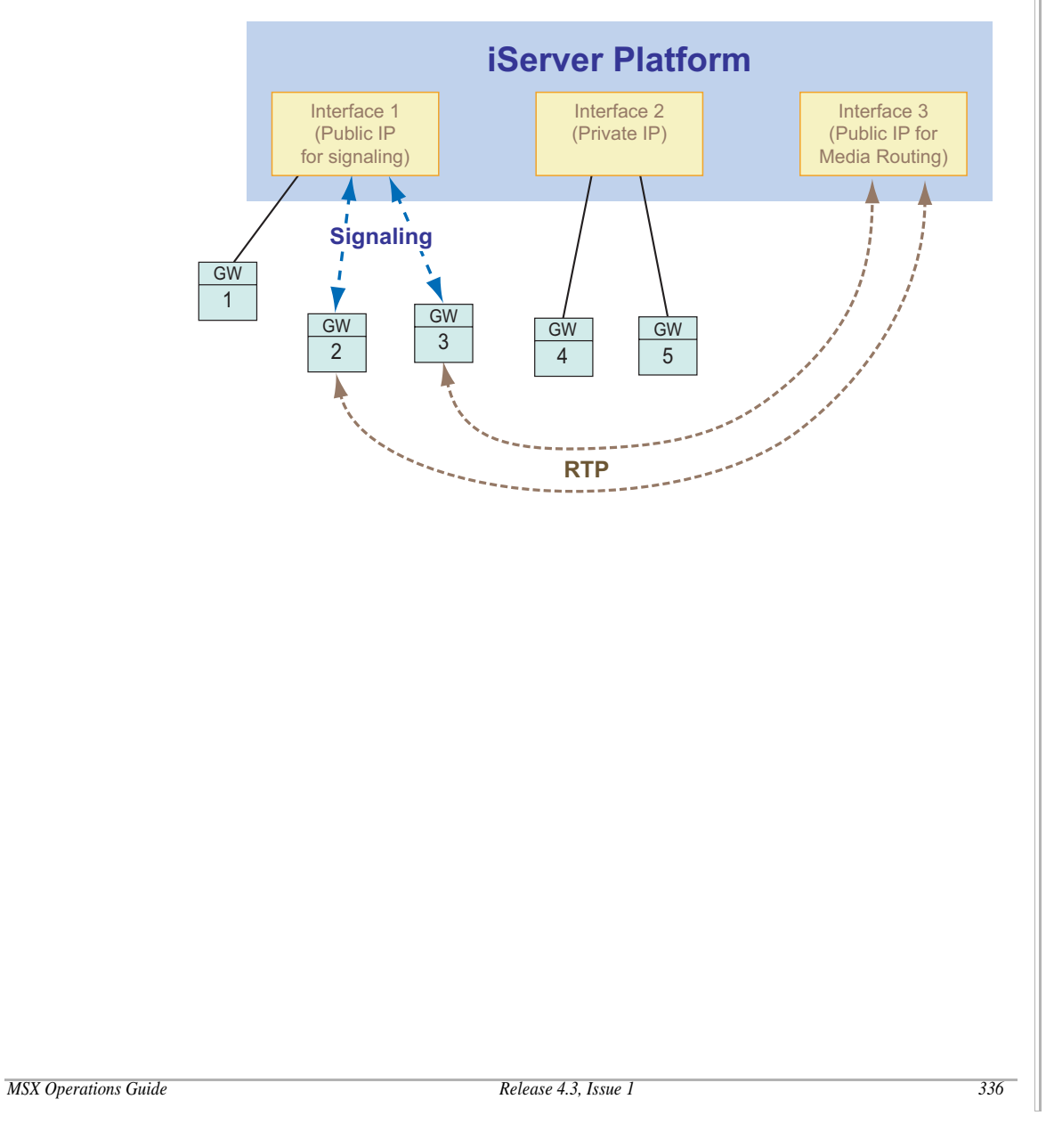

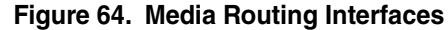
[Figure 65](#page-360-0) shows the relationship between the endpoints and MSX integrated signaling and media control components.

<span id="page-360-0"></span>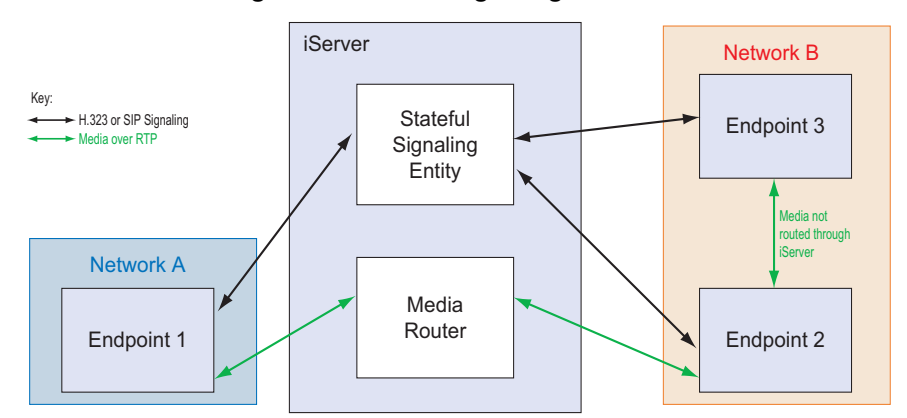

**Figure 65. iServer signaling and media**

The number of supported media-routed vPorts is a licensed quantity, separate from the number of *signaling* vPorts. The XML license file (iserverlc.xml, stored in the *servercfg* table) specifies these and other configuration parameters:

- The MaxCalls parameter controls the number of signaling calls licensed on an MSX. For example, MaxCalls=100, means that the MSX is licensed for 100 concurrent calls (media routed or signaling-only).
- The MRVPORT parameter controls the number of media-routed vPorts licensed on an MSX. For example, MRVPORT=100, for 100 media-routed calls.

#### **Configuring media routing**

For any endpoint that is configured in the MSX database, the media routing parameter is taken from the endpoint configuration. For any endpoint that is not in the MSX database, the media routing parameter is taken from the realm configuration.

To configure NSF-based media routing, at least two physical network interfaces must be present on the MSX, along with the NSF software and feature license.

You can configure media routing to use any of the three FCE types, using the procedure in *[Setting up media devices and media routing pools](#page-320-0)* on page 297 and selecting the appropriate firewall type.

## **Mid-Call media change (hide address change)**

During a fax call, some gateways such as Cisco 2600, may start with a certain media address/port during the initial setup, and then switch to a different port in the middle of the call. However, there are some other gateways that do not accept port switching in the middle of a call. These gateways reject such calls.

If the mid-call media change feature is enabled, for all fax calls, the MSX substitutes an assumed media address/port throughout the duration of the call, regardless of any changes that might occur with the real media address/port. Configuration of this parameter is similar to that of media routing:

- **•** within MSX configuration
- **•** within endpoint configuration

*WARNING: It is generally NOT advisable to configure mid-call media change, unless there is a specific need (such as when a gateway is rejecting calls because the media address/port is being changed). Enabling mid-call media change increases MSX overhead, in both resources and call setup time to this endpoint, whether or not the call is a fax call.*

## **Preventing Rogue RTP Packets in Media Streams**

RTP injection describes attempts by malicious users to inject extraneous IP packets intending to negatively impact network service quality, to deny service, and to overload network resources. The MSX provides a way to protect specifically against media vulnerabilities.

To prevent rogue RTP packets in media streams, MSX FCE software assures that only media streams with authorized packet data are accepted and routed within the MSX and media processor. The fundamental change made was to have the media processor determine the source IP from signaling information rather than from media packets as they arrive and are filtered.

#### **Configuring Rogue RTP Detection**

You can enable and disable Rogue RTP Detection using the following global *nxconfig* command from the command line interface:

nxconfig.pl -e roguertpdetect -v <0/1> By default Rogue RTP detection is disabled.

# **Signaling Firewall Operations**

To help protect your network from traffic from unauthorized sources, iServer provides two types of firewalls, one for signaling traffic and another for media traffic. This chapter describes the signaling firewall that is available on all iServers. In addition to the firewall, you can also add specific sources to a blacklist that blocks them from sending traffic to your network. Blacklisting sources is described at the end of this chapter.

The iServer's signaling firewall is automatically configured to provide firewall protection in typical iServer environments. This default configuration is derived as you install and configure your system. For many systems these default settings will be appropriate without additional configuration. However, if necessary, you can customize or extend this default firewall. The following sections describe the default components of the firewall to help you determine whether you need to make any configuration changes for your specific system.

# **Firewall zones**

There are three types of firewall zones, each supporting a different type of traffic: control, management, or signaling. The control firewall zone is designed for communication traffic between iServers in a redundant configurations. The management firewall zone is for communication traffic between iServer and other network entities such as RSM or an SNMP manager. The signaling firewall zone is designed for signaling traffic from SIP or H.323 endpoints. Each firewall zone is associated with a specific *service set* that defines the group of ports authorized to send traffic through it.Therefore only traffic sent to ports that are included in the appropriate service set can gain access to the network.

#### **Service sets**

Service sets are groups of either TCP or UDP ports with an associated ICMP (Internet Control Message Protocol) rate and burst limit. The group of ports defined in a service set constitute the set of ports authorized to receive traffic on a particular firewall zone. For the ports in the service set, the ICMP rate limit defines the maximum number of ICMP Echo Requests (pings) per second

to which the iServer will respond. The burst limit lets you define an allowed increase in the rate limit, permitted on a temporary basis, to accommodate occasional fluctuations in network traffic.

iServer populates the default service set for the management firewall zone with the management interface information (management IP address) you defined during installation and the port numbers that are typically used for functions like SNMP or SSH. It also populates the default service set for the control firewall zone with the control interface information you defined if you configured your machine as part of a redundant pair. This means that when you use the default firewall entities that are provided, iServer can define your standard firewall settings without requiring you to provide additional configuration.

#### **Signaling vnets and realms**

When you create a signaling vnet you must select a signaling firewall zone to associate with it. Then when you create a realm, you must select a signaling vnet. Therefore, as you create realms, you are identifying the interfaces that should be authorized to receive traffic through your signaling firewall zone. iServer automatically adds the appropriate interfaces to the service set for the default signaling firewall zone when you create signaling vnets and realms. Again, this means that in most cases it is not necessary to configure additional firewall settings.

#### **Default configuration**

The following table summarizes the default configuration of the signaling firewall.

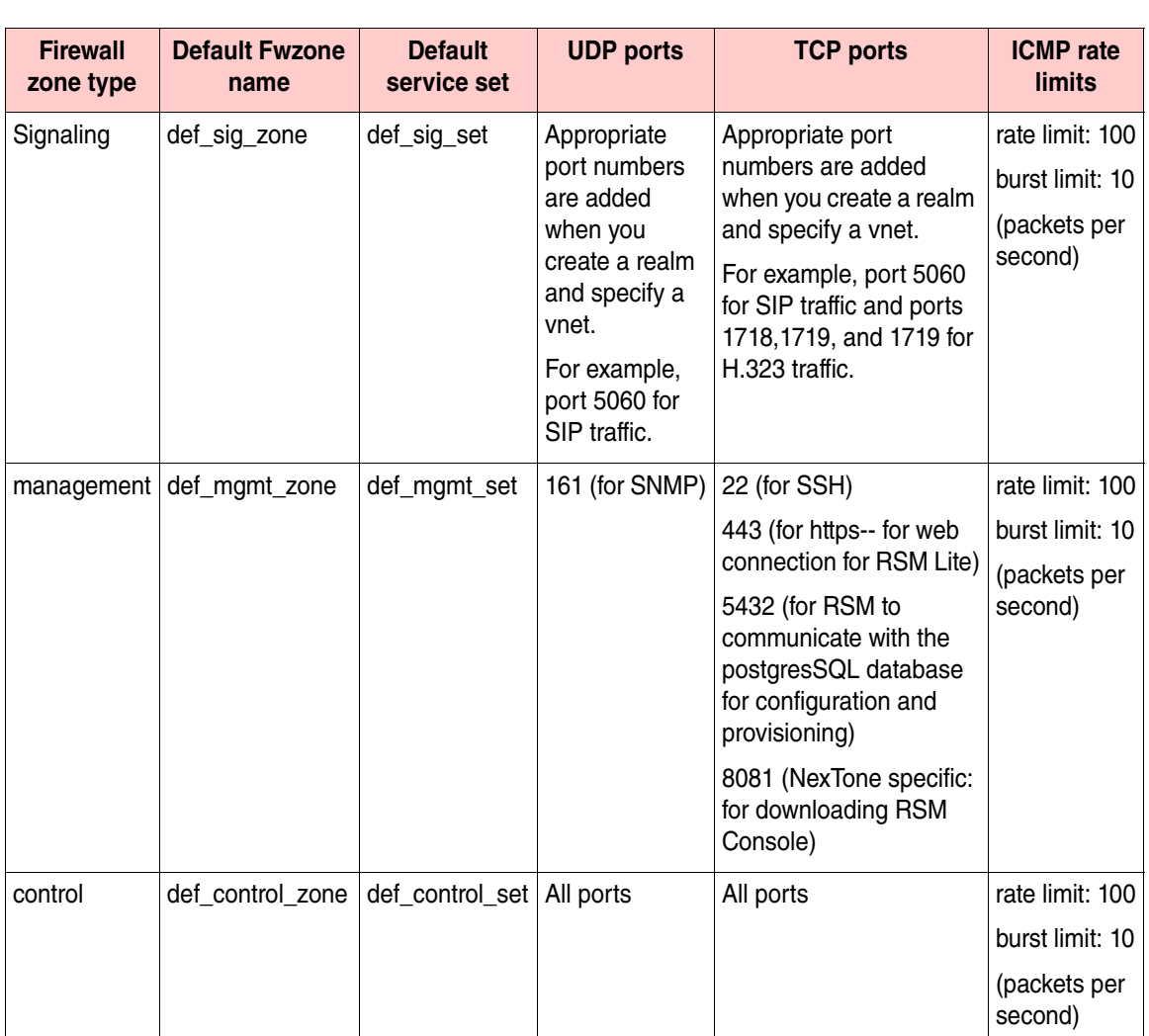

*Note: The default setting described in the previous sections will be appropriate for most networks. Using these default settings, the standard firewall operations are configured and enabled without requiring you to provide any additional configuration or customization. The following sections are provided if you have special requirements and should be undertaken with care to ensure that you keep firewall protection in place.*

# **Customizing firewall settings**

The previous sections described the basic design of the signaling firewall and noted that the default configuration will be appropriate in most cases. If you have special requirements, iServer provides CLI commands to modify or extend your firewall configuration. These commands let you create additional signaling firewall zones and service sets, or modify the default ones. You cannot delete the default firewall zones or service sets because they are components of the standard firewall.

#### **Firewall zone command - cli fwzone**

The firewall zone command and its options let you add new signaling firewall zones or modify existing firewall zones of any type. You can also change which service set is associated with a firewall zone. You can delete signaling firewall zones that you previously added, but you cannot delete the default firewall zones. The complete list of command options appears in the following table.

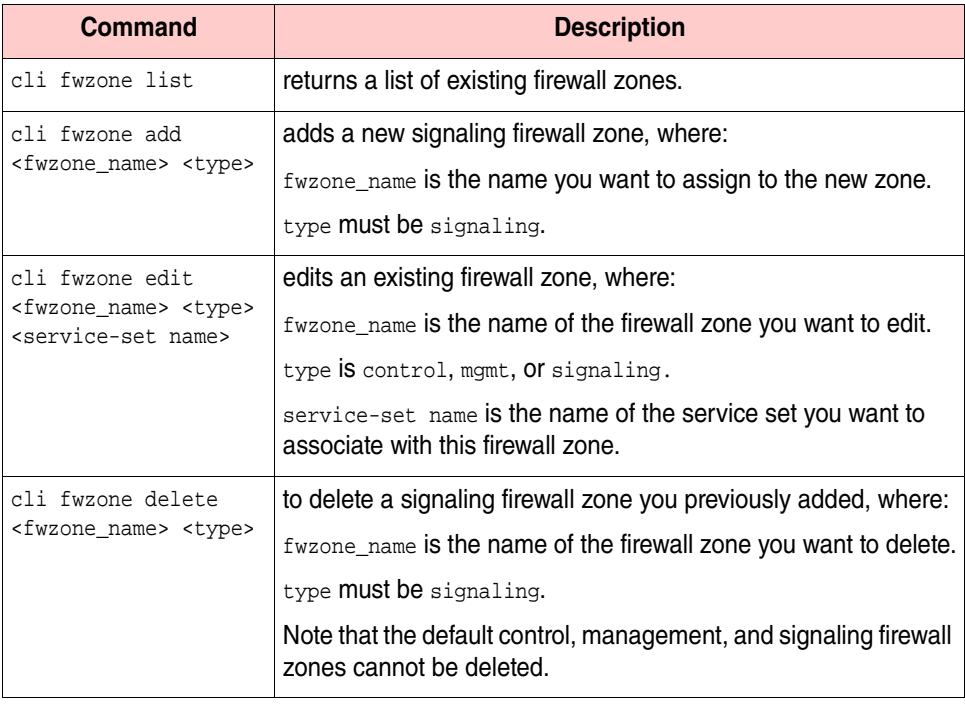

#### **Table 52. fwzone command**

For example, the following command adds a new signaling firewall zone named "signaling\_test" to the system:

cli fwzone add signaling\_test signaling

#### **Service set command - cli service-set**

The service set command and its options let you add new service sets or modify existing sets. If you add new service sets you can delete them, but you cannot delete the default signaling, management, and control service sets. The complete list of command options appears in the following table.

| Command                                                                                                    | <b>Description</b>                                                                                                    |
|----------------------------------------------------------------------------------------------------|----------------------------------------------------------------------------------------------------|
| cli service-set list                                                                                                    | returns a list of existing service sets.                                                                                                    |
| cli service-set lkup<br><service-set name=""></service-set>                                                                                                    | lists the configured values for the specified service set, where:<br>service-set_name is the name of an existing service set.                    |
| cli service-set add<br><service-set name=""></service-set>                                                                                                    | adds a new service set, where:                                                                                                    |
|                                                                                                    | service-set_name is the name you want to assign to the new<br>service set.                                                                       |
|                                                                                                    | After adding the new service set, continue defining a new<br>service set using cli service-set edit options described in<br>the next three rows. |
| cli service-set edit<br><service-set name=""><br/>protocol <udp tcp=""> add<br/><port>, <port>, <port-<br>range&gt;</port-<br></port></port></udp></service-set> | edits an existing service set, where:                                                                                                    |
|                                                                                                    | service-set_name is the name of the service set you want to<br>edit.                                                                             |
|                                                                                                    | protocol is the type of transport protocol associated with the<br>ports in the service set, either udp or tcp.                                   |
|                                                                                                    | add, followed by one or more (comma-delimited) port numbers<br>or a range of port numbers, specifies ports to include in the<br>service set.     |

**Table 53. service-set command**

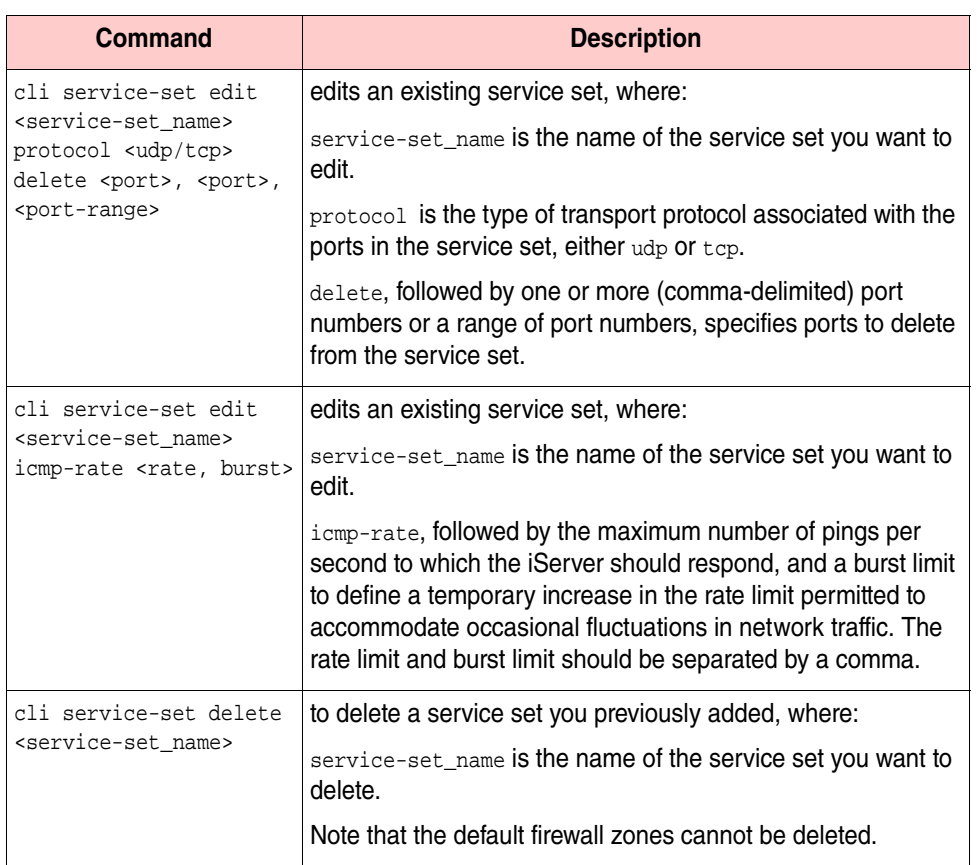

For example, the following command adds a new service set named "test\_service\_set":

cli service-set add test\_service\_set

To define that test\_service\_set include TCP ports 1 through 2500 and port 4001, but *not* include port 1500, use the following two commands:

cli service\_set edit test\_service\_set protocol tcp add 1-2500, 4001 cli service\_set edit test\_service\_set protocol tcp delete 1500

Finally, to define that test\_service\_set allow a maximum ping rate of 1000 per second with a burst rate of 50, use the following:

cli service\_set edit test\_service\_set icmp-rate 1000,50

#### **CLI options for vnets and realms**

By default, when you create a vnet, iServer associates it with the default signaling firewall zone, def\_sig\_zone. However, if you must change the firewall zone associated with a vnet, use the following CLI command:

cli vnet edit <vnet\_name> fwzone <fwzone\_name>

where vnet\_name is the vnet you want to change and fwzone\_name is the signaling firewall zone you want to associate with the vnet.

When you create a realm you select a signaling ynet to associate with it. Use the following CLI command to specify the vnet to associate with a realm:

cli realm edit <realmname> <vnetname>

where realmname is the name of the realm you want to adjust, and vnetname is the name of the vnet you want to associate with the realm.

*Note: Information on creating and configure signaling vnets is found in the chapter ["VLAN Support", on page 452.](#page-475-0) The complete list of signaling vnet CLI commands are listed in the section ["CLI operations".](#page-479-0)* 

#### **Enabling or disabling the signaling firewall**

By default, iServer is configured so that the signaling firewall is enabled. The option to enable/disable the firewall resides in the server.cfg table. If necessary you can change your configuration to disable the firewall using the following command:

nxconfig.pl -e ip-layer-firewall -v <value>

where value is either 1 to enable the firewall, or 0 to disable the firewall.

*Caution: The signaling firewall is enabled by default to ensure that firewall protection is in place. Use great care in disabling the firewall because this leaves your network open to unwanted traffic which could be harmful.*

### **Blacklisting sources to prevent system access**

In addition to the standard signaling firewall functions, you also have the option to block traffic from specific sources. For example, if you determine that traffic from a specific source is attempting to disrupt your network, you can blacklist that source either temporarily or permanently. These sources can be known endpoints that are already registered or configured on iServer, or unknown endpoints.

#### **Blacklisting unknown sources**

iServer provides the cli blacklist command for you to create a list of sources you want to prevent from accessing your system. Use this command for sources that are not configured endpoints. For these unknown endpoints, you must provide the source IP address and, optionally, the source port and the destination (realm) IP address as identification of the source to blacklist. You also have the option to provide a timeout value after which time the source is removed from the blacklist. Temporary blacklisting could be useful in a case where you suspect the IP address of a source has been spoofed (forged) and is not the actual source of the unwanted traffic. In that case the unwanted traffic from that source may only be a temporary problem. The following table summarizes the blacklist command and its options.

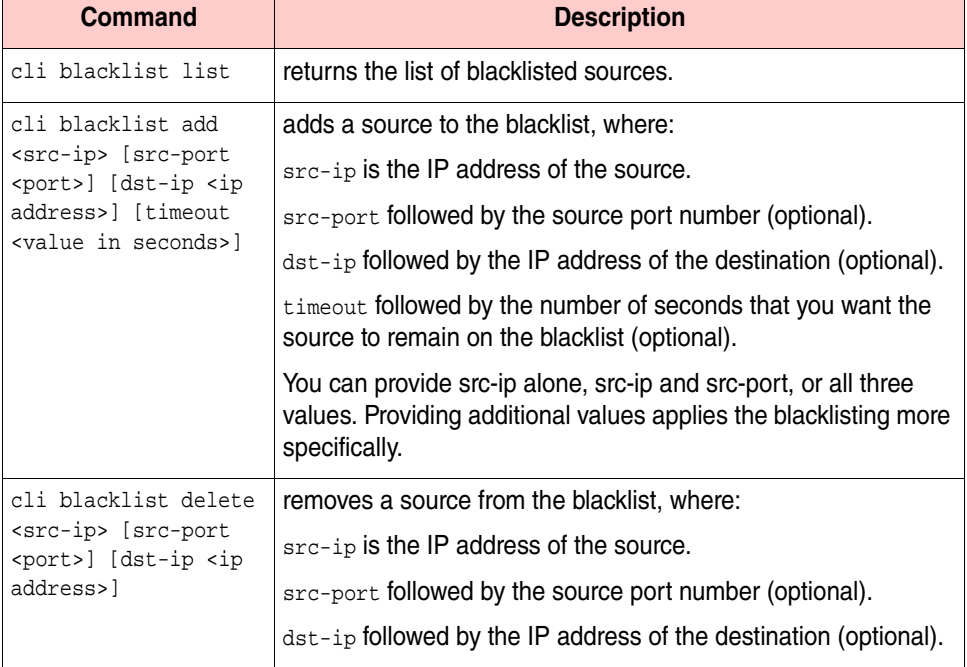

#### **Table 54. blacklist command**

For example the following command adds to the blacklist a source (IP address 202.14.34.33, port 1719) that was sending to a specific destination (192.168.1.18). The source will remain on the blacklist for 10 minutes (600 seconds).

cli blacklist add 202.14.34.33 src-port 1719 dst-ip 192.168.1.18 timeout 600

To indefinitely blacklist all ports from the IP address 202.14.34.33 to any destination, use the following:

cli blacklist add 202.14.34.33

To blacklist port 1719 from the IP address 202.14.34.33, regardless of destination, for two hours, use the following:

cli blacklist add 202.14.34.33 src-port 1719 timeout 7200

#### **Blacklisting known sources**

You have the option to blacklist endpoints that are configured on your system by enabling the blacklist property on the endpoint. Similar to unknown endpoints, you can use a timeout option to disable blacklisting of the endpoint after a specified time interval.You use options to the standard CLI command for editing endpoint configuration, cli iedge edit, to add or remove known endpoints from the blacklist. By default, blacklisting is disabled on an endpoint. The format of the blacklisting options for the cli iedge edit command follows:

cli iedge edit <regid> <uport> blacklist <enable/disable> blacklisttimeout <timeout in seconds>

where:

<regid> and <uport> identify the endpoint you want to configure.

you can specify enable to blacklist the endpoint or disable to remove blacklisting.

timeout in seconds specifies the number of seconds the endpoint should remain blacklisted.

For example the following command adds an endpoint named "iedge1" to the blacklist for an hour:

cli iedge edit iedge1 0 blacklist enable blacklisttimeout 3600

# **18**

# **Rate Limiting**

One of the most common forms of denial of service (DoS) attack occurs when an attacker floods a network with unwanted traffic.Too much traffic at one time, even when it is caused by a burst of legitimate traffic, can impact your network operations. To help prevent problems caused by excessive traffic, MSX's rate limiting capability lets you configure acceptable limits on the rate of traffic within your network. When MSX detects traffic at rates that exceed your defined thresholds, it drops the traffic, logs information on the event and, when appropriate, generates an SNMP trap.

This highly configurable feature lets you define thresholds at both the IP and session layers and at various levels (endpoint, subnet, realm, system) within your network. The following diagram illustrates the basic concept of rate limiting. The numeric values within each box represents the input rate limit for the object. The arrows represent traffic to the object.

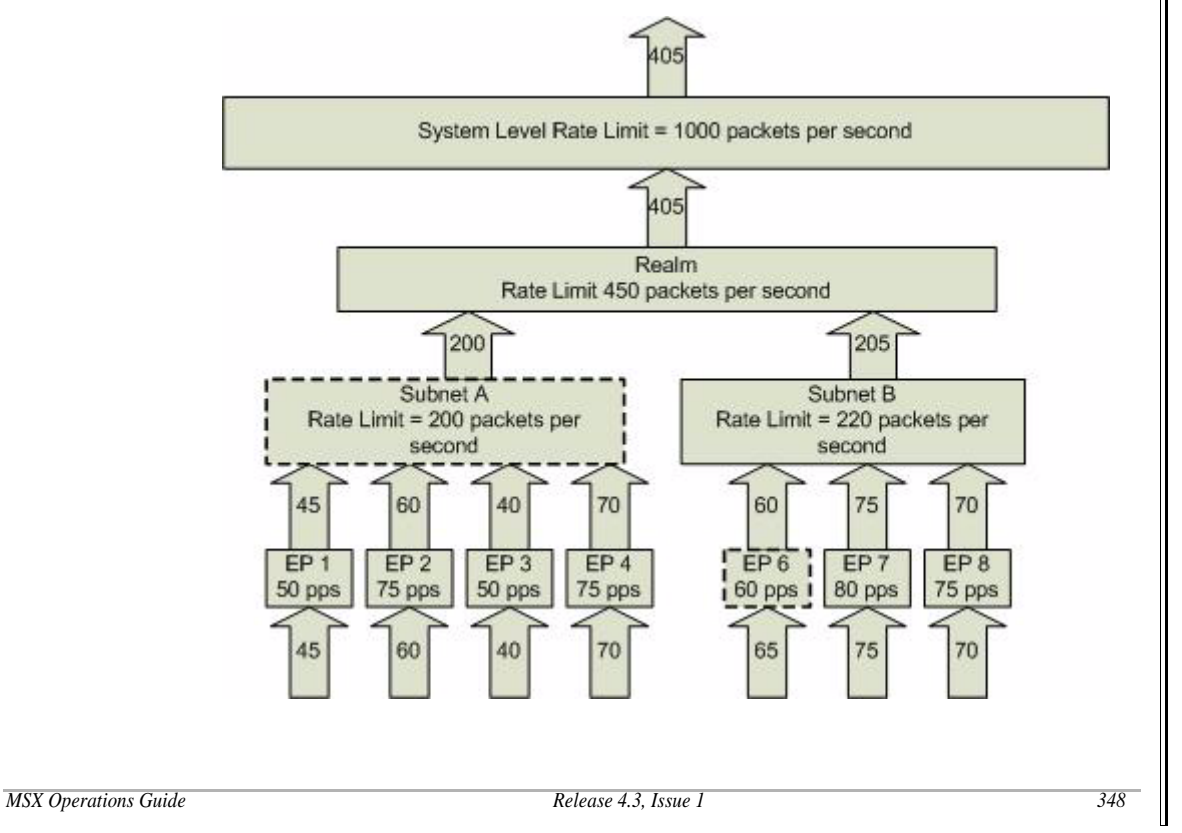

**Figure 66. Rate Limiting-basic input flow**

© 2000-2007 and ™ NexTone Communications, Inc. — All rights reserved

The diagram shows traffic flowing into endpoints, each with its own rate limit defined. Endpoint EP 6 is being sent traffic at 65 pps which exceeds its defined rate limit of 60 pps. Notice the traffic continuing from EP 6 to Subnet B is throttled back to the 60 pps rate limit. iServer drops the packets that exceeded the defined 60 pps threshold. Further up in the diagram, all of the endpoints within Subnet A are receiving traffic that is within their defined rate limits. However their aggregate traffic rate exceeds the limit for Subnet A. Again, the rate is throttled back to the defined limit of 200 pps and packets in excess of the defined rate limit are dropped. The traffic reaching the realm level and system levels is within the defined rate limits so iServer does not drop any packets and the rate is the same both entering and leaving the realm and system.

# **IP layer rate limiting**

To configure rate limiting at the IP layer, iServer provides a command to create rate limit "buckets" for different types of objects. You create buckets that contain the specific limits you want to apply. Then, using the buckets you defined, you assign the appropriate rate limit buckets to different entities in your system. The following section explains how to define rate limit buckets.

#### **Defining rate limit buckets - cli ratelimitbucket**

You use the cli ratelimitbucket command to create and work with rate limit buckets. When you create buckets you specify what type of object they are for (for example, endpoint or realm) and whether the limit applies to input or output traffic. Once you create a new bucket you edit it to specify the actual limits. The complete list of command options appears in the following table.

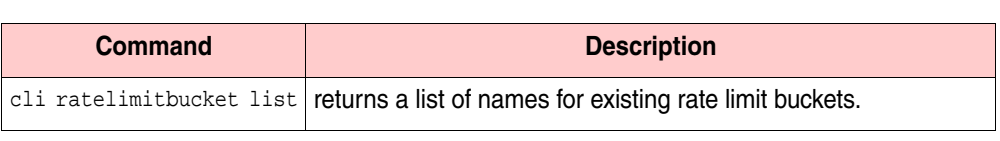

#### **Table 55. ratelimitbucket command**

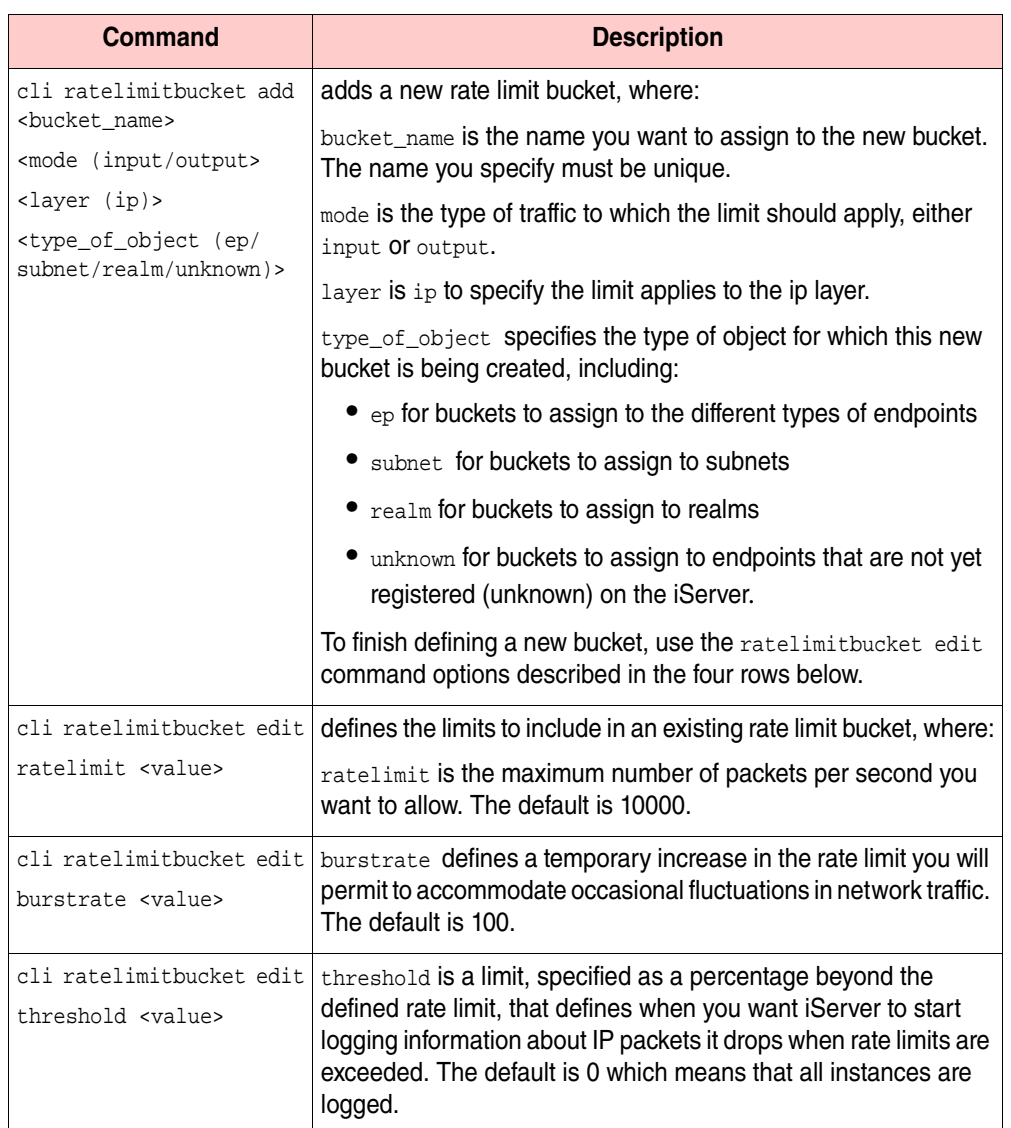

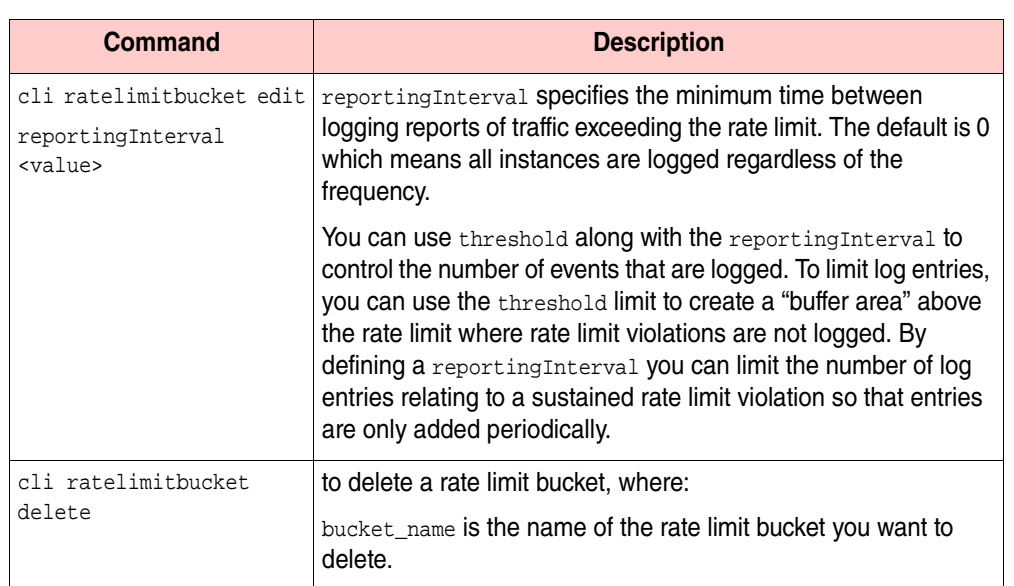

#### **Assigning IP rate limits**

IP rate limits can be applied at various levels within your network using the rate limit buckets you created. Based on your network and the type of traffic you receive, you can select where applying rate limits will be most effective. If you want to safeguard a specific endpoint or specific subnet, you can edit its configuration to assign it a specific rate limit bucket. For realms, you can specify rate limits on both the UDP traffic and the TCP traffic it receives.

Also at the realm level, you can also assign default rate limits to use for different types of endpoints and for subnets within that realm. These rate limits are applied to endpoints or subnets that you do not configure individually. Included in the endpoint defaults is the ability to apply a rate limit to "unknown" endpoints, those that are not yet registered or configured on the iServer. For example, for unregistered endpoints you might assign a low rate limit as a precaution against unknown sources.

Finally, you can define an overall system-level rate limit that applies to the iServer as a whole. The following sections describe the commands you use to assign rate limits at different levels.

#### **Setting IP rate limits for specific endpoints**

When you configure rate limits for endpoints, you can apply rate limits on both the input traffic sent to the endpoint and the output traffic sent from the endpoint. To configure either input or output rate limits you use the cli iedge edit command to assign the endpoint an appropriate rate limit bucket.

#### *Setting an endpoint's input rate limit*

An endpoint's input rate limit defines the maximum number of packets per second it can receive. You assign the endpoint an input rate limit bucket to specify this limit as follows:

cli iedge edit <regid> <uport> max\_pps\_ipBucket input <br/> <br/> <br/> <br/> <br/> <br/> <br/> <a> where:

<regid> and <uport> identify the endpoint you want to configure.

<bucket name> specifies the name of a defined rate limit bucket containing the input limits appropriate for this endpoint.

For example, to assign an input rate limit bucket named "ep1\_input" to an endpoint named "ep1," use the following:

cli iedge edit ep1 0 max\_pps\_ipBucket input ep1\_input

If you do not assign a rate limit bucket to an endpoint individually, its input rate limit comes from the default settings for its endpoint type, which is set in the configuration of the realm in which it resides.

#### *Setting an endpoint's output rate limit*

An endpoint's output rate limit defines the maximum number of packets per second it can send. You assign the endpoint an output rate limit bucket to specify this limit as follows:

cli iedge edit <regid> <uport> max\_pps\_ipBucket output <br/> <br/> <br/>ket name> where:

<regid> and <uport> identify the endpoint you want to configure.

<bucket name> specifies the name of a defined rate limit bucket containing the output limits appropriate for this endpoint.

For example, to assign an output rate limit bucket named "ep1\_output" to an endpoint named "ep1," use the following:

cli iedge edit ep1 0 max\_pps\_ipBucket input ep1\_output

If you do not assign a rate limit bucket to an endpoint individually, its output rate limit comes from the default settings for its endpoint type, which is set in the configuration of the realm in which it resides.

#### **Setting input IP rate limits for specific subnets**

When you configure rate limits for subnets, you can apply rate limits to input traffic only. The rate limit you apply defines the maximum number of packets the subnet can receive. Rate limits are not applied to subnet output traffic. To configure a subnet's input rate limit, use the cli iedge edit command to assign the subnet an appropriate rate limit bucket as follows:

cli policy edit <policy name> max\_pps\_ipBucket <br/> <br/> <br/> <br/> <br/>name> where:

<policy name> is the name of the subnet you want to configure.

<bucket name> specifies the name of a defined rate limit bucket containing the limits appropriate for this subnet.

For example, to assign a rate limit bucket named "subnet1 limits" to a subnet named "subnet1," use the following:

cli policy edit subnet1 max\_pps\_ipBucket subnet1\_limits

If you do not assign a rate limit bucket to a subnet individually, its rate limit comes from the default settings for subnets which is set in the configuration of the realm in which it resides.

#### **Setting IP rate limits at the realm level**

When you configure rate limits at the realm level you can specify input rate limits that apply to the realm itself. You can define input rate limits separately for both TCP and UDP traffic. Also within your realm configuration, you can define both input and output default rate limits for different types of endpoints. For subnets, you can define a default input rate limit. iServer applies the default rate limits to endpoints and subnets that do not have their own individual rate limits configured. To configure these limits you use the cli realm edit command to assign an appropriate rate limit bucket to the object.

#### *Setting a realm's input rate limits*

For realms you can define an input rate limit for UDP traffic and an input rate limit for TCP traffic. These rate limits define the maximum number of packets per second the realm can receive for each type of input. To define these limits you assign appropriate rate limit buckets to the realm. Output rate limits are not defined for realms. To assign the input limit for UDP traffic:

cli realm edit <realm name> max\_pps\_ipBucket input udp <br/> <br/>bucket name> where:

<bucket name> specifies the name of a defined rate limit bucket containing the input limits you want to apply to input UDP traffic at the realm.

To assign the input limit for TCP traffic:

cli realm edit <realm name> max\_pps\_ipBucket input tcp <br/> <br/>bucket name> where:

<bucket name> specifies the name of a defined rate limit bucket containing the input limits you want to apply to input TCP traffic at the realm.

For example, to assign a rate limit bucket called "udp\_limits" to a realm called "realm1," that will apply to input UDP traffic on realm1, use the following:

cli realm edit realm1 max\_pps\_ipBucket input udp udp\_limits

#### *Setting default input and output rate limits for different endpoint types*

You can assign default rate limits that apply to different types of endpoints. These default limits are applied to endpoints, according to type, when the endpoint is not specifically configured with its own rate limits. This includes defining limits for "unknown" endpoints, those that have not been registered or configured on iServer. You can assign each endpoint type both input and output rate limits in a realm's configuration. These limits then apply to endpoints of the specified type within that realm. You can use the cli realm edit command to associate appropriate rate limit buckets with an endpoint type. To configure the default input rate limits for the different endpoint types:

```
cli realm edit <realm name> max_pps_ipBucket input 
<phone/gateway/gatekeeper/proxy/unknown> <br/> <br/> <br/>house>
```
where:

<realm name> specifies the name of the realm to which you want these defaults to apply.

<phone/gateway/gatekeeper/proxy/unknown> are the options from which you can choose to which type of endpoint you want to assign this default rate limit.

<bucket name> specifies the name of the rate limit bucket that contains the rate limits you want to assign.

For example, to assign a rate limit bucket called "gateway\_limits" as the default rate limit for input on gateway endpoints on a realm called "realm1," use the following:

cli realm edit realm1 max pps ipBucket input gateway gateway limits

To configure the default output rate limits for the different endpoint types:

cli realm edit <realm name> max\_pps\_ipBucket output <phone/gateway/gatekeeper/proxy/unknown> <br/> <br/> <br/>hame>

where:

<realm name> specifies the name of the realm to which you want these defaults to apply.

<phone/gateway/gatekeeper/proxy/unknown> are the options from which you can choose to which type of endpoint you want to assign this default rate limit.

<bucket name> specifies the name of the rate limit bucket that contains the rate limits you want to assign.

For example, to assign a rate limit bucket called "phone\_limits" as the default rate limit for output on phone endpoints, on a realm called "realm2," use the following:

cli realm edit realm2 max\_pps\_ipBucket output phone phone\_limits

#### *Setting default input rate limits for subnets*

In a realm's configuration you can assign a default input rate limit that applies to subnets within that realm. These default limits apply to subnets that are not specifically configured with their own rate limits. Output rate limits are not defined on subnets. You can use the cli realm edit command to associate an appropriate rate limit bucket with subnets in that realm. To configure the default input rate limits for subnets:

cli realm edit <realm name> max\_pps\_ipBucket input subnet <br/> <br/> <br/> <br/> <br/> <a>> <br/><a> where:

<realm name> specifies the name of the realm to which you want these defaults to apply.

<bucket name> specifies the name of the rate limit bucket that contains the rate limits you want to assign.

For example, to assign a rate limit bucket called "subnet\_limits" as the default input rate limit for subnets on a realm called "realm1," use the following:

cli realm edit realm1 max\_pps\_ipBucket input subnet subnet\_limits

#### **Setting IP rate limits at the system level**

To set the system level IP rate limit you use a specific, system-level option with the cli ratelimitbucket command. The limits you specify apply to input to the iServer as a whole and should take into account the limits your system can accommodate as well as what is appropriate from a security standpoint. Use the following to set system-level rate limits:

cli ratelimitbucket edit def\_system\_ip ratelimit <rate limit> burstrate <burst rate> threshold <value> reportingInterval <value>

where:

ratelimit is the maximum number of packets per second you want to allow. The default is 10000.

burstrate defines a temporary increase in the rate limit you will permit to accommodate occasional fluctuations in network traffic. The default is 100.

threshold is a limit, specified as a percentage beyond the defined rate limit, that defines when you want iServer to start logging information about IP packets it drops when rate limits are exceeded. The default is 0 which means that all instances are logged.

reportingInterval specifies the minimum time between logging reports of traffic exceeding the rate limit. The default is 0 which means all instances are logged, regardless of the frequency.

You can use threshold along with reportingInterval to control the number of events that are logged. To limit log entries, you can use the threshold limit to create a "buffer area" above the rate limit where rate limit violations are not logged. By defining a reportingInterval, you can limit the number of log entries relating to a sustained rate limit violation so that entries are only added periodically.

#### **Enabling/disabling IP layer rate limiting**

By default, rate limiting at the IP layer is enabled. To disable or enable rate limiting at the IP layer, use:

nxconfig.pl -e ip-layer-rate-limiting -v <value> where you use the value 1 to enable rate limiting and 0 to disable it.

#### **Setting connection tracking timeout**

If traffic exceeding your configured rate limits causes UDP packets to be dropped, the connection created for the call must be closed. The connection tracking timeout interval defines how much longer a UDP connection stays open after packets are dropped. The default for this interval is 32 seconds which is appropriate for most systems. If you must change the timeout value, use the following command:

nxconfig.pl -e ip-layer-conntrack-timeout -v <value> where value is the timeout interval in seconds.

#### **IP rate limiting logging configuration**

You can select what type of logging you would like iServer to perform if traffic exceeding your configured rate limits causes packets to be dropped. By default, dropped packets are sent to a ULOG which is monitored by iServer. iServer's monitoring process in turn generates SNMP traps when traffic rates warrant it. Alternatively, dropped packets can be logged in the syslog. Unless you are performing troubleshooting, the default implementation is appropriate for most networks and will generate more useful information as it ties into the

SNMP system (see the chapter ["SNMP Support", on page 116](#page-139-0) for more information on SNMP in general). Use the following command to specify the level of logging you want to implement:

nxconfig.pl -e ip-layer-dropped-pkts-log -v <value> where value can be one of the following:

0 to have no logging

1 to implement 'LOG" logging that sends dropped packets to the syslog 2 to implement "ULOG" logging to send dropped packets to iServer's monitoring process and potentially generate SNMP traps

3 to implement both "LOG" and "ULOG" logging

The default setting is 2.

*Note: For information on configuring SNMP-related options that are specific to rate limiting, see ["Configuring SNMP-related options for rate limiting"](#page-173-0) on [page 150](#page-173-0).*

## **Signaling rate limiting at the SIP session layer**

*Note: Rate limiting at the signaling layer currently applies only to SIP traffic.*

In addition to IP layer rate limiting, you can implement rate limiting at the session, or signaling, layer. You can set rate limits that apply to specific SIP request methods sent to individual endpoints and realms as well as a default rate limit to apply to endpoints that you do not configure individually. You can also set an overall signaling rate limit that applies to the system as a whole. When incoming request rates exceed the limits you specified, you can configure iServer to either drop the call or send a response. If you choose to send a response, you can specify which SIP response code iServer sends.

#### **Setting signaling rate limits**

You can define signaling rate limits that apply at different levels within your system. Based on your network and the type of traffic you receive you can choose at what level to apply rate limits and to which SIP request methods they should apply. The following sections describe the commands you use to define signaling rate limits.

#### **Setting signaling rate limits for specific endpoints**

When you configure signaling rate limits you specify limits that apply to specific types of SIP methods. Therefore the rate limit defines the maximum number of SIP requests of the specified type per second that the endpoint can receive. To define a signaling rate limit for a specific endpoint you must edit that endpoint's configuration using the cli iedge edit command as follows:

```
cli iedge edit <regid> <uport> max_pps_sig <sip/h323> <method name>
    <rate limit> <br/> <br/> <br/> <br/> <br/> <br/> <<br/>ate>
where: 
    <regid> and <uport> identify the endpoint you want to configure.
    <sip/h323> identifies the signaling protocol (currently SIP only).
    <method name> identifies the specific SIP method to which the limit applies:
    where you can use:
        inv to apply the limit to the INVITE method
        reg to apply the limit to the REGISTER method
        opt to apply the limit to the OPTION method
        sub to apply the limit to the SUBSCRIBE method
        notify to apply the limit to the NOTIFY method
        info to apply the limit to the INFO method
        refer to apply the limit to the REFER method
    <rate limit> is the maximum number of requests per second you want to 
    allow.
    <burst rate> defines a temporary increase in the rate limit you will permit to 
    accommodate occasional fluctuations in network traffic.
For example, to set a signaling rate limit of 1000 INVITE requests and a burst 
limit of 50 requests for an endpoint named "ep1," use the following:
    cli iedge edit ep1 0 max_pps_sig sip inv 1000 50
```
#### **Setting signaling rate limits at the realm level**

At the realm level you can define a signaling rate limit that applies to the realm itself. You can also specify default rate limits for endpoints that do not have their own specific rate limits configured.

#### *Setting a realm's signaling rate limit*

When you configure rate limits for a realm you specify them for a specific SIP method. Therefore the rate limit defines the maximum number of SIP requests of the specified type per second that the realm can receive. To define a rate limit for a realm you must edit that realm's configuration using the cli realm edit command as follows:

```
cli realm edit <realm name> max_pps_sig <sip/h323> <method name> 
<rate limit> <burst rate>
```
where:

<realm name> is the name of the realm you want to configure. <sip/h323> identifies the signaling protocol (**currently SIP only**).

<method name> identifies the specific SIP method to which the limit applies: where you can use:

inv to apply the limit to the INVITE method

reg to apply the limit to the REGISTER method

opt to apply the limit to the OPTION method

sub to apply the limit to the SUBSCRIBE method

notify to apply the limit to the NOTIFY method

info to apply the limit to the INFO method

refer to apply the limit to the REFER method

<rate limit> is the maximum number of SIP requests per second you want to allow.

<burst rate> defines a temporary increase in the rate limit you will permit to accommodate occasional fluctuations in network traffic.

For example, to assign a signaling rate limit of 100 REGISTER requests with a burst limit of 10 requests to a realm called "realm1," use the following:

cli realm edit realm1 max\_pps\_sig sip reg 100 10

#### *Setting a default signaling rate limit for endpoints*

At the realm level, you can define a default signaling rate limit for endpoints that you do not configure individually. To set a default rate limit for endpoints, you must edit the configuration of the realm that contains them using the cli realm edit command as follows:

```
cli realm edit <realm name> max_pps_sig_ep <sip/h323> <method name>
<rate limit> <br/> <br/>burst rate>
```
where:

<realm name> is the name of the realm containing the endpoint for which you want to define a default signaling rate limit.

<sip/h323> identifies the signaling protocol (**currently SIP only**).

<method name> identifies the specific SIP method to which the limit applies: where you can use:

inv to apply the limit to the INVITE method

reg to apply the limit to the REGISTER method

opt to apply the limit to the OPTION method

sub to apply the limit to the SUBSCRIBE method

notify to apply the limit to the NOTIFY method

info to apply the limit to the INFO method

refer to apply the limit to the REFER method

<rate limit> is the maximum number of requests per second you want to allow.

<burst rate> defines a temporary increase in the rate limit you will permit to accommodate occasional fluctuations in network traffic.

For example, to set a default signaling rate limit for INFO requests of 50 with a burst limit of 10 requests for endpoints within the realm "realm2," use the following:

```
cli realm edit realm2 max_pps_sig_er sip info 50 10
```
#### <span id="page-383-0"></span>**Setting signaling rate limits at the system level**

To set a signaling rate limit at the system level, you use a specific, system-level option with the cli ratelimitbucket command that applies to the signaling (session) layer. The limits you specify apply to the iServer as a whole and should take into account the limits your system can accommodate as well as what is appropriate from a security standpoint. Use the following to set systemlevel signaling rate limits:

```
cli ratelimitbucket edit def_sys_session ratelimit <rate limit>
burstrate <br/> <br/> <br/>vate> reportingInterval <value>
```
where:

ratelimit is the maximum number of requests per second you want to allow. burstrate defines a temporary increase in the rate limit you will permit to accommodate occasional fluctuations in network traffic.

reportingInterval specifies the minimum time between logging reports of request rates exceeding the rate limit. The default is 0 which means all instances are logged, regardless of the frequency.

#### **Setting reporting intervals when signaling rates exceed their limits**

For both individual endpoint and for realms, you can define how frequently iServer logs that rate limits were exceeded. You can specify a reporting interval (in seconds) that is the minimum time between reports. To specify a reporting interval for an individual endpoint, edit its configuration as follows:

cli iedge edit <regid> <uport> reportingInterval <number of seconds> where:

<regid> and <uport> identify the endpoint you want to configure.

reportingInterval <number of seconds> specifies the minimum time, in seconds, between logging that request rates exceeded the rate limit. The default is 0 which means all instances are logged, regardless of the frequency.

To specify a reporting interval for a realm, edit its configuration as follows:

cli realm edit <realm name> reportingInterval <number of seconds> where:

<realm name> identifies the realm you want to configure.

reportingInterval <number of seconds> specifies the minimum time, in seconds, between logging that request rates exceeded the rate limit. The default is 0 which means all instances are logged, regardless of the frequency.

For example, to define a reporting interval of 60 seconds for a realm named "realm1," use the following:

cli realm edit realm1 reportingInterval 60

*Note: Reporting interval can also be set at the system level and is defined when you configure system level rate limits. See ["Setting signaling rate limits at the system](#page-383-0)  [level"](#page-383-0) on [page 360](#page-383-0) for more information.* 

#### **Setting the drop policy for rate limiting at the SIP session layer**

If the incoming signaling rate exceeds the limits you define, you can choose to have iServer either drop the calls or respond with a message. If you choose to respond you can configure which SIP message iServer sends. These options are set at the realm level. Use the following commands to set your session rate limiting policy:

cli realm edit <realm name> sessionLayerRateLimitingPolicy <value> where:

<realm name> is the name of the realm you want to configure.

sessionLayerRateLimitingPolicy <value> can be either 0 to drop the calls, or 1 to respond to the calls. The default value is 0.

If you choose to respond when rate limits are exceeded, use the following command to specify which SIP response code you want iServer to send:

cli realm edit <realm name> sessionLayerRateLimitingErrorResponse <value>

where:

<realm name> is the name of the realm you want to configure.

sessionLayerRateLimitingErrorResponse <value> is the SIP response you want to send. The default is 503 (Service Unavailable). You can specify any defined SIP response code number.

#### **Enabling/disabling session layer rate limiting**

By default, rate limiting at the session layer is disabled (0). To disable or enable rate limiting at the session layer, use:

nxconfig.pl -e session-layer-rate-limiting -v <value>

where you use the value 1 to enable rate limiting and 0 to disable it.

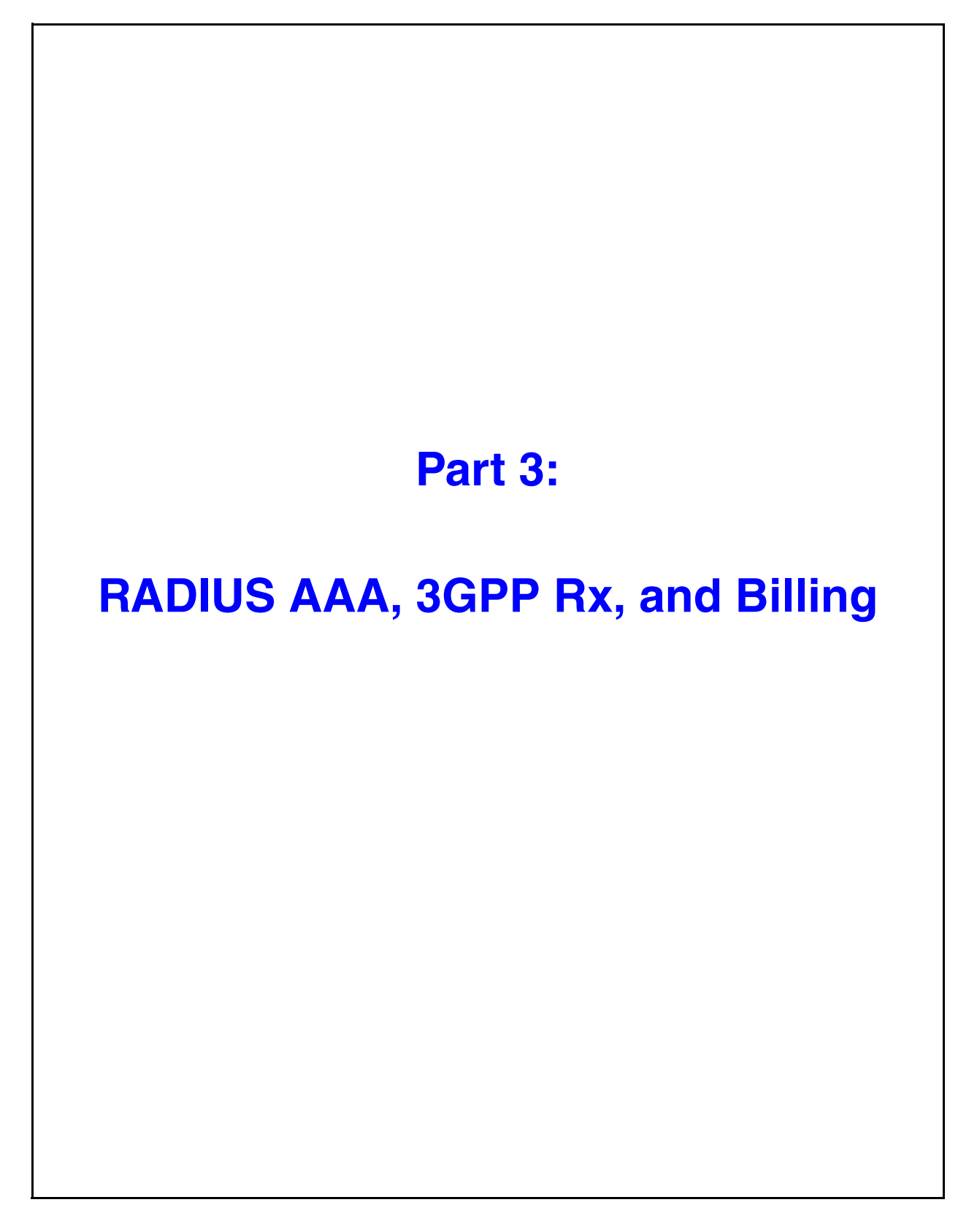

© 2000-2007 and ™ NexTone Communications, Inc. — All rights reserved

# **RADIUS AAA Services**

# **Introduction**

Radius is a client/server protocol for providing security-related services Authentication, Authorization, and Accounting (AAA) and Packet of Disconnect (POD). The MSX acts like a Radius client.

# **Supported services**

#### **Authentication**

Support for RADIUS-based IP, ANI, and digest authentication are available for SIP calls; IP and ANI, for H.323 calls. Cisco Access Token (CAT) via Challenge Handshake Authentication Protocol (CHAP) is supported only for SIP calls. Both call authentication services allow for storing user authentication data in a central location, separate from the MSX. See *[Authentication](#page-392-0)  details* [on page 369](#page-392-0) for more information.

#### **Authorization**

This service allows the MSX along with the Radius server to authorize calls and limit call duration, based on prepaid service remaining balances. Authorization applies to both SIP and H.323 users.

#### **Accounting**

Support for sending RADIUS accounting messages is also configurable for the MSX. This function transmits call-related data to a RADIUS server.

See *[Accounting details](#page-402-0)* on page 379 for more information.

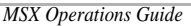

Through POD, the RADIUS server transmits a specialized packet to the MSX RADIUS client that forces call disconnection. This is useful in scenarios like prepaid wholesale service, where a customer/retailer has pre-purchased an amount of service (typically in currency or minutes), or in scenarios that must limit the cumulative total call duration allowed from a particular gateway.

When the MSX receives the POD from the RADIUS server, it validates the packet, then disconnects the call.

# **Global settings**

Global parameters related to Radius configuration are set by running the nxconfig.pl utility. To run nxconfig.pl:

- 1. Log onto the MSX as root.
- 2. Enter the nxconfig.pl commands indicated in the following sections:

#### **Enabling RADIUS authentication**

RADIUS authentication must be enabled for allow processing of SIP and H.323 calls for billing. By default, authentication is disabled for both.To enable RADIUS authentication for SIP and H.323 calls set the billingtype *servercfg* attribute to ciscoprepaid. This attribute also enables support for prepaid services.

To enable support for SIP and H.323 services type the following command:

nxconfig.pl -e billingtype -v ciscoprepaid

See *[Authorization details](#page-399-0)* on page 376 for a description of the prepaid service support feature.

#### **Setting the authentication username & password by CLI**

Set the account name and password on the RADIUS server that the MSX will operate under during authentication operations for prepaid service using the following commands:

nxconfig.pl -e first-authpass -v userid nxconfig.pl -e first-authpass -v password

where userid is the authentication user ID for the MSX and password is the password for userid.

#### **Setting the authentication username & password by RSM Console**

To configure these credentials using RSM Console, see *[Global configuration](#page-77-0)  [using RSM Console](#page-77-0)* on page 54. Look for [Table 4:](#page-77-1) [Billing](#page-79-0) tab, on [page 54.](#page-77-1)

#### **Setting the authorization username & password by CLI**

The account name and password on the RADIUS that the MSX will send during authorization operations for prepaid service. To set these attributes, enter:

```
nxconfig.pl -e second-authpass -v password
nxconfig.pl -e second-authpass -v userid
```
where userid is the authorization user ID for the MSX and password is the password for userid.

#### **Setting the authorization username & password by RSM Console**

To configure these credentials using RSM Console, see *[Global configuration](#page-77-0)  [using RSM Console](#page-77-0)* on page 54. Look for [Table 4](#page-77-1) [Billing](#page-79-0) tab, on [page 54.](#page-77-1)

#### **RADIUS accounting**

The radacct *servercfg* attribute enables RADIUS accounting message logging. To enable this, enter:

nxconfig.pl -e radacct -v 1

Restart MSX when prompted.

*Note: In-process H.323 calls, all incomplete call setups, are dropped during a restart.*

#### <span id="page-389-0"></span>**RADIUS database directory**

This parameter sets the disk location for RADIUS processes to store data temporarily while in process. You should set this to an absolute path to your chosen storage directory, in a disk partition which has a substantial amount of available space. The size of the RADIUS database will grow and shrink dynamically depending on system load, whether receiving processes are running, etc., so be sure to provide at least a couple of Gigabytes of storage for it. To set this directory, enter:

nxconfig.pl -e raddir -v path

where path is the path to the RADIUS log directory. Restart MSX when prompted.

*Note: In-process H.323 calls, all incomplete call setups, are dropped during a restart.*

#### **Configuring RADIUS-MSX communication**

Communication between the MSX and the RADIUS server is set up as noted in this section.

Be sure to restart MSX when prompted after making any of the following RADIUS-related changes.

#### *Note: In-process H.323 calls, all incomplete call setups, are dropped during a restart.*

**Example 1, POD disabled:** Here is a sample of the nxconfig.pl commands to enter to set up RADIUS support with the POD feature disabled:

```
nxconfig.pl -e first-radserver -v primary rad server IP
nxconfig.pl -e first-radsecret -v primary shared secret
nxconfig.pl -e second-radserver -v secondary rad server IP
nxconfig.pl -e second-radsecret -v secondary shared secret
nxconfig.pl -e radtimeout -v timeout seconds
nxconfig.pl -e radretries -v retry limits
nxconfig.pl -e raddeadtime -v dead-time seconds
nxconfig.pl -e radacct -v 1
nxconfig.pl -e raddir -v path
nxconfig.pl -e podsupport 0
```
**Example 2, POD enabled:** Here is a sample of the nxconfig.pl commands to enter to set up RADIUS support with the POD feature enabled and configured:

```
nxconfig.pl -e first-radserver -v primary rad server IP
nxconfig.pl -e first-radsecret -v primary shared secret
nxconfig.pl -e second-radserver -v secondary rad server IP
nxconfig.pl -e second-radsecret -v secondary shared secret
nxconfig.pl -e radtimeout -v timeout seconds
nxconfig.pl -e radretries -v retry limits
nxconfig.pl -e raddeadtime -v dead-time seconds
nxconfig.pl -e radacct -v 1
nxconfig.pl -e raddir -v path
nxconfig.pl -e podsupport 1
nxconfig.pl -e podport -v port
nxconfig.pl -e podusername -v userid
nxconfig.pl -e podserverkey -v server key
```
As the examples show, one RADIUS server (or optionally two) can be specified, along with the shared authentication/encryption key (the radsecret attribute) for each server. The other attributes apply to both named servers.

The MSX sends AAA requests to the first RADIUS server (first-radserver) and waits (radtimeout seconds) for a response. If it fails to get a response, it retries (radretries times). It then attempts to send the request to the second RADIUS server, second-radserver (if one is configured).

If the MSX continues to get no response from a RADIUS server for raddeadtime seconds, it marks the server as failed and does not send any requests to that server for another raddeadtime seconds.

Note that in the event any record cannot be transmitted to any of the listed servers, it is retained until communication between the RADIUS client and a server is restored, and the record is successfully sent. In this way, no RADIUS record is ever lost. See *[RADIUS database directory](#page-389-0)* on page 366 for considerations concerning this.

[Table 56](#page-392-1) lists all the configurable RADIUS parameters and their definitions.

#### **Table 56. RADIUS Parameters**

<span id="page-392-1"></span>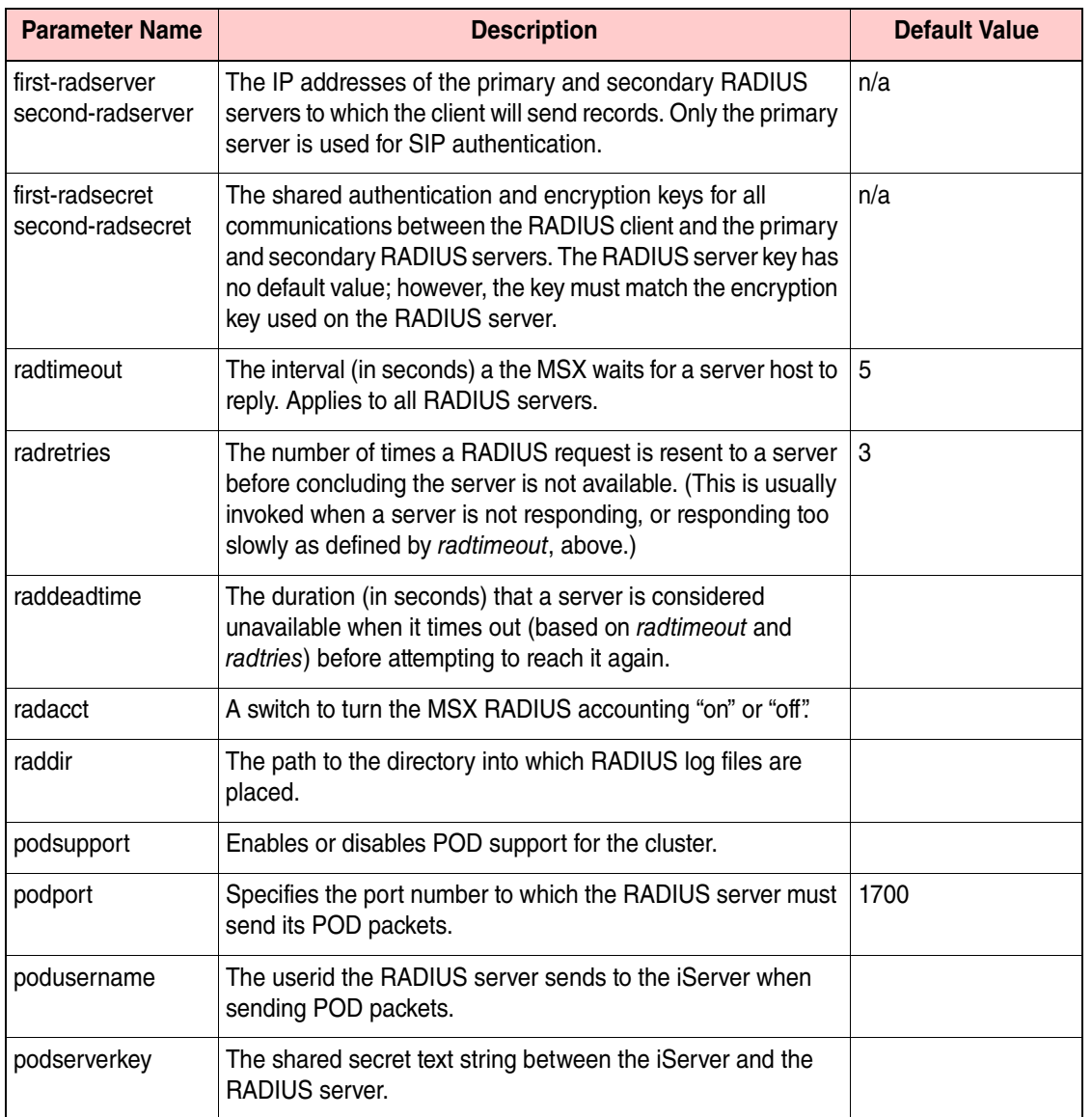

# <span id="page-392-0"></span>**Authentication details**

*Note: MSX supports centralized call authentication via RADIUS only, not local system access authentication.*

SIP provides that certain network entities can require authentication from SIP UAs registering with, or inviting, calls through them. The MSX can be configured to perform digest<sup>1</sup> authentication to establish the user's right (at the endpoint/uport level) to use the MSX.

Sets of username-password combinations, stored in a centralized remote RADIUS database to which the MSX has access, are used to establish the endpoint's right to use the services of the MSX.

*Note: For clarity, in the example flows given here, messages such as ACK, Trying, Ringing, OK, etc.) are not shown.* 

*Once the INVITE has reached the endpoint, call flows proceed as they would on systems without SIP Authentication, so the diagrams stop once the INVITE has reached the egress point/called endpoint.*

#### **SIP requests challenged**

Some messages make sense to challenge; others (such as ACK) do not. The SIP requests to be challenged are configurable on a per realm basis.

Challenges supported include those listed in [Table 57 on Page 375](#page-398-0), provided:

- **•** SIP authentication is enabled, and
- **•** the given realm is configured to challenge them (see *[Configuring](#page-397-0)  [Challenging \(SIP\), by Realm](#page-397-0)* on page 374).

Note that ACK and CANCEL messages are never challenged.

#### **Registration flow**

The flow for endpoint registration under this feature involves extra messages and headers (compared to the flow without authentication), as noted in the flow below. A description of the steps leading to a successful registration follows. The figure below illustrates this flow, which is basically REGISTER, 401 Unautho-

<sup>1.</sup> In "digest" authentication, the username and password tokens are encrypted, and a "nonce" value (i.e., one intended for one-time use) is provided by the server, to prevent re-use of even the encrypted tokens.

<span id="page-394-0"></span>SIP Endpoint / UA **Realm Realm** RSA **iServer REGISTER** 3 REGISTER 200 OK  $\searrow$  6  $401$  Unauth. $\searrow$  (2) Authentication Data **RADIUS** RADIUS Server 4 5 Access-Request Access-Accept

rized, REGISTER (again, with credentials), 200 OK (success). [Figure 67](#page-394-0) illustrates this flow.

**Figure 67. SIP Authentication Registration Flow**

#### **Details**

The SIP UA sends its REGISTER request to the MSX, which the MSX challenges by responding with a 401 Unauthorized, containing the nonce to be used by the UA when registering. The UA sends a second REGISTER, but this time includes the authentication response based on the nonce it received in the MSX 401. The MSX decodes the response, and interacts with the RADIUS server, using Access-Request and Access-Accept messages to validate the credentials. This time the MSX responds to the UA with 200 OK, indicating the registration succeeded.

Note that the second REGISTER (the one sent in response to the 401) contains additional information along with the challenge response, including the nonce it used, and the realm the endpoint is configured into (as shown in the samples below.)

#### **Sample registration headers**

The 401 Unauthorized response returned by the MSX if SIP Authentication is enable contains a WWW-Authenticate header. For example:

WWW-Authenticate: Digest realm="NexTone", **nonce="61840ad2070"**, stale=FALSE, algorithm=MD5

The endpoint's second REGISTER contains an additional Authorization header. For example:

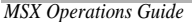

```
Authorization: Digest username="foo", realm="NexTone", 
nonce="61840ad2070",response="edd11dd6f40aa7db890e3c86b7b43
9c5",uri="sip:204.180.228.157",algorithm=MD5
```
#### **Registration failure**

A registration fails if authentication fails (for invalid user or bad password), in which case the MSX responds with another 401 Unauthorized.

#### **Call flows**

This section discusses call flow scenarios covered by RADIUS authentication services. Each subsection reflects a different type of network architecture.

The flows for call set-up with RADIUS Authentication enabled are somewhat different than a call set-up without it. The flow includes additional messages and headers, which this section highlights. The precise differences depend on the network devices' configuration.

#### **Basic call flow with RADIUS authentication**

#### *Note: RADIUS remote is currently the only supported validation method. Local validation is not yet supported.*

In this flow, instead of validating the user-pw data for an endpoint using data stored in its own database, the MSX passes the received tokens to a RADIUS server. The RADIUS server performs the validation, and returns either an Access-Accept, or Access-Reject.

The basic call set up flow (similar to the registration flow shown above, but with remote validation), is illustrated in Figure 67.

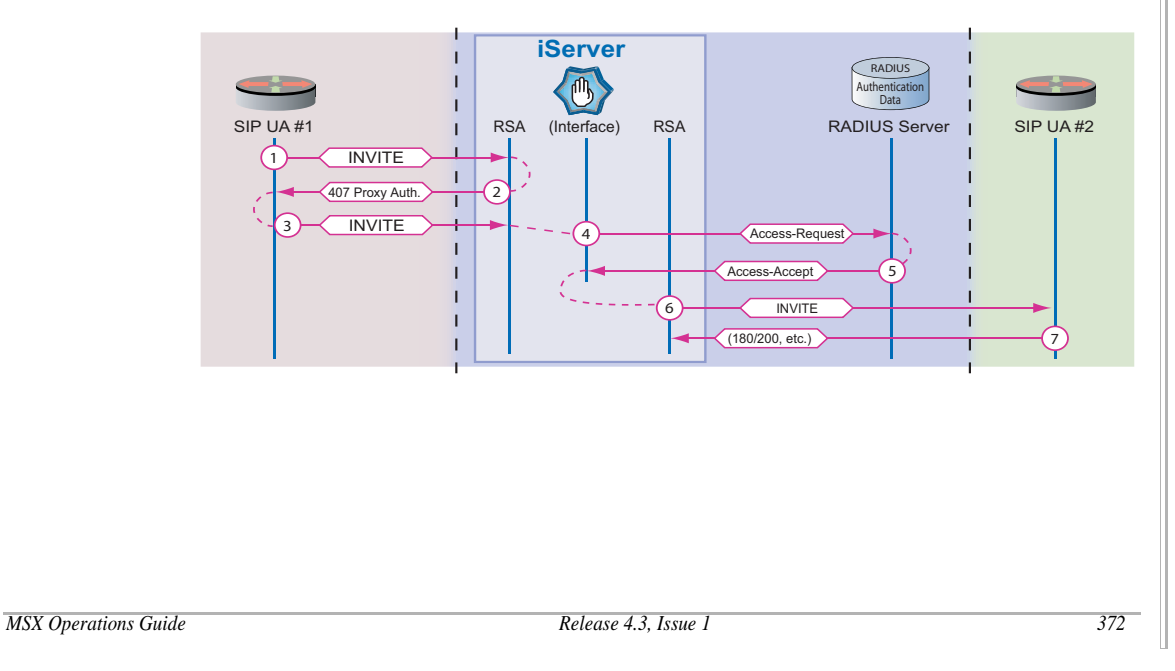

#### **Figure 68. Call Flow with RADIUS Authentication**

© 2000-2007 and ™ NexTone Communications, Inc. — All rights reserved
#### *Authentication failure*

If the RADIUS server rejects the credentials forwarded from the UA second INVITE, the response in message 5 is instead *Access-Reject*, and the call setup fails.

#### **Proxy-Based Call Flows**

The MSX, if so configured, requires authentication. Far-end proxies can require it also, which requires a different flow from far-end proxies that do not. These two scenarios are discussed below, followed by the possible failure scenarios and how they are handled.

#### *Call with one proxy authentication*

In this scenario, the MSX has RADIUS Authentication enabled, but the far-end proxy does not.

<span id="page-396-0"></span>This flow is similar to the registration flow given above; i.e., INVITE, 401, INVITE (again), INVITE (forwarded). Figure 68 illustrates this. Two additional messages (2 and 3) are required to complete this scenario compared with the flow of a call without authentication. See [Figure 69](#page-396-0).

#### **Figure 69. SIP Authentication for One Proxy**

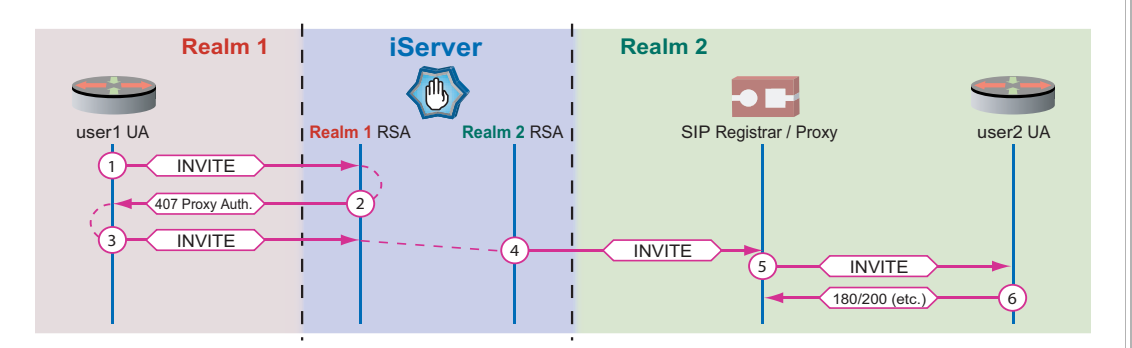

Note that this is the flow for the *MSX* performing the authentication; if the farend proxy had been the one performing the authentication, the two additional messages (2 and 3) would have passed between the MSX and the far-end registrar, instead of the originating UA and the MSX.

The INVITE initially sent by an endpoint normally does not contain an authorization header<sup>2</sup> . The MSX responds with *407 Proxy Authentication* Required,

<sup>2.</sup> In some exceptional cases, such as a hacking attempt or software malfunction, the initial INVITE actually may contain credentials, but by definition, they won't have a correct nonce, so authentication will fail.

containing a Proxy-Authenticate header, with the nonce to be used in the endpoint's repeat INVITE. For example:

> Proxy-Authenticate: Digest realm="NexTone", **nonce="61840aa6287"**, stale=FALSE, algorithm=md5

The endpoint repeats its INVITE, this time including the Proxy-Authorization header based on the received nonce. The response parameter contains the calculated authentication data for the MSX. For example:

```
Proxy-Authorization: Digest username="foo", realm="NexTone", 
nonce="61840aa6287",response="4c5a4e3d300eca2b580af95a65c01
b11", uri="sip:6135551234@204.180.228.157",algorithm=md5
```
This second INVITE meets the authentication requirements, and the call setup proceeds. The remainder of the setup is the same as for SIP calls made on systems without SIP Authentication enabled.

#### **Configuring SIP authentication**

This section details the procedure of configuring an MSX for RADIUS-based SIP Authentication. Two areas need configuration: the server, and the user agents (UAs).

#### **Enabling MSX challenging**

This feature is enabled or disabled from RSM Console **iServerConfiguration** panel, the **SIP** tab, SIP Authorization pull-down. For this release, the only options are RADIUS and none.

#### **Configuring Challenging (SIP), by Realm**

Challenging is enabled by realm and by message type, using CLI or RSM Console:

#### *CLI syntax*

The CLI command for SIP authentication has the following syntax:

cli realm edit realm name sipauth [methods]

#### *CLI details*

The supplied parameters of the command break out as shown in [Table 57.](#page-398-0)

<span id="page-398-0"></span>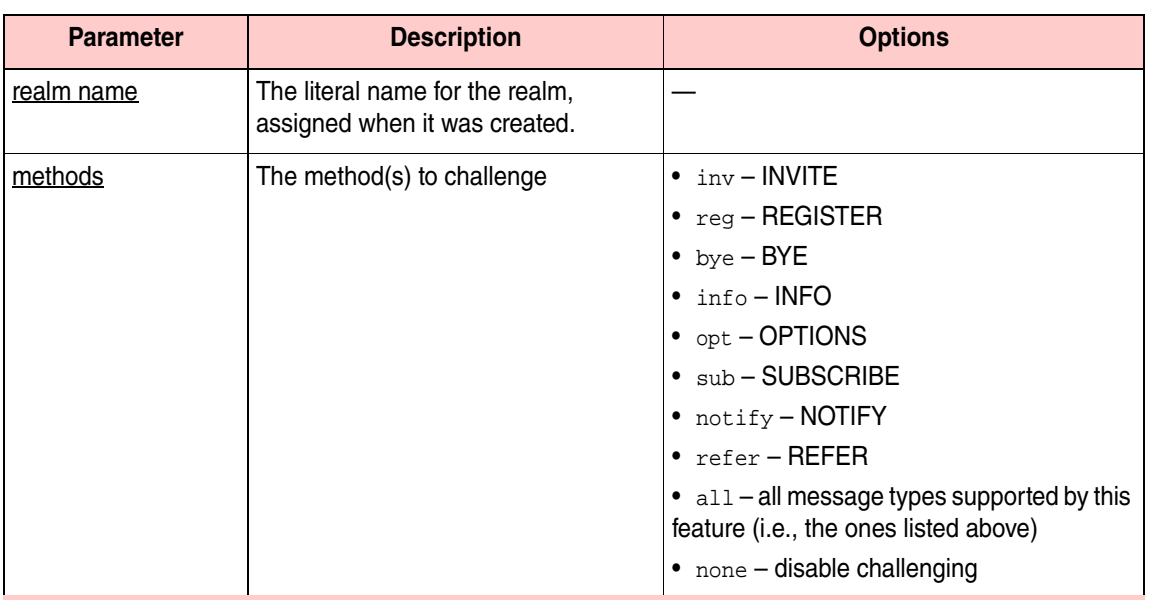

#### **Table 57. sipauth CLI Command Syntax**

#### *RSM Console procedure*

The SIP methods to challenge are set in the **Add Realm** and **Modify Realm** windows. (Open RSM Console, double-click the MSX icon, from the **iServer** window, select Utilities > Realm, then either double-click the existing realm, or choose Edit > Add.)

From the **Add**/**Modify Realm** window, locate the SIP Authentication list, and select the method(s) to subject to RADIUS authentication. To select more than one method, hold down the <Ctrl> key while clicking on each item, or select all.

#### **Configuring user agents**

Each SIP user agent (UA)/endpoint must have an account on the RADIUS authentication server. Adding the account to the RADIUS server must be done according to the RADIUS server procedure.

#### **Authentication From-header cross check**

The MSX can be configured to cross-check the user name used to authenticate a call (Authentication Name) against the RADIUS user name (the part preceding the @ sign, usually a phone number) in a call's From header. If the two do not match, the call is rejected.

To enable this feature, set the matchsipauthuser parameter with nxconfig.pl, by entering:

nxconfig.pl -e matchsipauthuser -v 1 Disable the feature by entering:

nxconfig.pl -e matchsipauthuser -v 0

#### **Authentication caveats**

When setting up SIP Authentication, take note of the items listed in this section.

- **•** The primary server and secret (password) On the Billing tab of RSM Console **iServerConfiguration** window must be configured for this feature to work.
- **•** While the RADIUS package the MSX uses includes a server, *this server should not be run locally for performing SIP authentication*. Doing so will adversely impact iServer call-carrying performance and capacity.
- **•** The RADIUS server must support the IETF document, [draft-sterman-aaa](http://www.freeradius.org/radiusd/doc/rfc/draft-sterman-aaa-sip-00.txt)[sip-00.txt](http://www.freeradius.org/radiusd/doc/rfc/draft-sterman-aaa-sip-00.txt).
- **•** The RADIUS server must be configured to accept and process digest authentication requests from the MSX. The procedure to configure this depends on the RADIUS server being used.

# **Authorization details**

If **authentication** says that a user may *use* the network controlled by the MSX, **authorization** says what he may *do* with it.

The MSX SIP Authorization feature provides support for *prepaid* service; that is, a customer purchases a block of transport time against which calls carried are subsequently debited. With the prepaid feature enabled, the MSX meters the duration of an active session after an end user is authenticated and authorized. The call is released if the account limit is reached while the call is still in progress.

Authorization for prepaid service happens in two phases:

1. **Calling Party.** When an end user call setup request is received, the MSX sends calling party info and a password to the RADIUS server, which validates the user credentials. If authentication succeeds, the RADIUS server returns the amount of credit (in currency; e.g., dollars) available to that calling customer. If the RADIUS server responds with an Access-

Reject, or with an Access-Accept that either does not contain an h323 credit-amount attribute, or one that indicates a credit amount of zero, the call is rejected.

2. **Called Party.** If the calling user passes phase 1 authorization, the MSX sends another Access-Request with *called* party information to the RADIUS server. Based on the calling and called party information, the RADIUS server returns the credit time (in seconds) remaining on that customer's account. If the RADIUS server responds with an Access-Reject, or with an Access-Accept that either doesn't contain an h323-credittime attribute, or contains one indicating a time of zero, the MSX rejects the call.

[Figure 70](#page-400-0) shows the flow associated with this feature. Transactions 4 and 5 cover phase 1; 6 and 7, phase 2.

<span id="page-400-0"></span>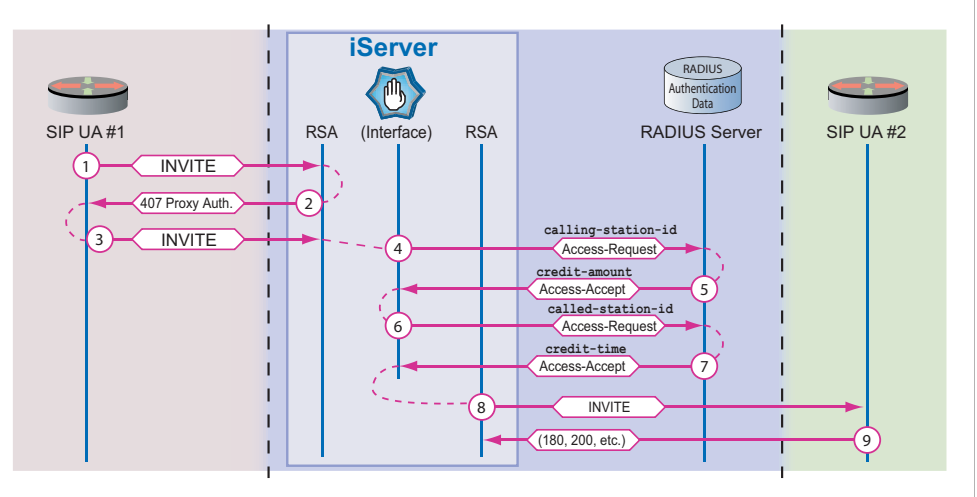

#### **Figure 70. RADIUS Authorization for Prepaid Service**

### **Configuring prepaid services**

See *[Enabling RADIUS authentication](#page-388-0)* on page 365 for setting up prepaid service support.

# **POD details**

POD is enabled at the MSX level, through the billingtype *servercfg* attribute mentioned above, and the podsupport attribute detailed below.

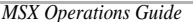

The actual "Packet of Disconnect" is a RADIUS access-request packet sent from a RADIUS server used to release active calls. In release 4.1, the Cisco POD approach is supported. The POD packet includes the following two vendor-specific attributes (VSAs):

- **•** h323-conf-id, with the same content as received from the gateway for this call when it was set up.
- **•** h323-call-origin, with the same content as received from the gateway for the call leg of interest.

Once the POD is validated, the MSX sends an access-accept to the RADIUS server, and releases the call. If there are multiple calls for a customer whose account runs dry (for example), all the calls for that vendor are dropped, when the RADIUS server sends a POD for each call carried for that customer.

#### **POD settings**

The global settings described above (*[Global settings](#page-388-1)* on page 365) include four settings to configure POD support on the MSX. To run these settings, log into the MSX as root and enter the command shown.

- *Note: Be sure to restart MSX when prompted after changing POD settings. In-process H.323 calls, all incomplete call setups, are dropped during a restart.*
- **• POD support** Set to enable (1) to turn on POD support.

nxconfig.pl -e podsupport 1

**• POD port** – The MSX interface port number on which Packets of Disconnect are accepted.

nxconfig.pl -e podport -v port

**• POD username** – The MSX account name that is authorized to execute POD functionality. Note that spaces are allowed, because the parameter value is quoted.

```
nxconfig.pl -e podusername -v userid
```
**• POD server-key** – the shared secret, between the RADIUS server and MSX, for disconnecting calls.

nxconfig.pl -e podserverkey -v server key

### **POD caveats**

• For POD services, RFC 3576 is not supported in 4.3.

# **Accounting details**

 Once **authentication** and **authorization** have taken place, **accounting** records are generated to record how the allocated resources were actually used. On the MSX, a subset of call parameters can be sent to external servers via its RADIUS client, using the RADIUS data transmission protocol. The server(s) to which the records are sent are specified in *[Configuring RADIUS-MSX](#page-389-0)  [communication](#page-389-0)* on page 366.

### **RADIUS event sequence**

<span id="page-402-0"></span>[Figure 71](#page-402-0) depicts the sequence of events resulting in accounting data being collected on the RADIUS server(s). Although this generalized example uses the SIP model, this sequence applies to H.323 as well. The data is transmitted to the RADIUS server upon call termination.

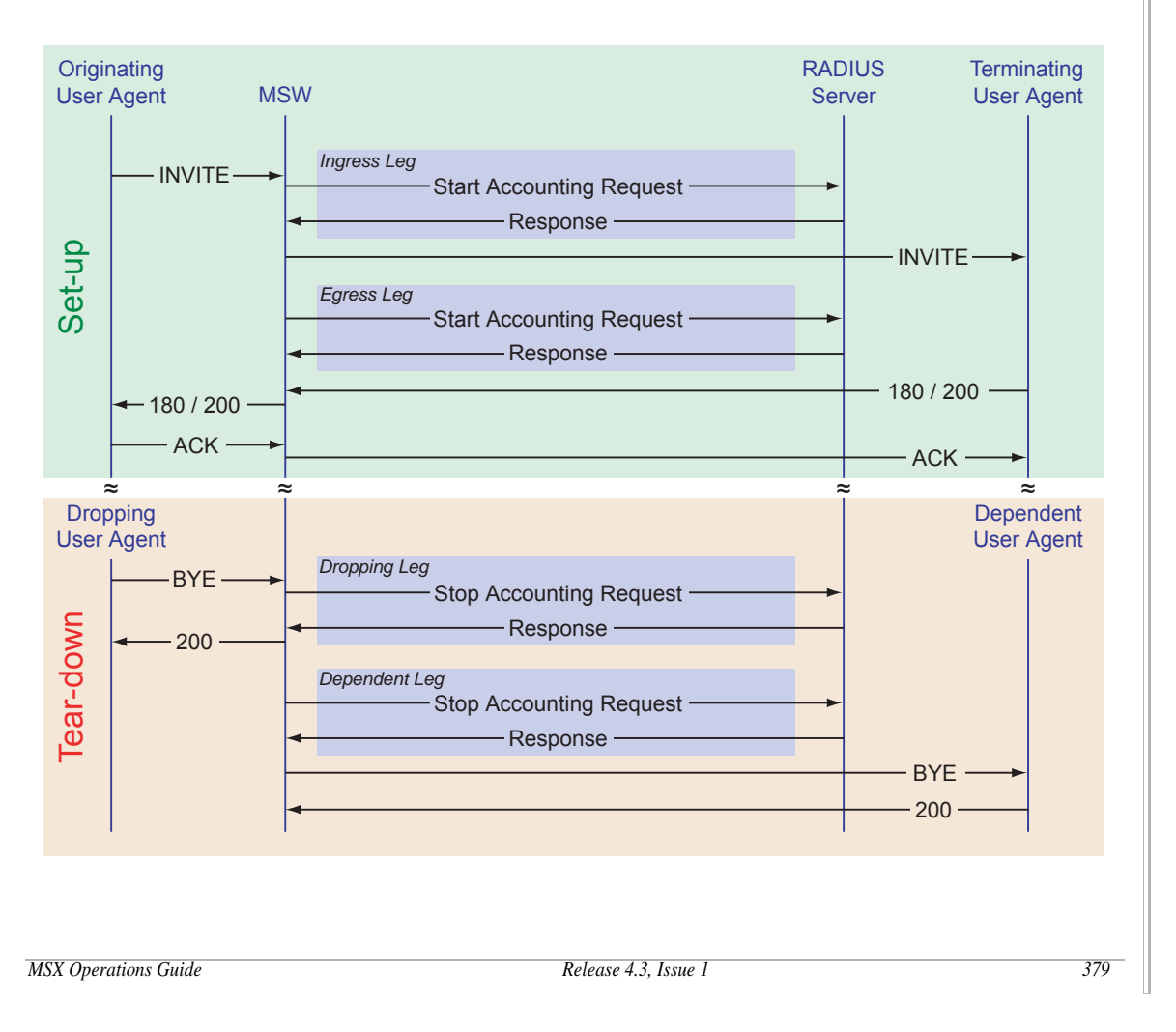

#### **Figure 71. RADIUS Accounting, Event Sequence**

© 2000-2007 and ™ NexTone Communications, Inc. — All rights reserved

#### **RADIUS record layouts**

The RADIUS records containing CDR data come in two different record layouts described below:

- Cisco  $XA3+$ <sup>3</sup>
- **•** Cisco IOS 12.2(11)T

These record formats are documented in the two sub-sections following ["Setting the record type"](#page-403-0). The tables in the subsections cross-reference the corresponding CDR fields, where applicable.

#### <span id="page-403-0"></span>**Setting the record type**

#### *nxconfig.pl procedure*

To specify your record format, log into the MSX and enter:

nxconfig.pl -e acctsessionid-overloaded -v 1

Restart MSX when prompted.

#### *Note: In-process H.323 calls, all incomplete call setups, are dropped during a restart.*

#### *RSM Console procedure*

To select the record type using RSM Console, go to the **iServerConfiguration** window Billing tab, and locate the Use Overloaded Session ID Format checkbox. Place a check in the box for XA3+ format, or clear the check for 12.2(11)T format.

#### **Radius XA3+ record layout**

[Table 58](#page-404-0) details the fields in the XA3+ record layout.

3. RSM Console uses the term, *Overloaded Session ID Format* for XA3+ format.

<span id="page-404-0"></span>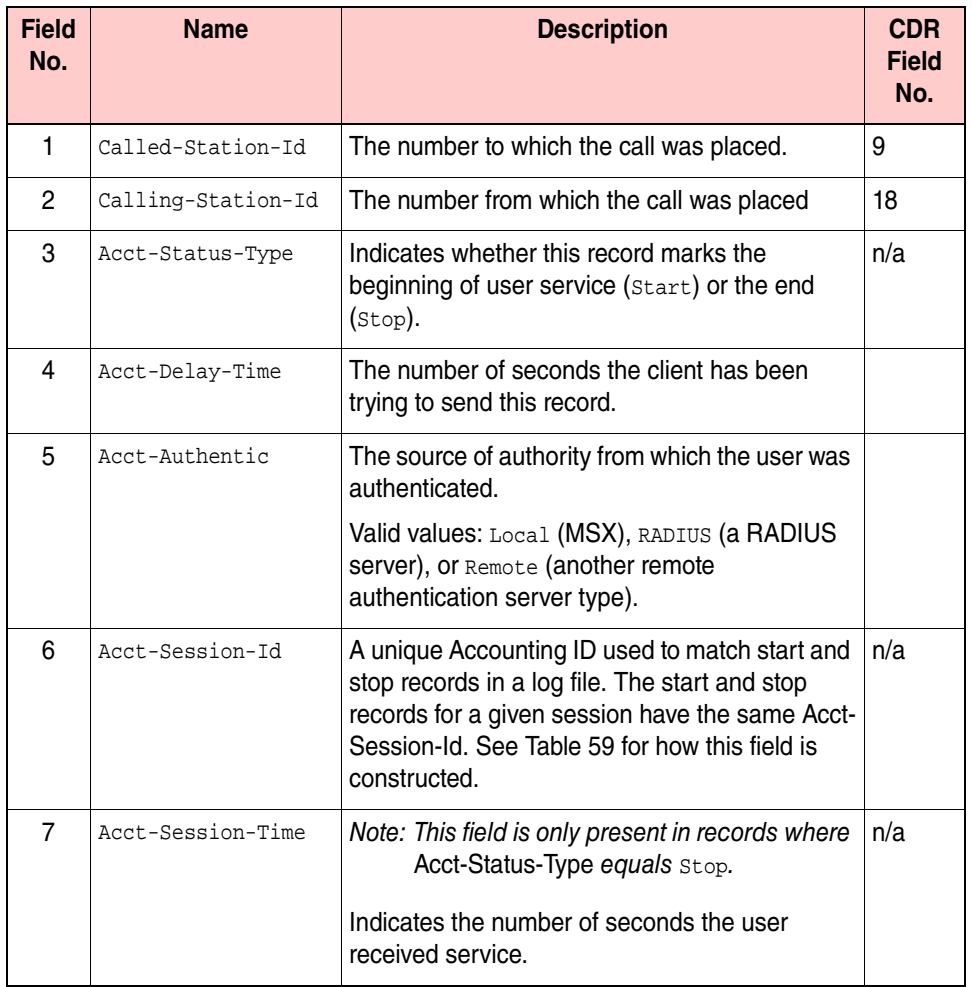

### **Table 58. RADIUS XA3+ Record Fields**

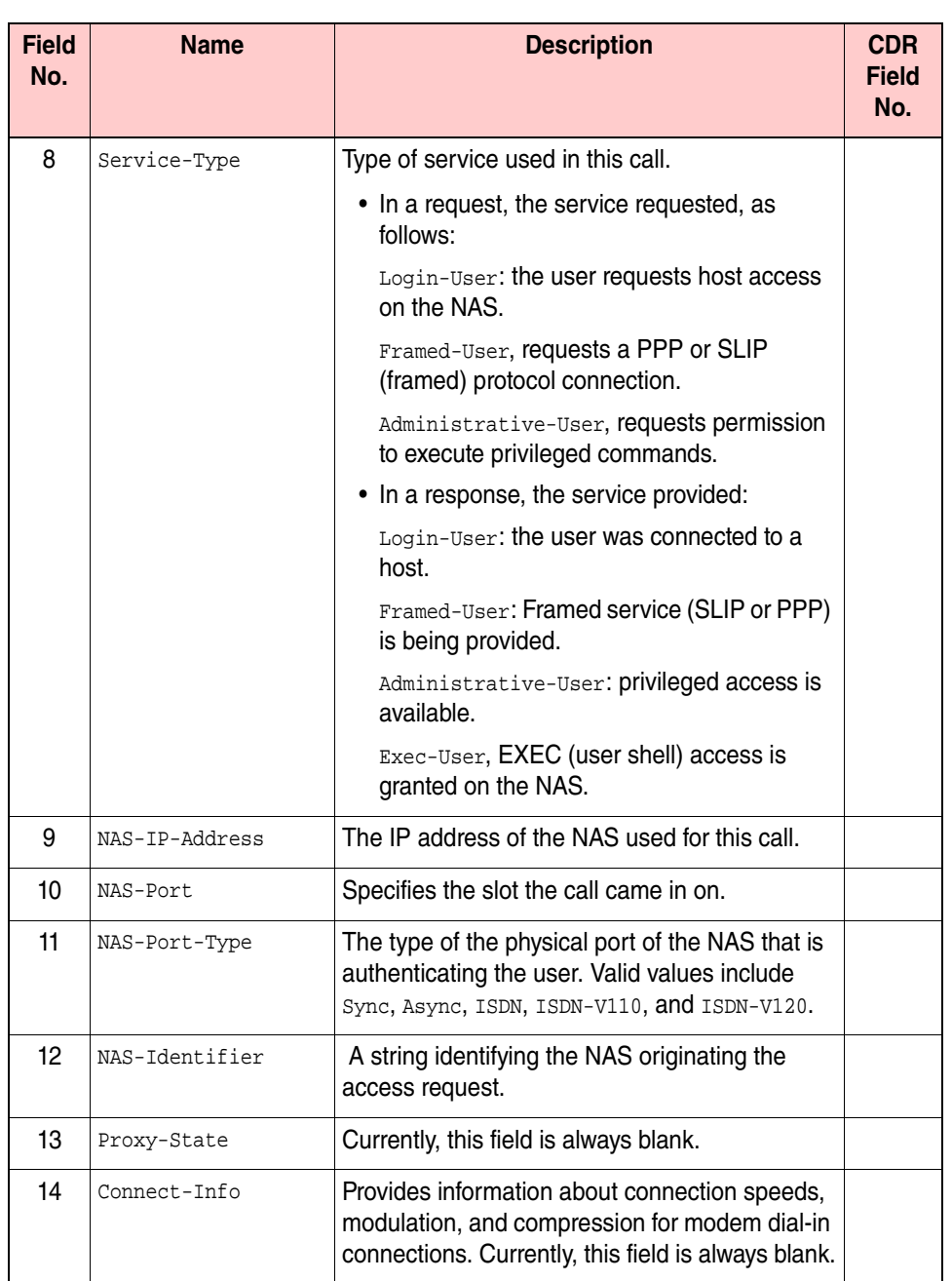

The field separator is a comma character: ",". See [Table 15 on page 396](#page-419-0) for details on CDR fields.

Note that the *Acct-Session-Id* field is a compound field, containing a concatenation of several other fields (such as call start and end times and dates), with the virgule ("slash" character, /) as the field separator. As noted above, it is simply a unique field used for call start and stop record matching.

#### *Radius XA3+ Acct-Session-Id field layout*

<span id="page-406-0"></span>[Table 59](#page-406-0) details the sub-fields that make up the Acct-Session-Id field in the XA3+ record layout. The field separator between these sub-fields is the virgule ("slash") character.

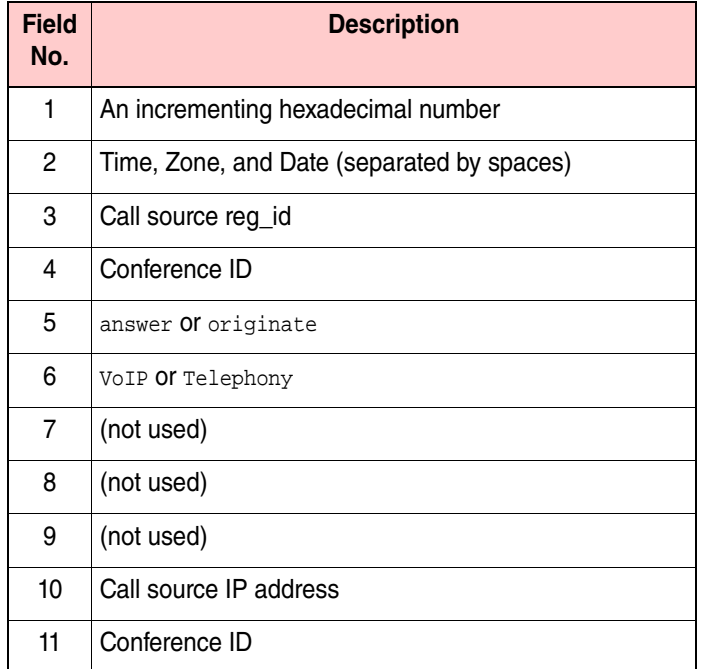

#### **Table 59. RADIUS XA3+ Acct-Session-Id Sub-Fields**

#### *Sample XA3+ records*

Below are two sample CDRs (one Start, one Stop), with the *Acct-Session-Id* field marked in underlined blue:

6001,7812345678,Start,0,Local,37f/11:19:43.853 EDT Tue Aug 09 2005/csPhone/000653dc-3ede0743-0e21596f-3acd108c@172.16.1.171/answer/VoIP////172.16.1.171/000653dc-3ede0743- 0e21596f-3acd108c@172.16.1.171, Login-User,212.187.230.148,0,Async,msw,0x,

6001,7812345678,Stop,0,Local,37f/11:19:43.853 EDT Tue Aug 09 2005/csPhone/000653dc-3ede0743-0e21596f-3acd108c@172.16.1.171/answer/VoIP/11:20:02.671 EDT Tue Aug 09 2005/11:20:02.671 EDT Tue Aug 09 2005/7f/172.16.1.171/000653dc-3ede0743-0e21596f-3acd108c@172.16.1.171,0,Login-User,212.187.230.148,0,Async,msw,0x,

#### **Radius 12.2(11)T layout**

[Table 12](#page-408-0) details the fields in the *12.2(11)T* record layout. Note that there are two different record layouts, based on the two accounting status types (Acct-Status-Type of either Start or Stop). The Stop record has two additional fields, Acct-Session-Time (shown as field no. in [Table 12](#page-408-0)), and Vendor-Specific (shown as field no. in [Table 12\)](#page-408-0), which the Start record does not have.

Also note that the layout includes a block of attribute-value pairs following the Vendor-Specific field (field ), each of which consists of a field name, an equal sign, and an optional value for the named parameter. These are *vendor-specific attributes* (or *VSAs*) provided for in RFC 2865 and 2866. For parameters with no value in a particular record, the equal sign is followed directly by the fieldseparator character, the comma. Some of these pairs are specific to Cisco, the rest are specific to NexTone, as noted in the table.

<span id="page-408-0"></span>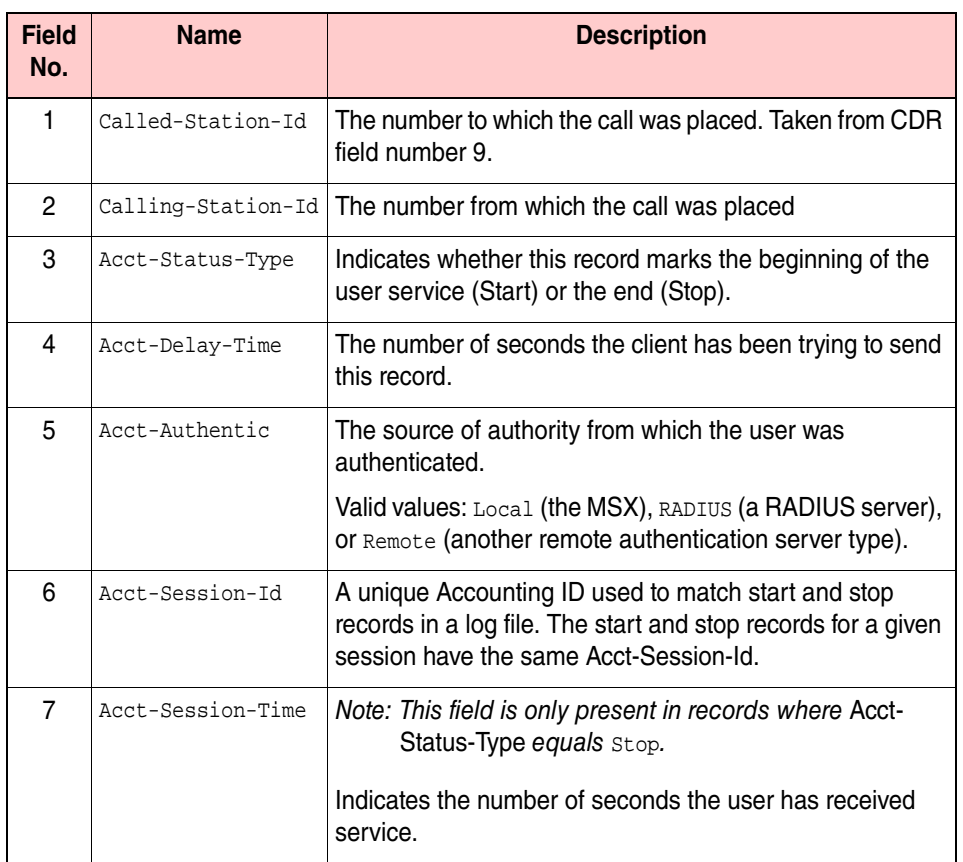

### **Table 12. RADIUS 12.2(11)T Record Fields**

*MSX Operations Guide Release 4.3, Issue 1 385*

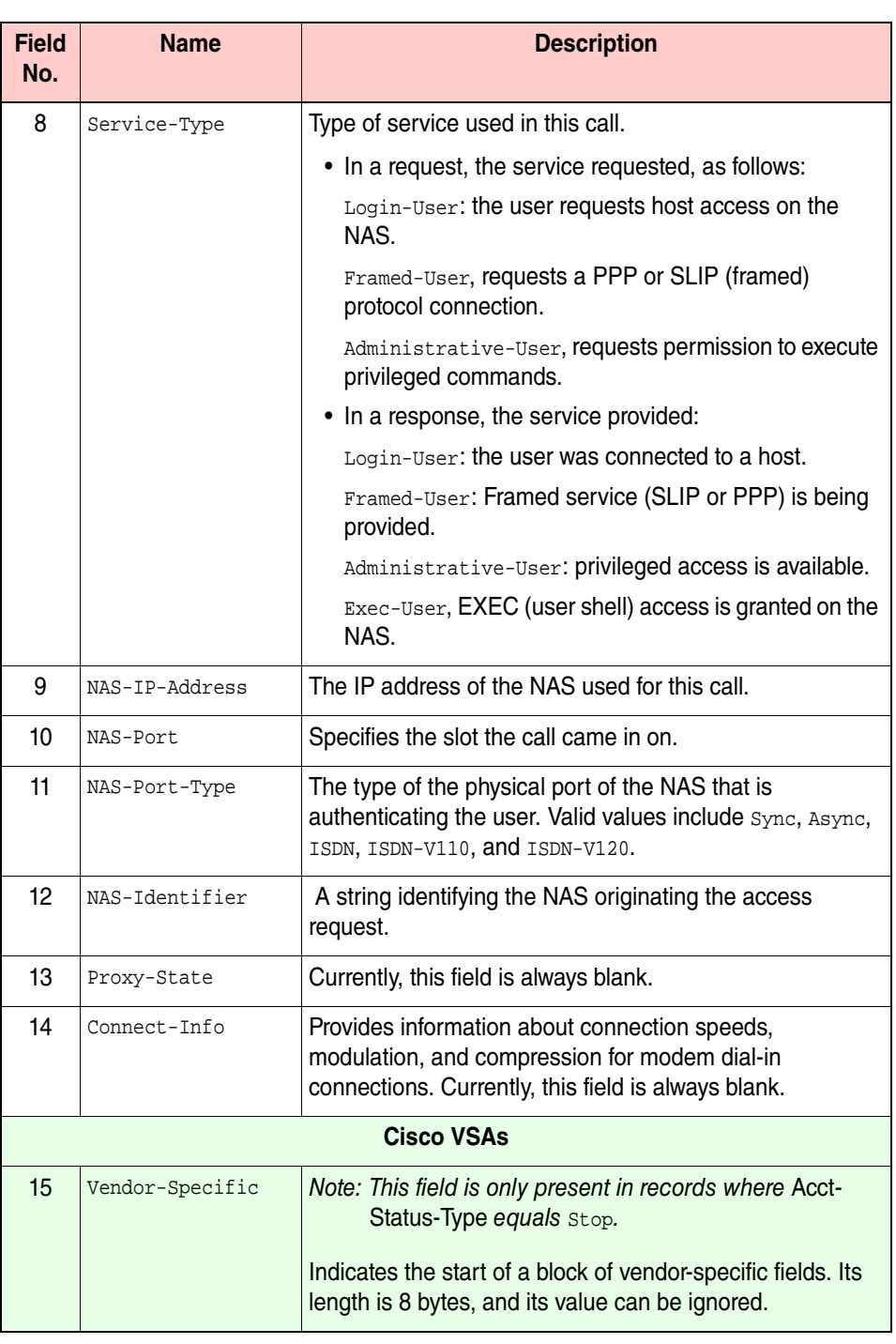

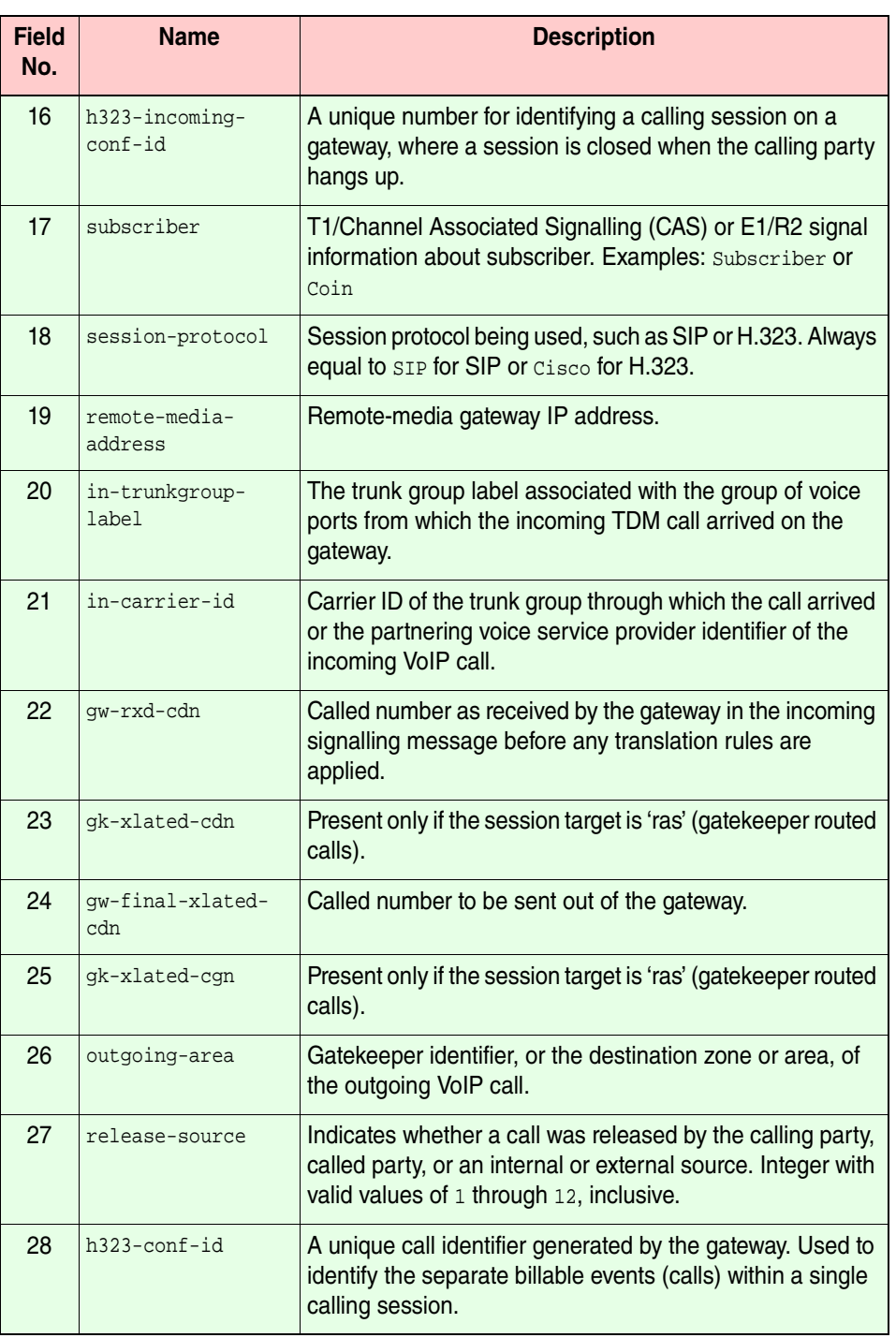

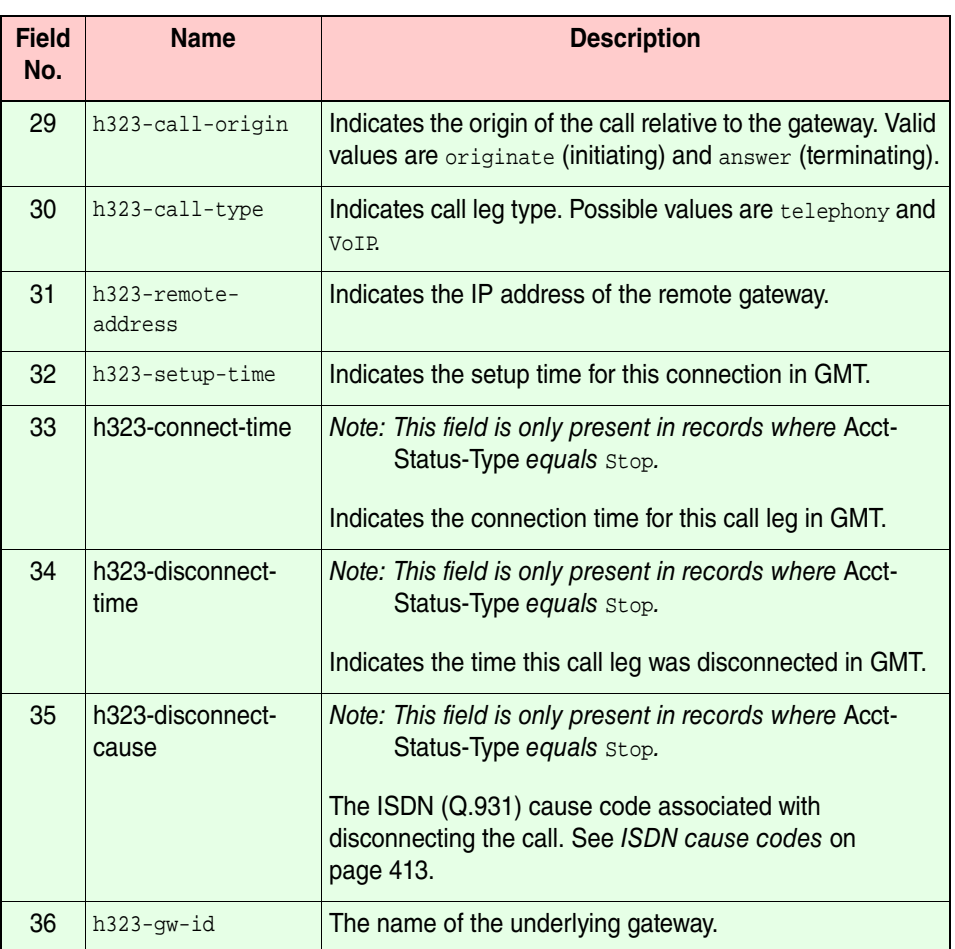

### *Release-source mapping*

The values for the Release-Source VSA are given in [Table 37](#page-412-0).

<span id="page-412-0"></span>

| Value | <b>Description</b>                                            |
|-------|---------------------------------------------------------------|
| 1     | Calling party located in PSTN                                 |
| 2     | Calling party located in VoIP network                         |
| 3     | Called party located in PSTN                                  |
| 4     | Called party located in VoIP network                          |
| 5     | Internal release in POTS leg                                  |
| 6     | Internal release in VOIP leg                                  |
| 7     | Internal call-control application (Tcl or VoiceXML<br>script) |
| 8     | Internal release in VoIP AAA                                  |
| 9     | Console command line (CLI or MML)                             |
| 10    | External RADIUS server                                        |
| 11    | External network management application                       |
| 12    | External call control agent                                   |

**Table 37. Release-Source Value Descriptions** 

#### *Example 12.2(11)T record*

Below is a sample 12.2(11)T CDR, with the alternate fields in underlined blue for readability:

6001, 7812345678, Stop, O, Local, 41c, 0, Login-User,0.0.0.0,0,Async,msw,0x,,0x000000090202,h323-incoming-confid=000653dc-3ede0744-70091657- 1bcb37d1@172.16.1.171,subscriber=Subscriber,session-protocol=SIP,remotemedia-address=172.16.1.171,in-trunkgroup-label=,in-carrier-id=,gw-rxdcdn=6001,gk-xlated-cdn=6001,gw-final-xlated-cdn=6001,gk-xlatedcgn=,outgoing-area=,release-source=2,h323-conf-id=000653dc-3ede0744- 70091657-1bcb37d1@172.16.1.171,h323-call-origin=answer,h323-calltype=VoIP,h323-remote-address=172.16.1.171,h323-setup-time=11:22:12.003 EDT Tue Aug 09 2005,h323-connect-time=11:22:31.768 EDT Tue Aug 09 2005,h323 disconnect-time=11:22:31.768 EDT Tue Aug 09 2005,h323-disconnectcause=7f, h323-gw-id=csPhone

### **Accounting caveats**

**•** RADIUS accounting messages are not real-time. Delays in accounting message propagation and processing can cause revenue leakage.

# **3GPP Rx Interface**

*Note: The 3GPP Rx interface to external policy servers is an optional licensed feature. This licensed feature is available with both SBC and MSX product packages.*

# **Introduction**

MSX acts as a Proxy - Call Session Control Function (P-CSCF) in the 3GPP Rx architecture. In this role, the MSX provides SBC functionality and associated session services. The MSX can also act as an application manager to interface with a third party multimedia policy server for retrieving QoS policies in the cable network for multimedia session flows.

# **MSX Configuration Commands**

To begin using the 3GPP Rx Interface you must first create a dedicated realm for communication between the MSX server and the policy server. See *Chapter 11, iServer Realms* for instructions on creating a realm.

After creating the dedicated realm, run the following global command and answer the questions as they appear on the command line.

```
# nxconfig.pl -e enable-pcmm -v 1
enable-pcmm [0]:
Enter Local Diameter Realm for Rx Interface: [netoids.com]
Enter Local Diameter Identity for Rx Interface: []
Enter Local Diameter IP Address for Rx Interface: [0.0.0.0]
Enter Peer's Diameter Realm for Rx Interface: [netoids.com]
Enter Peer's Diameter IP Address for Rx Interface: []
Enter Peer's Diameter PortNo for Rx Interface: [1812]
Notice: iServer restart required! Restart now (y/n) [n]
Warning: Manual restart for iServer required to reflect the changes 
made!
```
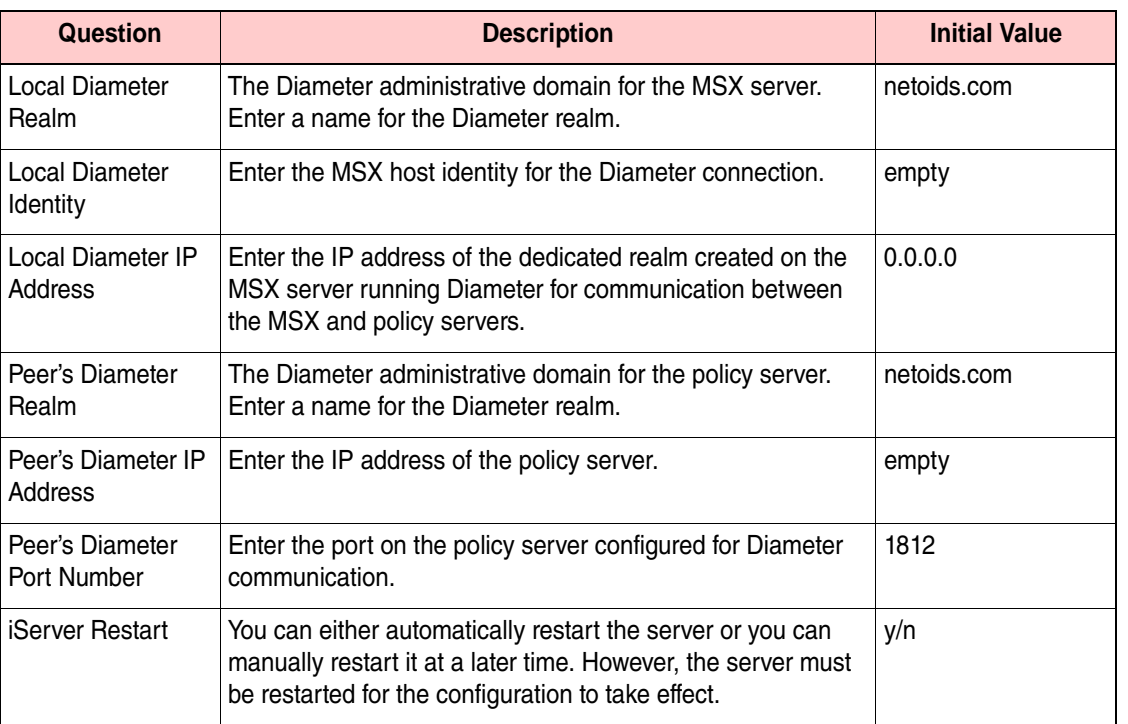

#### **Table 13. 3GPP Initial Configuration Parameters**

Use the following command to give media authorization for all calls that originate or terminate on endpoints in the dedicated realm created for the 3GPP Rx interface:

cli realm edit  $realm name medianath <  $(distance|correct|besteffort)$$ </u>

The default value disabled does not allow requests to be sent to the policy server for call authorization. When media is authorized to send requests to the policy server, the MSX transfers the calls and upon not receiving confirmation still processes the call, performing a best effort authentication. However, if the MSX receives no authentication from the policy server, it drops the call.

# **Licensing**

See *Chapter 5, MSX Licenses* for a description of 3GPP Rx Interface feature licensing.

# **Billing and CDR Processing**

# **Introduction**

The MSX can log details of calls made in your network. These logs can, in turn be processed and used for billing.

#### *Note: While the MSX system can collect and forward billing data to other systems, MSX system is not a billing system as such. It cannot generate customer bills. A separate system is needed to turn billing data into actual bills.*

The MSX authenticates and routes each call initiated in a NexTone network. When each call or call attempt is terminated, it generates one or more Call Detail Records (CDRs) containing call specifics. In default configuration, the MSX writes one CDR into the CDR file, containing the end-call data for the ingress leg. An optional second CDR file can be generated, containing records for ingress leg start-call, egress leg start-call and egress leg end-call. Through iView, the administrator specifies which records are written to their respective log files. [Figure 72, CDR-Related Call Flow,](#page-417-0) illustrates these "call legs".

<span id="page-417-0"></span>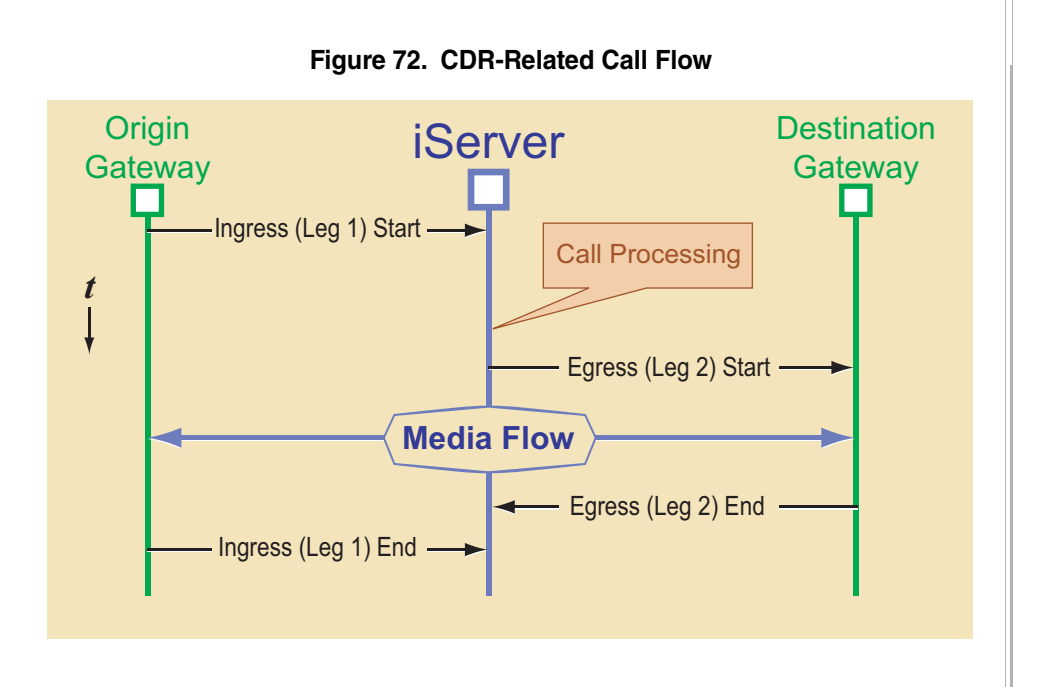

#### *Note: iView uses the term "Leg 1" for the ingress leg, and "Leg 2" for the egress leg.*

Once recording of ingress end-call records (traditional CDRs) is enabled, any or all of the other record types can be enabled also (that is, traditional CDRs are required, but each of the other three CDR types is optional—once the traditional ones are enabled).

Each of the two CDR file types has a unique filename suffix, and each suffix also differs depending on whether the file is open or closed. For example, the file for traditional CDRs ends with the letters "CDR", but when it is open for writing, its last three letters are "CDT" (think of *T* as meaning *temporary*). The internal format of CDR and CDT files is identical. [Table 14](#page-418-0) details each file type and suffix.

<span id="page-418-0"></span>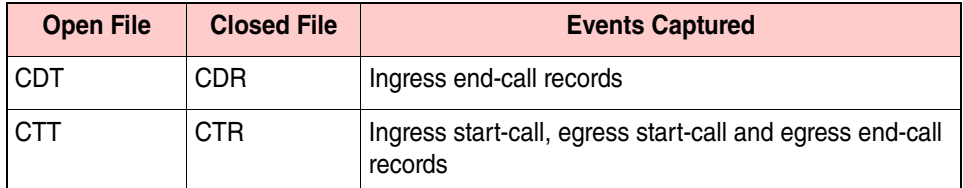

#### **Table 14. Normal CDR File Suffixes by Type**

The MSX can be configured to put CDRs for route-advance (or *hunt*) calls into the CDR files. The default is to *not* write route advance records into the CDR files, but rather only one CDR, for the last call setup attempt. Note that iView uses the term *hunt* for route-advance calls. See *Hunt CDRs* [on page 428](#page-451-0) for more information.

The MSX also logs CDRs for calls active at an MSX system shutdown. To preserve the accuracy of the CDR, the MSX automatically disconnects the call if either the calling or the called endpoint ceases to operate in the midst of a call. Such CDRs are known as *shutdown* CDRs, and contain shutdown in field 15.

# **NexTone-format CDRs**

The MSX saves CDRs in a format modeled after MIND  $CTI<sup>1</sup>$ . It is a semicolon-separated ASCII flat file format that can be imported into a billing system, or into any major package supporting CSV files.

<span id="page-418-1"></span>An MSX CDR looks like the example shown in [Figure 73:](#page-418-1)

#### **Figure 73. Sample CDR Data**

```
2003-12-16 17:10:09;1071612609;000:00:18;209.219.79.20;11089;
208.158.7.198;;;6644912112;696644912112;IV;01;N;;;;;12345;;;;49;;ee42c7001e
811cc8140fa0404baddd4;000:00:10;NexTone-2600-Support;0;PopTel-
SG;0;16;6644912112;;;conn-tx#na;12345;18;;
h323;end1;1;;2;;;;;17.852;EST;MSC-
2;6644912112;0;;CustA_realm;VndrB_realm;call_hunt_ingress_route;323gen_2;te
t;1;1
```
<sup>1.</sup> Please note that while MSX CDRs are *modeled after* MIND CTI, they do not strictly conform to that standard.

<span id="page-419-1"></span>The fields that sequentially appear in each CDR are listed in tables [15](#page-419-1) through [18](#page-432-0). In these tables, any field listed as "Not currently used" appears as two adjacent semi-colons in the CDR file, representing a "null" field.

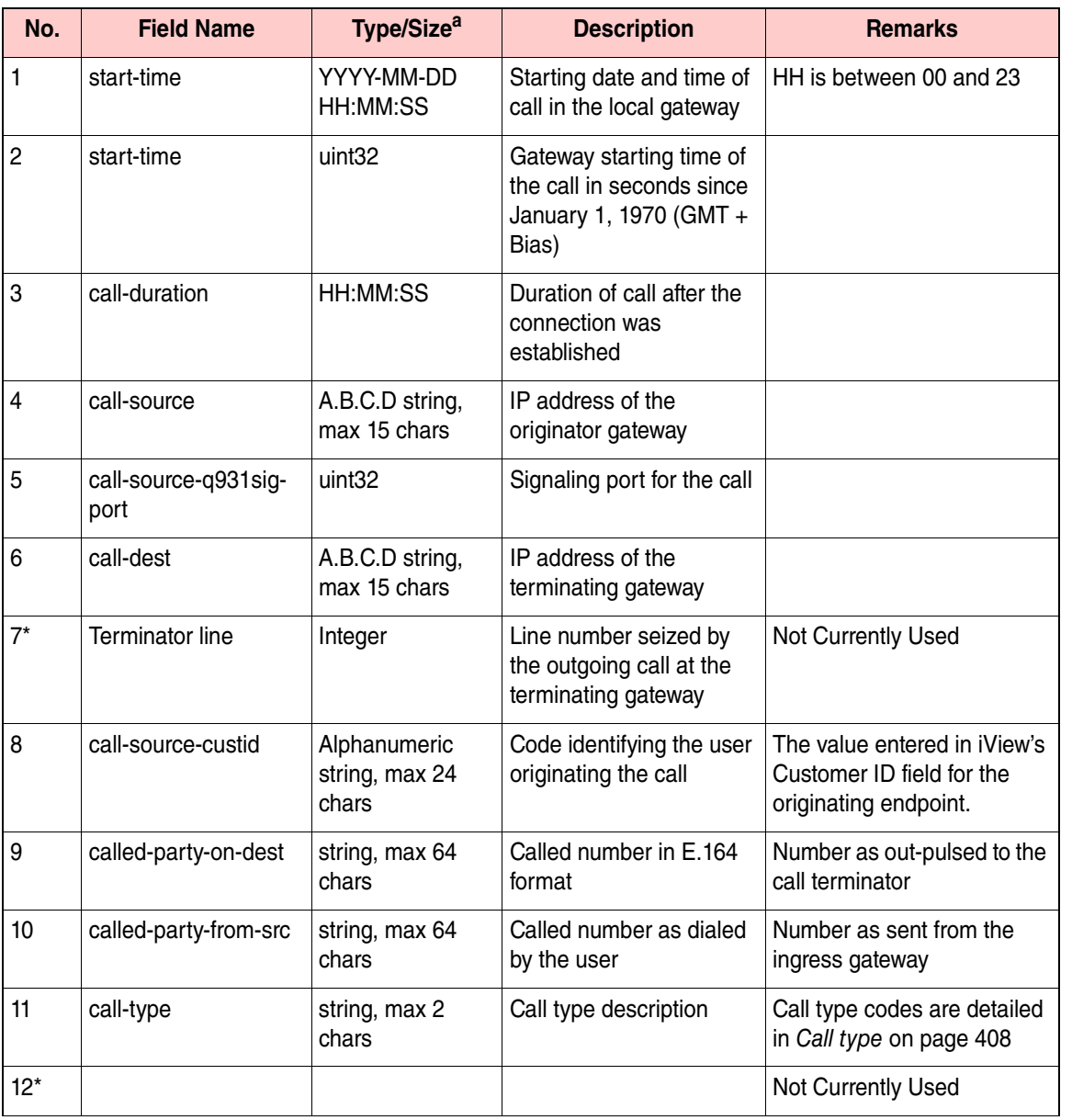

#### <span id="page-419-0"></span>**Table 15. General CDR Fields**

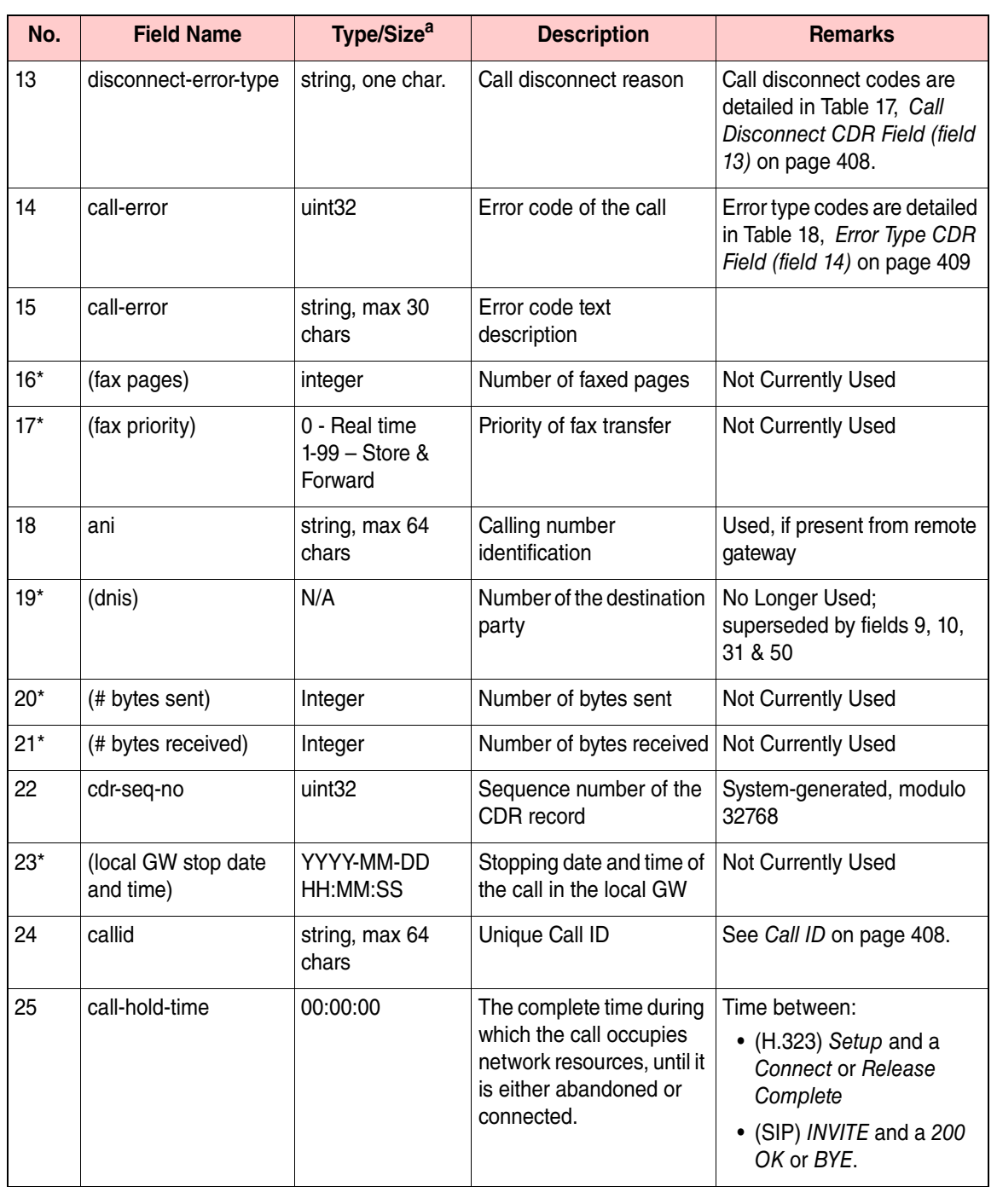

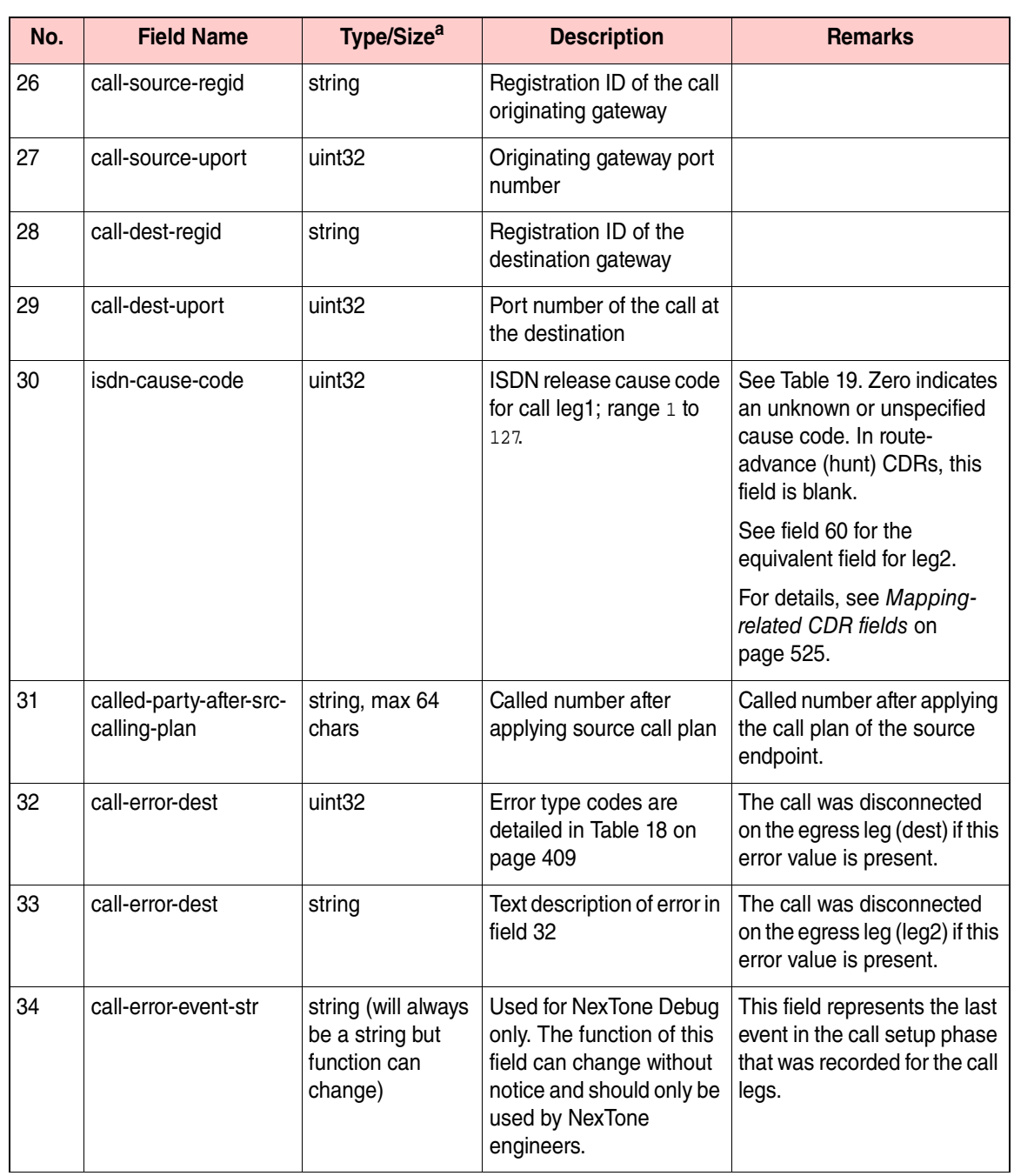

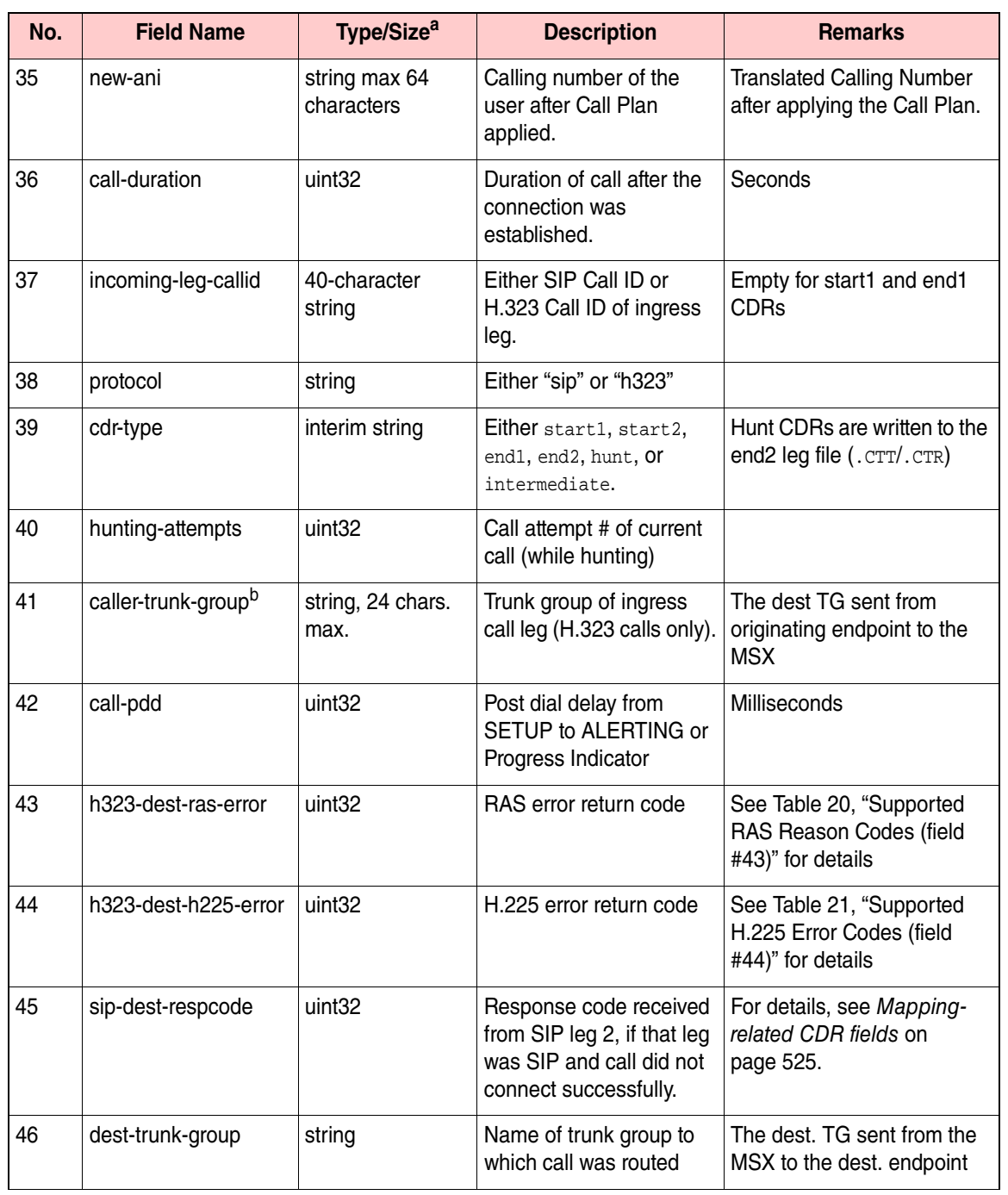

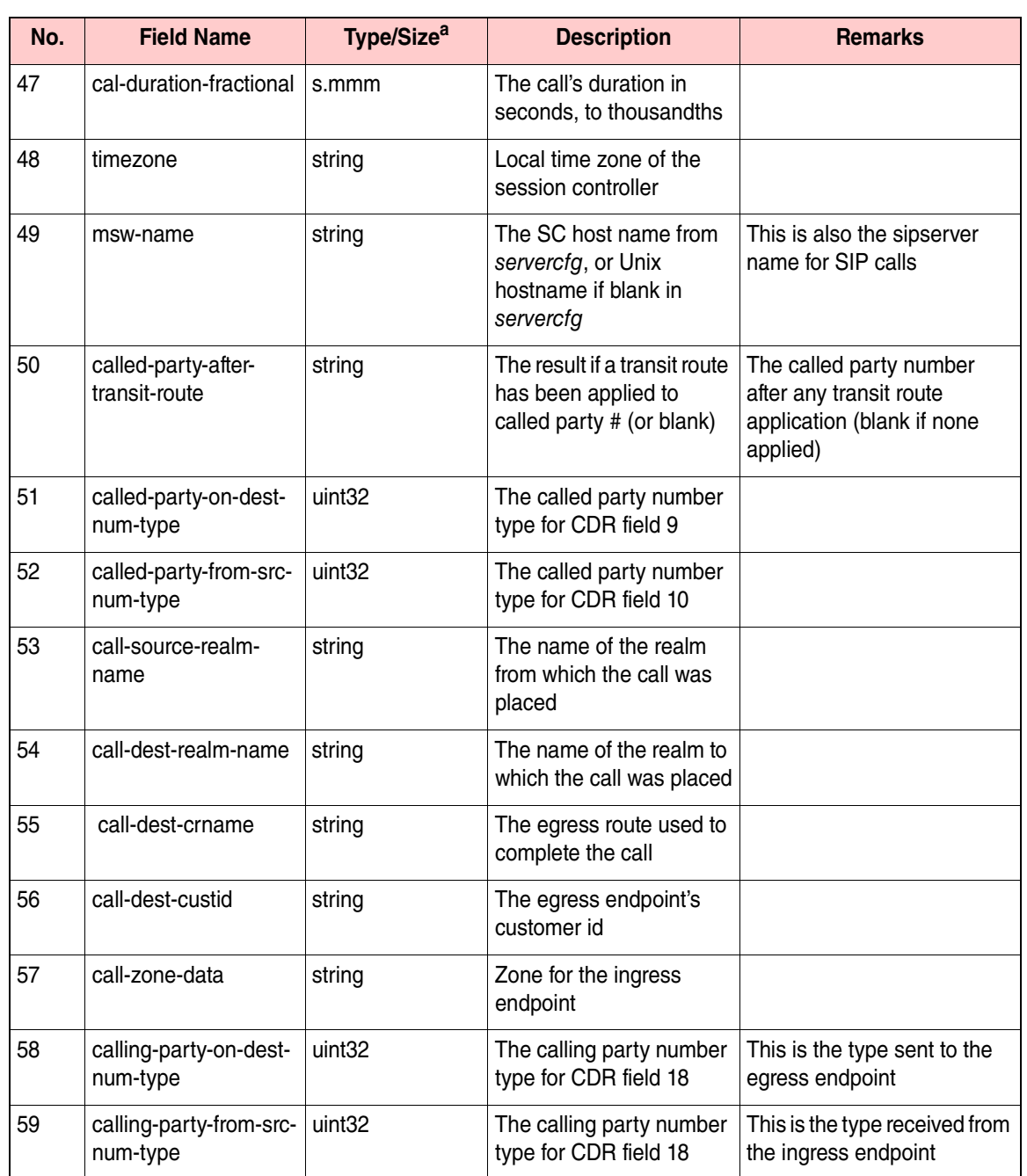

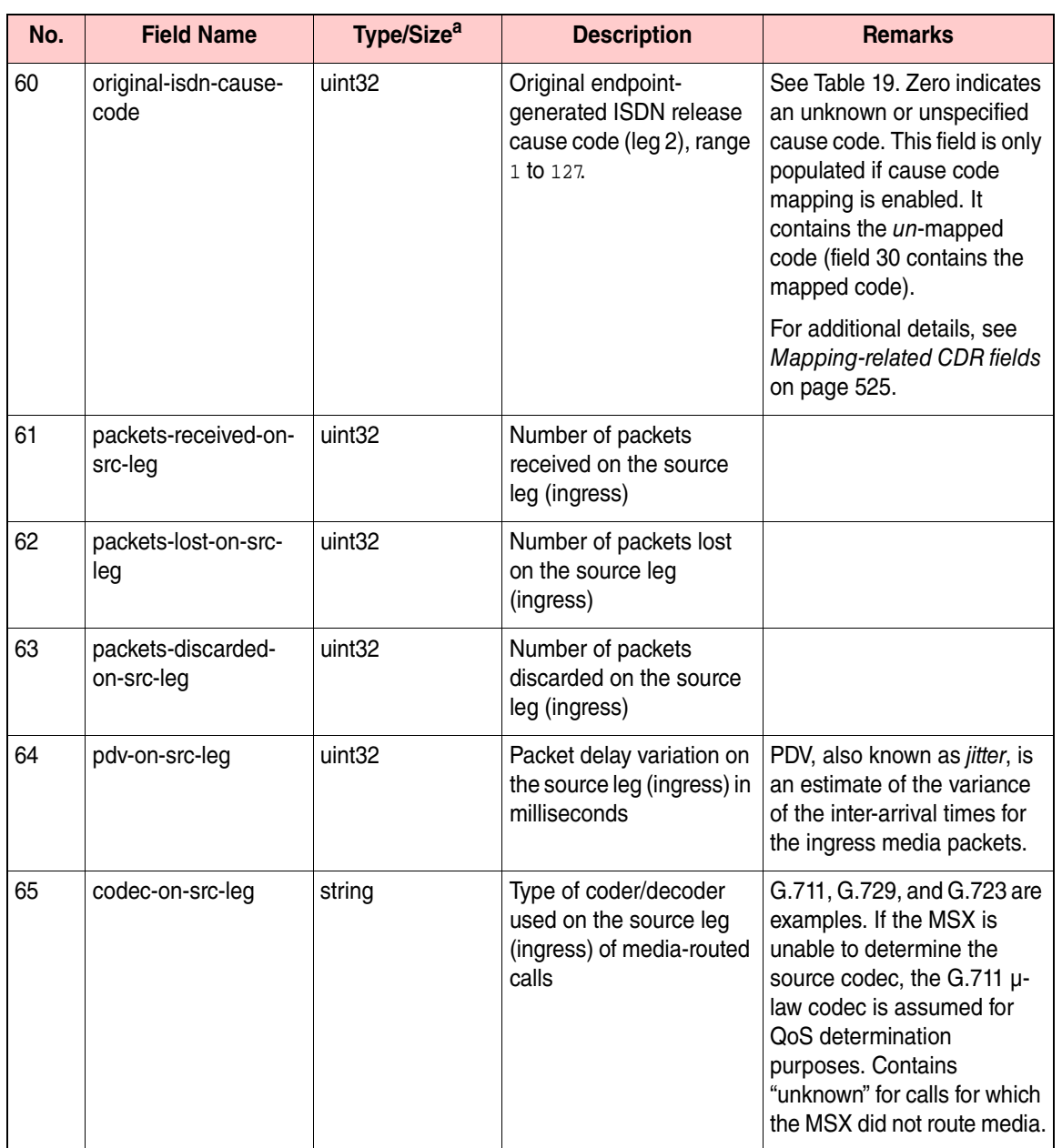

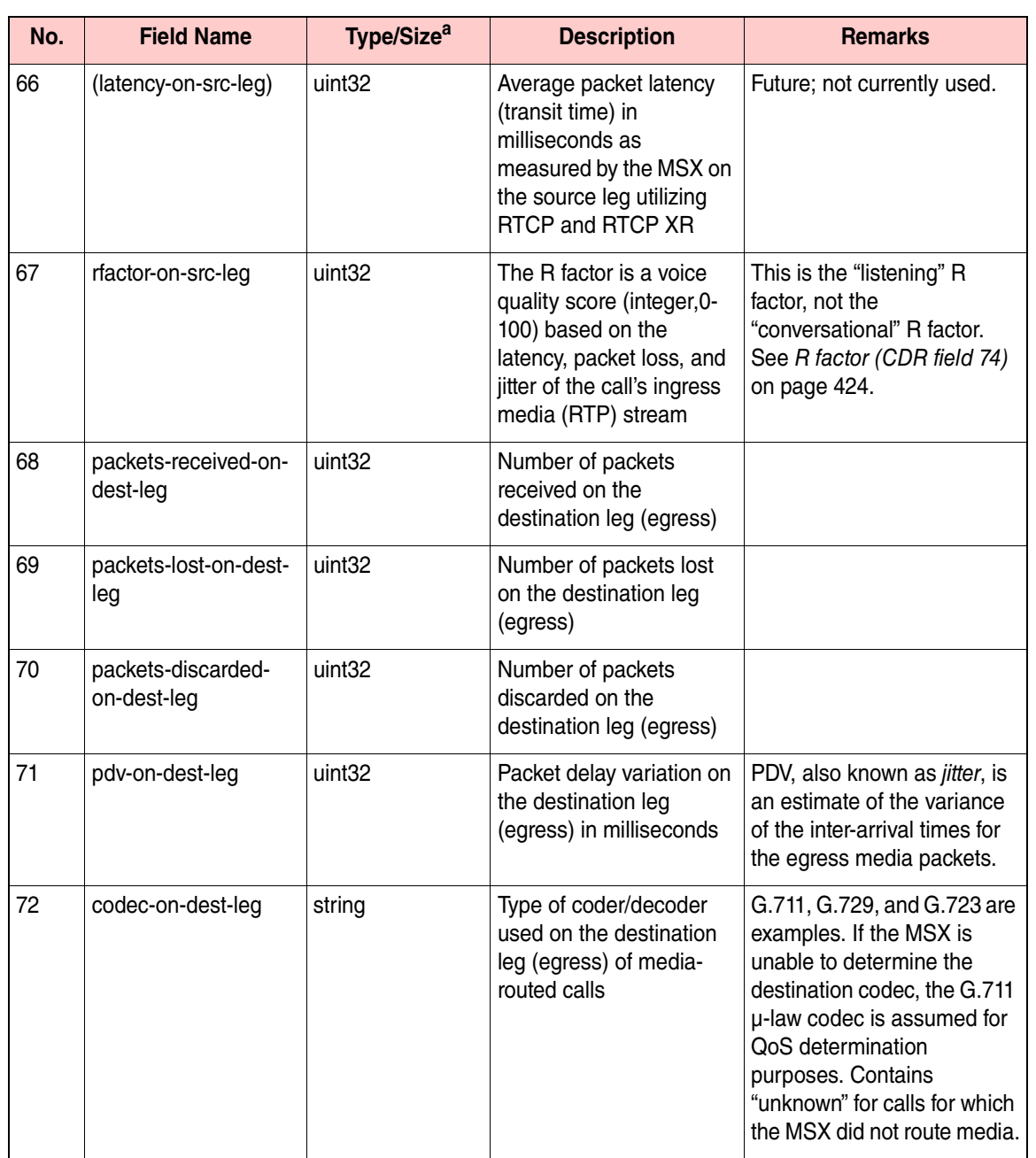

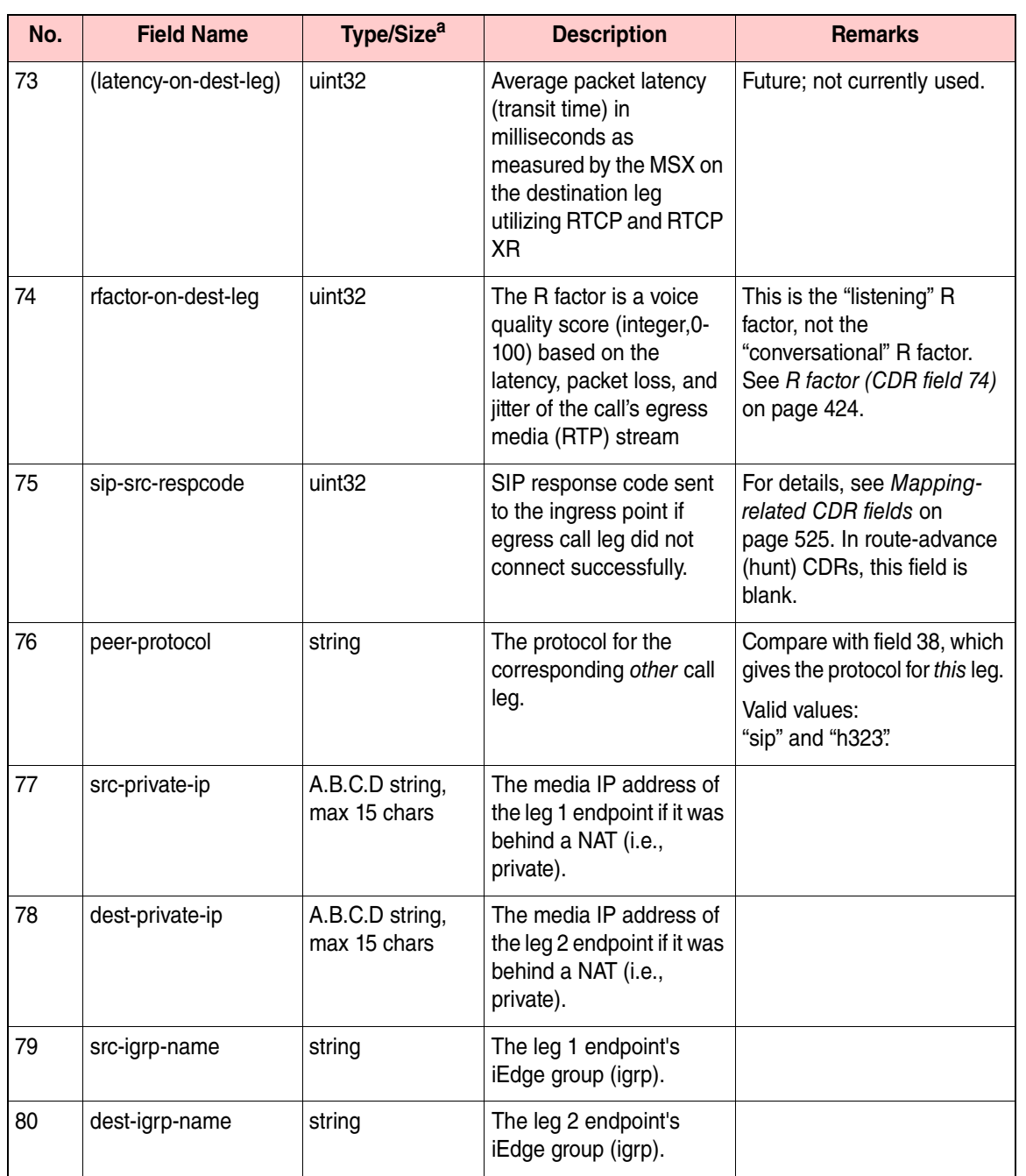

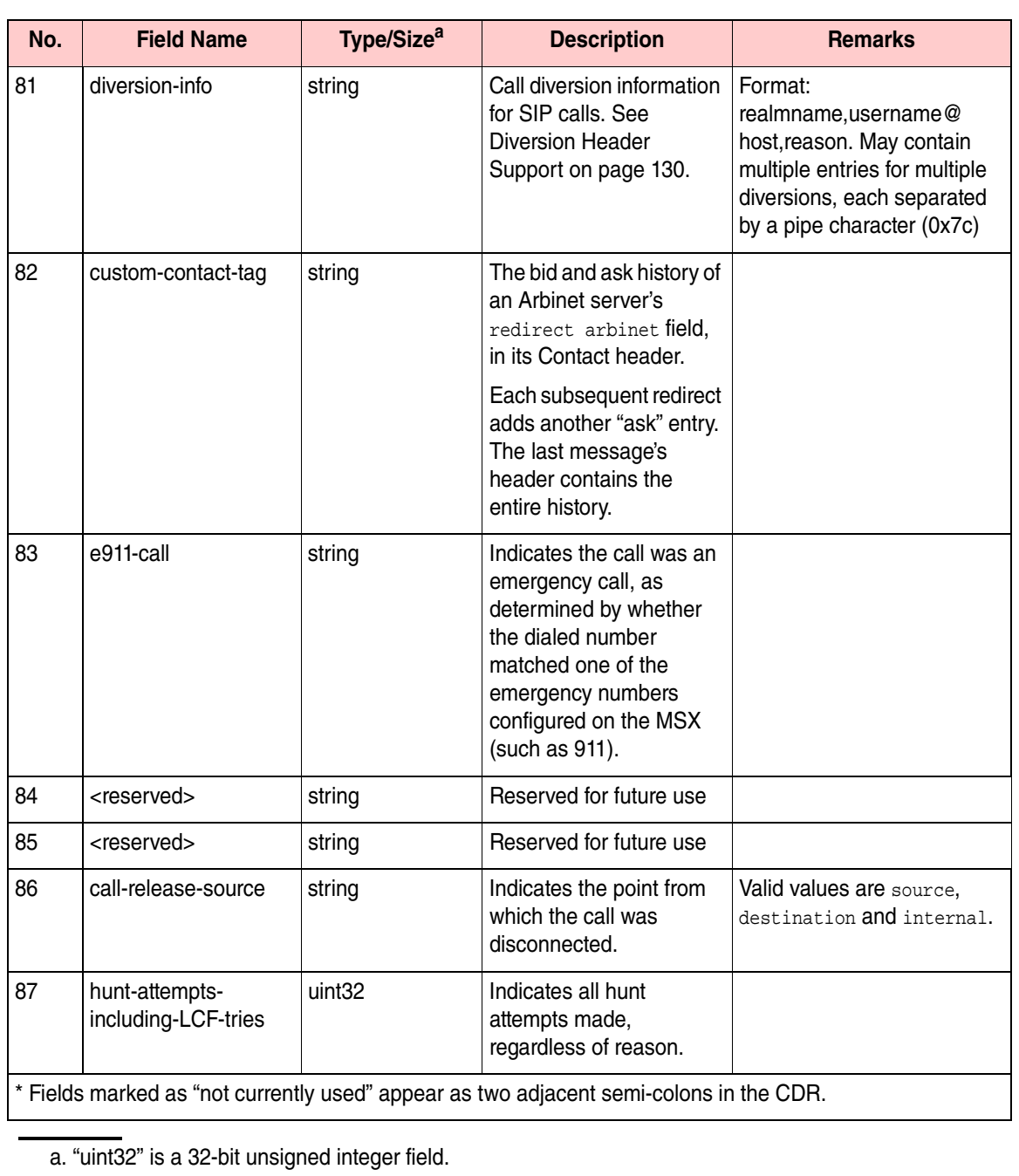

b. Prior to release 2.06, this field was known as Ingress trunk group.

### **Examples:**

<span id="page-428-0"></span>[Table 16](#page-428-0) shows an example of CDR fields:

## **Table 16. Example of CDR Fields**

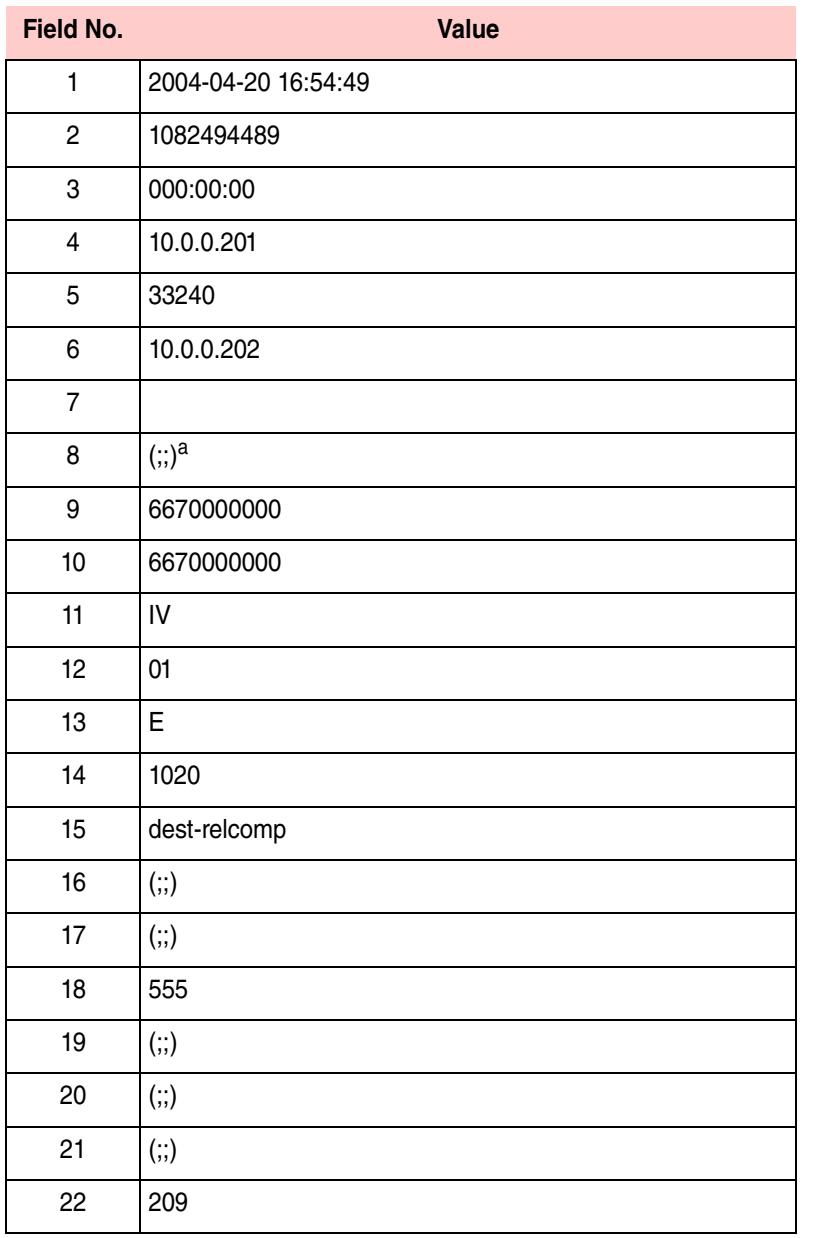

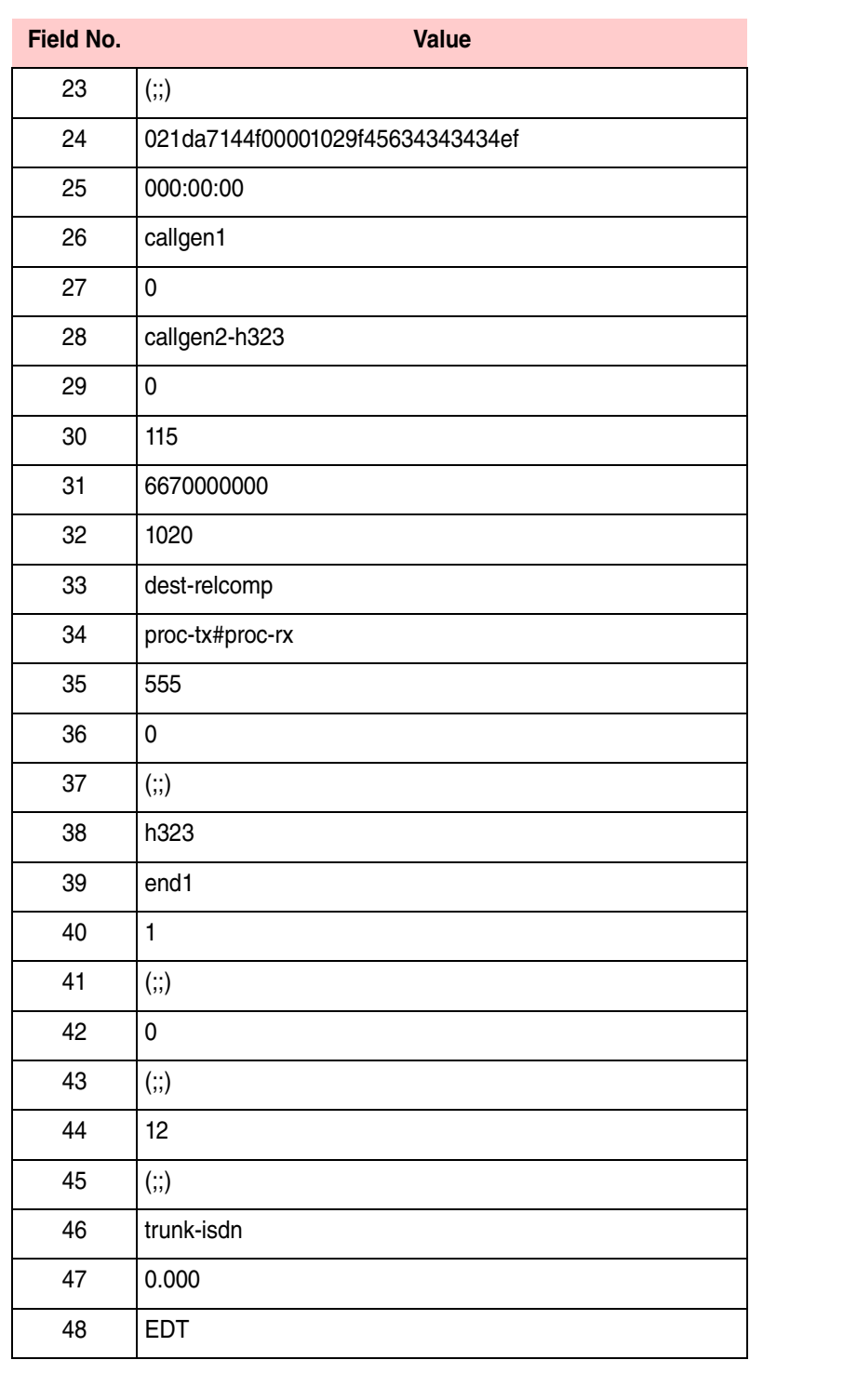

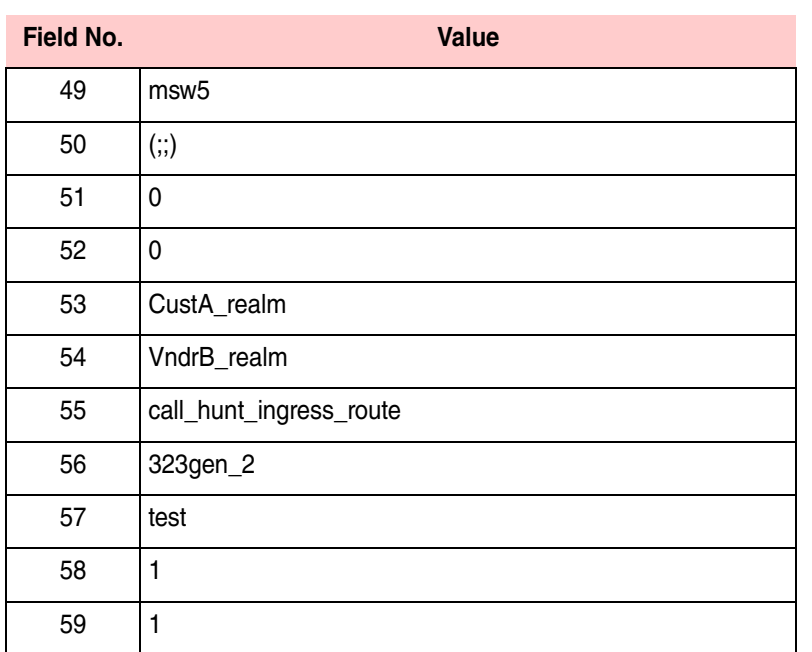

a. Two semicolons within parentheses indicates a field with no value, which simply appears in the CDR as two adjacent semicolons.

Following are examples of two CDRs:

#### **A good SIP call:**

```
2003-12-31 
15:17:16;1072901836;000:00:05;192.168.16.37;0;192.168.16.199;;;1234567;12
34567;IV;01;N;;;;;3017758547;;;;122;;1A9347E1-D149-432D-8895-
E94BB4BB5140@192.168.16.198;000:00:17;johnPC;0;John's SIP 
phone;0;;1234567;;;ack-rx#ack-
tx;3017758547;5;;sip;end1;1;;0;;;(j5.195)EST;william;;0;InRealmA;OutRealm
B;call_hunt_ingress_route;323gen_2;test;1;1
                                   non-zero
```
#### **An abandoned call:**

```
2002-07-25 02:07:05;1027577225;000:00:00; 
205.113.13.166;11003;64.33.28.16;;;935401515;8080011935401515;IV;01;A;2;
abandoned;;\;j;;\;;;\;;;\;;cf710dc900000001000c71b086b19d30;000:00:13;CarrierA;0;CarrierB;0;3;55#011
935401515;;;setup-
rx#na;3015541694;0;InRealmA;OutRealmB;call_hunt_ingress_route;323gen_2;te
st;1;1
```
#### <span id="page-431-2"></span>**Call ID**

Field 24, callid, is populated as follows:

- **•** For H.323 calls, it is the value transmitted in the Conference ID field
- For SIP calls, it is the value transmitted in the callID header.

In Leg2 CDRs, field 37 (incoming-leg-callid), records the callid of Leg1 (for subsequent correlation).

#### <span id="page-431-0"></span>**Call type**

The call type field contains a two-character code. The first character identifies the call direction (always I, for *incoming*), and the second character describes the call type (v for voice, or  $F$  for fax). Every CDR has a call type;  $I$  for *incoming voice*, or IF for *incoming fax*.

#### **Table 17. Call Disconnect CDR Field (field 13)**

<span id="page-431-1"></span>This field describes the principal causes for a terminated call and if the call will be billed.

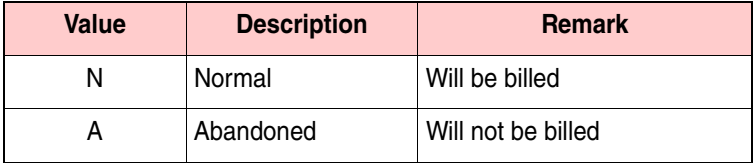
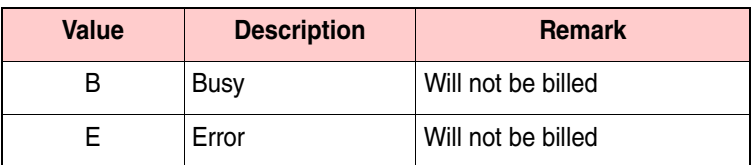

# **Table 18. Error Type CDR Field (field 14)**

This field describes the error that resulted in the call being terminated.

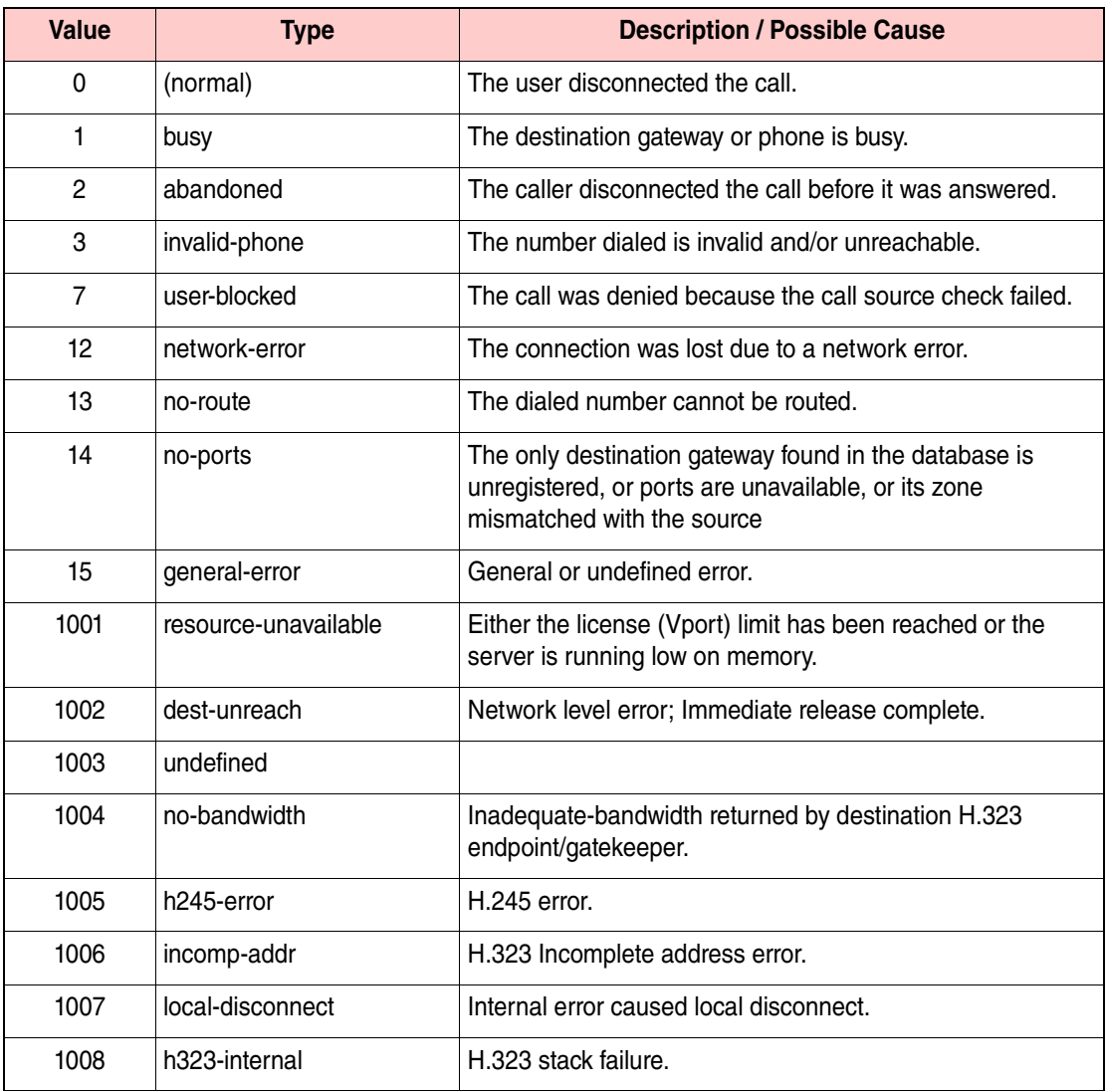

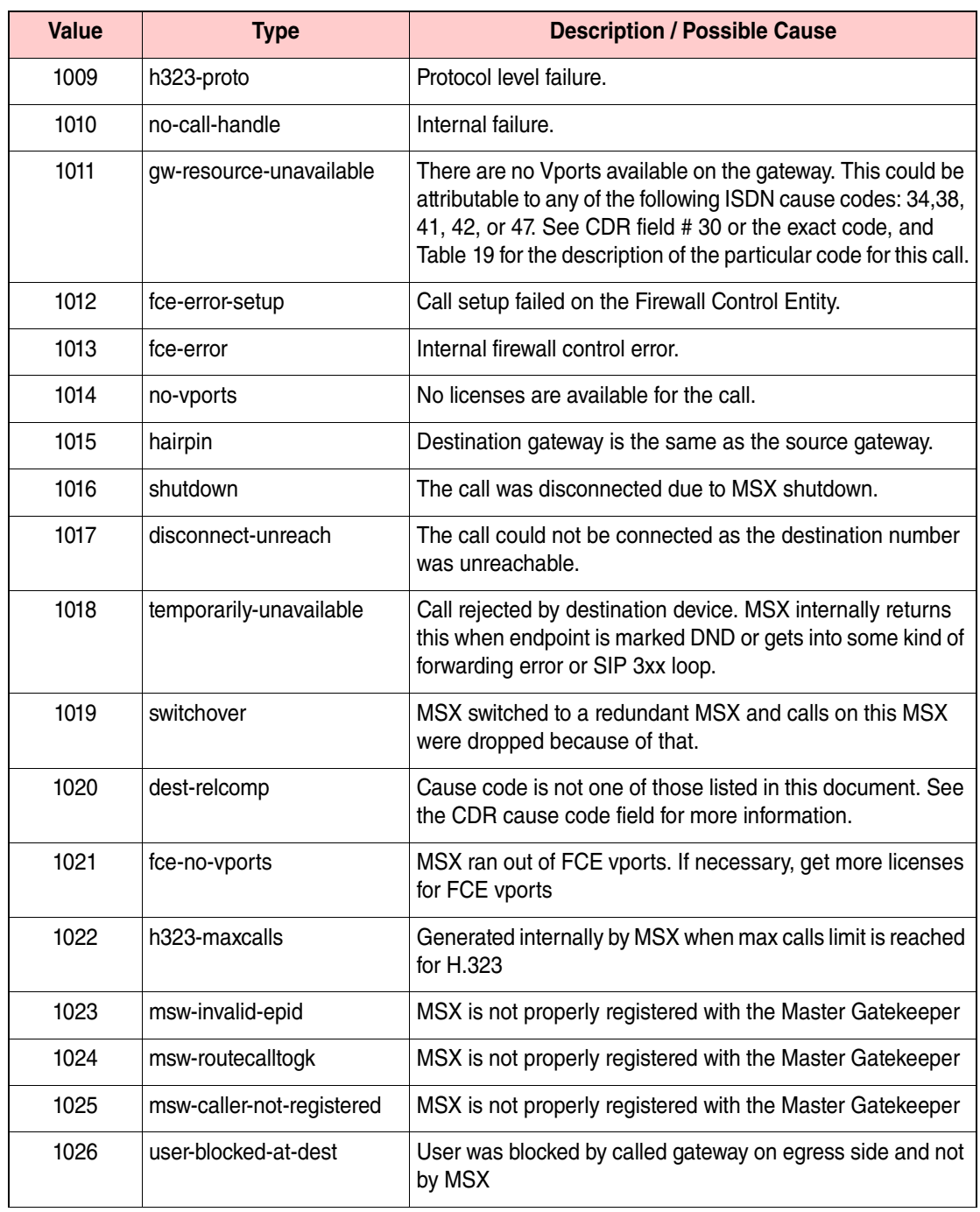

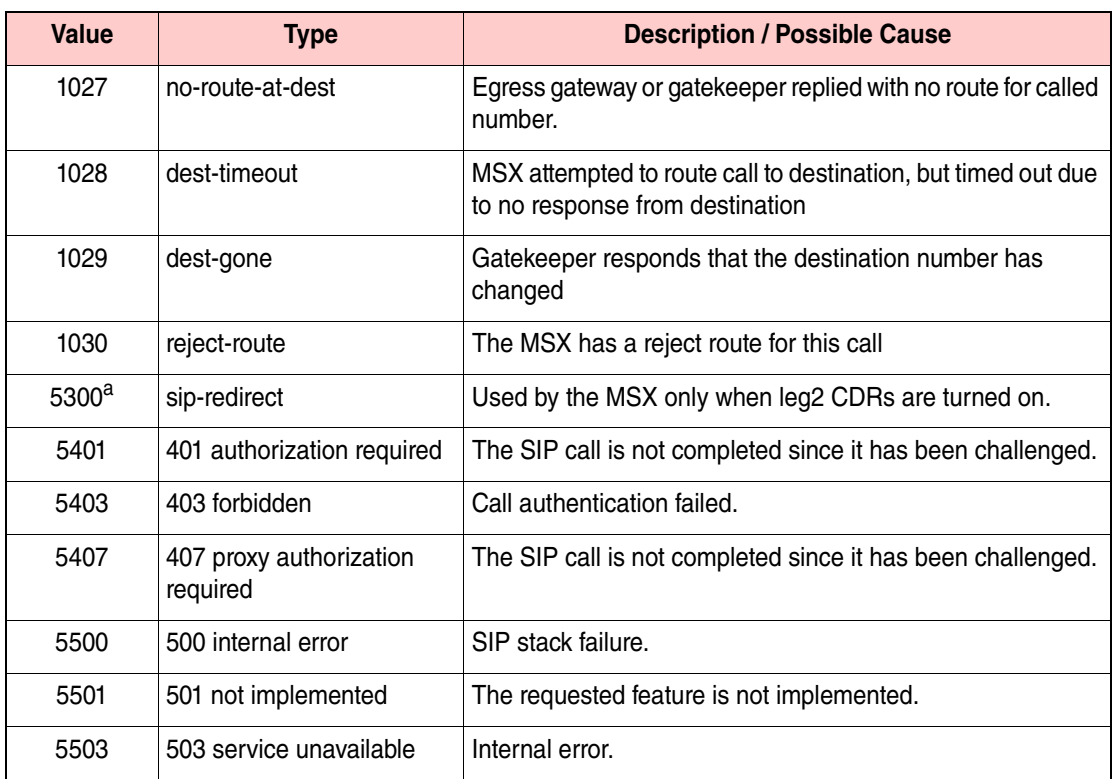

a. The 5000-series codes are for errors returned by SIP destinations

### **Examples:**

*Note: The CDRs shown in these examples do not show all CDR fields, but do show all those up to and including the ones pertinent to the example being given.*

The following sample CDR is for a *successful* call (non-zero duration):

```
2002-01-09 12:39:20;1010597960;000:17:07;192.168.1.207;25070;
192.168.1.46; i\; i\; 011528183414833\, i\; 528183414833\, i\; \verb"IV" i\; 01\, i\; \verb"N";;;;;;;;;;;428001910000000100004d8a7e54f52e;000:00:11;kes;0;emh;1;7;55#01
1935401515;;;setup-
rx#na;3015541694;0;InRealmA;OutRealmB;call_hunt_ingress_route;323gen_2;te
st;1;1
```
Shown below is a sample CDR of a terminated call. The call was terminated due to the *destination being unreachable*.:

```
2002-01-09 12:57:06;1010599026;000:00:00;192.168.1.207;25299;
192.168.1.78;;5214532652;5214532652;IV;01;E;
1002(dest-unreach);;;;;;;428001910000000000004e82c44565ab;
000:00:01:kes:07emh;1;99;55#011935401515;;;setup-
rx#na;3015541694;0;InRealmA;OutRealmB;call_hunt_ingress_route;323gen_2;te
st;1;1
```
Shown below is a sample CDR of an *abandoned* call. The call was disconnected since the caller disconnected the call before it was answered:

```
2002-01-09 12:56:18;1010598978;000:00:00;192.168.1.207;
25286;192.168.1.46;;;011527222003927;527222003927;IV;
01;A;2(abandoned);;;;;;;428001910000000100004e77ae77ade5;
000:00:45;kes;U;emh;1;112;55#011935401515;;;setup-
rx#na;3015541694;0;InRealmA;OutRealmB;call_hunt_ingress_route;323gen_2;te
st;1;1
```
Shown below is a sample CDR of a *disconnected* call. The call was disconnected since the destination gateway or phone was busy:

```
2002-01-09 15:44:57;1010609097;000:00:00;208.248.243.54;
19037;64.132.31.26;;;011527222707118;527222707118;IV;01;
B;1(;busy;);;;;;;;;4280019100000001000057ab89a9bc2c;000:00:04;kes;0;emh;1;5
;55#011935401515;;;setup-
rx#na;3015541694;0;InRealmA;OutRealmB;call_hunt_ingress_route;323gen_2;te
st;1;1
```
Shown below is a sample CDR of a *terminated* call. The call was terminated since either the license limit was reached or the server was running low on memory:

```
2002-01-09 15:50:44;1010609444;000:00:02;64.132.31.26;41420;
66.128.1.149;;;527221036242;527221036242;IV;01;E;
1001(resource-unavailable;;;;;;;;;
4280019100000001000057fc70511760;000:00:16;kes;0;emh;1;11;55#011935401515
;;;setup-
rx#na;3015541694;0;InRealmA;OutRealmB;call_hunt_ingress_route;323gen_2;te
st;1;1
```
Shown below is a sample CDR of a terminated call. The call was terminated since an internal error caused local disconnect:

```
2002-01-09 15:51:19;1010609479;000:00:02;64.132.31.26;41526;
66.128.1.149;;;527222341559;527222341559;IV;01;E;
100Cilocal-disconnect;;;;;;;;;
4280019100000001000058047f8759e8;000:00:17;kes;0;emh;1;21;55#011935401515
;;;setup-
rx#na;3015541694;0;InRealmA;OutRealmB;call_hunt_ingress_route;323gen_2;te
st;1;1
```
# **CDR field contents**

This section details selected fields within the CDR structure.

# **ISDN cause codes**

<span id="page-436-0"></span>[Table 19](#page-436-0) lists the ISDN cause codes supported by the MSX, along with their respective details.

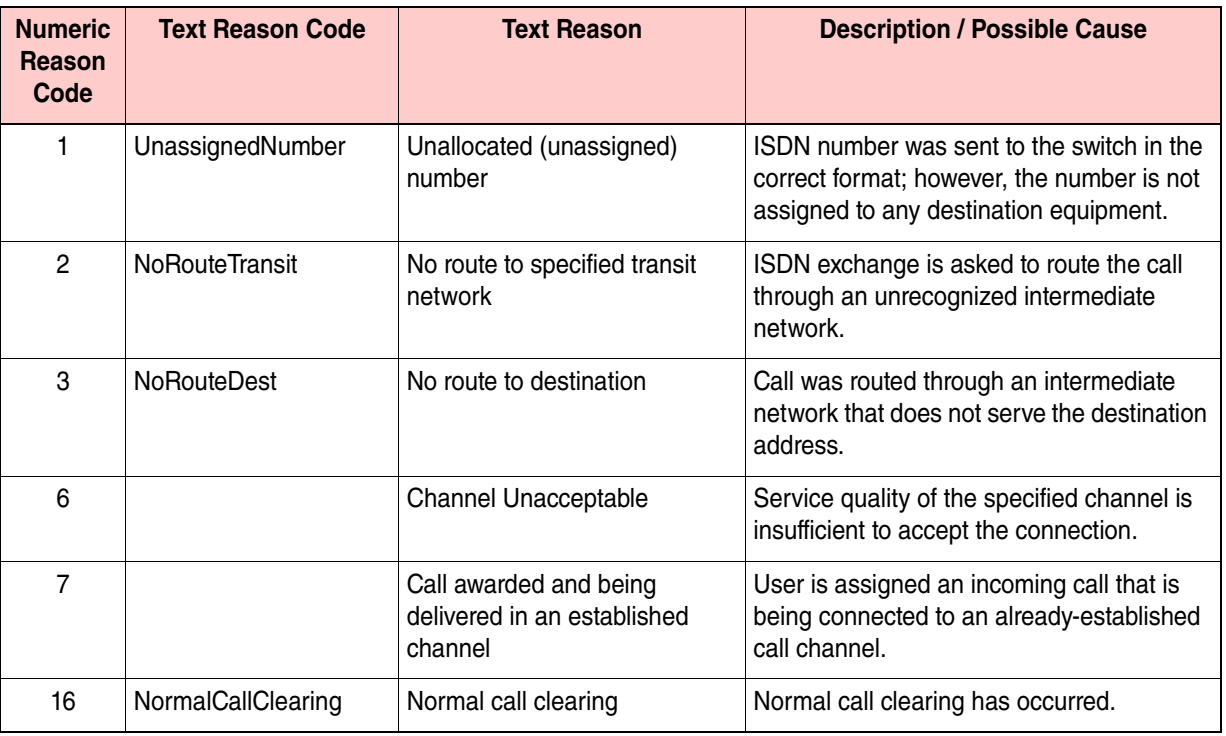

# **Table 19. Listed ISDN Cause Codes (field #30)**

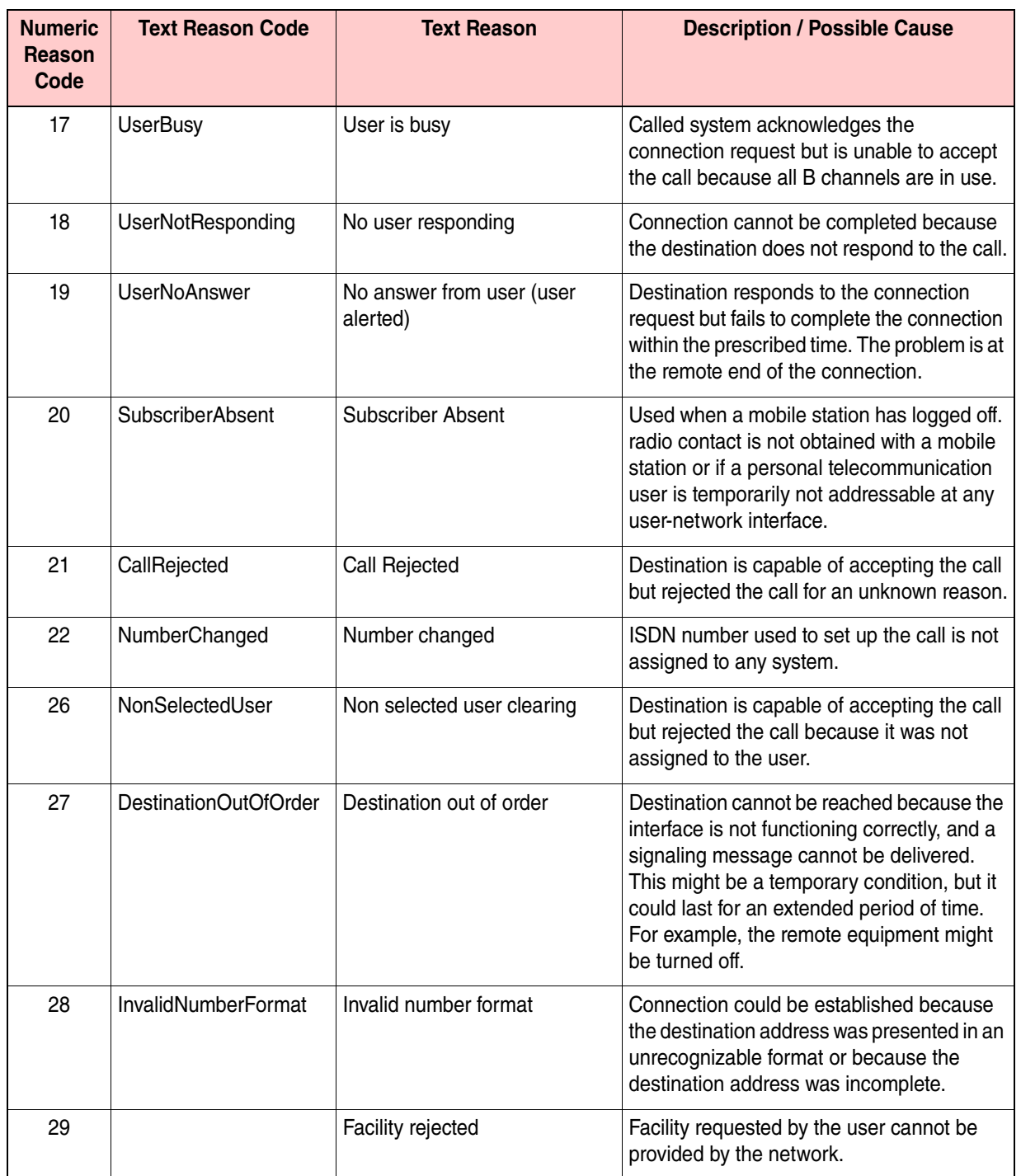

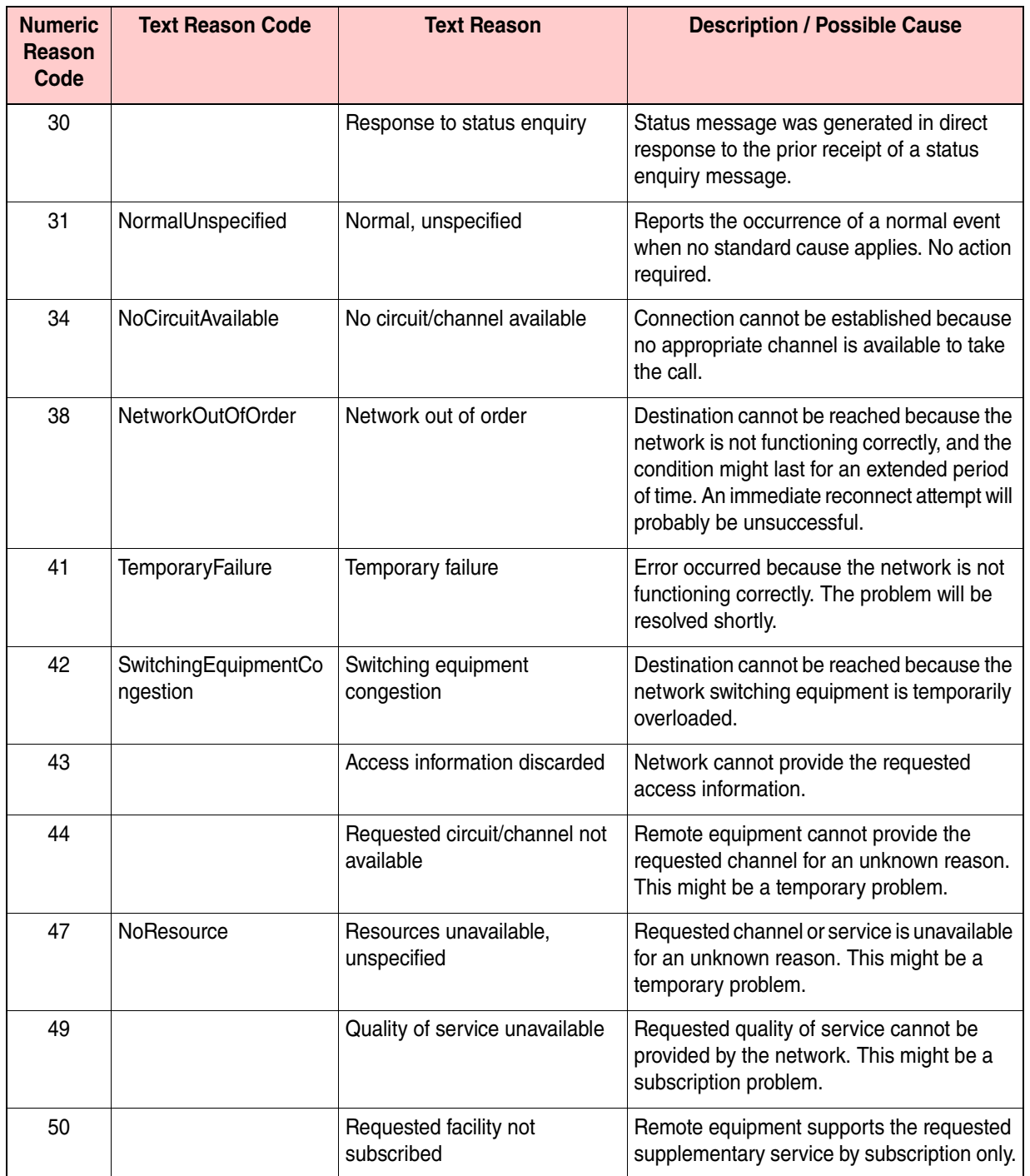

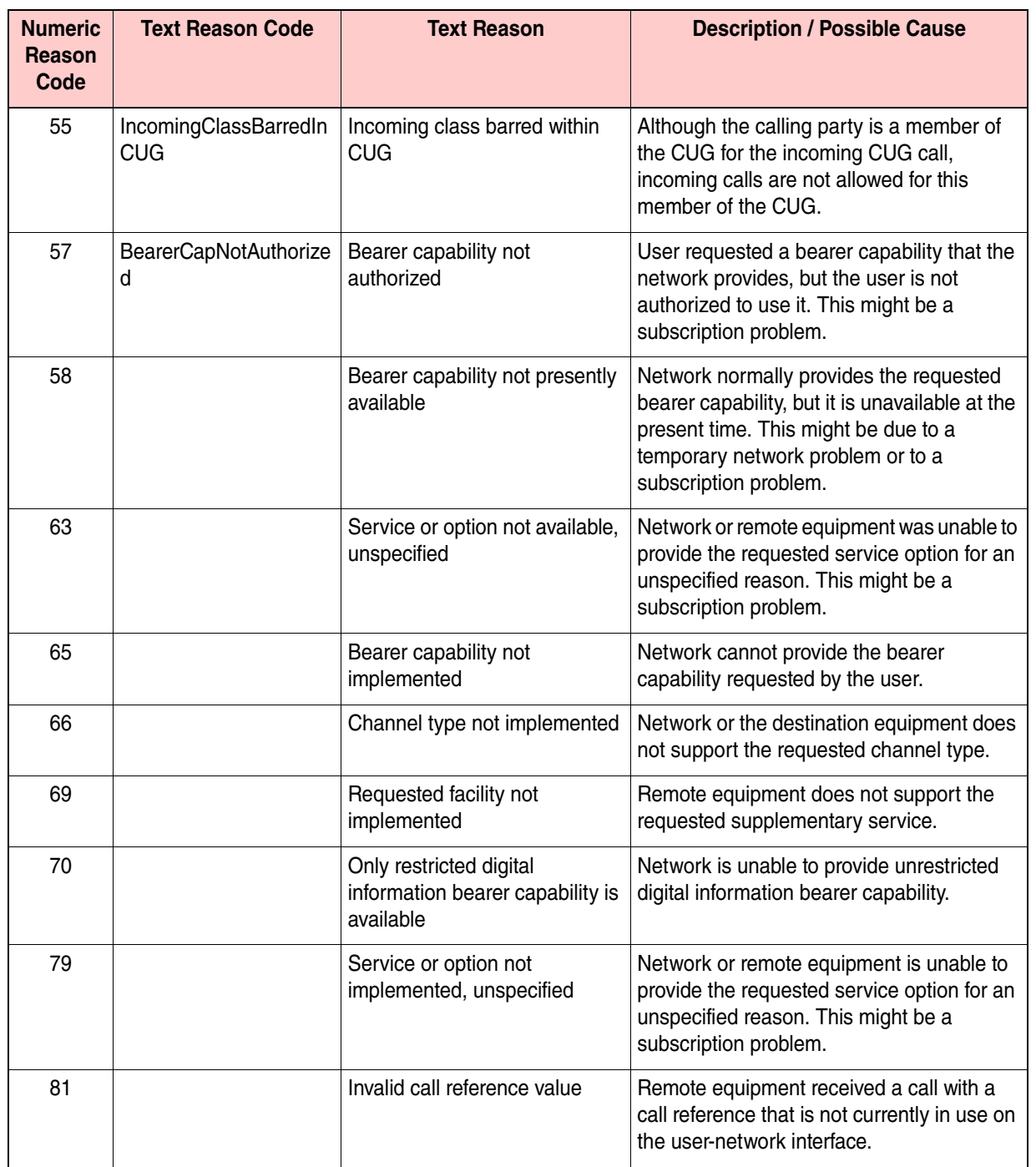

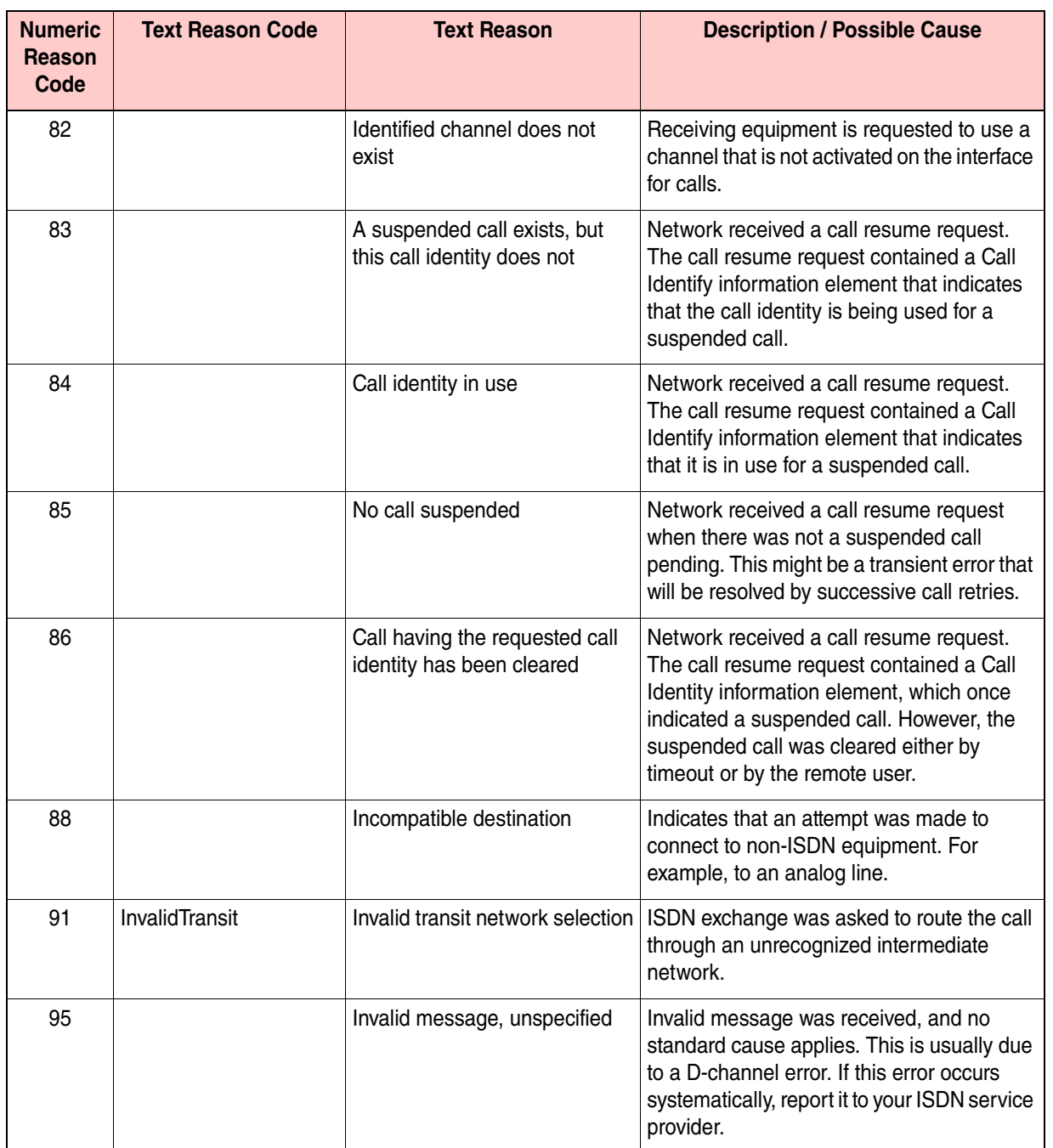

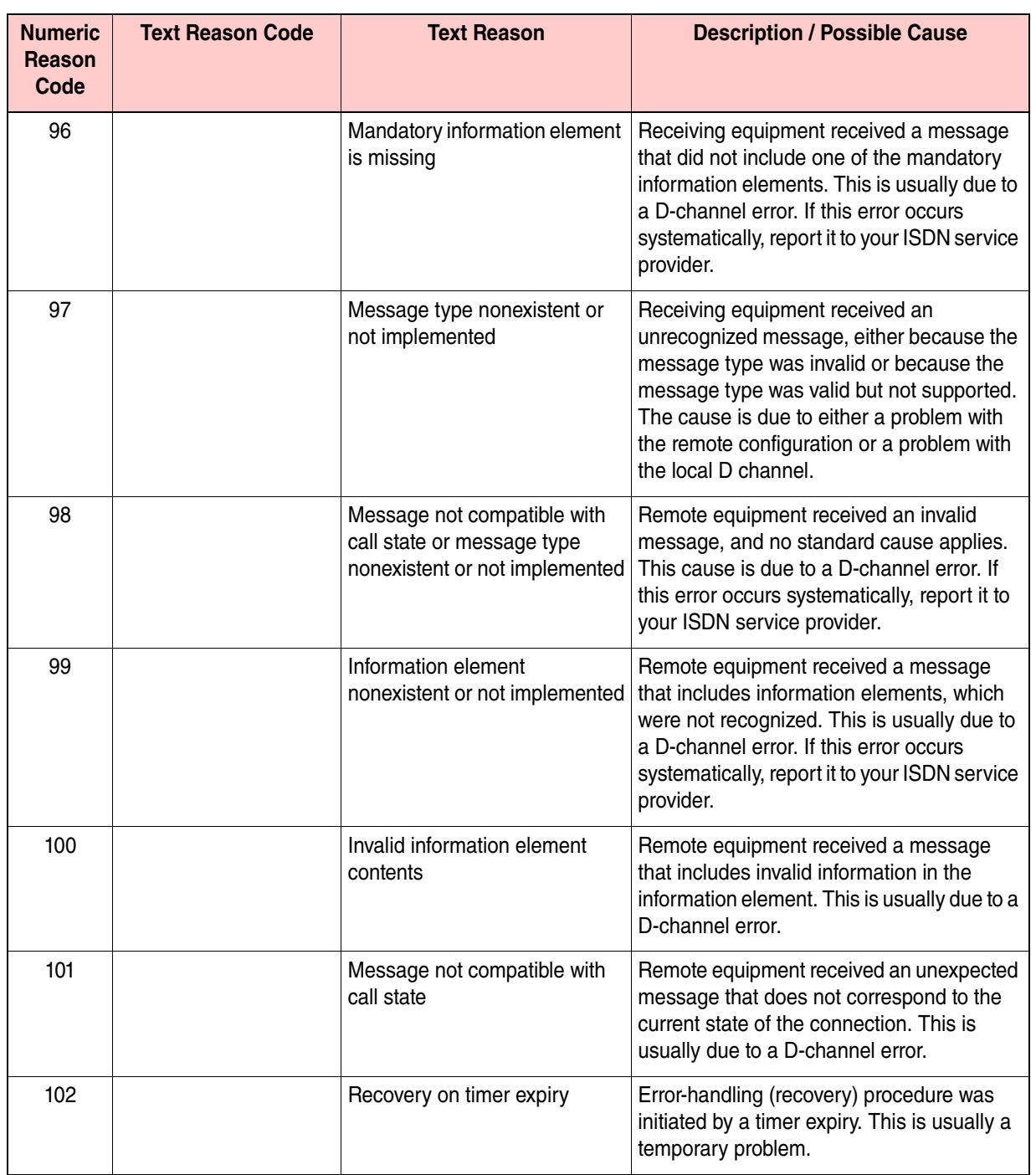

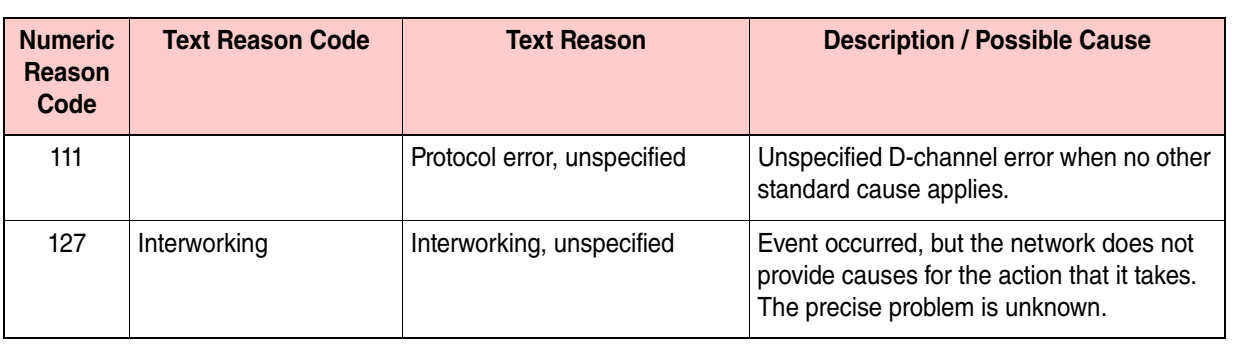

# **CDR H.225 Error Cause Code Handling**

Error cause codes logged in CDRs are derived from information available to the MSX from the endpoints with which it communicates. The MSX handles H.225 error cause codes using the following rules:

- 1. **If a cause code is not provided by the destination side,** the MSX sends a cause code to the source side based on Table 5 of the H.225 specs. (These mappings are included in the "[Corresponding Q.931/Q.850 Cause Value](#page-444-1)" column of [Table 21, "Supported H.225 Error Codes \(field #44\)"](#page-444-0), below.) The cause code logged in the CDRs is always the one reported by the destination.
- 2. **If a cause, H.225 reason, or RAS reason is received from the destination side,** it is always logged in the CDR.
- 3. **If an H.225 reason or RAS reason is absent; if the call uses IWF; or if an internal error causes the call to disconnect,** the MSX uses codes and data listed in Tables [21](#page-444-0) through [19](#page-436-0) to send troubleshooting information back to the caller. The MSX reason is also logged in the CDR.

# **Table 20. Supported RAS Reason Codes (field #43)**

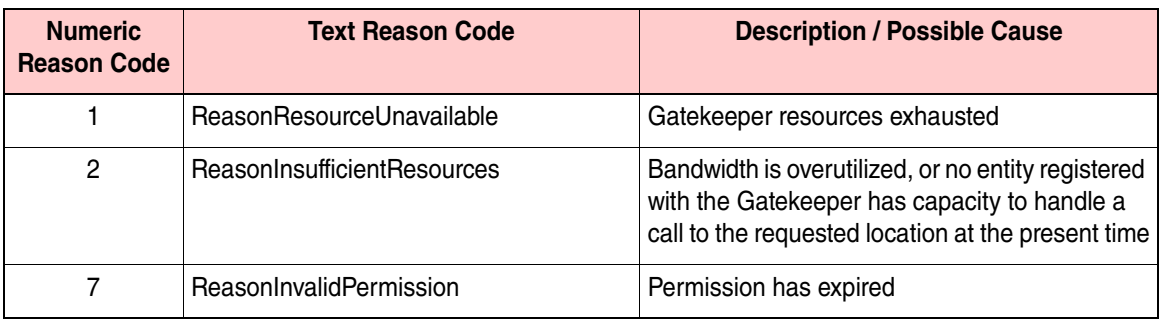

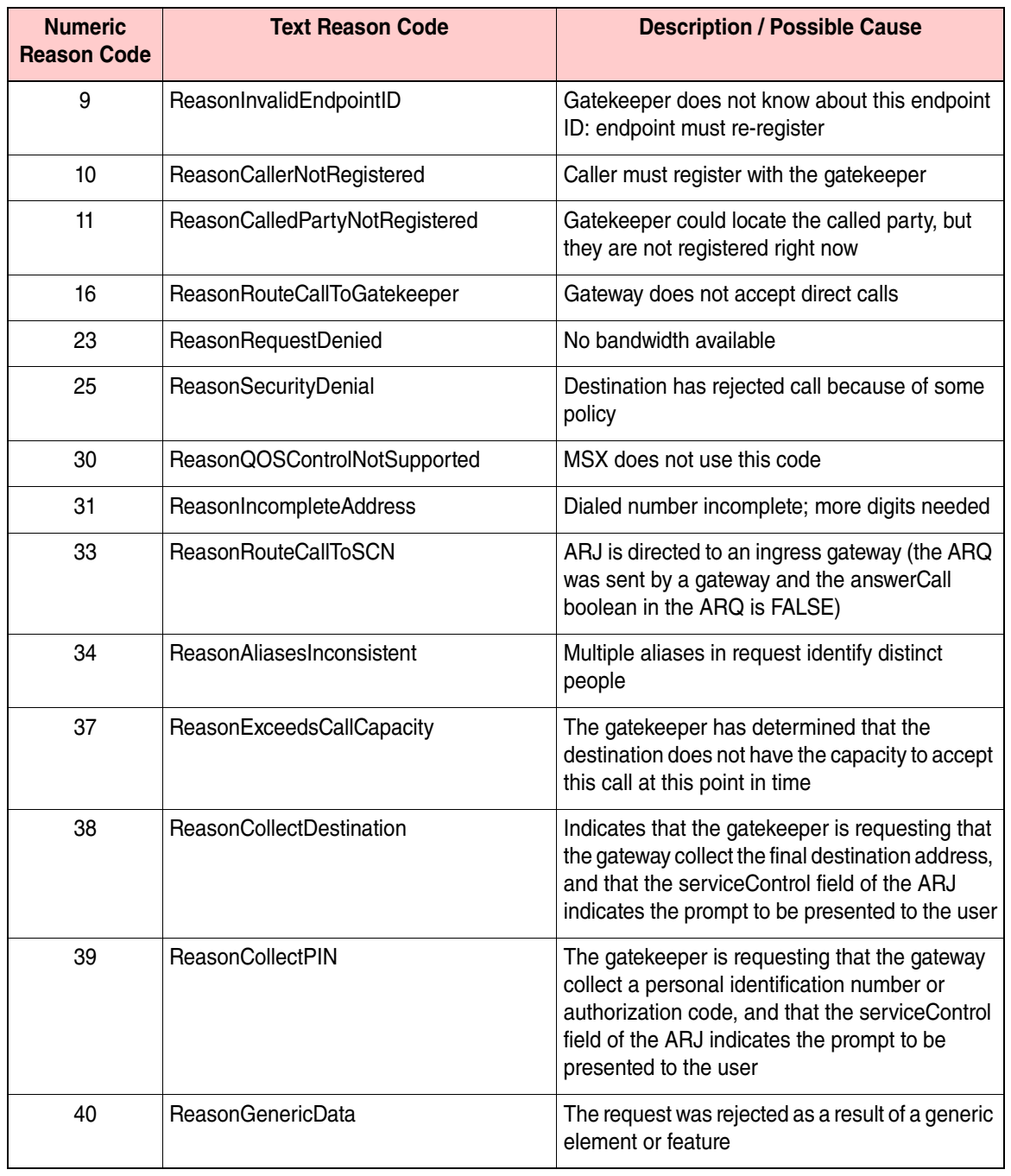

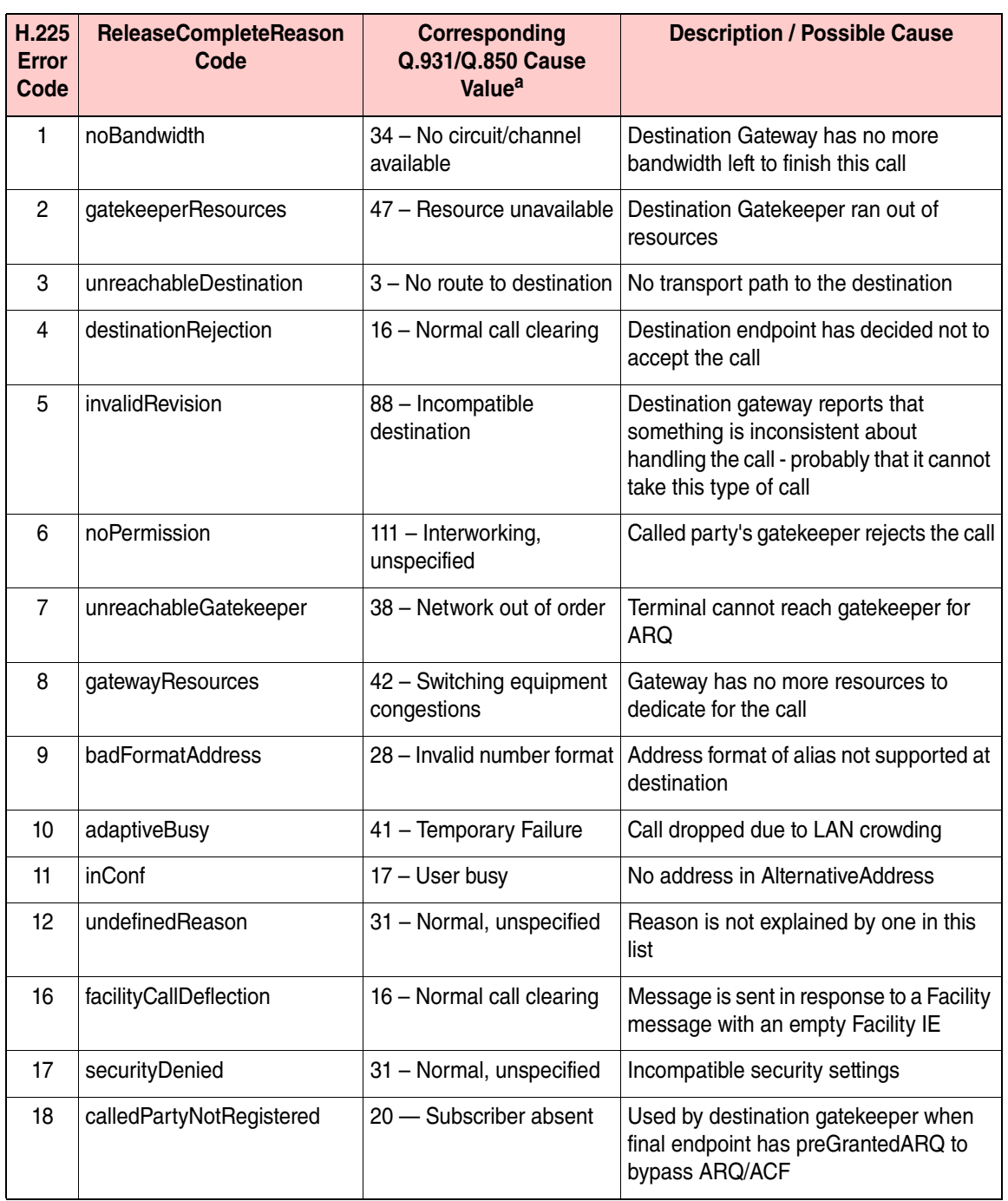

# <span id="page-444-1"></span><span id="page-444-0"></span>**Table 21. Supported H.225 Error Codes (field #44)**

*MSX Operations Guide Release 4.3, Issue 1 421*

© 2000-2007 and ™ NexTone Communications, Inc. — All rights reserved

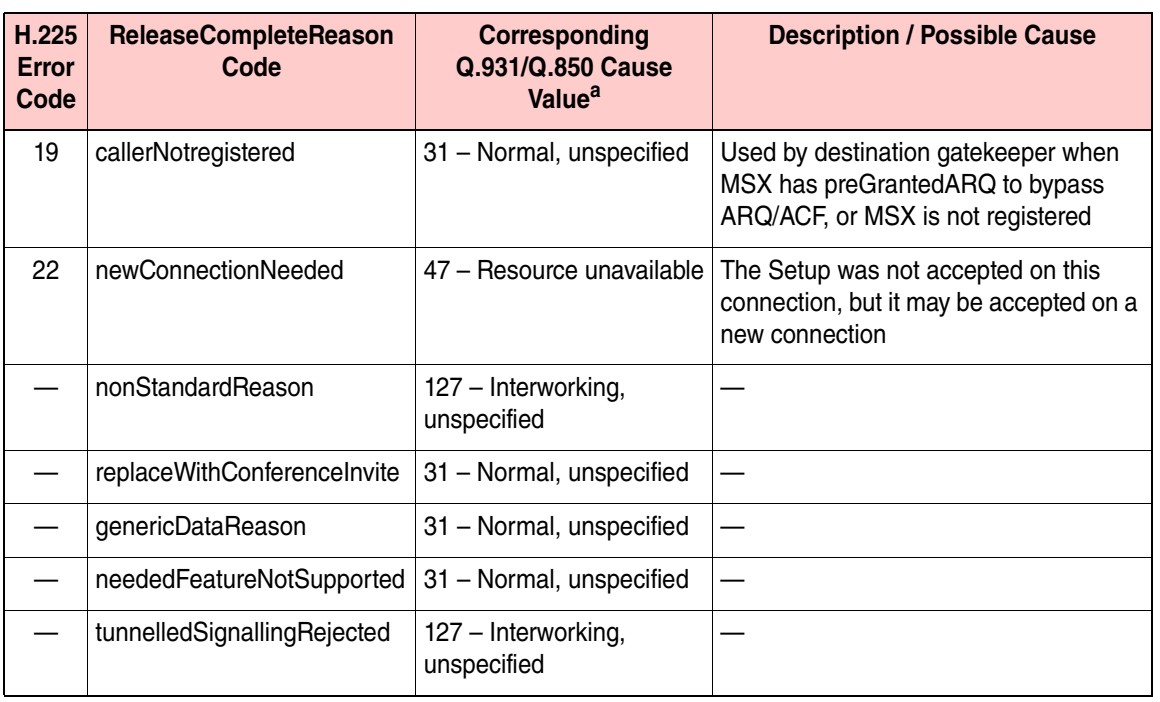

a. These ReleaseCompleteReason code-to-Cause Code mappings are used when there is no cause code coming from the egress leg.

# **Called Party Types**

<span id="page-445-0"></span>[Table 22](#page-445-0) gives the Called Party *Type Code*-to-Called Party *Type* mappings for CDR fields 51 and 52.

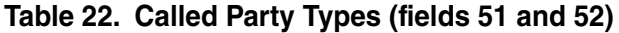

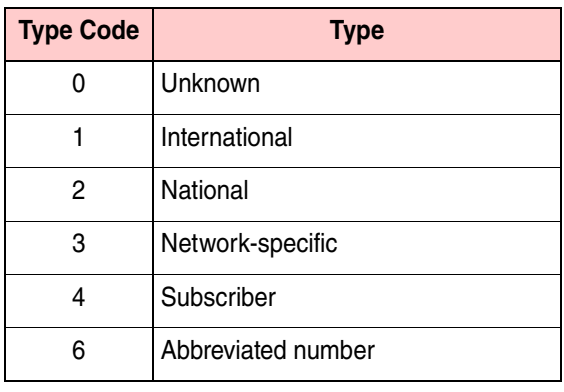

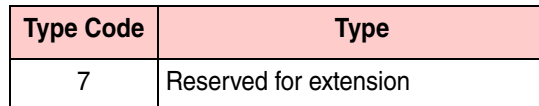

# **QoS (Quality of Service) metrics CDR fields**

Fields 61 through 74 report quantities related to QoS measurement for downstream reporting and analysis systems. Note that the MSX does not perform QoS analysis on its own.

### *Note: MSX QoS support requires RSM Agent of minimum version 3.2 be installed and running on the MSX.*

Voice and video applications are particularly sensitive to network quality issues. VoIP quality is readily degraded by excessive packet loss, packet delay, and variation in inter-packet arrival times (jitter). QoS metrics are increasingly needed to ensure that service level agreements are met, network-related problems debugged, and appropriate routing choices made.

### **Dependencies**

The QoS metrics reporting feature requires:

- A feature license for QoS, and
- **•** NSF-NP

# **Overview**

Call quality measurements for both the ingress and egress call legs are written to the ingress end-call CDR (also called *Leg 1 end* CDR) at call completion. Call quality measurements, along with jitter-buffer modeling, are captured in the CDR.

# **QoS terms and definitions**

#### *Real Time Control Protocol (RTCP)*

RTCP provides control and status for the real time protocol (RTP-RFC 3550). RTP endpoints periodically broadcast control information to each other. The primary purpose for RTCP is to provide quality of service information and it is through these broadcasts that endpoints can determine packet loss, and estimate jitter.

## *Latency (CDR fields 66 and 73)*

Latency, or delay, is the time necessary for network packets to traverse a particular path from end to end. In VoIP, latency generally includes not just the network propagation time, but the time it takes for the endpoint devices or their gateways to code analog voice into digitally-coded packets. It is possible to have a noticeable and annoying delay, while at the same time having

acceptable voice quality; the voice is clear, just shifted in time. End-to-end Delays in excess of 200 ms can generally be perceived.

# *R factor (CDR field 74)*

R factor is an industry-accepted method of quantifying subjective "call quality." It is a voice quality metric describing a call segment carried over an RTP session. It is expressed as an integer in the range 0 to 100, with a value of 94 corresponding to "toll quality" and values of 50 or less regarded as unusable.

There are two types of R factor, called *listening* R factor and *conversational* R factor. *Conversational* R factor takes into account latency, and so is only available in CDRs where latency is non-zero for a particular leg. Where latency equals zero, the R factor reported is the *listening* R factor. Because latency is not currently reported, the R factor is always the *listening* R factor.

R factor is defined in ITU-T G.107 [6] and ETSI TS 101 329-5 [3].

# *Jitter (CDR fields 64 & 71)*

Jitter is the variation in the inter-packet arrival times. When successive packets have similar source-to-destination transit times, jitter is said to be low. If the variation in the transit times for successive packets is large, jitter is said to be high. For instance, if the first packet takes 50 ms to go from source to destination, and the following packet takes 60 ms, there is a 10 ms variation in their inter-packet arrival times. Jitter is a leading cause for voice quality degradation. Jitter buffers are frequently used to smooth out these variations.

#### *Jitter buffer*

In VoIP telephony, jitter buffers are used to improve voice quality by controlling and smoothing the flow of audio packets. Network packets, especially those traversing large multi-path networks, do not necessarily arrive in an even-paced stream. In fact, packets switched through a multi-path and congested network may very well arrive out of order. A jitter buffer allows these packets to be re-queued and sent to the listener or next network hop in a smooth evenly-paced stream. As queuing introduces a nominal up-front delay, jitter buffers introduce latency (delay). Jitter buffers can be configured to use a fixed or variable size. Larger jitter buffers generally introduce greater delay and smaller buffers increase packet discards. Packet discarding occurs when packets arrive too late to be assembled and sent with their peer packets.

#### *Jitter buffer emulation*

It is possible to predict the behavior of an actual physical jitter buffer in the network, by feeding current network quality statistics into a mathematical model. The model, utilizing information such as the buffer type (fixed,

adaptive) and size, then predicts when conditions will result in packet discards and losses. These predicted events are used to estimate packet discard/loss rates.

## *Packet loss (CDR fields 62 & 69)*

Packets may be lost in several ways while traversing a network, including being lost to corruption (faulty/marginal infrastructure), buffer overflows, router queue discards, or a link failure. Many codecs provide some insurance against packet loss by transmitting redundant voice frames or using voice modeling to fill in the blanks.

## *Packet discard (CDR fields 63 & 70)*

Packets are generally discarded when they arrive too late to be added to a buffer voice stream, or arrive corrupted and are unusable.

#### **Configuring the MSX to generate NexTone-format CDRs**

For a discussion of this CDR format, see *[NexTone-format CDRs](#page-418-0)* on page 395.

To configure the MSX to generate CDRs in MSX format:

- 1. Log on to the MSX.
- 2. Start the nxconfig.pl utility by entering:

nxconfig.pl -E

This utility prompts you for settings on various options.

### *Note: In each nxconfig.pl prompt, the current setting appears within square brackets following the parameter name. Pressing <Enter> keeps that setting and moves to the next parameter; typing a new value replaces the current setting.*

3. Press <Enter> several times, until the following appears

```
Billing:
--------
billingtype <a|b|c|d|e|q>
                        a) => none
                        b) => prepaid
                        c) => ciscoprepaid
                        d) => postpaid
                        q) => quit
                        Valid values are displayed above
                       Select your choice:
```
To change the current setting, type the letter of the new value, and press <Enter>. Note that entering none disables CDR recording.

4. In the next prompt, you specify the basis on which new CDR files are created.

```
cdrtype \langle a|b|c|d|q\rangle
```

```
a) => fixed
b) => daily
c) => time
d) => seq
q) => quit
```
Type the letter representing the value you want and press <Enter>. For a description of the options for this parameter, see *[Setting a rule for opening](#page-450-0)  [new CDR log files](#page-450-0)* on page 427.

5. The next prompt asks for an interim CDR value. See *[Interim CDRs](#page-451-0)* on [page 428](#page-451-0) for an explanation of interim CDRs.

interimcdrtimer <integer value>:

6. The next prompt asks for the type of events to log in CDRs. By default, end1 CDRs will always be written and that cannot be changed through this menu. You can specify additional events by entering a value, then pressing  $\leq$ Enter $\geq$ . You will be prompted for additional values until you enter q for quit.

cdrevents <a|b|c|d|e|q>

```
a) => start
b) => start2
c) => end2d) => hunt
e) => end1 [default]
q) => quit
```
7. RADIUS accounting messages can be sent to a RADIUS server, if you choose.

radacct <0|1>:

Either press <Enter>, or type a new value and press <Enter> to change it.

8. Exit the nxconfig.pl utility (keep pressing <Enter> until the script exits). When asked if you want to commit changes, type y. At the prompt stating that the changes may require an MSX restart, type y.

*Note: In-process H.323 calls, all incomplete call setups, are dropped during a restart.*

## <span id="page-450-0"></span>**Setting a rule for opening new CDR log files**

The MSX provides four options for selecting the conditions under which new CDR log files will be opened. Any log file(s) already open will be closed when the new log file(s) are opened. The available rules are:

- Fixed—One or two new log files (.cDx<sup>2</sup>) or (.cDx and .cTx) are opened for the first call, and all CDRs from that point on are appended to the same  $file(s)$ . This is the default option.
- Daily—New log file(s) are opened when the first call is made every day.
- **•** Sequential—New log file(s) are opened when the size of either file reaches a fixed limit of 1MB.
- **•** Time—New log file(s) are opened after a preset time interval. For instance, if you select this option for logging CDRs and specify a time interval of 15 minutes, a new log file will be opened every 15 minutes. In such a case, the  $CDR(s)$  for a call are only logged when the call is completed or terminated.<sup>3</sup>

When a call is in progress, the MSX saves temporary logs of the call in a file with a name indicating the date and time, and a  $. \text{car}^4$  extension. On the basis selected, the MSX saves the .CaT file as a .CaR, and opens a new .CaT file for all further calls. For instance, if you configured the MSX to log CDRs daily, it does the following:

- 1. Opens a .CaT file(s) when the first call is made.
- 2. Logs "in progress" specifics for each call in this file through the day.
- 3. Converts this file(s) to  $\text{car file}(s)$  at the end of the day.
- 4. Opens a new .CaT file when the first call is made the following day.

# *Note: .CDT files can be used by NexTone personnel to debug problems. Changing the location of these files can cause logging problems, and is not recommended.*

#### <span id="page-450-1"></span>**System time and CDT file considerations**

To ensure CDR log files are properly maintained when you have selected the "Time" option for opening new CDR log files, *MSX system time should never be changed manually.* After initial system set-up, the operating system will perform this task automatically, and systems inter-communicating need to

<sup>2.</sup> *x* is either R or T, depending on the point in the logging process. (See [Table 14 on](#page-418-1) [page 395](#page-418-1) for details.)

<sup>3.</sup> If selecting the "Time" option, be sure to follow the instructions given in the subsection, ["System time and CDT file considerations"](#page-450-1).

<sup>4.</sup> *a* is either D or T, depending on the log file creation options chosen. (See [Table 14](#page-418-1) [on page 395](#page-418-1) for details.)

have their times maintained within tolerances that cannot be maintained manually.

# <span id="page-451-0"></span>**Interim CDRs**

Fraud or hung calls may be detectable by checking call durations against a limit. The MSX provides a facility to log a special kind of CDR for calls having exceeded a pre-set duration threshold, then periodically thereafter until the call is terminated. These special records are known as "interim" CDRs, and are written to a special log file, with the name filename.CIR, with the same naming rules and in the same directory as the other .CDR log files.

Until the open file in which interim CDRs accumulate is closed, all of the interim CDRs accumulate in an open file with a .CIT extension. When that file is closed, the extension is automatically changed to .CIR. The file name is unchanged. The rule for closing a .CIT file is the same as for closing .CIR files.

### **Setting the interim CDR interval**

The limit is set by assigning a value, in minutes, to the interimcdrtimer attribute in *servercfg*. To set this value, log in to the MSX and enter:

nxconfig.pl -e interimcdrtimer -v value

The interval for interim CDR logging in this example is 90 minutes. This means that when a call exceeds 90 minutes' duration, the first interim CDR for it is written to the .CIR file. The call is not automatically terminated at that point, but is allowed to continue.

Once this process has begun, as long as the call continues, every interim/2 minutes thereafter (45 minutes in this example), another CDR is placed into the .CIR file. In this example, a CDR would be placed into the .CIR file at 90 minutes, then at 135 minutes, at 180 minutes, and so forth, until the call is finally torn down.

# **Interim CDR type**

Interim CDRs written to the .CIR file have all the usual fields, with the cdr-type field (field 39) containing interim.

# **Hunt CDRs**

The MSX can create *hunt CDR*s, which have the following characteristics:

• They are written to the file receiving end<sub>2</sub> leg CDRs.

- **•** For one call with multiple completion attempts, there will be CDRs with cdr-type (field 39) as follows:
	- One, with end1, for the final hunt attempt
	- One, with end2, for the final hunt attempt
	- One with hunt for *each* intermediate hunt attempt

# **CDR data transmission via RADIUS**

A selected subset of CDR data (plus addition data *not* found in CDRs) can be transmitted, to a separate machine running a RADIUS server. For details on this capability and how to set it up, see *[Accounting details](#page-402-0)* on page 379 of the chapter.

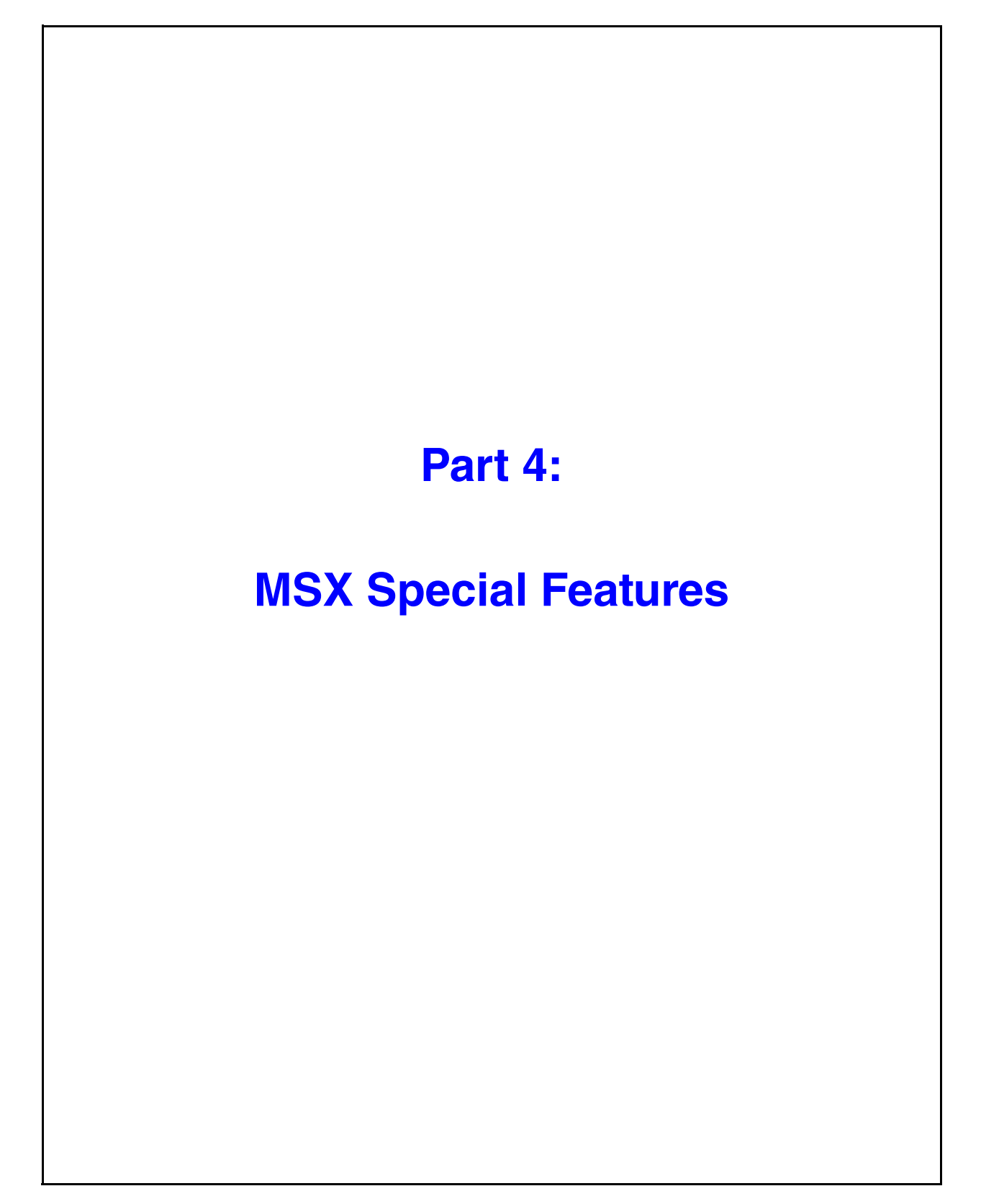

© 2000-2007 and ™ NexTone Communications, Inc. — All rights reserved

# **Lawful Intercept — CALEA**

*CALEA* is the United States' *Communications Assistance to Law Enforcement Act* of 1994. This law requires communications carriers to cooperate with law enforcement agencies in intercepting calls when a warrant is issued. NexTone's iServer supports CALEA in conjunction with third-party devices (such as Xcipio™ by SS8 Networks). iServer provides access to an interception subject's call-identifying information, call content, or both. Third-party devices provide warrant provisioning and delivery of the required information to law enforcement agencies.

*Note: Countries outside the U.S. have their own names for this functionality and therefore it is often referred to by its generic equivalent, lawful intercept, or LI. CALEA is the United States' implementation.* 

# **Components and architecture for lawful intercept (LI)**

[Figure 74](#page-454-0) provides a high-level overview of the components involved in NexTone's implementation of LI. In this diagram the iServer is labeled as the AF (access function) component because it provides access to the call data requested in a warrant. The DF (delivery function) component shown in the diagram represents the DF server (such as XCipio) that delivers the requested information to law enforcement agencies.

**Figure 74. LI architecture**

<span id="page-454-0"></span>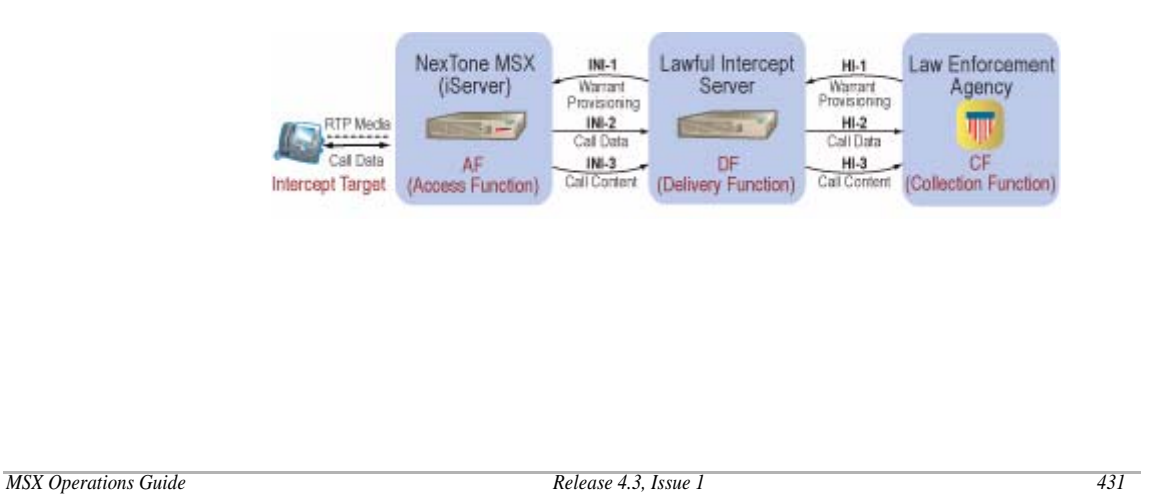

The internal network interfaces (INIs) shown both in [Figure 74](#page-454-0) and [Figure 75](#page-455-0)  are the channels for sending provisioning information, call data, and call content between the iServer and the DF server and are explained in more detail following [Figure 75](#page-455-0). The hand-over interfaces (HIs) carry the same information between the DF server and the law enforcement agency's collection function.

**Figure 75. LI network interfaces**

<span id="page-455-0"></span>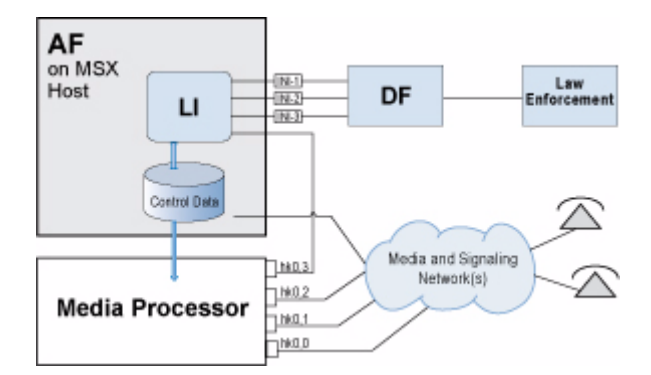

*Note: Although all the media processor card interfaces can support LI traffic in addition to their routing of normal media, the hk0,2 interface can be used for LI traffic only and should be configured for this purpose.*

# **The internal network interfaces for LI services**

The logical, internal network interfaces (designated INI-*n*) facilitate communication between the iServer and the DF server. Traffic for all three logical interfaces can travel across a single physical network interface as follows:

- **• INI-1**: The provisioning interface, through which the DF server provisions warrants on iServer.
- **• INI-2**: The call data interface, over which the iServer sends IRI (call data signaling information) to the DF server.
- **• INI-3**: The call content interface, over which the iServer sends the RTP media packet stream to the DF server. The media processor card's hk0,2 interface streams the content to the iServer's LI function over an Ethernet cable to an Ethernet interface on the iServer. The iServer then forwards the media packets from the iServer to the DF server.

# <span id="page-456-0"></span>**Lawful intercept processing steps**

The overall process for LI operations is as follows:

- 1. A law enforcement agency (LEA) obtains a warrant to intercept a party's calls.
- 2. The DF server operator enters the warrant into the DF server.
- 3. The DF server provisions the warrant onto the iServer. The warrant can request call data only or call data with content.
- 4. When the monitored party places or receives a call, the iServer forwards the call data (and if requested, the call content) to the DF server.
- 5. The DF server subsequently makes the collected data available to the law enforcement agency.

# **How the iServer matches calls to provisioned warrants**

When a DF server operator enters a warrant into the system it must include a phone number, a SIP URI, or an IP address associated with the target identified in the warrant. The DF server sends this information to iServer where it adds it to the Warrants table as a *target ID*. iServer compares header information on call INVITEs to the target IDs found in the Warrants table to determine which calls must be intercepted. Specifically:

- iServer compares SIP FROM header information to the Warrants table on ingress calls.
- ✦ iServer compares SIP TO header information to the Warrants table on egress calls.
- ✦ If iServer is performing digit manipulation on the Request URI on ingress, the FROM header is compared prior to manipulation. On egress, the TO header is compared after digit manipulation.
- *Note: The SIP TO and FROM fields consist of two basic parts, the user part to the left of the "@" symbol and the host part to the right of the "@" symbol. For example, userpart@hostpart. During warrant matching these parts are compared to the target IDs in the Warrants table as described in the following section. Other fields found in the headers, such as display name, are ignored.*

# **Matching rules for different target ID types**

iServer supports three types of target IDs. iServer has specific matching rules for each type of target ID. These rules determine when iServer considers that a call matches a target ID and therefore intercepts the call. The rules for each type are described in the list that follows.

**dn** - If the target ID is of type "dn"(directory number), then the value of the field must be from 1 to 18 characters and typically represents a phone number. When iServer determines that the user part in the TO or FROM header is exactly the same as the "dn" target ID, it considers it a match. The host domain contained in the TO or FROM header is irrelevant when the target ID type is "dn."

**url** - If the target ID is of type "url," the values of both the user and host parts of the url must be specified in the warrant. When iServer determines that both the user part and host part found in the TO or FROM header are exactly the same as what is specified as the "url" target ID, then it considers it a match. Note that the comparison is done against the url in the URI fields only. It is not done against other fields such as the display-name in the FROM header.

**ip** - If the target ID is of type "ip," then iServer considers as matches all calls with the specified IP address as the host part of the URI fields in the SIP TO and FROM headers, regardless of the user part.

The following table provides examples:

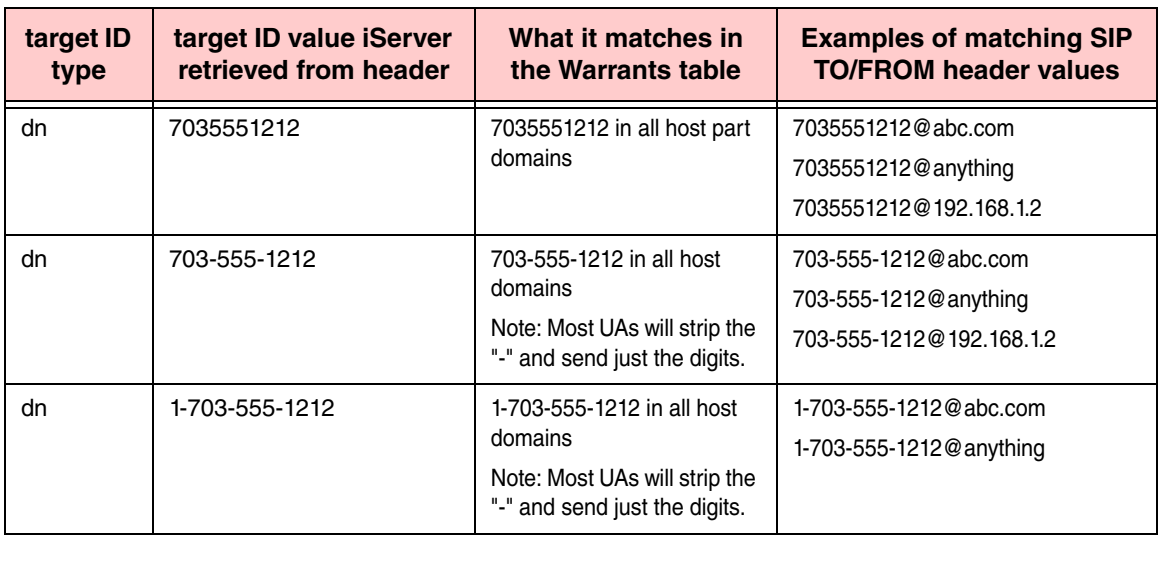

#### **Table 23. Warrant matching examples**

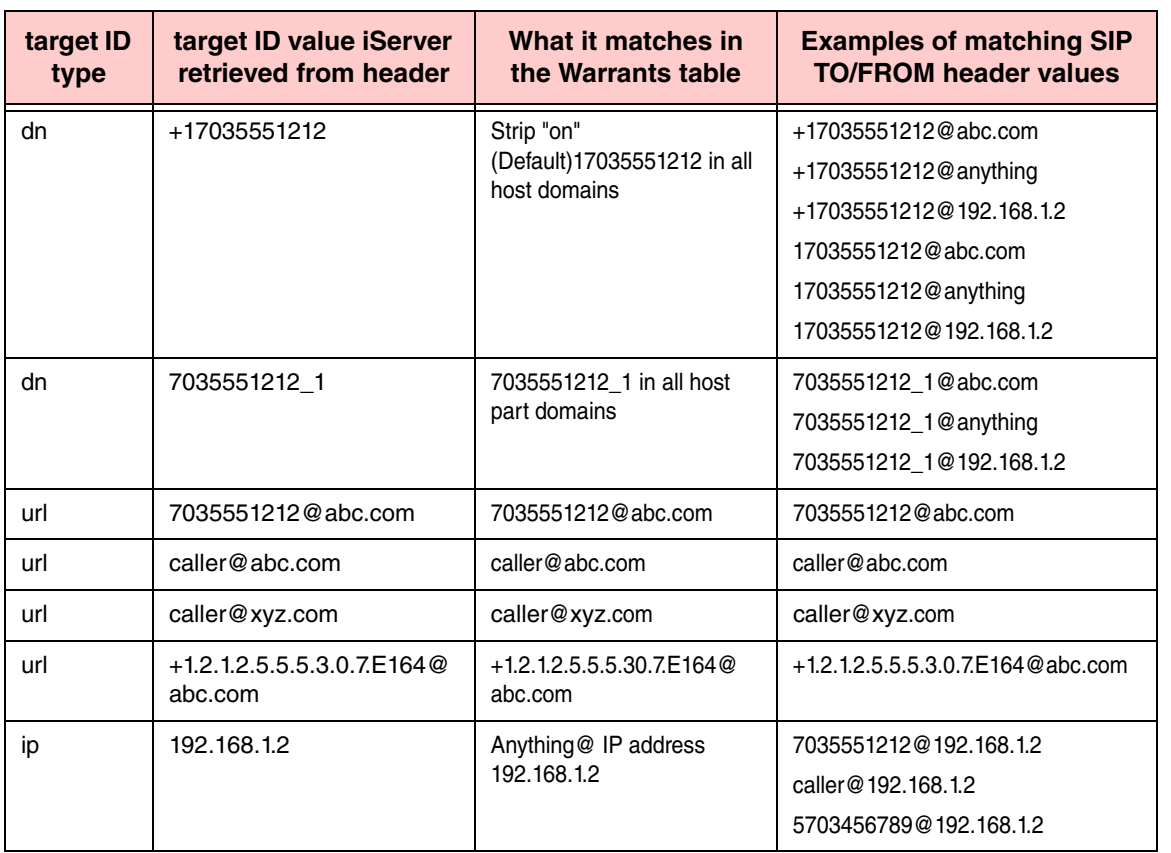

# **Table 23. Warrant matching examples**

# **Configuring LI support on iServer**

Before you configure the iServer to support lawful intercept you must first ensure that your iServer is successfully configured (calls can be sent) including defining realms, pool, and vnets. These entities must already exist before you configure LI parameters. Then, the specific configuration to support lawful intercept consists of three basic steps:

- ✦ Verifying your license file
- ✦ Setting up the interface between the iServer and the media processing card
- ✦ Setting up communication between the iServer and the DF server

The following sections describe each of these steps.

# **VERIFYING YOUR LICENSE FILE**

To enable lawful intercept processing on your system, your iServer license file must include specific settings that activate this feature. Before continuing with configuration you should verify that your license file contains the necessary information. To view your license file, issue the following command:

```
nxconfig.pl -L
```
This retrieves your license information and writes it to a file, iserverlc.xml, in the current directory. If lawful intercept is supported on your system the file will contain entries similar to the following:

CALL\_INTERCEPT = '1' - which indicates that LI is enabled.

MAXWarrants='50' - which indicates that the maximum number of warrants that can be provisioned on the iServer is 50.

MAXIntercepts='99' - which indicates the maximum number of concurrent calls for a target that can be intercepted is 99.

DfServerType='SS8' - which identifies the type of DF server you are using in your system.

License files are issued to you and are not editable. If your license file does not include the necessary information, contact NexTone Customer Support for assistance in updating your license.

# **SETTING UP THE INTERFACE BETWEEN THE ISERVER AND THE MEDIA PROCESSOR CARD**

You must define the interface between the media processor card and the LI process within the iServer by adding two lines to the mdevices.xml file. The INTCPT-MEDIA-FWD line defines the LI interface on the media processor card. The INTCPT-LI line defines the transport location where iServer's LI processing is listening for media forwarding. To add these lines:

1. Use the  $-M$  attribute with the nxconfig.pl utility to write the current contents of your mdevices.xml file to a new mdevices.xml in the same directory as follows:

nxconfig.pl -M

2. Using a text editor, insert the INTCPT-MEDIA-FWD and INTCPT-LI lines with the appropriate values for your system. The following example

illustrates the syntax you must use for the lines. [Table 24](#page-460-0) that follows summarizes the parameters included.

```
<INTCPT-MEDIA-FWD address="10.2.0.66" mask="255.255.255.0" 
gw="0.0.0.0" vlanid="0" interface="hk0,2" port="20140" />
<INTCPT-LI mac="00:0E:0C:5C:AA:DC" address="10.2.0.67" 
mask="255.255.255.0" port="20000" />
</FE>
```
<span id="page-460-0"></span></DEV>

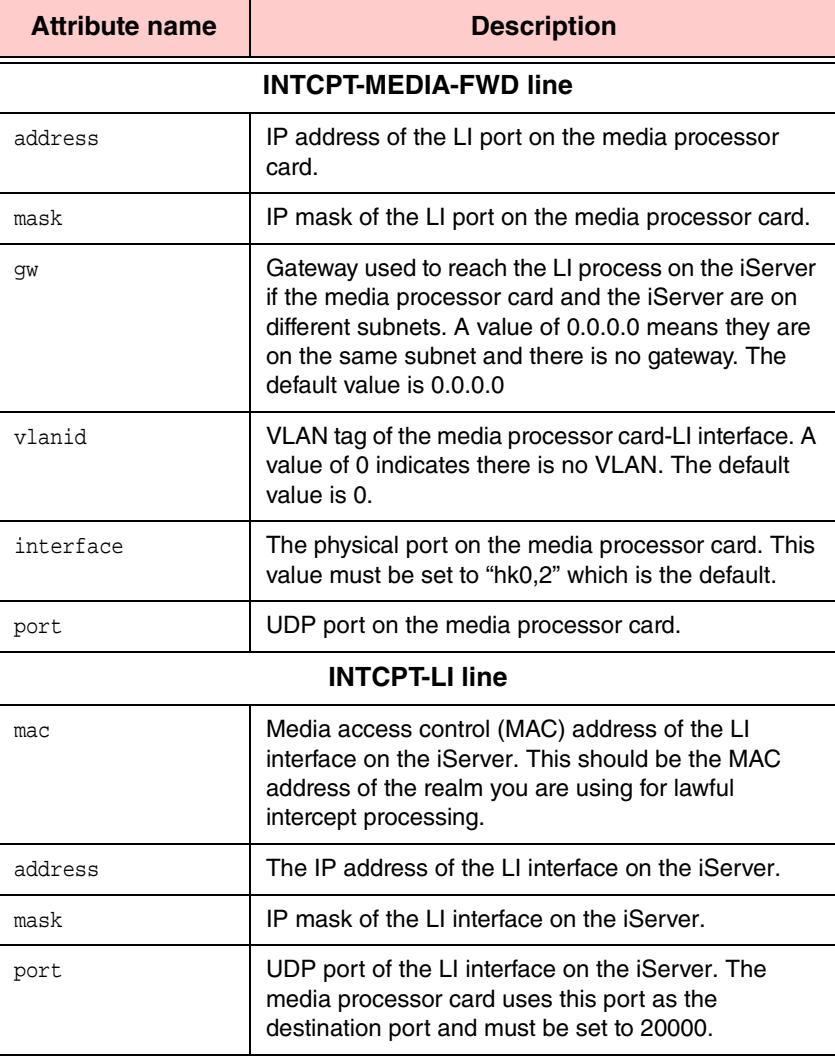

# **Table 24. mDevices parameters for LI**

3. After editing the mdevices.xml file, update the system's mdevices data using the -m option with the nxconfig.pl utility, for example:

nxconfig.pl -m -P <path>/mdevices.xml

where  $\langle$  path $\rangle$  is the path to the file. If the file is in the current directory, omit the -P and use ./mdevices.xml.

4. To have changes to the mdevices.xml file take effect, the iServer must be stopped and restarted:

iserver all stop iserver all start

# **SETTING COMMUNICATION BETWEEN THE ISERVER AND THE DF SERVER**

To continue configuring lawful intercept you must set some global configuration parameters that identify the DF server to the iServer and that establishes communications between them. These settings are added to the servercfg table using the nxconfig.pl utility (see *[Global configuration using nxconfig.pl](#page-41-0)* on [page 18](#page-41-0) for information on using this utility). The following table summarizes the parameters required for the Xcipio SS8 DF server.

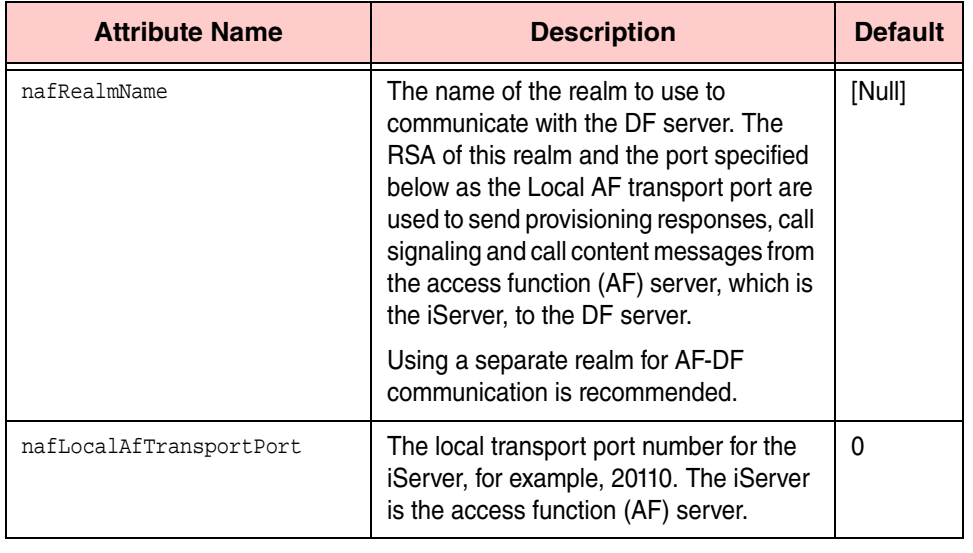

### **Table 25. Servercfg parameters for SS8 DF servers**

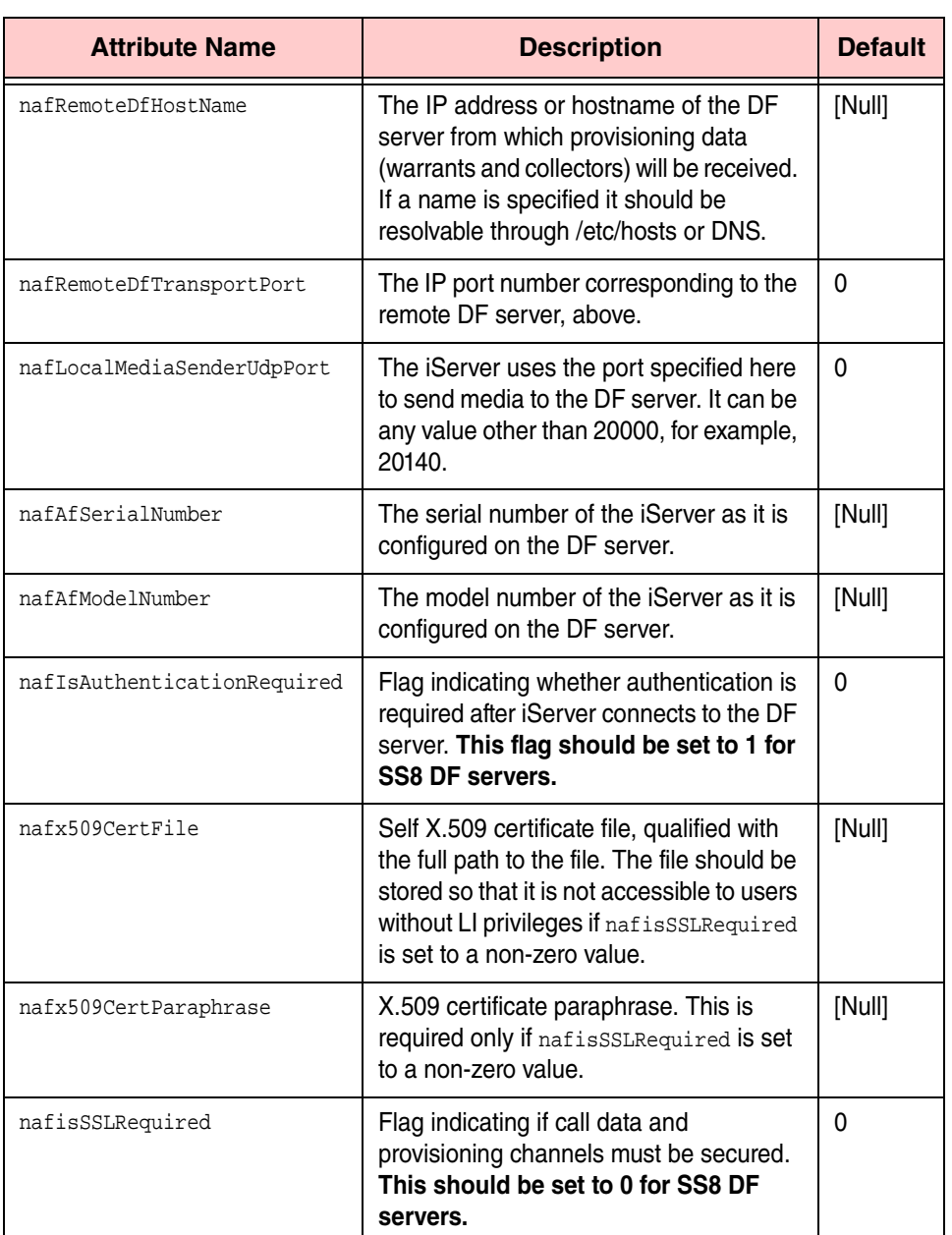

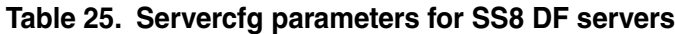

After you complete setting up the mdevices.xml file and the servercfg table, no additional configuration is required on the iServer to support provisioning of warrants and interception of media. Warrants are provisioned on the DF server

and therefore LI processing is initiated from the DF server side of the system (see *[Lawful intercept processing steps](#page-456-0)* on page 433).

# **Viewing LI-related information**

For legal reasons, information on lawful intercept processing should only be accessible to users that are authorized to see it. If you are implementing lawful intercept you may also be implementing role-based user access to control who can see LI information. With role-based user access in effect, you must be assigned an "nxintercept" role in order to be able to work with LI-related information. For more information on controlling user access, see the chapter on ["Role-based user access", on page 443.](#page-466-0)

If you are authorized to do so, you can use CLI commands to view LI-related information about your system. This includes reviewing system status information and accessing information about LI processing that is stored in several iServer database tables. The warrant table includes information on the warrants provisioned on the iServer. The collector table includes information on the recipient of the data being collected. The interceptedCalls table contains information on calls that have been intercepted. The following table summarizes the available CLI commands and subcommands and the functions they perform.

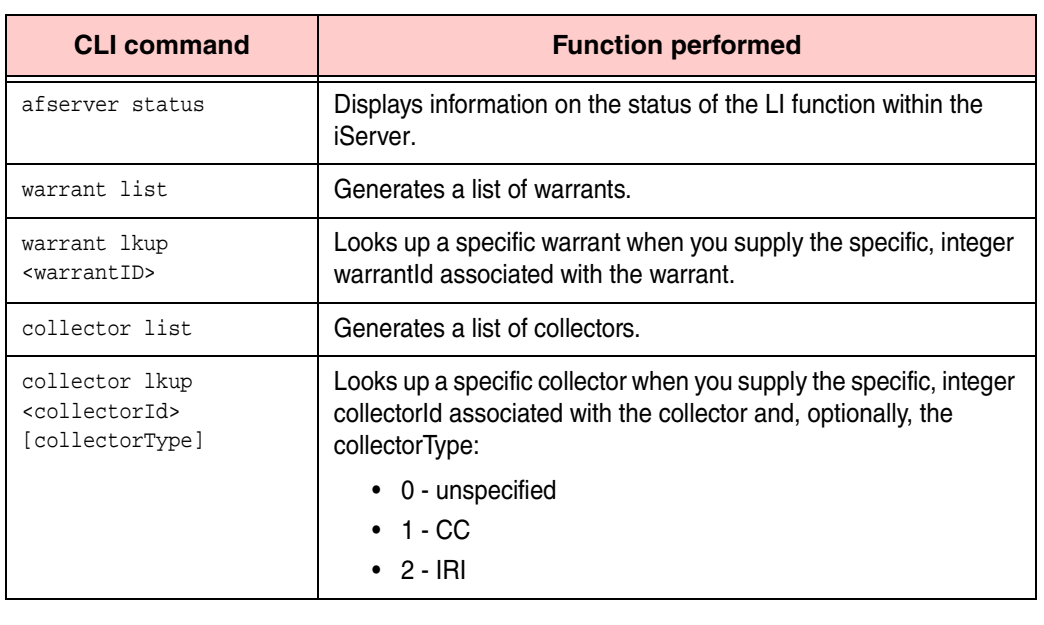

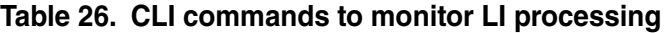

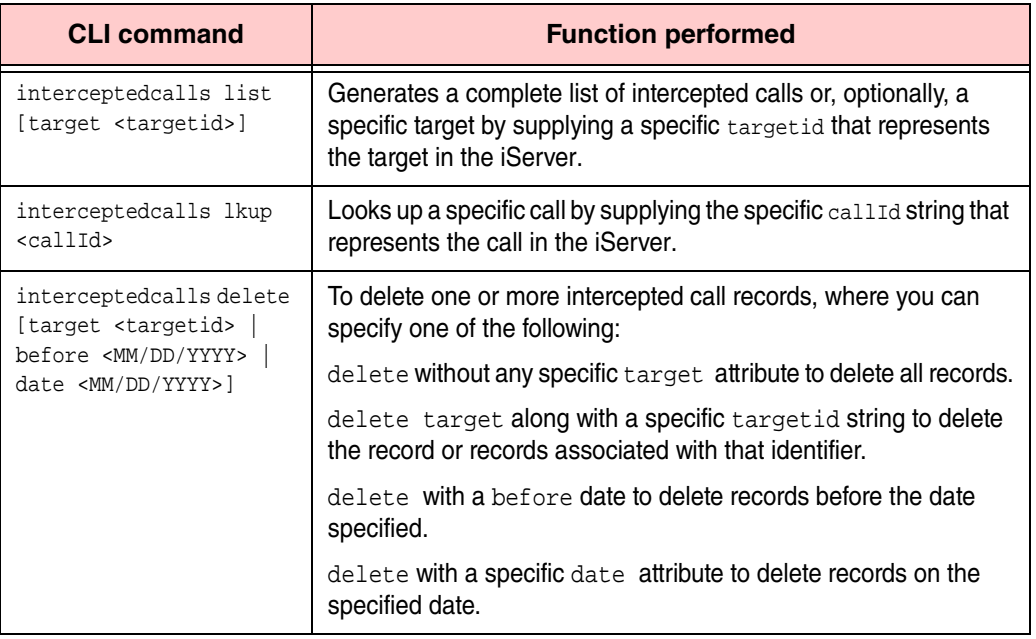

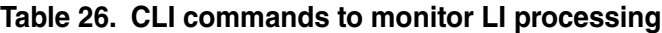

### **ENABLING DEBUG LOGS FOR LI**

You can activate additional debug logging for lawful intercept processing if you find it necessary to capture greater detail about LI. To activate the debug logs, use:

nxconfig.pl -e debug-modincpt

All intercept-related logs are directed to /var/log/intercept.log. SSDF (signalling) message logs are logged in /var/log/ssdf.log.

# **Using RSM Console to configure lawful intercept**

You can use the graphical user interface of RSM Console to configure your system for lawful intercept processing. Instead of manually editing the mdevices.xml file, you can use RSM Console to define the interface between the iServer and the media processor card. You define this interface when you configure the "hk" media device on the **FCE** (Firewall Control Entity) tab of the iServer Configuration window.

As an alternative to using the nxconfig.pl utility, you can also set up communication between the iServer and the DF server using RSM Console. These

parameters are found on the **CALEA** tab of the iServer Configuration window. For instructions on configuring these options within RSM Console, see the RSM Console online help.

# <span id="page-466-0"></span> **Role-based user access**

Role-based user access is a feature that allows you to control which types of operations users can perform. Users are assigned specific roles and can use only those commands for which they are authorized. For example, you can assign roles so that only certain users can make configuration changes on the iServer. When implementing lawful intercept (LI) capabilities, you can restrict access to LI-related information and log files.

# **User roles**

NexTone provides six different user roles which define what commands users are authorized to use. The six roles are:

- $\rightarrow$  root the user with complete system access who is responsible for initially setting up the other roles.
- ✦ sysadmin for users who perform system administration functions such as file management and process management. This includes basic system operations such as starting and stopping the iServer.
- ✦ useradmin for users who can manage user accounts including adding or deleting user accounts and setting passwords.
- ✦ nxadmin for users who provision and monitor the iServer and who are authorized to write to the iServer's database.
- ✦ nxuser for users who have only read access to the iServer database with which they can monitor status and view call data.
- ✦ nxintercept for users who are authorized to monitor lawful intercept information.

The detailed list of commands and the type of access for each of the six roles appears in [Table 27 on page 444.](#page-467-0) After implementing role-based user access, you must log into your home space directory using your NexTone iServer user

name and password. From your home directory you can run commands and work with the log files to which your role has access.

*Note: With the exception of the iServer-specific* cli *and* iserver *commands and the*  nxconfig.pl *utility, the available commands are standard Linux and generally operate in their usual way. Role-based user access is simply a way to control which commands you can use.*

<span id="page-467-0"></span>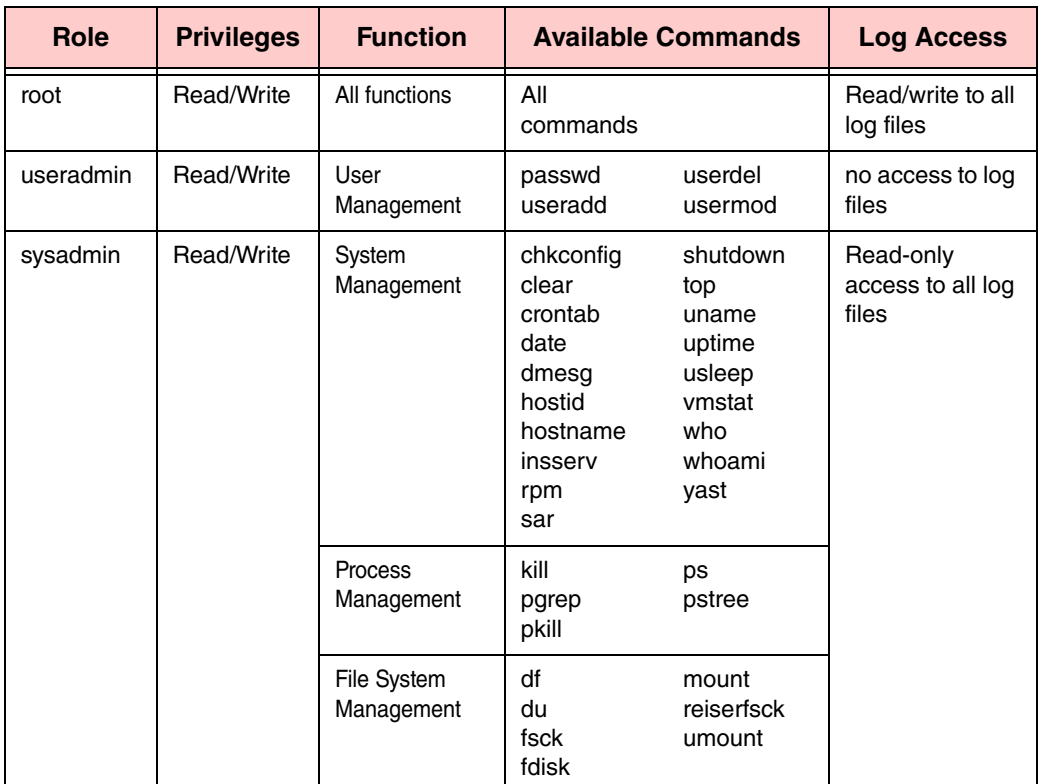

# **Table 27. Privileges and commands available for each role**
| Role                    | <b>Privileges</b> | <b>Function</b>           | <b>Available Commands</b>                                                                                      |                                                                                                    | <b>Log Access</b> |
|-------------------------|-------------------|---------------------------|----------------------------------------------------------------------------------------------------|----------------------------------------------------------------------------------------------------|-------------------|
| sysadmin<br>(continued) | Read/Write        | Hardware<br>Management    | depmod<br>hdparm<br>hwinfo<br>insmod<br>Ismod<br>modinfo<br>modprobe<br>rmmod                                  | fruconfig<br>hwreset<br>nexbmc-<br>config<br>pefconfig<br>sensor<br>showsel                                       |                   |
|                         |                   | Security                  | pam_tally<br>passwd<br>tripwire                                                                                | twadmin<br>twprint                                                                                                |                   |
|                         |                   | <b>SNMP</b><br>Management | nexsnmp-<br>config<br>snmpd                                                                                    | snmpget<br>snmptrap<br>snmpwalk                                                                                   |                   |
|                         |                   | Networking                | arp<br>arping<br>ifconfig<br>ip<br>ip6tables<br>iptables<br>minicom<br>netstat<br>nslookup                     | ping<br>ping6<br>rarp<br>route<br>tethereal<br>traceroute<br>traceroute6<br>vconfig                               |                   |
|                         |                   | Accounting                | ac<br>accton                                                                                                   | lastcomm<br>sa                                                                                                    |                   |
|                         |                   | File<br>Management        | basename<br>bunzip2<br>bzip2<br>cat<br>cksum<br>cut<br>diff<br>egrep<br>file<br>find<br>grep<br>gunzip<br>gzip | head<br><b>Isof</b><br>md5sum<br>more<br>sed<br>sort<br>stat<br>strings<br>tail<br>tar<br>tr<br><b>WC</b><br>zcat |                   |

**Table 27. Privileges and commands available for each role**

*MSX Operations Guide Release 4.3, Issue 6 445*

| <b>Role</b> | <b>Privileges</b> | <b>Function</b>              | <b>Available Commands</b>                                             |                                                                    | <b>Log Access</b>                                                                       |
|-------------|-------------------|------------------------------|-----------------------------------------------------------------------|--------------------------------------------------------------------|-----------------------------------------------------------------------------------------|
| nxadmin     | Read/Write        | iServer<br>Management        | cli<br>egrep<br>hostname<br>iserver<br>more                           | nxconfig.pl<br>passwd<br>statclient<br>tailf<br>uname              | Read-only<br>access to all log<br>files except<br>intercept.log and<br>interceptMsg.log |
| nxuser      | Read only         | iServer Monitor              | cli <sup>a</sup><br>egrep<br>hostname<br>iserver <sup>a</sup><br>more | nxconfig.pl <sup>a</sup><br>passwd<br>statclient<br>tailf<br>uname | Read-only<br>access to all log<br>files except<br>intercept.log and<br>interceptMsg.log |
| nxintercept | Read/Write        | Call Intercept<br>Management | cli <sup>b</sup><br>egrep                                             | more<br>passwd                                                     | Read-only<br>access to all log<br>files                                                 |

**Table 27. Privileges and commands available for each role**

a. Although nxusers can use cli, iserver, and nxconfig.pl, because their access is read only, they cannot use attributes that write to the database. See [Table 28](#page-469-0) for the list of available readonly options.

b. An nxintercept user's use of cli is limited to specific commands related to lawful intercept. [Table 29](#page-471-0) lists the specific commands that are available.

<span id="page-469-0"></span>

| <b>Command</b>     | subcommand (if applicable)       |  |  |
|--------------------|----------------------------------|--|--|
| <b>CLI command</b> |                                  |  |  |
| iedge              | find<br>Ikup<br>list<br>cache    |  |  |
| db                 | info<br>export<br>status<br>hist |  |  |
| test               |                                  |  |  |
| Isalarm            |                                  |  |  |
| Istat              |                                  |  |  |
|                    |                                  |  |  |

**Table 28. Commands allowed for nxuser**

*MSX Operations Guide Release 4.3, Issue 6 446*

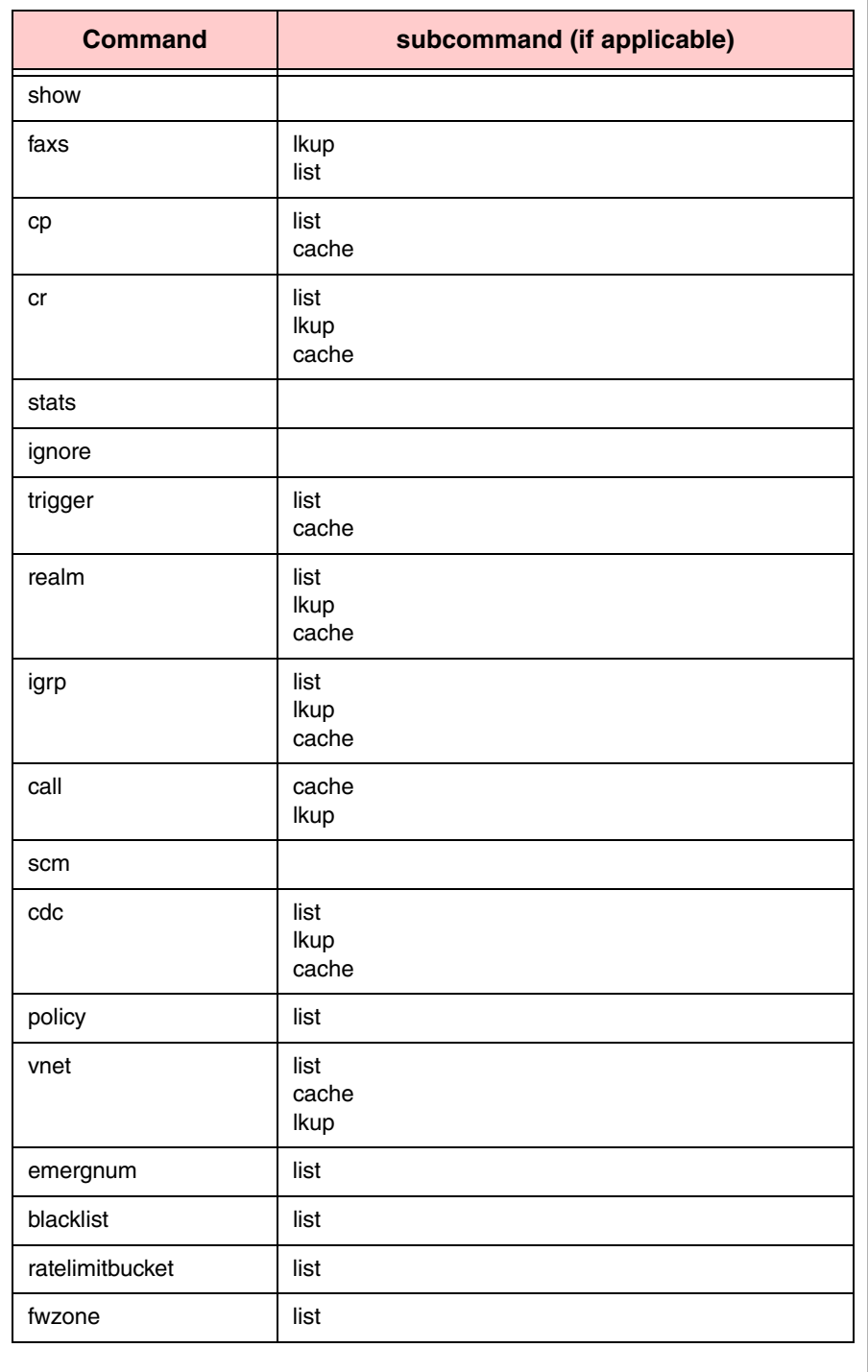

### **Table 28. Commands allowed for nxuser**

*MSX Operations Guide 447* 

© 2000-2007 and ™ NexTone Communications, Inc. — All rights reserved

| Command                                                                     | subcommand (if applicable) |  |  |  |
|-----------------------------------------------------------------------------|----------------------------|--|--|--|
| thresholdcross                                                              | list                       |  |  |  |
| service-set                                                                 | list                       |  |  |  |
| iserver command                                                             |                            |  |  |  |
| status                                                                      |                            |  |  |  |
| version                                                                     |                            |  |  |  |
| uptime                                                                      |                            |  |  |  |
| nxconfig.pl utility                                                         |                            |  |  |  |
| -S (show all attribute-value pairs)                                         |                            |  |  |  |
| -s <attrname> (show attribute details for <attrname>)</attrname></attrname> |                            |  |  |  |
| -M [hostname] (get mdevices.xml file for hostname)                          |                            |  |  |  |
| -L (get license file from database)                                         |                            |  |  |  |

**Table 28. Commands allowed for nxuser**

**Table 29. Commands allowed for nxintercept**

<span id="page-471-0"></span>

| <b>Command</b>     | subcommand (if applicable)    |  |  |
|--------------------|-------------------------------|--|--|
| <b>CLI command</b> |                               |  |  |
| warrant            | <b>Ikup</b><br>list           |  |  |
| collector          | <b>Ikup</b><br>list           |  |  |
| intercepted calls  | delete<br><b>Ikup</b><br>list |  |  |
| afserver           | status                        |  |  |

*MSX Operations Guide Release 4.3, Issue 6 448*

# **Setting up role-based user accounts**

The *root* user account is activated when you install the iServer. Information on how to log in as the *root* user is provided by NexTone Customer Support when you initially install your system.The user accounts added when you implement role-based user access must be activated before they can be used.

# **Activating default users**

The role-based user access package includes one default user account for each type of role, where the user name matches the role name. There are initial accounts for users named "sysadmin," "useradmin," "nxadmin," "nxuser," and "nxintercept." The root user activates the useradmin role by logging in and assigning a password to the default useradmin account using the passwd command, as follows:

passwd useradmin

You are asked to provide a password. Assigning a password to useradmin activates that user. Once the useradmin account is active, someone logged in using that default account (useradmin), or someone that has been added and assigned a useradmin role, can activate the other types of default users following a similar process of assigning passwords to the default accounts:

passwd [username]

where [username] is the name of one of the predefined roles. As before, the system prompts you to provide a password for the user. You can use these default user accounts or you can add additional users as described in the following section.

#### **Adding users to a role**

To create additional users for any of the roles, use the useradd command:

useradd -G <nxadmin|nxuser|sysadmin|useradmin|nxintercept> <username> -G is a mandatory argument that specifies to which role or roles this new user will belong. If you specify more than one role, separate the names with a comma. Follow the role name with the user name you are assigning to the new user. For example, to add a user named Bob as an nxadmin user:

useradd -G nxadmin bob

*Note: Once you implement role-based user access, only useradmin users will have access to the* useradd *command within the framework of the iServer's role-based user access feature; therefore, useradmin users are the only ones able to add* role-based *users. However, this does not restrict the root user's ability to create regular Linux users using the standard Linux* useradd *command.* 

```
MSX Operations Guide Release 4.3, Issue 6 449
```
After adding the new user, assign a password using the passwd command:

passwd [username]

where username is the name assigned to the user. The system will prompt you to provide and then confirm the new password.

All user roles have access to the passwd command and are able to change their own password after it has been initially assigned. However, only useradmin users are able to change another user's password except for the root user. The root user is able to change any user's password.

#### **Modifying an existing user**

If necessary you can make changes to an existing user using the usermod command. With this command you can change the role, or roles, to which a user is assigned, or you can change a user's username.

usermod [-G <role name,...>] [-1 newname] <username>

-G is optional and can be followed by one or more role names that you to assign to the user. If you are specifying more than one role, separate them by commas.

-l is optional and can be followed by a new user name.

<username> is mandatory and must specify the existing user name.

For example, the following command adds the sysadmin role to a user, Bob, who was already assigned an nxadmin role:

usermod -G sysadmin, nxadmin bob

#### **Deleting a user account**

You can delete an existing user account using the userdel command.

userdel <username>

where  $\leq$ username $\geq$  is the name of the user whose account you want to delete.

# **iServer installation after role-based user access is implemented**

The *root* user is the only user authorized to upload files to the iServer. However once installation files have been loaded, a sysadmin user is permitted to log in and perform installation procedures. Keep in mind that sysadmin users can only access their authorized commands in their home directory. For this reason the normal installation procedures need to be modified slightly.

To ensure sysadmin users can reach the necessary files, when uploading installation files to iServer, the root user should place the files in the /home/sysadmin directory or whatever is the user's home directory. Doing so ensures that the files are accessible. The user in whose home directory the files were uploaded, whether it is the default sysadmin user or another user assigned to the sysadmin role, should log in where the installation files were uploaded and type:

tar -xvf install.tar

to extract the setup file and then type:

setup

to start installation. This differs from the standard installation step where the root user types ./setup to start installation.

#### **Rolling back after role-based user access is implemented**

If you must roll back your system after you have implemented role-based user access, the rollback process will delete all the default user accounts and their home directories that were created when you installed. If you want to retain any of this data you should back up directories such as the "/home/sysadmin" directory.

In addition you should log off from any default user's account before initiating the rollback to ensure that the account is deleted correctly. If an account is not properly deleted, a root user must manually delete it by issuing the following:

userdel –r <username>

*MSX Operations Guide*  $\qquad 451$ 

# **VLAN Support**

# **VLANs**

Virtual local area networks (VLANs) conforming to the IEEE 802.1q standard are supported by NxLinux-based MSXs incorporating NSF-NP cards. This feature is provided so that networks utilizing 802.1q will work with the MSX. The MSX's *realm-based routing* supports endpoints on private LANs without use of 802.1q VLANs, so 802.1q technology is not *required* for private network operations with an MSX. Note that this feature is not supported on releases prior to 4.x.

# **VLAN high points**

- **•** Only supported on NxLinux-based MSXs with NSF-NP
- Feature license not required
- **•** Implemented using a new MSX concept: the virtual network, or *Vnet*
- **•** Support multiple *media* Vnets for each realm, which equates to multiple media interfaces for each defined realm.

# **Elements**

Logical MSX elements related to VLANs include:

- **•** Realms
- Pools (for media only)
- **•** MSX Port Sets (for media only)
- **•** Vnets (new, developed for VLAN support)

As you can see, signaling and media are handled differently, with a different set of parameters and structure. They are described separately in their own sections, below.

# **Realms**

Realms are a means of keeping networks with the same private addresses logically separated, so that traffic originating and destined for them is correctly routed. Realms do this using a combination of dedicated signaling and media

IP addresses, and NAT'ing. See the *Realms* chapter starting on [page 174](#page-197-0) for details.

The new Vnets are configured at the realm level. Each realm may now have one 802.1q VID associated with it for its signaling IP address (that is, its RSA; only one RSA is allowed per realm), and one or more Vnets/VIDs for media, through specifying a media pool ID. The components of a Vnet are described below.

#### *Note: There are more fields associated with realms than shown in the illustrations below. The fields shown are those related to VLANs.*

#### **Vnets**

To support VLANs, the MSX includes the concept of a "virtual network," or *Vnet*. The 802.1q VLAN standard uses a 12-bit "VLAN ID" (or *VID*) inserted into the IP frame to associate the frame with a particular VLAN. As shown in the illustrations below, the Vnet object contains a VID and a physical interface specification. Note that each Vnet object on the MSX must have a unique name, as well as unique physical interface/VID combination. Vnet names can be up to 31 alphanumeric characters long. Valid VIDs range from 1 to 4094 inclusive. Once created, a media Vnet's name should not be changed. Signaling Vnet names *cannot* be changed once they're created.

"None" is a valid selection for VID.

Vnets for signaling and media contain different information, and are stored in different places on the MSX. Signaling Vnet data is kept in a binary, nonviewable "database" file, maintained with CLI commands. Media Vnet data is kept in the mdevices.xml s*ervercfg* attribute for each machine, and is best maintained through RSM Console.

### **Signaling**

The relationships between the two signaling elements that relate to VLANs is depicted in the figure below. Each element is described in the sections that follow.

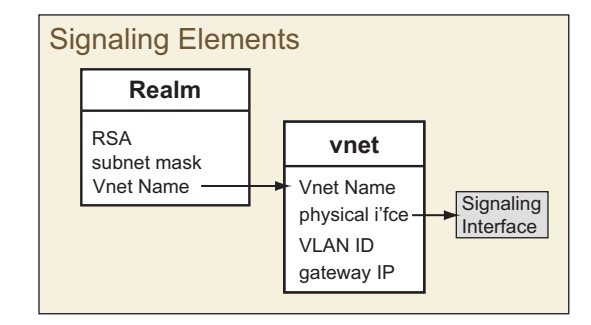

#### **Realm**

On systems supporting VLANs, each realm specifies a subnet mask and signaling Vnet for it to use.

*Note: There are more fields associated with realms than shown in the illustration. The fields shown are those related to VLANs.*

# **Vnet**

Every realm names a signaling Vnet, which in turn supplies:

- **•** The physical interface that realm communicates through.
- **•** An 802.1q VLAN ID associated with packets originating or terminating in that realm.
- **•** The IP address of the gateway through which the MSX reaches the realm.

#### **Media**

The relationships between the media routing elements that relate to VLANs is depicted in the figure below. Each element type is described in the sections below.

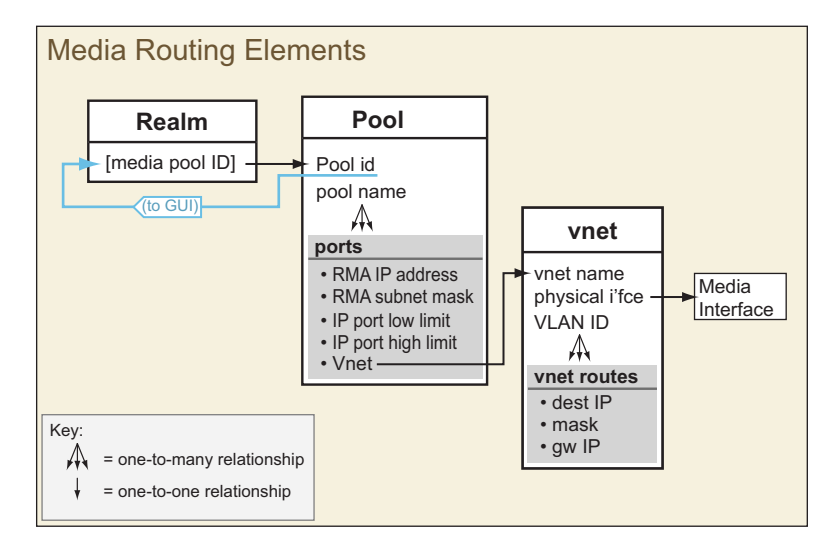

#### **Realms**

Each MSX realm specifies a numeric Pool ID to link to its designated pool. It uses pools (groups of IP addresses and ports; see "Pools", below) to route media through RMAs (realm media addresses). The *Realms* chapter starting on [page 174](#page-197-0) provides details about RMAs and how they work in concert with policy-based routing.

*Note: There are more fields associated with realms than shown in the illustration. The field shown is the one related to VLANs.*

#### **Pools**

MSX Pools are logical, named groupings of firewall resources available for realm-based media routing. They are described in detail in the *Realms* chapter starting on [page 174.](#page-197-0) On an MSX supporting VLANs, a media pool provides links to one or more port objects (see below.) Note that signaling does not use pools on Linux-based MSXs, though it did on Solaris-based MSXs. Each pool has a unique numeric ID, and a human-readable name given by the administrator.

#### **Ports**

Media ports provide one or more IP address/subnet mask sets, with a range of IP port numbers (as a low [starting number] and high [ending number]) for that

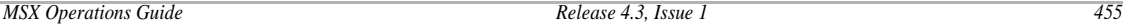

IP address. They also name a Vnet to use for each media port. Signaling does not use ports objects, since the signaling port is specified in the MSX's configuration.

#### **Vnets**

Each realm names one or more media Vnets, which in turn supply:

- **•** The physical interface that realm communicates through
- An 802.1q VLAN ID associated with packets originating or terminating in that realm
- Optionally, one or more routing table entries, consisting of:
	- The destination IP address
	- Subnet mask
	- IP address of the gateway through which the MSX reaches the realm

#### **Element definitions**

The three elements subordinate to realms (*pools*, *port ranges*, and *Vnets*) are all defined in the mdevices.xml attribute in *servercfg*. Each machine has one mdevices.xml. Directly editing mdevices.xml is not recommended, and really isn't necessary, since RSM Console facilities are provided for editing mdevices.xml, with checks to safely maintain the contents of it.

As noted above, Vnets are only supported on Linux-based MSXs with the NSF-NP option installed.

#### **CLI operations**

Certain operations related to VLAN support can be performed through the command line-interface (CLI). Specifically, CLI commands are available for setting up and maintaining *signaling* Vnets, and configuring realms to use them. Note that pool creation on a Linux system only relates to media routing, and that all media-specific Vnet configuration work must be performed using RSM Console.

Signaling Vnets may also be set up and maintained through RSM Console, which is the preferred method, because of the safety checks it affords. *Media* Vnet setup and maintenance should only be done using RSM Console, as described in [Chapter 15](#page-317-0), ["Media Services", on page 294.](#page-317-1)

The general procedure is to create the lower-level element first (the Vnet), then the higher-level element (realm), since the high-level refers to the low, and

reference cannot reliably be made to an element which has not yet been created.

### **cli vnet**

The following table lists the commands relating to signaling Vnets (for setting up *media* Vnets, you *must* use RSM Console):

*Note: The commands shown below are in standard Unix "man" format. Underlined values, such as vnetname, are the data you supply.*

#### **Table 30. cli Vnet Commands for Signaling Vnets**

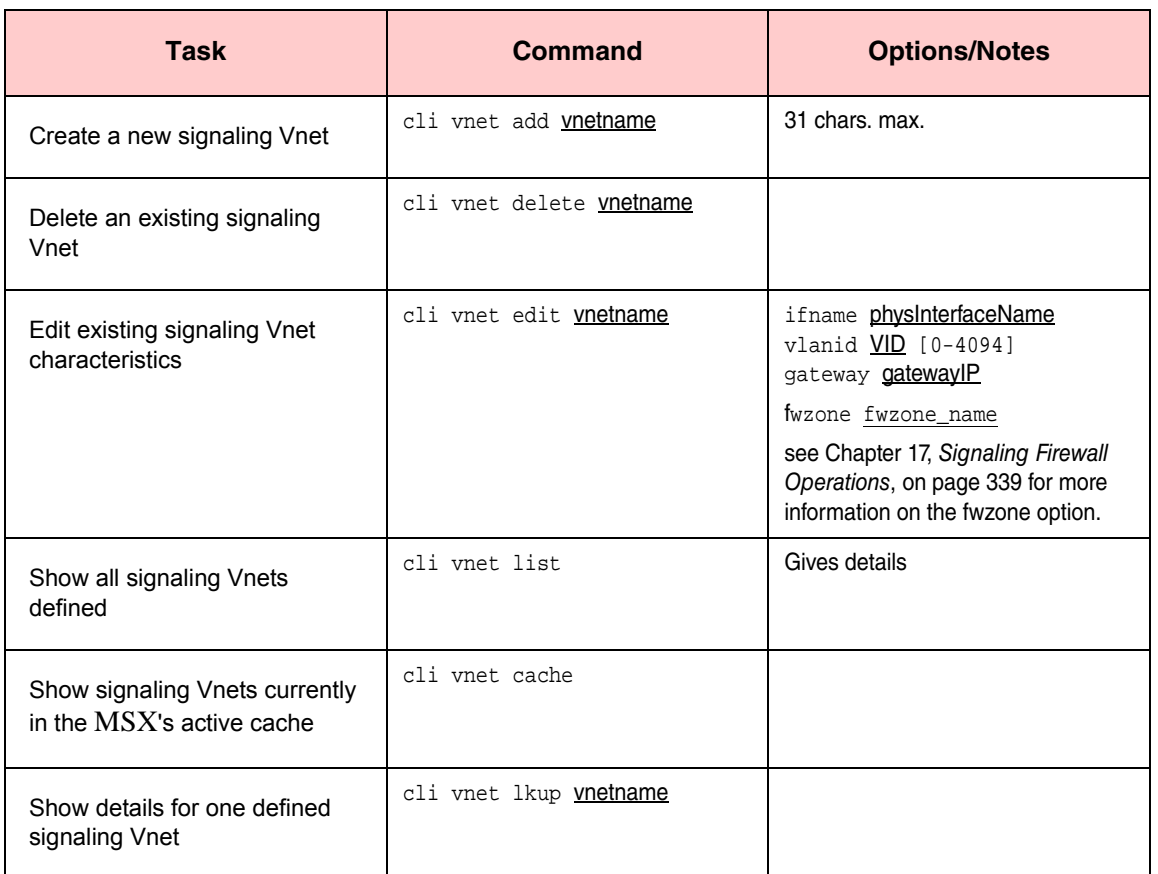

### **cli realm edit**

The following table lists the commands used to relate signaling Vnets to realms:

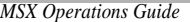

# **Table 31. cli realm edit Command for Signaling Vnets**

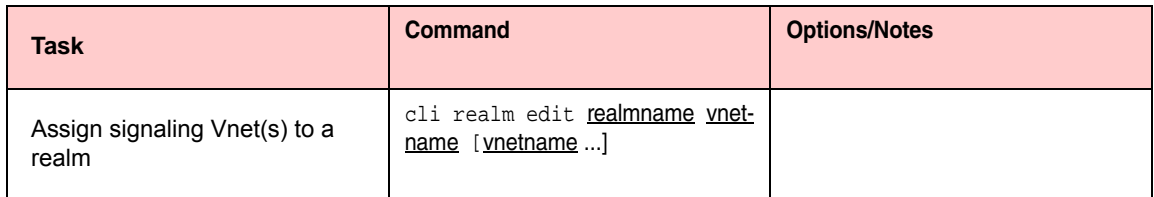

#### **RSM Console operations**

This section presents the operations available for creating and maintaining signaling and media Vnets through RSM Console. Note that media VLAN support is only available through RSM Console, not CLI, but that CLI commands are available for signaling VLAN setup and maintenance.

MSX supports VLANs through several building blocks (realms, pools, Vnets, etc.), which are dependent on one another. Because of these dependent relationships, the lowest-level items are created first, then the sequentially higher-level items. The hierarchy (low-to-high) is:

- 1. Vnets (including optional routes for media Vnets)
- 2. Pools (media only; includes port ranges)
- 3. Realms

The procedure to modify media vnets, pools, and realms is fully documented in [Chapter 15,](#page-317-0) ["Media Services", on page 294,](#page-317-1) starting at the section *[Setting up](#page-320-0)  [media devices and media routing pools](#page-320-0)*, on page 297.

Signaling Vnets are configured in a separate part of the RSM Console interface. Procedures for configuring signaling Vnets are provided below.

#### **Vnets**

#### *Create a Signaling Vnet*

To create a signaling Vnet

- 1. Start RSM Console and double-click the MSX you want to configure The MSX main window opens.
- 2. Select **Utilities –> Vnet** from the menu bar.

#### *MSX Operations Guide Release 4.3, Issue 1 458*

The **Vnet** window appears listing any previously configured Vnets.

<span id="page-482-1"></span>

| $\overline{\mathbf{u}}^{\mathbf{c}}$<br>$\mathbf{r}$<br><b>O</b> Vnets<br>×<br><b>SANARA A</b> |               |      |      |           |
|------------------------------------------------------------------------------------------------|---------------|------|------|-----------|
| Edit<br>Eile<br>View                                                                           |               |      |      |           |
| Vnets                                                                                          |               |      |      |           |
| Partition<br>Interface Name<br><b>VLAN ID</b><br>Gateway<br>Name                               |               |      |      |           |
| admin                                                                                          | pool-internal | eth0 | none | 10.10.0.1 |
|                                                                                                |               |      |      |           |
|                                                                                                |               |      |      |           |
|                                                                                                |               |      |      |           |
|                                                                                                |               |      |      |           |
|                                                                                                |               |      |      |           |
|                                                                                                |               |      |      |           |
|                                                                                                |               |      |      |           |
|                                                                                                |               |      |      |           |
|                                                                                                |               |      |      |           |

**Figure 76. Vnets Window**

<span id="page-482-0"></span>3. Select **Edit->Add** from the Vnet window menu bar. The Add Signaling Vnet dialog shown in [Figure 77](#page-482-0) appears.

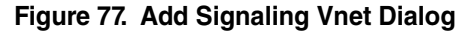

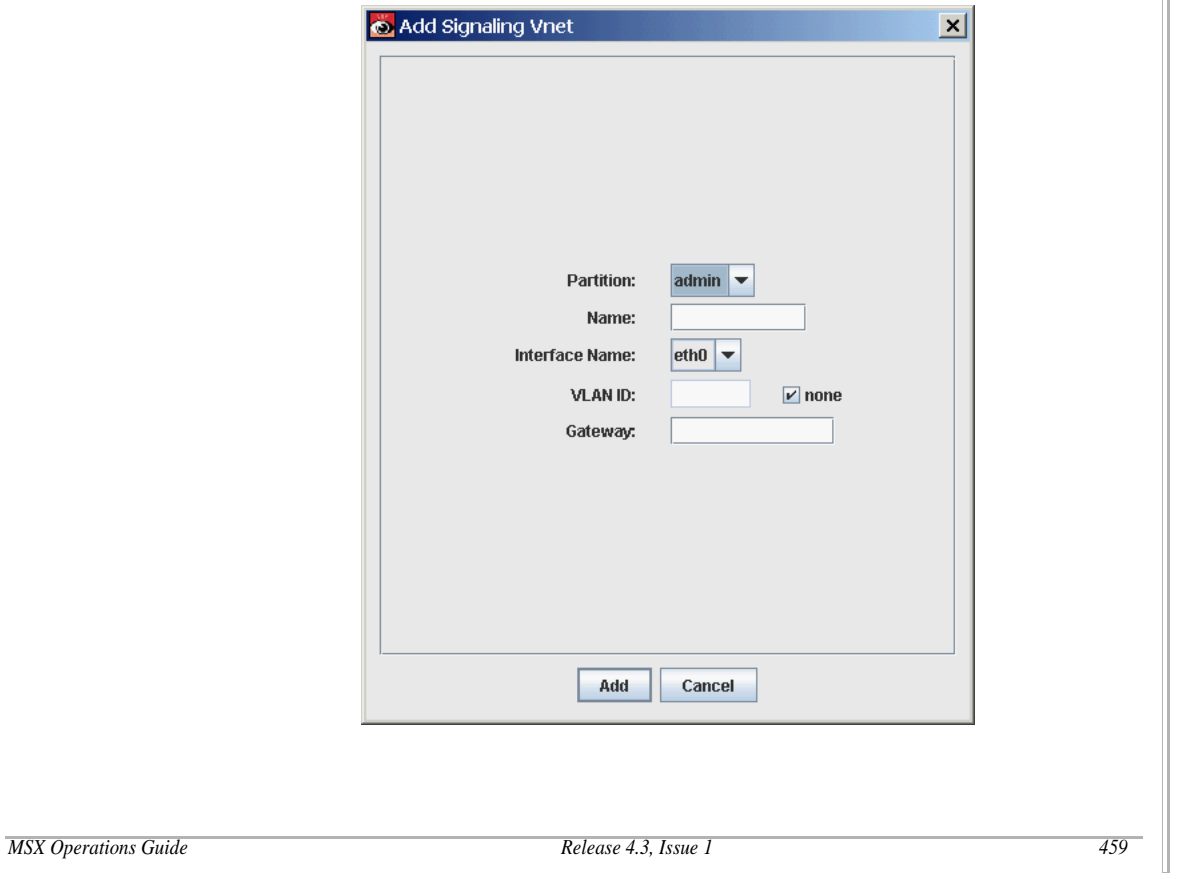

- 1. From the Partition pull-down list, select the partition to which the signaling Vnet will apply.
- 2. In the Name box, enter a unique, text name for the new Vnet, up to 31 characters long.
- 3. From the Interface Name pull-down list, select the physical interface for this signaling Vnet.
- 4. In the VLAN ID box, enter an 802.1q VID from 1 through 4094, or select the none box.
- 5. In the Gateway box, enter the IP address of the gateway through which the MSX accesses the realms that will use this Vnet.
- 6. Click Add to save the new Vnet, or Cancel to exit the dialog without saving your changes.

#### *Modify a signaling Vnet*

- 1. Start RSM Console and double-click the MSX you want to configure The MSX main window opens.
- 2. Select **Utilities –> Vnet** from the menu bar.

The **Vnet** window similar to the one in [Figure 76, on page 459](#page-482-1) appears listing any previously configured Vnets.

3. Right-click the Vnet to modify from the Vnet window and select **Modify Vnet**. The **Modify Signaling Vnet** window appears:

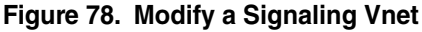

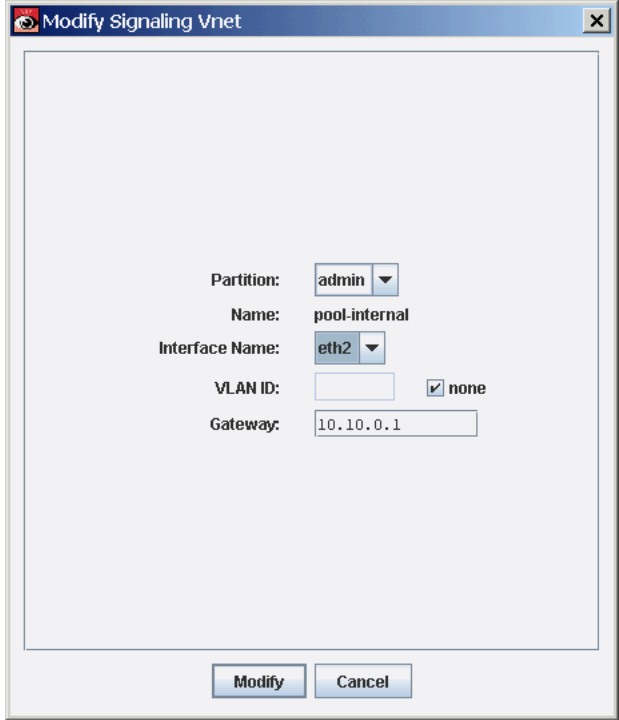

- 4. The following fields can be modified:
	- Partition—specify a different partition for the signaling Vnet.
	- Interface Name—select a different physical interface for the signaling Vnet.
	- VLAN ID—edit the 802.1q VID. Use a value from 1–4094, or select the none checkbox.
	- Gateway—edit the IP address of the gateway through which the MSX accesses the realms that will use this Vnet.
- 5. Click Modify to save your changes, or Cancel to exit without saving.

#### *Delete a signaling Vnet*

To delete a signaling Vnet:

1. Start RSM Console and double-click the MSX you want to configure.

#### *MSX Operations Guide Release 4.3, Issue 1 461*

The MSX main window opens.

2. Select **iServer->Configure** from the menu bar.

The MSXConfiguration window opens.

3. Select **Utilities->Vnet** from the menu bar.

The Vnets window opens.

4. Right-click the Vnet you want to delete and select **Delete** from the popup menu.

### **Realms**

For general information and details on creating and maintaining realms with RSM Console, see the *Realms* chapter of the *Installation and Operations Guide*. The information provided here is limited to what you will need to do with realms in order to implement VLANs.

When creating a realm, you enter a signaling Vnet name, and a media pool ID. You can also add that information after creating the realm. The basic procedure is the same in both cases, so the procedure to modify an existing realm is the only procedure presented here.

Both signaling and media Vnets are specified from the **Modify Realm** window, which is entered from the **Realms** utility:

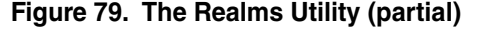

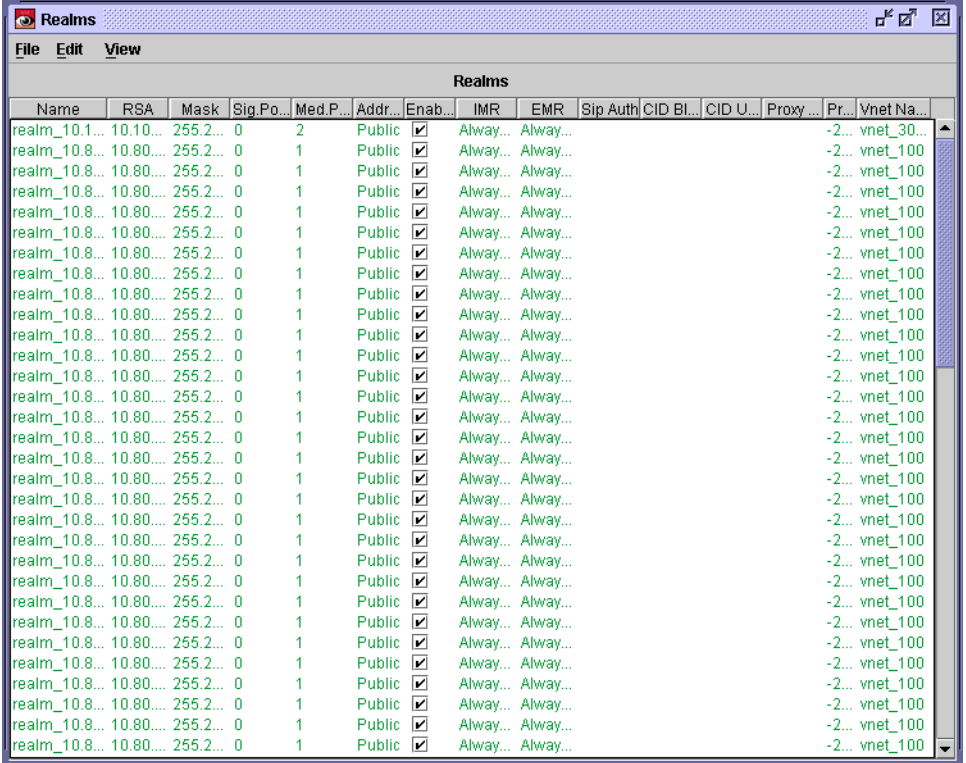

Note that to change the width of a column (such as the **Name** column, if it's not showing enough of the name to identify the realm, for example), you can use the mouse, by dragging the border between column headings (to the right to widen the column, or to the left to narrow it).

#### *Modify a realm to use a signaling Vnet*

The procedure below is for assigning a signaling Vnet after the realm's initial creation.

1. Open the **Realm** utility (**Utilities** –> **Realm**), and locate the realm to modify, in the list of defined realms, as shown in the figure just above.

2. Double-click the realm, or right click on it, and choose **Modify...** The **Modify Realm** window appears.

**Figure 80. Assign a Signaling Vnet to a Realm**

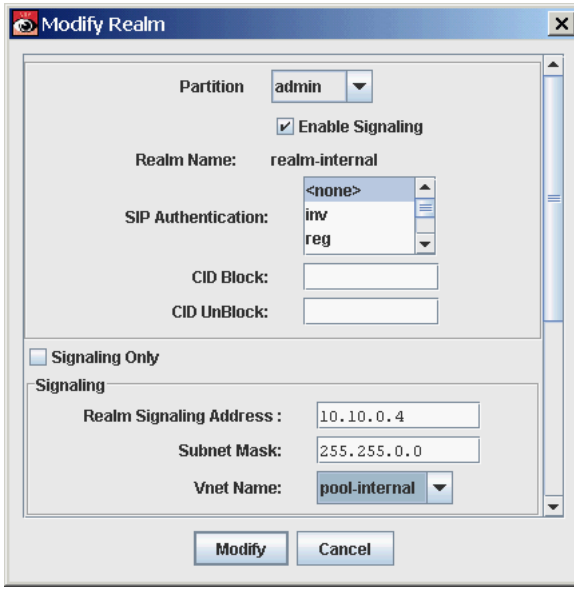

- 3. In the Signaling section, select a Vnet from the Vnet Name pull-down list.
- 4. Click Modify to save your work and close the window, or Cancel to close the window without saving any changes.

#### *Modify a realm to use media Vnets*

The procedure below is for assigning a media routing Vnet after the realm's initial creation. Remember that Vnets are part of media pools when speaking of media, so you will assign a pool that has the Vnet in it, not the Vnet directly.

1. Open the **Realm** utility (**Utilities** –> **Realm**), and locate the realm to modify, in the list of defined realms, as shown above.

*MSX Operations Guide Release 4.3, Issue 1 464*

2. Double-click the realm, or right click on it, and choose Modify... The **Modify Realm** window appears.

**Figure 81. Assigning a Media Vnet to a Realm**

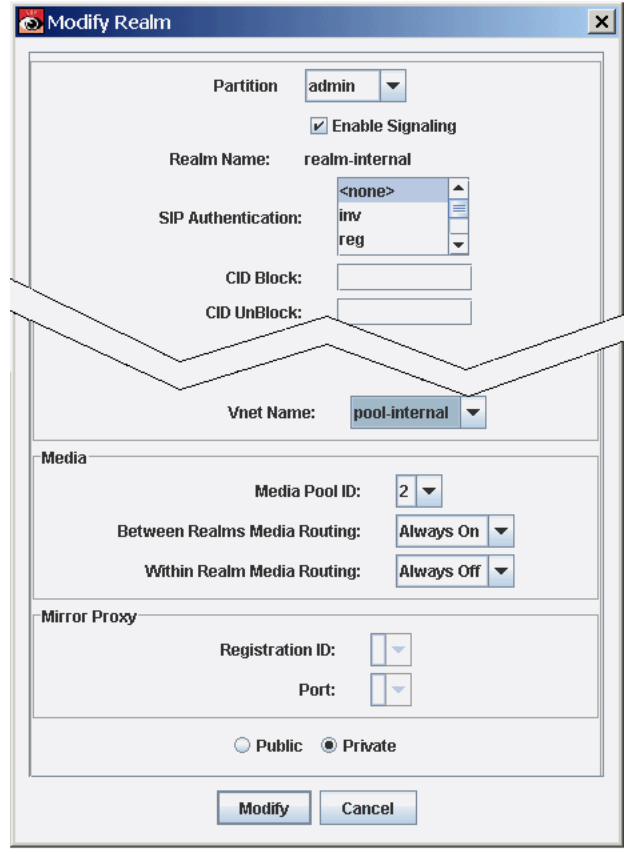

- 3. In the Media section, select a Media Pool ID, from the pull-down list, that includes the Vnet(s) you want to assign to that realm.
- 4. Click Modify to save your work and close the dialog, or Cancel to close the dialog without saving any changes.

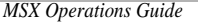

# **Calling Plans**

# **What is a calling plan?**

A calling plan is a set of one or more routes, identified by a single name. Calling plans can be assigned to one or many endpoint ports.

A calling plan specifies preferences and policies for incoming and outgoing calls. By assigning calling plans to one or more endpoint ports, the user controls how calls are handled.

Calling plans, routes and endpoints relate as follows:

- **•** A calling plan can contain any number of routes
- **•** A route can belong to any number of calling plans
- **•** An endpoint port can have only one calling plan assigned to it.

To summarize, an endpoint has one set of routes assigned to it: those contained in *the* calling plan bound to that endpoint. The section, *[Call route bindings](#page-493-0)* on [page 470](#page-493-0) describes this relationship in greater detail.

# **Routes**

A calling plan consists of one or more call *routes*. Each call route consists of<sup>1</sup>:

- 1. **Route Name.** A name unique to each route.
- 2. **ANI: Calling Party #** and **Length** (or **Length unspecified**)**.** Call origination number ("caller ID") parameters for route selection.
- 3. **ANI: Prefix.** Optional digits to be prepended to the "from" number passed to the egress gateway.
- 4. **DNIS: Called Party #** and **Length** (or **Length unspecified**)**.** Dialednumber matching parameters for route selection.
- 5. **DNIS Prefix/NoDigit Strip.** Optional digits to be prepended to the number "dialed" to the egress gateway.

<sup>1.</sup> These parameters are set in the *Modify Calling Plan Route* panel of the *Calling Plan* utility. [Table 32](#page-491-0) provides details of these parameters.

- 6. **Default Route option.** Checking this number designates the route as a calling plan's "default route" that will match any dialed number. This route always matches an "empty" dialed number.
- 7. **Reject option.** An egress route can be defined as a "reject route." See *[Reject routes](#page-505-0)* on page 482 for more information.
- 8. **Sticky option.** A route with this option checked is a "sticky" route. Typically used with call hunting, this means that either a call completes with this route, or the call fails. For more information, see *[Sticky routes](#page-505-1)* on [page 482](#page-505-1). Endpoints can also be designated as sticky (see *[Making an](#page-101-0)  [endpoint "sticky"](#page-101-0)* on page 78).
- 9. **Applied at** This specifies where the calling plan route is applied. Options are *ingress* point (used for digit normalization), *egress* point (to determine where the call leaves the network), or in *transit* (that is, applied to *all* calls.) See *[Transit routes](#page-509-0)* on page 486 for details.
- 10. **Template option.** If this option is selected, the route is not used for call routing, but as a basis for 'true' routes created dynamically.

[Table 32](#page-491-0) lists the parameters defining a route, and affecting how routes are applied. These parameters are detailed in the sections that follow.

<span id="page-491-0"></span>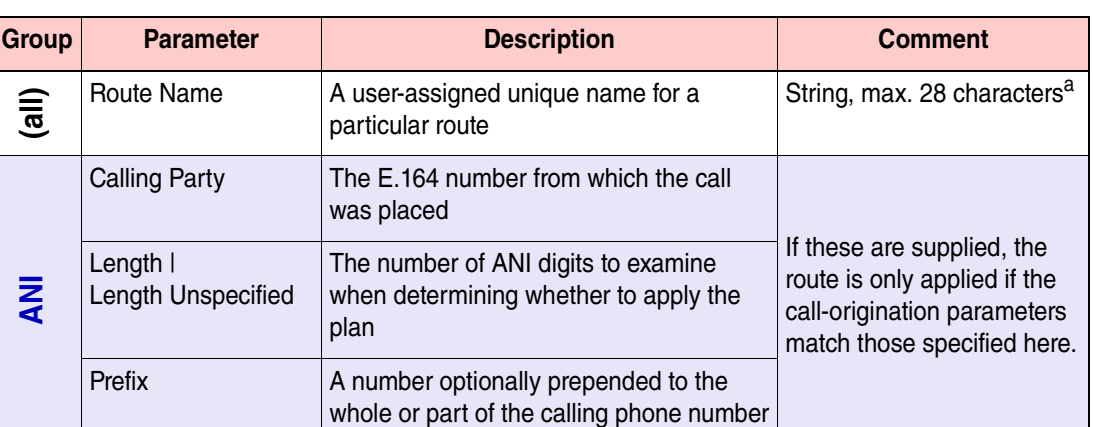

# **Table 32. Route-Defining Parameters**

*MSX Operations Guide Release 4.3, Issue 1 468*

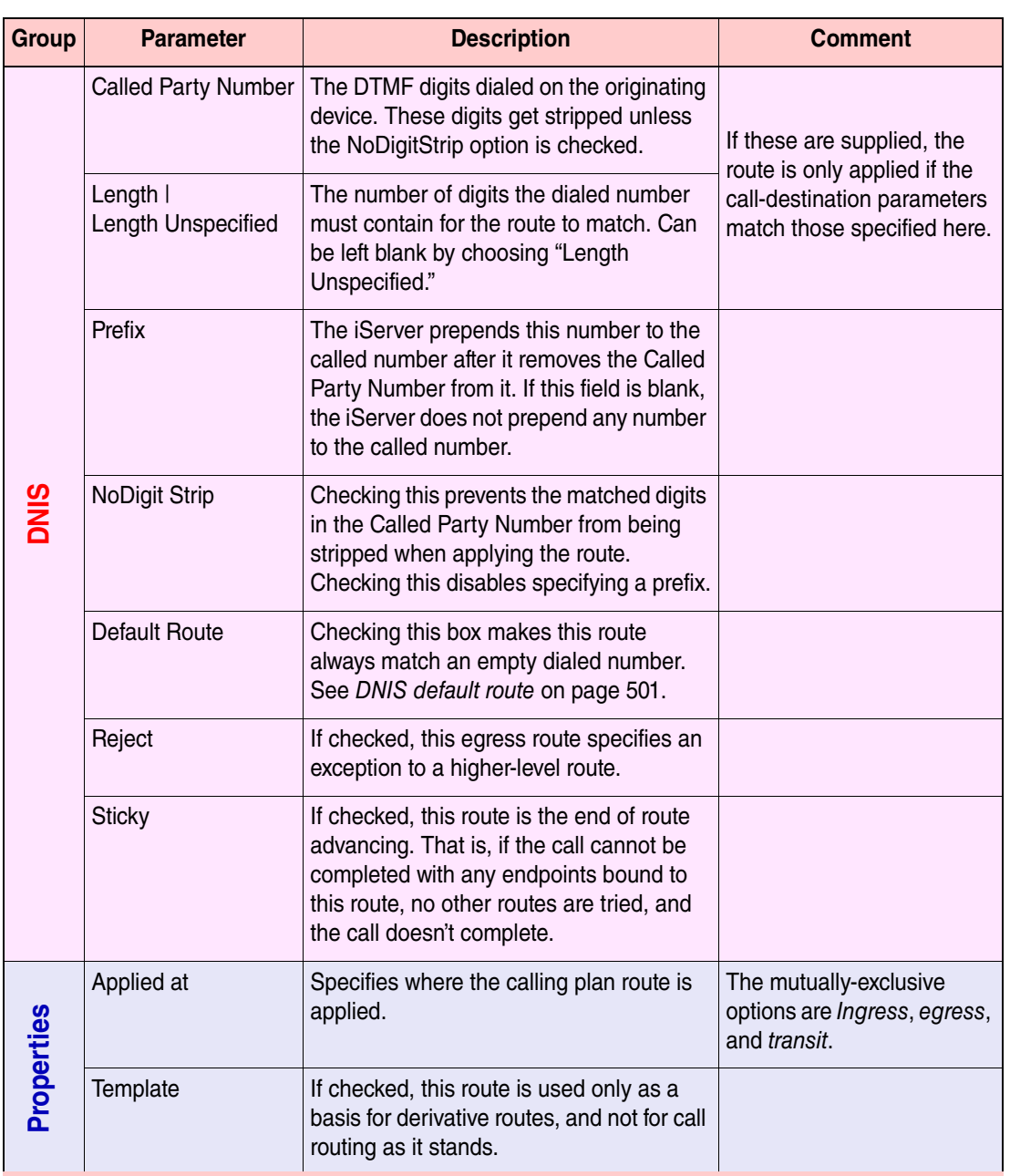

a. The route name can actually contain 96 characters, but only 28 define uniqueness.

### **Bulk route creation**

A tool that facilitates bulk loading of call routes is available from NexTone. The routes are placed in a comma-separated text file, that is fed into the tool, called Gen CP, which then generates XML code for importation into the iServer's database.

The latest version of Gen\_CP can be [downloaded from NexTone. The link for](http://gencp.nextone.com:8080/gencp-1-14/GenCP-1-14.html)  [this is: http://gencp.nextone.com:8080/gencp-1-14/GenCP-1-14.html](http://gencp.nextone.com:8080/gencp-1-14/GenCP-1-14.html)

For details on this tool and how to use it, contact NexTone Support.

### <span id="page-493-0"></span>**Call route bindings**

There are two types of *binding* that govern the use of each calling plan:

- **•** *Calling plan* bindings, linking calling plans to call routes, and
- **•** *Device* bindings, that link devices to calling plans

<span id="page-493-1"></span>[Figure 82](#page-493-1) illustrates the two binding types that together implement a calling plan.

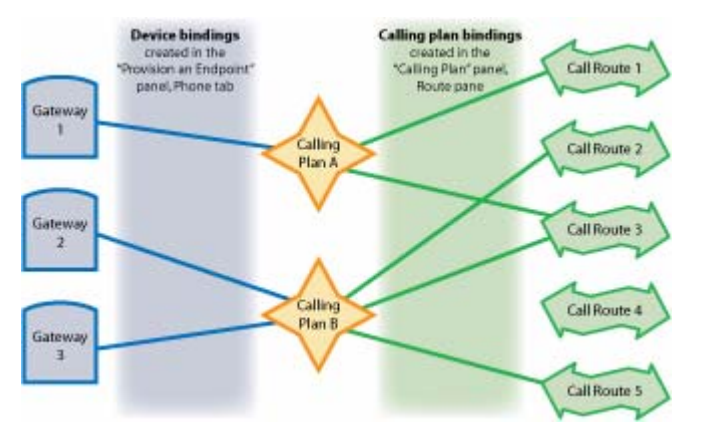

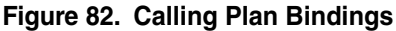

Note the situations depicted, all of which are valid:

- One calling plan (A) bound to one device (GW1)
- **•** One calling plan (B) bound to multiple devices (GW2 and GW3)
- One call route (CR1) bound to one calling plan (A)
- One call route (CR3) bound to multiple calling plans (A & B)
- **•** A call route (CR4) that is not yet linked to a calling plan

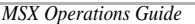

Note also what is *not* depicted: one device bound to more than one calling plan. That is not a valid configuration, and the iServer doesn't allow it.

#### **Calling plan binding**

Calling plan bindings link a call route to one or more calling plans. This binding details the rules to be applied by the iServer when applying that route to a call. Thus, a route belonging to two calling plans has two calling plan bindings, one to each plan.

The calling plan binding of a call route specifies the following attributes for the route:

- **•** Priority —These are relative priorities between routes. If two or more call routes match the criteria for routing a particular call, the iServer routes that call using the route with the numerically-higher priority.
- **•** Route type —If the Reject box is checked, this route is a *reject route*. See *[Reject routes](#page-505-0)* on page 482 for more information.
- **•** Start and End Dates and Times —When specified, these attributes indicate the point(s) in time when the call route is active.

#### **Device binding**

A device binding assigns a calling plan to an endpoint port, and sets the device's call-routing priority. If multiple calling plans qualify to route a particular call, the iServer routes the call to the endpoint/port with the numerically-highest device binding priority first.

Although an endpoint cannot bind to more than one calling plan, a calling plan *can* be bound to multiple endpoints, as shown in [Figure 82](#page-493-1).

# **Call legs**

By convention, calls are said to have *legs* (that is, a call comes into a network on one *leg*, and leaves that network on another *leg*.) A call's two primary legs are loosely known by several equivalent terms. That is:

- The leg on which the call enters the network is known variously as:
	- **–** Leg 1
	- **–** The source leg (often abbreviated as *src*)
	- **–** The origin leg (often abbreviated as *orig*)
	- **–** The ingress leg
	- **–** The incoming (or *in*) leg

#### *MSX Operations Guide* Release 4.3, *Issue 1*

- The leg on which the call leaves the network is known variously as:
	- **–** Leg 2
	- **–** The destination leg (often abbreviated as *dest*)
	- **–** The egress leg
	- **–** The outgoing (or *out*) leg

In various contexts, you will hear these terms used interchangeably. They are viewed as from the perspective of the network controlling device, in this case the iServer, not the endpoint. For example, the ingress leg is the leg from a gateway to the iServer, not the one going into the gateway.

*Note: Strictly speaking, not all calls have* **only** *the two basic types of leg named above. In certain situations (such as transcoding), call traffic may leave the iServer* **not** *destined for an egress point and return to the iServer before actually departing the network. In this documentation, unless otherwise noted, "legs" refer only to ingress and egress call segments, not such other, intermediate hops.*

# **Creating a calling plan**

For calling plans to be applied for calls at an endpoint, the calling plan information for that endpoint must be in the iServer database, entered using RSM Console's *Calling Plan* utility<sup>2</sup>. The general steps are:

- 1. Create a new calling plan name on the iServer
- 2. Create one or more call routes for the plan, or re-use existing routes, as appropriate
- 3. Bind route(s) to the calling plan
- 4. Bind one or more endpoint ports to the calling plan (from the endpoint's *Provision* or *Modify* window)

Refer to RSM Console online help for the detailed procedure to implement these steps.

#### **Prioritizing calling plans**

When binding a call route to a calling plan, you can set a priority for the route. When routing a call, if the iServer finds two or more routes that qualify to route a particular call, it selects the route with the numerically-higher priority. You

<sup>2.</sup> While RSM Console is preferred, CLI commands can also be used.

can set the priority for a route as part of its calling plan binding properties on RSM Console's *Modify Calling Plan Binding* panel.

#### **Setting a time of day for calling plan operation**

A route-to-calling plan binding can specify times during which the iServer applies the route. This is done using the Start and End Time boxes on RSM Console's *Modify Calling Plan Binding* panel. If specified, the iServer considers this attribute when selecting or bypassing the route for the call. Refer to RSM Console's online help for the detailed procedure.

# **Call trace route**

The Call Trace Route utility tracks the route a call takes, detailing the iServer's decision of ports to route the call at each step. This is useful for checking how a particular calling plan will handle real calls, without actually having to place test calls and trace them manually.

Refer to RSM Console's online help for details on using the Trace Route utility.

# **Calling plan operation**

The iServer routes calls using routes bound to calling plans stored in its database, applying them as follows:

- 1. The iServer determines the point of application (at the ingress port or egress port, or during transit (see *[Transit routes](#page-509-0)* on page 486)).
- 2. Considering all routes in the calling plan assigned to this port, the iServer matches the called phone number and its length with the destination number and length specified in the routes. If it finds a match, it applies that route. If no route matches, the call is rejected.
- 3. From the called number, the iServer removes the sequence of digits that match the Called Party number specified in the route.
- 4. To the resultant number, the iServer prepends the new prefix number specified in the calling plan route, and dials out this new number from the port to which it is bound.
- *Note: When routing calls, the iServer considers ALL endpoints on the network, irrespective of whether they are dynamic or static devices. It can therefore, route calls to an endpoint, even if the endpoint has not sent a "keep alive" to the iServer.*

For clarity, let us consider the following example, and illustrate each step with it:

If,

The dialed phone number is 8744066

A route is configured as follows:

The DNIS Called Party # is 874, with DNIS Length of 7

The DNIS Prefix to be inserted is 240

The route is to be applied at the ingress point

The route is configured on the source endpoint

Then for this example,

- 1. The iServer performs all route application at the ingress port (calling endpoint).
- 2. For each route in the plan, the iServer compares:
	- 2.1 the DNIS Called Party # to the first three digits of the dialed number (since the DNIS Called Party # specifies three digits), and
	- b. the DNIS Length to the total number of digits in the dialed number.

If both of these parameters match, the iServer applies this route to the dialed number.

In our example, the DNIS Called Party # parameter (874) matches the first three digits of the dialed number. Therefore, the iServer applies this ingress route.

<span id="page-497-0"></span>3. The iServer removes (strips) those digits in the dialed number that match the specified DNIS Called Party # in the route.

In our example, the matching digits in the two numbers are 874. The iServer removes these digits from the dialed number, obtaining 4066.

4. Next, the iServer prepends the digits in the new DNIS Prefix to the result to get a new phone number which is then dialed out from the egress port.

In our example, the new prefix is *240*. The iServer prepends this number to the result of [step 3](#page-497-0) (*4066*), and dials out the phone number *2404066*.

#### **Destination number match operation**

When the iServer selects a route for a call based on the route's DNIS Called Party #, it operates as explained in the steps below. For clarity, let us consider the following example, and illustrate each step with it:

If,

The dialed phone number is *4536308*

The DNIS Called Party #/Length in the calling plan route are *453* / *7*

The DNIS Prefix is 24*0453*

The route is applied at any valid point: source, destination or in-transit.

Then,

1. The iServer compares the first three digits of the dialed phone number to the DNIS Called Party #. It then compares the length of the dialed number with the DNIS Length. If the digits and the lengths match, it selects this route. (If either the number or the length does not match, the iServer continues searching for a matching route.)

In our example, the DNIS Called Party #, *453*, matches with the first three digits of the dialed phone number, and the destination length *7* matches the number of digits in the dialed phone number. The iServer selects this route.

<span id="page-498-0"></span>2. The iServer strips those digits in the dialed number that match the destination number.

The sequence of digits that match the destination number are *453*, so the *453* is removed from the dialed phone number, yielding just *6308*.

3. The iServer prepends the DNIS Prefix to the result.

The DNIS Prefix for this example route is *240453*, which the iServer prepends to the *6308* result from [step 2.](#page-498-0) *2404536308* is dialed out.

#### **Null destination pattern**

You can configure a route to match any dialed number by leaving the DNIS Called Party # field blank.

For instance,

If,

The dialed number is *3355328*

The DNIS Called Party # / Length is *blank/7*

The DNIS Prefix is *2404536308*

#### Then,

- 1. Since the destination number in the call route is left blank, the iServer does not check for a match of numbers. However, it does check for the destination length. Hence, it uses this route for a call from any number, provided:
	- It does not find an exact match in any other routes.
	- The length of the dialed number equals the DNIS Length.

For instance, in this example, the iServer uses the above route for the dialed phone number *3355328* if no exact match is found in any other route, since the length of the dialed number equals the destination length of *7*.

2. The iServer prepends the new prefix to the dialed phone number, without stripping any digits from it.

In this example, the iServer prepends the new prefix *2404536308* to the dialed phone number *3355328*, resulting in a new number, *24045363083355328*. This is now the number that is routed through the gateway.

The general rule is that matched digits are always stripped (unless the *No Digit Strip* option is checked for the route). In this case, there were no matched digits, so no stripping took place.

#### **Destination length unspecified**

A call route with an unspecified DNIS Length is selected when the first digit(s) of the DNIS Called Party # match the dialed number.

For instance:

If,

The dialed number is *3355328*

The DNIS Called Party # / Length is *335/unspecified*

The new prefix is *240453*

Then,

1. The iServer checks for a match between the DNIS Called Party # and the dialed phone number, but does not consider the DNIS Length.

For instance, in our example, the iServer uses the above route for the dialed phone number, since the DNIS Called Party # *335* matches the first three digits of the dialed phone number *3355328*.

<span id="page-500-0"></span>2. Now, as in all other cases (where No Digit Strip is not enabled), the iServer removes the sequence of digits in the dialed number that match those in the DNIS Called Party #.

In our example, the sequence of digits that match the destination number are *335*. The iServer removes this sequence from the dialed phone number, and the result is *5328*.

3. The iServer then prepends the new prefix to the result of [step 2'](#page-500-0)s stripping of the matched digits.

In our example, the new prefix is *240453*. The iServer prepends this number to the result of [step 2](#page-500-0), *5328*. The number dialed from this gateway is *2404535328*.

# **Calling plan application at various points**

Calling plans are applied to route calls through the network at three points:

- *Ingress* —at the call's point of entry into the network, also called "source"
- **•** *Egress* —at the call's point of exit from the network, also called "destination"
- *Transit* —applied to all calls traversing the network, regardless of their points of ingress and egress, if there is a DNIS match.

A calling plan can include all three call route application types.

### **Calling plan operation at ingress/source**

When a calling plan is applied at the ingress (or *source*) endpoint and the iServer receives a call setup request, the iServer follows the steps described below.

- *Note: The iServer considers ALL configured routes only at Step 1 of the process. On executing each step after that, it obtains and learns a set of qualifying routes for the call, and executes the next step on this subset of all routes. Thus, with each step it removes routes that do not qualify, obtaining a smaller set of routes with each subsequent step.*
- 1. It looks up the originating gateway/endpoint, by its IP address or another attribute, such as subnet, or any of the protocol assigned names for the gateway.
- 2. If it finds the endpoint, it invokes the endpoint's device binding to fetch the appropriate calling plan. At this point, it also checks the endpoint's load factor (see *[Setting session limits on calls, by endpoint](#page-102-0)* on page 79) to allow or disallow the call. It only considers this endpoint for routing the call if the call falls within the maximum call limit set on the endpoint.
- 3. If it selects this endpoint port for routing the call, the iServer retrieves the calling plan bindings and their respective binding priorities, for the calling plan and its routes.
- 4. The iServer looks at the called (destination) number and matches all available routes with this number to find the longest match. For instance, if the destination number specified in route A is 453 and that specified in route B is 4536, and the called number of the current call is 453611, the iServer picks Route B (longest match) over Route A.
- 5. When it has narrowed down and picked a set of routes the iServer applies the aggregate binding attributes of the routes to the call itself. For instance, if the time of day criteria does not match, then it bypasses the route for a more favorable route.
- 6. Once it finds a favorable route to route the call, the iServer executes the action specified by the route, which could be:
	- Rejecting the call
	- Transforming the called number during call setup

Hence, the iServer uses the following order of precedence for ingress call routing:

- 1. Load factor on endpoint/gateway
- 2. Calling plan binding priority (that is, the priority for the route, within the plan)
- 3. Longest match
- 4. Time of day

### **Ingress call routing application scenarios**

You can use ingress call routing for:

- **•** Source tagging
- **•** Normalized number routing

#### *Source tagging*

You can tag an outgoing call at source such that a prefix is added to the destination number as it is dialed out.

This application is especially useful when using tech prefixes that must be prepended to all calls from a gateway. (A tech prefix is an identifying tag used by a gatekeeper for Cisco gateway selection within the zone or domain it is controlling.) For compatibility with Cisco gatekeepers and gateways, the iServer can use the tech prefix that is configured as part of a calling plan, to determine the Cisco gateway that it must route a call to.

For instance, if you wish all calls tagged with the number 080# to be routed through a certain gateway, you can configure a calling plan route as follows and assign it to the calling port:

Destination number/Destination length  $=$  \*/unspecified

New prefix  $= 080#$ 

The route is applied at source

In this instance, the iServer tags all calls that originate from the endpoint this route/plan is assigned to, with the number 080#. When the iServer encounters a call with the destination number starting with 080#, it automatically uses the egress routes configured at the destination to route it to a gateway that has registered with it using the tech prefix 080#. See *[Addition of prefix to desti](#page-579-0)[nation endpoints](#page-579-0)* on page B-2 for the procedure to set this up using the CLI.

#### *Normalized number routing*

Most phone numbers in a Virtual Phone Network (VPN) allow for abbreviated dialing. Using ingress call routes, you can convert these abbreviated numbers to a normal format.

For instance, if you wish the extension number 4301 to be connected to the phone number 3014534301, you can configure a calling plan route as follows and assign it to the calling port:

Destination number/Destination length = 4301/4

New prefix  $= 301453$ 

The route is applied at source

The resulting dialed number is 3014534301

In this instance, the iServer prepends the number 301453 to any call made by dialing the digits 4301, so the number actually dialed out is 3014534301.

#### **Calling plan operation at egress/destination**

In the case of egress call routing, the procedure is reversed from that at the point of ingress. Here, the iServer knows the called number, and must deduce the right gateway/endpoint to which to route it. When a calling plan is configured for egress call routing and assigned to an endpoint port, the iServer follows the steps given below to route a call.

- *Note: The iServer considers ALL configured routes only at Step 1 of the process. On executing each step after that, it obtains and learns a set of qualifying routes for the call, and executes the next step on this select set of routes. Thus, it weeds out routes that do not qualify, obtaining a smaller set of routes with each subsequent step.*
- 1. It matches the destination number against the set of egress routes, sorted by route priority.
- 2. Once it identifies a set of routes by using the longest length match method, the iServer implements each route's action, which could either be a number translation or a rejection.
- 3. The iServer applies the time of day attribute and considers only those routes that qualify for the next step.
- 4. The aggregate binding for each route identifies the calling plan(s) that the route is part of. Since the iServer already has this knowledge, it now reads the device binding (and therefore the device priority) for each route.
- 5. The iServer selects the endpoint/gateway with the highest priority to route the call to. It now checks the load factor of the endpoint/gateway by considering the following two configurable policies:
	- Maximum calls that the endpoint can handle (see *[Setting session limits](#page-102-0)  [on calls, by endpoint](#page-102-0)* on page 79)
	- Least-recently-used endpoint
- 6. If the endpoint/gateway's load factor permits it to accept the call, the iServer routes the call to it. If the load factor does not permit it to accept the call, the iServer considers the endpoint/gateway with the next highest device priority.
- 7. The iServer then selects the endpoint/gateway with the least utilization level. The utilization level is defined by the number of concurrent calls divided by the maximum number of calls.
- 8. If it finds a match, the iServer now checks the matched gateway/endpoint to see if it belongs in the same or "NULL" VPN group as the call originating gateway/endpoint. If it does not, then the iServer bypasses the gateway/endpoint, and repeats the selection process from [step 4.](#page-503-0)
- 9. The iServer now checks the matched endpoint/gateway to see if it belongs to the same zone as the call originating gateway/endpoint. If it does not, then the iServer bypasses the gateway/endpoint and repeats the selection process from [step 4.](#page-503-0)
- <span id="page-504-0"></span>10. The iServer then routes the call to the matched gateway/endpoint.

If neither route is a reject route (see ["Reject routes"](#page-505-0) below), the iServer selects egress-leg call routes by filtering them in the order shown below. If there *is* a reject route on the plan, the iServer ignores the aggregate binding priority.

- 10.1 Zone. A destination route for a different zone than that from which the call was placed is eliminated.
- 10.2 Time of day. A route that is not active at the current time of day is immediately eliminated.
- 10.3 Aggregate binding priority (i.e., route priority) within the calling plan
- 10.4 Longest length of matched digits
- 10.5 Device priority (also known as gateway priority)
- 10.6 Load factor on endpoint/gateway

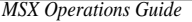

- 10.7 Utilization level on endpoint/gateway
- 10.8 VPN group

#### <span id="page-505-0"></span>**Reject routes**

A reject route is basically a routing rule that is an exception to a higher-level routing rule. Reject route status only applies to egress routes.

An example of reject routing:

A calling plan contains a positive route of 301, and a reject route of NPANXX=301501. The reject route, by being more specific, defines an exception to the positive rule, and therefore takes precedence, even if the positive route is of a higher priority. Therefore, any call to NPA 301 uses the positive route—*unless* it is to the 501 NXX within the 301 NPA, in which case the reject route takes over. Similarly, the more specific positive route 3015011 overrides that same reject route, even if the reject route has higher priority.

Egress routes can be defined as reject routes in RSM Console by selecting the Default Route checkbox in the **Modify Calling Plan Route** window's DNIS area.

Route bindings also have reject routing capability, but only when applied to egress routes.

#### **Sticky routes**

An iServer call route can be tagged as *sticky*. This means that once that route is reached, the call either completes with that route, or the call setup is dropped.

S*ticky routing* forces the iServer's call hunting to cease at a point before reaching the end of a list of all routes that could potentially route a particular call. Once a sticky route is encountered, the call either completes with that route<sup>3</sup>, or the call is rejected. Note that the iServer's hunt logic always prevents hunting back to an endpoint that has already failed to complete the call.

The basic principles of sticky routing are:

- **•** Sticky routing applies to individual call routes.
- **•** Because sticky routing controls call hunting, it applies only to egress routes.
- **•** The *sticky* parameter is set either from RSM Console's *Modify Call Plan Route* panel, or using the cli cr edit route name sticky [ enable | disable ] command.
- The cli cr list command shows the sticky property for each route.

<sup>3.</sup> On any endpoint bound to the plan, provided it is of equal or numerically-lower binding or endpoint priority compared to the endpoint that didn't complete.

<span id="page-506-0"></span>**Figure 83. Sticky Routing Example** Called Party # : 01151233025551616 **Routes** Route "P" 0115123302 Route "Q" 011512 Calling Plan Bindings P-1 P-2 GW 1 GW 2 GW 3  $O-3$ Call **Unavailable Unavailable** Available X X  $\left( \widehat{1}\right)$ *<i>n*) = routing attempt number 2 3 **Sticky** Because binding **P-2** is sticky, the call does not complete, even though GW 3 was available to have completed it.

The steps below provide a simple example of the iServer's sticky routing feature. This example is illustrated in [Figure 83](#page-506-0).

- 1. A call comes into a network controlled by an iServer. For purposes of this example, we don't care how/where it entered the network.
- 2. On that network are three terminating gateways, G1, G2 and G3, all of which can provide suitable network egress.
- 3. Two egress routes, *P* and *Q*, can potentially route the call to an egress gateway. Route *P* is chosen first based on the rules of route selection (see *[Calling plan operation at egress/destination](#page-503-1)* on page 480, [step 10\)](#page-504-0).
- 4. Route *P* is bound to gateways G1 and G2.
- 5. Route *Q* is bound to gateway G3.
- 6. Gateways G1 and G2 are cannot route the call. (They may be unregistered, down, max'ed out, or whatever. The reason does not matter.)
- 7. Gateway G3 is available to route the call.
- 8. Route *P* attempts to send the call to G1 (routing attempt 1).

- 9. Route *P* then attempts to send the call to G2 (routing attempt 2).
- 10. If *P*'s sticky route property is turned on, hunting stops with the last endpoint bound to  $P(G_2)$ , and route  $Q$  is not even tried. The call is rejected.
- 11. If *P is not* a sticky route, the iServer hunts to route Q, and the call completes through G3 (routing attempt 3).
- *Note: For the configured sticky property to become active, the routing must be configured so as to lead to the call using that route, even though an endpoint bound to it may not present available resources for routing the call.*

#### **Egress call routing application scenarios**

You can use egress call routing for:

- **•** Time-based applications (including time of day, day of week, month, and year.)
- Route priority applications

### *Time of day example*

You can set different times of a day when a route should be applied at different endpoints. For instance if you wish all calls to the number 2404538322 to be routed to gateway A from 9:00 am to 5:00 pm and to gateway B from 5:00 pm to 9:00 am, you can:

1. Configure a calling plan route as follows:

Destination number/Destination length = 2404538322/10

```
New prefix = 2404538322
```
The route is applied at destination

- 2. Assign it to calling plan A.
- 3. In its aggregate binding properties, set the time of day attribute as follows:
	- Start time  $= 9:00$  am
	- End time  $= 5:00 \text{ pm}$
- 4. Assign calling plan A to gateway A.
- 5. Assign the same route to calling plan B.
- 6. Under calling plan B, in its aggregate binding properties set the time of day attribute as follows:
	- Start time  $= 5:00 \text{ pm}$
	- End time  $= 9:00$  am

7. Assign calling plan B to gateway B.

In this instance, the iServer uses calling plan A (and therefore gateway A) to route calls to 2404538322 between 9:00 am and 5:00 pm. It also uses calling plan B (and therefore gateway B) to route calls to 2404538322 between 5:30 pm and 9:00 pm.

### *Route priority example*

You can prioritize the same route differently on two gateways such that one gateway gets picked for call routing over the other, is continued to be used until it reaches its load limit.

For instance, if you wish all calls for 5122334509 to be routed to gateway A (with a maximum call limit of 700 calls) first before they are routed to gateway B (with a maximum call limit of 300 calls), you can:

1. Create a call route as follows:

Destination number/Destination length = 5122334509/10

```
New prefix = 5122334509
```
The route is applied at destination

- 2. Assign it to calling plan A.
- 3. In its aggregate binding properties, set the route priority as 2.
- 4. Assign calling plan A to gateway A.
- 5. Assign the same route to calling plan B.
- 6. In its aggregate binding properties, set the route priority as 1.
- 7. Assign calling plan B to gateway B.

In this instance, the iServer uses calling plan A (and therefore gateway A) to route calls to 5122334509 until the maximum call limit of 700 calls is reached on gateway A. On encountering the 701st call, the iServer starts routing calls to calling plan B (and therefore gateway B). While doing this, if the number of concurrent calls on gateway A decreases below 700, the iServer switches the routing of calls back to gateway A, and so forth.

## *Stripping numbers at destination, example*

You can set up a calling plan such that the first few digits of the dialed number get stripped before it reaches the destination. This application is useful when a destination endpoint is configured to receive dialed numbers in a specific format.

For instance, if you wish to make a call to Mexico City and the carrier in Mexico only accepts numbers without the long distance code attached, you can create a route as follows and assign it to a calling plan:

Destination number/Destination length = 5255/unspecified

New prefix number = *blank*

The route is applied at destination

In this instance, the iServer routes the call as follows:

- 1. It matches the first few digits of the dialed phone number with the destination number, and uses this route only if those digits are 5255 (i.e., the code for Mexico City).
- 2. Since the new prefix is left blank, it strips the first few digits of the called number, replaces it with a blank and dials out the number without the digits 5255.

## **Transit routes**

Transit routes are also called *unbound* routes (or *global* routes). These routes are additional to the system's source and destination routes, and are applied to all calls with a matching DNIS (after application of the ingress route).

In summary, transit routes have the following characteristics:

- **•** They are applied:
	- After the source calling plan has been applied, and
	- Before the destination calling plans are applied.
- **•** They apply to *all* calls.
- **•** They function like normal routes (i.e., there is a destination pattern/prefix, etc).
- **•** They apply to DNIS only. In particular, they are applied to CDR field no. 31 (see [Table 15 on page 396](#page-419-0)).
- They cannot be reject routes.
- **•** They are applied irrespective of any streams configured on the system.

## **Practical Applications**

- **•** Transit routes can reduce the overall number of routes in the system.
- **•** Reject Transit routes can be powerful in blocking calls on a global level.

## **Other calling plan application scenarios**

You can use calling plans to configure the following scenarios:

- **•** Blocking incoming calls to a gateway port
- Forwarding outgoing calls from a gateway port
- **•** Filtering outgoing calls from a gateway port
- **•** ANI switching

## **Blocking incoming calls to a gateway port**

You can configure a gateway port with a calling plan route such that specific incoming calls at that port are blocked and not received. You can use this feature if you wish only certain gateway ports to receive calls from a specific number or location. For instance, if you wish all incoming long distance calls from your Virginia office to be received at only one port, you can configure two calling plan routes as follows and assign them to all the remaining ports on your network.

#### **Route 1:**

Called Party  $\text{\#/Length} = 703/10$ new Prefix  $= 703$ 

Applied at: Egress

### **Route 2:**

The route is a reject route

Applied at: Egress

In this instance, the iServer routes the call as follows:

- 1. It matches the first three digits of the dialed phone number with the Called Party number, and uses this route only if those digits are 703 (i.e., an area code in Virginia). If these digits are not 703, it does not route the call through this gateway port, and continues its search of a matching plan route.
- 2. It replaces the matching digits (i.e., 703) with the new prefix (which is also 703), and routes the call as-is.
- 3. When the reject route is encountered, the call is rejected.

#### **Forwarding incoming calls at a gateway port**

You can configure a gateway port with a calling plan route such that all incoming calls at that port are forwarded or rolled over to a different number. For instance, if you wish all incoming calls to your office number (4388846, for example) to be forwarded to your cell phone number (5109534441, for instance), you could configure a calling plan route as follows and assign it to the gateway port:

Destination number/destination length  $= 4388846/7$ 

New prefix  $= 5109534441$ 

The route is applied at destination

*Note: In this application scenario, you must establish a forwarding route using RSM Console. Refer to RSM Console online help for information on creating such a route.*

In this instance, the iServer routes calls as follows:

- 1. It matches the destination number 4388846 with the incoming phone number and uses this route only if the phone number matches this number. If the numbers do not match, it continues its search for a matching calling plan route.
- 2. It replaces the matching digits (in this case, 4388846) with the new prefix (in this case, 5109534441) and dials out this new number, which is your cell phone number, 5109534441.

#### **Filtering outgoing calls from a port4**

You can configure a gateway port with a calling plan route so that only outgoing calls to certain numbers are routed out of that port. This feature is useful if you wish to allow only calls to certain numbers or locations (such as local calls) from a gateway port. For instance, if you wish to allow only calls made to any number in Rockville, Maryland (area code 240) from a certain port, you can configure two calling plan routes as follows and assign them to the port:

Destination number/Destination length = 240/10

New prefix  $= 240$ 

The route is applied at source

<sup>4.</sup> The feature in this example is not supported in this release, but is expected to be supported in a future release. It is included here for completeness.

Here, the iServer routes any call as follows:

- 1. The iServer matches the destination number with the dialed phone number, and routes only calls starting with the numbers 240 (i.e., the area code for Rockville, Maryland) from this port. If the dialed number does not start with the digits 240, the iServer does not use this calling plan route for the call, and continues its search for a matching calling plan route.
- 2. The iServer replaces the matching digit sequence (i.e., 240) with the new prefix (which is also 240) and dials out the phone number as is.
- *Note: In this particular example, checking the No Digit Strip option would have had the same net effect on the dialed number.*

You can also use this feature to prepend an area code or a specific sequence of digits to an outgoing call. For instance, if you wish all outgoing calls from a gateway port to be dialed out with a "9" as the first digit (which could be the number to dial out using the PSTN line), you can configure a calling plan route as follows and assign it to the port:

```
Destination number/Destination length = blank/unspecified
```
New prefix  $= 9$ 

The call is applied at source

In this case, the iServer routes the call as follows:

- 1. Since the destination number is left blank and the destination length is unspecified, it routes any call of any length through this port.
- 2. Since the new prefix is 9, it prepends the digit 9 to the dialed phone number and routes out the call.

## **Permissive dialing**

In a telephone network environment, dialing plans or numbering schemes for countries/geographic areas/enterprises often change. In order to ensure a smooth transition, voice providers and carriers must be able to provide support for both the old and new plans before finally discontinuing the old.

The NexTone iServer supports permissive dialing, which allows voice providers and carriers to use calling plans or numbering schemes. When configured for calling plans, the iServer maintains both the old and new dialing plans/numbering schemes in its database. The voice provider/carrier can then create various routes that are bound to the calling plan.

In many instances area codes, city codes, or exchanges may change and the accustomed pattern of dialing for the user changes as well. Using calling plans and routes, the iServer can accept both the old and new string. In each of these routes, the provider/carrier can configure a part of, or the whole dialed number to be translated/converted/replaced with a different number, thus ensuring conformance to the new dialing plan/numbering scheme. The provider/carrier can then apply this calling plan at the source.

When the iServer encounters a dialed number that follows the old dialing plan/numbering scheme, it applies the appropriate call route specifications to the dialed number, and converts it to conform to the new dialing plan/numbering scheme. Thus, the resultant number that is actually dialed out of the iServer to the destination conforms to the new dialing plan/numbering scheme.

### **Adding a route**

Most carriers utilize permissive dialing as a grace period during the migration process. In the case where a single area code changes, the calling plan change simply requires an additional route to be added, as shown in the following example.

- **•** Old area code *919*
- **•** New area code *336*

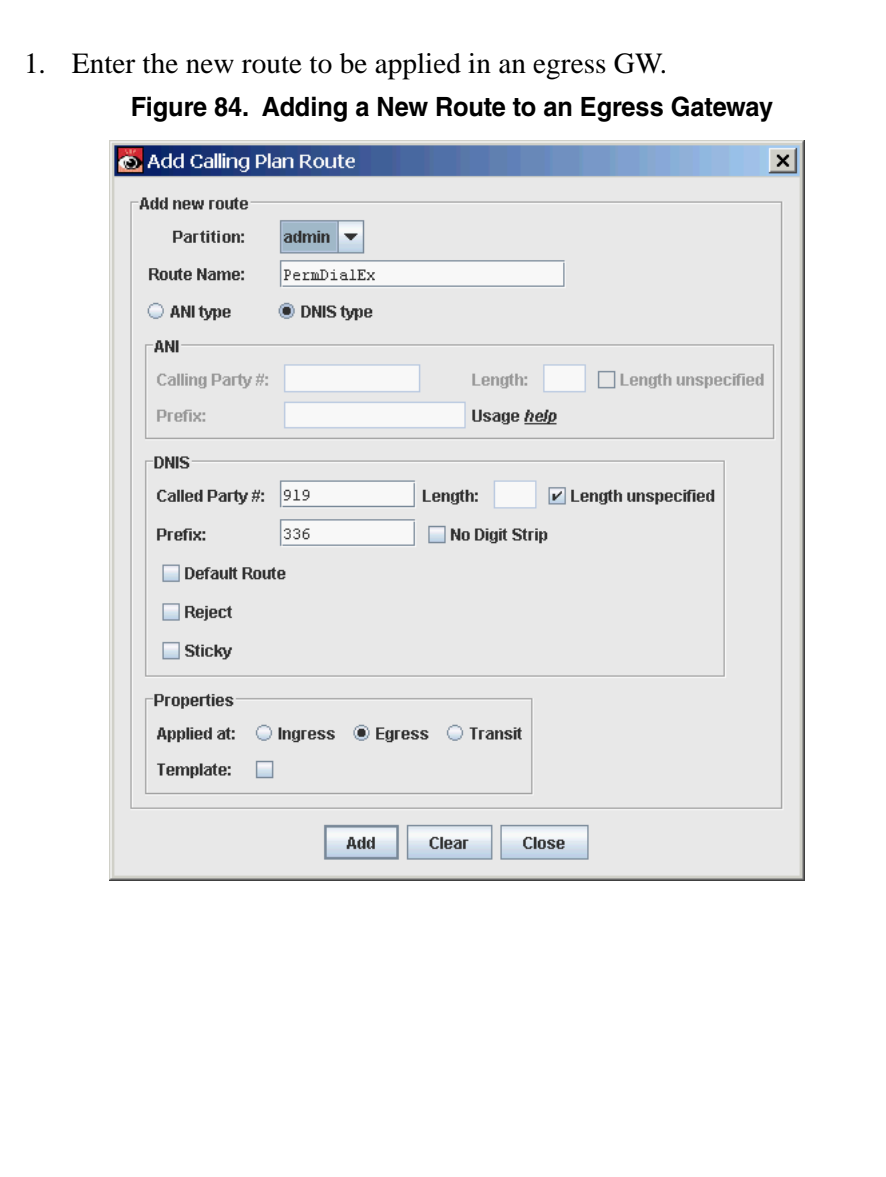

2. Enter the new area code in an existing route.

**Figure 85. Entering the New Area Code in an Existing Route**

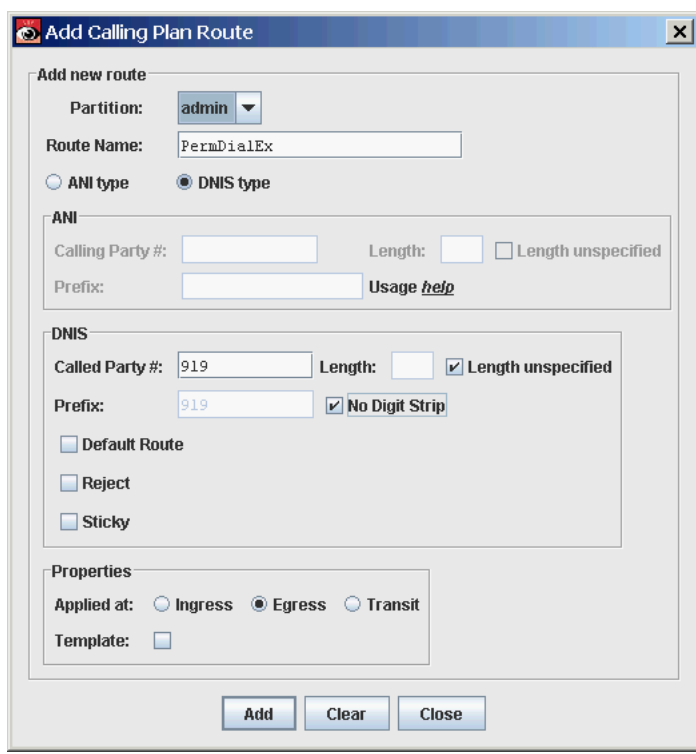

#### **Country-wide permissive dialing**

To implement permissive dialing for an entire country or on a large quantity scale, it would be necessary to import a text file into the iServer's database. The format of the text file can be found in the iServer Configuration Guide.

For assistance, contact the Technical Assistance Center at NexTone Communications, Inc.

#### **Example**

Here is an example where permissive dialing was temporarily required for an entire country.

Mexico changed from accepting 7-, 8-, or 10-digit dialing (depending on the city) to mandatory 10-digit dialing. For a period of time, the carriers accepted both the old and new plans. To support the migration, tens of thousands of new

<span id="page-516-0"></span>**Figure 86. Permissive Dialing, Mexico Example All Calls** All Mexico Numbering Space Unique Digit String (old plan) + New Area Code 10 Digits **Modelits Mexico** Routes **To Dest.**

routes were added to the iServer, to cover the two differing methods of dialing, as shown in [Figure 86.](#page-516-0)

In this example, a call coming in with 10 dialed (DNIS) digits will be passed directly to the list of routes for Mexico. A call with fewer that 10 dialed digits will be passed through an additional step, where the correct new area code will be determined based on the old rules, and the new area code prepended to the number before

In the Mexico example, a text file can be created from which the  $Gen_C$  utility<sup>5</sup> can produce the appropriate routes. The input file would contain:

> City, Area\_Code, Start\_Number, End\_Number, New\_Area\_Code, Calling\_Plan, Priority [, Calling\_Plan, Priority, …]

Text file fields for this example are defined in [Table 33](#page-517-0).

5. See *[Bulk route creation](#page-493-0)* on page 470.

<span id="page-517-0"></span>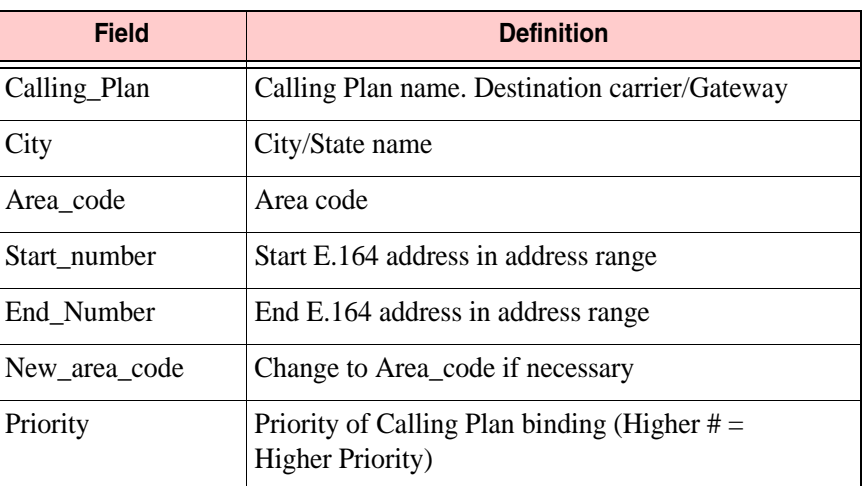

#### **Table 33. Example Text File Field Definitions**

#### **Sample CSV file**

Below is an example of a CSV (comma-separated value) file of the type that could be used to implement changes requiring many new routes, as with the permissive dialing scenario just given:

> GDL\_Jalisco,01152,39730000,39739999,0115233, H323\_CARRIER\_CP,1, SIP\_CARRIER\_CP,0

```
MTY_NuevoLeon,01152,87070000,87079999,0115281,SIP_CARRIER_C
P,0, ALT_H323_CARRIER_CP,0
```
...

NexTone provides a tool (known as Gen\_CP) by which such a CSV file can be read into the iServer, to avoid having to set up all this information item-by-item in RSM Console. See *[Bulk route creation](#page-493-0)* on page 470 for details.

## **Basic ANI manipulation**

With the ANI (calling party number) manipulation feature the iServer allows the modification or generation of the ANI on the egress call leg based on rules specified by the user.

To enable this feature, the following parameters must be specified:

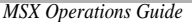

- **• Calling Party #** the source pattern to look for to apply the rule. This pattern can be blank, which means it will match everything.
- **• Length** the source pattern length. If left unspecified (**Length unspecified** option left unchecked), the source pattern will be matched as a prefix against the ANI, which can be any length. If the source length is specified, the ANI must be exactly **Length** digits long.
- **• Prefix** New Prefix. Generation criteria is also specified here.

*For example, Route1*:  $Src = 9111$  $SrcLen = 11$  $SrcPrefix = 0119111$  $Input = 91114546342 \rightarrow Route1 \rightarrow 01191114546342$ 

The Generation symbols are as follows:

**?** = Generate a single random digit in the range [0-9]. **%[xy]** = Generate a single random digit in the range [x-y].

For example, Route2:

 $Src = 9111$ 

SrcLen  $= 11$ 

SrcPrefix = 011911145%48????\$

 $Input = 91114546342 \rightarrow Route2 \rightarrow 01191114556473$ 

The "\$" at the end of the prefix indicates not to suffix the remaining unmatched digits in the input, as in the example with Route1, where 4546342 are attached to the end of the new ANI by default. In this example, if the SrcPrefix was 011911145%48????, the new ANI would be 011911145564734546342.

#### **Applying ANI manipulation plans to calls**

ANI manipulation plans are configured as routes, and added to calling plans. These calling plans may be configured on the source endpoint (ingress leg) of the call or the destination gateway (egress leg) of the call. Applying ANI manipulation plans at the source endpoint is a generic application at the source for all calls emanating from the source that match the route. The selection of a destination gateway is not made based on the ANI routes or the degree of match. In general, first the destination gateway is selected based on call routing criteria (specified elsewhere) then the ANI routes of the destination gateway

are applied. The best ANI route match is one that gives a longest match in terms of the pattern.

## **File-based ANI manipulation**

A list of ANIs can be placed into an editable text file, and subsequently used to provide means of sending ANIs from the list as calls come through that route. This can be useful when a customer wants it to appear as if many calls entering the network from the same source are actually coming from different sources, but wants the ANIs sent to the vendor to be real numbers, supplied from a list, rather than random numbers (which can be achieved without this feature by simply placing wildcard characters in the "ANI Prefix" field).

## **Feature setup overview**

Setting this feature up involves three basic steps:

- <span id="page-519-0"></span>1. Set up a plain text file containing the ANIs to be sent.
- 2. Create an egress ANI route with a ANI prefix that names the text file created in [step 1.](#page-519-0)
- 3. Bind the egress ANI route to an existing egress calling plan.

## **Text file requirements**

The ANI list text file must meet the following requirements:

- **•** It must not be empty.
- **•** It must not contain any blank lines.
- **•** The numbers in it must be of the required ANI format, because the iServer does not validate them.
- **•** Normally it is placed in the /usr/local/nextone/bin directory. It can be put into any directory you choose, but putting it somewhere else, requires specifying the complete path to the file, instead of just its name, when setting up the ANI egress route that uses it.

## **Feature example**

This simple example illustrates one use to which this feature might be put.

<span id="page-520-0"></span>Assume we have a simple database in which there is are two calling plans (one ingress, one egress), and three routes (one DNIS ingress, one DNIS egress, and one ANI egress). [Figure 87](#page-520-0) illustrates this.

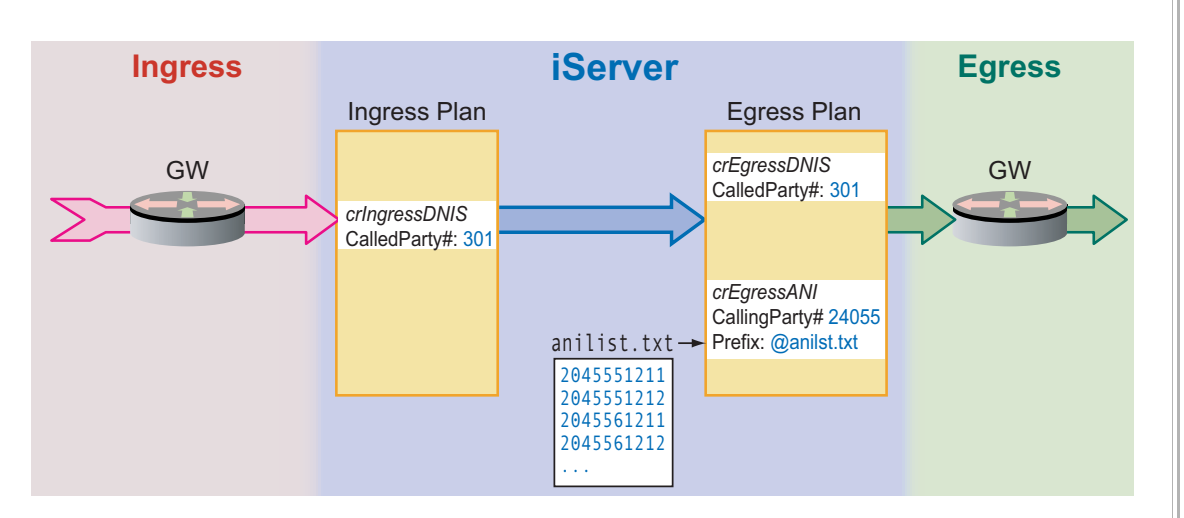

#### **Figure 87. File-Based ANI Manipulation, Example**

- 1. A call is placed from ANI 204-556-1213, to DNIS 301-222-3333.
- 2. The call enters the iServer via the bound ingress plan's DNIS ingress route (*crIngressDNIS*), which prepares selected call parameters for egress.
- 3. In the egress plan, DNIS egress route *crEgressDNIS* applies, providing egress on the bound gateway.
- 4. In the egress plan, *crEgressANI* applies. This ANI egress route takes one entry from the anilist.txt file (the file the ANI Prefix route entry points to), forces that entry into the ANI field in the outgoing call setup, and increments the index into the file.

Another call from the same source results in the next entry in the anilist.txt file, and so on, until the bottom of the file is reached. The index into the file is then reset, and the process begins again.

## **Detailed setup procedure**

Once the text file is created, the remaining steps in setting up this feature can be performed via either RSM Console or CLI commands, as given below.

### **RSM Console procedure**

Begin by creating the ANI egress route:

- 1. Open RSM Console's **Calling Plan** utility (double-click the iServer in the main map window, and choose Utilities -> Calling Plans).
- 2. Click the Add button under the list of defined routes.
- 3. Enter a name for the new route, and confirm that the ANI radio button is selected.
- 4. Enter route selection parameters for Calling Party #, Length (or Length unspecified), as desired.
- 5. In the Prefix box, enter the full name of the file, preceded by an "at" sign, as shown in [Figure 88](#page-521-0) (in the example, @V1ANImanip.txt). Note that if the file was not placed in the /usr/local/nextone/bin directory, you must specify the complete path to the file, not just its name.

<span id="page-521-0"></span>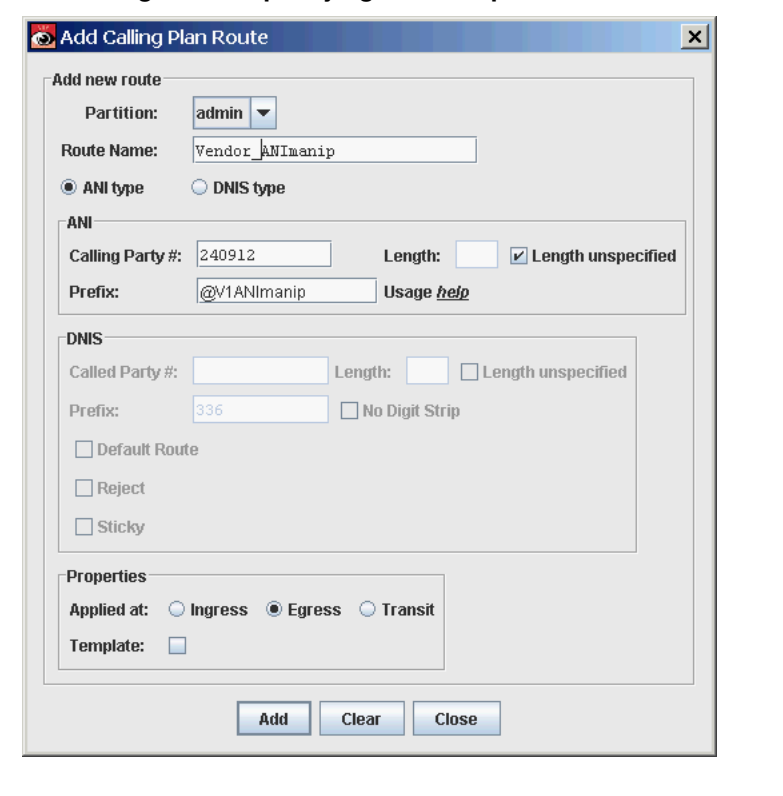

#### **Figure 88. Specifying an ANI Input File**

- 6. In the Properties frame, click Egress.
- 7. Click Add, then click the Close.

*MSX Operations Guide Release 4.3, Issue 1 498*

Next, bind the route to an existing egress calling plan:

- 1. Locate the route you just added in the list of routes shown in the rightmost frame of the **Calling Plan** utility window. (If the list is too long to fit in the window's height, you may need to scroll to the bottom to find it.)
- 2. Right click on the route's name. Move the pointer over Add to Calling Plan >, then click on the name of the plan from the list that opens. (See [Figure 89](#page-522-0)).

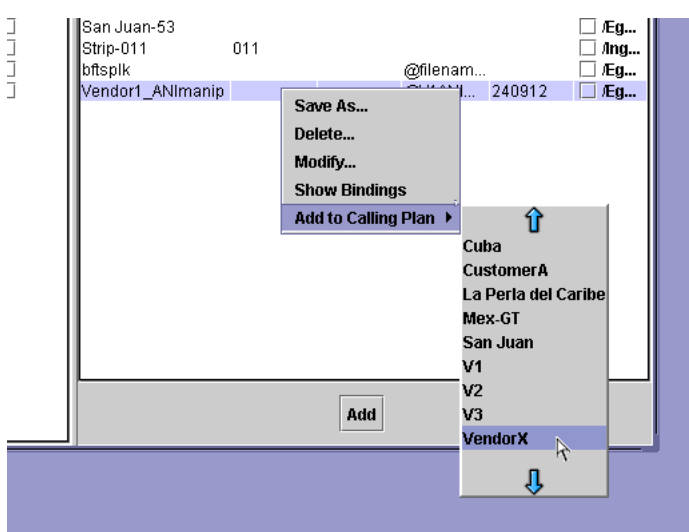

#### <span id="page-522-0"></span>**Figure 89. Binding the ANI Egress Route to the Egress Calling Plan**

3. Close the **Calling Plan** utility when finished.

#### **CLI procedure**

This procedure is provided in case RSM Console is unavailable, or you only have an RSM Console version prior to 3.1, but the RSM Console procedure is preferred. Confirm that the egress calling plan to which the new route will be bound already exists. If not, create that calling plan first, *then* perform this procedure.

*Note: If you have a version of RSM Console prior to 3.1, and set up the ANI egress route for this feature via this command-line procedure, DO NOT edit the resulting route through RSM Console. Doing so will remove the ANI prefix entry that points to the file.*

Begin by creating the ANI egress route.

1. Log onto the iServer.

<span id="page-523-0"></span>2. Enter the command:

```
cli cr add cr-name calltype dest srcprefix @file spec
```
Where:

- cr-name is the name of the new call route you are creating, and
- file spec is either the file's name, or the complete path to it, if the file was not placed in the /usr/local/nextone/bin directory.
- 3. Now, to bind the new route to its calling plan, enter this command:

cli cp add cp-name cr-name

Where:

- cp-name is the name of the calling plan to which you are binding the new route, and
- cr-name is the name of the ANI egress route you created in [step 2](#page-523-0).

### **Feature operation notes**

- When the egress calling plan is selected, the original ANI is replaced by one selected from the file named in the ANI Prefix field of the egress ANI route. Each time the route is selected, the index into the file is incremented (and therefore, the next ANI number in the file is used), until the bottom of the list is reached. After the last number in the file is sent, the index resets, and the first number in the file is sent again, etc. Note that if the iServer is reset, the index will begin at the top of the file again, regardless of which entry was last sent.
- **•** If an ANI file associated with a call plan binding is edited or replaced with a file of the same name while the iServer is running, the ANI selection index rewinds to the start of the file.
- **•** If an ANI file associated with a call plan binding is not found or is empty, the original ANI is not replaced.
- **• Upgrades:** The iServer upgrade procedure does not back up any usercreated ANI files, nor does it copy them over to the new version. Such files must be manually copied following the upgrade.
- **• SIP:** If the egress endpoint is a SIP gateway, the name in the *From* and *Contact* headers is replaced in the outgoing INVITE.
- **• Hunting:** With this feature, the ANI will be replaced for every hunt attempt of a call, so each *placed* call will not necessarily contain the very next ANI entry in the list.

**•** To remove this feature, delete the aggregate binding (i.e., the binding between the egress ANI route that contains the filename, and the calling plan), or delete the egress ANI route.

## **DNIS default route**

The iServer only treats DNIS transformations as valid routes, even if no DNIS transformation is required (such as those routes that only do ANI switching for any DNIS), by using the "Default Route" flag. DNIS default route is the ability to create a route with an empty dialed number and cause it to always match. An example configuration is shown in [Figure 90.](#page-524-0)

<span id="page-524-0"></span>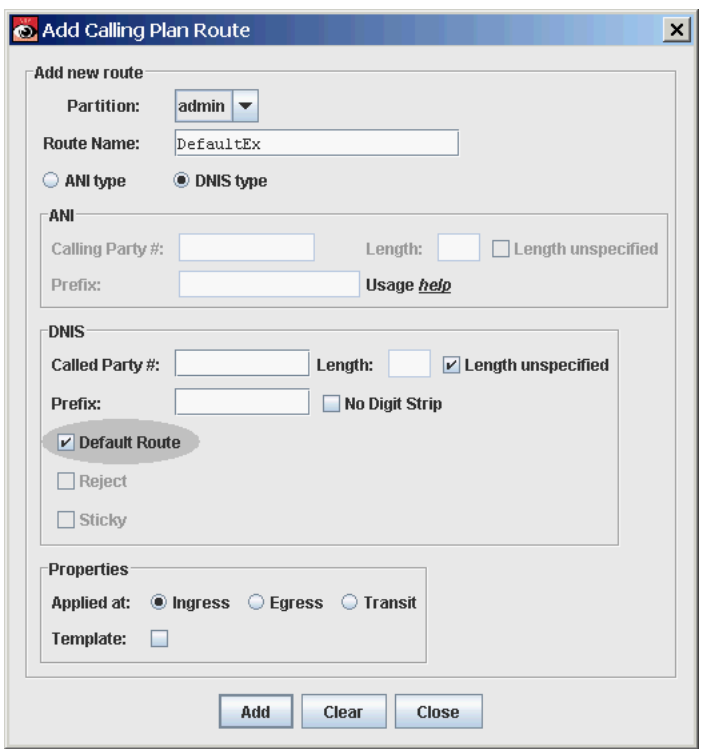

**Figure 90. DNIS Default Route**

## **Source port selection**

iServer provides the ability to select a source port based on a call's ANI and DNIS information. This functionality works as described in this section.

## **Source-side uports**

Source-side uports serve the following purposes:

- **•** Identification of the customer in a logical fashion
- **•** Channeling the call to an egress gateway in a manner involving the fewest routes (simplifying configuration) through the use of tags and/or streams
- **•** Perform digit manipulation at the call's point of ingress into the network

## **Port selection algorithm**

The iServer source port selection algorithm is structured as follows:

- 1. Find src regid based on one of the following IP addresses:
	- Src IP address from Setup
	- Src Signaling Address in Setup
	- Contact in INVITE
	- Via in INVITE

If source regid is found, the uport selected as part of subsequent steps *must* be a uport within this regid or the step is skipped. If no source regid is found, any regid/uport found in one of the following steps is used.

- 2. If a subnet entry containing any of the following exists, it is used:
	- Src IP address from Setup
	- Src Signaling Address in Setup
	- Contact in INVITE
	- Via in INVITE exists, it is used.
- 3. If a trunk group is available in the signaling message and matches one on the iServer, it is used.
- 4. If an entry is provisioned on the iServer with the ANI specified in the signaling message, it is used.
- 5. If an H.323 id exists in the signaling message, and matches one in the iServer database, it is used.
- 6. Among all ANI- and DNIS-based source routes which match the call, the one with the longest match is used to determine the uport. If a regid was determined in step 1, only the routes for the uports on that endpoint are examined.

### **Example**

A gateway (regID *att*) with two ports (*0* and *1*) is configured as follows:

- att/0 has two routes configured:
	- ANI route 555/301555, and
	- DNIS route 33/01133.
- att/1 also has two routes of its own:
	- ANI route 5556/3016666, and
	- DNIS route 331/01131.

If a call comes from *att*, with ANI 5556001, DNIS 3311001, the iServer will select uport 1 (because of the longer ANI match) and the DNIS will be translated to 0113311001.

## **iServer trunk group support**

A *trunk* is a logical grouping of call circuits that connect network nodes (such as switches). Each trunk group bears an identifier, known as a *trunk group ID*. Trunk group ID's can be used to identify the source of the call, such as a peering partner or transport user-customer.

Each endpoint can be configured with trunk group parameters that identify the source gateway of an incoming call. The iServer can relay this information to the egress leg of the call or it can suppress or replace it with a different string (up to 24 characters). Trunk group IDs are typically supported by Cisco gateways running H.323 v4 protocol (IOS 12.2(11)T).

The basic purpose behind trunk grouping is to give the device requesting a call set up the ability to tell the session controller which egress path it wants used.

Trunk Groups are supported for both H.323 and SIP, though the two protocols use different parameters to communicate trunk group information. A trunk group ID is an alphanumeric string with a maximum length of 24 characters, which can contain white space. This information is written into the CDRs.

#### **Call setup source fields**

When an H.323 call setup request arrives at the ingress gateway, the setup message can contain two fields, sourceCircuitID and destinationCircuitID. A SIP INVITE has fields corresponding to these, which differ based on whether it is a PointOne or Nortel gateway (see ["SIP Services" on page 194](#page-217-0) for details). These fields map to the iServer's *Source Ingress Trunk Group* and *Source* 

*Egress Trunk Group* parameters. These received fields can be read and passed through by the iServer. They can also be altered or removed before the egress setup request is sent to the egress gateway. The iServer can also supply values for blank *Source Ingress Trunk Group* and *Source Egress Trunk Group* fields.

<span id="page-527-0"></span>[Figure 91](#page-527-0) shows the trunk group fields found on the *Modify (endpoint)* dialog's *Protocol* tab.

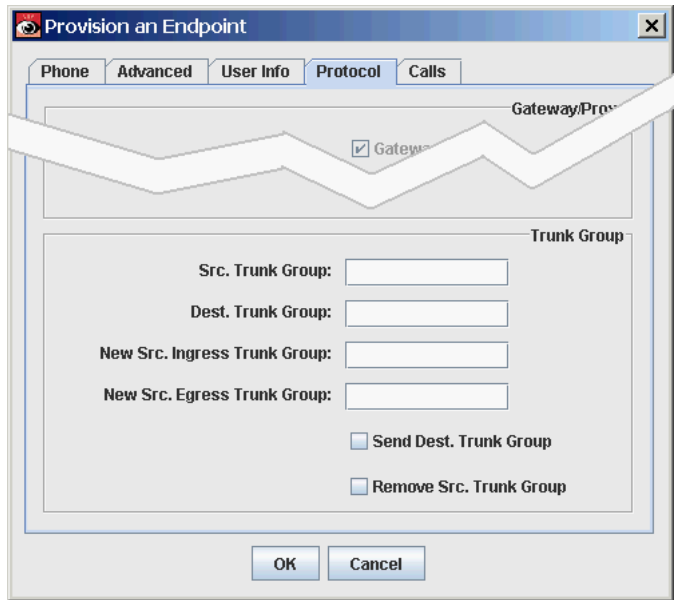

**Figure 91. Trunk Group Support in RSM Console**

## **Trunk group parameter descriptions**

The parameters shown in [Figure 91](#page-527-0) provide the following capabilities:

**•** Src. Trunk Group

Calls with setups having a sourceCircuitID matching this string can be routed through this endpoint/port.

**•** Dest. Trunk Group

This parameter can be used two ways: 1) for destination port selection, and 2) to insert destination trunk information the into the egress leg of the call, if none is present in the ingress setup message.

**•** New Src. Ingress Trunk Group

This parameter overrides or supplies missing source trunk information from the incoming setup. The supplied information is passed on to the egress leg setup, if the Remove Src. Trunk Group option is *not* selected.

**•** New Src. Egress Trunk Group

This parameter can override or supply missing incoming leg destination trunk group information. *If* the Send Dest. Trunk Group option is checked, the supplied information is passed on to the egress leg call setup.

**•** Send Dest. Trunk Group

Controls the insertion of destination trunk information into the egress leg's setup message. Selecting this checkbox tells the iServer to populate the egress leg setup's *destination trunk group* field with either:

- the received destination trunk group field (if one is supplied by the incoming call setup request), or
- the contents of the Dest. Trunk Group field (if one is supplied on this dialog panel).
- **•** Remove Src. Trunk Group

Checking this option removes destinationCircuitID from the egress leg setup request, if one was supplied in the ingress leg setup request.

#### *Note: The specification of trunks in H.323 messages conforms to the H.225 protocol standard.*

## **Trunk group data pass-through options**

For clarity, [Table 34](#page-529-0) provides a list of egress leg setup message trunk group field contents, based on the selected pass-through options. The cases assume both source and destination circuit ID fields are populated in the incoming call setup. Blank fields in ingress setups will be blank in the egress setup unless that field is supplied on the **Modify [endpoint]** panel.

<span id="page-529-0"></span>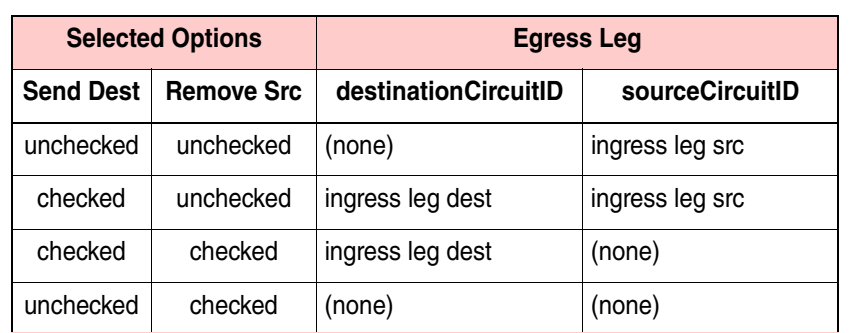

#### **Table 34. Trunk Group Circuit ID Data Pass-Through**

## **Trunk group implementation and configuration**

iServer's trunk group implementation allows VoIP carriers to bind iServer ports (a.k.a. uports) to specific Trunk Groups on the source gateway. [Figure 92](#page-529-1) below provides an example in which the gateway "MY\_GATEWAY" has 3 uports, with trunk groups CARRIER\_A, CARRIER\_B and CARRIER\_C assigned to each, respectively. Note that each u-port has a different source calling plan assigned to it.

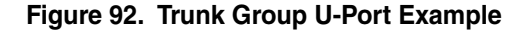

<span id="page-529-1"></span>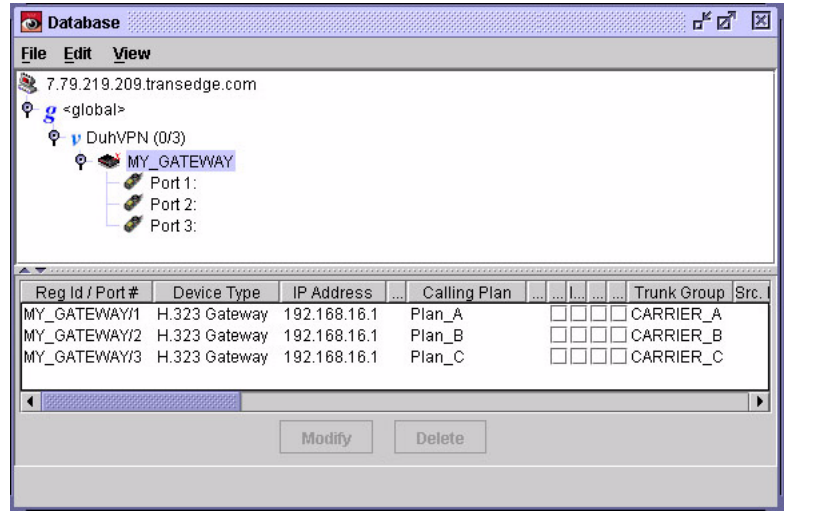

[Figure 93](#page-530-0) shows a sample configuration of the source gateway called "MY\_GATEWAY" (non-essential output omitted), based on Cisco IOS 12.2.(11)T1:

```
MY_GATEWAY#sho run
Building configuration...
!
[ output suppressed ]
!
hostname MY_GATEWAY
!
trunk group CARRIER_A
!
trunk group CARRIER_B
!
trunk group CARRIER_C
!
[ output suppressed ]
!
voice-port 1/0/0
    trunk-group CARRIER_A
!
voice-port 1/0/1
    trunk-group CARRIER_B
!
voice-port 1/1/0
    trunk-group CARRIER_C
!
voice-port 1/1/1
```
#### **Figure 93. Source Gateway, Sample Configuration**

<span id="page-530-0"></span>In this example, if a call originates from voice-port  $1/1/0<sup>6</sup>$ , its the ingress trunk group field is automatically tagged by the gateway as CARRIER\_C. When the call reaches the iServer (via the ingress leg), this field is matched against the configured source trunk groups on all the u-ports of this gateway. In this particular example, the third u-port will be selected, because it is configured to accept calls from the trunk group CARRIER\_C. Consequently, the source calling plan "Plan\_C" (and any other policies such as maximum calls) will be applied. Moreover, the ingress trunk group name is always relayed to the egress leg, whether or not there is a matching trunk group configured on the iServer.

<sup>6. &</sup>quot;1/1/0" is just the router's notation for a voice port.

The iServer associates the ingress call to the first u-port of the endpoint if there is no matching trunk group configured on the endpoint. The only other case where a specific u-port, other than the first, will be selected is when an H.323 ID or E.164 is sent in the Source Alias field of a Setup message and matches any of the u-port's H.323 IDs or Extensions.

For more information on how to configure gateways to route calls based on trunk group, refer to the gateway vendor's documentation.

## **Practical applications**

When placed as a border element in a VoIP network, the iServer enables the provider to insert trunk group identifiers into incoming call setups. This enables the provider to select ports based on some criteria (like H.323 id, trunk group, IP address, etc), and either supply a new trunk group (if it is missing) or override the incoming one with a new one. The source trunk group of the outgoing setup in this scenario would depict the source. The destination gateway may in turn use this information to execute source-based policy.

If an iServer gets an ingress setup message with the destination trunk group set, and the trunk group is found to exist on an endpoint defined in the local database, the iServer skips its routing logic, and routes the call to that endpoint.

This technique is useful in relaying source information from a border element to the core network and then relaying destination information from the core to an edge gateway. The destination trunk group setting in an egress setup message can enable many applications where the iServer sits in the core of the network with all the routing information and the iServers have the ACLs (access control lists) defined for endpoint access.

A typical application of trunks is where the routing information is configured "outside" the iServer. This is usually the scenario where a CSC/ESC layout is employed. The routes are provisioned at the CSC (usually an iServer, but can be replaced by any routing entity which can supply destination trunk information to the ESC) and the trunks are provisioned on the ESC.

Another configuration where this may be used is where the majority of calls on the iServer are "switched" rather than routed. In this case, the selection of the destination gateway is made at "ingress". Note that applying the selection criteria at "ingress" means that the call is essentially routed before any aggregation criteria like destination calling plans or transit routes are used. This means that an iServer configured with trunks can essentially be used to "route" calls without any routes (and hence we describe this by the word switching rather than routing).

#### **Trunk-based routing examples**

Here are examples where trunk group routing can be useful.

#### **Normal iServer routing:**

- **•** Source Regid selection (IP address)
	- –> Source Port Selection (calling plans/routes/trunk/h.323id, etc)
	- $\Rightarrow$  Transit Routes
	- $\rightarrow$  Destination Calling plan and routes
	- –> Destination selection

#### **Trunk Group switching:**

- **•** Source Regid selection
	- –>Source Port Selection (calling plans/routes/trunk/h.323id, etc)
	- –>Destination selection

#### **Scenario 1: Call comes into the iServer with destination trunk set to** *X*

In this case, the iServer skips it's routing table lookups and searches for an available destination in the *X* trunk group. The iServer may use static or dynamic hunting to walk through the list of potential destinations servicing *X*.

#### **Scenario 2: Call comes into iServer with source trunk group set to** *X*

In this case, the iServer uses *X* to select a source port in the database.

#### **Scenario 3: Call comes into iServer, where the src port it comes in on supplies the destination trunk (Dest. Trunk Group field) as** *Y*

In this case, the iServer supplies (or overrides, if there is a destination trunk group in the INVITE) the destination trunk group with *Y* and searches for available destinations in trunk group *Y*.

# <span id="page-533-0"></span> **Emergency Call Admission Control**

When an endpoint or iServer system reaches its configured limit (whether in number of calls, or bandwidth), no more calls can be placed through it. However, government regulations mandate that emergency calls *must* be placed. This chapter describes how you can configure the system to do so, while still protecting against fraud and attack.

## **Overview of emergency CAC procedures**

The steps in setting up emergency call admission control include:

- 1. Establish which numbers you want to reserve for emergency calling, and set up the list (see *[Emergency number provisioning](#page-535-0)* on page 512).
- 2. Determine the level of control at which you want to provision each emergency number:
	- Emergency umbers are provisioned at the realm or global level
	- CAC limits are provisioned at the endpoint, iEdge group, or global level.
- 3. Set up call limits for the levels you need (see *[Procedure: Implementing](#page-536-0)  [emergency CAC](#page-536-0)* on page 513).
- 4. Maintain the list of emergency numbers using the commands shown in *[Available subcommands](#page-535-1)* on page 512 and the sections that follow it.

## **Emergency CAC**

The Emergency Call Admission Control (CAC) feature allows designating specific numbers as emergency numbers, and applying special CAC limits to calls to those numbers. Prepaid calling is permitted even when the limit has been exceeded.

Emergency numbers are configurable at the realm and global levels. If the dialed number in an incoming call request matches one of the configured emergency numbers (number only for global numbers, number and realm match for per-realm numbers), any emergency call CAC parameters that have

been configured are applicable to the call. A number may be defined so as to appear in multiple realms.

Emergency call CAC parameters consist of global, endpoint (that is, uport), and iEdge group (policy) parameters, correspond to the same non-emergency call CAC parameters and consist of both signaling (call) and bandwidth limits, as described later in this chapter. In each case, the traditional CAC limits must be exhausted before the emergency call CAC pools are used. Therefore emergency calls are allocated first out of normal CAC resources. When normal CAC resources are exhausted, non-emergency calls will fail, but emergency calls will succeed until emergency call resources are exhausted as well.

## **Emergency calling limits**

Limits pertaining to emergency calling apply at the endpoint, iEdge group (igrp), subnet, and global levels. They can be set to limit the number of concurrent emergency calls (global, igrp and endpoint), and bandwidth consumption (igrp only).

## **Endpoint limits**

Parameters controlling endpoint emergency calling limits include:

- **•** x911calls (total calls)
- **•** x911incalls (incoming calls)
- **•** x911outcalls (outgoing calls)

These limits are set using the CLI's iedge edit command. For example:

cli iedge edit regid uport x911incalls incoming limit

## **iEdge group limits**

iEdge groups allow CAC limits to be applied to multiple endpoints, as described in *[U-port group limits](#page-103-0)* on page 80.

Parameters controlling iEdge group emergency calling limits include:

- **•** max911callsin (incoming calls)
- **•** max911callsout (outgoing calls)
- **•** max911callstotal (total calls)
- **•** max911bwin (incoming call bandwidth)
- **•** max911bwout (outgoing call bandwidth)

**•** max911bwtotal (total call bandwidth)

These limits are set using the CLI's igrp command. See *[Administering iEdge](#page-105-0)  [groups with CLI commands](#page-105-0)* on page 82.

## **Global limits**

Global CAC limits on concurrent emergency calls can be set via nxconfig.pl (see *[Global configuration using nxconfig.pl](#page-41-0)* on page 18) to provision additional emergency calling vports over the regular vport limit. Global parameters include:

- **•** max911vports (maximum emergency call signaling ports; default value: 0)
- **•** max911mrports (maximum emergency call media routing ports; default value: 0)

### **Capacity consideration when setting limits**

When setting limits for emergency calling, bear in mind that the scenario for which emergency call limits apply is when non-emergency calling limits have been hit (without regard to calls being normal or emergency), and would prevent additional call setups.

One implication of this is that if your normal (non-emergency) settings are configured so that the limit is at the point when your network runs out of bandwidth, emergency calls may push your network to the point that quality of service on existing calls drops to below what is acceptable. For this reason, it's best to keep your emergency calling limits to a number that is only a small percentage of your total calls (or bandwidth for igrps).

## <span id="page-535-0"></span>**Emergency number provisioning**

A list of emergency numbers is created and maintained on an iServer by using the cli interface's emergnum command.

## **Realm-level provisioning**

Note that emergency numbers can optionally be limited to apply only within one realm. Not specifying a realm for a number makes it a *global* emergency number.

## <span id="page-535-1"></span>**Available subcommands**

The emergnum command supports the subcommands:

- list (show currently defined emergency numbers)
- add (add a new emergency number)
- delete (delete an existing emergency number)

#### **Using the** list **subcommand**

To display a list of emergency numbers that are already defined on the iServer, enter:

cli emergnum list

The resulting output tells how many numbers are defined, and shows the numbers (and defined realms, if applicable).

#### **Using the** add **subcommand**

To add a new number to the list of numbers, use the add subcommand:

```
cli emergnum add number [realm]
```
If you specify a realm, the number is only defined as an emergency number if the call setup request to that number comes in from that realm.

### **Using the** delete **subcommand**

To remove a number that is already defined in the emergency number list, or to change a number from being realm-specific to being global, use the delete subcommand:

```
cli emergnum delete number [realm]
```
- **•** If you specify a realm, and the number is currently defined in *more than one* realm, the number is removed only from the realm you name, and remains specific to any other realms for which it is defined.
- **•** If you specify a realm, and the number you specify is currently defined in *only one* realm, the number remains in the list, but becomes a global emergency number.
- **•** If you do not specify a realm:
	- If the number is defined globally, it is deleted.
	- If the number has realms defined for it, the command has no effect.

## <span id="page-536-0"></span>**Procedure: Implementing emergency CAC**

Use these general steps for setting up emergency call admission control:

1. Log onto the iServer so that you can access the nxconfig.pl utility and CLI.

- 2. Obtain from NexTone and install a license file that enables emergency CAC on your iServer. For information on getting and installing license files, see *[Obtaining an MSX license](#page-124-0)* on page 101 and *[Installing an MSX](#page-125-0)  license* [on page 102.](#page-125-0)
- 3. Set the global quantity of emergency ports using the commands:

nxconfig.pl -e max911vport -v number of signaling ports nxconfig.pl -e max911mrports -v number of media-routed ports

4. Define additional limits for a specific endpoint, if desired, with:

cli iedge edit regid uport [x911calls | x911out | x911in] number of calls

5. Define additional limits for groups of endpoints (iEdge groups), if desired, with:

```
cli igrp edit igrp name [max911callstotal | max911callsout | 
            max911callsin | max911bw | max911bwin |
            max911bwout] limit
```
If you need to create a new igrp, or want other information on how igrps work, see *[U-port group limits](#page-103-0)* on page 80.

6. Enter your list of designated emergency numbers into the iServer, using the add option of the emergnum command (described in *[Emergency number](#page-535-0)  provisioning* [on page 512\)](#page-535-0):

cli emergnum add emergency number [realm]

## **Related CDR field**

CDR field number 83, named e911-call, contains a flag indicating whether a call was classed as an emergency call, based on being defined as an emergency number. If the call was to a defined emergency number, this field contains e911. Otherwise, it is blank.

## **Authentication and authorization of emergency calls**

Emergency calls are subject to the same authentication and authorization controls as non-emergency calls.See [Chapter 26,](#page-533-0) [, on page 364](#page-387-0) for more information on the iServer's authentication and authorization services.

## **Support for interworking emergency calls**

The iServer supports emergency CAC only for SIP-to-SIP calls.

#### *MSX Operations Guide Release 4.3, Issue 1 514*

© 2000-2007 and ™ NexTone Communications, Inc. — All rights reserved

## **Configuring emergency calling with RSM**

As an alternative to CLI commands, you can configure emergency calling using RSM Console or RSM Lite. Once you have installed a license file that enables emergency CAC on your iServer, configuration options specific to emergency calling become available. The following sections describe configuration procedures using RSM Console that parallel the command line procedures described earlier in this chapter.

### **Accessing RSM Console**

To begin any of these procedures, first start RSM Console and double-click the icon corresponding to the iServer on which emergency CAC is licensed. This opens the iServer window for that iServer.

### **Adding emergency numbers**

To add an emergency number to the iServer:

- 1. In the **iServer** window, select Emergency Numbers from the Utilities menu to open the **Emergency Numbers** panel. This panel lists any emergency numbers already defined for the iServer.
- 2. With the **Emergency Numbers** panel open, select Add from the Edit menu to open the **Add Emergency Number** window.
- 3. From the Partition list, select the partition to which this number should belong.
- 4. From the Realm list, select a realm if you want to restrict the number to a specific realm. If no realm is specified, the number will be treated as global.
- 5. Specify the emergency number in the Phone Number field.
- 6. Click Add to add the number.

After you add an emergency number it appears in the list found in the **Emergency Numbers** panel.

#### **Editing emergency numbers**

To change a number's configuration:

- 1. Double-click on the number in the list in the **Emergency Numbers** panel. This opens the **Modify Emergency Number** window.
- 2. After making changes, click Modify to apply them and close the window.

### **Deleting emergency numbers**

To delete an emergency number:

- 1. Click to highlight the number in the list in the **Emergency Numbers** panel.
- 2. Select Delete from the Edit menu.

## **Configuring emergency calling limits at the global level**

You must specify the number of signaling and media routing ports you want to provision for emergency calling. These global-level values specify the number of additional ports to provision for emergency calling after the regular CAC limits are reached. These limits are set in your iServer's configuration. To specify these values:

- 1. Select Configure on the iServer menu to open the **iServerConfiguration** window.
- 2. Click the System tab.
- 3. In Maximum VPorts, enter the number of additional signaling ports you want to provision for emergency calling when the regular vport limit is reached. The default value is 0.
- 4. In Maximum MRPorts, enter the number of additional media routing ports you want to provision for emergency calling when the regular mrport limit is reached. The default value is 0.
- 5. Click OK, then Close to apply the changes.

## **Configuring emergency calling limits at the endpoint level**

For each specific endpoint, you have the option to specify limits on the number of concurrent emergency calls it can handle. If you do not want to specify limits at the endpoint level, leave the settings at their default values of 0. In emergency call configuration, a value of 0 means that no additional emergency calls are allowed beyond the regular CAC limits.

These limits are specified within the endpoint's configuration. You can define these limits when you add a new endpoint or you can modify an existing endpoint.

1. For either a new or existing endpoint, the first step is to access the endpoint's configuration from the iServer window. If you are adding a new endpoint, select Add, then Endpoint**,** from the Edit menu to open an
**Add Endpoint** window. For an existing endpoint, access its configuration by double-clicking on its name in the list of endpoints found in the lower pane of the iServer window.

- 2. Once you are within the endpoint configuration settings, click the Calls tab and locate the E911 group at the bottom of the window. In the E911 group box, specify the following call limits for the endpoint:
	- Enter the total number of additional emergency calls to allow above the regular CAC limit in Maximum Total Calls.
	- Enter the number of additional incoming emergency calls to allow above the regular inbound CAC limit in Maximum Ingress Calls.
	- Enter the number of additional outgoing emergency calls to allow above the regular outbound CAC limit in Maximum Egress Calls.
- 3. Click OK to apply the changes.

#### **Configuring emergency calling limits at the iEdge group level**

You have the option to specify calling limits that apply to multiple endpoints by specifying limits at the iEdge group level. These limits include both call limits and bandwidth limits. If you do not want to set limits at the iEdge level, leave these options blank.

These limits are specified within the iEdge group's configuration. You can define these limits when you add a new iEdge group or you can modify an existing iEdge group.

- 1. For either a new or existing iEdge group, the first step is to access the group's configuration from the iServer window. If you are adding a new group, first select iEdge Group from the Utilities menu to open the iEdge Groups panel. Then, select Add from the Edit menu. For an existing iEdge group, double-click the appropriate group name from the list.
- 2. Once you are within the iEdge group configuration settings, locate the E911 group at the bottom of the window. In the E911 group box, specify the following call limits for the iEdge group:
	- Enter the number of additional emergency calls to allow above the regular CAC limit in Max Call Total Legs.
	- Enter the number of additional incoming emergency calls to allow above the regular inbound CAC limit in Max Call In Legs.
	- Enter the number of additional outgoing emergency calls to allow above the regular outbound CAC limit in Max Call Out Legs.

- Enter the amount of additional incoming bandwidth to allow for incoming emergency calls in Max Bandwidth In.
- Enter the amount of additional outgoing bandwidth to allow for outgoing emergency calls in Max Bandwidth Out.
- Enter the total amount of additional bandwidth to allow in Max Bandwidth Total.
- 3. Click Add or OK to apply the changes.

# <span id="page-542-0"></span> **Dynamic Call Hunting**

The iServer supports call hunting in cases where the preferred destination for a call is unavailable or drops the call due to a temporary failure condition at the destination<sup>1</sup>. This type of event triggers the iServer to establish the call with the next most preferred gateway based on the routes configured on the iServer.

A stateful iServer processes every end-to-end call as an ingress leg and an egress leg. Once the ingress leg is set up, the iServer initiates a hunt on the egress leg until that call leg has been successfully set up. Once the egress call leg has been successfully set up, the source and destination endpoints are connected, and the call proceeds.

Call hunting is either static or dynamic. Static call hunting is implicit to the system, as the criteria for it are:

- **•** endpoint loading
- **•** routing policies

# **DCH criteria**

The iServer performs dynamic call hunting (DCH) based on the following:

- **•** On a failed egress call attempt, the next destination endpoint to be selected is one which is the best of the remaining set of endpoints which can route that call. The iServer will also hunt to the next egress endpoint if the attempted device isn't responding (for example, for a TCP timeout, or a Q.931 setup timeout).
- **•** A maximum of 50 hunts or route advances can be set up on the system.
- **•** Call hunting is enabled globally for the system or on a per-source-endpoint basis. The configuration on the source endpoint overrides the global system setting.
- **•** Call hunting is dynamically disabled whenever the destination endpoint sends media in its Progress Message indication.

<sup>1.</sup> See ["Cause Code Operations" on page 524](#page-547-0) for information on conditions under which call hunting is initiated.

- **•** Both SIP and H.323 calls are subject to hunting. Whenever the iServer forwards media in proceeding, hunting is disabled for that call.
- A call route or an endpoint may be designated as sticky. Once a sticky route or endpoint is contacted, the call either completes with that route or endpoint, or the call is rejected (see *Sticky routes* [on page 482](#page-505-0) and *[Making](#page-101-0)  [an endpoint "sticky"](#page-101-0)* on page 78).

Every route hunt operation generates a  $CDR<sup>2</sup>$ . The CDRs generated for hunting are linked by a common call-id.

# **Hunting triggers**

Certain events in the system trigger the iServer to select the next most preferred gateway to establish the call. Hunt triggers are always based on the destination of the call. For H.323 to SIP calls, the triggers for SIP take effect. Following are some examples of call failure scenarios that trigger call hunting.

#### **Termination entity is H.323 gateway/terminal**

When the terminating gateway is H.323, call hunting is triggered based on the following conditions:

- **• Destination is unreachable** If the iServer is unable to establish a TCP connection with the destination gateway over which it sends H.323 setup messages, this triggers the iServer to hunt for an alternate destination. This could indicate that either there is no network route to the destination gateway, or it is temporarily out of service.
- **• ISDN cause code in the release complete message**  The presence of any completion code defined as triggering hunting will start the hunt sequence. The iServer ships from the factory with hunting triggered by the codes noted in the list below. This list is user-configurable, as noted in the chapter *[Custom configuration](#page-558-0)* on page 535. Each code is described in [Table 19,](#page-436-0)  ["Listed ISDN Cause Codes \(field #30\)"](#page-436-0), on page [page 413](#page-436-0).

For details on which cause codes provoke hunting, see ["Cause Code](#page-547-0)  [Operations" on page 524.](#page-547-0)

**• H.323 release complete reason** - The presence any of the following release complete cause codes in the release complete message will automatically trigger call hunting.

<sup>2.</sup> *Provided* the **Hunt** option is enabled on the **Billing** tab of the iServerConfiguration window.

- UndefinedReason
- UnreachableDestination
- UnreachableGatekeeper
- TypeInvalidRevision
- GatekeeperResource
- GatewayResource
- CallForwarded
- AdaptiveBusy
- InConf
- RouteCallToMC
- RouteCallToGatekeeper
- FacilityCallDeflection
- ConferenceListChoice
- NewConnectionNeeded
- CalledPartyNotRegistered

If none of the above are present, then dynamic call hunting will be triggered by any of the following CDR errors:

- **•** network error
- **•** no route
- **•** general
- resource unavailable
- **•** destination unreachable
- **•** undefined
- **•** gateway resource unavailable
- **•** disconnect unreachable
- **•** sip internal
- **•** sip service unavailable

#### **Termination entity is SIP**

When the terminating entity is SIP, call hunting is initiated based on the following conditions.

- **• Destination is unreachable** Call hunting is initiated when the iServer concludes that an endpoint cannot be reached. This can happen in two ways:
	- The iServer receives an ICMP unreachable message in response to the INVITE message that it sends out to the destination. This could indicate that there is no network route to the destination, or the destination is temporarily out of service.
	- Outgoing INVITEs are re-transmitted only the number of times controlled by the siptrans-invitec global setting. If that limit is reached, the iServer stops trying that endpoint, and initiates hunting to another endpoint.
- **SIP response codes** Generally, when the iServer receives a Final Response code in reply to one of its own initial INVITE messages, it will initiate call hunting. The iServer ships from the factory with hunting triggered by the response codes indicated in [Table 36, "SIP Factory](#page-555-0)  [Configuration" on page 532](#page-555-0). This list is user-configurable, as described in *[Custom configuration](#page-558-0)* on page 535.

# **Intra-carrier call hunting**

Upon failing a call to a destination, the iServer initiates hunting procedures. This hunt sequence allows hunting back to the original destination IP address, in case a different route from the failed route may succeed in completing the call. The new route may be bound to the same port or a different port for the same final destination.

An example of the use of this feature is when there are multiple hunts to the same destination with different phone numbers. This is key in scenarios where the destination in question does not support hunting, as in the case of Clarent gateways.

# **Call hunting with multiple directory gatekeepers**

Every call that hits the iServer goes to the directory gatekeeper with an LRQ, and the gatekeeper sends back an LCF with up to three destinations, consisting of a gateway IP address and a number to dial.

A company may have iServers co-located with directory gatekeepers. Additionally, it may have backup directory gatekeepers at other locations.

When all the gatekeepers refer to the same route server database, they will all return the same three destinations for a given call, so if the three destinations

provided by the first queried directory gatekeeper do not result in a completed call, there is no point in trying the other gatekeepers.

In situations like this, you can prevent call hunting to alternate directory gatekeepers by setting the stophuntrxlcf attribute in servercfg to *enabled* (1). To enable this attribute, log on to the iServer and enter:

nxconfig.pl -e stophuntrxlcf -v 1 See *[Call hunting with multiple directory gatekeepers on page 63](#page-86-0)* for more information.

# <span id="page-547-0"></span> **Cause Code Operations**

## **Introduction**

This chapter details the MSX's Cause Code (CC) mapping and CC-based hunt logic functionality, and how to administer and customize it.

*Note: The hunting feature as described in this chapter became available with MSX release 2.06c2. Prior to that release, hunting was supported, based on two ISDN Cause Code lists, known as the "short" hunt list, and the "long" hunt list. The long list included all the codes that caused hunting in the short list, plus some additional codes.*

VoIP operations involve communication between multiple call-handling devices, such as IP phones, gateways, the session controller, and so on. Destination (e.g., endpoint) and intermediate (e.g., session control) devices send coded responses back to the originating device, so that it can take appropriate action. For example, a far-end response indicating a busy destination device is returned to the originating device so that it can notify the caller with a "busy signal."

One mechanism by which this kind of information is communicated is known in H.323 as an *ISDN cause code* (or *CC*), and in SIP as a *response code*. 1

#### **Mapping**

Because some devices that receive CCs are set up to understand only a subset of all possible codes for the protocol they support, a received code-to-sent code mapping can translate a received code to one that the device receiving it knows. This same principle also applies to codes that originate within the MSX (the *intermediate* codes).

H.323 has one set of intrinsic codes, and SIP (of course) has a completely different set. NexTone MSX's IWF functionality includes CC handling. Codes are mapped both within a protocol<sup>2</sup> (e.g., H.323 code  $A \rightarrow H.323$  code *B*), and across protocols (H.323<–>SIP).

<sup>1.</sup> In this chapter both will be referred to generically as cause codes, or CCs, unless speaking particularly of one or the other.

On the MSX, the mapping of cause codes is configurable, according to the needs of each NexTone customer, to accommodate their equipment and practices.

#### **Mapping-related CDR fields**

Four fields in the CDR structure relate to ISDN cause codes and SIP response codes for failed call setups. These are:

- **•** isdn-cause-code (field 30)
- **•** sip-dest-respcode (field 45)
- **•** original-isdn-cause-code (field 60)
- sip-src-respcode (field 75)

Fields 45 and 60 relate to call leg 2; fields 30 and 75, to leg 1.

Fields 30 and 60 relate to H.323; fields 45 and 75, to SIP.

These four fields are described in the chapter, *[Billing and CDR Processing](#page-416-0)* on [page 393](#page-416-0). With respect to CC mapping, the MSX processes them as follows:

- 1. Place the code received from leg 2's endpoint into the CDR field corresponding to leg 2's protocol.
- 2. Map the code received in step 1 to the corresponding *other* protocol, and place that into leg 2's other protocol field.
- 3. Map the code received in step 1 to the code to be sent to leg 1 (for leg 1's protocol) and place it in leg 1's *same* protocol field.
- 4. Map the code resulting from step 3 to the corresponding *other* protocol, and place that into leg 1's other protocol field.

Therefore, these fields have the following relationships:

- **•** For an H.323-H.323 call released at leg 2, with ISDN cause code *X*:
	- Field 60 contains *X*
	- Field 45 contains the SIP response code to which *X* maps
	- Field 30 contains *X* (or mapped code *Y* if a mapping is enabled, as sent to leg 1)
	- Field 75 contains the SIP response code mapped from the CC in field 30

<span id="page-548-0"></span><sup>2.</sup> Note that SIP –> SIP CC mapping is available, but limited. If you need this function, contact NexTone Support for evaluation and assistance.

- **•** For a SIP-H.323 call released at leg 2, with ISDN cause code *X*:
	- Field 60 contains *X*
	- Field 45 contains the SIP response code to which *X* maps
	- Field 75 contains the mapped SIP response code *Y* sent on leg 1
	- Field 30 contains the mapped ISDN CC for field 75's response code
- **•** For a SIP-SIP call released by leg 2, with SIP response code *X*:
	- Field 45 contains *X*
	- Field 60 contains the ISDN CC to which *X* maps
	- Field 75 contains the SIP response code sent on leg 1 (which always will be *X* unless SIP-SIP mapping from leg 2 to leg 1 has been configured. See footnote [2](#page-548-0) above.)
	- Field 30 contains the ISDN CC to which field 75 maps
- **•** For an H.323-SIP call released by leg 2, with SIP response code *X*:
	- Field 45 contains *X*
	- Field 60 contains the ISDN CC to which *X* maps
	- Field 30 contains the mapped ISDN CC *Y* sent on leg1
	- Field 75 contains the SIP response code mapped from field 30

#### **Hunting**

In addition to CC mapping, call hunting<sup>3</sup> behavior is also based on CCs, and the MSX can be configured to control hunting for a particular CC received from the call's egress leg.

# **Factory default settings**

As shipped from NexTone, an MSX is configured to map cause codes and hunt according to the information presented in the three tables included below. In the first two tables, every receivable code defined for a protocol (H.323 in [Table 35](#page-551-0), and SIP in [Table 36](#page-555-1)) is listed in the table's left-most column. The corresponding hunt behavior and mappings are shown in the other columns. Each receivable code has two potential mappings:

**•** Received code-to-sent code in the *same* protocol, and

<sup>3.</sup> See *[Dynamic Call Hunting](#page-542-0)* on page 519 for details of how hunting works.

**•** Received code-to-sent code in the *other* protocol.

Cause codes that have specific meaning to (and provoke specific behavior from) the MSX are listed in the H.323 and SIP chapters of this book. For descriptions of others, please consult that protocol's specification (noting that Sent H.323 Codes listed in [Table 36](#page-555-1) as "-1" correspond to Received SIP Codes that are unused or undefined. As such, those codes may not appear in the SIP protocol specification).

The third table, [Table 37,](#page-557-0) lists the MSX's internal, intermediate condition codes, and the ISDN and SIP cause codes to which they map.

#### **Received H.323 code mapping and hunt behavior**

[Table 35](#page-551-0) presents the hunt behavior for each received H.323 code, along with the sent codes (one H.323/ISDN and one SIP for IWF calls) to which each possible received H.323 code maps. Valid ISDN CC values range from 0 (zero) to 127, inclusive. Valid SIP response code values range from 400 to 699 inclusive.

*Note: For readability, large blocks of repeating data have been condensed into one row representing a range. In such cases, the sent code is the same as the received code, and the* **Sent H.323 Code** *reads "(rec'd.)".*

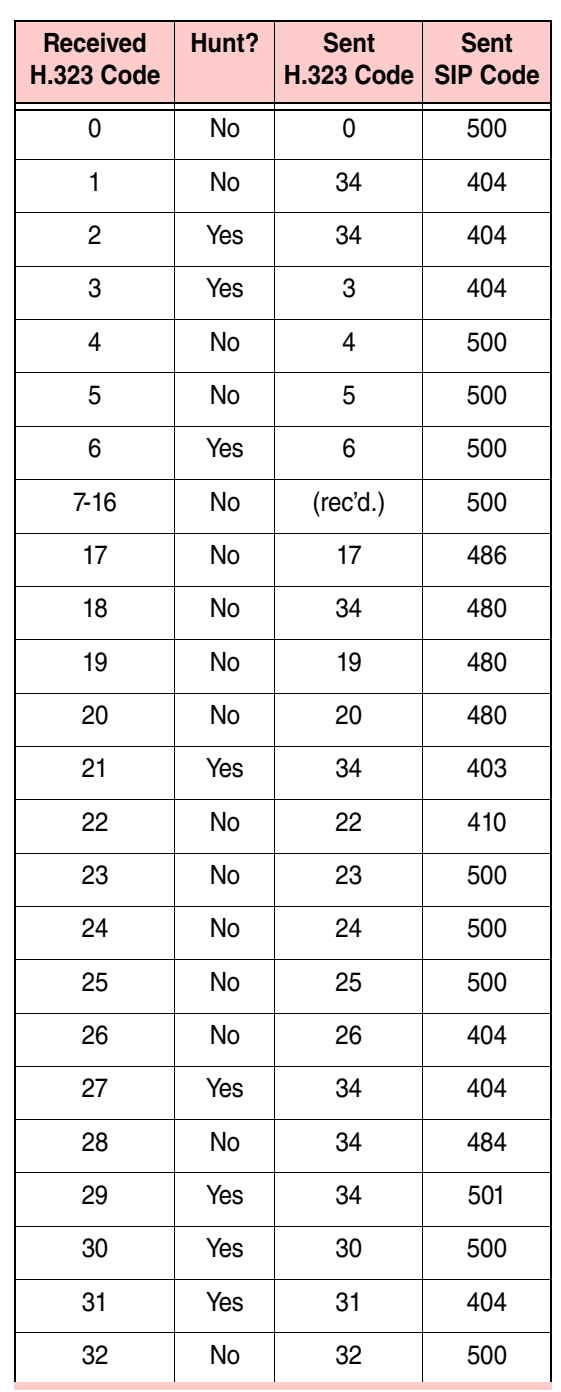

## <span id="page-551-0"></span>**Table 35. H.323 Factory Configuration**

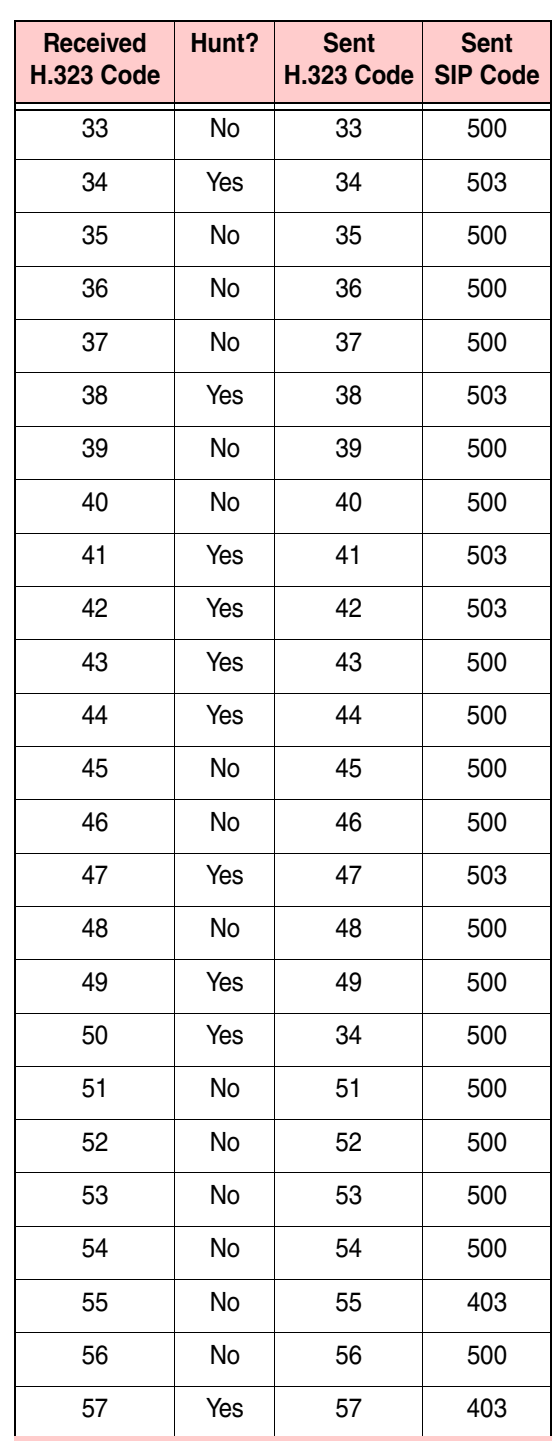

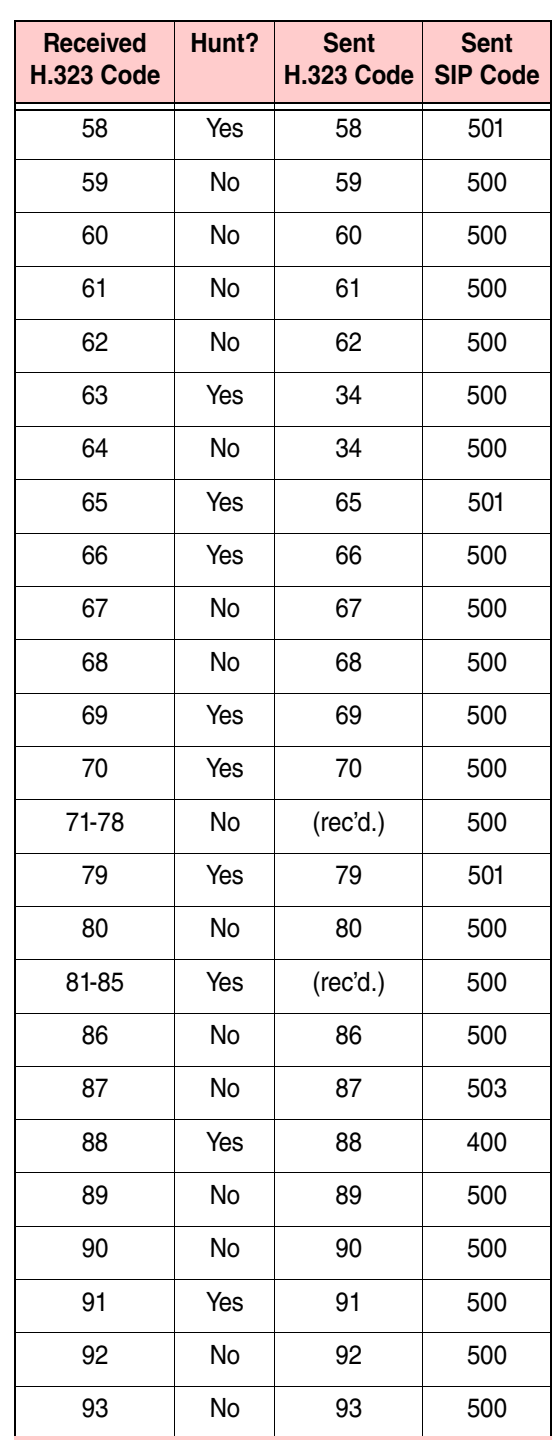

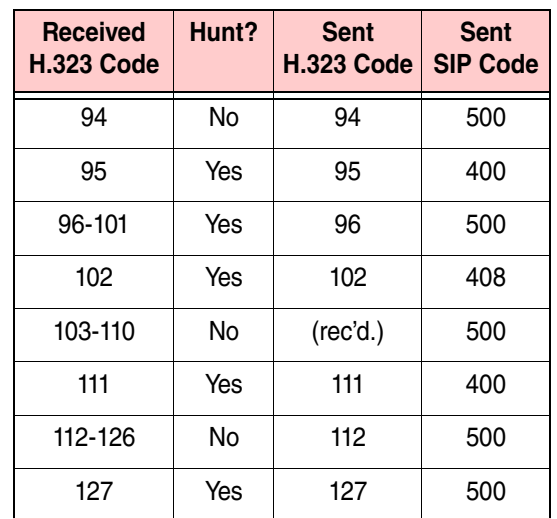

#### **Received SIP code mapping and hunt behavior**

[Table 36](#page-555-1) presents the hunt behavior, along with two sent codes (one H.323/ISDN for IWF calls and one SIP) to which each possible received SIP code maps. Valid SIP response code values range from 400 to 699 inclusive, though some SIP codes in this range are unused or undefined; and are therefore shown in the table as "-1". Valid ISDN CC values range from 0 (zero) to 127, inclusive.

*Note: For readability, large blocks of repeating data have been condensed into one row representing a range. In such cases, the sent code is the same as the received code, so the* **Sent SIP Code** *reads "(rec'd.)" in the table.*

<span id="page-555-1"></span>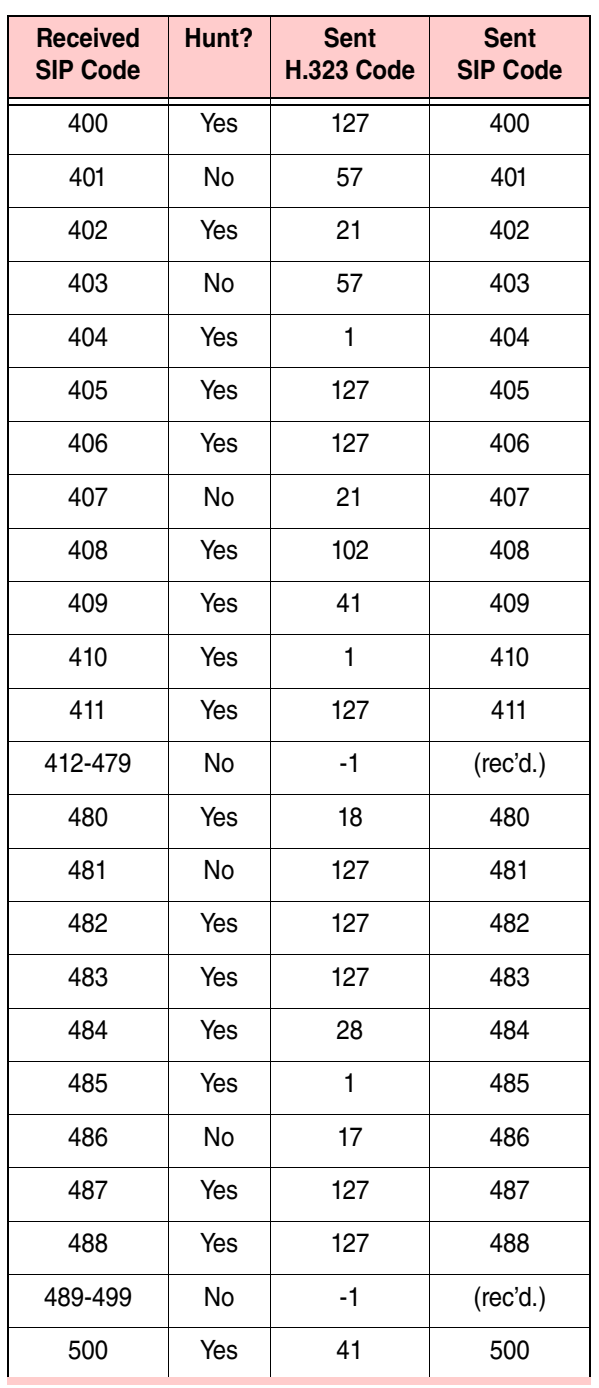

### <span id="page-555-0"></span>**Table 36. SIP Factory Configuration**

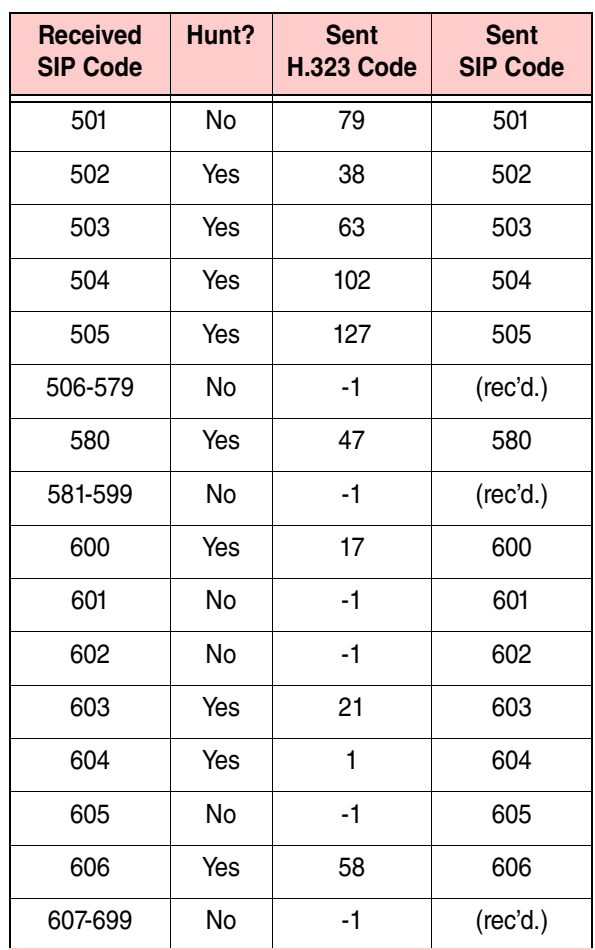

#### **Intermediate cause codes**

If the session controller needs to notify an originating device of a condition that affects a call, it does so with codes that originate within the controller itself. An example of this case would be if the customer is already using the number of ports available to it, so that a new call cannot be set up. The internal error is "no-ports", and this maps to an ISDN cause code, and also to a SIP cause code.

The mappings of the errors to the *servercfg* attributes that set the values sent, and the default values for the sent H.323 codes, as defined in the shipped *servercfg* table, are given in [Table 37.](#page-557-0) Note that the SIP codes are not set in the *servercfg* table.

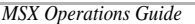

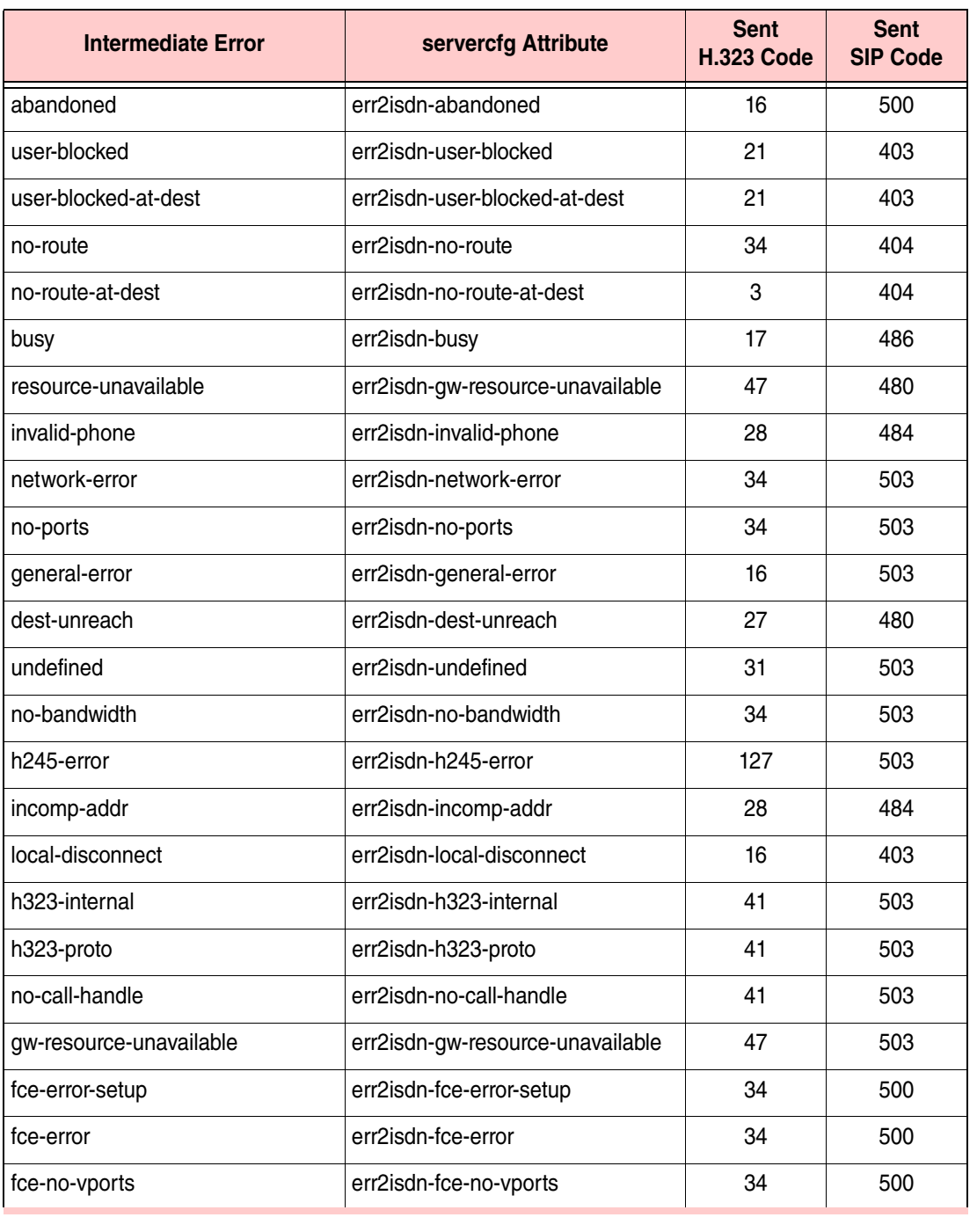

## <span id="page-557-0"></span>**Table 37. Intermediate Codes, Factory Configuration**

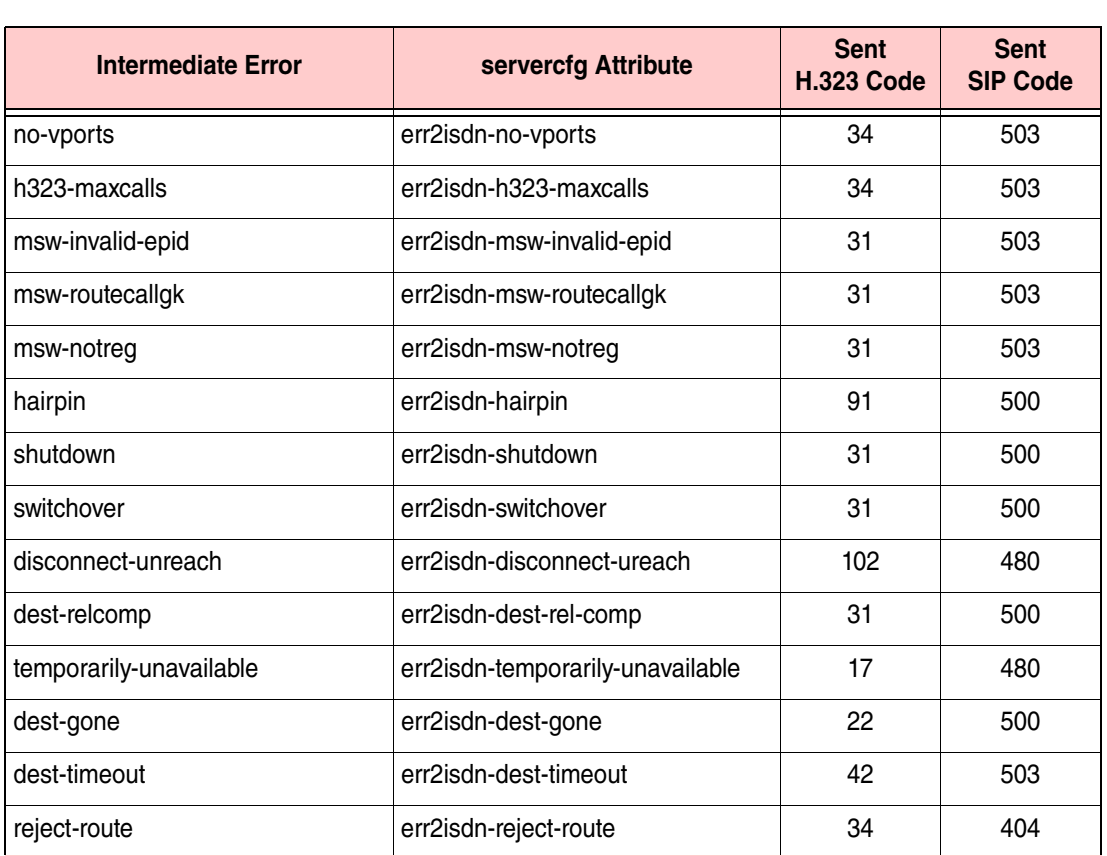

To change the factory default mapping, edit the value of the appropriate servercfg attribute. To edit a value, log into the iServer and enter:

nxconfig.pl -e error attribute -v value

where error attribute and value is the new integer value to assign to the code.

# <span id="page-558-0"></span>**Custom configuration**

As shipped from NexTone, hunting and mapping behavior is as described in the tables above. This section details how to customize the mapping and hunting behaviors defined in the preceding tables.

#### **Configuration files**

The behavior of this feature is controlled by a binary file that NexTone generates from a human-readable, editable text file. To change the mapping

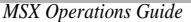

and hunting behaviors, you edit a copy of the text file and submit it to NexTone Support, who then generate a new binary file for you. Finally, you set the usecodemap attribute in *servercfg* so that it points to the new binary, and configure endpoints to hunt and map according to that new definition. These steps are detailed below.

Two basic configuration files for this feature are supplied from the factory. These are named:

- **•** codemap\_001.dat (generated from codemap\_001.txt), and
- **•** codemap\_002.dat (generated from codemap\_002.txt)
- *Note: Some* codemap *files with iteration numbers beyond 001 and 002 are also installed during a standard MSX upgrade or installation. These are customized in undocumented ways, and should therefore not generally be used as a basis for derivative configurations.*

#### **001 vs. 002**

The two files named above differ as follows:

- **•** The 001 file provides functionality corresponding to the previous *short hunt list* used in prior releases. This "short" list contained a group of H.323 CCs that would initiate hunting.
- **•** The 002 file provides functionality corresponding to the previous *long hunt list* used in prior releases. The difference is that in this longer list, the following additional H.323 CCs were defined as resulting in a hunt: 0 (zero), 1, 4, 7, 18, 20, 26, 28 and 86. This file is otherwise the same as the 001 file.

Only one configuration file can be active at a time; the active one is the one pointed to in the *servercfg* table's usecodemap attribute. You set this as described *[Setting the configuration file to use](#page-561-0)* on page 538.

*Note: Take care not to delete or otherwise overwrite the supplied* 001 and 002 files.

#### **Creating a custom configuration**

To customize the mapping and hunting behaviors:

- 1. Create a text file defining the new behavior (copy and modify a supplied 001 or 002 text file, or another you've already created, and save it with a new numeric iteration, up to 999), and contact NexTone Support to arrange for the binary conversion. Send the file per their instructions.
- 2. NexTone generates a .dat binary file from it, and sends that back to you.

- 3. Place the new codemap file on the MSX in its  $/usr/local/nextone/bin$ directory.
- 4. Edit the codemap servercfg attribute, as described in ["Setting the](#page-561-0)  [configuration file to use"](#page-561-0), below.
- 5. Enable CC mapping on each H.323 endpoint that will use the new behavior (see *[Endpoint configuration](#page-561-1)* on page 538).

#### **Code map file contents**

The code map files consist of two sections, the first with extensive usage comments, the second with two blocks of hunting and mapping data. The first block of data is for received ISDN (H.323) cause codes, and the second for received SIP response codes. Edit the file using your preferred text editor.

The fields in the two data blocks are arranged in rows and columns/fields as follows:

**Field 1:** Integer **received code** for that protocol

**Field 2: Hunt behavior**; valid values are case-insensitive *no* or *yes*

**Field 3:** Mapped, integer **sent code** in the **same** protocol

**Field 4:** Mapped, integer **sent code** in the **other** protocol

#### **File content rules**

The H.323 and SIP blocks differ in what fields can be edited in them. Here are the rules:

- In neither block should you change the contents of field #1. This is the "from" field that represents the received code. This list is and should remain contiguous numbers.
- In both blocks you may change the hunt behavior (field 2).
- In the H.323/ISDN block, you may change the mapped-to (sent) code in the same protocol (field 3). Since SIP-to-SIP mapping is not generally supported in this release, you should not change the *sent* code in the SIP block (see footnote [2 on page 525](#page-548-0)).
- **•** Never change a "-1" value in field 3 of the SIP block.
- **•** In both blocks you may change the mapped-to (sent) code in the *other* protocol (field 4).
- Whenever changing the contents of fields 3 or 4, take care to enter only valid ISDN (field 3) or SIP (field 4) codes.

#### <span id="page-561-0"></span>**Setting the configuration file to use**

The MSX software comes from NexTone configured to use the included codemap\_001.dat mapping file. To tell the MSX to use a different binary configuration file, you set the usecodemap attribute of *servercfg* to the three-digit sequence number of the codemap file you want to use. For example, to specify the codemap\_002.dat file, log into the iServer and enter:

nxconfig.pl -e usecodemap -v "002"

#### *Note: If the number you specify has no corresponding* **.dat** *file in /usr/local/nextone/bin, the MSX reverts to the* **001.dat** *version.*

Note that the "002" in the above example is one possible entry; many versions of file could be saved in the directory, and this would point to the one being used, from 001 to 999.

To just hunt on the CCs defined in the original "long hunt list," specify 002 here.

#### <span id="page-561-1"></span>**Endpoint configuration**

#### **Hunting**

Once the MSX is configured to support hunting as described above, all endpoints (both H.323 and SIP) will exhibit the defined hunting behavior without further endpoint-specific configuration.

#### **Cause code mapping**

CC mapping must be enabled on each H.323 endpoint that will use it. In this release, only H.323-H.323 CC mapping is supported; SIP-SIP response code mapping is not supported.

There are two ways to enable CC mapping on an endpoint:

- **•** Enable it system-wide, by setting the global mapisdncc option in *servercfg*
- **•** Enable it just for that endpoint from within RSM Console

#### *Global CC enable*

To enable CC mapping system-wide, set the mapisdncc *servercfg* table attribute to 1 (enabled), by logging into the iServer and typing:

nxconfig.pl -e mapisdncc -v 1

*Note: Even if the endpoint's configuration does not show ISDN CC Mapping as checked, if mapping is enabled globally, mapping is performed.*

#### *Endpoint-specific CC enable*

To configure a specific H.323 endpoint for CC mapping, go to that endpoint's H.323 Protocol Parameters panel (**Modify H.323** [endpoint type] panel –> **Protocol** tab  $\rightarrow$  **H.323 Configure** button), shown (partially) in [Figure 94.](#page-562-0) Select the **ISDN CC Mapping** option box.

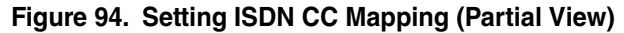

<span id="page-562-0"></span>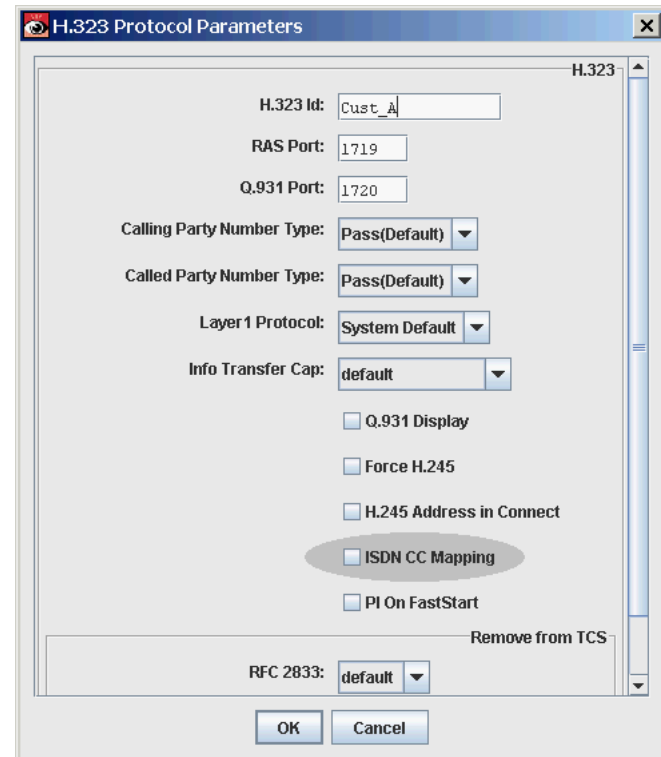

Click **OK** twice, and the endpoint performs the mapping indicated in the currently-defined codemap file.

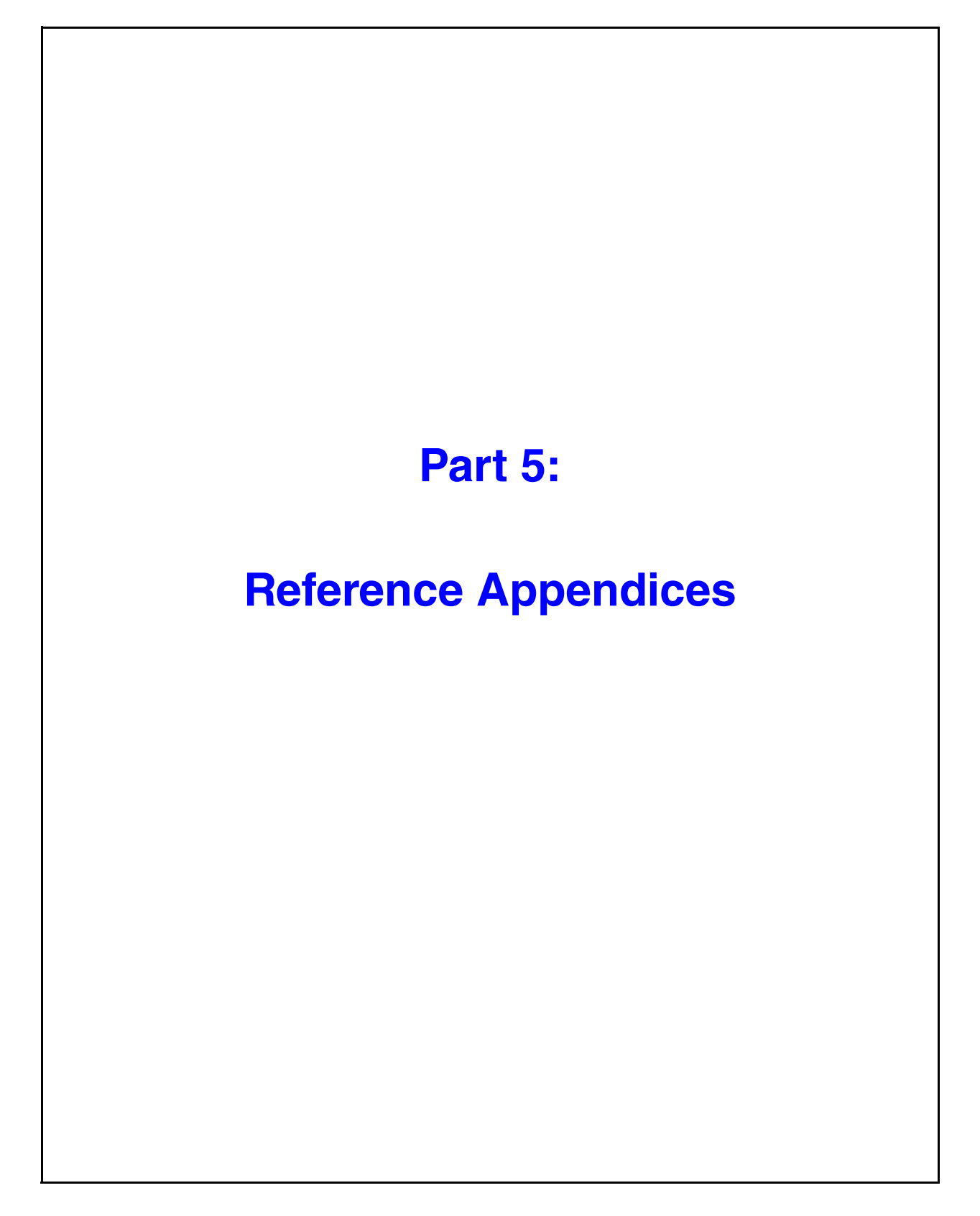

© 2000-2007 and ™ NexTone Communications, Inc. — All rights reserved

# **A**

# **GLOSSARY**

This appendix provides a basic glossary for some of the terms, acronyms, and abbreviations used in this book.

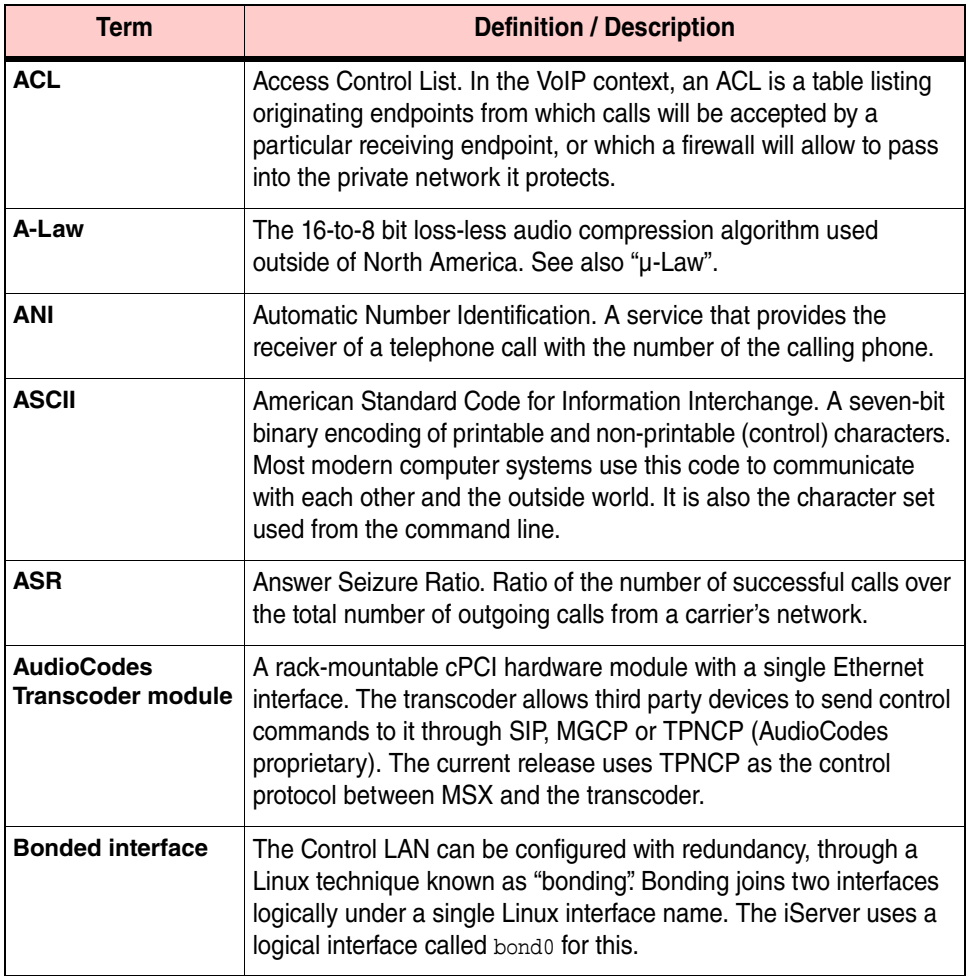

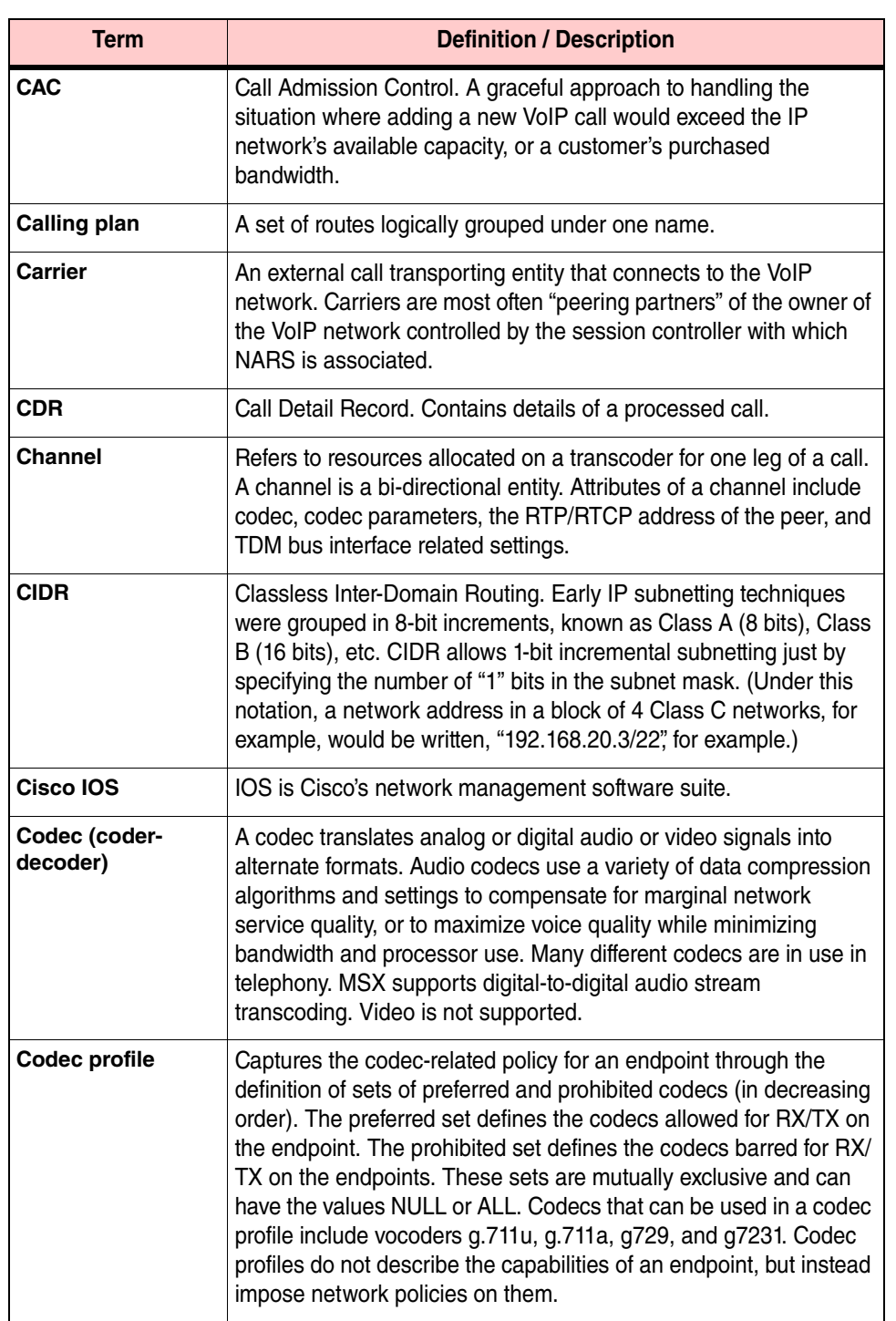

<span id="page-566-0"></span>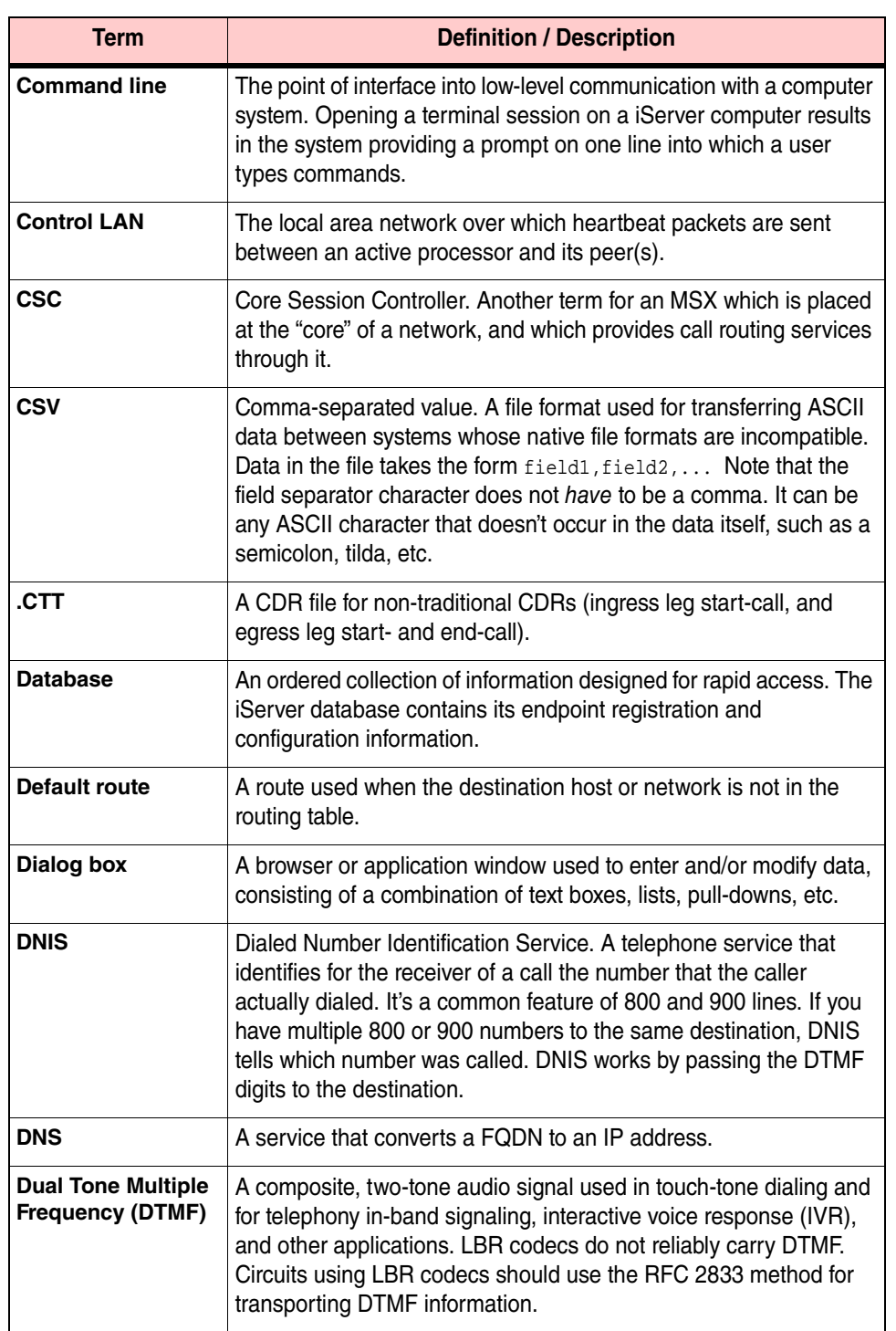

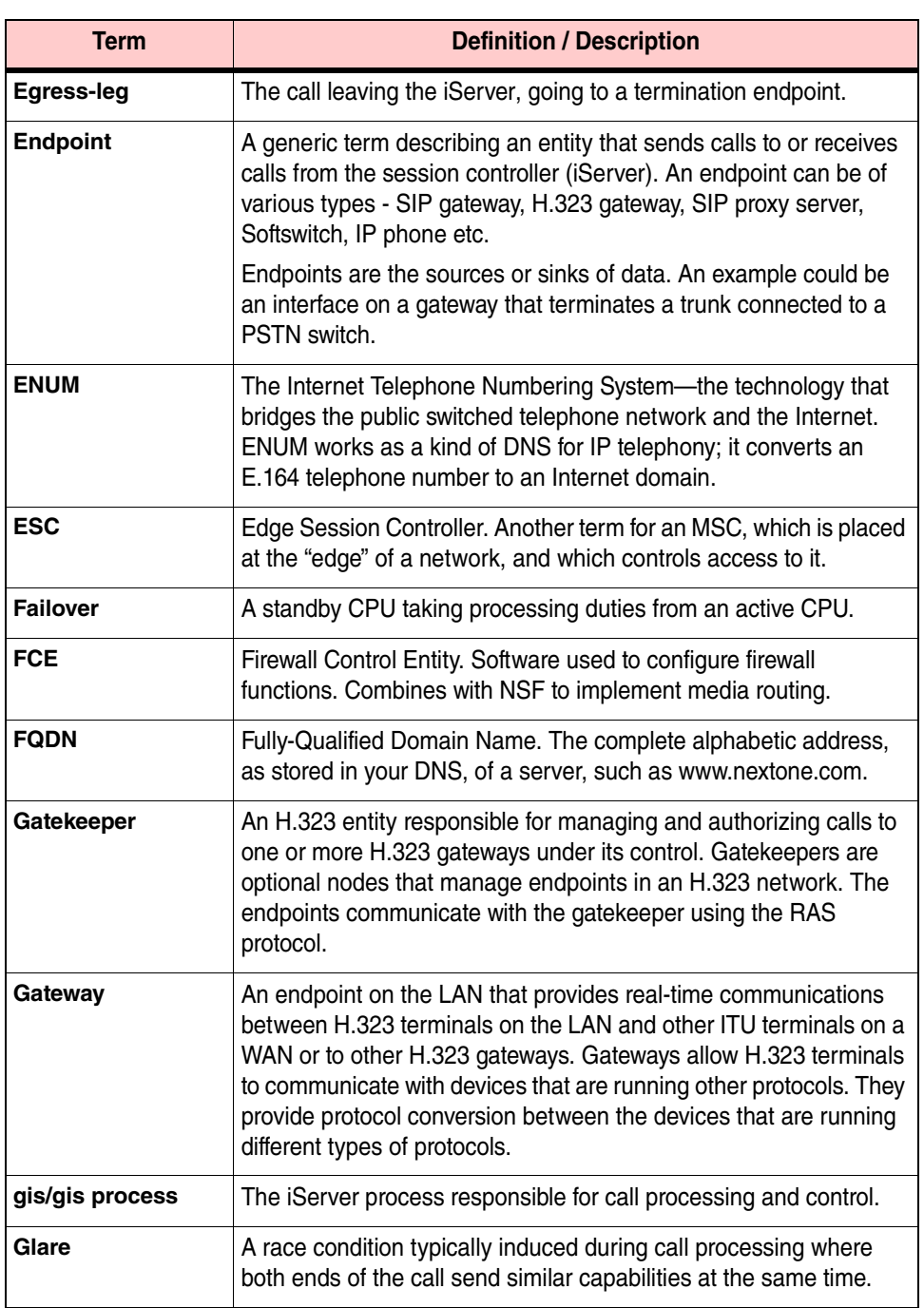

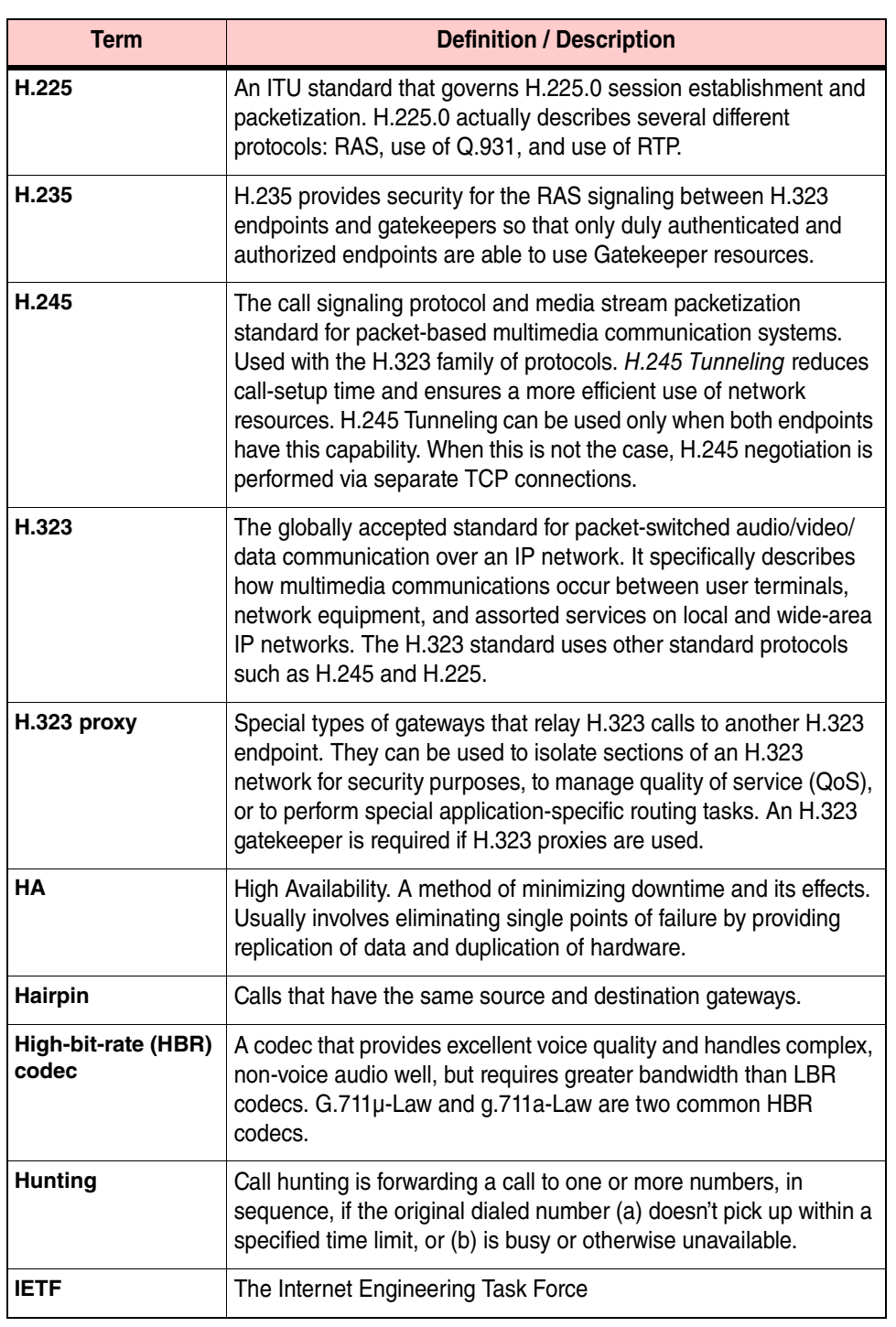

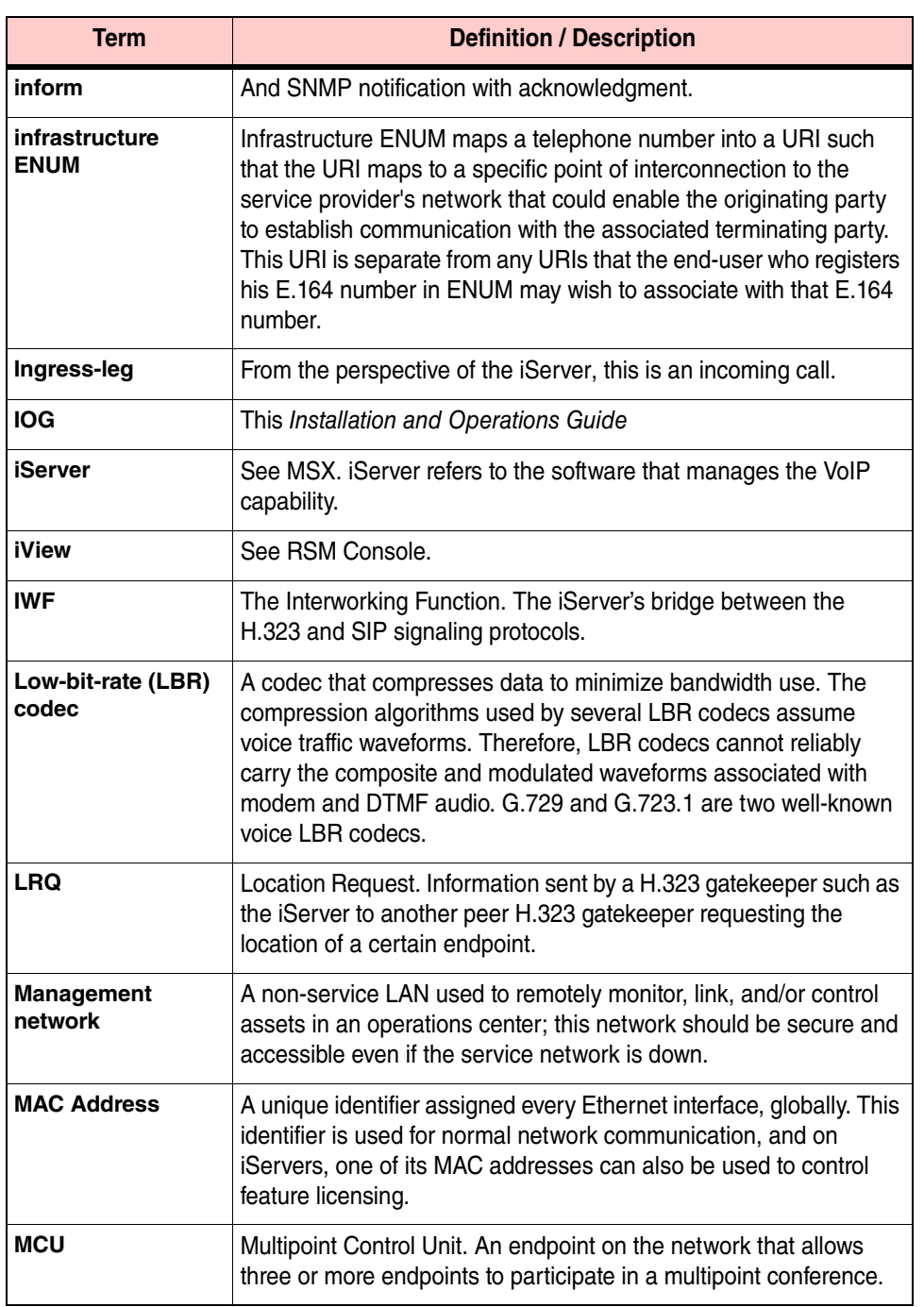

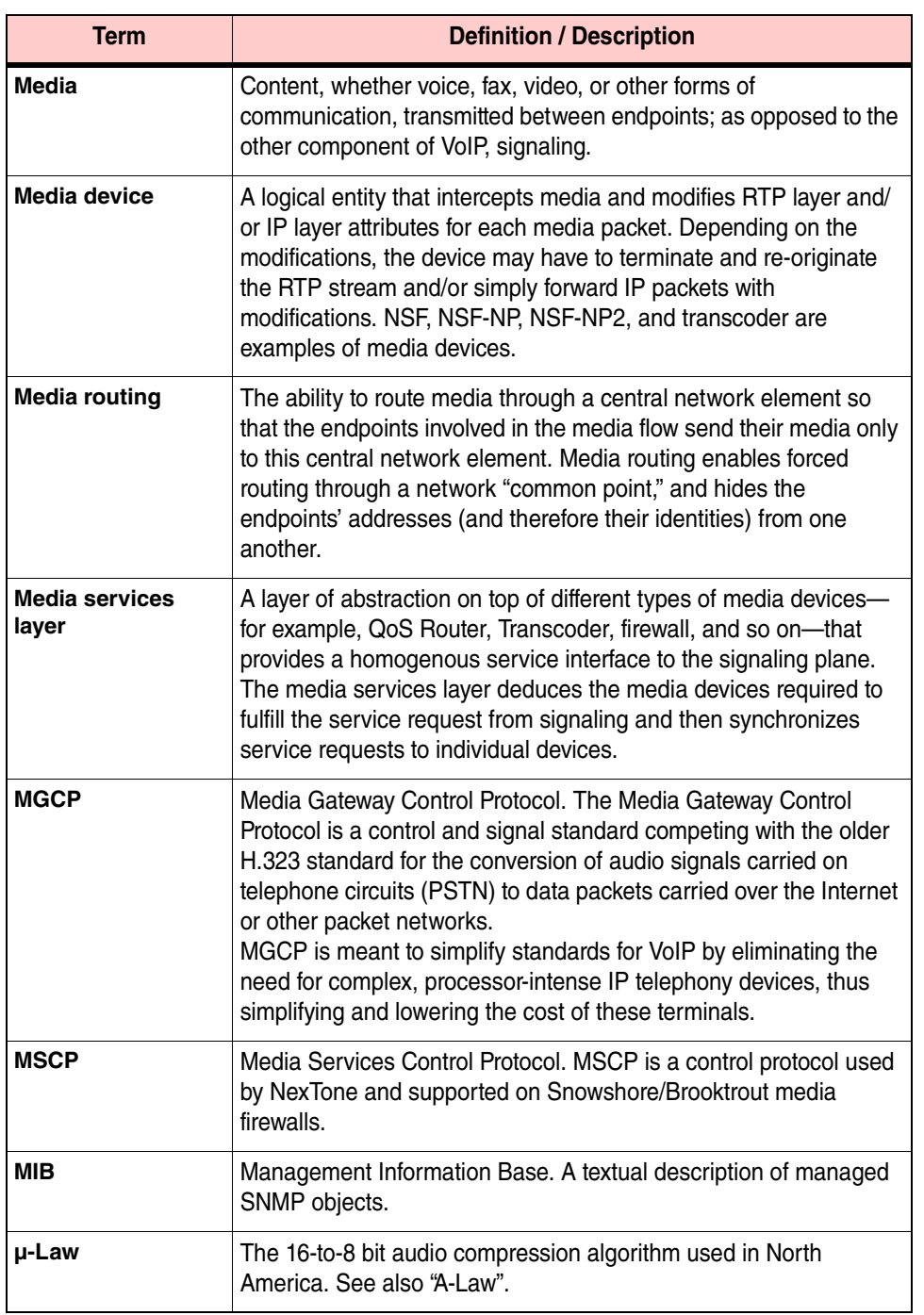

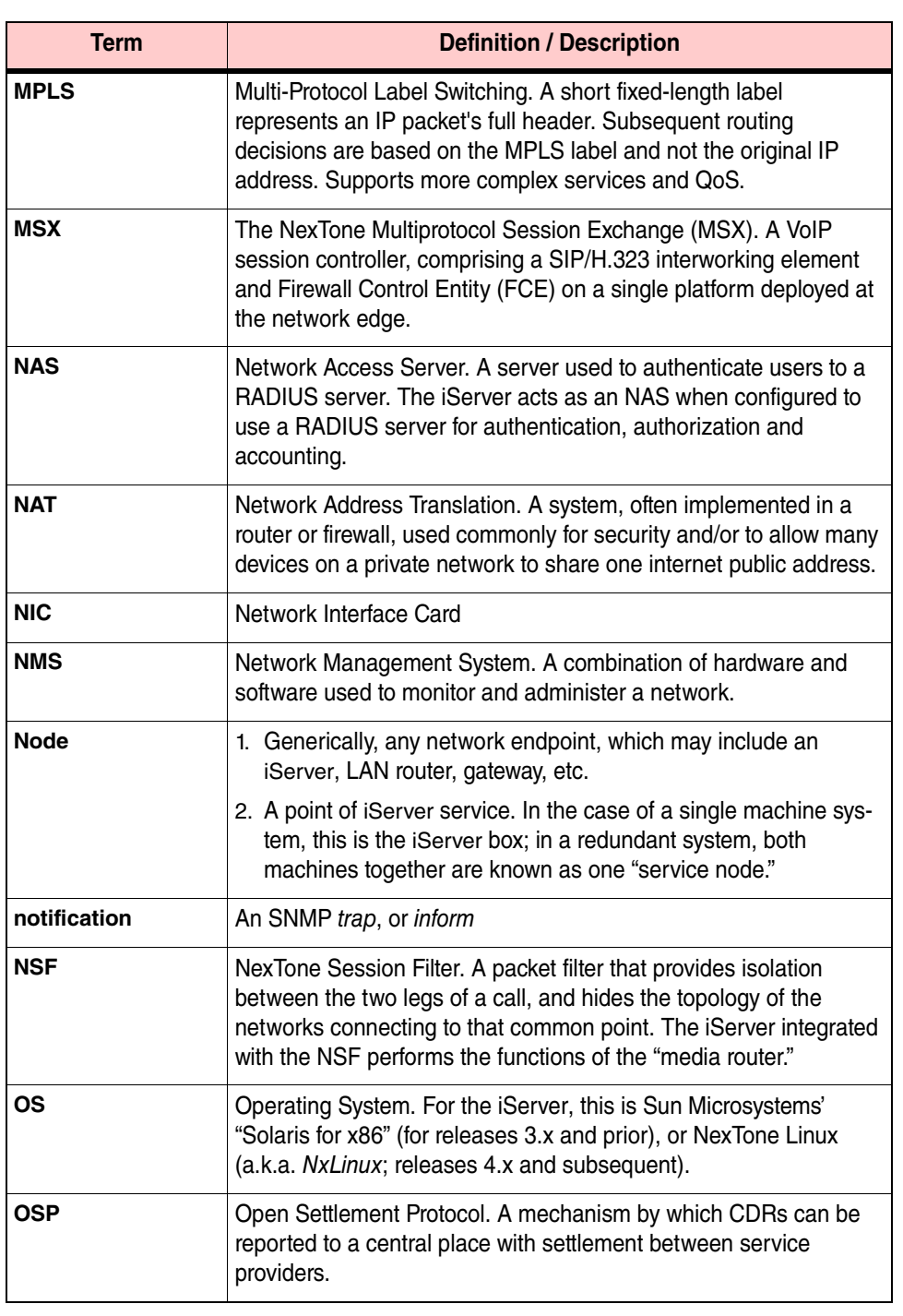

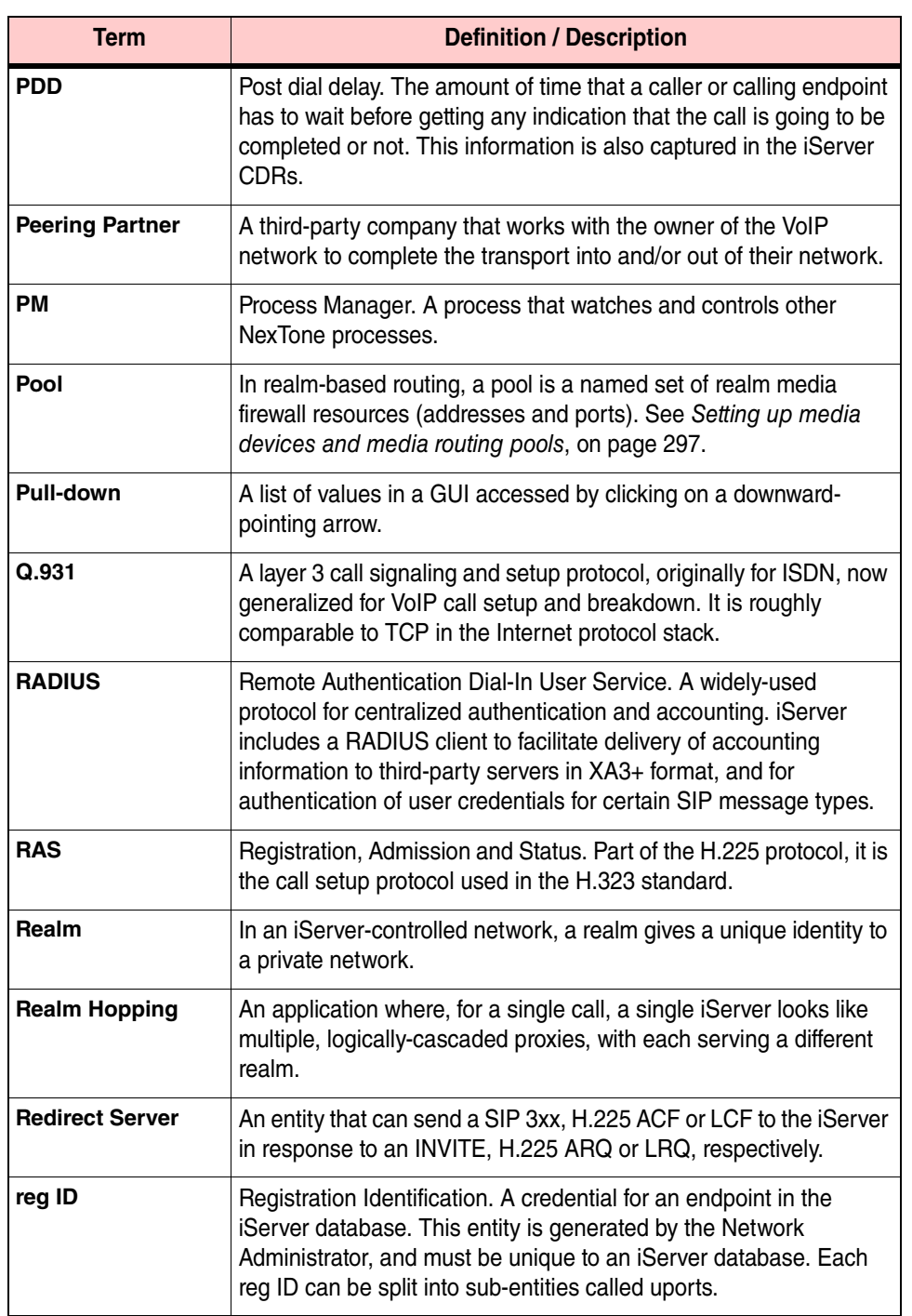

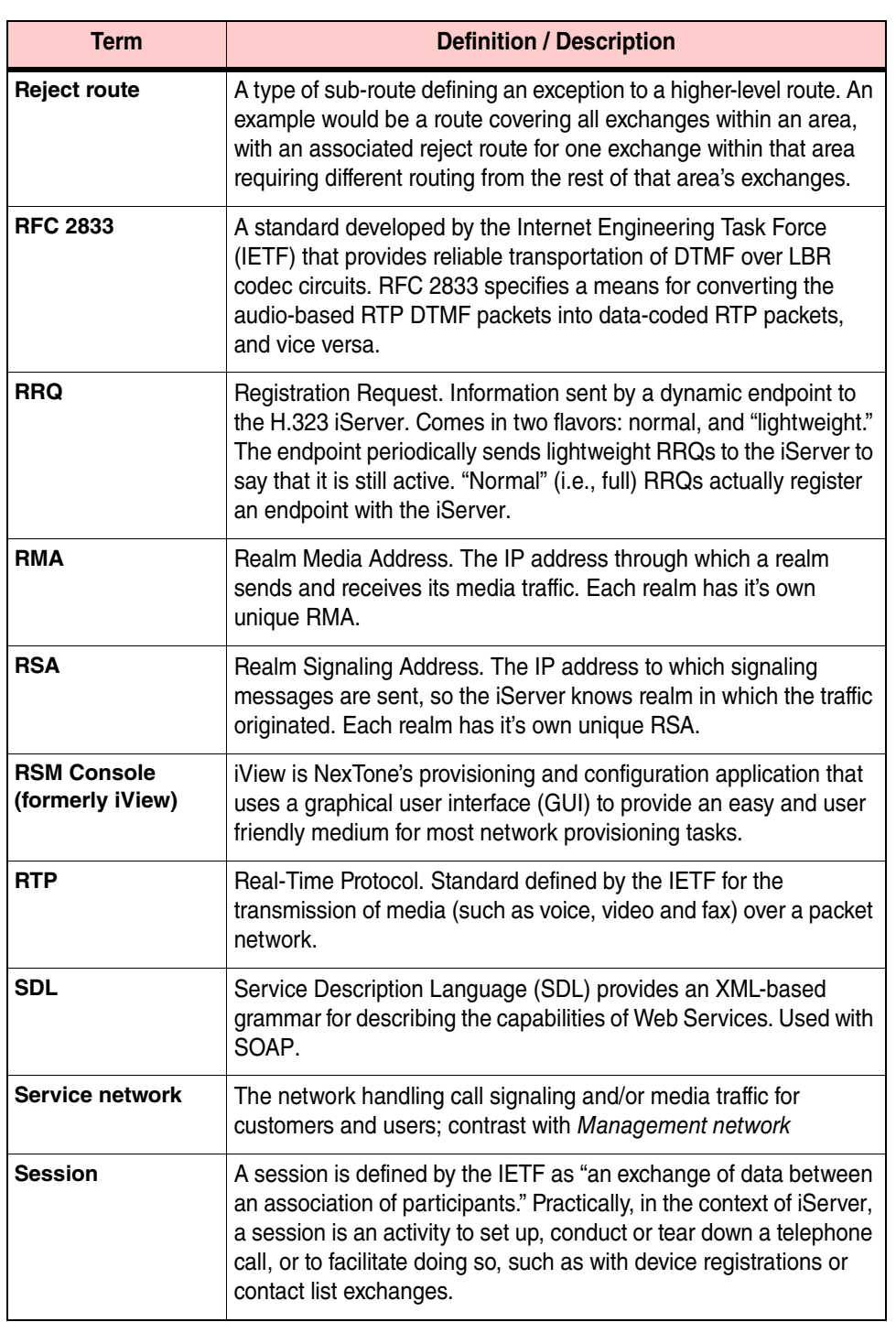

<span id="page-573-0"></span>

<span id="page-574-0"></span>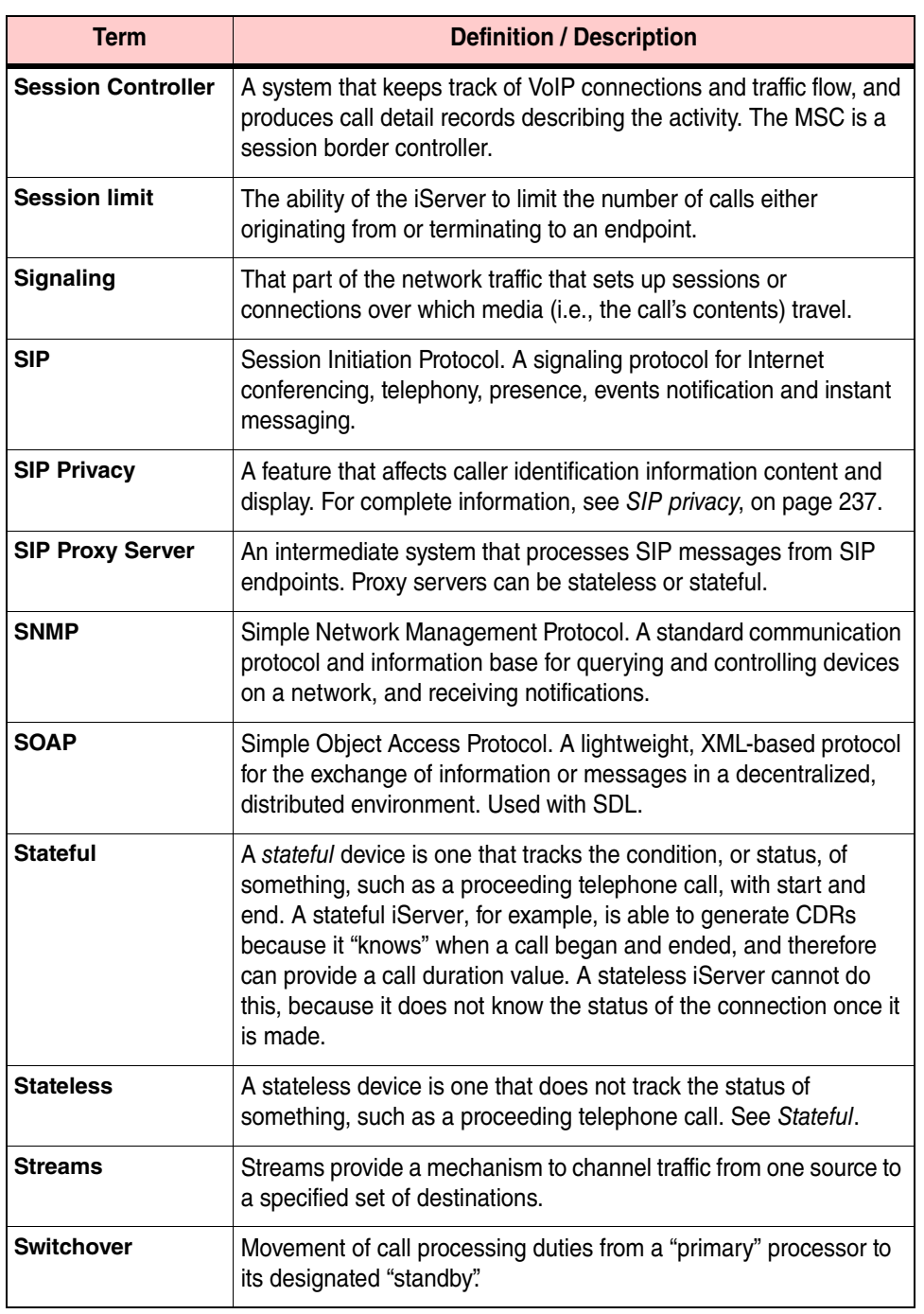

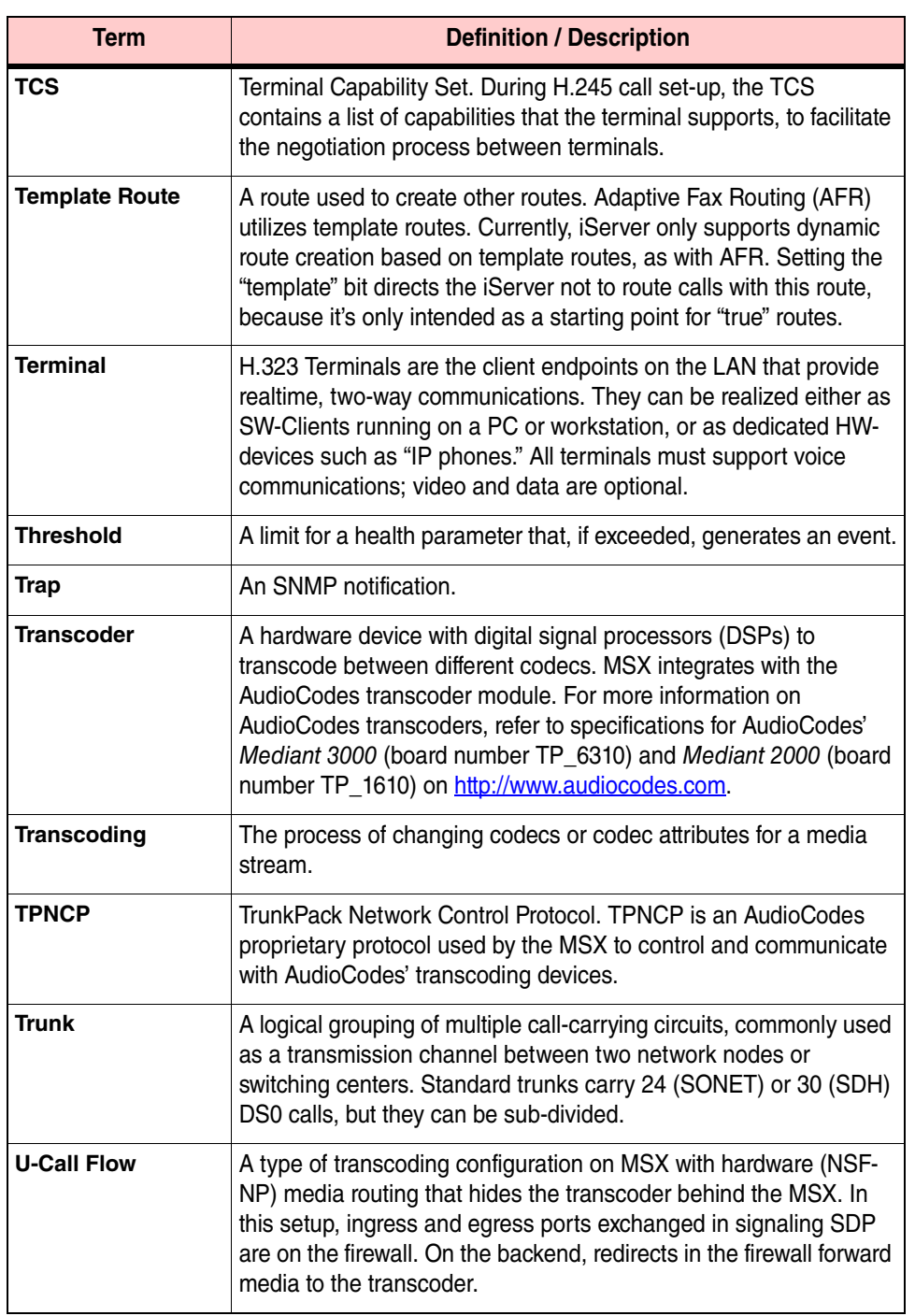
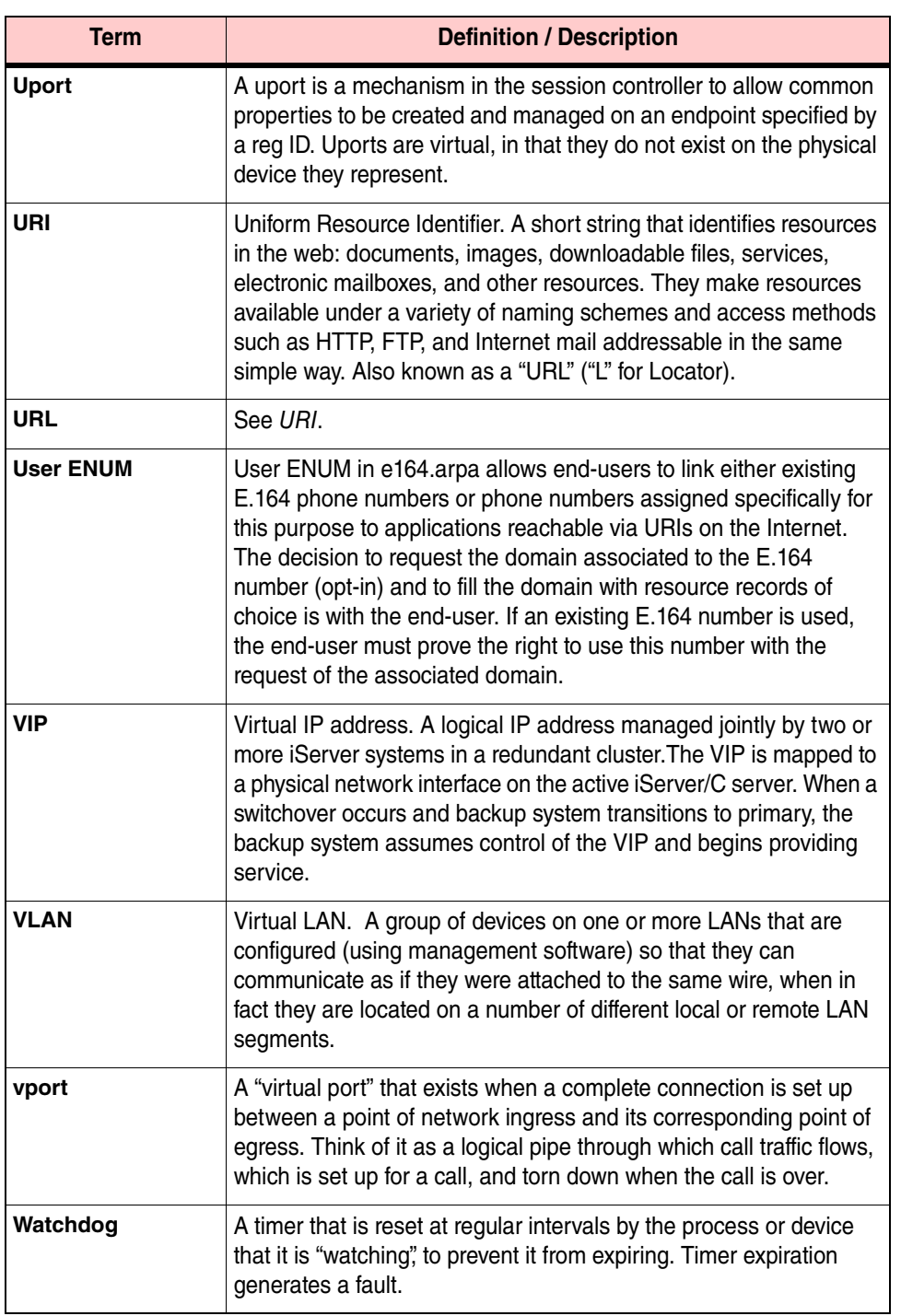

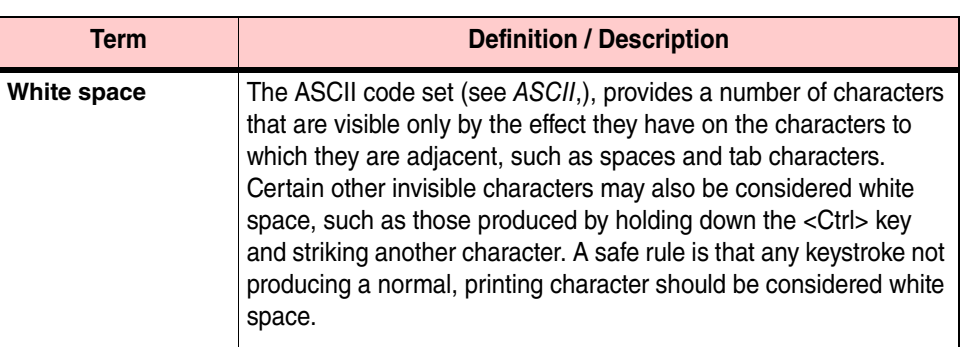

# **THE COMMAND LINE INTERFACE**

You can perform all iServer configuration and administration tasks either from RSM Console (or RSM Lite), or from the iServer's Command Line Interface (CLI). Refer to RSM Console online help for the detailed procedure to perform iServer tasks from RSM Console. This chapter lists each task that can be performed from the CLI with its corresponding command. To use the CLI, you must ssh into the iServer as root.

Note: While the CLI resides in the /usr/local/nextone/bin directory, CLI commands can be run from any directory, if the iServer's \$PATH environment variable includes that directory (by default, they all do). If a particular machine is not set up that way, just  $cd$  to  $/usr/$ local/nextone/bin, and enter the command as ./cli instead of just cli.

# **GENERAL COMMAND USE RULES**

This section provides a few general rules for using CLI commands.

### **Overall cli command syntax**

All CLI commands begin with the name of the command interpreter, cli. For example:

cli iedge edit regid uport parameter setting

- $\blacklozenge$  The keyword following the interpreter's name (c1i) is the command class. In this example, it is iedge, the class of commands used to set endpoint parameters.
- ✦ The next keyword tells the class what kind of operation to perform, such as add new information or edit or delete exiting information.
- ✦ The remainder of the command provides parameters specific to the operation, such as the name of an endpoint to add or delete, a specific uport to apply the operation to, and so on.

## **IPv4 addresses in place of registration IDs**

Some CLI commands take IPv4 addresses as keys instead of Registration IDs. These are typically the cli iedge commands. Note that cli iedge add still requires a regid (Registration ID) as an argument. The following example shows the syntax of these commands:

```
cli iedge edit ip4:204.190.208.23 0 ...
```

```
MSX Operations Guide B-1 B-1 B-1 B-1 Release 4.3, Issue 1 B-1
```
Note that here, instead of specifying the regid of the endpoint, the IPv4 address is specified using the ip4: prefix.

# **Addition of prefix to destination endpoints**

To simplify routing structures and potentially avoid the necessity of duplicating routes for multiple prefixes, the iServer supports addition of prefixes at the destination endpoint. This allows a set of common and normalized routes to take on additional prefixes (for the DNIS) based on the endpoint's regid and uport combination.

The CLI command for specifying this is as follows:

cli iedge edit Cyprus-04 1 ogp 24#

In the example above, the regid of the endpoint is "Cyprus-04" and the uport is "1". The prefix is specified as "24#". Once this is provisioned, all calls placed from the iServer going to the regid:uport combination will be prefixed with the specified string. The maximum length of the string is 23 digits/characters.

# **ISERVER COMMANDS**

<span id="page-579-0"></span>[Table B-1](#page-579-0) lists the CLI commands available to the iServer user.

#### **Table B-1. iServer Commands**

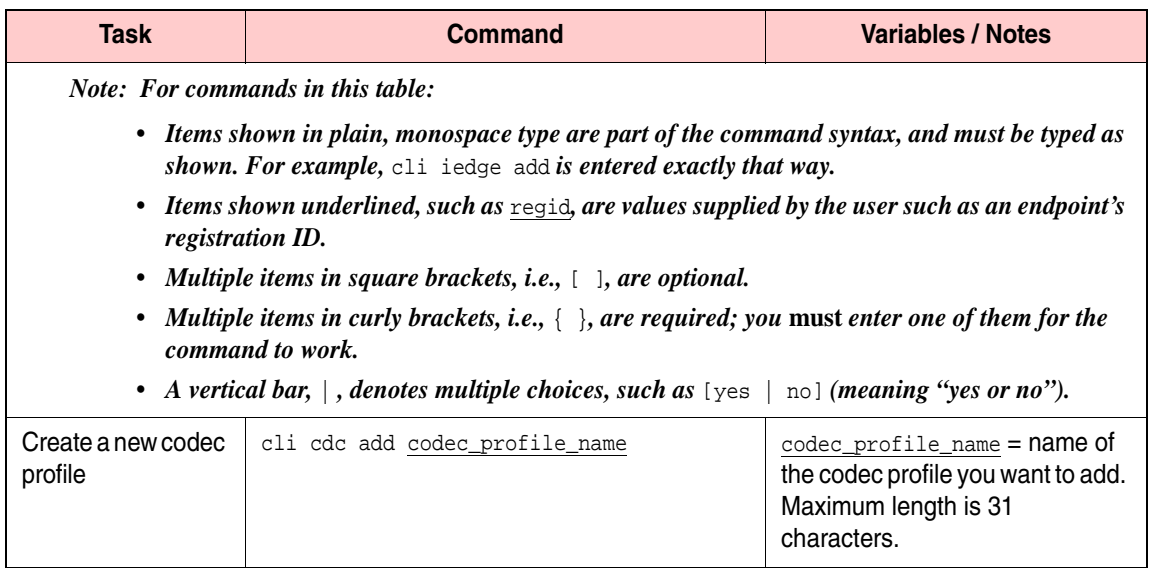

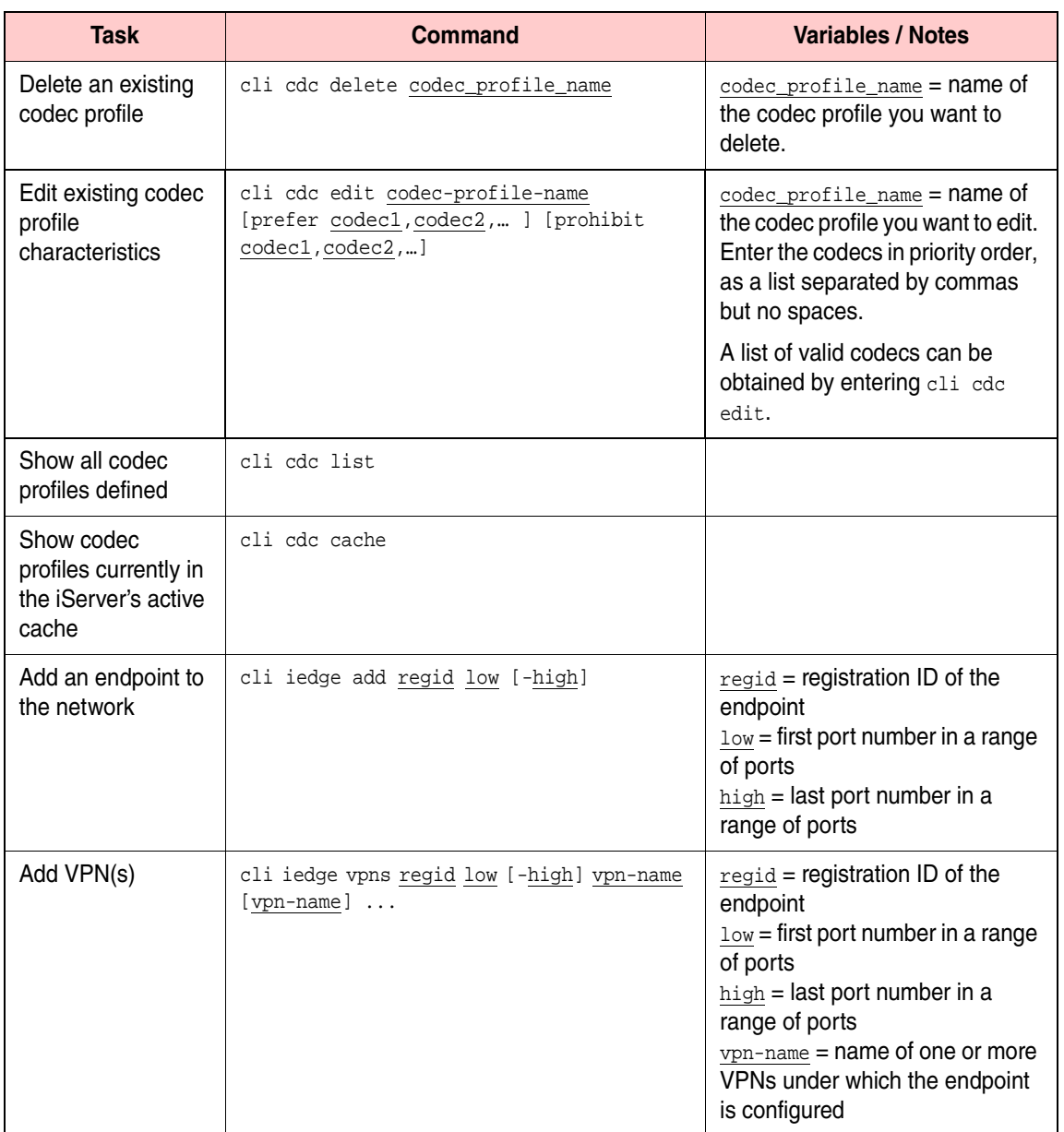

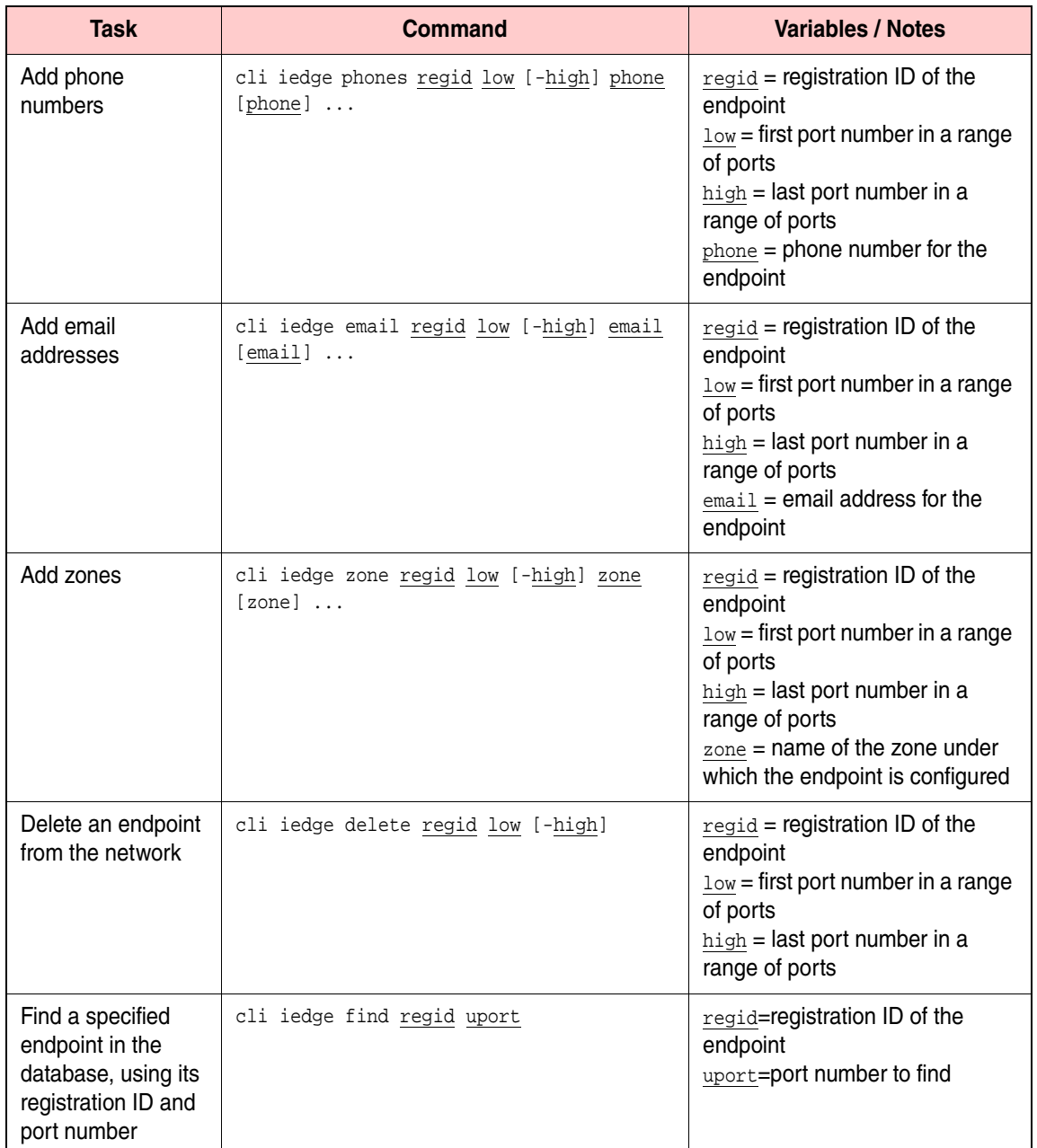

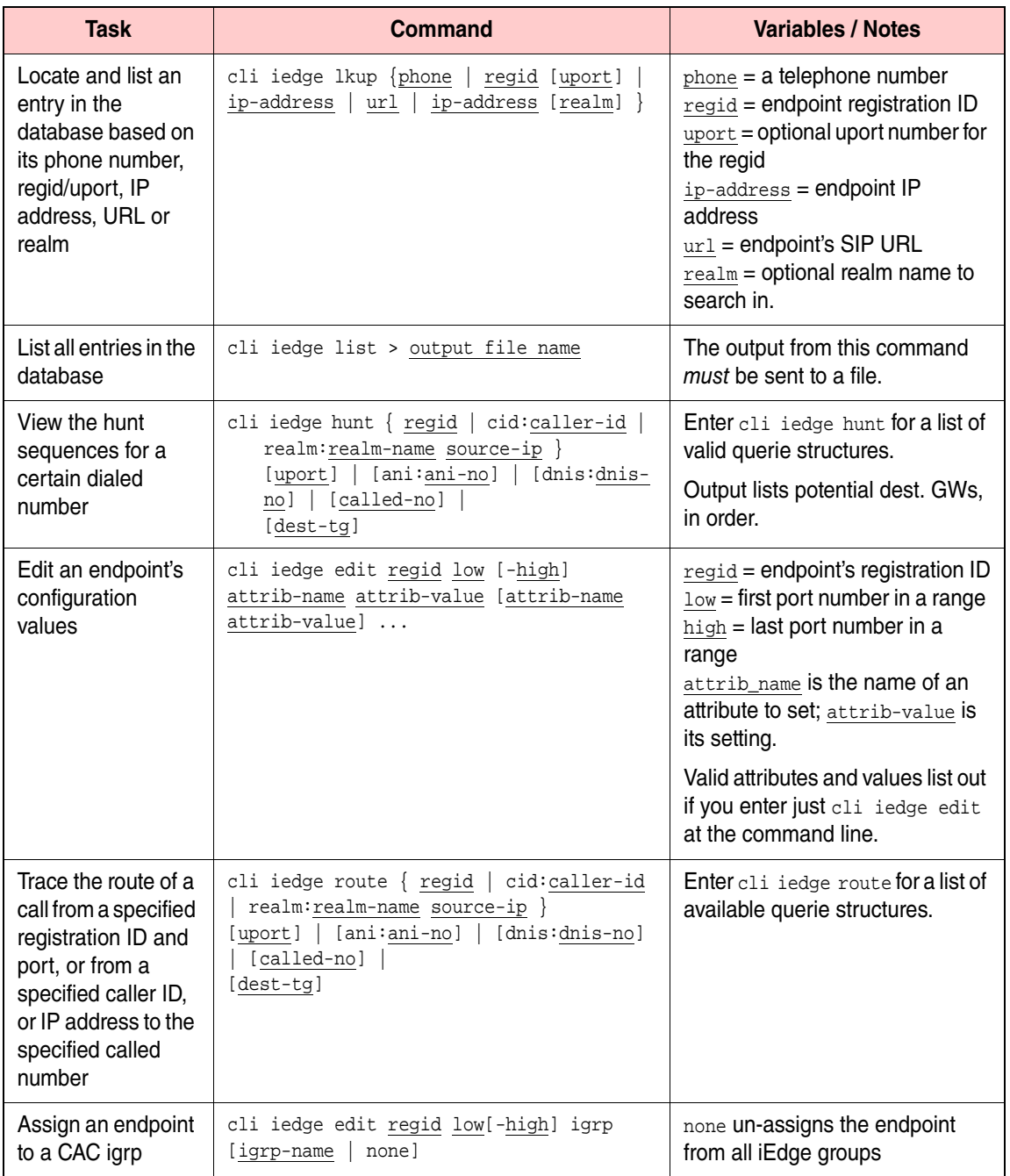

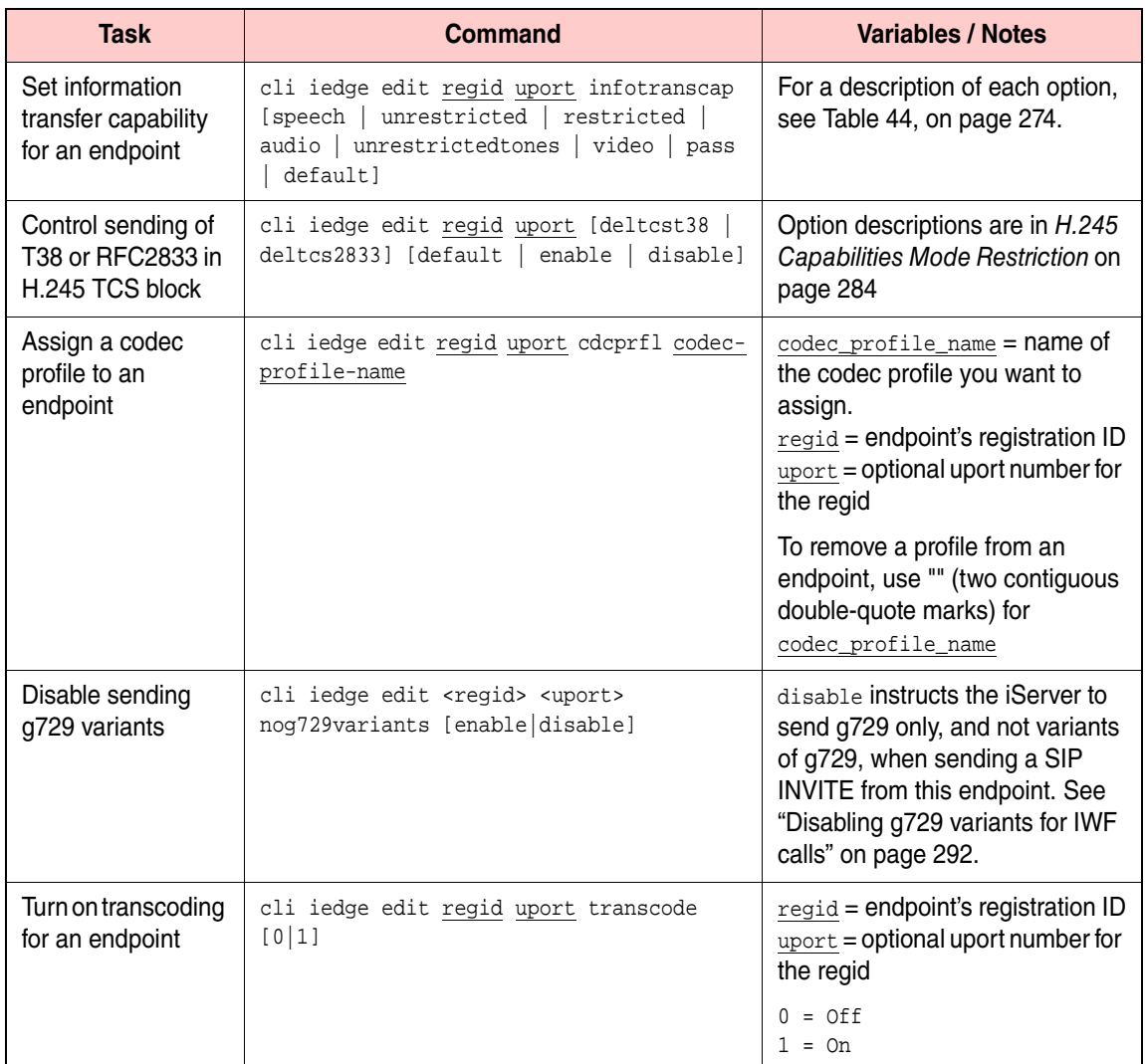

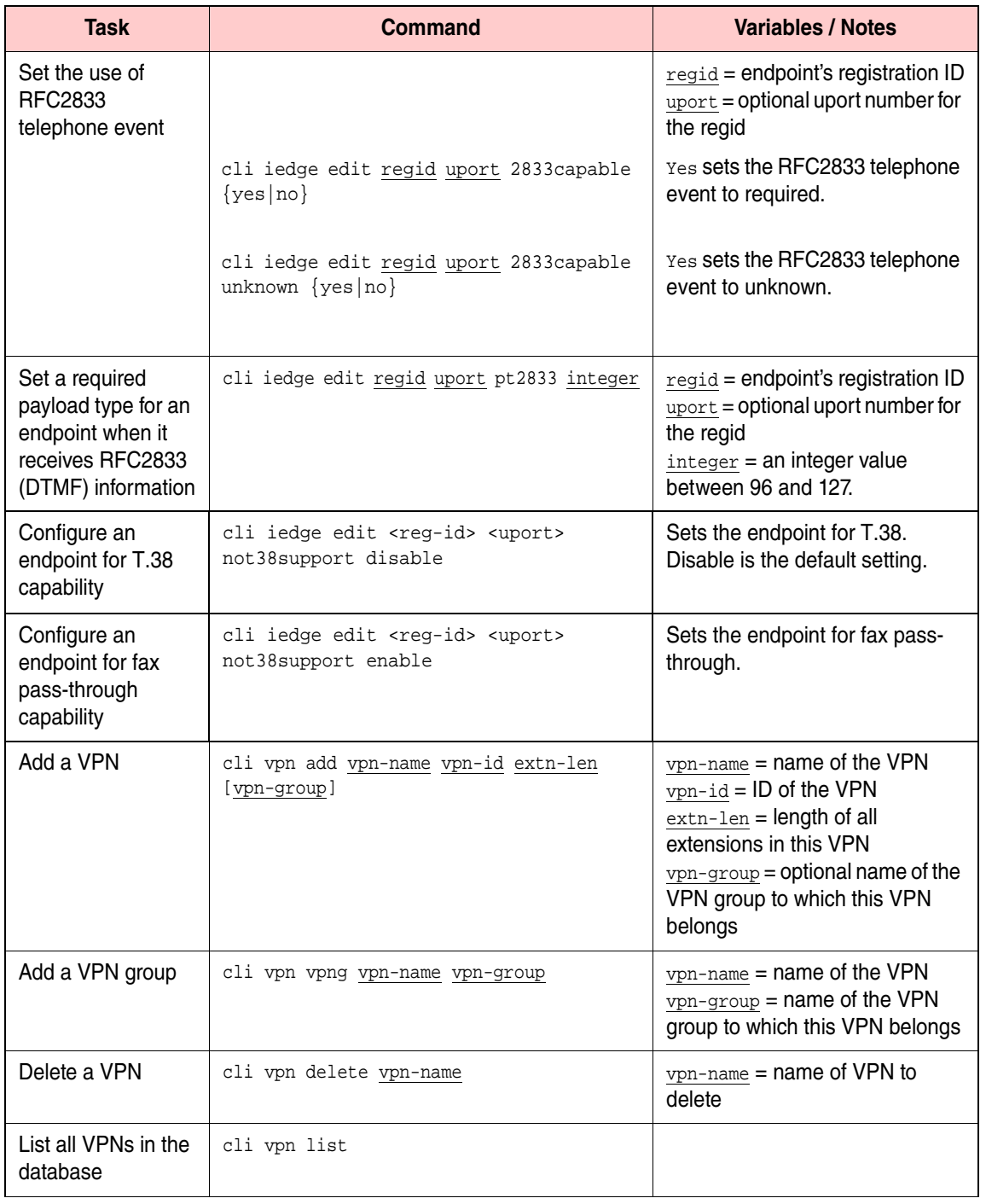

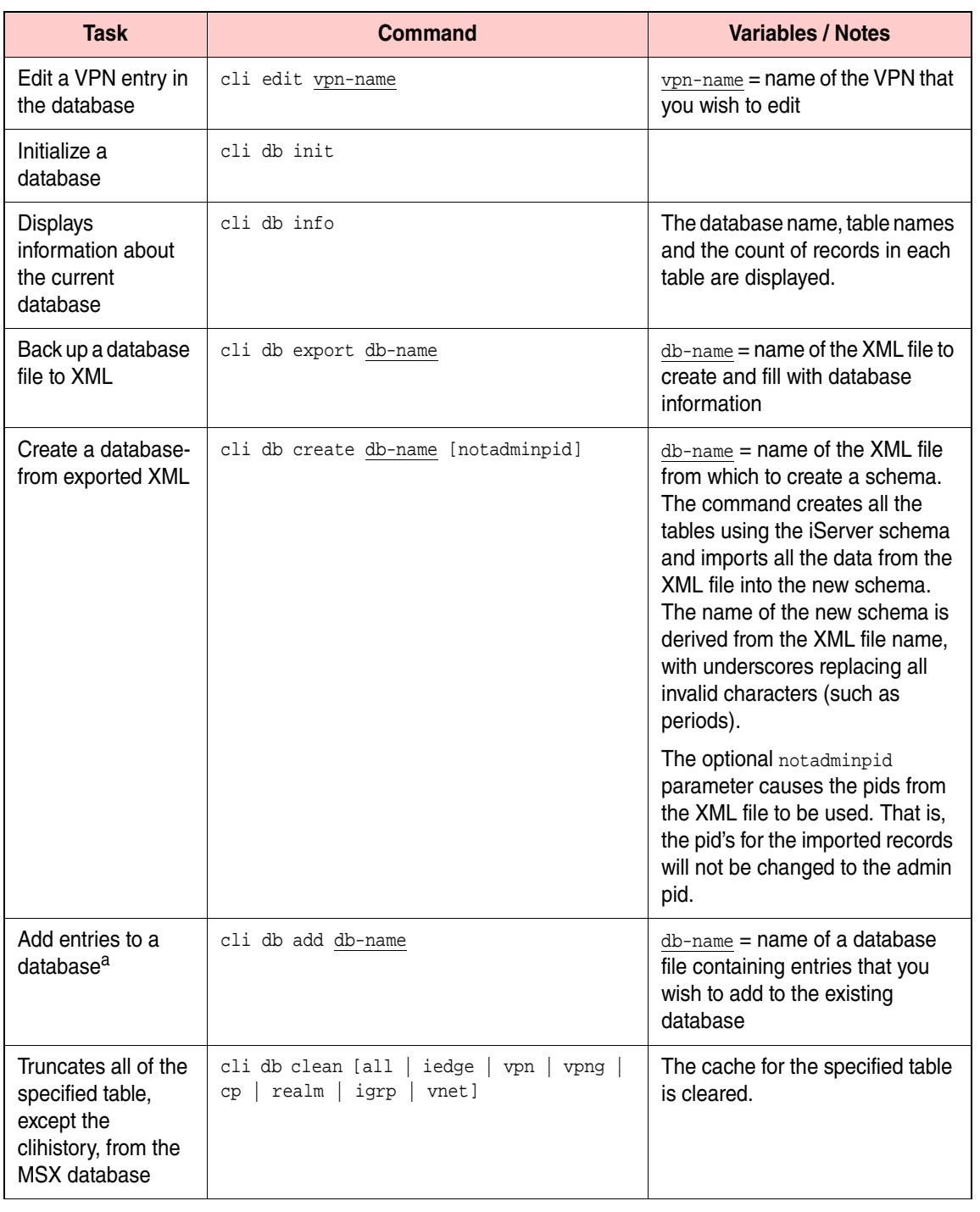

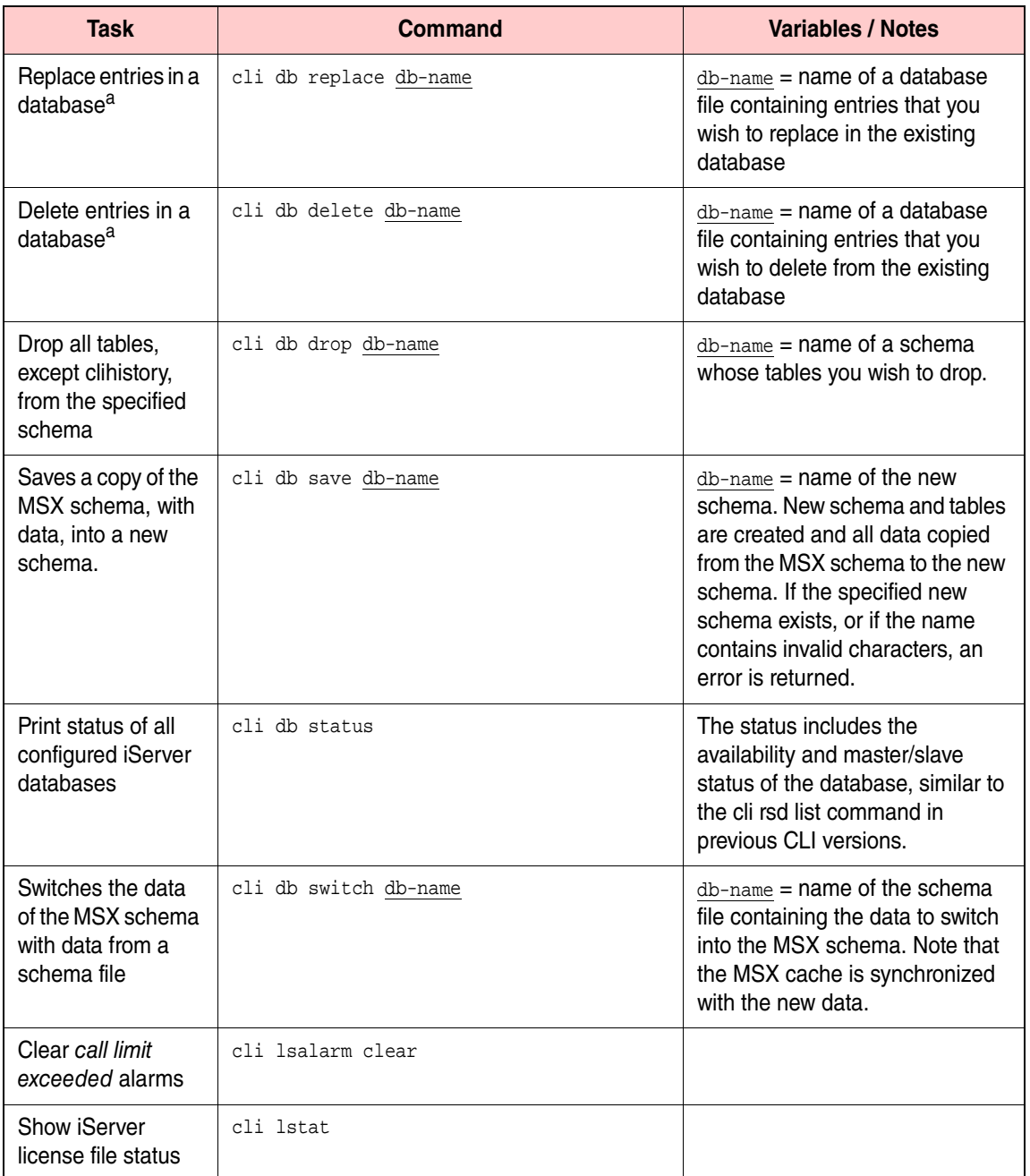

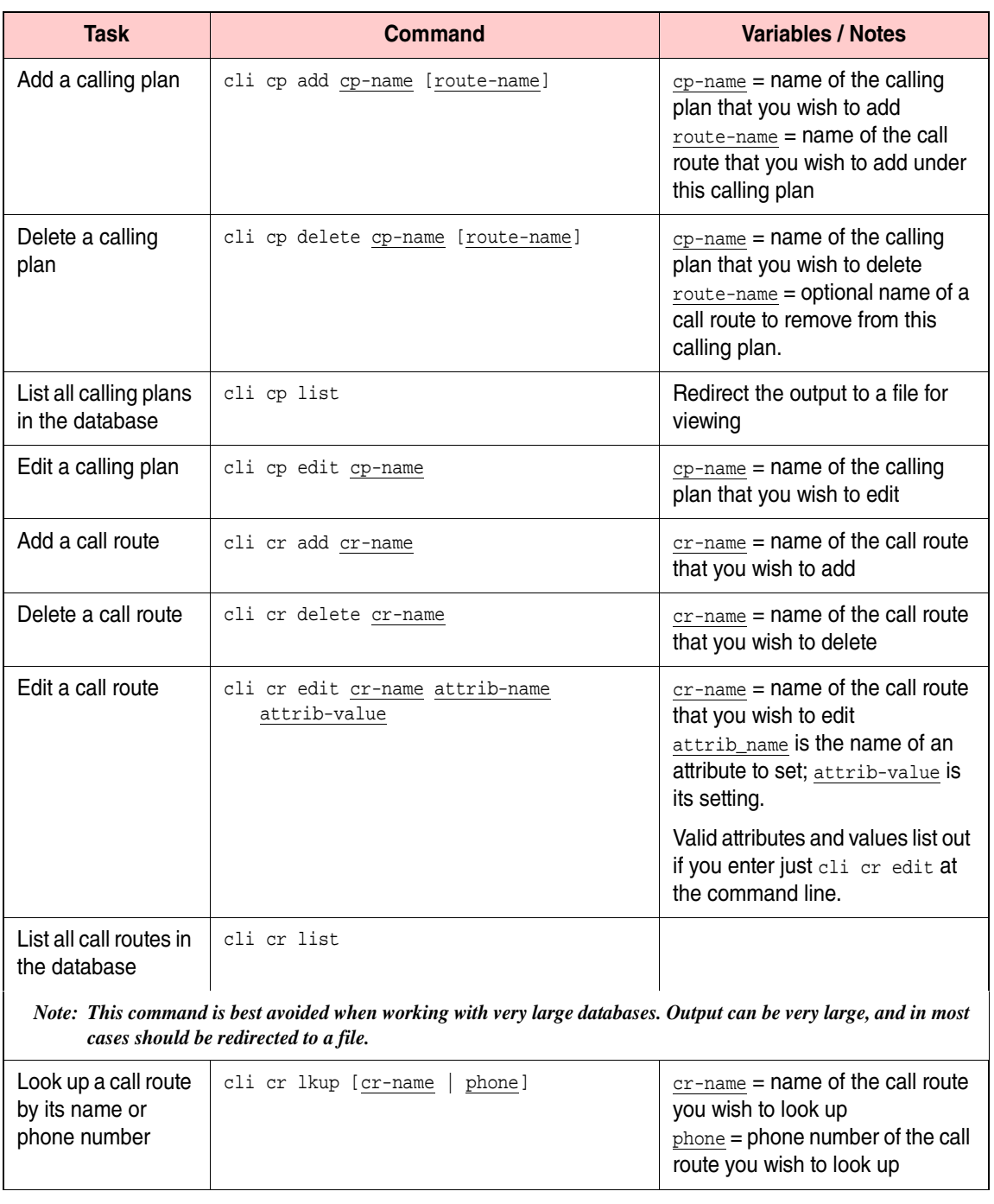

*MSX Operations Guide B-10 B-10* 

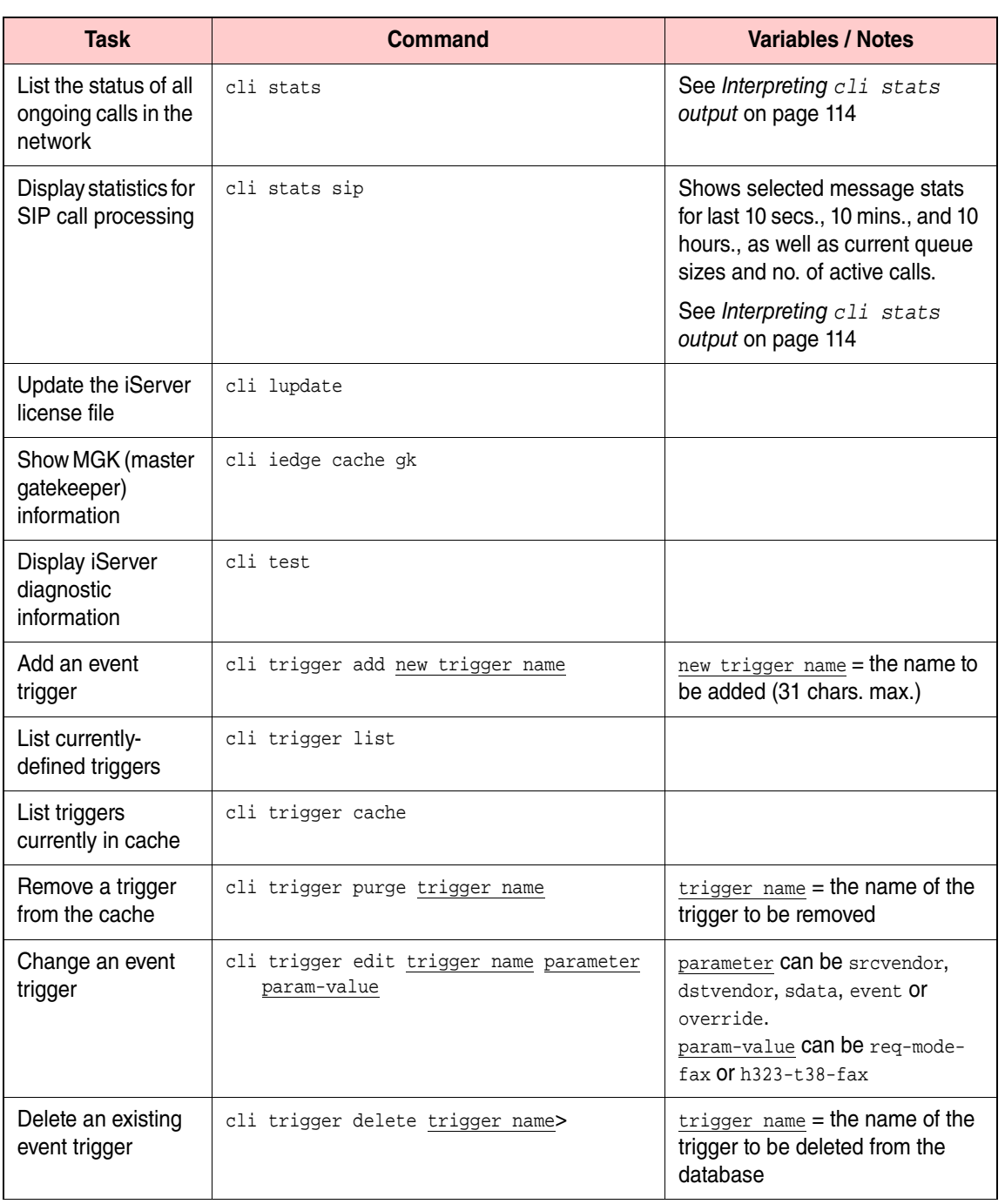

*MSX Operations Guide B-11 B-11* 

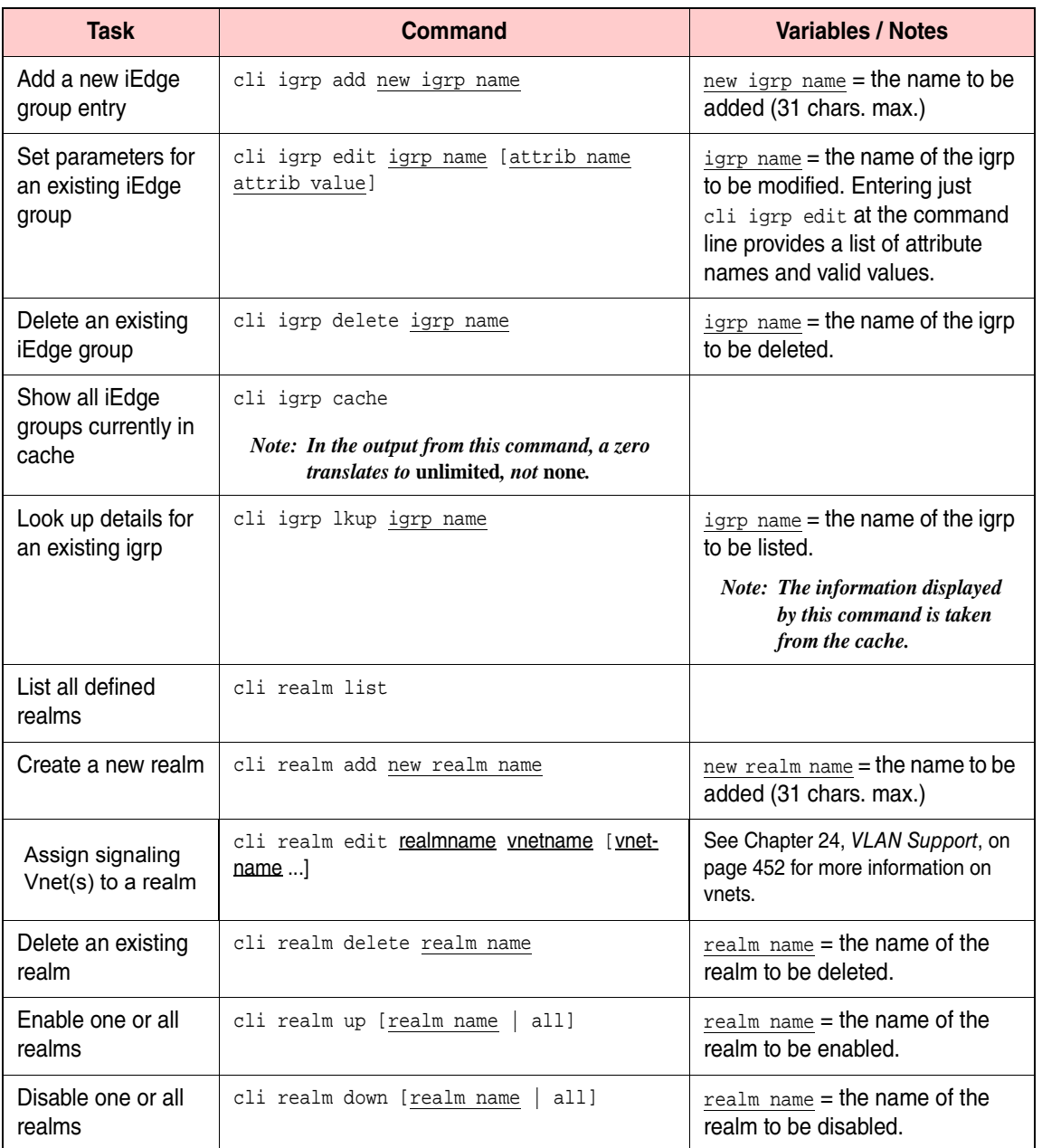

*MSX Operations Guide B-12 B-12* 

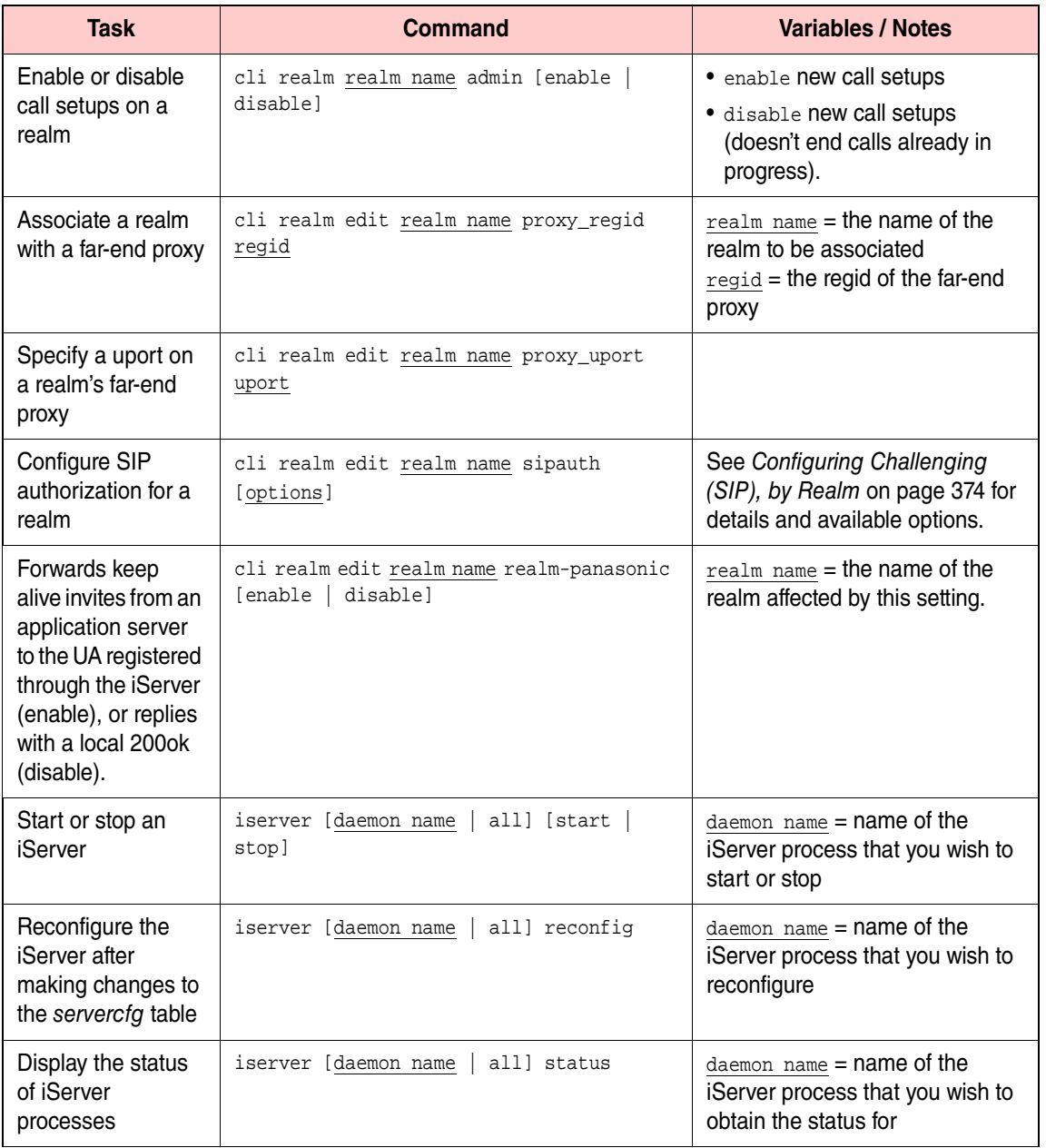

*MSX Operations Guide B-13 B-13* 

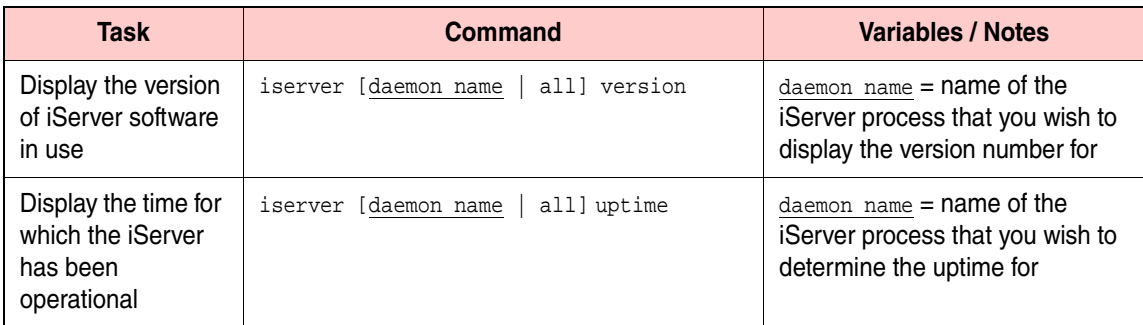

a.Note that for the **add**, **replace**, and **delete** commands, the file to be read in (i.e., the "database" named in dbname) must be properly-formatted XML. Not observing this caution may yield unpredictable results.